# **Panasonic**

# LUMIX  $S5IIx$

取扱説明書 詳細ガイド デジタルカメラ DC-S5M2X

このたびは、パナソニック製品をお買い上げいただき、まことにありがと うございます。

- **•** 取扱説明書をよくお読みのうえ、正しく安全にお使いください。
- **•** ご使用前に「安全上のご注意」(**[17](#page-16-0)**~**[23](#page-22-0)**ページ)を必ずお読みください。
- **•** パナソニックの会員サイト「CLUB Panasonic」で「商品登録」をお願いし ます。詳しくは、[817](#page-816-0)ページをご覧ください。

最新のサポート情報は、下記サポートサイトでご確認ください。 <https://panasonic.jp/support/dsc/>

本機の性能向上や機能追加のため、ファームウェアアップデートを実施 しました。

**•** 追加および変更した機能については[、「ファームウェアアップデート」](#page-817-0) のページをお読みください。

パナソニック株式会社

パナソニック エンターテインメント&コミュニケーション株式会社

〒570-0021 大阪府守口市八雲東町1丁目 10 番 12 号

C Panasonic Entertainment & Communication Co., Ltd. 2023

DVQP2991ZC F0423NT2044

# <span id="page-1-0"></span>**取扱説明書について**

本書は、カメラのすべての機能や操作方法を詳しく説明している「取扱説 明書 詳細ガイド」です。

### 本書で使用する記号について

黒いアイコンは使用可能な条件、グレーのアイコンは使用不可能な条件を表します。 例:

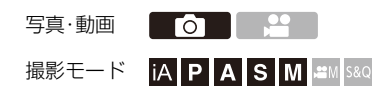

#### 操作記号

本書では、カメラの操作部を以下の記号を使って説明しています。

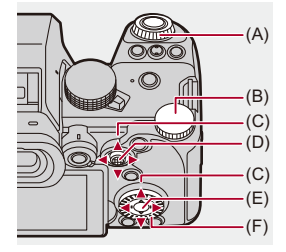

 $(A)$  and  $\vdots$ 前ダイヤル  $(B)$   $\overline{r}$   $\overline{r}$  :

後ダイヤル

- $(C)$   $\blacktriangle$   $\nabla$   $\blacktriangleleft$   $\blacktriangleright$  : カーソルボタンの上下左右 または ジョイスティックの上下左右
- $(D)$   $\bigcirc$  : ジョイスティックの中央押し
- $(E)$   $(P)$ : **[MENU/SET]**ボタン
- $(F)$   $\circled{c}$  : コントロールダイヤル
- **•** その他、カメラの画面に表示されるアイコンなどを説明に使用しています。
- **•** 本書では、メニュー項目を選ぶ手順を次のように説明しています。 例)写真メニュー(画質)の[写真画質]を[STD.]に設定する

#### **(四) → [ 〇 ] → [ ← ] → [写真画質] → [STD.]を選ぶ**

#### お知らせの分類記号

本書では、お知らせを以下の記号を使って分類して、記載しています。

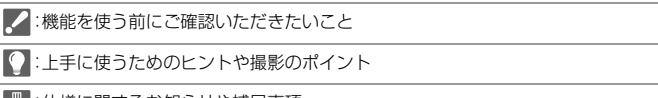

■■ :仕様に関するお知らせや補足事項

→:関連する機能や情報

- **•** 本書の画像やイラストは、機能を説明するためのイメージです。
- **•** 本書では交換レンズ(S-R2060)を用いて説明しています。

# 目次

# $\boldsymbol{\mathcal{L}}$

「安全上のご注意」を必ずお読みください(17~23ページ)

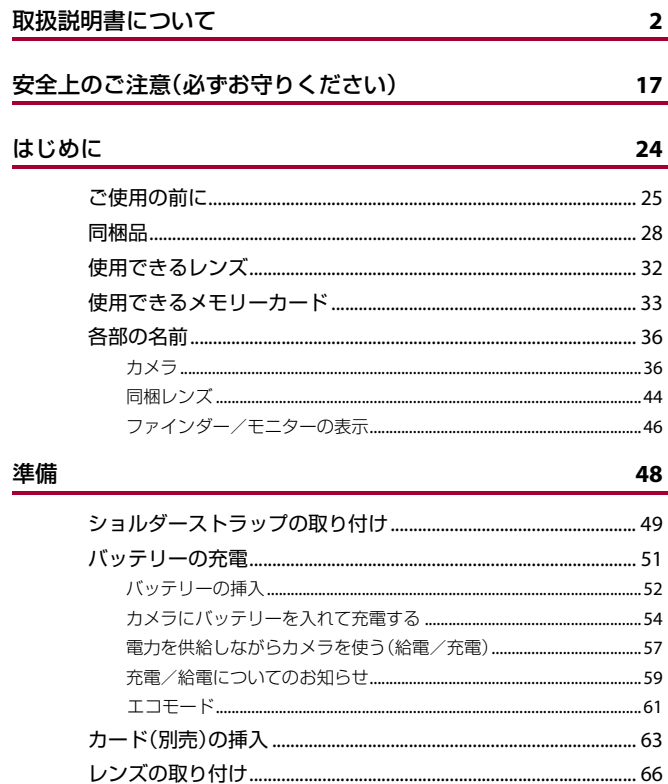

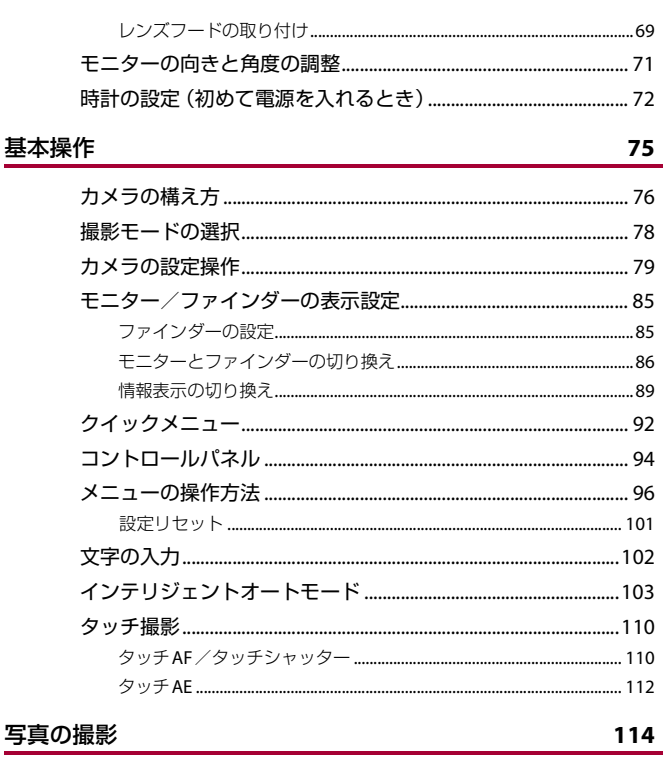

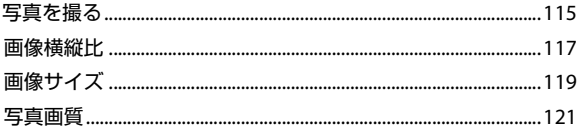

### 動画の撮影

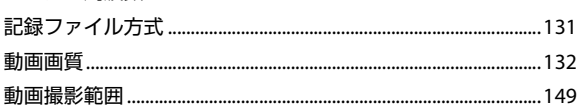

#### フォーカス/ズーム

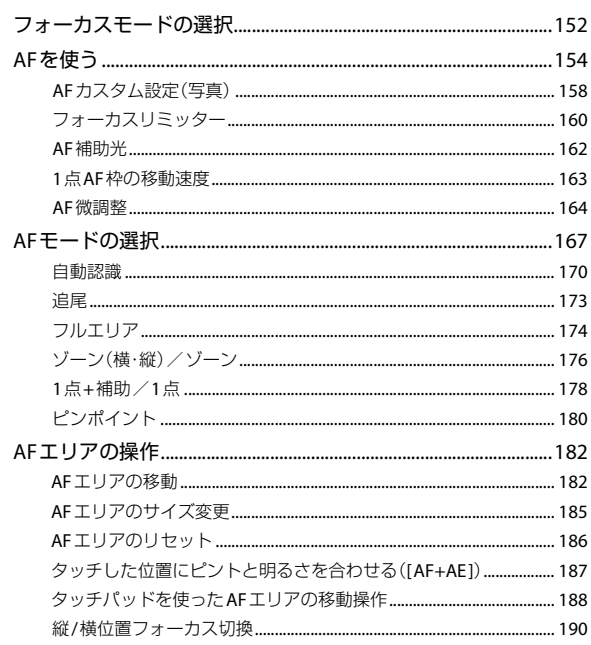

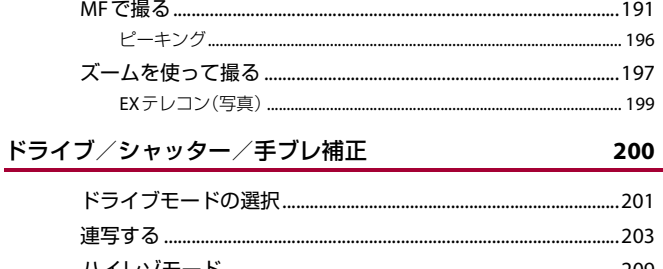

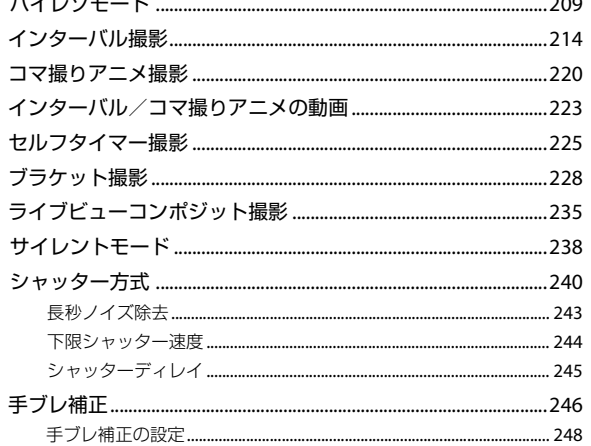

# 測光/露出/ISO感度

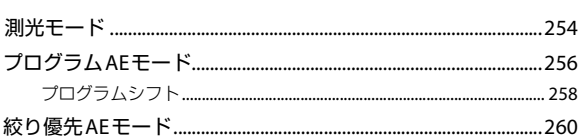

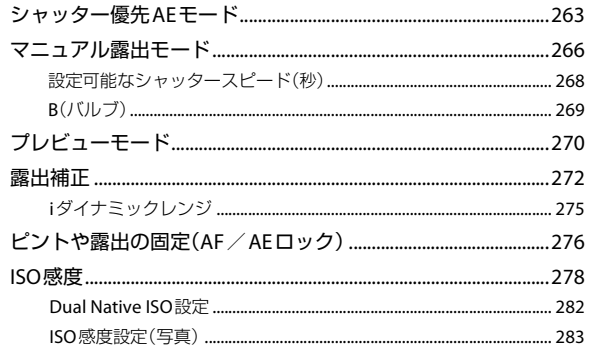

# ホワイトバランス/画質

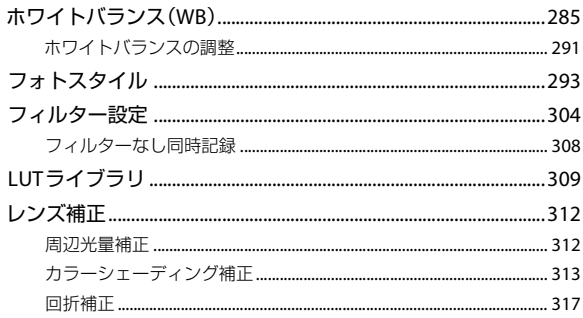

# フラッシュ

#### 318

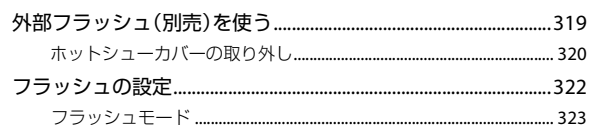

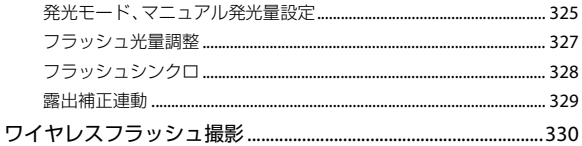

# 動画の設定

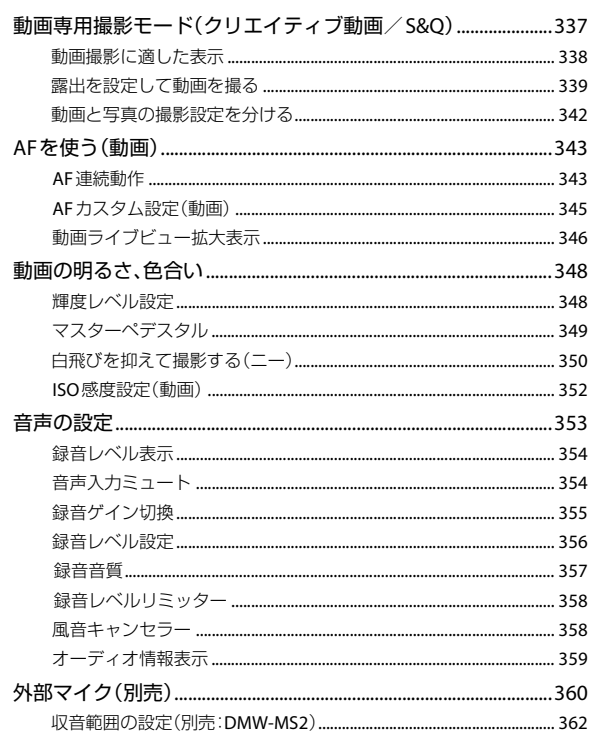

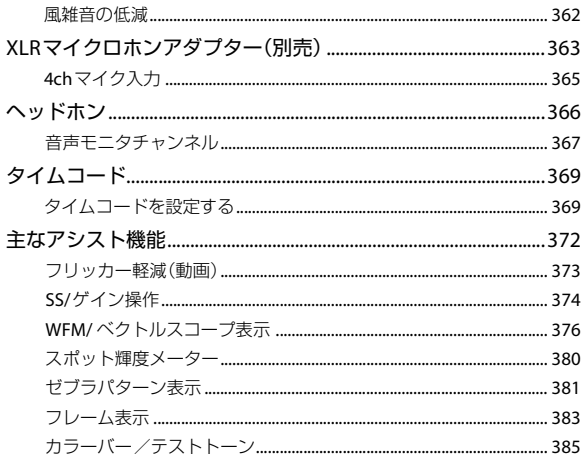

# 特殊な動画撮影  $\ddot{\phantom{0}}$

J,

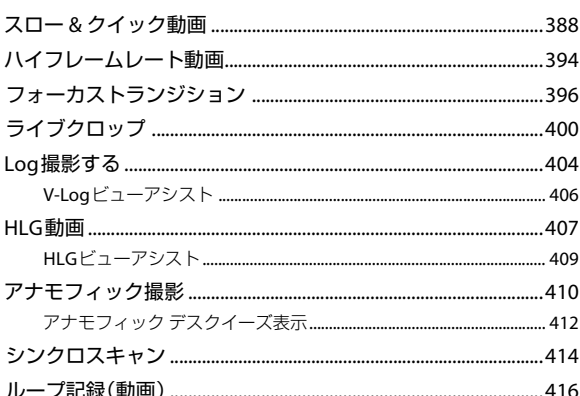

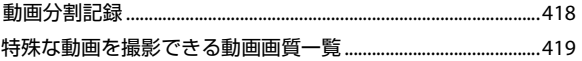

## HDMI出力(動画)

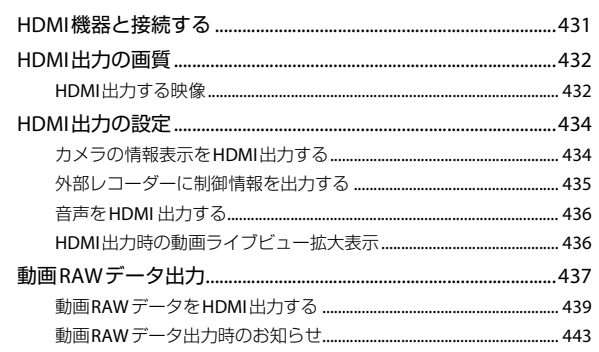

# 外付け SSD(市販)を使う

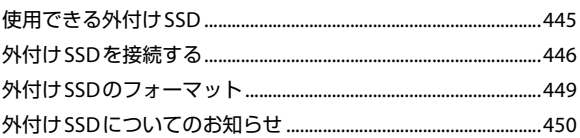

## 画像の再生/編集

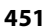

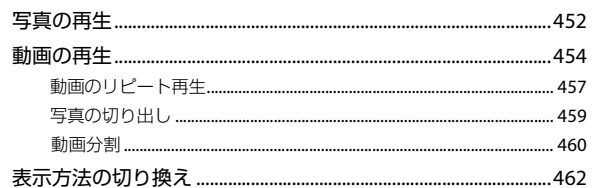

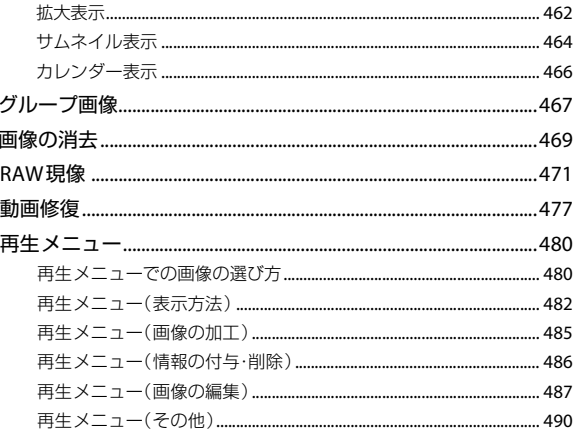

# カメラのカスタマイズ

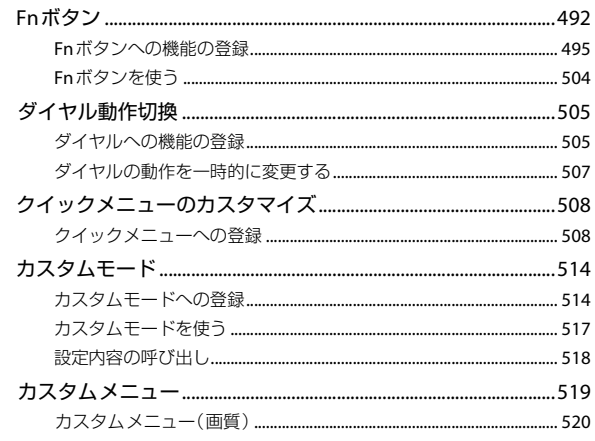

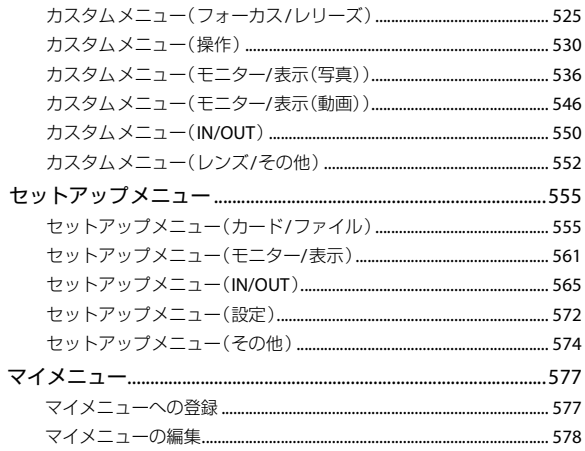

# メニュー一覧

594

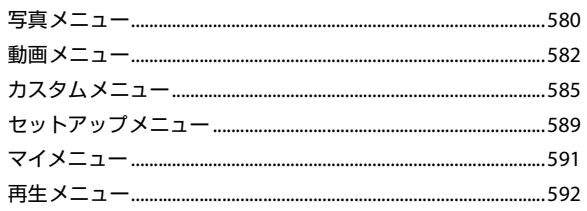

# Wi-Fi / Bluetooth

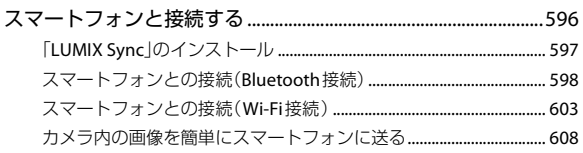

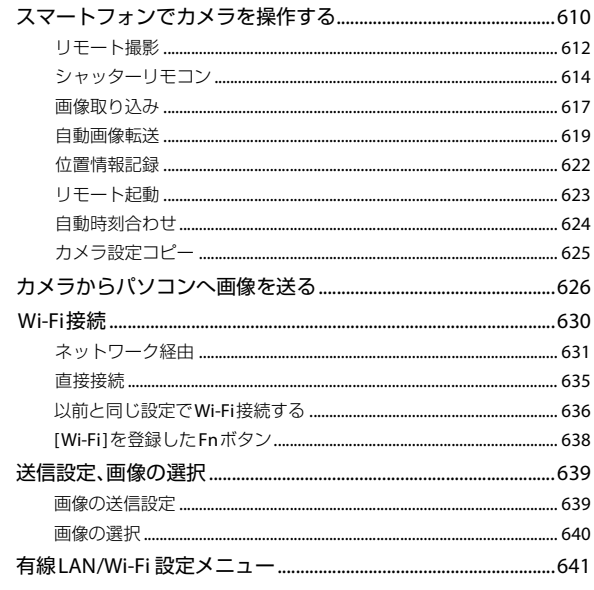

# ストリーミング機能

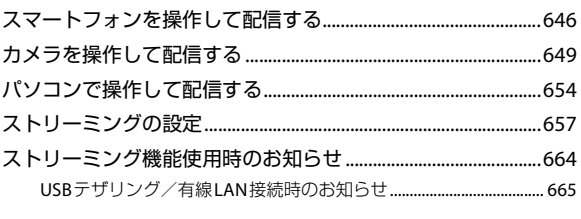

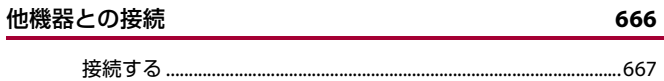

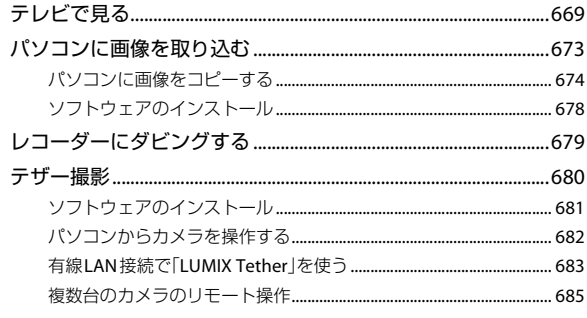

資料

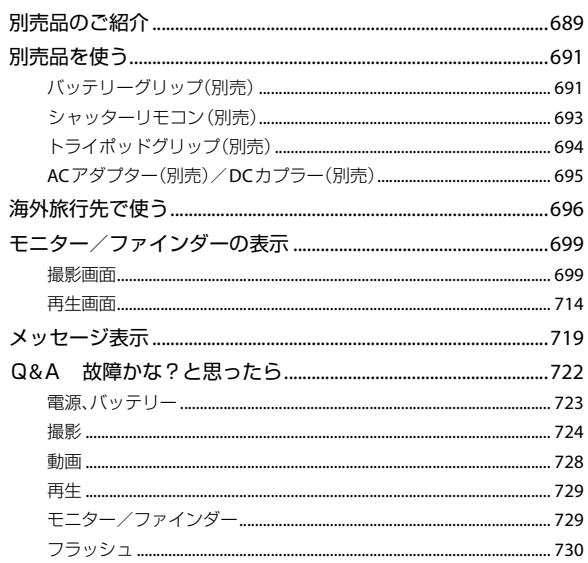

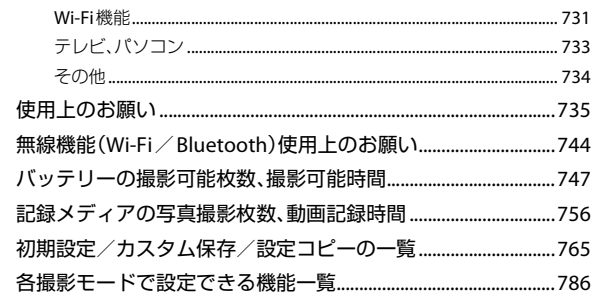

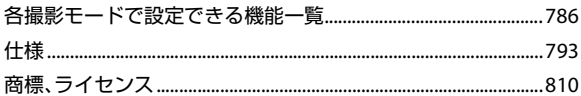

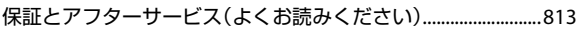

# <span id="page-16-1"></span><span id="page-16-0"></span>**安全上のご注意(必ずお守りくださ い)**

人への危害、財産の損害を防止するため、必ずお守りいただくことを説明 しています。

■ 誤った使い方をしたときに生じる危害や損害の程度を区分して、説明 しています。

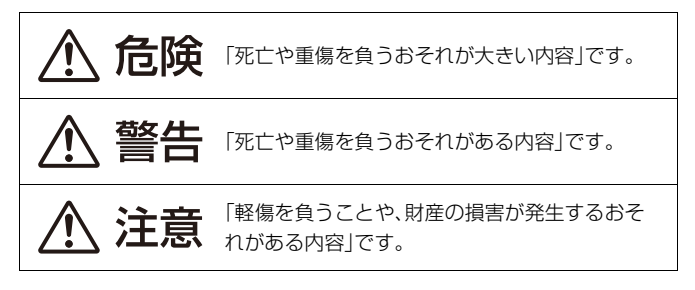

■ お守りいただく内容を次の図記号で説明しています。(次は図記号の例 です)

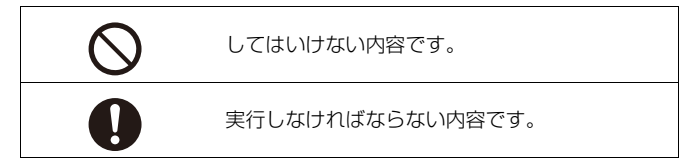

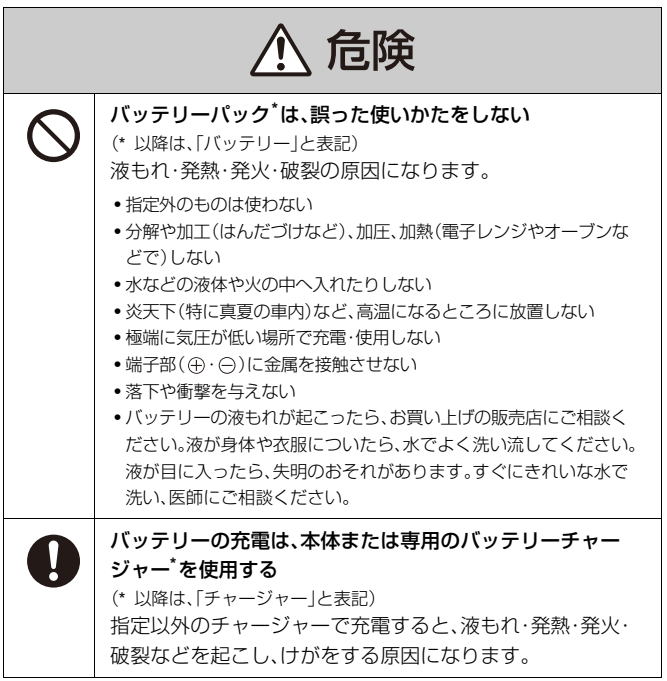

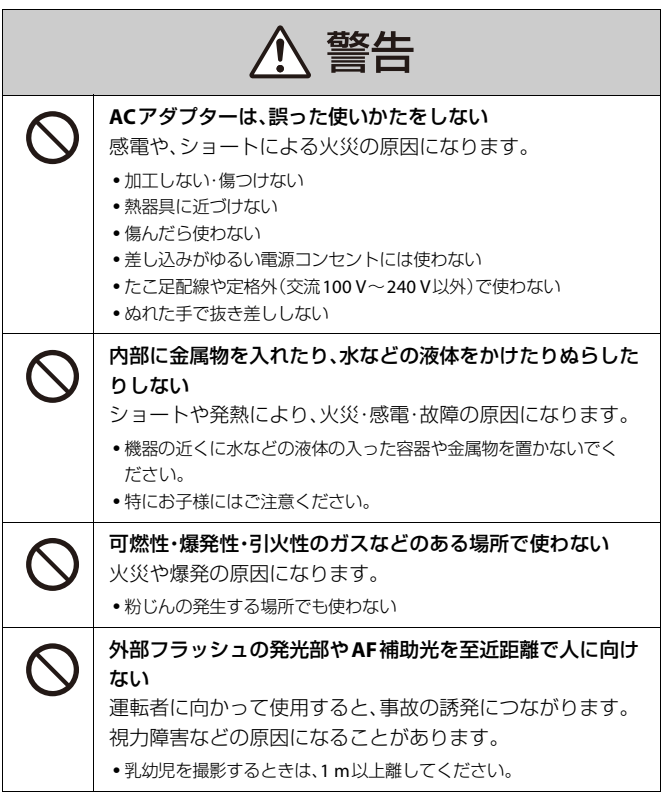

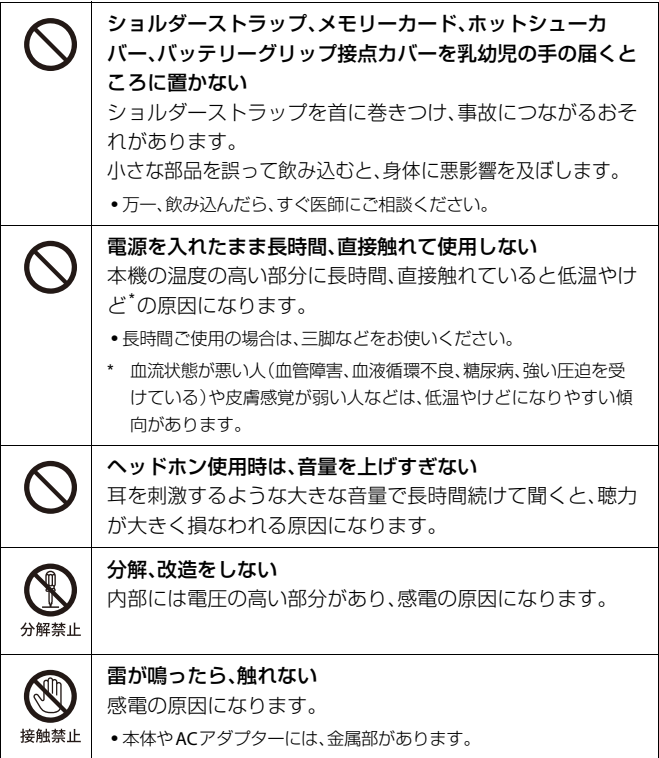

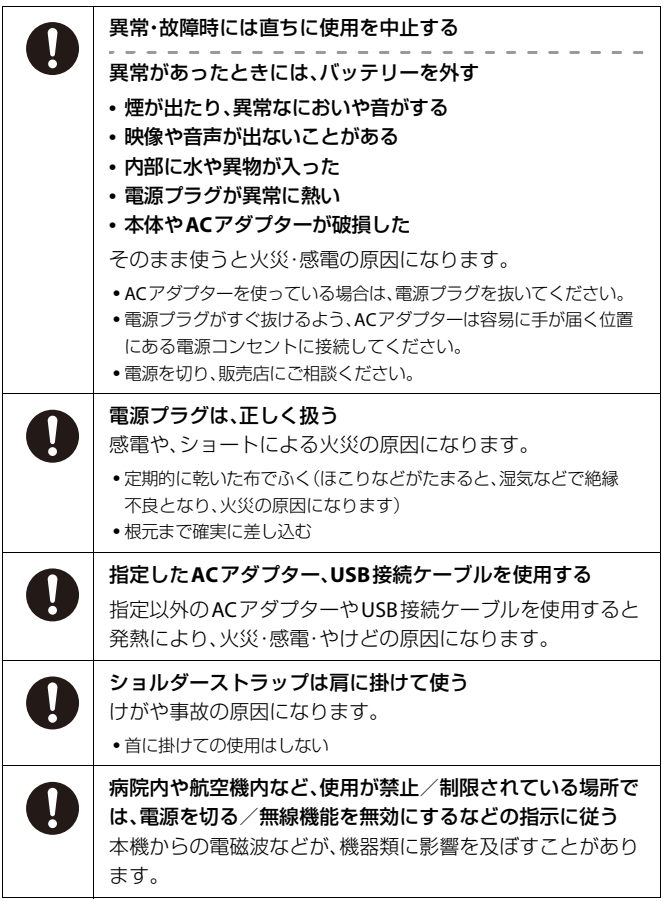

#### 自動ドア、火災報知器などの自動制御機器の近くや、医療用 ļ 電気機器のある場所では電源を切る 本機からの電波が機器類に影響を及ぼすことがあり、誤動作 による事故の原因になります。

<span id="page-22-0"></span>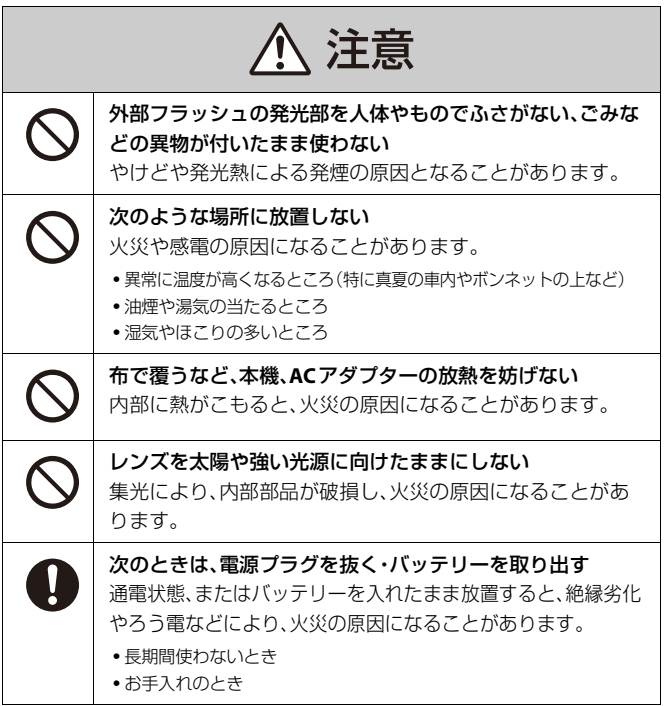

# <span id="page-23-0"></span>**はじめに**

本章では、ご使用前に知っておいていただきたいことについて説明してい ます。

- [ご使用の前に](#page-24-0): 25
- ●[同梱品](#page-27-0): 28
- ●[使用できるレンズ](#page-31-0): 32
- ●[使用できるメモリーカード](#page-32-0): 33
- [各部の名前](#page-35-0): 36

# <span id="page-24-0"></span>**ご使用の前に**

### カメラ/レンズのファームウェアについて

本機の性能向上や機能追加のため、ファームウェアアップデートを提供する場合があ ります。お買い上げのカメラ/レンズのファームウェアが最新のバージョンになって いるかご確認ください。最新のファームウェアバージョンでのご使用をお勧めしま す。

- **•** カメラ/レンズのファームウェアのバージョンは、カメラにレンズを取り付け て、セットアップメニュー(その他)の[バージョン表示]でご確認ください。 [[バージョ](#page-575-0)ン表示]で、ファームウェアアップデートの実行もできます。(→バージョ [ン表示](#page-575-0): 576)
- **•** ファームウェアの最新情報やダウンロード、アップデート方法については、下記サ ポートサイトをご覧ください。

**<https://panasonic.jp/support/dsc/download/index4.html>**

◆ カメラの取り扱いについて

カメラを使用するときは、落としたり、ぶつけたり、無理な力を加えたりし ないようお気をつけください。カメラおよびレンズの故障や破損の原因に なります。

モニターに砂やほこり、液体が付いた場合は、乾いた柔らかい布でふき 取ってください。

– タッチ操作が誤認識される場合があります。

カメラのマウント内に手を入れないでください。

センサー部は精密機器のため、故障や破損の原因になります。

電源**OFF**中にカメラを振ると、センサーが動いたり、「カタカタ」音がした りします。ボディ内手ブレ補正機構によるもので、故障ではありません。

◆ 防じん防滴について

本機の防じん防滴構造は、ほこりや水滴の侵入を完全に防ぐものではあり ません。防じん防滴性能を満足させるため、以下の注意事項をお守りくだ さい。

– 防じん防滴対応の当社製レンズを取り付けてください。

- カメラの扉部や接点カバーなどは、しっかりと閉じてください。
- レンズやキャップを取り外したとき、扉を開けたときは、砂やほこり、水滴が内部 に侵入しないようにしてください。
- 液体が付いた場合は、乾いた柔らかい布でふいてください。

#### ◆ 露付き(レンズやファインダー、モニターが墨るとき)

- **•** 露付きは、温度差や湿度差があると起こります。レンズやファインダー、モニターの 汚れ、かび、故障の発生原因になるためお気をつけください。
- **•** 露付きが起こった場合は、電源を切り、2時間ほどそのままにしてください。周囲の温 度になじむと、自然に曇りが取れます。

#### ◆ 必ず事前に試し撮りをしてください

大切な撮影(結婚式など)は、必ず事前に試し撮りをし、正常に記録されていることを 確かめてください。

#### ◆ 撮影内容の補償はできません

本機およびカードの不具合で記録されなかった場合、内容の補償についてはご容赦く ださい。

#### ◆ 著作権にお気をつけください

あなたが撮影、録音したものは、個人として楽しむ以外は、著作権法上権利者に無断で 使用できません。個人として楽しむ目的であっても、撮影を制限している場合がある ためお気をつけください。

### ◆ [使用上のお願い](#page-734-1)も、併せてお読みください(→使用上のお願い **[: 735](#page-734-1)**)

<span id="page-27-0"></span>**同梱品**

デジタルカメラボディ (本書ではカメラと表記します)

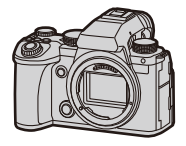

付属品をご確認ください。(品番は2023年4月現在)

バッテリーパック DMW-BLK22 (本書ではバッテリーと表記します) **•** 充電してからお使いください。

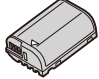

**AC**アダプター VSK0815J

**•** 充電や電力の供給に使用します。

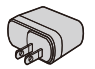

**USB**接続ケーブル K1HY24YY0026

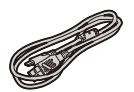

ショルダーストラップ DVPW1031Z

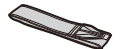

ボディキャップ**\*<sup>1</sup>** 1HE1MC891Z

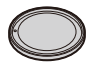

ホットシューカバー**\*<sup>1</sup>** DVYE1121Z

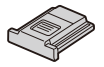

バッテリーグリップ接点カバー**\*<sup>1</sup>** SKF0145K

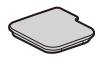

\*1 お買い上げ時はカメラに装着されています。

# **DC-S5M2XK**(レンズキット商品)/**DC-S5M2XW**(ダブルレンズキット商

品)に同梱

**35 mm**フルサイズ用交換レンズ

S-R2060 (LUMIX S 20-60mm F3.5-5.6)

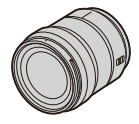

**•** 防じん防滴対応

レンズフード 1ZE4SR2060Z

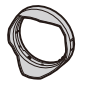

レンズキャップ**\***<sup>2</sup> CGE1Z293Z

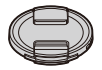

レンズリアキャップ**\***<sup>2</sup> RGE1Z276Z

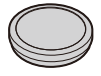

**DC-S5M2XW**(ダブルレンズキット商品)に同梱 **35 mm**フルサイズ用交換レンズ S-S50 (LUMIX S 50mm F1.8)

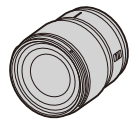

**•** 防じん防滴対応

レンズフード 1ZE2SS50Z

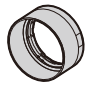

レンズキャップ**\***<sup>2</sup> CGE1Z293Z

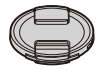

レンズリアキャップ**\***<sup>2</sup> RGE1Z276Z

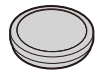

\*2 お買い上げ時はレンズに装着されています。

- **•** メモリーカードは別売です。
- **•** 包装材料などは商品を取り出したあと、適切に処理をしてください。
- **•** 小物部品については乳幼児の手の届かないところに適切に保管してください。
- **•** 別売品のバッテリーチャージャー(DMW-BTC15)を使ってバッテリーを充電するこ ともできます。

付属品や別売品は販売店でお買い求めいただけます。 パナソニックの家電製品直販サイトでお買い求めいただけるものもあります。 詳しくはパナソニックの家電製品直販サイトをご覧ください。 パナソニックグループのショッピングサイト

<https://ec-plus.panasonic.jp/>

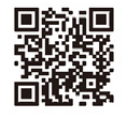

# <span id="page-31-0"></span>**使用できるレンズ**

本機のレンズマウントはライカカメラ社L-Mount規格に準拠しています。 同規格の35 mmフルサイズ用交換レンズおよびAPS-Cサイズ用交換レン ズを使用できます。

- **•** 本書では、説明に使用する交換レンズを以下のように表記しています。 – 35 mmフルサイズ用交換レンズ:フルサイズ用レンズ
	- APS-Cサイズ用交換レンズ:**APS-C**用レンズ
- **•** レンズの種類を区別しないときは、レンズと表記します。
- **•** 本機に対応するレンズの情報は、カタログ/ホームページをご覧ください。 **<https://panasonic.jp/support/dsc/connect/index.html>**

 $\boxed{0}$ 

- **•** APS-C用レンズで撮影するときの画角は、35 mmフィルムカメラの焦点距離に換 算すると、1.5倍の焦点距離の画角に相当します。(50 mmレンズを使用した場合 は、75 mmレンズ相当の画角になります)
- **•** APS-C用レンズを使用したときは、撮影範囲が狭くなるため以下の機能が使用で きません。

– ハイレゾモード

- **•** L-Mount規格に準拠していない市販のアクセサリーを装着すると、本機の故障や 動作不具合などにつながる場合があります。
	- 本原因で故障や不具合などが発生した場合、保証の対象外となります。

# <span id="page-32-0"></span>**使用できるメモリーカード**

本機で使用できるメモリーカードは下記のとおりです。(2023年4月現在)

#### カードスロット**1**/カードスロット**2**:**SD**メモリーカード

**SD**メモリーカード /**SDHC**メモリーカード/**SDXC**メモリーカード(最 大**512 GB**)

**•** 本機はUHS-I/UHS-II UHS Speed Class 3規格およびUHS-II Video Speed Class 90 規格のSDカードに対応しています。

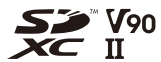

- **•** 本書では、SDメモリーカード、SDHCメモリーカード、SDXCメモリーカードの総称 を**SD**カードまたはカードと表記します。
- **•** 動作確認済みメモリーカードについての情報は、下記サポートサイトでご確認く ださい。

**<https://panasonic.jp/support/dsc/connect/index.html>**

#### 本機で使用できる**SD**カード

以下の機能を使う場合は、対応したSDスピードクラス、UHSスピードクラ ス、Videoスピードクラスのカードを使用してください。

**•** スピードクラスとは、連続的な書き込みのために必要な最低速度を保証するための 規格です。

動画撮影

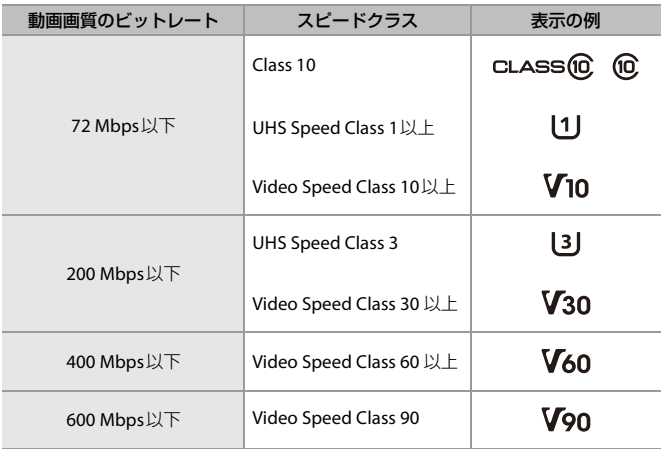

- **•** 以下の動画はSDカードに記録できません。記録するには、市販の外付け SSDが必要です。(→外付けSSD[\(市販\)を使う](#page-443-1): 444)
	- ビットレートが800 Mbps以上の[MOV]の動画
	- 解像度がFHD以外の[Apple ProRes] の動画
	- 映像圧縮方式がALL-Intraの動画画質のスロー&クイック動画

 $\boxed{\mathbb{D}}$ 

**•** SDカードの書き込み禁止スイッチ(A)を「LOCK」側にすると、データの書き込みや 消去を禁止できます。

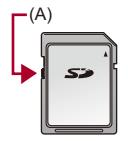

**•** 電磁波、静電気、カメラやカードの故障により、カードに記録されたデータが破損 することがあります。大切なデータはバックアップを取ることをお勧めします。

<span id="page-35-0"></span>**各部の名前**

●[カメラ](#page-35-1): 36

- [同梱レンズ](#page-43-0): 44
- ●[ファインダー/モニターの表示](#page-45-0): 46

<span id="page-35-1"></span>カメラ

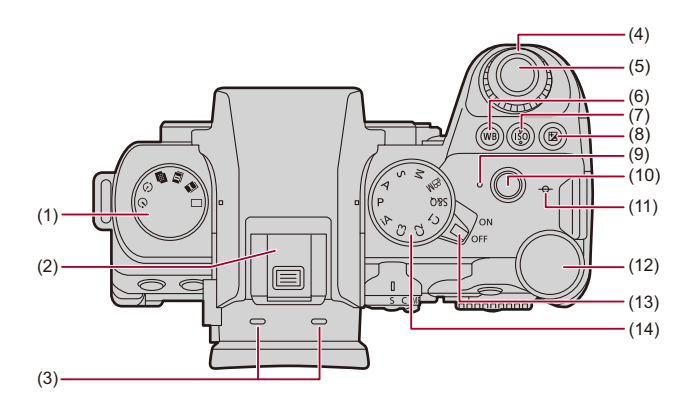
- (1) ドライブモードダイヤル(→[ドライブモードの選択](#page-200-0): 201)
- (2) ホットシュー(ホットシューカバー)([ホットシューカバーの取り外し](#page-319-0): 320)
- (3) ステレオマイク(→[音声の設定](#page-352-0)· 353) **•** マイクを指で塞がないでください。音声が記録されにくくなります。
- (4) 前ダイヤル(→[前ダイヤル/後ダイヤル](#page-79-0): 80)
- (5) シャッターボタン(→[写真を撮る](#page-114-0): 115)
- (6) [WB](ホワイトバランス)ボタン(→[ホワイトバランス\(](#page-284-0)WB): 285)
- (7) [ISO](ISO感度)ボタン(→ISO感度[: 278](#page-277-0))
- (8) [ 图 1([露出補正](#page-271-0))ボタン(→露出補正: 272)
- (9) 充電ランプ(→[充電ランプの表示](#page-54-0): 55)/ NETWORK接続ランプ(→Wi-Fi / Bluetooth[機能の動作確認](#page-594-0): 595)
- (10) 動画記録ボタン(→[動画を撮る](#page-123-0): 124)
- (11) [←←](撮影距離基準マーク)(→MF[アシスト画面での操作](#page-192-0): 193)
- (12) 後ダイヤル(→[前ダイヤル/後ダイヤル](#page-79-0): 80)
- (13) 電源スイッチ(→時計の設定 (初めて電源を入れるとき): 72)
- (14) モードダイヤル(→ [撮影モードの選択](#page-77-0)·78)

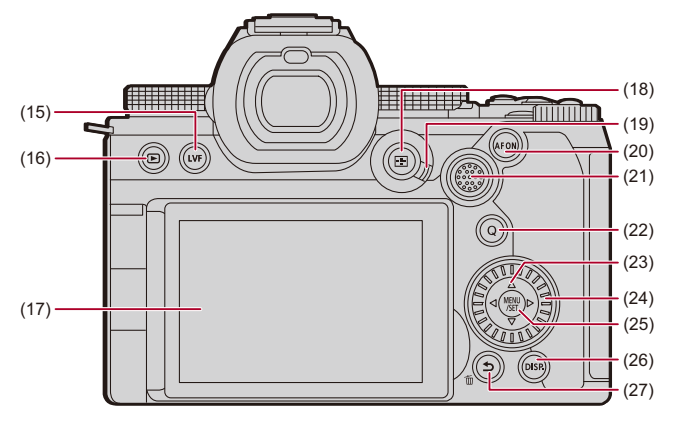

- (15) [LVF1ボタン(→[モニターとファインダーの切り換え](#page-85-0): 86)
- (16) [▶ ](再生)ボタン(→[画像の再生/編集](#page-450-0): 451)
- (17) モニター([ファインダー/モニターの表示](#page-45-0): 46[、モニター/ファインダーの表](#page-698-0) 示[: 699](#page-698-0))/ タッチパネル([タッチパネル](#page-82-0): 83)
- (18) [ | ](AFモード)ボタン(→AF[モードの選択](#page-166-0): 167)
- (19) フォーカスモードレバー(→[フォーカスモードの選択](#page-151-0): 152、AF[を使う](#page-153-0): 154、[MF](#page-190-0) [で撮る](#page-190-0): 191)
- (20) [\[AF ON\]](#page-155-0)ボタン(→[AF ON]ボタン: 156)
- (21) [ジョイスティック](#page-81-0)(→ジョイスティック: 82)/ Fn[ボタン](#page-491-0)(→Fnボタン: 492) **▶:Fn12、▲:Fn13、◀:Fn14、中央:Fn15、▼:Fn16**
- (22) [Q](クイックメニュー)ボタン([クイックメニュー](#page-91-0): 92)
- (23) [カーソルボタン](#page-80-0)(→カーソルボタン:81)/ Fn[ボタン](#page-491-0)(→Fnボタン: 492) **A:Fn8, ►:Fn9, ▼:Fn10, ◀:Fn11**
- (24) [コントロールダイヤル](#page-79-1)(→コントロールダイヤル: 80)
- (25) [\[MENU/SET\]](#page-80-1)ボタン(→[MENU/SET]ボタン: 81[、メニューの操作方法](#page-95-0): 96)
- (26) [DISP.]ボタン(→[情報表示の切り換え](#page-88-0): 89)
- (27) [→](戻る)ボタン(→[メニューの操作方法](#page-95-0): 96)/ [ m ](消去)ボタン(→[画像の消去](#page-468-0): 469)/ Fn[ボタン](#page-491-0)(Fn1)(→Fnボタン: 492)

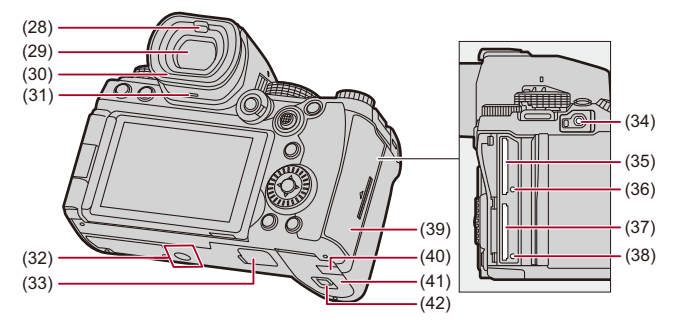

- (28) アイセンサー(→[モニターとファインダーの切り換え](#page-85-0): 86)
- (29) ファインダー(→[ファインダー/モニターの表示](#page-45-0): 46[、モニターとファインダー](#page-85-0) [の切り換え](#page-85-0): 86[、モニター/ファインダーの表示](#page-698-0): 699)
- (30) アイカップ(→[ファインダーのお手入れについて](#page-736-0): 737)
- (31) スピーカー (→ [電子音](#page-564-0): 565)
- (32) 三脚取り付け部(→三脚[: 742](#page-741-0))
	- **•** ねじの長さが5.5 mm以上の三脚を取り付けると、しっかり固定できない場合 や、カメラを傷つける場合があります。
- (33) [バッテリーグ](#page-690-0)リップ接点(バッテリーグリップ接点カバー)(→バッテリーグ [リップ\(別売\)](#page-690-0): 691)
- (34) [REMOTE]端子([シャッターリモコン\(別売\)](#page-692-0): 693)
- (35) カードスロット1(→[カード\(別売\)の挿入](#page-62-0): 63)
- (36) カードアクヤスランプ1(→カードアクヤス中の表示: 64)
- (37) カードスロット2(→[カード\(別売\)の挿入](#page-62-0):63)
- (38) カードアクヤスランプ2(→カードアクヤス中の表示: 64)
- (39) カード扉(→[カード\(別売\)の挿入](#page-62-0): 63)
- (40) DCカプラー扉(→AC[アダプター\(別売\)/](#page-694-0)DCカプラー(別売): 695)
	- **•** 別売のACアダプターを使用するときは、当社製のACアダプター(別売: DMW-AC10)とDCカプラー(別売:DMW-DCC17)を使用してください。
- (41) バッテリー扉(→[バッテリーの挿入](#page-51-0): 52)
- (42) バッテリー扉開閉レバー(→[バッテリーの挿入](#page-51-0): 52)

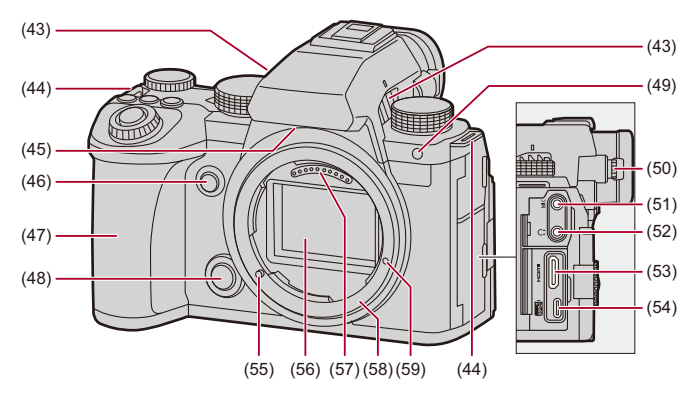

- (43) 排気口(→[ファン動作モード](#page-550-0): 551)
	- **•** 冷却用ファンの排気口です。
	- **•** 新聞紙、テーブルクロス、カーテンなどで本機の排気口を塞がないでください。
- (44) ショルダーストラップ取り付け部(→[ショルダーストラップの取り付け](#page-48-0): 49)
- (45) 吸気口(→[ファン動作モード](#page-550-0): 551)
	- **•** 冷却用ファンの吸気口です。
	- **•** 新聞紙、テーブルクロス、カーテンなどで本機の吸気口を塞がないでください。
- (46) プレビューボタン(→[プレビューモード](#page-269-0): 270)/ Fnボタン(Fn2)(Fn[ボタン](#page-491-0): 492)
- (47) グリップ
- (48) レンズ取り外しボタン(→[レンズの取り外し](#page-66-0): 67)
- (49) セルフタイマーランプ(→[セルフタイマー撮影](#page-224-0): 225)/ AF[補助光](#page-161-0)ランプ(→AF補助光: 162)
- (50) 視度調整ダイヤル([ファインダーの視度の調整](#page-84-0): 85)
- (51) [MIC]端子([外部マイク\(別売\)](#page-359-0): 360)
- (52) [ヘッドホン](#page-365-0)端子(→ヘッドホン: 366)
- (53) HDMI端子(→HDMI[機器と接続する](#page-430-0): 431、動画RAW[データ出力](#page-436-0): 437、[HDMI](#page-666-0)端子 [: 667](#page-666-0))
- (54) USB端子([カメラにバッテリーを入れて充電する](#page-53-0): 54、外付けSSD[を接続する](#page-445-0): [446](#page-445-0)[、ストリーミング機能](#page-643-0): 644、USB端子[: 668](#page-667-0)、有線LAN接続で「[LUMIX Tether](#page-682-0)」 [を使う](#page-682-0): 683)
- (55) レンズロックピン(レンズ取り付けマーク)(→[レンズの取り付け](#page-65-0): 66)
- (56) センサー
- (57) 接点
- (58) マウント
- (59) 機能拡張用ねじ穴

## 同梱レンズ

#### **S-R2060**

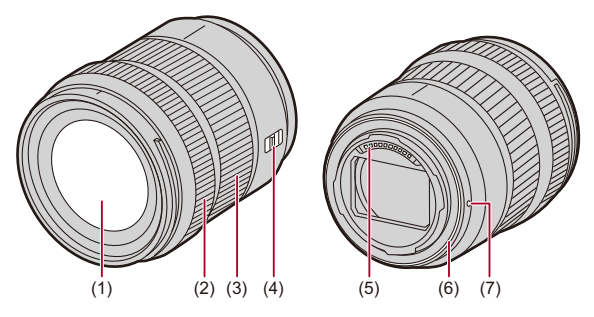

- (1) レンズ面
- (2) フォーカスリング (→MF[で撮る](#page-190-0): 191)
- (3) ズームリング(→[ズームを使って撮る](#page-196-0): 197)
- (4) AF/MFスイッチ(→AF[を使う](#page-153-0): 154、MF[で撮る](#page-190-0): 191) **•** AFとMFを切り換えます。レンズ側か、カメラ側のどちらかが[MF]になっていれ ば、MF動作になります。
- (5) 接点
- (6) レンズマウントラバー
- (7) レンズ取り付けマーク(→[レンズの取り付け](#page-65-0): 66)

## $\boxed{0}$

**•** 広角側の最短撮影距離付近で撮影すると、画面周辺部の画質が低下します。 撮影結果を確認しながら撮影することをお勧めします。

#### **S-S50**

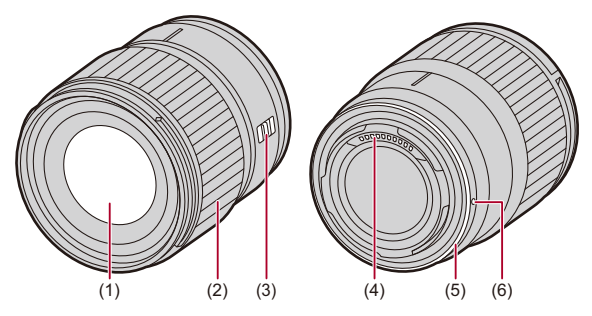

- (1) レンズ面
- (2) フォーカスリング (→MF[で撮る](#page-190-0): 191)
- (3) AF/MFスイッチ(→AF[を使う](#page-153-0): 154、MF[で撮る](#page-190-0): 191)
	- **•** AFとMFを切り換えます。レンズ側か、カメラ側のどちらかが[MF]になっていれ ば、MF動作になります。
- (4) 接点
- (5) レンズマウントラバー
- (6) レンズ取り付けマーク(→[レンズの取り付け](#page-65-0): 66)

## <span id="page-45-0"></span>ファインダー/モニターの表示

お買い上げ時、ファインダー/モニターには以下のアイコンが表示されま す。

● ここに記載している以外のアイコンについて(→[モニター/ファインダーの表示](#page-698-0): [699](#page-698-0))

ファインダー

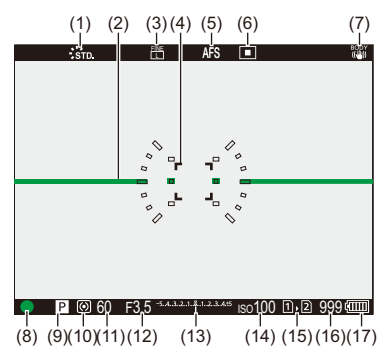

モニター

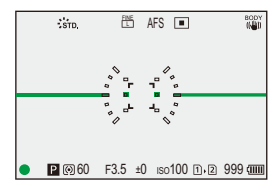

- (1) フォトスタイル([フォトスタイル](#page-292-0): 293)
- (2) 水準器(→[水準器表示](#page-543-0): 544)
- (3) 写真画質([写真画質](#page-120-0): 121)/ 画像サイズ([画像サイズ](#page-118-0): 119)
- (4) AFエリア(→AF[エリアの操作](#page-181-0): 182)
- (5) フォーカスモード(→[フォーカスモードの選択](#page-151-0): 152、AF[を使う](#page-153-0): 154、MF[で撮る](#page-190-0): [191](#page-190-0))
- (6) AFモード(→AF[モードの選択](#page-166-0): 167)
- (7) [手ブレ補正](#page-245-0)(→手ブレ補正: 246)
- (8) フォーカス(緑点灯)(→[写真を撮る](#page-114-0): 115、AF[を使う](#page-153-0): 154)/ 記録動作表示(赤点灯)(→[動画を撮る](#page-123-0): 124[、ハイレゾモード](#page-208-0): 209)
- (9) 撮影モード(→[撮影モードの選択](#page-77-0): 78)
- (10) [測光モード](#page-253-0)(→測光モード: 254)
- (11) シャッタースピード(→[写真を撮る](#page-114-0): 115[、シャッター優先](#page-262-0)AEモード: 263)
- (12) 絞り値([写真を撮る](#page-114-0): 115[、絞り優先](#page-259-0)AEモード: 260)
- (13) [露出補正](#page-271-0)値(→露出補正: 272)/ [マニュアル露出アシスト](#page-266-0)(→マニュアル露出アシスト: 267)
- (14) ISO感度 → ISO感度[: 278](#page-277-0))

0

- (15) カードスロット(→[カード\(別売\)の挿入](#page-62-0):63)/ [ダブルスロット機能](#page-555-0)(→ダブルスロット機能: 556)
- (16) 写真撮影枚数(→[記録メディアの写真撮影枚数、動画記録時間](#page-755-0): 756)/ [連続撮影可能枚数](#page-205-0)(→ 連続撮影可能枚数: 206)
- (17) バッテリー残量(→[電源に関する表示](#page-58-0): 59)

### • [ <del>●</del>]ボタンを押すと、水準器の表示/非表示を切り換えることができます。

**準備**

撮影前に、本章を読んでカメラを準備してください。

- ●[ショルダーストラップの取り付け](#page-48-0): 49 ●[バッテリーの充電](#page-50-0): 51
- ●[カード\(別売\)の挿入](#page-62-0): 63
- ≥[レンズの取り付け](#page-65-0): 66
- ●[モニターの向きと角度の調整](#page-70-0): 71
- ●時計の設定 (初めて電源を入れるとき): 72

# <span id="page-48-0"></span>**ショルダーストラップの取り付け**

落下防止のため、以下の手順でショルダーストラップを取り付けてくださ い。

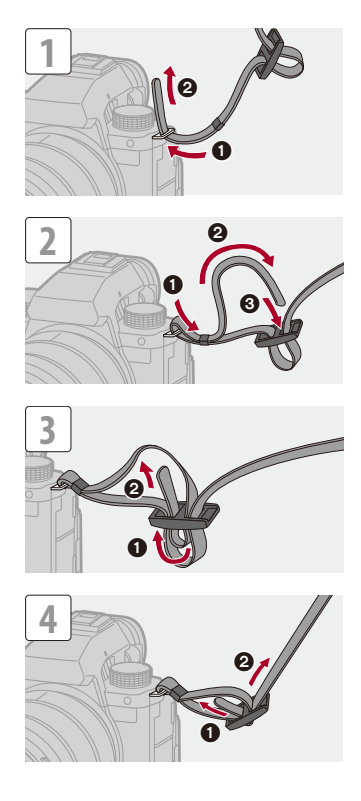

### $\boxed{\mathbb{Q}}$

- **•** ショルダーストラップを引いて、抜けないことを確認してください。
- **•** 反対側も、同じ手順で取り付けてください。

# <span id="page-50-0"></span>**バッテリーの充電**

●[バッテリーの挿入](#page-51-0): 52 ●[カメラにバッテリーを入れて充電する](#page-53-0): 54 ● 雷力を供給しながらカメラを使う(給雷/充電): 57 ● [充電/給電についてのお知らせ](#page-58-1): 59 ● [エコモード](#page-60-0): 61

バッテリーはカメラ本体を使って充電できます。カメラの電源をオンにし て、電源コンセントから電力を供給(給電)することもできます。 別売のバッテリーチャージャー(DMW-BTC15)も使用できます。

**•** 本機で使うことができるバッテリーはDMW-BLK22です。(2023年4月現 在)

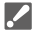

**•** お買い上げ時、バッテリーは充電されていないため、充電してからお使いくださ い。

# <span id="page-51-0"></span>バッテリーの挿入

 $\boldsymbol{\mathcal{L}}$ 

**•** 電源スイッチが[OFF]になっていることを確認してください。

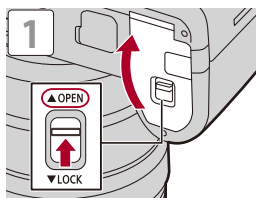

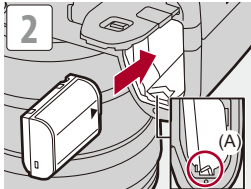

**•** バッテリーに(A)のレバーがかかっていることを確認してください。

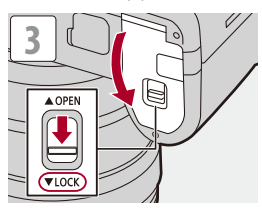

#### ◆ バッテリーの取り出し

- **1** 電源スイッチを[OFF]にする
- **2** バッテリー扉を開く
- **3** (A)のレバーを矢印の方向に押して、バッテリーを取り出す
	- **•** カードアクセスランプの消灯を確認してからバッテリーを取り出してくださ い。([カードアクセス中の表示](#page-63-0): 64)

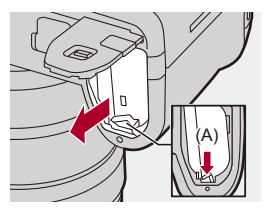

 $\boxed{0}$ 

- **•** バッテリー扉の内側(クッション)に異物が付着していないことを確認してくだ さい。
- **•** 使用後は、バッテリーを取り出してください。(カメラ内に挿入したまま長期間放 置すると、バッテリーは消耗します)
- **•** 使用後や充電中、充電直後のバッテリーは、温かくなります。また使用中はカメラ も温かくなりますが、異常ではありません。
- **•** バッテリーを取り出すときに、バッテリーが飛び出すためお気をつけください。

## <span id="page-53-0"></span>カメラにバッテリーを入れて充電する

#### 充電時間:約**220**分

- **•** カメラ本体と付属のACアダプターを使用。
- **•** 充電時間はバッテリーを使い切ってから充電した場合の時間です。バッテリーの使 用状況によって充電時間は変わります。高温/低温時や長期間使用していないバッ テリーは充電時間が長くなります。

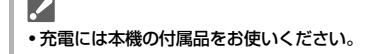

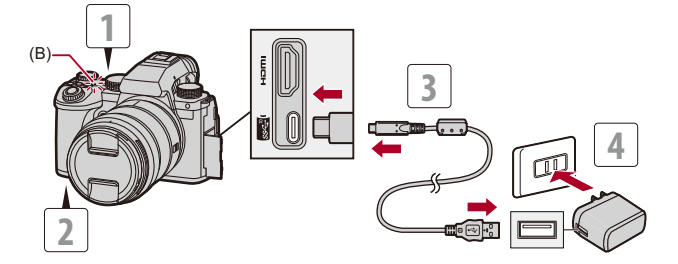

- **1** 電源スイッチを**[OFF]**にする
- **2** カメラにバッテリーを入れる
- **3** カメラの**USB**端子と**AC**アダプターを**USB**接続ケーブルで つなぐ
	- **•** 端子の向きを確認して、プラグを持ってまっすぐ抜き差ししてください。(斜 めに差し込むと、端子が変形して故障の原因になります)

#### **4 AC**アダプターを電源コンセントに差し込む

**•** 充電ランプ(B)が赤色点灯し、充電が始まります。

#### <span id="page-54-0"></span>充電ランプの表示

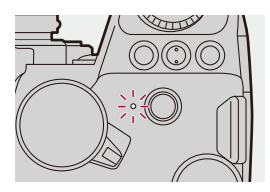

充電ランプ(赤色) 点灯:充電中 消灯:充電完了 点滅:充電エラー

 $\bullet$ 

- **•** USB機器(パソコンなど)とカメラをUSB接続ケーブルでつないでも充電できま す。この場合、充電時間が長くなる場合があります。
- **•** バッテリーグリップ(別売:DMW-BGS5)に挿入したバッテリーは充電できませ  $h_{\alpha}$

 $\boxed{0}$ 

- **•** 付属のUSB接続ケーブル以外は使用しないでください。故障の原因になります。
- **•** 付属のACアダプター以外は使用しないでください。故障の原因になります。
- **•** 充電完了後は、電源との接続を解除してください。
- **•** 充電ランプが赤く点滅するときは、充電できていません。
	- バッテリーや周囲の温度が高すぎる、または低すぎます。周囲の温度が10℃~ 30 ℃のところで再度充電してください。
	- バッテリーの端子部が汚れています。バッテリーを取り出して汚れを乾いた布 でふき取ってください。
- **•** 電源スイッチを[OFF]にして電源を切った状態でも、電力を消費しています。長期 間使用しないときは、節電のため、電源プラグを電源コンセントから抜いてくだ さい。

#### 電力の供給(給電)

カメラにバッテリーを入れて充電しているときに電源をオンにすると、電 力を供給(給電)しながら撮影できます。

• 給電時は、画面に[【mm]が表示されます。

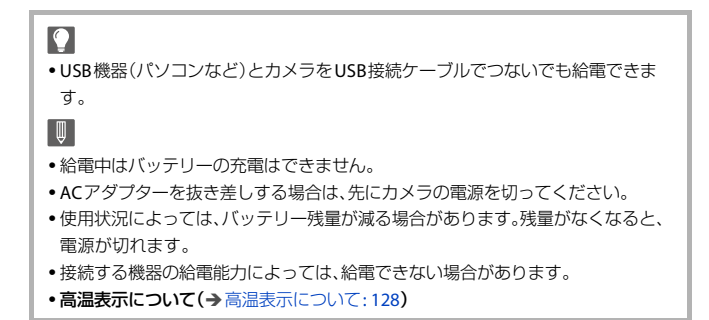

### <span id="page-56-0"></span>電力を供給しながらカメラを使う(給電/充電)

本機と、別売のバッテリーチャージャー(DMW-BTC15)の付属品は、USB PD(USB Power Delivery)に対応しているため、電力を供給(給電)しながら 充電できます。 バッテリーチャージャー(別売:DMW-BTC15)のUSB 接続ケーブル、AC ア

ダプター、電源コードとカメラを接続してください。

#### 充電時間:約**170**分

- **•** カメラ本体とバッテリーチャージャー(別売:DMW-BTC15)に付属のACアダプター を使用。カメラの電源がオフの状態。
- **•** 充電時間はバッテリーを使い切ってから充電した場合の時間です。バッテリーの使 用状況によって充電時間は変わります。高温/低温時や長期間使用していないバッ テリーは充電時間が長くなります。

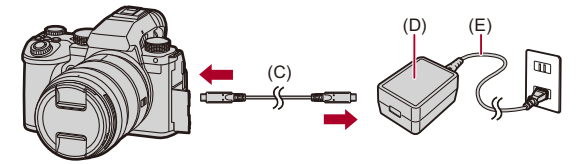

- (C) USB接続ケーブル
- (D) ACアダプター
- (E) 電源コード
- **•** カメラにバッテリーを挿入してください。
- **•** バッテリーチャージャー(別売:DMW-BTC15)のUSB接続ケーブルで接続してくだ さい。
- **•** 電源オン中の充電は、電源オフ中よりも充電時間が長くなります。
- $\boxed{0}$
- **•** USB PD対応のすべての機器との動作を保証するものではありません。
- **•** USB PD非対応の機器(パソコンなど)と接続してカメラの電源をオンにした場合 は、給電だけが行われます。
- **•** 電源プラグを抜き差しする場合は、先にカメラの電源を切ってください。
- **•** 使用状況によっては、バッテリー残量が減る場合があります。残量がなくなると、 電源が切れます。
- **•** 接続する機器の給電能力によっては、給電できない場合があります。

# <span id="page-58-1"></span>充電/給電についてのお知らせ

#### <span id="page-58-0"></span>電源に関する表示

モニター表示

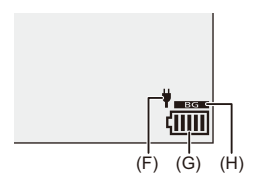

(F) USB接続ケーブルから電源供給中

(G) バッテリー残量

(H) バッテリーグリップ側のバッテリーを使用中

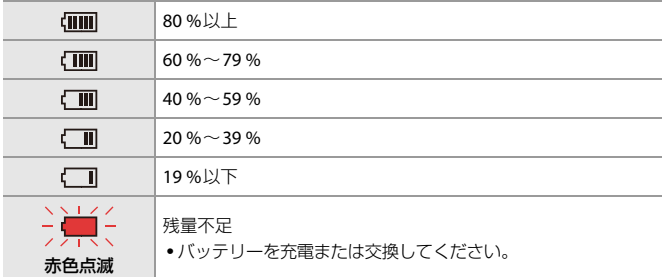

**•** 表示される残量は目安です。周囲の環境や使用条件によって異なります。

 $\boxed{0}$ 

**•** パナソニック純正バッテリーのご使用をお勧めします。純正品以外のバッテリー を使用した場合には、発火・破裂等を伴う事故や故障につながる可能性がありま す。

純正品以外のバッテリーが原因で発生した事故・故障につきましては、弊社では、 一切の責任を負いかねますのでご了承ください。

- **•** 電源プラグの接点部周辺に金属類(クリップなど)を放置しないでください。 ショートや発熱による火災や感電の原因になります。
- **•** ACアダプターおよびUSB接続ケーブルは、他の機器に使用しないでください。故 障の原因になります。
- **•** USB延長ケーブルや、USB変換アダプターは使用しないでください。
- **•ACアダプターは海外でも使用できます。(→[海外旅行先で使う](#page-695-0): 696)**
- **•** バッテリー残量が残っていても、そのまま充電できますが、満充電での頻繁な継 ぎ足し充電はお勧めできません。(バッテリーが膨らむ特性があります)
- **•** 停電時など電源コンセントに異常が発生した場合は、充電が正常に終了しないこ とがあります。電源プラグを接続し直してください。
- **•** キーボードやプリンターのUSB端子やUSBハブには接続しないでください。
- **•** 接続したパソコンが休止状態になると、充電/給電が中止されることがありま す。
- ●充電が完了してもバッテリー残量表示が[ 1 111 1にならない場合は、バッテリーが 劣化している可能性があります。 該当バッテリーのご使用はお控えください。

## <span id="page-60-0"></span>エコモード

一定時間何も操作をしないと、カメラをスリープ(省電力)状態にしたり、 ファインダー/モニターを消灯したりする機能です。バッテリーの消費を 抑えます。

### **4 | 4 | 4 | 0 | 1 | 1 | 1** | エコモード ]を選ぶ

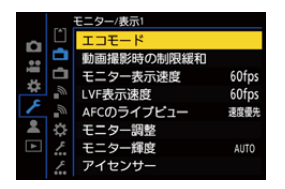

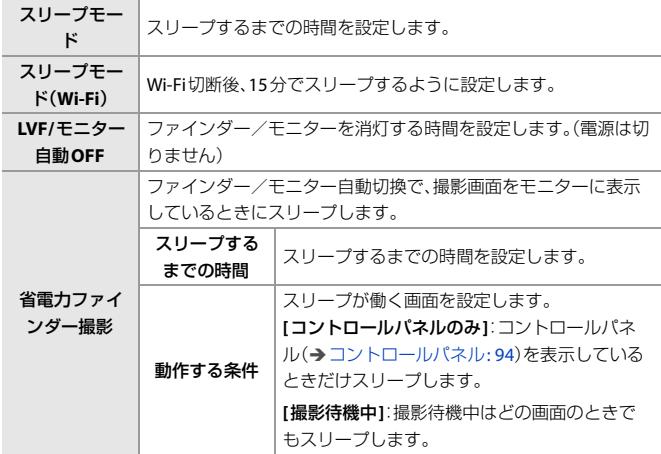

- **•** [スリープモード]、[スリープモード(Wi-Fi)]、[省電力ファインダー撮影]から復帰す る場合は、以下のいずれかの操作をしてください。 – シャッターボタンを半押しする – 電源スイッチを[OFF]にしてから、もう一度[ON]にする
- **•** [LVF/モニター自動OFF]から復帰するには、いずれかのボタンを押してください。

### 10

- **•** 以下の場合は、[エコモード]が働きません。
	- パソコン接続中
	- 動画撮影/動画再生中
	- インターバル撮影中
	- コマ撮りアニメ撮影時([自動撮影]設定時)
	- [ライブビューコンポジット撮影]時
	- [フォーカストランジション]撮影時
	- スライドショー中
	- HDMI出力して撮影中

# <span id="page-62-0"></span>**カード(別売)の挿入**

 $\boldsymbol{\mathcal{L}}$ 

● 使用する前に本機でカードを[フォーマット](#page-554-0)してください。(→フォーマット: [555](#page-554-0))

本機はダブルスロット機能に対応しています。カードを2枚使用すると、リ レー記録やバックアップ記録、振り分け記録ができます。

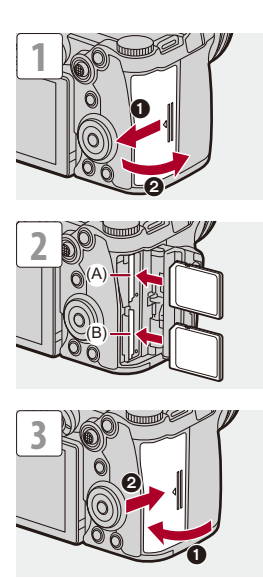

- (A) カードスロット1
- (B) カードスロット2
- **•** カードの向きを図に合わせて、「カチッ」と音がするまで確実に差し込んでください。

 $\rightarrow$ **•** カードスロット1、カードスロット2への記録方法を設定できます: (→[ダブルスロット機能](#page-555-0): 556) **•** 画像を保存するフォルダーとファイル名を設定できます: (→フォルダー/[ファイル設定](#page-557-0): 558)

#### <span id="page-63-0"></span>カードアクセス中の表示

カードアクセス中は、カードアクセスランプが点灯します。

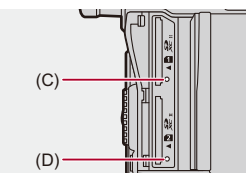

- (C) カードスロット1のカードアクセスランプ
- (D) カードスロット2のカードアクセスランプ
- $\boxed{0}$
- **•** カメラ使用後はカードが熱くなっていることがあります。
- **•** アクセス中は、以下の操作をしないでください。カメラが正常に動作しなくなっ たり、カードや撮影データが壊れたりするおそれがあります。
	- 電源を切る
	- バッテリーやカード、電源プラグを抜く
	- カメラに振動や衝撃、静電気を与える

### カードの取り出し

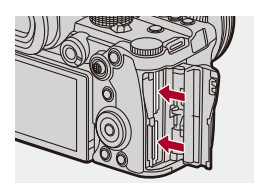

- **1** カード扉を開く
- **2** 「カチッ」と音がするまでカードを押して、まっすぐ引き抜く
	- **•** カードアクセスランプの消灯を確認してから、カードを取り出してください。

# <span id="page-65-0"></span>**レンズの取り付け**

●[レンズフードの取り付け](#page-68-0): 69

本機は、ライカカメラ社L-Mount規格レンズを取り付けることができます。 使用できるレンズについて([使用できるレンズ](#page-31-0): 32)

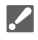

- **•** 電源スイッチが[OFF]になっていることを確認してください。
- **•** レンズの交換は、ごみやほこりの少ない場所で行ってください。ごみやほこりが 付着した場合([撮像素子のごみの付着について](#page-735-0): 736)
- **•** レンズの交換は、レンズキャップを取り付けた状態で行ってください。

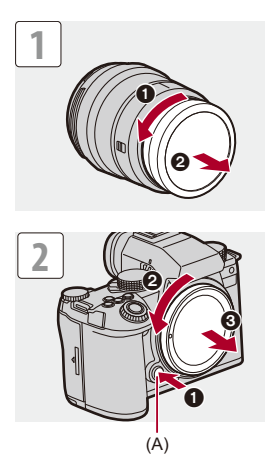

**•** ボディキャップを外すときは、レンズ取り外しボタン(A)を押しながら回してくださ い。

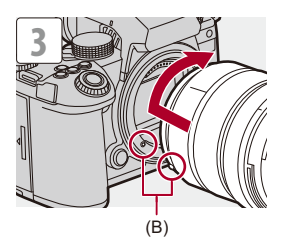

(B) レンズ取り付けマーク

## <span id="page-66-0"></span>◆ レンズの取り外し

**•** レンズ取り外しボタン(A)を押しながら、レンズを矢印の方向に止まるまで回して外 してください。

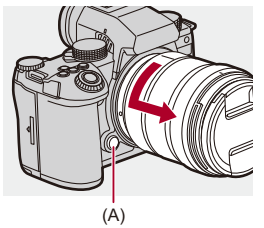

 $\boxed{0}$ 

- **•** 本機との通信機能がないレンズを取り付けた場合は、電源を入れたときにレンズ 情報の確認メッセージが表示されます。[はい]を選ぶとレンズの焦点距離などを 登録できます。登録済みの[レンズ](#page-250-0)情報から選択することもできます。(→レンズ 情報[: 251](#page-250-0))
- **•** 確認メッセージを非表示にできます: (→[レンズ情報確認表示](#page-553-0): 554)
- **•** レンズはまっすぐに差し込んでください。斜めに差し込んで取り付けようとする と、カメラのレンズ取り付け部を傷つけるおそれがあります。
- **•** レンズを取り外したあとは、ボディキャップとレンズリアキャップを必ず取り付 けてください。

# <span id="page-68-0"></span>レンズフードの取り付け

強い逆光下の撮影で、レンズ内部で光の乱反射が生じて光が写り込んだ り、コントラストが低下したりすることを軽減します。余分な光を遮り、よ り美しく撮ることができます。

#### 交換レンズに付属しているレンズフード(花型)を取り付ける場合

- **•** 図のように、指を添えてレンズフードを持ってください
- **•** レンズフードをゆがませるような持ち方はしないでください。

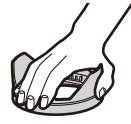

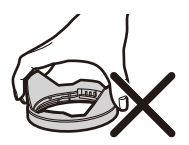

1 レンズフードの指標(C)(□)とレンズ先端の指標を合わせる

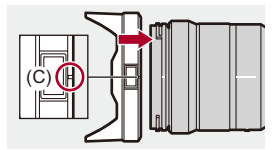

- **2** レンズフードを矢印の方向に回し、レンズフードの指標**(D)** (O)と、レンズ先端の指標を合わせる
	- **•**「カチッ」と音がするまで回して取り付けてください。

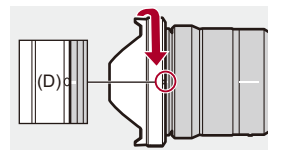

◆ レンズフードの取り外し

レンズフードのボタン**(E)**を押しながら、矢印の方向に回して取り外す

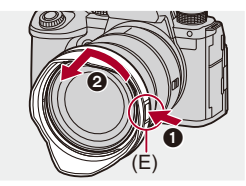

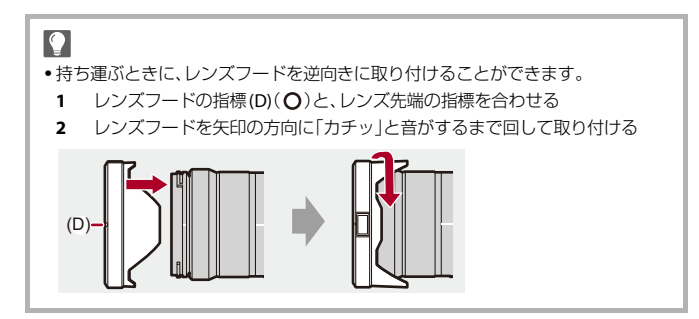

# <span id="page-70-0"></span>**モニターの向きと角度の調整**

お買い上げ時はモニターが収納状態になっています。

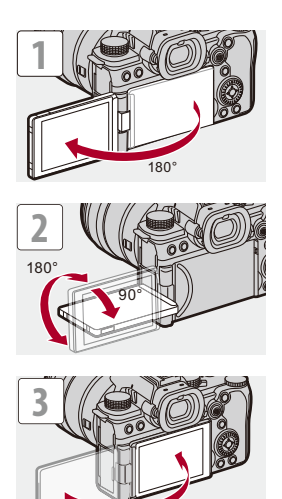

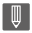

- **•** 調整できる角度は目安です。
- **•** モニターに無理な力を加えないでください。傷や故障の原因になります。
- **•** カメラを使用しないときは、モニター面を内側にして閉じてください。

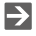

**•** 撮影時、モニターの向きや角度によって、画面が反転する/しないを設定できます: (→LVF/[モニター表示設定](#page-539-0): 540)

# <span id="page-71-0"></span>**時計の設定(初めて電源を入れるとき)**

初めて電源を入れたときは、タイムゾーンと時計を設定する画面が表示さ れます。

正しい日時の情報を記録するために、ご使用の前に必ず設定してくださ い。

### **1** 電源スイッチを**[ON]**にする

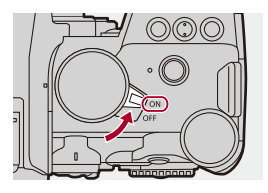

- 2 **[タイムゾーンを設定してください]と表示されたら、 ま** たは を押す
- **3** タイムゾーンを設定する
	- ◀▶でタイムゾーンを選び、 ( または ( ) を押します。
	- サマータイム[▲80](夏時間)を採用している場合は、▲ を押してください。 (時計が1時間進みます)元に戻すには、もう一度▲を押してください。

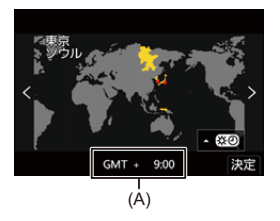

(A) GMT(グリニッジ標準時)との時差
## 4 [時計を設定してください]と表示されたら、 **● または** ◎ を押す

- **5** 時計を設定する
	- **← :**項目(年·月·日·時·分·秒)の選択
	- ▲▼:数値の選択

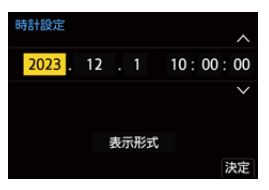

#### 表示順・時刻表示形式を設定する場合

● ◀▶で[表示形式]を選び、 物または () を押すと、表示順(B)・時刻 表示形式(C)の設定画面が表示されます。

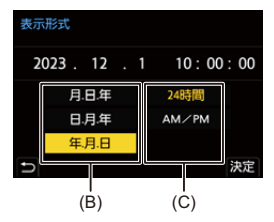

**6** 決定する

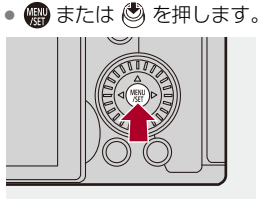

## **7 [**時計を設定しました**]**と表示されたら、 または を押 す

 $\boxed{0}$ 

- **•** 時計の設定をしないでカメラを使うと、2023年1月1日 0:00:00に設定されます。
- **•** バッテリーなしでも約3か月間、時計用内蔵電池を使って時計設定を記憶できま す。(内蔵電池を充電するには、満充電されたバッテリーをカメラに約24時間入 れたままにしてください)

 $\rightarrow$ 

**•** [タイムゾーン]、[時計設定]はメニューから変更できます: ([タイムゾーン](#page-573-0): 574[、時計設定](#page-573-1): 574)

# **基本操作**

カメラの基本的な操作方法や、すぐに撮影してみたいときに便利なインテ リジェントオートモードについて説明しています。

●[カメラの構え方](#page-75-0): 76 ●[撮影モードの選択](#page-77-0): 78 ●[カメラの設定操作](#page-78-0): 79 ●[モニター/ファインダーの表示設定](#page-84-0): 85 ●[クイックメニュー](#page-91-0): 92 ●[コントロールパネル](#page-93-0): 94 ●[メニューの操作方法](#page-95-0): 96 ● [文字の入力](#page-101-0): 102 ●[インテリジェントオートモード](#page-102-0): 103 ● [タッチ撮影](#page-109-0): 110

# <span id="page-75-0"></span>**カメラの構え方**

手ブレを抑えるため、カメラが動かないように構えて撮影します。

#### 両手でカメラを持ち、脇を締め、肩幅くらいに足を開いて構える

- ●右手でカメラのグリップを包むようにしっかりと持ってください。 ●左手でレンズを下から支えてください。
- **•** AF補助光ランプ(A)およびマイク(B)を指などで塞がないでください。
- **•** 冷却用ファンの吸気口(C)および排気口(D)を手などで塞がないでください。

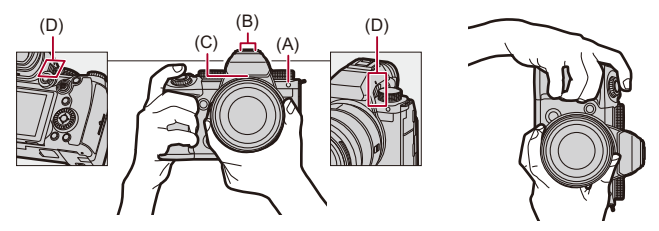

#### 縦位置検出機能

縦に構えて撮影したことを検出する機能です。 初期設定では、写真を自動で縦向きにして再生します。

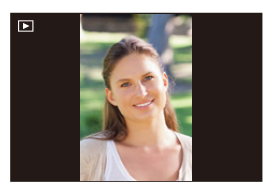

• [[縦位置自動](#page-482-0)回転]を[OFF]にすると、写真を回転せずに再生します。(→縦位置自動 回転[: 483](#page-482-0))

 $\boxed{0}$ 

**•** カメラを大きく上や下に向けると、縦位置検出機能が正しく働かないことがあり ます。

 $\rightarrow$ 

- **•** 動画撮影時にカメラの縦位置情報を記録する/しないを設定できます:
	- (→[動画の縦位置情報](#page-553-0): 554)

# <span id="page-77-0"></span>**撮影モードの選択**

モードダイヤルを回して、撮影モードを選択する

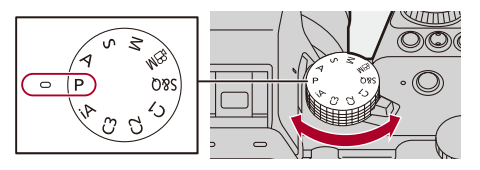

#### **iA**

インテリジェントオートモード([インテリジェントオートモード](#page-102-0): 103)

#### **P**

[プログラム](#page-255-0) $AE \equiv -K$ ( $\rightarrow$ プログラム $AE \equiv -K$ : 256)

#### **A**

[絞り優先](#page-259-0)AEモード(→絞り優先AEモード: 260)

#### **S**

[シャッター優先](#page-262-0)AEモード(→シャッター優先AEモード: 263)

#### **M**

[マニュアル露出モード](#page-265-0)(→マニュアル露出モード: 266)

#### $MP<sub>0</sub>$

クリエイティブ動画モード(→[動画専用撮影モード\(クリエイティブ動画/](#page-336-0)S&O): [337](#page-336-0))

#### **S&Q**

スロー & クイックモード (→ スロー & [クイック動画](#page-387-0): 388)

#### **C1**/**C2**/**C3**

カスタムモード([カスタムモード](#page-513-0): 514)

# <span id="page-78-0"></span>**カメラの設定操作**

カメラの設定を変更するときは、以下の操作部を使って操作します。

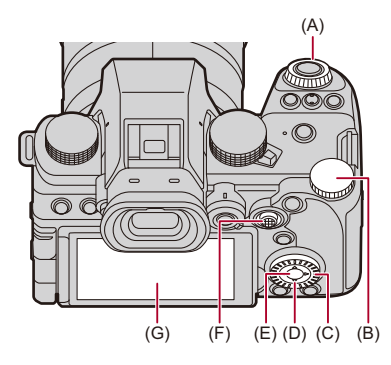

- (A) 前ダイヤル( ▲ )(→[前ダイヤル/後ダイヤル](#page-79-0): 80)
- (B) 後ダイヤル(<del>mm</del>) (→[前ダイヤル/後ダイヤル](#page-79-0): 80)
- (C) [コントロールダイヤル](#page-79-1)(◎) (→コントロールダイヤル: 80)
- (D) [カーソルボタン](#page-80-0)(▲▼<ト)(→カーソルボタン: 81)
- (E) [\[MENU/SET\]](#page-80-1)ボタン( ()) (→[MENU/SET]ボタン: 81)
- (F) [ジョイスティック](#page-81-0)(▲▼◀▶/ (S) )(→ジョイスティック: 82)
- (G) タッチパネル([タッチパネル](#page-82-0): 83)

<span id="page-79-0"></span>◆ 前ダイヤル/後ダイヤル

回す:項目や数値を選択します。

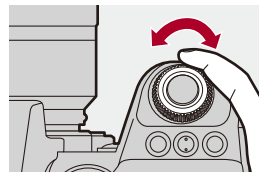

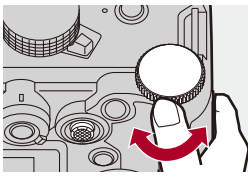

# <span id="page-79-1"></span>コントロールダイヤル

回す:項目や数値を選択します。

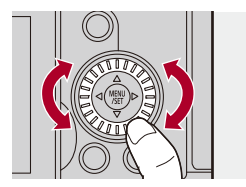

<span id="page-80-0"></span>カーソルボタン

押す:項目や数値を選択します。

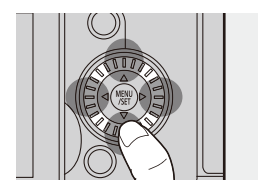

# <span id="page-80-1"></span>**[MENU/SET]**ボタン

押す:設定内容を決定します。

**•** 撮影時と再生時は、メニューを表示します。

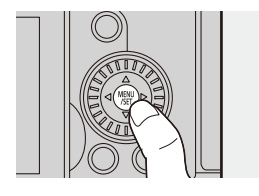

#### <span id="page-81-0"></span>ジョイスティック

ジョイスティックは、上下左右斜めに傾ける8方向操作と、中央部分を押し 込む操作ができます。

(H) 傾ける:項目、数値の選択や、位置の移動をします。

- **•** ジョイスティックの中央に指を当てて傾けます。側面から押すと正しく動作しない 場合があります。
- (I) 押す:設定内容を決定します。

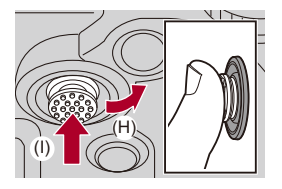

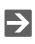

**•** 操作部の動作を無効にできます:

(→[操作ロック時の動作](#page-530-0): 531)

#### <span id="page-82-0"></span>◆ タッチパネル

画面に表示されるアイコンやスライドバー、メニューなどを指で触れて操 作できます。

#### タッチする

タッチパネルに触れて離す動作です。

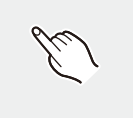

#### ドラッグする

タッチパネルに触れたまま指を動かす動作です。

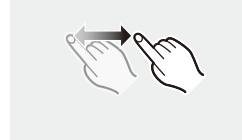

#### ピンチする(広げる・縮める)

タッチパネルを2本の指で触れたまま、広げる(ピンチアウト)動作と縮め る(ピンチイン)動作です。

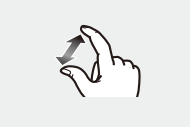

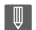

 $\rightarrow$ 

- **•** 市販のモニター保護シートを使う場合は、その注意書きに従ってください。 (モニター保護シートの種類によっては、視認性や操作性を損なう場合がありま す)
- **•** タッチ操作を無効にできます:

(→[タッチ設定](#page-529-0): 530)

# <span id="page-84-0"></span>**モニター/ファインダーの表示設定**

- ●[ファインダーの設定](#page-84-1): 85 ●[モニターとファインダーの切り換え](#page-85-0): 86
- ●[情報表示の切り換え](#page-88-0): 89

# <span id="page-84-1"></span>ファインダーの設定

## ファインダーの視度の調整

## ファインダーをのぞきながら、視度調整ダイヤルを回す

**•** ファインダー内の文字がはっきり見えるまで調整してください。

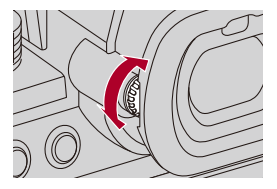

# <span id="page-85-0"></span>モニターとファインダーの切り換え

初期設定では、ファインダー/モニター自動切換が設定されています。 ファインダーをのぞくとアイセンサー(A)が働き、モニター表示からファイ ンダー表示に切り換わります。

[LVF]ボタン(B)で、ファインダー表示またはモニター表示に切り換えるこ とができます。

### **[LVF]**ボタンを押す

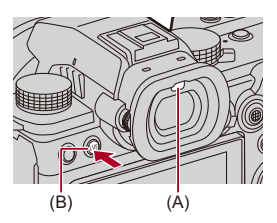

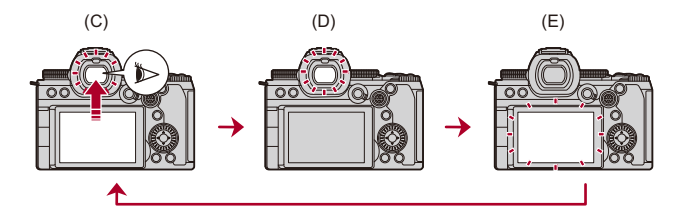

- (C) ファインダー/モニター自動切換
- (D) ファインダー表示
- (E) モニター表示

#### ◆ モニターとファインダーの同時表示

ファインダー/モニター自動切換(C)時、モニターをレンズ方向に向けると、 ファインダーをのぞいたときに撮影画面がモニターにも表示されます。

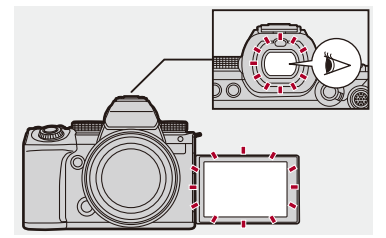

 $\boxed{0}$ 

- **•** 眼鏡の形状やカメラの構え方、接眼部付近への強い光により、アイセンサーが正 しく働かない場合があります。
- **•** 動画再生中やスライドショー中は、ファインダー/モニター自動切換が働きません。  $\rightarrow$
- **•** ファインダーをのぞいたときにピントを合わせます: (→[アイセンサー](#page-528-0)AF: 529)
- **•** アイセンサーの感度を変更できます: (→アイヤンサー: 564)
- **•** 写真撮影時におけるモニターのライブビュー表示速度を設定できます: (→[モニター表示速度](#page-561-0): 562)
- **•** 写真撮影時におけるファインダーのライブビュー表示速度を設定できます: (→LVF[表示速度](#page-561-1): 562)
- **•** フォーカスモードを[AFC]にしているときのモニターおよびファインダーのライ ブビュー表示速度を切り換えることができます。 (→ AFC[のライブビュー](#page-562-1): 563)
- **•** モニター/ファインダーの明るさ、色合い、および赤みや青みなどの色味を調整 できます:

(→モニター調整 / LVF調整: 563)

**•** モニター/ファインダーの輝度を調整できます: (→モニター輝度 / LVF輝度: 564)

# <span id="page-88-0"></span>情報表示の切り換え

### **[DISP.]**ボタンを押す

●情報表示が切り換わります。

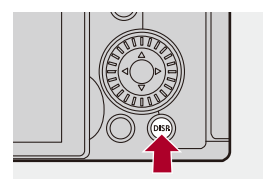

### ◆ 撮影画面

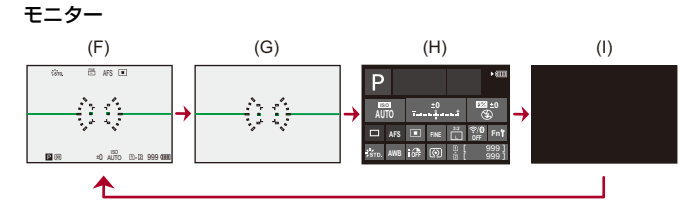

(F) 情報あり

- (G) 情報なし
- (H) コントロールパネル
- (I) 消灯

ファインダー

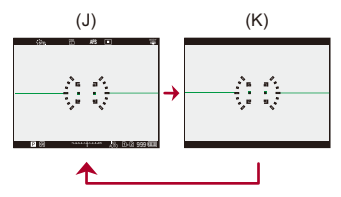

(J) 情報あり

(K) 情報なし

- $\Omega$
- **•** [ ]ボタンを押すと、水準器の表示/非表示を切り換えることができます。[水準 器表示1(→[水準器表示](#page-543-0): 544)でも設定できます。

#### $\rightarrow$

- **•[コントロールパネル](#page-93-0)の操作(→コントロールパネル: 94)**
- **•** コントロールパネル、消灯画面を非表示にできます: (→[撮影画面の遷移\(モニター\)](#page-544-0): 545)
- **•** ライブビューと情報表示が重ならないように表示を変更できます: (→LVF/[モニター表示設定](#page-539-0): 540)
- **•** ライブビューの境界線を表示できます: (→[ライブビュー境界線表示](#page-544-1): 545)

### ◆ 再生画面

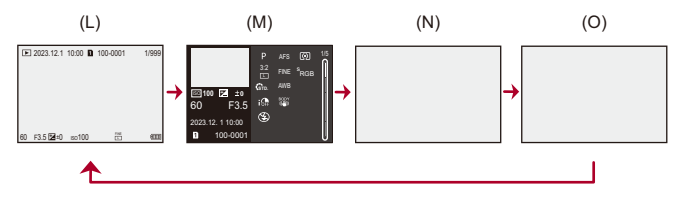

(L) 情報あり

(M) 詳細情報表示

• AVを押すと、表示内容が切り換わります。(→[詳細情報表示](#page-716-0): 717)

(N) 情報なし

(O) ハイライト表示なし

**•** カスタムメニュー(モニター/表示(写真))の[ハイライト表示]を[ON]にすると表示 される、ハイライト表示のない画面です。この画面以外では、白飛びの起こっている 部分が点滅表示されます。(→[ハイライト表示](#page-541-0): 542)

# <span id="page-91-0"></span>**クイックメニュー**

撮影でよく使う機能を、メニュー画面を呼び出すことなく素早く設定でき るメニューです。クイックメニューの表示方法や、表示する項目の変更も できます。

## **1** クイックメニューを表示する

● [O]ボタンを押します。

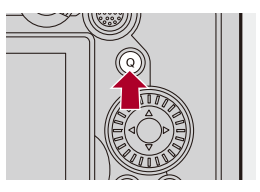

### **2** メニュー項目を選ぶ

●▲▼◀▶を押します。

- ●ジョイスティックを使うと、斜め方向にも選択できます。
- ◎ を回しても選択できます。
- ●メニュー項目をタッチしても選択できます。

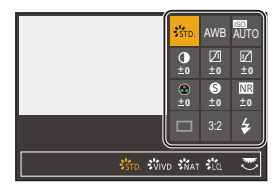

# **3** 設定項目を選ぶ

● 坐 または ▼ を回します。 ●設定項目をタッチしても選択できます。

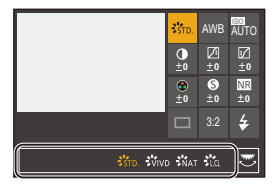

### **4** クイックメニューを終了する

●シャッターボタンを半押しします。 ●[O]ボタンを押しても終了できます。

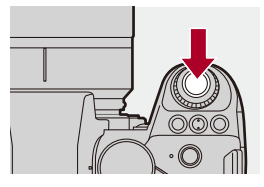

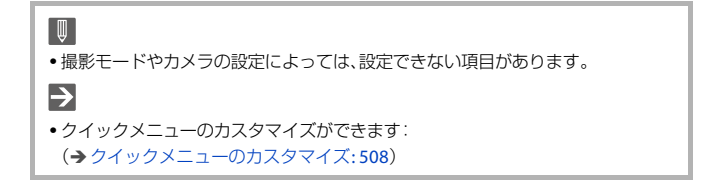

# <span id="page-93-0"></span>**コントロールパネル**

現在の撮影設定をモニターで確認できる画面です。画面をタッチして、設 定を変更することもできます。

[APM]モード(クリエイティブ動画モード)/[S&Q]モード(スロー&ク イックモード)では、動画専用の表示に変わります。

• 画面表示について(→[コントロールパネル](#page-706-0): 707[、コントロールパネル\(ク](#page-709-0) [リエイティブ動画モード/スロー](#page-709-0) & クイックモード): 710)

## **1** コントロールパネルを表示する

●[DISP.]ボタンを数回押します。

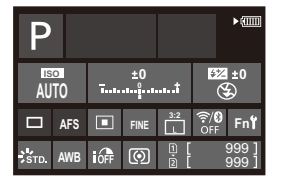

**2** 項目をタッチする

●それぞれの項目の設定画面が表示されます。

#### **3** 設定を変更する

例)AFモードの変更

- ●設定項目をタッチします。
- **•** 設定の変更操作については、各項目の説明ページをお読みください。

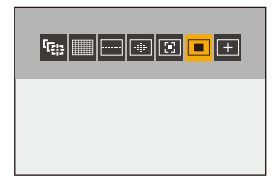

## **4 [**決定**]**をタッチする

#### ◆ ダイヤルを使った直接変更

手順 **2**<sup>~</sup> **4**は以下の操作でも変更できます。

- 1 ▲▼<▶のいずれかを押して、項目を選択可能な状態にする **•** 選択中の項目が黄色で表示されます。
- 2 ▲▼<> **A** を押して、項目を選ぶ
	- ▲ または @ を回しても選択できます。
- 3 <del>東</del>を回して、設定を変更する

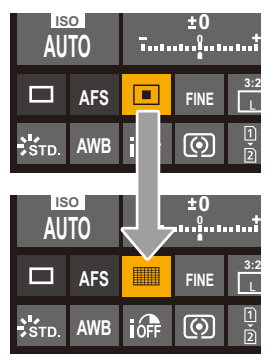

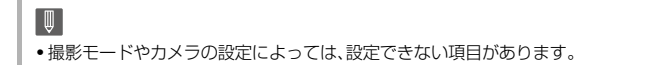

# <span id="page-95-0"></span>**メニューの操作方法**

#### ●[設定リセット](#page-100-0): 101

本機では、さまざまな機能の設定や、カメラのカスタマイズをメニューか ら行います。

メニューの操作はカーソル、ジョイスティック、ダイヤル、タッチのどれで も可能です。

#### メニューの構成と操作部

メニュー画面を◀▶ で移動することで、メニューを操作できます。 また、メインタブ、サブタブ、ページタブ、メニュー項目は、下図で示した操作部を使う と、メニューの各階層に移動しなくても操作できます。 **•** アイコンやメニュー項目、設定項目をタッチしても操作できます。

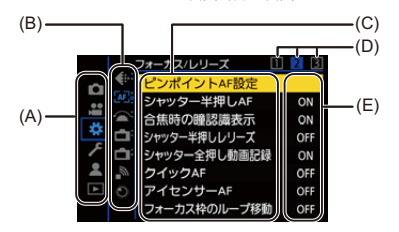

- (A) メインタブ([Q]ボタン)
- (B) サブタブ(半)
- (C) メニュー項目( <del>)</del>
- (D) ページタブ( <u>半</u>)
- (E) 設定項目

# **1** メニューを表示する

● ● を押します。

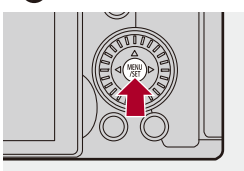

# **2** メインタブを選ぶ

- ●▲▼でメインタブを選び、▶を押します。
- @ を回してメインタブを選び、 # または ◎ を押しても同じ操 作ができます。

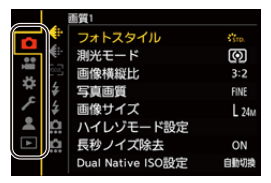

## **3** サブタブを選ぶ

- ●▲▼でサブタブを選び、▶を押します。
- @ を回してサブタブを選び、 # または ② を押しても同じ操作 ができます。
- **•** ページタブがある場合は、ページタブ(D)が順に切り換わったあとに、次のサ ブタブに切り換わります。

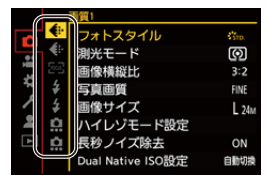

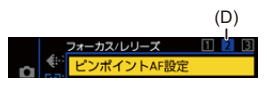

- **4** メニュー項目を選ぶ
	- ●▲▼でメニュー項目を選び、▶を押します。
	- @ を回してメニュー項目を選び、 または ② を押しても同じ 操作ができます。

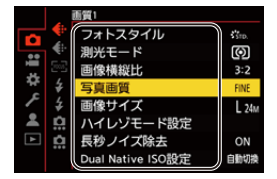

# **5** 設定項目を選び決定する

- ●▲▼で設定項目を選び、 ※ または ◎ を押します。
- @ を回して設定項目を選び、 # または ◎ を押しても同じ操作 ができます。

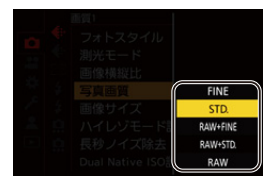

# **6** メニューを終了する

●シャッターボタンを半押しします。

●[5]ボタンを数回押しても終了できます。

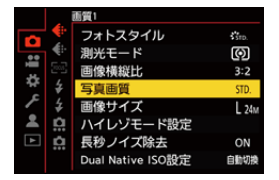

### メニュー項目や設定内容の説明を表示する

メニュー項目や設定項目を選択中に[DISP.]ボタンを押すと、メニューの説 明が画面に表示されます。

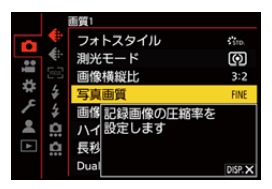

## ◆ グレーで表示されるメニュー項目

設定できないメニュー項目はグレーで表示されます。 グレーのメニュー項目を選択中に (器) または (を押すと、設定できない 理由が表示されます。

**•** メニュー項目によっては、設定できない理由は表示されません。

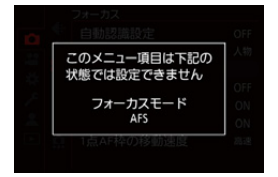

## <span id="page-100-0"></span>設定リセット

以下のそれぞれの設定を、初期設定に戻します。

- **•** 撮影設定
- **•** ネットワーク設定([ストリーミング設定]、[有線LAN/Wi-Fi 設定]、[Bluetooth]の設定 内容)
- **•** セットアップ/カスタム設定([ストリーミング設定]、[有線LAN/Wi-Fi 設定]、 [Bluetooth ]以外)

## **@ → [ ヂ ] → [ ☆ ] → [設定リセット]を選ぶ**

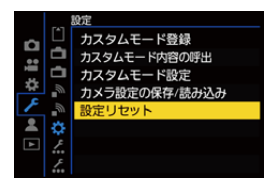

 $\blacksquare$ 

- **•** セットアップ/カスタム設定をリセットすると、再生メニューもリセットされ ます。
- **•** 写真メニュー(その他(写真))/動画メニュー(その他(動画))の[手ブレ補正] の「レンズ情報」は、セットアップ/カスタム設定をリセットすると初期設定に戻 ります。
- **•** フォルダー番号、時計はリセットされません。

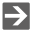

**•初期設定とリセット対象の一覧(→初期設定/カスタム保存/設定コピーの−** 覧[: 765](#page-764-0))

# <span id="page-101-0"></span>**文字の入力**

文字入力画面が表示されたら、以下のように操作してください。

# **1** 文字を入力する

- ●▲▼◀▶で文字を選び、入力する文字が表示されるまで (器) または ◎を押します。(繰り返す)
- •続けて同じ文字を入力したい場合は、 ル または \* te を右側に回して入力位 置を移動してください。
- 項目を選んで ( + または ( ) を押すと、以下の操作ができます。 – [切換]: [カホ] (ひらがな)、[カナ] (カタカナ)、[\_A\_]/ \_a\_] (アルファベット)、 [1] (数字)、 3 (記号)に文字を切り換え
	- [ ] ]:空白を入力
	- [消去]:文字を消去
	- [ ]:入力位置を左に移動
	- [ ]:入力位置を右に移動
- **•** パスワードを入力するときは、入力した文字数/入力できる文字数(A)が表示 されます。

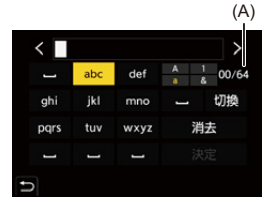

## **2** 入力を終了する

●[決定]を選び、 ●または ◎ を押します。

# <span id="page-102-0"></span>**インテリジェントオートモード**

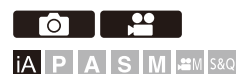

[iA]モード(インテリジェントオートモード)は、カメラにおまかせで撮影 できるモードです。

被写体や撮影状況に合わせてカメラがシーンを判別し、自動で最適な撮影 設定をします。

## **1** 撮影モードを**[iA]**にする

●モードダイヤルを合わせます。(→[撮影モードの選択](#page-77-0): 78)

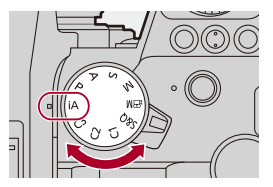

# **2** 被写体に向けてカメラを構える

●カメラがシーンを判別すると、撮影モードのアイコンが変化しま す。(自動シーン判別)

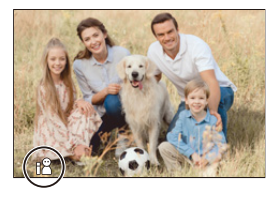

## **3** ピントを合わせる

●シャッターボタンを半押しします。 ●ピントが合うとフォーカスアイコンが点灯します。(ピントが合わ ないときは点滅します)

**•** AFモードの[ ]が働き、人物に合わせてAFエリアが表示されます。

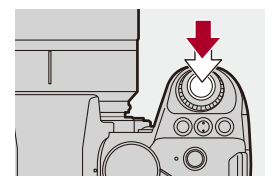

## **4** 撮影する

●写真を撮影するには、シャッターボタンを全押しします。 ●動画を撮影するには、動画記録ボタンを押します。

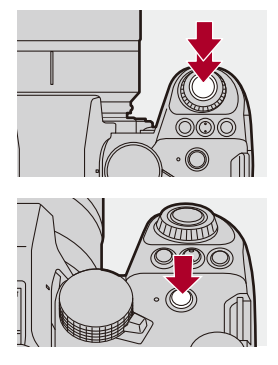

 $\boxed{0}$ **•** 逆光時に被写体が暗く写らないように、逆光補正が自動で働きます。

#### 自動シーン判別の種類

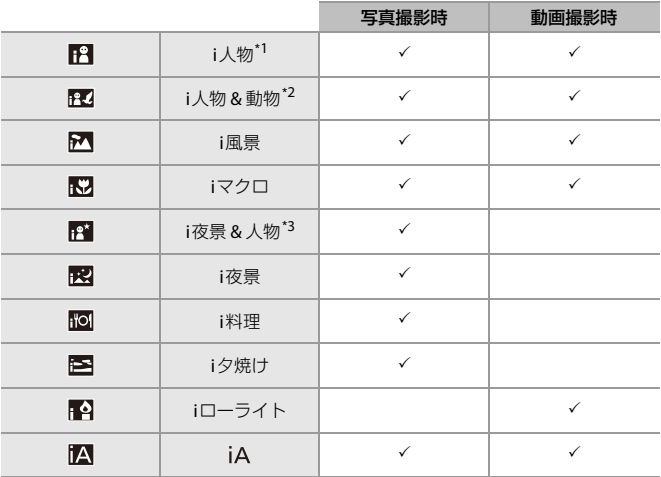

- \*1 写真メニュー(フォーカス)の[自動認識の対象]を[人物]、[顔・瞳]にしているとき に判別されます。
- \*2 写真メニュー(フォーカス)の[自動認識の対象]を[動物+人物]にしているときに 判別されます。
- \*3 外部フラッシュ使用時に判別されます。

 $\boxed{0}$ 

#### • どのシーンにも当てはまらない場合は[iA](標準的な設定)で撮影します。

**•** 撮影条件によっては、同じ被写体でも異なるシーンになることがあります。

### **AF**モード

#### **AF**モードを切り換える

- **•** [ ]ボタンを押すごとに、AFモードが切り換わります。
- **•** 画面をタッチする、またはジョイスティックを長押しして切り換えることもできま す。
- **•** [自動認識設定]は[ON]に固定されます。
- **•** [自動認識の対象]は、[iA]モード以外の撮影モードでの設定を引き継ぎます。([自動](#page-169-0) 認識[: 170](#page-169-0))

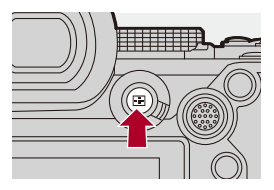

■ ■ ■ フルエリア

人の顔、目、体(全身または上半身)、動物の体を認識してピントを合わせます。

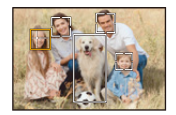

**•** 白色のAFエリアをタッチする、またはジョイスティックの3421で、ピントを合 わせる人や動物、目を切り換えることができます。

**「中道尾** 

フォーカスモードを[AFC]にしているとき、AFエリアが被写体の動きを追いかけて、 ピントを合わせ続けます。

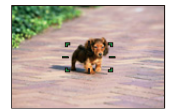

#### 被写体に**AF**エリアを合わせ、シャッターボタンを半押ししたままにする

**•** シャッターボタンを半押しまたは全押ししている間、被写体を追尾します。

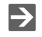

**• AFモードについて(→[自動認識](#page-169-0): 170、追尾[: 173](#page-172-0))**
### フラッシュ

フラッシュ撮影時は、撮影状況に適したフラッシュモードに切り換わりま す。

スローシンクロ([48]、[48])のときは、シャッタースピードが遅くなるた め、手ブレにお気をつけください。

 $\rightarrow$ **•** 外部フラッシュについて(→[外部フラッシュ\(別売\)を使う](#page-318-0): 319)

# **タッチ撮影**

●タッチAF[/タッチシャッター](#page-109-0): 110 ● タッチ[AE: 112](#page-111-0)

<span id="page-109-0"></span>タッチ**AF**/タッチシャッター

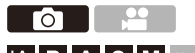

**iA PASM** 

タッチした位置にピントを合わせたり、シャッターを切ったりします。

 $\boldsymbol{\mathcal{L}}$ 

**•** 初期設定ではタッチタブが表示されません。カスタムメニュー(操作)の[タッチ 設定1で「タッチタブ1を「ON]に設定してください。(→[タッチ設定](#page-529-0): 530)

# **1 [ ]**をタッチする

### **2** アイコンをタッチする

●タッチするたびに、アイコンが切り換わります。

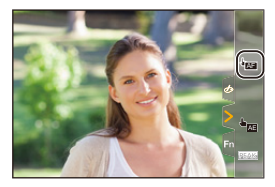

### (タッチ**AF**)

タッチした位置にピントを合わせます。

(タッチシャッター)

タッチした位置にピントを合わせて撮影します。

 $\blacktriangle$   $\times$  (OFF)

# **3** (**OFF**以外に設定した場合)被写体をタッチする

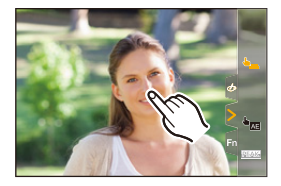

- $\boxed{0}$
- **•** タッチシャッターに失敗したときは、AFエリアが赤色になったあと消えます。
- $\rightarrow$
- **AF[エリアの操作](#page-181-0)方法について(→AFエリアの操作: 182)**
- **•** タッチ位置に、ピントと明るさを合わせることもできます: ([タッチした位置にピントと明るさを合わせる\(](#page-186-0)[AF+AE]): 187)

# <span id="page-111-0"></span>タッチ**AE**

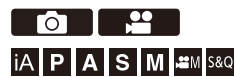

タッチした位置に明るさを合わせます。 人物の顔が暗く写るときに、顔に合わせて画面を明るくできます。

 $\boldsymbol{\mathcal{L}}$ 

**•** 初期設定ではタッチタブが表示されません。カスタムメニュー(操作)の[タッチ 設定1で「タッチタブ1を[ON]に設定してください。(→[タッチ設定](#page-529-0): 530)

# **1 [ ]**をタッチする

# - - - <u>- -</u> -<br>2 [ <del>- <sub>- -</sub> ]を</del>タッチする

●タッチAEの設定画面が表示されます。

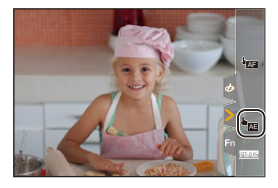

# **3** 明るさを合わせたい被写体をタッチする

**•** 明るさを合わせる位置を中央に戻すには、[リセット]をタッチしてください。

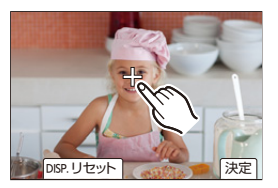

**4 [**決定**]**をタッチする

# タッチ**AE**の解除方法

# **[ ]**をタッチする

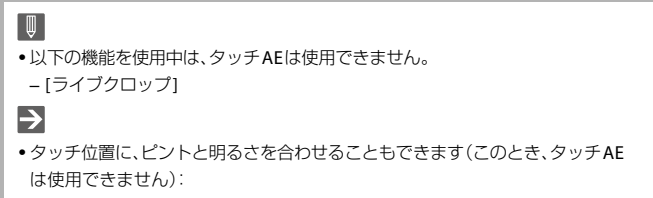

([タッチした位置にピントと明るさを合わせる\(](#page-186-0)[AF+AE]): 187)

# **写真の撮影**

写真を撮影するための基本的な操作と設定です。

- ●[写真を撮る](#page-114-0): 115
- [画像横縦比](#page-116-0): 117
- [画像サイズ](#page-118-0): 119
- ≥ [写真画質](#page-120-0): 121

<span id="page-114-0"></span>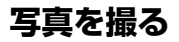

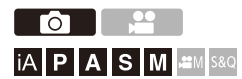

## **1** 撮影モードを選ぶ(**[iA]**/**[P]**/**[A]**/**[S]**/**[M]**)

●モードダイヤルを合わせます。(→[撮影モードの選択](#page-77-0): 78)

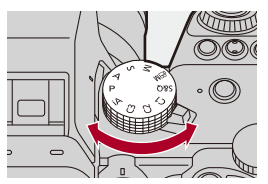

**2** ピントを合わせる

●シャッターボタンを半押し(軽く押す)します。

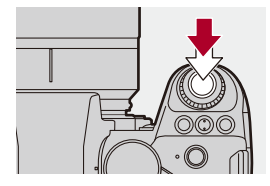

- ●絞り値(A)とシャッタースピード(B)が表示されます。(適正な露出 が得られないときは、赤く点滅します)
- ●ピントが合うとフォーカスアイコン(C)が点灯します。(ピントが合 わないときは点滅します)
- **•** [AF ON]ボタンを押しても同じ操作ができます。

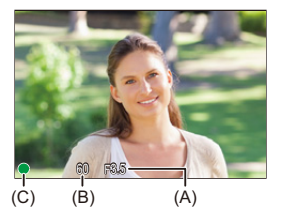

# **3** 撮影する

●シャッターボタンを全押し(さらに押し込む)します。

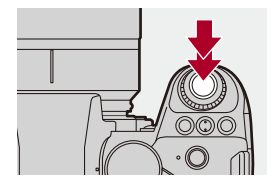

 $\Omega$ 

**•** カスタムメニュー(モニター/表示(写真))の[オートレビュー]を設定すると、撮 影した写真を自動で表示できます。写真を表示する時間もお好みで変更できま す。([オートレビュー](#page-535-0): 536)

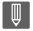

**•** 初期設定では、ピントが合うまで撮影できません。 カスタムメニュー(フォーカス**/**レリーズ)の**[**フォーカス**/**レリーズ優先**]**を**[**バ ランス**]**または**[**レリーズ**]**にすると、ピントが合っていなくても撮影できます。 (フォーカス**/**[レリーズ優先](#page-524-0)**: 525**)

<span id="page-116-0"></span>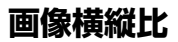

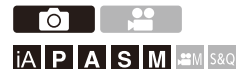

画像の横縦比(アスペクト比)を選択できます。

# **( ) + [ △ ] + [ 4: ] + [画像横縦比1を選ぶ**

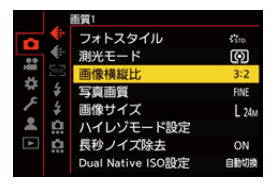

#### **4:3**

4:3モニターの横縦比

### **3:2**

一般のフィルムカメラの横縦比

#### **16:9**

16:9テレビの横縦比

#### **1:1**

正方形横縦比

#### **65:24**

65:24パノラマ撮影の横縦比

### **2:1**

2:1パノラマ撮影の横縦比

### $\boxed{0}$

- **•** 以下の機能を使用中は、[65:24]と[2:1]は使用できません。
	- $-$  [iA] $E F$
	- 連写
	- インターバル撮影
	- コマ撮りアニメ
	- ハイレゾモード
	- [フィルター設定]
	- [ライブビューコンポジット撮影]
- **•** APS-C用レンズ使用時は、[65:24]と[2:1]は使用できません。

### $\Rightarrow$

**•** 撮影画面にトリミング(クロップ)用のフレームを表示できます: (→[フレーム表示](#page-382-0): 383)

<span id="page-118-0"></span>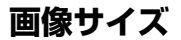

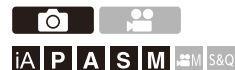

写真の画像サイズを設定します。[画像横縦比]や使用するレンズによっ て、画像サイズは変わります。

APS-C用レンズを使用しているときは、撮影範囲がAPS-C用に切り換わ り、画角が狭くなります。

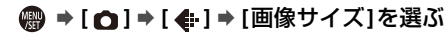

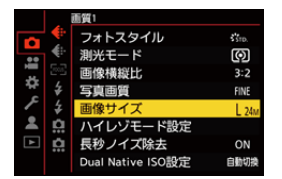

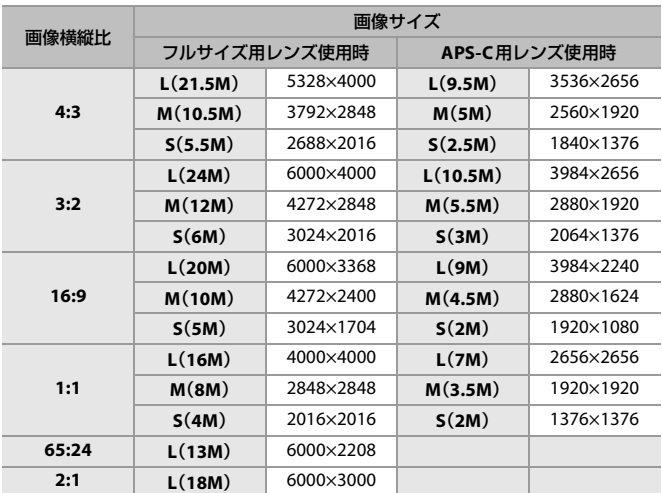

• [EXテレコン(写真)]設定時は、[M]、[S]の画像サイズに[ **同)**]が表示されます。

 $\boxed{0}$ 

**•** 以下の機能を使用中は、[画像サイズ]は設定できません。

- [写真画質]の[RAW]
- ハイレゾモード

<span id="page-120-0"></span>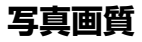

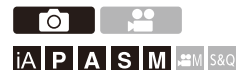

写真を保存するときの圧縮率を設定します。

# **[ ] [ ] [**写真画質**]**を選ぶ

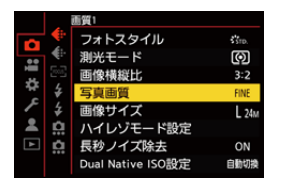

#### **FINE**

画質を優先したJPEG画像です。

ファイル形式:JPEG

#### **STD.**

標準画質のJPEG画像です。画素数を変えずに記録枚数を増やす場合に便利です。

ファイル形式:JPEG

#### **RAW+FINE**/**RAW+STD.**

RAW画像とJPEG画像([FINE]または[STD.])を同時に記録します。

ファイル形式:RAW+JPEG

#### **RAW**

RAW画像を記録します。

ファイル形式:RAW

# $\Omega$

#### **RAW**について

RAW形式とは、カメラで画像が処理されていないそのままのデータ形式です。RAW 画像の再生・編集には本機または専用のソフトウェアが必要です。

本機で撮影したRAW画像の色深度は14 bitです。ただし、連写時は12 bitに制限さ れます。

- カメラで[RAW](#page-470-0)画像を現像できます。(→RAW現像: 471)
- **•** パソコンでRAWファイルの現像、編集をする場合は、ソフトウェア(アドワー 「[SILKYPIX Developer](#page-677-0) Studio |)をお使いください。(→SILKYPIX Developer [Studio SE: 678](#page-677-0))

IUI

- **•** RAW画像は常に画像横縦比[3:2]の[L]サイズで記録されます。
- **•** [RAW+FINE]、[RAW+STD.]の画像を本機で消去すると、RAW画像とJPEG画像が同 時に消去されます。
- **•** 以下の機能を使用中は、[写真画質]は設定できません。 – ハイレゾモード

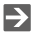

- **•** 1回だけRAW画像とJPEG画像を同時に撮影する機能をFnボタンに登録できます: (ワンショット [RAW+JPG: 497](#page-496-0))
- **•** 色空間を[sRGB]または[AdobeRGB]から選択できます: (→ [色空間](#page-522-0): 523)

# **動画の撮影**

動画を撮影するための基本的な操作と設定です。

- **•** 動画撮影についてさらに詳しく知るには、以下の章もお読みください。
	- [動画の設定](#page-335-0): 336
	- [特殊な動画撮影](#page-386-0): 387
	- HDMI[出力\(動画\)](#page-429-0): 430
- [動画を撮る](#page-123-0): 124
- [システム周波数](#page-128-0): 129
- ●[記録ファイル方式](#page-130-0): 131
- ≥ [動画画質](#page-131-0): 132
- [動画撮影範囲](#page-148-0): 149

<span id="page-123-0"></span>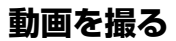

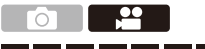

# **jA P A S M £M** S&Q

本機は、最大6K(5952×3968)解像度の動画撮影が可能です。また、システ ム周波数の切り換えや、MP4/MOV/Apple ProResの3種類の記録ファ イル方式に対応しています。

[APM]モード(クリエイティブ動画モード)と[S&O]モード(スロー&クイッ クモード)は動画専用の撮影モードです。

[S&Q]モードでは、フレームレートを変えて滑らかなスローモーション動 画、クイックモーション動画を撮影できます。

### **1** 撮影モードを選ぶ

●モードダイヤルを合わせます。(→[撮影モードの選択](#page-77-0): 78)

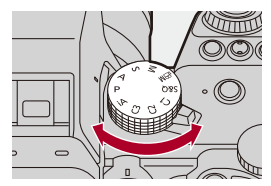

## **2** 撮影を開始する

●動画記録ボタン(A)を押します。

**•** 動画記録ボタンを押したあと、すぐに離してください。

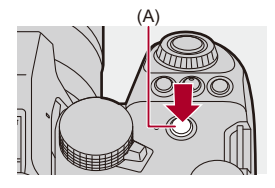

## **3** 撮影を終了する

●もう一度、動画記録ボタン(A)を押します。

### ◆ 動画撮影中の画面表示

ライブビューの画角が動画撮影用に変わり、動画記録時間(B)と記録経過 時間(C)が表示されます。(h:時間、m:分、s:秒)

**•** 動画の記録中は、記録動作表示(D)とカードアクセス表示(E)が赤く点灯します。

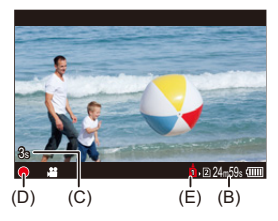

# $\bullet$

**•** AFで動画撮影中にピントが合いにくいときは、シャッターボタンを半押しして ピントを合わせ直してください。

### ◆ 動画撮影中の露出制御

絞り値、シャッタースピード、ISO感度、Dual Native ISO設定は、以下の設定 で動画撮影されます。

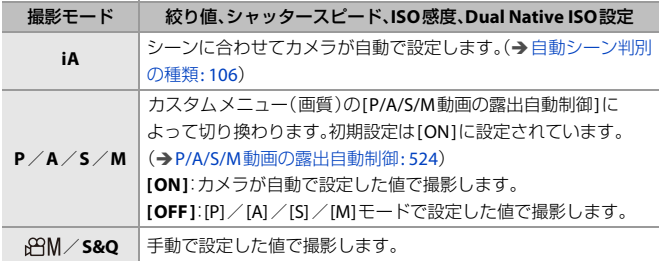

動画の撮影 – 動画を撮る

### ◆ ファイル分割

連続記録時間、またはファイルサイズが以下の条件を超えると、新しい ファイルを作成して撮影を続けます。

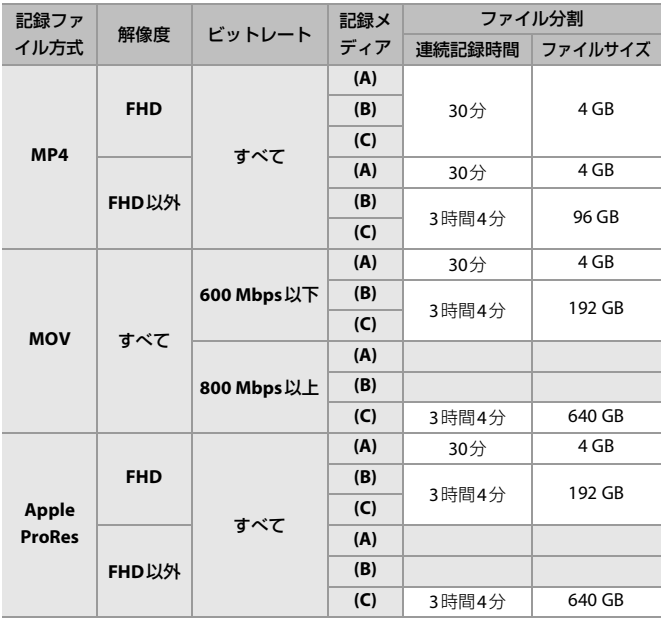

(A) SDHCメモリーカード使用時

(B) SDXCメモリーカード使用時

(C) 外付けSSD使用時

 $\boxed{0}$ 

- **•** 動画撮影中にズームやボタン操作などをすると、その動作音が記録される場合が あります。
- **•** レンズの動作音(AFや手ブレ補正)が動画に記録される場合があります。
- **•** 撮影終了時の動画記録ボタンの操作音が気になる場合は、以下をお試しくださ い。
	- 3秒ほど長めに撮影し、再生メニュー(画像の編集)の[動画分割]で動画の終わ りの部分を分割する
	- シャッターリモコン(別売:DMW-RS2)を使って撮影する
- **•** カードの種類によっては、動画記録後、カードアクセス表示がしばらく表示され ることがありますが、異常ではありません。
- **•** 対応機器で再生しても、画質や音質が悪くなる、撮影情報が正しく表示されない、 再生できないといった現象が起こることがあります。このような場合は本機で再 生してください。
- **•** 以下の機能を使用中は、動画撮影はできません。 – インターバル撮影

– コマ撮りアニメ

**•** 高温表示について

カメラの温度が上がると、画面に[ △ ]が点滅表示されます。そのままカメラを 使用し続けると、画面に使用不可のメッセージが表示され、撮影やHDMI出力、ス トリーミング機能が停止します。カメラの温度が下がって、使用可能のメッセー ジが表示されるまでお待ちください。使用可能のメッセージが表示されたら、電 源を入れ直してください。

## $\Rightarrow$

- **•** 動画撮影時に、カメラが自動で撮影を停止する温度を設定できます: (→[動画撮影時の制限緩和](#page-560-0): 561)
- •撮影画面の表示を、「βPM1モードと同じように動画撮影に適したものに切り換え ることができます:

(→[動画優先表示](#page-548-0): 549)

**•** 撮影画面に動画記録中であることを示す赤色の枠を表示できます: (→[動画記録中の赤枠表示](#page-548-1): 549)

<span id="page-128-0"></span>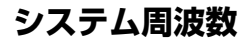

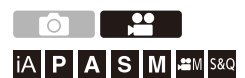

本機で撮影、再生する動画のシステム周波数を切り換えます。 初期設定では、お買い上げの地域のテレビ放送方式に合ったシステム周波 数が設定されています。

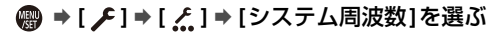

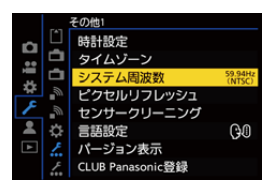

#### **59.94Hz(NTSC)**

放送方式がNTSCの地域向けのシステム周波数

#### **50.00Hz(PAL)**

放送方式がPALの地域向けのシステム周波数

#### **24.00Hz(CINEMA)**

映画制作用のシステム周波数

 $\boxed{0}$ 

- **•** 設定変更後は、カメラの電源を入れ直してください。
- **•** お住まいの地域の放送方式と異なるシステム周波数で記録すると、テレビで動画 を正常に再生できない場合があります。放送方式に詳しくない方や、映画用の動 画制作をしない方は、お買い上げ時の設定で使用することをお勧めします。
- **•** 設定を変更したあとは、別のカードに入れ替え、本機でフォーマットすることを お勧めします。
	- [システム周波数]の設定は、撮影時と再生時で同じ設定にしてください。

# <span id="page-130-0"></span>**記録ファイル方式**

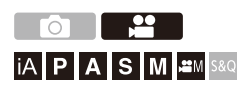

撮影する動画の記録ファイル方式を設定します。

### **[ ] [ ] [**記録ファイル方式**]**を選ぶ

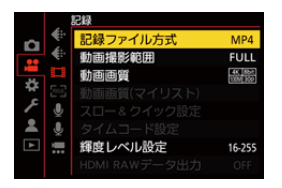

### **MP4**

パソコンでの再生に適したデータ形式です。

#### **MOV**

映像編集に適したデータ形式です。

#### **Apple ProRes**

Apple ProResコーデックで記録します。映像編集に適したデータ形式です。

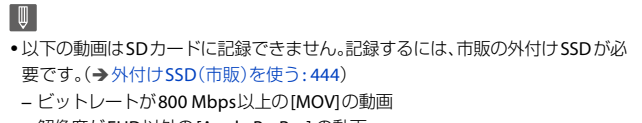

- 解像度がFHD以外の[Apple ProRes] の動画
- 映像圧縮方式がALL-Intraの動画画質のスロー&クイック動画

<span id="page-131-0"></span>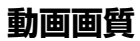

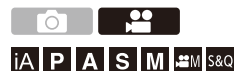

撮影する動画の画質を設定します。選択できる画質は、撮影モード、[シス テム周波数]、[記録ファイル方式]の設定によって異なります。[動画画質] の設定によって、選択できる[動画撮影範囲]の設定項目が異なります。 「動画画質1の設定には、条件に合う項目だけを表示する「[絞](#page-145-0)り込み1(→絞 [り込み](#page-145-0): 146)や、よく使う動画画質を登録する「[マイリ](#page-146-0)スト登録1(→マイリ [スト登録](#page-146-0): 147)も利用できます。

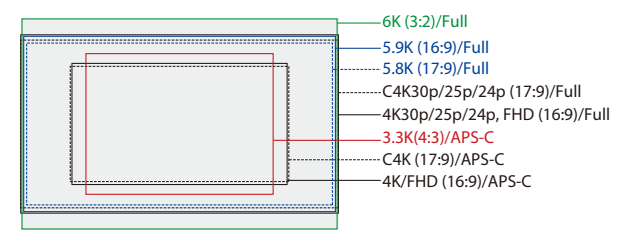

**•** 上記は使用できる動画画質の一部です。

### **[ ] [ ] [**動画画質**]**を選ぶ

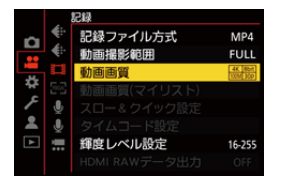

- **•** ビットレートが72 Mbps以上の動画を撮影するには、対応したスピードクラスのSD カードが必要です。
- **•** ビットレートが800 Mbps以上の動画はSDカードに記録できません。記録するには、 市販の外付けSSDが必要です。(外付けSSD[\(市販\)を使う](#page-443-0): 444)
- **•** 解像度がFHD以外の[Apple ProRes] の動画はSDカードに記録できません。記録する には、市販の外付けSSDが必要です。(外付けSSD[\(市販\)を使う](#page-443-0): 444)
- 使用できるカードについて(→[本機で使用できる](#page-33-0)SDカード: 34)

### 記録ファイル方式:**[MP4]**

- **•** YUV、ビット数、映像圧縮
	- **[10bit]**の動画画質:4:2:0、10 bit、Long GOP
	- **[8bit]**の動画画質:4:2:0、8 bit、Long GOP
- **•** 音声フォーマット:AAC(2ch)
- (A) 記録フレームレート
- (B) ビットレート(Mbps)
- (C) ビデオ圧縮方式(**HEVC**:H.265/HEVC、**AVC**:H.264/MPEG-4 AVC)

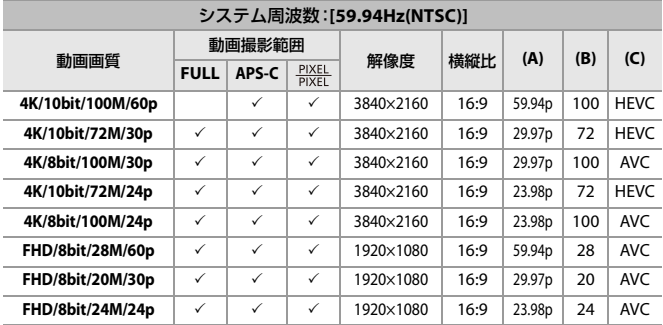

### システム周波数:**[50.00Hz(PAL)]**

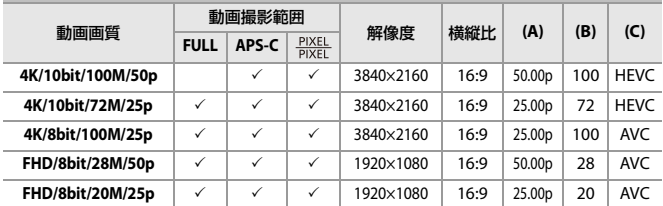

### 記録ファイル方式:**[MOV]**

- **•** YUV、ビット数、映像圧縮
	- **[422/10-I]**の動画画質:4:2:2、10 bit、ALL-Intra
	- **[422/10-L]**の動画画質:4:2:2、10 bit、Long GOP
- **[420/10-L]**の動画画質:4:2:0、10 bit、Long GOP
- **•** 音声フォーマット:LPCM(4ch)\*1
- \*1 [4chマイク入力]を[OFF]に設定していても、動画の音声トラックは4チャンネルで 記録されます。

:クリエイティブ動画モード時にだけ設定できます。

- (A) 記録フレームレート
- (B) ビットレート(Mbps)
- (C) ビデオ圧縮方式(**HEVC**:H.265/HEVC、**AVC**:H.264/MPEG-4 AVC)

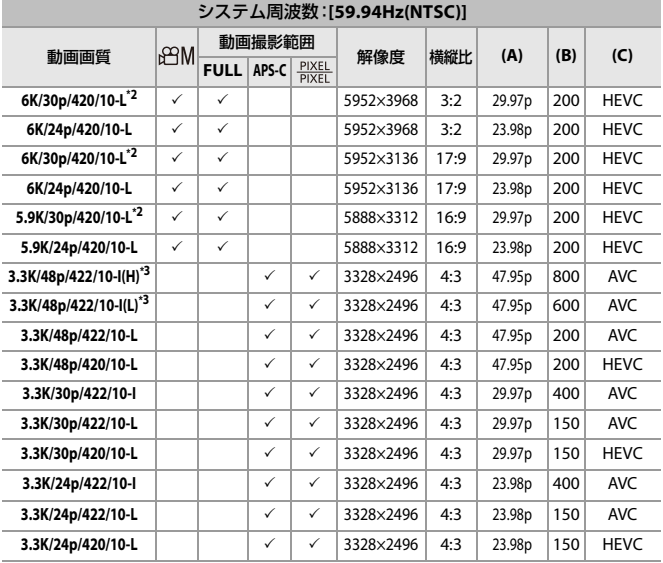

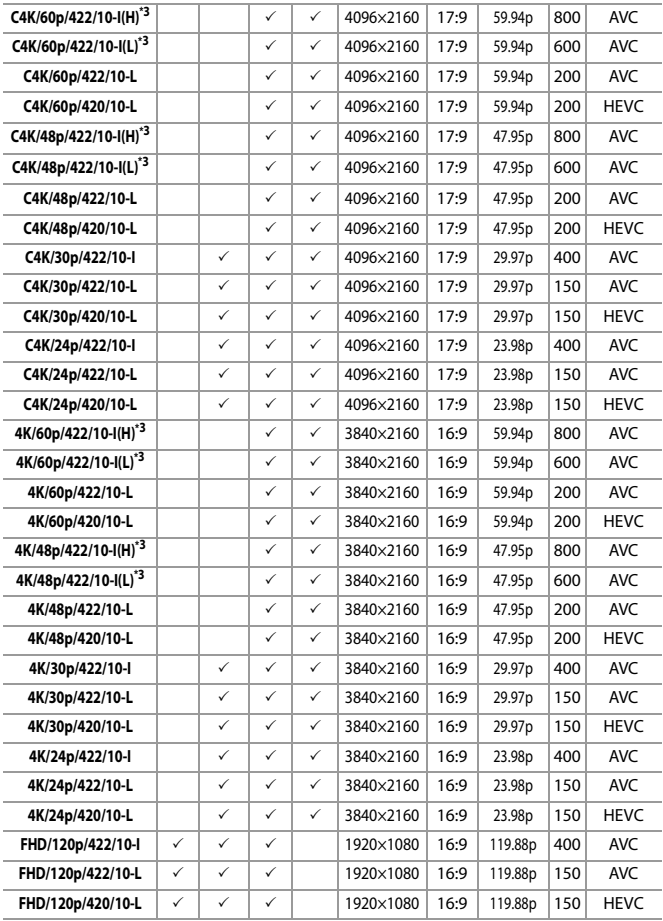

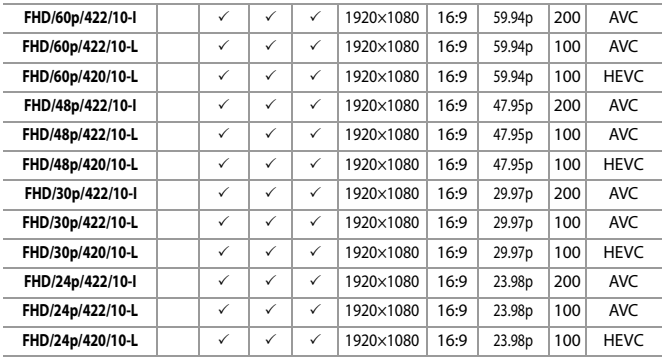

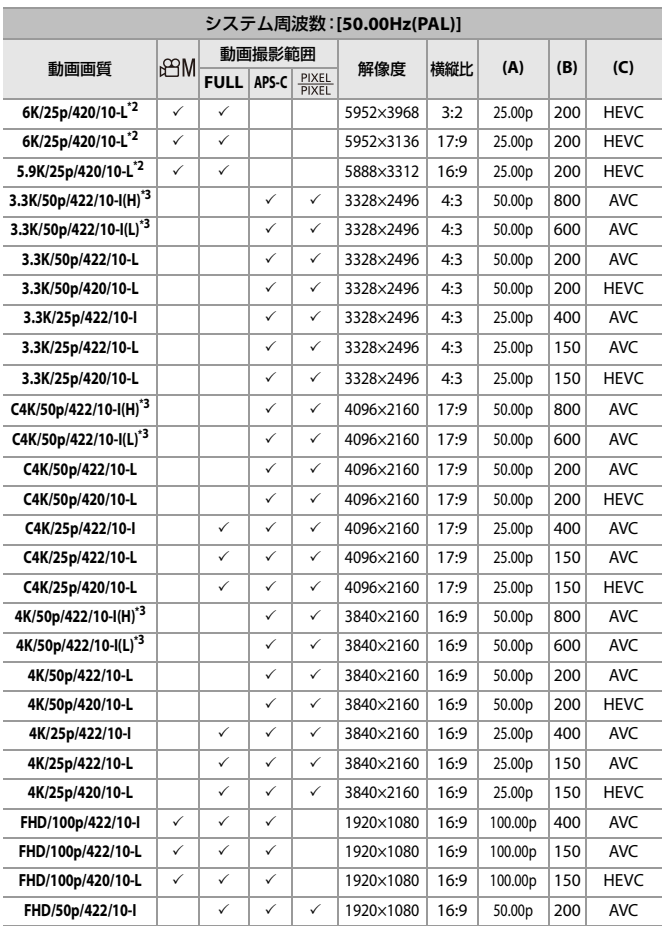

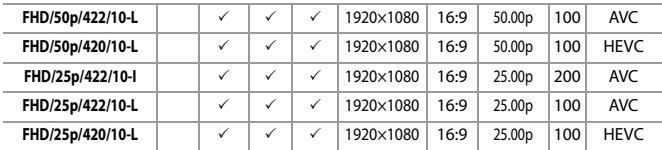

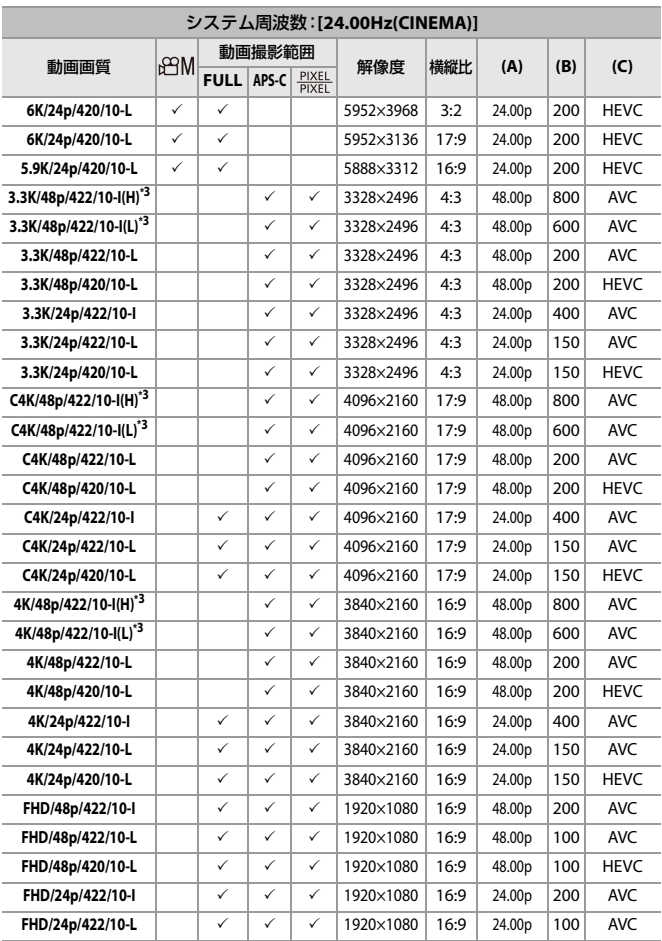

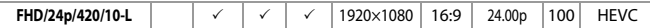

- \*2 [動画撮影時の制限緩和]を[標準]に設定しているときは、連続記録時間が30分を 超えると記録を停止します。([動画撮影時の制限緩和](#page-560-0): 561)
- \*3 [動画画質]の([ H)]はビットレートが800 Mbps、([ L)]は600 Mbpsを示します。[ (H)]の動画はSDカードに記録できません。

### 記録ファイル方式:**[Apple ProRes]**

- **•** 音声フォーマット:LPCM(4ch)\*<sup>1</sup>
- \*1 [4chマイク入力]を[OFF]に設定していても、動画の音声トラックは4チャンネルで 記録されます。
- :クリエイティブ動画モード時にだけ設定できます。
- (A) 記録フレームレート
- (B) ビットレート
- (C) ビデオ圧縮方式(**422 HQ**:Apple ProRes 422 HQ、**422**:Apple ProRes 422)

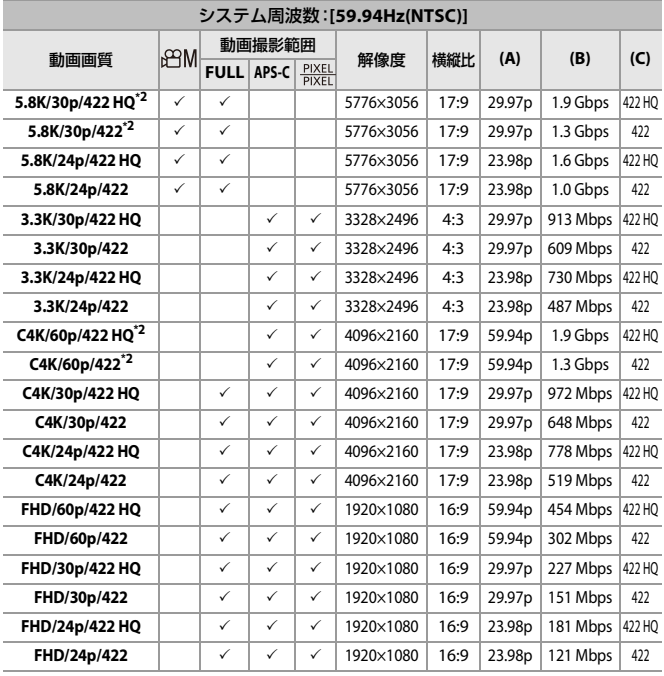

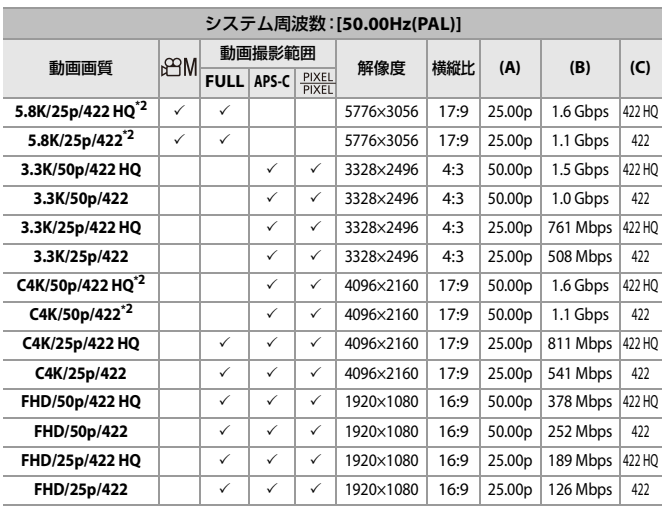

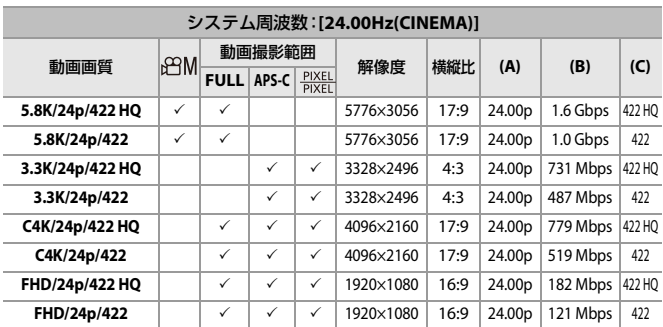

\*2 [動画撮影時の制限緩和]を[標準]に設定しているときは、連続記録時間が30分を 超えると記録を停止します。([動画撮影時の制限緩和](#page-560-0): 561)
- **•** 本書では、動画の解像度に応じて以下のように表記します。
	- 6K(5952×3968)の動画:**6K**動画
	- 5.9K(5888×3312)の動画:**5.9K**動画
	- 5.8K(5776×3056)の動画:**5.8K**動画
	- 3.3K(3328×2496)の動画:**3.3K**動画
	- C4K(4096×2160)の動画:**C4K**動画
	- 4K(3840×2160)の動画:**4K**動画
	- フルハイビジョン(1920×1080)の動画:**FHD**動画

# 同

- **•** 本機はVBR記録方式を採用しています。撮影する被写体によりビットレートが自 動で変わるため、動きの激しい被写体を記録した場合、動画記録時間は短くなり ます。
- **•** ALL-Intraの動画や4:2:2、10 bitの動画、[記録ファイル方式]が[Apple ProRes]の動 画は、映像制作用のパソコン編集を前提とした動画です。
- $\rightarrow$
- **•** [システム周波数]、[記録ファイル方式]、[動画撮影範囲]、[動画画質]の設定の組 み合わせをマイリストに登録できます。(→[マイリスト登録](#page-146-0): 147)

## ※ 絞り込み

[記録ファイル方式]を[MOV]または[Apple ProRes]に設定したときは、フ レームレート、画素数(解像度)、圧縮形式(YUV、ビット数、映像圧縮)など を指定して、条件に合う動画画質だけを表示できます。

**1** [動画画質]の設定画面で[DISP.]ボタンを押す

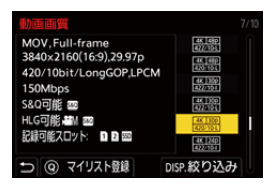

- 2 ▲▼で項目を選び、 ※ または (3) を押す
	- **•** 設定: [フレームレート]/[画素数]/[圧縮形式]
- 3 ▲▼で絞り込む条件を選び、 ※ または (3) を押す
- **4** [DISP.]ボタンを押して決定する
	- **•** [動画画質]の設定画面に戻ります。

### 絞り込みの解除方法

### 手順**3**で、**[**すべて**]**を選ぶ

- **•** 以下の操作をした場合も、絞り込みが解除されます。
	- [記録ファイル方式]の変更
	- [システム周波数]の変更
	- [動画画質(マイリスト)]から動画画質を選択

┃Ⅲ

**•** 絞り込みを使って動画画質を変更すると、現在の絞り込み条件を記憶します。

# <span id="page-146-0"></span>◆ マイリスト登録

動画画質を選んでマイリストに登録します。登録した動画画質は[動画画 質(マイリスト)]から設定できます。

### **[**動画画質**]**の設定画面で**[Q]**ボタンを押す

- **•** 以下の設定も同時に登録されます。
- [システム周波数]
- [記録ファイル方式]
- [動画撮影範囲]

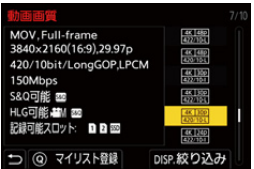

### マイリストから設定する、消去する

- **1** [動画画質(マイリスト)]を選ぶ
	- **@** → [ 2 ] → [  $\text{[}\square\text{[}]\rightarrow\text{[}\text{b}$  **m** =  $\text{[}\forall$   $($   $\forall$   $\land$   $\cup$   $\lambda$   $\land$   $)$  ]
- 2 ▲▼で項目を選び、 おまたは 3を押す
	- **•** システム周波数の異なる設定項目は選択できません。
	- **•** マイリストから消去するには、項目を選んで[Q]ボタンを押してください。

### コントロールパネルから設定する

[  $\beta$ 2 M] / [S&Q]モード時、または[動画優先表示]設定時、コントロールパネルから、動 画画質のマイリストを表示できます。

#### 動画画質の項目をタッチする

- **•** マイリストに登録済みの場合は、[動画画質(マイリスト)]の設定画面が表示されま す。未登録の場合は、[動画画質]の設定画面が表示されます。
- **•** [DISP.]ボタンを押すごとに、[動画画質(マイリスト)]と[動画画質]が切り換わりま す。
- **•** 次に設定画面を表示するときは、最後に使用した画面が表示されます。

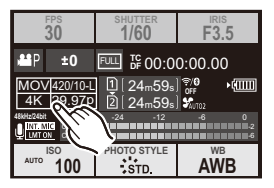

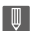

#### **•** 登録できる動画画質は12種類までです。

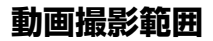

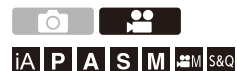

動画撮影時の撮影範囲を設定します。撮影範囲によって画角も変わります。 撮影範囲を狭くすると、画質を劣化させることなく望遠効果を高めること ができます。

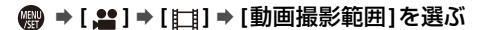

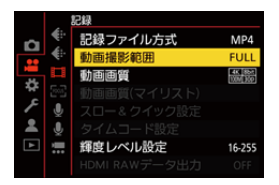

### **FULL**

フルサイズ用レンズのイメージサークルに応じた範囲で撮影します。

#### **APS-C**

APS-C用レンズのイメージサークルに応じた範囲で撮影します。

#### **PIXEL/PIXEL**

センサーの1ピクセルを動画の1ピクセルにして記録します。[[動画画質](#page-131-0)(→動画画質: [132](#page-131-0))の解像度に応じた範囲で撮影します。

- **•** [動画画質]の設定によって、選択できる[動画撮影範囲]の設定項目が異なります。 ([動画画質](#page-131-0): 132)
- **•** 以下の場合は、[FULL]に設定できません。
	- APS-C用レンズ使用時

## 撮影範囲(例:**FHD**動画)

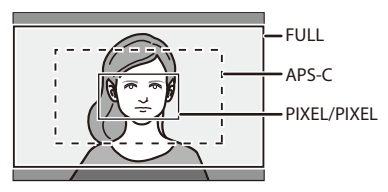

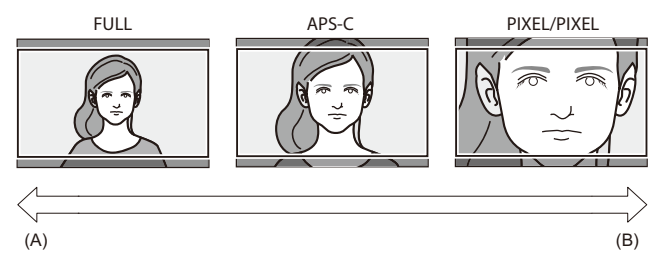

(A) 画角:広い/望遠効果:なし

(B) 画角:狭い/望遠効果:あり

**フォーカス/ズーム**

撮影状況や被写体に適したフォーカスモードとAFモードを選ぶと、より 快適なピント合わせができます。

**•** 本機は、位相差AFとコントラストAFに対応しています。

●[フォーカスモードの選択](#page-151-0): 152 ●AF[を使う](#page-153-0): 154 ●AF[モードの選択](#page-166-0): 167 ●AF[エリアの操作](#page-181-0): 182 ● MF[で撮る](#page-190-0): 191 ●[ズームを使って撮る](#page-196-0): 197

# <span id="page-151-0"></span>**フォーカスモードの選択**

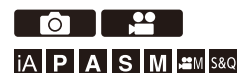

被写体の動きに合わせて、ピント合わせの方法(フォーカスモード)を選択 できます。

I[AF](#page-157-0)CIではAF追尾動作の特性をカスタマイズすることも可能です。(→AF [カスタム設定\(写真\)](#page-157-0): 158)

## フォーカスモードレバーを合わせる

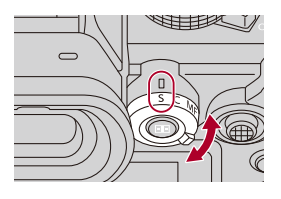

**S**(AFS)

静止している被写体の撮影に適しています。

シャッターボタンを半押しすると、1回だけピントを合わせます。シャッターボタンを 半押ししている間はピントが固定されます。

### **C**(AFC)

動いている被写体の撮影に適しています。

シャッターボタンを半押ししている間、被写体の動きに合わせて常にピントを合わせ ます。

**•** 被写体の動きを予測しながらピントを合わせます。(動体予測)

#### **MF**

手動でピントを合わせます。ピントを固定したい場合や、AFを働かせたくない場合に 使います。(→MF[で撮る](#page-190-0): 191)

- $\boxed{\mathbb{D}}$
- **•** 以下の場合にシャッターボタンを半押しすると、[AFC]は[AFS]と同じ動作をしま す。
	- $-[B^2M]E-F$
	- [S&Q]モード
- 動画撮影中
- 低照度時
- **•** 以下の機能を使用中は、[AFC]は[AFS]に切り換わります。
	- ハイレゾモード
	- [画像横縦比]の[65:24]、[2:1]

# <span id="page-153-0"></span>**AFを使う**

- AF[カスタム設定\(写真\)](#page-157-0): 158
- [フォーカスリミッター](#page-159-0): 160
- AF[補助光](#page-161-0): 162
- 1点AF[枠の移動速度](#page-162-0): 163
- AF[微調整](#page-163-0): 164

# **FOL H iA P A S M 2M** S&Q

AF(オートフォーカス)とは自動ピント合わせのことです。被写体や撮影状 況に合わせてフォーカスモードとAFモードを選択してください。

# **1** フォーカスモードを**[AFS]**または**[AFC]**にする

- ●フォーカスモードレバーを合わせます。(→[フォーカスモードの選](#page-151-0) 択[: 152](#page-151-0))
- **2 AF**モードを選ぶ
	- ●[ ••••• ] ボタンを押してAFモードの選択画面を表示し、 (※) または **◎ で決定します。(→AF[モードの選択](#page-166-0): 167)**
	- •[iA]モードでは、[ | | ]を押すごとに[ | | ]と[ <sup>[</sup> [ ] )が切り換わります。( → [AF](#page-106-0) [モード](#page-106-0): 107)

**3** シャッターボタンを半押しする

●AFが働きます。

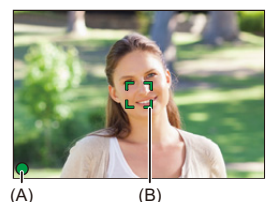

ピント 合っている 合っていない フォーカスアイコン**(A)** 点灯 点滅 **AFエリア(B)** │ 緑 │ 赤 合焦音 えいしゃ ピピッ プローラン 一つ

### 低照度**AF**

- 暗い環境では低照度 AF が自動で働き、フォーカスアイコンが [ <sup>LOW</sup> ] と表示されます。
- **•** 通常よりピント合わせに時間がかかることがあります。

### 星空**AF**

- **•** 低照度AFと判定したあとに夜空の星を検知した場合は、星空AFが働きます。ピント が合うとフォーカスアイコンが[<sup>sma</sup>]と表示され、ピントが合った場所にAFエリア が表示されます。
- **•** 画面の端では、星空AFの検知ができません。

# **[AF ON]**ボタン

[AF ON]ボタンを押してもAFが働きます。

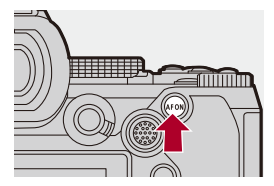

# $\Omega$

#### **• AF**でピントが合いにくい被写体や撮影環境

- 動きの速い被写体
- 非常に明るい被写体
- 濃淡のない被写体
- ガラス越しにある被写体
- 光るものの近くにある被写体
- 非常に暗い場所にある被写体
- 遠くと近くの被写体を同時に撮るとき

# $\boxed{\mathbb{D}}$

- **•** [AFC]で撮影中に以下の操作をすると、ピントが合うまでに時間がかかることが あります。
	- W端からT端にズームする
	- 被写体を遠くから近くに急に変える
- **•** ピントを合わせたあとにズーム操作をした場合は、ピントに誤差が生じることが あります。ピントを合わせ直してください。

# $\rightarrow$

- **•** AFの作動範囲を制限できます: ([フォーカスリミッター](#page-159-0): 160)
- **•** カメラのブレが小さくなると自動でピントを合わせる設定ができます: ([クイック](#page-527-0)AF: 528)
- **•** シャッターボタン半押し時にAFが働かないように設定を変更できます: (→[シャッター半押しレリーズ](#page-527-1): 528)
- **•** 合焦音の音量や音色を変更できます:

(→[電子音](#page-564-0): 565)

- **•** 近くの被写体を優先してAFが働くようにする機能をFnボタンに登録できます。 誤ってピントが背景に合ってしまうときに便利な機能です:  $(\rightarrow$  [AF-ON](#page-497-0): 近側: 498)
- **•** 遠くの被写体を優先してAFが働くようにする機能をFnボタンに登録できます。 柵やネット越しに撮影するときに便利な機能です:

( → [AF-ON](#page-497-1): 遠側: 498)

# <span id="page-157-0"></span>**AF**カスタム設定(写真)

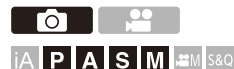

[AFC]で写真を撮影するときのAF動作の特性を、被写体や撮影状況に合わ せて選択できます。

各特性は、さらに詳細なカスタマイズができます。

## **1** フォーカスモードを**[AFC]**にする

●フォーカスモードレバーを合わせます。(→[フォーカスモードの選](#page-151-0) 択[: 152](#page-151-0))

## **2 [AF**カスタム設定(写真)**]**を設定する

≥ [ ] [ ] [AFカスタム設定(写真)]

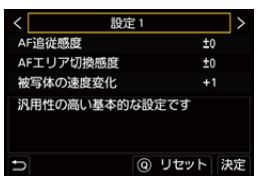

#### 設定**1**

汎用性の高い基本的な設定

#### 設定**2**

被写体が一定方向に等速で進むシーンに適した設定

#### 設定**3**

被写体が前後左右に動き、障害物が入りやすいシーンに適した設定

#### 設定**4**

被写体の速度変化が大きいシーンに適した設定

## **AF**カスタム設定の調整

- 1 <▶ でAFカスタム設定の種類を選ぶ
- 2 ▲▼で項目を選び、<▶で調整する
	- **•** [DISP.]ボタンを押すと、項目の説明が画面に表示されます。
	- **•** 初期設定に戻すには、[Q]ボタンを押してください。

## **3 图 または ③ を押す**

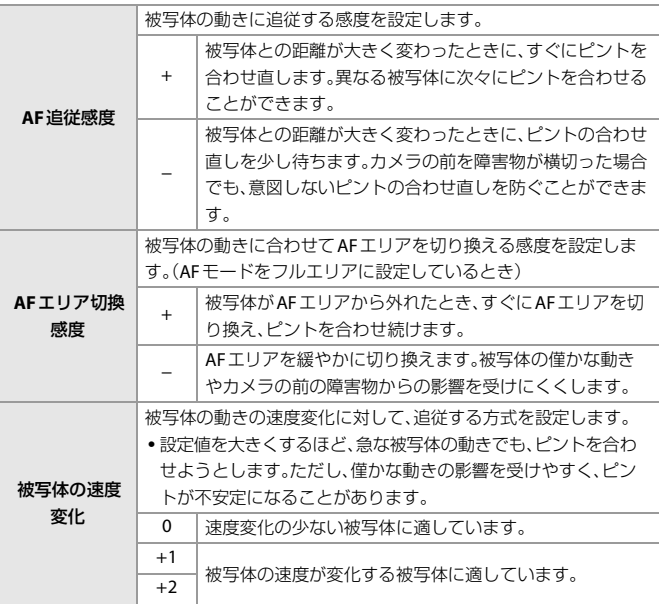

# <span id="page-159-0"></span>フォーカスリミッター

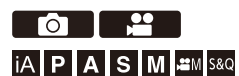

AFの作動範囲を制限できます。 AFの作動範囲を制限すると、AFの合焦スピードが速くなります。

# **1** フォーカスモードを**[AFS]**または**[AFC]**にする

●フォーカスモードレバーを合わせます。(→[フォーカスモードの選](#page-151-0) 択[: 152](#page-151-0))

# **2 [**フォーカスリミッター**]**を設定する

≥ []/[ ] [ ] [フォーカスリミッター]

#### **ON**

下記の設定を有効にします。

#### **OFF**

下記の設定を無効にします。

#### 設定

- **1 MF(→MF[で撮る](#page-190-0): 191)と同じ操作でピントを確認し、[WB]または[ISO]を** 押してAFの作動範囲を設定する
	- **•** [Limit1]/[Limit2]をタッチしても設定できます。
	- **•** [Limit1]/[Limit2]はどちらからでも設定できます。

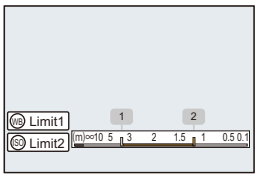

2 **■ または ③ を押して決定する •** [DISP.]ボタンを押すと、作動範囲を初期設定に戻します。

# $\boxed{\mathbb{D}}$

- **•** フォーカスリングのあるLマウントレンズを使用しているときに設定できます。
- **•** レンズのフォーカススイッチで作動範囲を制限しているときは設定できません。
- **•** レンズを交換すると設定値はリセットされます。
- **•** [フォーカスリミッター]作動中は[ ]/[ ]が画面に表示されます。
- **•** 以下の機能を使用中は、[フォーカスリミッター]は働きません。  $-$  [AF+MF]

# <span id="page-161-0"></span>**AF**補助光

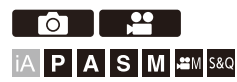

暗い場所で撮影するときにシャッターボタンを半押しすると、AF補助光を 点灯してピントを合わせやすくします。

# **@ → [ ∩ ] / [ ≌ ] → [ ] → [ AF補助光 ]を選ぶ**

設定: [ON]/[OFF]

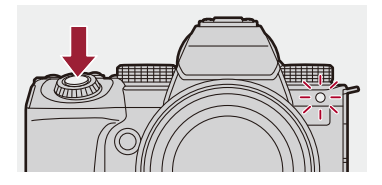

 $\boxed{\mathbb{D}}$ 

- **•** 補助光の有効距離は、使用するレンズによって異なります。 – 交換レンズ(S-R2060)使用、W端時:約1.0 m~約3.0 m – 交換レンズ(S-S50)使用:約1.0 m~約3.0 m
- **•** レンズフードは外してください。
- **•** 径の大きなレンズをお使いの場合は、AF補助光が大きく遮られ、ピントが合いに くい場合があります。

# <span id="page-162-0"></span>**1**点**AF**枠の移動速度

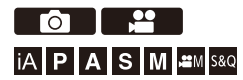

1点のAFエリアを移動させるときの速度を設定します。

# **(@ → [ @ ] / [ \_2 ] → [ [ @ ] → [ 1点AF枠の移動速度 ]を選ぶ**

設定: [高速]/[標準]

# <span id="page-163-0"></span>**AF**微調整

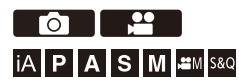

位相差AFでピントを合わせるときのピント位置を微調整します。

**•** 通常はピント位置を調整する必要はありません。必要な場合だけ調整してくださ い。正常なレンズを調整すると、ピントが合わなくなる場合があります。

# **@ → を | → [ 〇 ] → [AF微調整]を選ぶ**

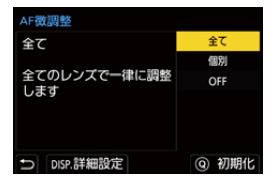

### 全て

 $\boldsymbol{\mathcal{L}}$ 

すべてのレンズで一律に調整します。[個別]で登録していないレンズ装着時などに使 用します。

#### 個別

レンズごとに調整し、調整値をカメラに登録します。登録済みのレンズを装着し、[個 別]に設定すると調整値が呼び出されます。

- **•** ズームレンズをお使いの場合、W端とT端のピント位置をそれぞれ調整できます。
- **•** すでに登録済みのレンズの場合は、調整値を上書きします。

#### **OFF**

## 調整値の登録

- **1** [全て]または[個別]を選び、[DISP.]ボタンを押す
- **2** ([個別]選択時)レンズを登録する
	- **•** [DISP.]ボタンを押し、[はい]を選んで登録します。
	- **•** すでに登録済みのレンズの場合は、手順**3**の画面に進みます。
- **3** ([個別]選択時)[調整値(W端)]または[調整値(T端)]を選ぶ
	- ▲▼で選択し、 ※ または (3) を押します。
	- **•** 単焦点レンズをお使いの場合は、[調整値]が表示されます。

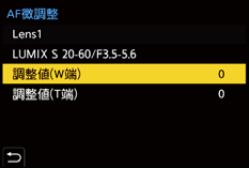

- **4** ピント位置を調整する
	- ◀▶ でピント位置を調整し、 ※ または (※) を押します。
	- <del>単、帯す</del>または @ を回しても調整できます。
	- **•** [+]側に調整するとピント位置を奥側に合わせます。[−]側に調整するとピント 位置を手前側に合わせます。

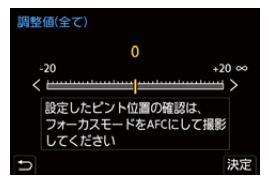

- **5** 撮影し、ピント位置が合うまで手順**4**を繰り返す
	- **•** 設定したピント位置は、[フォーカス/レリーズ優先]の[AFC]を[フォーカス]に 設定し、フォーカスモードを[AFC]にして撮影した画像で確認してください。 (→フォーカス/[レリーズ優先](#page-524-0): 525)

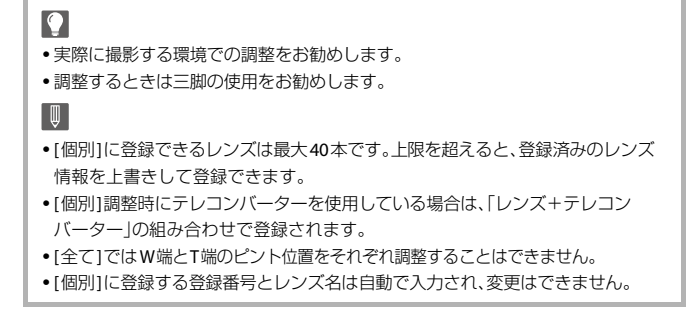

# ◆ 初期化

登録したレンズ情報と調整値を初期化します。

- **1** [全て]または[個別]を選び、[Q]ボタンを押す
- **2** [はい]を選び、初期化を実行する

 $\boxed{\mathbb{D}}$ 

**•** [全て]/[個別]の選択にかかわらず、[AF微調整]に登録したすべてのレンズ情報 と調整値を初期化します。

# <span id="page-166-0"></span>**AFモードの選択**

- [自動認識](#page-169-0): 170
- 追尾[: 173](#page-172-0)
- [フルエリア](#page-173-0): 174
- ゾーン(横・縦) / ゾーン: 176
- ●1点+[補助/](#page-177-0)1点: 178
- ≥ [ピンポイント](#page-179-0): 180

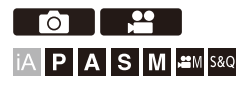

被写体の位置や数に応じて、ピントの合わせ方を選択できます。ピンポイ ント以外のAFモードでは、人物や動物を認識して、自動でピントを合わせ ることもできます。

# **1 [ ]**ボタンを押す

●AFモードの選択画面が表示されます。

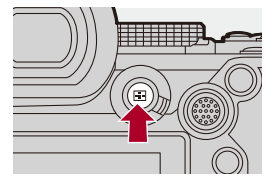

# **2 AF**モードを選ぶ

● ◀▶で項目を選び、 物または ② を押します。 ●[ | | ]ボタンを押しても選択できます。

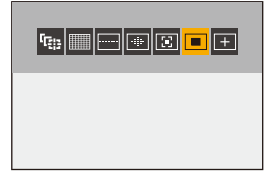

### **「電話**

(→追尾[: 173](#page-172-0))

||||||||||フルエリア

(→ [フルエリア](#page-173-0): 174)

一 ゾーン(横・縦)

(→ゾーン(横·縦): 176)

ゾーン

(→[ゾーン](#page-176-0): 177)

### **1**点**+**補助

(→1点+補助[: 178](#page-177-1))

### **1**点

(→1点[: 178](#page-177-2))

### ピンポイント

(→ [ピンポイント](#page-179-0): 180)

## $\boxed{0}$

- **•** 以下の機能を使用中は、[ ]は使用できません。 – インターバル撮影 – [ライブビューコンポジット撮影]
- フォーカスモードを[AFC]に設定しているときは、[F1]は使用できません。
- **•** 以下の機能を使用中は、[ ]に固定されます。 – [ライブクロップ]
- 以下の機能を使用中は、[■ ]に固定されます。
- [画像横縦比]の[65:24]、[2:1]

## $\rightarrow$

**•** AFモードの選択画面に表示するAFモードの項目を設定できます: (→ AF [モード表示の制限](#page-526-0): 527)

# <span id="page-169-0"></span>自動認識

自動認識を有効にすると、人物や動物を認識して自動でピントを合わせま す。

認識する対象を設定することもできます。

# **1 [**自動認識設定**]**を**[ON]**にする

- ≥ []/[ ] [ ] [自動認識設定] [ON]
- AFモードの選択画面で▲を押して、自動認識の[ON]/[OFF]を切り換えるこ ともできます。
- **2 [**自動認識の対象**]**を選ぶ
	- ≥ []/[ ] [ ] [自動認識の対象]

**•** AFモード選択画面で[DISP.]ボタンを押して選択することもできます。

人物

人物の顔・瞳・体を認識します。

• AFモードアイコンに[ 2]が表示されます。

#### 顔・瞳

人物の顔・瞳だけを認識します。

• AFモードアイコンに[ ● ]が表示されます。

#### 動物**+**人物

人物と動物を認識します。

認識できる動物は、鳥、イヌ科(オオカミなどを含む)、ネコ科(ライオンなどを 含む)です。

• AFモードアイコンに[2]が表示されます。

## ◆ [ | | | | | のとき

カメラが人の顔(A)、(B)や体、動物の体(C)を認識すると、AFエリアが表示 されます。複数の被写体を認識した場合は、AFエリアも複数表示され、その 中からピントを合わせる被写体を選択できます。

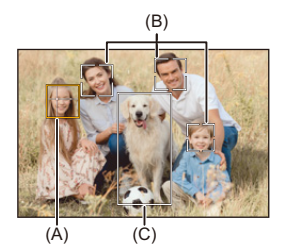

黄色

ピントを合わせる対象のAFエリアです。カメラが自動で選びます。

**•** 瞳認識は黄色の枠内の目(A)に対して働きます。

白色

複数の被写体を認識すると表示されます。

## ◆ [幅]、[一]、[一]、[同]、[同]、[一]のとき

人物や動物がAFエリア内に一部でも入ると自動認識してピントを合わせ ます。

**•** AFエリア内で瞳を認識すると瞳認識(D)が働きます。ピントを合わせる瞳の切り換え はできません。

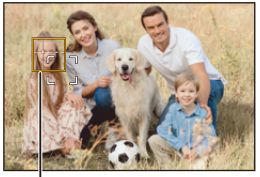

 $(D)$ 

# $\boxed{0}$

- **•** [自動認識設定]は[ ]を除くすべてのAFモードに適用されます。
- **•** 人の目を認識した場合、カメラに近い側の目にピントを合わせます。 露出は顔に合わせます。(「測光モード]を[ の]に設定時)
- **•** カメラが認識できる人の顔は、最大15人までです。
- **•** カメラが認識できる人の体および動物の体は、合わせて最大3つまでです。
- **•** 以下の機能を使用中は、[自動認識の対象]は[顔・瞳]に固定されます。 – [ライブクロップ]

# $\rightarrow$

**•** 自動認識が働いたときに、自動露出の測光範囲が顔・瞳を優先しないようにでき ます:

(→[マルチ測光時の顔優先](#page-520-0): 521)

**•** 顔・瞳認識の十字線を非表示にできます:

(→[合焦時の瞳認識表示](#page-527-2): 528)

# <span id="page-172-0"></span>追尾

フォーカスモードを[AFC]にしているとき、AFエリアが被写体の動きを追 いかけて、ピントを合わせ続けます。

### 追尾を開始する

- ●AFエリアに被写体を入れて、シャッターボタンを半押しします。シャッ ターボタンを半押しまたは全押ししている間、被写体を追尾します。
- **•** 追尾に失敗したときは、AFエリアが赤色で点滅します。
- **•** [AFS]のときは、AFエリアの位置でピントを合わせます。追尾は働きません。

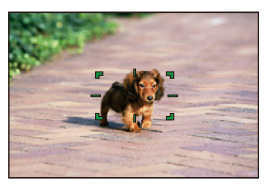

**• AF[エリアの操作](#page-181-0)方法(→AFエリアの操作: 182)** 

 $\bullet$ 

- **•** [ ]/[S&Q]モード時および動画撮影中は、シャッターボタンを離しても追尾 を維持します。追尾を解除するには、 ( または ( ) を押す、または[  $\frac{1}{8}$  ) を タッチしてください。また、[AFS]でも追尾できます。
- 
- **•** 自動認識が働いているときは認識した被写体を追尾します。
- **•** [測光モード]を[ ]にすると、露出も合わせ続けます。

# <span id="page-173-0"></span>■フルエリア

カメラが最適なAFエリアを選んでピントを合わせます。

複数のAFエリアが選ばれるときは、選ばれたすべてのAFエリアでピント が合います。

フォーカスモードを[AFC]にしているときは、フルエリアのエリア内に被 写体を入れて撮影すると、被写体にピントを合わせ続けることができま す。

## ◆ ピントを合わせる人や動物、目の指定

自動認識を[ON]にしているときは、複数の被写体が認識されます。 ピントを合わせたい人や動物に白色のAFエリアが表示されているとき に、黄色のAFエリアに変えることができます。

### ●タッチ操作

### 白色の**AF**エリアが表示されている人や動物、目をタッチする

- **•** AFエリアが黄色に変わります。
- 指定を解除するには、[  $\left|\frac{1}{24}$ AF | ]をタッチしてください。

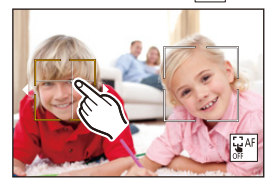

# ●ジョイスティック操作

## ジョイスティックを▲▼◀▶に傾ける

- •▲▼<▶に傾けるごとに、ピントを合わせる人や動物、目が切り換わります。
- 指定を解除するには、 ※ を押してください。

### ●ボタン操作

- 1 AFモードの選択画面で▼を押す
- 2 **AV<I>**でAFエリアを移動する

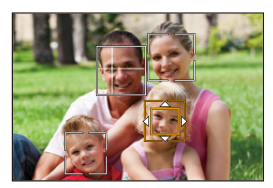

3 白色のAFエリアが黄色に変わったら、 ※ を押す • 指定を解除するには、 <sup>22</sup> を押してください。

## 任意の位置に**AF**エリアを設定する

[ ■ ] のAFエリアを任意の位置に設定できます。

●タッチ操作

### 撮影画面の任意の位置をタッチして、**[**決定**]**をタッチする

**•** [ ]をタッチすると、[ ]に戻ります。

### ●ジョイスティック操作

### ジョイスティックを長押しする

- 画面中央に[■]1のAFエリアが設定されます。
- もう一度ジョイスティックを長押しするか、 を押すと[ |||||||に戻ります。

### ●ボタン操作

- 1 AFモードの選択画面で▼を押す
- 2 ▲▼< ▶ でAFエリアを移動し、 ※ を押して決定する
	- •もう一度 (器)を押すと[ ||||||||||に戻ります。

 $\rightarrow$ 

•設定したAFエリアは、移動したり大きさを変更したりできます。(→AF[エリアの](#page-181-0) 操作[: 182](#page-181-0))

# <span id="page-175-0"></span>□ゾーン(横・縦) / 画ゾーン

## <span id="page-175-1"></span>ゾーン(横・縦)

フルエリアのうち、縦方向と横方向のゾーンでピント合わせができます。

### 横方向

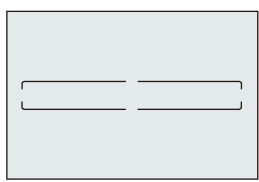

### 縦方向

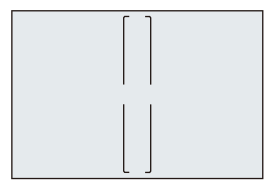

- •横方向と縦方向を切り換えるには、AFエリア設定画面で▲▼<▶を押してくださ い。
- **AF[エリアの操作](#page-181-0)方法(→AFエリアの操作: 182)**

# <span id="page-176-0"></span>ゾーン

フルエリアのうち、中央の楕円形ゾーンでピント合わせができます。

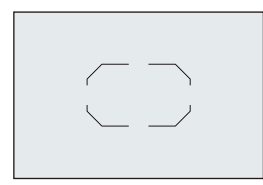

**• AF[エリアの操作](#page-181-0)方法(→AFエリアの操作: 182)** 

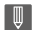

- 以下の場合、[ | | ]は[ ]に切り換わります:
- 動画撮影中
- $-[B^2M]$ モード時
- [S&Q]モード時

# <span id="page-177-0"></span>**1**点**+**補助/ **1**点

## <span id="page-177-1"></span>**1**点**+**補助

1点のAFエリア内で重点的にピントを合わせます。1点のAFエリアから被 写体が外れた場合も、補助AFエリア(E)内でピントを合わせます。

**•** [ ]では追従が難しい、動きのある被写体を撮影するときに有効です。

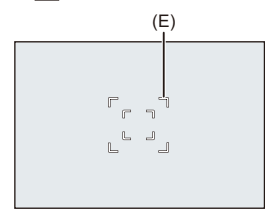

<span id="page-177-2"></span>**1**点

ピント位置を指定します。

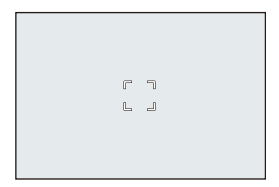

1点のAFエリアを最小まで縮小すると、撮影画面にドット(F)が表示され ます。ドットが表示されている位置にAFエリアを設定できます。

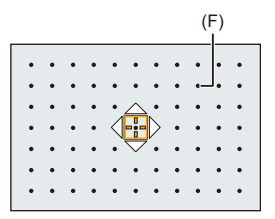

**• AF[エリアの操作](#page-181-0)方法(→AFエリアの操作: 182)** 

## $\boxed{0}$

- **•** 以下の機能を使用中は、1点のAFエリアを最小まで縮小できません。
	- 動画撮影中
	- [ 四 ]モード時
	- [S&Q]モード時
	- [EXテレコン(写真)]

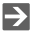

- **•** 1点のAFエリアの移動速度を変更できます:
	- (→1点AF[枠の移動速度](#page-162-0): 163)

# <span id="page-179-0"></span>ピンポイント

小さな点で繊細なピント合わせができます。シャッターボタンを半押しす ると、ピントを確認するために画面が拡大表示されます。

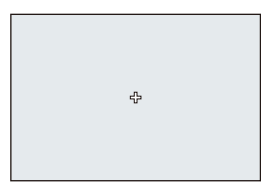

- **•** AFエリアを設定すると、拡大画面が表示されます。
- **AF[エリアの操作](#page-181-0)方法(→AFエリアの操作: 182)**

 $\boldsymbol{\mathcal{L}}$ 

- フォーカスモードを[AFC]に設定しているときは、[FI]は使用できません。
- **•** [ ]では、自動認識は働きません。
- 
- 以下の機能を使用中は、[ + 11が[ 1に切り換わります。
	- 動画撮影中
	- [  $\mathbb{P}$ M]モード時
	- [S&Q]モード時
### 拡大画面での操作

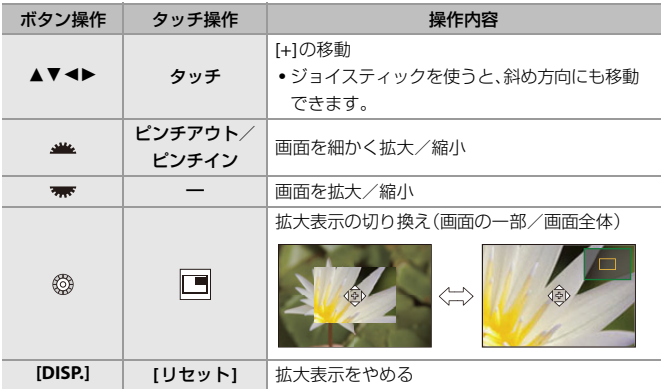

- **•** 約3倍~6倍に拡大できます。
- **•** [ ]をタッチして写真を撮影できます。

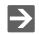

**•** 拡大画面の表示方法を変更できます:

(→[ピンポイント](#page-526-0)AF設定: 527)

# <span id="page-181-1"></span>**AFエリアの操作**

●AF[エリアの移動](#page-181-0): 182 ●AF[エリアのサイズ変更](#page-184-0): 185 ●AFTリアのリセット· 186 ●[タッチした位置にピントと明るさを合わせる\(](#page-186-0)[AF+AE1): 187 ●[タッチパッドを使った](#page-187-0)AFエリアの移動操作: 188 ●縦/構位置フォーカス切換: 190

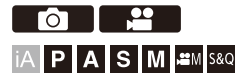

## <span id="page-181-0"></span>**AF**エリアの移動

## ◆ タッチ操作

初期設定では、画面をタッチすると、タッチした位置にピントを合わせま す。([タッチ設定](#page-529-0): 530)

#### 撮影画面をタッチする

**•** AFエリアの設定画面が表示されます。 [決定]をタッチするか、シャッターボタンを半押しすると、AFエリアが設定されま す。

 $\rightarrow$ 

- ●[タッチした位](#page-186-0)置にピントと明るさを合わせることができます。(→タッチした位 [置にピントと明るさを合わせる\(](#page-186-0)[AF+AE]): 187)
- **•** [タッ](#page-109-0)チした位置にピントを合わせてシャッターを切ることができます。(→タッ チAF[/タッチシャッター](#page-109-0): 110)

## ◆ ジョイスティック操作

初期設定では[ジョイ](#page-534-0)スティックでAFエリアの操作ができます。(→ジョイ [スティック設定](#page-534-0): 535)

### 撮影画面でジョイスティックを傾ける

**•** AFエリアの設定画面が表示されます。

を押すか、シャッターボタンを半押しすると、AFエリアが設定されます。

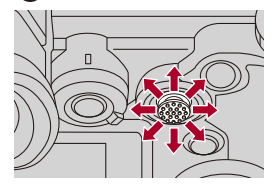

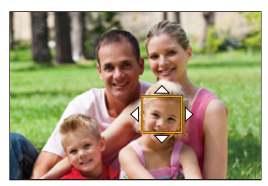

**•** を押すと、AFエリアの位置を初期設定の位置と設定した位置で交互に切り換え ます。

[ 一] では、拡大画面を表示します。

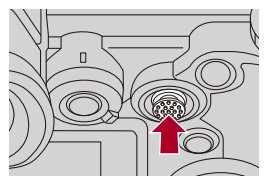

### ◆ ボタン操作

- 1 AFモードの選択画面で▼を押す **•** AFエリアの設定画面が表示されます。
- 2 ▲▼<
▶ でAFエリアを移動する **•** を押すか、シャッターボタンを半押しすると、AFエリアが設定されます。

## $\boxed{0}$

●[測光モード]が[●]]のときは、測光ターゲットもAFエリアに合わせて移動しま す。

### $\rightarrow$

- **•** AFエリアのループ移動を設定できます:
- (→[フォーカス枠のループ移動](#page-528-0): 529)
- **•** AFエリア/MFアシストの移動画面を表示する機能をFnボタンに登録できます: (→[フォーカスエリア選択](#page-497-0): 498)

## <span id="page-184-0"></span>**AF**エリアのサイズ変更

## ◆ タッチ操作

### **AF**エリアの設定画面で、**AF**エリアをピンチアウト/ピンチインする

**•** [決定]をタッチするか、シャッターボタンを半押しして決定します。

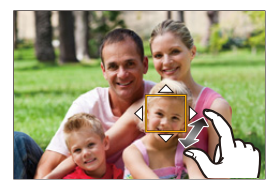

## ◆ ダイヤル操作

#### ▲、 素または ◎を回す

**•** を押すか、シャッターボタンを半押しして決定します。

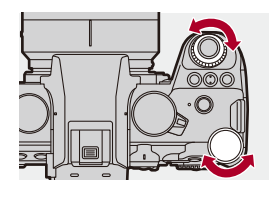

## $\boxed{0}$ **•** [ ]、[ ]、[ ]では、AFエリアの大きさは変更できません。

## <span id="page-185-0"></span>**AF**エリアのリセット

## ◆ タッチ操作

### **AF**エリアの設定画面で**[**リセット**]**をタッチする

**•** 1回目はAFエリアの位置を中央に戻します。2回目はAFエリアの大きさを初期設定に 戻します。

## ◆ ボタン操作

#### **AF**エリアの設定画面で**[DISP.]**を押す

**•** 1回目はAFエリアの位置を中央に戻します。2回目はAFエリアの大きさを初期設定に 戻します。

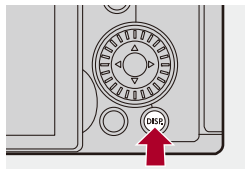

## <span id="page-186-0"></span>タッチした位置にピントと明るさを合わせる(**[AF+AE]**)

## **1 [**タッチ**AF]**を設定する

≥ [ ] [ ] [タッチ設定] [タッチAF] [AF+AE]

- **2** 明るさを合わせたい被写体をタッチする
	- ●タッチした場所に[■]と同じ働きのAFエリアが表示されます。AF エリアの中央には明るさを合わせる点が配置されます。
	- **•AF[エリアの操作](#page-181-1)方法(→AFエリアの操作: 182)**

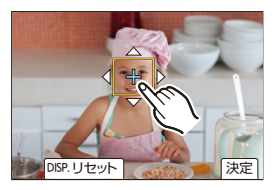

- **3 [**決定**]**をタッチする
	- ●撮影画面で[  $\left[\frac{1}{2}m\right]$ ] ([  $\left[\frac{m}{2}\right]$ ], [  $\left[\frac{m}{2}\right]$ ] (  $\left[\frac{m}{2}m\right]$ ]) をタッチすると、 [AF+AE]の設定が解除されます。

## <span id="page-187-0"></span>タッチパッドを使った**AF**エリアの移動操作

ファインダー表示中にモニターをタッチして、AFエリアの移動と大きさの 変更ができます。

## **1 [**タッチパッド**AF]**を設定する

- ≥ [ ] [ ] [タッチ設定] [タッチパッドAF] [絶対 位置]/[相対位置1]~[相対位置7]
- **2 AF**エリアを移動する
	- ●ファインダー表示中にモニターをタッチします。
	- **•AF[エリアの操作](#page-181-1)方法(→AFエリアの操作: 182)**

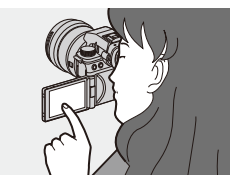

**3** 決定する

●シャッターボタンを半押しします。

## 設定項目(タッチパッド**AF**)

#### 絶対位置

タッチパッドをタッチした位置に、ファインダーのAFエリアが移動します。

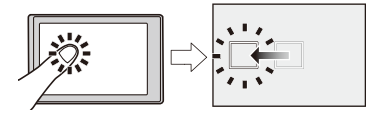

相対位置**1**( 全域)/相対位置**2**(右半分)/相対位置**3**(右上)/相対位置**4**(右下)/相 対位置**5**(左半分)/相対位置**6**(左上)/相対位置**7**(左下)

タッチパッドをドラッグした移動量に応じて、ファインダーのAFエリアが移動しま す。

ドラッグ操作を検知する範囲を選択します。

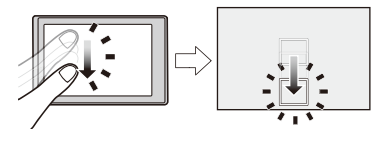

**OFF**

## <span id="page-189-0"></span>縦**/**横位置フォーカス切換

カメラを縦位置で構えたときと、横位置で構えたときのAFエリアの位置 を別々に記憶します。縦位置は左右の2種類を記憶します。

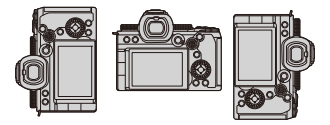

## **4 <br> ● ● [ 送 ] → [** [ar] → [縦/横位置フォーカス切換]を選ぶ

**ON**

縦位置と横位置を別々に記憶します。

**OFF**

縦位置と横位置を同じ設定にします。

 $\Box$ 

**•** MF時は、MFアシストの位置を記憶します。

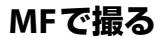

● [ピーキング](#page-195-0): 196

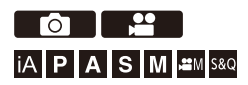

MF(マニュアルフォーカス)とは手動ピント合わせのことです。ピントを 固定したい場合や、被写体との距離が固定されていて、AFを働かせたくな い場合に使います。

## **1** フォーカスモードを**[MF]**にする

●フォーカスモードレバーを合わせます。(→[フォーカスモードの選](#page-151-0) 択[: 152](#page-151-0))

## **2** ピント位置を選ぶ

●ジョイスティックを傾けてピント位置を選びます。

**•** ピント位置を中央に戻すには、[DISP.]ボタンを押してください。

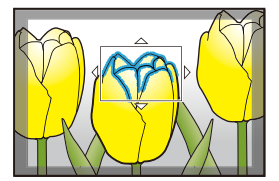

## **3** 決定する

● (※) を押します。

●MFアシスト画面に切り換わり、拡大表示されます。

## **4** ピントを合わせる

●フォーカスリングを回します。

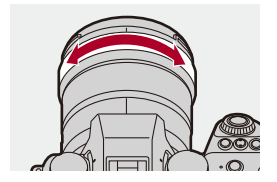

- **•** ピントが合っている部分に色が付いて表示されます。(ピーキング)
- **•** 撮影距離の目安が表示されます。(MFガイド)

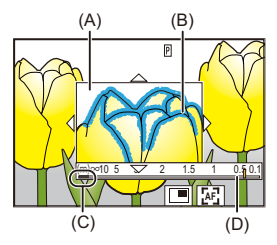

- (A) MFアシスト(拡大画面)
- (B) ピーキング
- (C) ∞(無限)を示す目安
- (D) MFガイド

## **5 MF**アシスト画面を終了する

●シャッターボタンを半押しします。 ● ◎ を押しても同じ操作ができます。

## **6** 撮影する

●シャッターボタンを全押しします。

## ◆ MFアシスト画面での操作

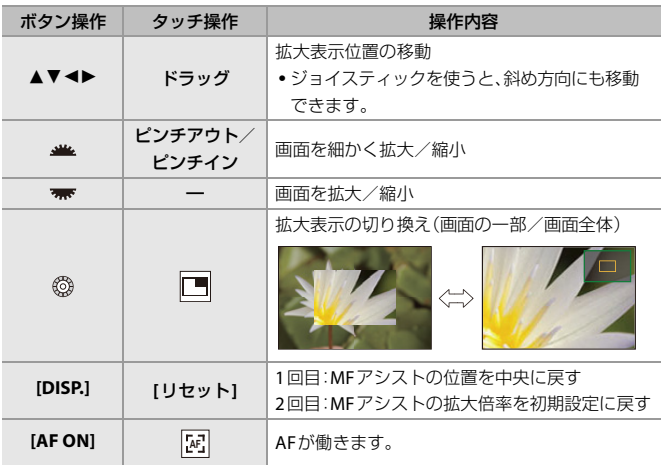

**•** 約3倍~6倍に拡大できます。

## $\Omega$

- **•** 撮影画面でフォーカスリングを回しても、MFアシスト画面を表示できます。 フォーカスリングを回して拡大表示した場合は、操作をやめて一定時間が経過す ると、アシスト画面を終了します。
- **•** [ ]ボタンを押しても、MFアシスト画面を表示できます。
- **•** MF時に[AF ON]ボタンを押すと、AFが働きます。
- **•** MFアシスト画面は動画撮影中にも表示できます。
- **•** 撮影距離基準マークは、撮像面の位置を示しています。撮影距離を実測するとき の基準になります。

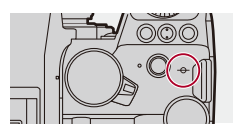

**•** 以下の機能を使用して動画撮影中は、MFアシスト画面を表示できません。 – 記録フレームレートが60.00pを超えるハイフレームレート動画用の[動画画 質]

– [ライブクロップ]

 $\rightarrow$ 

 $\boxed{\mathbb{D}}$ 

- **•** ピーキングの感度や表示方法を変更できます: (→ [ピーキング](#page-195-0): 196)
- **•** MFアシストの位置を縦位置と横位置で別々に記憶できます: (→縦/[横位置フォーカス切換](#page-189-0): 190)
- **•** 拡大画面の表示方法を変更できます: (→ MF[アシスト](#page-525-0): 526)
- **•** MFガイドの表示単位を変更できます: (→ MF[ガイド](#page-526-1): 527)
- **•** フォーカスリングの操作を無効にできます: ([フォーカスリングロック](#page-526-2): 527)
- **•** MFアシストのループ移動を設定できます: (→[フォーカス枠のループ移動](#page-528-0): 529)
- **•** 電源を切ったときのピント位置を記憶します: (→[レンズ位置メモリー](#page-551-0): 552)
- **•** ピントの移動量を設定できます: (→[フォーカスリング制御](#page-552-0): 553)
- **•** AFエリア/MFアシストの移動画面を表示する機能をFnボタンに登録できます: ([フォーカスエリア選択](#page-497-0): 498)

## <span id="page-195-0"></span>ピーキング

MF動作中に、ピントが合っている部分(画面上で輪郭がはっきりした部 分)に色を付けて表示します。

## **[]**/**[ ] [ ] [**ピーキング**]**を選ぶ

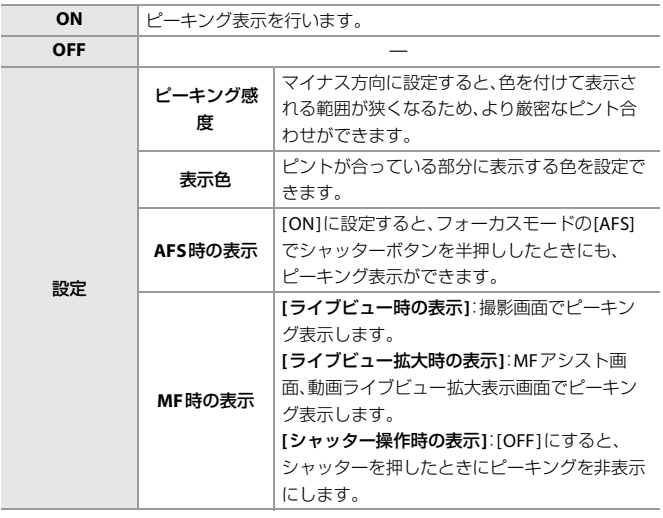

 $\rightarrow$ 

- •タッチタブを表示すると(→[タッチ設定](#page-529-0): 530)、[ < ]の[ **PEAK**]をタッチして [ON]/[OFF]を切り換えることができます。
- **•** [ライブビューブースト]使用中は、[ピーキング]は働きません。

# **ズームを使って撮る**

● EX[テレコン\(写真\)](#page-198-0): 199

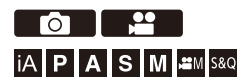

レンズの光学ズームを使って、望遠または広角にズーミングします。 写真撮影時は、[EXテレコン(写真)]を使って、画質を劣化させることなく 望遠効果を高めることができます。動画撮影時は、[動画撮影範囲]を使う と[EXテレコン(写真)]と同様の望遠効果を得ることができます。 **•** [動画撮影範囲]について([動画撮影範囲](#page-148-0): 149)

ズームリングを回す **(T)**側:望遠 **(W)**側:広角

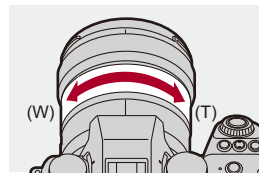

●焦点距離が撮影画面に表示されます。

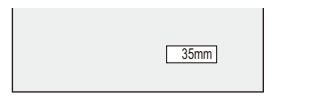

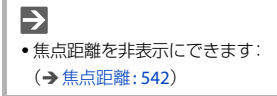

## <span id="page-198-0"></span>**EX**テレコン(写真)

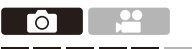

## **iA PASM**

[EXテレコン(写真)]を使うと、画質を劣化させることなく光学ズームより さらに拡大して撮ることができます。

- **•** [EXテレコン(写真)]の最大倍率は、写真メニュー(画質)の[画像サイズ]によって異 なります。
	- [ M]に設定:1.4倍
	- [ S]に設定: 2.0倍 (APS-C用レンズ使用時は、1.9倍)

## **1 [**画像サイズ**]**を**[M]**または**[S]**に設定する

≥ [ ] [ ] [画像サイズ] [M]/[S]

### **2 [EX**テレコン(写真)**]**を設定する

≥ [ ] [ ] [EXテレコン(写真)]

#### **TELE CONV.**

ズーム倍率を最大に固定します。

**OFF**

## $\bullet$

**•** Fnボタンで[EXテレコン(写真)]の設定画面を表示しているときに、[DISP.]ボタン を押すと[画像サイズ]の設定を変更できます。

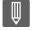

- **•** 以下の機能を使用中は、[EXテレコン(写真)]は使用できません。
	- [画像横縦比]の[65:24]/[2:1]
	- [写真画質]の[RAW]
	- ハイレゾモード

**ドライブ/シャッター/手ブレ補正**

本章では、ドライブモードで撮影できる機能や、手ブレ補正機能について 説明しています。

●[ドライブモードの選択](#page-200-0): 201 ● [連写する](#page-202-0): 203 ● [ハイレゾモード](#page-208-0): 209 ●[インターバル撮影](#page-213-0): 214 ●[コマ撮りアニメ撮影](#page-219-0): 220 ●[インターバル/コマ撮りアニメの動画](#page-222-0): 223 ●[セルフタイマー撮影](#page-224-0): 225 ●[ブラケット撮影](#page-227-0): 228 ●[ライブビューコンポジット撮影](#page-234-0): 235 ● [サイレントモード](#page-237-0): 238 ● [シャッター方式](#page-239-0): 240 ● [手ブレ補正](#page-245-0): 246

# <span id="page-200-0"></span>**ドライブモードの選択**

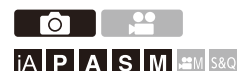

撮影状況に合わせて、ドライブモードを単写、連写などに切り換えること ができます。

### ドライブモードダイヤルを回す

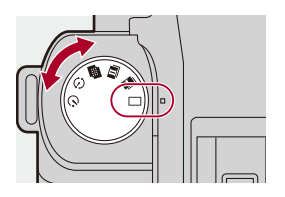

#### 単写

シャッターを押すごとに1枚ずつ撮影します。

#### ■ | / ■ 連写(→[連写する](#page-202-0): 203)

シャッターボタンを押している間、連続して撮影します。

#### **■ [ハイレゾモード](#page-208-0)(→ハイレゾモード: 209)**

複数回撮影した画像から、解像度を高めた写真を合成します。

#### インターバル **/** コマ撮り撮影([インターバル撮影](#page-213-0)**: 214**[、コマ撮りアニメ撮影](#page-219-0)**: [220](#page-219-0)**)

インターバル撮影、またはコマ撮りアニメを撮影します。

#### **べ) セルフタイマー(→[セルフタイマー撮影](#page-224-0): 225)**

シャッターボタンを押すと、設定した時間後に撮影します。

## $\Rightarrow$ **•** ドライブモードごとの詳細設定画面をFnボタンで呼び出すことができます: [  $\bigoplus$ ] → [ 全 ] → [Fnボタン設定] → [撮影時設定] → [ドライブモード設定]

# <span id="page-202-0"></span>**連写する**

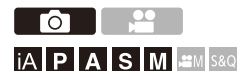

シャッターボタンを押している間、連続して撮影します。 高画質で連写ができる[H]、[M]、[L]と、電子シャッターで超高速連写する SH連写から、撮影状況に合わせて連写設定を選択できます。

## **1** ドライブモードを**[ ]**(連写**1**)または**[ ]**(連写**2**)にする

- ●ドライブモードダイヤルを合わせます。(→[ドライブモードの選択](#page-200-0): [201](#page-200-0))
- •[ 1 ]と[ I ]のそれぞれに連写設定ができます。
- **2** 連写速度を選ぶ

≥ [ ] [ ] [連写設定] [連写1設定]/[連写2設定]

•初期設定では[ L | | | に[H]が、[ L | | ]に[SH]が設定されています。

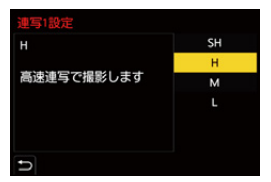

#### **[SH]**

電子シャッターで30コマ/秒の超高速連写をします。

#### **[H]**

高速で連写します。

#### **[M]**

中速で連写します。

#### **[L]**

低速で連写します。

## **3** メニューを終了する

●シャッターボタンを半押しします。

## **4** 撮影する

**•** シャッターボタンを全押ししている間、連写します。

### ◆ 連写速度

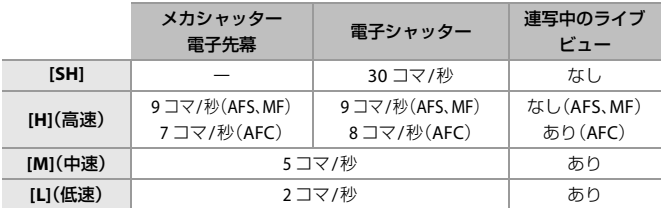

**•** [画像サイズ]やフォーカスモードなど、撮影時の設定によって、連写速度は低下する 場合があります。

## 最大撮影可能コマ数

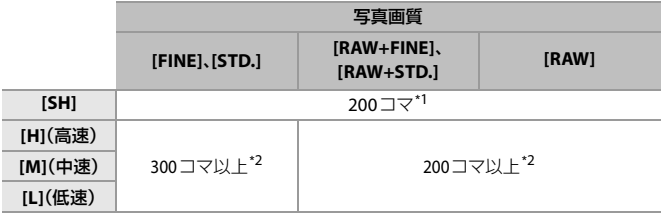

**•** 当社測定条件による撮影時。 撮影条件によっては最大撮影可能コマ数が少なくなる場合があります。

- \*1 最大撮影コマ数まで撮影すると、撮影が停止します。
- \*2 途中から連写速度が遅くなりますが、カードの容量がいっぱいになるまで撮影できます。

### 連続撮影可能枚数

シャッターボタンを半押しすると、連続撮影可能枚数が撮影画面に表示さ れます。

例)20枚のとき:[r20]

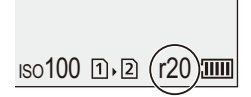

- **•** 撮影を始めると連続撮影可能枚数は減少します。
	- [H]/[M]/[L]連写のとき:[r0]と表示されると、連写速度が低下します。
	- SH連写のとき:[r0]と表示されると、連写が停止します。
- **•** 撮影画面に[r99+]と表示されているときは、100枚以上の連写ができます。

## ◆ 連写時のピント

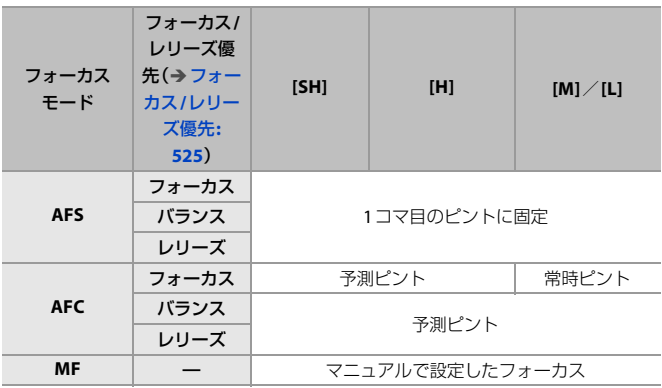

- **•** [AFC]で被写体が暗い場合は、ピントは1コマ目に固定されます。
- **•** 予測ピント時は、連写速度を優先し、可能な範囲でピントを予測します。
- **•** 常時ピント時は、連写速度が遅くなることがあります。

## ◆ 連写時の露出

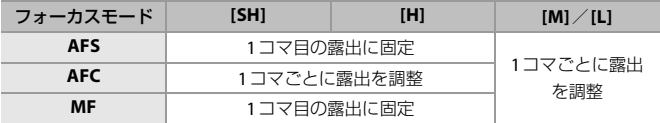

 $\boxed{0}$ 

- **•** 連写した写真の保存には時間がかかる場合があります。保存中に引き続き連写し た場合は、最大撮影可能コマ数が減少します。連写時は、高速タイプのカードのご 使用をお勧めします。
- **•** 以下の機能を使用中は、連写は働きません。 – [ライブビューコンポジット撮影]

#### **SH**連写について

- **•** [シャッター方式]は[電子シャッター]に固定されます。
- **•** SH連写中は、設定できるシャッタースピードに制限があります。 – [SH]:下限1/30まで
- **•** 連写撮影中、絞りは固定されます。
- •撮影した画像は、1つの連写グループとして記録されます。(→[グループ画像](#page-466-0): [467](#page-466-0))

# <span id="page-208-0"></span>**ハイレゾモード**

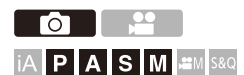

複数回撮影した画像から、解像度を高めた写真を合成します。動きのない 被写体の撮影に適しています。 合成後の写真は、RAWまたはJPEG形式で保存できます。

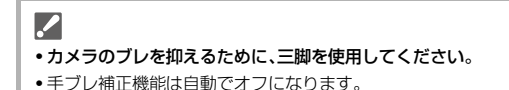

- **1** ドライブモードを**[ ]**(ハイレゾ)にする ●ドライブモードダイヤルを合わせます。(→[ドライブモードの選択](#page-200-0): [201](#page-200-0))
- **2** 撮影の設定をする

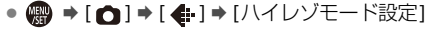

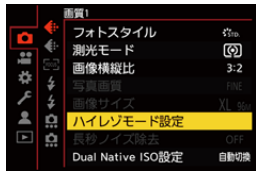

#### 写真画質

画像を保存するときの圧縮率を設定します。

**[**連動**]**/**[FINE]**/**[RAW+FINE]**/**[RAW]**

**•** [連動]に設定しているときは、写真メニュー(画質)の[写真画質]と同じ設定 で撮影します。(ただし、[STD.]は[FINE]に変わります)

#### 画像サイズ

合成後の画像サイズを設定します。

#### 画像横縦比:**[4:3]**のとき

XL(85M):10656×8000

LL(42.5M):7552×5664

#### 画像横縦比:**[3:2]**のとき

XL(96M):12000×8000

LL(48M):8496×5664

#### 画像横縦比:**[16:9]**のとき

XL(81M):12000×6736

LL(40.5M):8496×4784

#### 画像横縦比:**[1:1]**のとき

XL(64M):8000×8000

LL(32M):5664×5664

**•** RAW画像は常に画像横縦比[3:2](12000×8000)で記録されます。

#### 通常撮影同時記録

[ON]にすると、合成前の写真を同時に撮影できます。1枚目の写真を[画像サイ ズ]の[L]で保存します。

#### シャッターディレイ

シャッターボタンを押してから、シャッターが切れるまでの時間を設定しま す。

**[30**秒**]**/**[15**秒**]**/**[8**秒**]**/**[4**秒**]**/**[2**秒**]**/**[1**秒**]**/**[1/2**秒**]**/**[1/4**秒**]**/**[1/ 8**秒**]**/**[OFF]**

#### 被写体ブレの処理

被写体が動いた場合の補正方法を設定します。

**[MODE1]**:ハイレゾモードの効果を優先するため、被写体ブレが残像のように 見えます。

**[MODE2]**:被写体ブレの残像を抑えますが、補正した範囲ではハイレゾモード の効果は得られません。

## **3** 構図を決めて、カメラを固定する

**•** ブレを検知すると、ハイレゾモードアイコン(A)が点滅します。

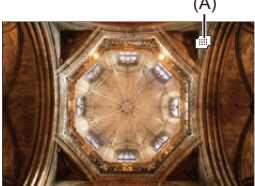

(A)

## **4** 撮影する

- ●シャッターボタンを全押しします。
- **•** 初期設定では[シャッターディレイ]が働くため、シャッターボタンを押して からシャッターが切れるまでに間が空きます。
- **•** 撮影中は画面が黒くなります。
- **•** 記録動作表示(赤)(B)が点滅します。点滅中は、カメラを動かさないでくださ い。
- **•** 撮影後の合成処理が終わると続けて撮影できます。

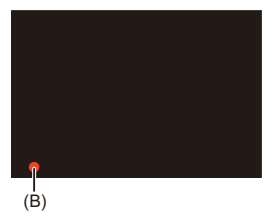

## $\boxed{0}$

- **•** ハイレゾモードでは、以下の設定で撮影されます。
	- シャッター方式:[電子シャッター]に固定
	- 最小絞り値:F16
	- シャッタースピード:1秒~1/8000秒
	- ISO感度:上限3200
	- フォーカスモード:[AFS]/[MF]
- **•** 極端に明るい場所、または蛍光灯やLEDなどの照明下で撮影すると、色合いや明 るさが変わったり、画面に横しまが現れたりすることがあります。シャッタース ピードを遅くすると横しまが軽減されることがあります。
- **•** 本機以外では、ハイレゾモードで撮影した画像を再生できない場合があります。
- **•** APS-C用レンズ使用時は、ハイレゾモード撮影できません。
- **•** 以下の機能を使用中は、ハイレゾモードは使用できません。
	- [ライブビューコンポジット撮影]

# <span id="page-213-0"></span>**インターバル撮影**

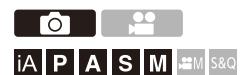

設定した撮影間隔で自動的に撮影します。時間経過を追って動植物などの 被写体を撮影するのに適しています。撮影した写真は1つのグループ画像 として保存され、[グループ](#page-466-0)画像を動画にすることもできます。(→グループ 画像[: 467](#page-466-0))

 $\boldsymbol{\mathcal{L}}$ 

- 時計が正しく設定されているか確認してください。(→ 時計の設定 (初めて電源 [を入れるとき\)](#page-71-0): 72)
- **•** 撮影間隔が長いときは、カスタムメニュー(レンズ/その他)の[レンズ位置メモ リー]を[ON]に設定することをお勧めします。

## **1** ドライブモードを**[ ]**にする

●ドライブモードダイヤルを合わせます。(→[ドライブモードの選択](#page-200-0): [201](#page-200-0))

## **2 [**撮影方法**]**を**[**インターバル撮影**]**に設定する

≥ [ ] [ ] [インターバル / コマ撮り撮影] [撮影方 法1→「インターバル撮影1

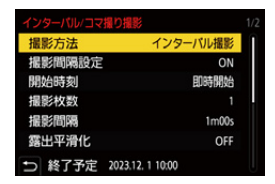

## **3** 撮影の設定をする

#### 撮影方法

インターバル撮影とコマ撮りアニメを切り換えます。

#### 撮影間隔設定

**[ON]**:次の撮影までの間隔を設定できます。 **[OFF]**:撮影間隔を空けずに連続で撮影します。

#### 開始時刻

**[**即時開始**]**:シャッターボタンを全押しすると、撮影が始まります。 **[2**秒後開始**]**:シャッターボタンを全押ししてから2秒後に撮影が始まります。

**[**開始時刻設定**]**:設定した時刻から、撮影が始まります。

#### 撮影枚数/撮影間隔

撮影枚数と撮影間隔を設定します。

撮影枚数と撮影間隔を自動で計算して設定できます。(→[インターバル撮影の](#page-216-0) [設定アシスト](#page-216-0): 217)

**•** [撮影間隔設定]が[OFF]のときは、[撮影間隔]が使用できません。

#### 露出平滑化

連続するコマで大きく明るさが変化しないように、自動で露出を調整します。

#### 撮影開始時のフォルダー作成

**[**新規フォルダー作成**]**:[ON]にすると、インターバル撮影を開始するごとに フォルダーを新規作成します。

**[**ファイル番号リセット**]**:[ON]にすると、フォルダーを新規作成するごとに ファイル番号をリセットします。

### **4** メニューを終了する

●シャッターボタンを半押しします。

## **5** 撮影を開始する

- ●シャッターボタンを全押しします。
- **•** [開始時刻設定]を設定したときは、開始時刻までスリープ状態になります。
- **•** 撮影待機中に一定時間何も操作しないと、スリープ状態になります。
- **•** 撮影は自動で終了します。

## **6** 動画を作成する([インターバル/コマ撮りアニメの動画](#page-222-0)**: [223](#page-222-0)**)

**•** 撮影終了後、続けて動画を作成するには、確認画面で[はい]を選んでくださ い。

[いいえ]を選んだときは、再生メニュー(画像の加工)の[インターバル動画 作成1で、動画を作成できます。(→[インターバル動画作成](#page-484-0): 485)
## ◆ インターバル撮影の設定アシスト

[撮影枚数]/[撮影間隔]の設定画面で[DISP.]を押すと、作成する動画のフ レームレートや時間、撮影所要時間から、[撮影枚数]と[撮影間隔]を自動 で計算して設定できます。

1 ▲▼で項目を選び、 ※ または (3) を押す

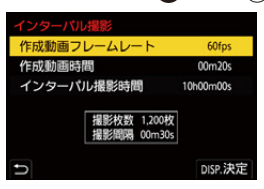

#### 作成動画フレームレート

作成する動画のフレームレートを設定します。1 fps~99 fpsの範囲で設定でき ます。

#### 作成動画時間

作成する動画の再生時間を設定します。00m01s~99m59sの範囲で設定できま す。

#### インターバル撮影時間

インターバル撮影の所要時間を設定します。00h00m01s~99h59m59sの範囲で 設定できます。

- **2** [DISP.]ボタンを押して決定する
	- **•** [はい]を選ぶと設定を反映します。

# $\boxed{0}$

- **•** [撮影枚数]は1枚~9999枚の範囲で設定できます。
- **•** [撮影間隔]は00m01s~99m59sの範囲で設定されます。割り切れないときは、小 数点以下を切り捨てます。
- **•** 撮影できない設定の場合は、[撮影枚数]または[撮影間隔]が赤字で表示されま す。
- **•** [撮影間隔設定]が[OFF]のときは、インターバル撮影設定の自動計算はできませ ん。

### ◆ インターバル撮影中の動作

スリープ状態でシャッターボタンを半押しすると、電源が入ります。

**•** インターバル撮影中に[Q]ボタンを押すと、以下の操作ができます。

#### 継続

撮影に戻ります。(撮影中のみ)

#### 一時停止

撮影を中断します。(撮影中のみ)

#### 再開

撮影を再開します。(一時停止中のみ) **•** シャッターボタンを押しても再開できます。

### 終了

インターバル撮影を終了します。

 $\boxed{0}$ 

- **•** 複数のカードに記録すると、1つの動画にできません。
- **•** 標準露出を優先するため、設定どおりの撮影間隔や撮影枚数で撮影されない場合 があります。また、画面に表示される終了予定時刻どおりに終わらない場合があ ります。
- **•** 以下の場合、インターバル撮影は一時停止します。
	- バッテリー残量がなくなったとき
	- 電源スイッチを[OFF]にしたとき 電源スイッチを[OFF]にして、バッテリーやカードを交換できます。電源スイッ チを[ON]にして、シャッターボタンを全押しすると、撮影が再開されます。(た だし、カードを交換したあとに撮影した画像は、別のグループ画像として保存 されます)
- **•** [M]モードでISO感度を[AUTO]以外に設定しているときは、[露出平滑化]は使用 できません。
- **•** 以下の機能を使用中は、[インターバル撮影]は使用できません。 – [ライブビューコンポジット撮影]

# <span id="page-219-0"></span>**コマ撮りアニメ撮影**

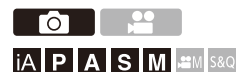

被写体を少しずつ動かしながら写真を撮影します。撮影した写真は1つの グループ画像として保存され、ストップモーション動画を作成できます。 (→[グループ画像](#page-466-0): 467)

# **1** ドライブモードを**[ ]**にする

●ドライブモードダイヤルを合わせます。(→[ドライブモードの選択](#page-200-0): [201](#page-200-0))

## **2 [**撮影方法**]**を**[**コマ撮りアニメ**]**に設定する

≥ [ ] [ ] [インターバル / コマ撮り撮影] [撮影方 法1→「コマ撮りアニメ1

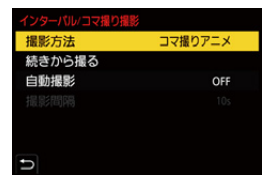

# **3** 撮影の設定をする

#### 撮影方法

インターバル撮影とコマ撮りアニメを切り換えます。

#### 続きから撮る

撮影済みのコマ撮り画像に、続けて撮影できます。

**•** 画像を選択したあと、手順 **5**へ進んでください。

#### 自動撮影

**[ON]**:設定した撮影間隔で自動的に写真を撮影します。 **[OFF]**:1コマずつ手動で写真を撮影します。

#### 撮影間隔

[自動撮影]の撮影間隔を設定します。

## **4** メニューを終了する

●シャッターボタンを半押しします。

# **5** 撮影を開始する

- ●シャッターボタンを全押しします。
- ●被写体を少しずつ動かしながら、撮影を繰り返してください。
- **•** 撮影画面には2つ前までの撮影画像が表示されます。動かす量の参考にして ください。
- ●撮影中に[■]ボタンを押すと、コマ撮りした画像を再生できます。不要な画 像は「而」ボタンを押して消去してください。撮影画面に戻るには、もう一度 [■]ボタンを押してください。

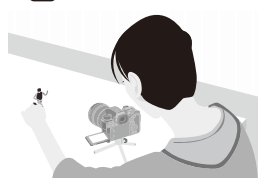

# **6** 撮影を終了する

● ● を押し、写真メニューから「インターバル / コマ撮り撮影]を選 んで終了します。

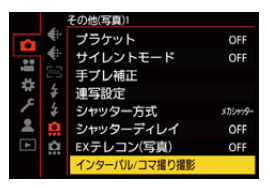

- **7** 動画を作成する([インターバル/コマ撮りアニメの動画](#page-222-0)**: [223](#page-222-0)**)
	- **•** 撮影終了後、続けて動画を作成するには、確認画面で[はい]を選んでくださ い。

[いいえ]を選んだときは、再生メニュー(画像の加工)の[コマ撮りアニメ作 成1で、動画を作成できます。(→[コマ撮りアニメ作成](#page-484-0): 485)

# $\Box$

- **•** 最大9999コマまで撮影できます。
- **•** 撮影中に電源を切ると、電源を入れたときに撮影再開のメッセージが表示されま す。[はい]を選ぶと続きから撮影できます。
- **•** 標準露出を優先するため、フラッシュ撮影したときなどは、設定どおりの撮影間 隔で自動撮影されない場合があります。
- **•** 1枚だけ撮影された画像を[続きから撮る]で選ぶことはできません。
- **•** 以下の機能を使用中は、[コマ撮りアニメ]は使用できません。
	- [ライブビューコンポジット撮影]

# <span id="page-222-0"></span>**インターバル/コマ撮りアニメの動画**

インターバル撮影、コマ撮り撮影後に、続けて動画を作成できます。

**•** 撮影については、以下をお読みください。

– [インターバル撮影](#page-213-0): 214

- [コマ撮りアニメ撮影](#page-219-0): 220
- 動画の作成は、再生メニューの「[インターバル動画作成](#page-484-1)」(→インターバル動画作成: [485](#page-484-1))、「[コマ撮りアニメ作成](#page-484-0)」(→コマ撮りアニメ作成: 485)からでも可能です。

## **1** 撮影後に表示される確認画面で、**[**はい**]**を選ぶ

# **2** 動画の作成方法を設定する

# **3 [**実行**]**を選ぶ

● [MP4]の記録ファイル方式で動画が作成されます。

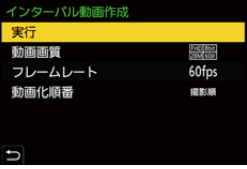

#### 実行

動画を作成します。

#### 動画画質

動画の画質を設定します。

### フレームレート

1秒当たりのコマ数を設定します。 数字が大きいほど滑らかな動画になります。

### 動画化順番

**[**撮影順**]**:撮影した順番で画像をつなげます。 **[**逆順**]**:撮影した順番とは逆の順番で画像をつなげます。  $\boxed{0}$ 

- **•** [システム周波数]を[24.00Hz(CINEMA)]に設定すると、動画は作成できません。
- **•** 記録時間が30分を超える動画は作成できません。
- **•** 以下の場合は、ファイルサイズが4 GBを超える動画は作成できません。
	- SDHCメモリーカードを使用し、4Kの[動画画質]に設定
	- FHDの[動画画質]に設定

# **セルフタイマー撮影**

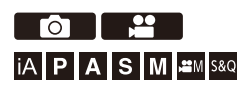

**1** ドライブモードを**[ ]**にする

- ●ドライブモードダイヤルを合わせます。(→[ドライブモードの選択](#page-200-0): [201](#page-200-0))
- 2 [セルフタイマーの時](#page-226-0)間を設定する(→セルフタイマーの時 [間を設定する](#page-226-0)**: 227**)
	- **•** 動画撮影時は、動画メニュー(その他(動画))の[セルフタイマー設定]で[動画 時のセルフタイマー]を[ON]に設定してください。
- **3** メニューを終了する

●シャッターボタンを半押しします。

## **4** 構図を決め、ピントを合わせる

●シャッターボタンを半押しします。

**•** ピントと露出はシャッターボタン半押し時に固定されます。

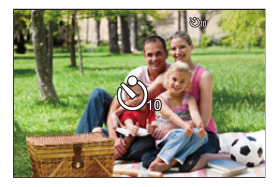

# **5** 撮影する

- ●シャッターボタンまたは動画記録ボタンを押します。
- ●セルフタイマーランプが点滅後、撮影または動画記録を開始しま す。

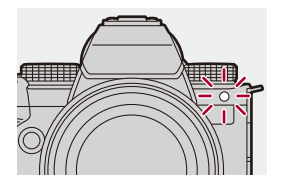

### <span id="page-226-0"></span>◆ セルフタイマーの時間を設定する

写真: () → [ () → [ () → [セルフタイマー]を選ぶ

動画: [ ] [ ] [セルフタイマー設定] [セルフタイマー] を選ぶ'

\* 動画メニュー(その他(動画))の[セルフタイマー設定]で[動画時のセルフタイマー] を[ON]にすると設定できます。

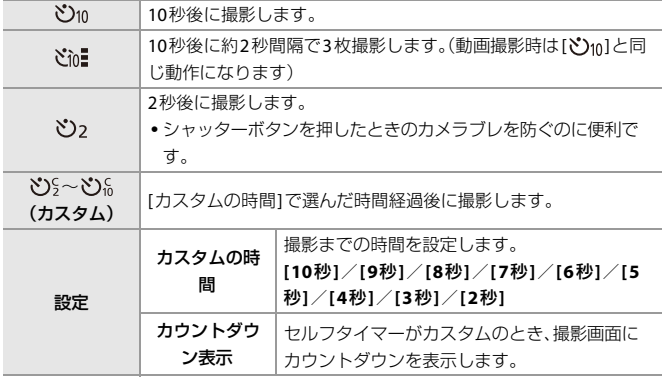

 $\Omega$ 

**•** セルフタイマー撮影をするときは、三脚の使用をお勧めします。

 $\Box$ 

- **•** 写真メニュー(その他)の[セルフタイマー]と、[セルフタイマー設定(動画メ ] ニュー(その他))の[セルフタイマー]は連動しています。
- **•** 以下の機能を使用中は、[ ]は使用できません。
	- [フィルター設定]の[フィルターなし同時記録]
	- [ブラケット]
	- [ライブビューコンポジット撮影]

# **ブラケット撮影**

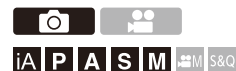

シャッターボタンを押すと、露出、絞り、フォーカス、またはホワイトバラ ンス(調整値または色温度)の設定値を自動で変えて複数枚の画像を撮影 できます。

# Z

- **•** 絞りブラケットは以下の場合に選択できます。 – [A]モード – [M]モード(ISO感度を[AUTO]に設定したとき)
- ホワイトバランス(色温度) ブラケットは、ホワイトバランスを[ **\$**|K] ]、[ **\$**|K] ]、
- [ **\$**|6] )、[ \$|6] ]に設定したときに選択できます。

# **1 [**ブラケット種類**]**を設定する

≥ [ ] [ ] [ブラケット] [ブラケット種類]

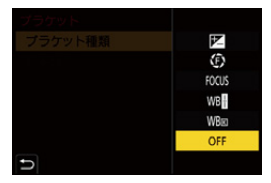

# **2 [**詳細設定**]**を設定する

●[詳細設定]については、各ブラケットのページをお読みください。

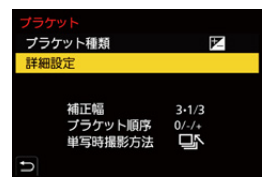

**3** メニューを終了する

●シャッターボタンを半押しします。

**4** ピントを合わせて撮影する

### ◆ 設定項目(ブラケット種類)

#### 露出ブラケット

シャッターボタンを押すと、露出を変えながら撮影します。(→[詳細設定\(露出ブラ](#page-231-0) [ケット\)](#page-231-0): 232)

#### (f)絞りブラケット

シャッターボタンを押すと、絞り値を変えながら撮影します。(→[詳細設定\(絞りブラ](#page-231-1) [ケット\)](#page-231-1): 232)

#### FOCUS フォーカスブラケット

シャッターボタンを押すと、ピント位置を変えながら撮影します。(→[詳細設](#page-232-0) [定\(フォーカスブラケット\)](#page-232-0): 233)

### ホワイトバランスブラケット

1回シャッターボタンを押すと、ホワイトバランスの調整値を変えた画像を自動で3枚 撮影します。(→[詳細設定\(ホワイトバランスブラケット\)](#page-233-0): 234)

#### WRmホワイトバランス(色温度)ブラケット

1回シャッターボタンを押すと、ホワイトバランスの色温度を変えた画像を自動で3枚 撮影します。(→[詳細設定\(ホワイトバランス\(色温度\)ブラケット\)](#page-233-1): 234)

#### **OFF**

## ブラケットの解除方法

### 手順 **1**で**[OFF]**に設定する

 $\boxed{0}$ 

- **•** [画像横縦比]を[65:24]/[2:1]に設定しているときは、露出ブラケットだけが使用 できます。
- **•** 以下の機能を使用中は、ホワイトバランスブラケット、ホワイトバランス(色温 度)ブラケットは使用できません。
	- $-$  [iA] $E F$
	- 連写
	- [写真画質]の[RAW+FINE]、[RAW+STD.]、[RAW]
	- [フィルター設定]
- **•** 以下の機能を使用中は、ブラケット撮影は使用できません。
	- SH連写
	- インターバル撮影
	- コマ撮りアニメ([自動撮影]設定時)
	- ハイレゾモード
	- [ライブビューコンポジット撮影]

### <span id="page-231-0"></span>詳細設定(露出ブラケット)

#### 補正幅

撮影枚数と露出補正幅を設定します。

**[3•1/3]**(3枚撮影・1/3 EV幅)~**[7•1]**(7枚撮影・1 EV幅)

#### ブラケット順序

画像の撮影順を設定します。

### 単写時撮影方法

**[ ]**:シャッターボタンを押すごとに1枚撮影。

**[ ]**:1回シャッターボタンを押すと設定枚数すべてを撮影。

**•** 設定枚数分がすべて撮影されるまで[BKT]アイコンが点滅します。

 $\Box$ 

**•** 露出補正をしてから露出ブラケット撮影をする場合は、補正された露出値を基準 にして撮影されます。

# <span id="page-231-1"></span>詳細設定(絞りブラケット)

#### 撮影枚数

**[3]**/**[5]**:開始時の絞り値を基準に、前後の絞り値で設定枚数を撮影。 **[ALL]**:すべての絞り値で撮影。

#### 開始位置を**F8.0**に設定しているときの例

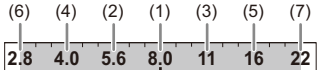

(1) 1枚目、(2) 2枚目、(3) 3枚目・・・(7) 7枚目

### <span id="page-232-0"></span>◆ 詳細設定(フォーカスブラケット)

#### 補正幅

ピント合わせの幅を設定します。

**•** ピント位置をずらす距離は、開始時のピント位置が近い場合は短く、遠い場合は長く なります。

#### 撮影枚数

撮影枚数を設定します。

**•** 連写設定時は設定できません。シャッターボタンを押している間、連写されます。

#### ブラケット順序

**[0/−/+]**:開始時のピント位置を基準に、前後にピント位置をずらして撮影します。 **[0/+]**:開始時のピント位置を基準に、遠距離側へピント位置をずらして撮影します。

**[**ブラケット順序**]**:**[0/−/+]**設定時の例 (A)  $\longleftrightarrow$  (A) (2) (1) (3) (5) ... (B)

**[**ブラケット順序**]**:**[0/+]**設定時の例

- (A)  $\longleftrightarrow$  (1) (2) (3) (4) (5)... (B)  $(1)$   $(2)$   $(3)$   $(4)$   $(5)$ ...
- (A) フォーカス:近い
- (B) フォーカス:遠い

(1) 1枚目、(2) 2枚目・・・(5) 5枚目・・・

### IUI

- **•** [フォーカスリミッター]を設定しているときは、設定したAFの作動範囲内で撮影 します。
- **•** フォーカスブラケット撮影した写真は、1つのグループ画像として表示されま す。(→[グループ画像](#page-466-0): 467)

# <span id="page-233-0"></span>詳細設定(ホワイトバランスブラケット)

▲、 素または ◎ を回して補正幅を設定し、 ( #) または ◎ を押す 右回し:横方向([A]~[B ]) 左回し:縦方向([G]~[M])

•[▶ ]/[ + ]/[ + ]/[ < ]/ [ x ]]をタッチしても補正幅を設定できます。

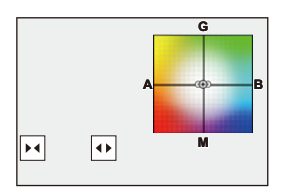

<span id="page-233-1"></span> 詳細設定(ホワイトバランス(色温度)ブラケット) ▲、 素または ◎ を回して補正幅を設定し、 ● または ◎ を押す •[ < ]/ [ ) / [ < ] をタッチしても補正幅を設定できます。

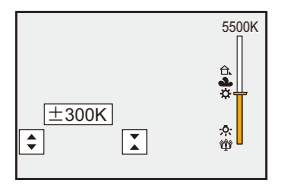

# **ライブビューコンポジット撮影**

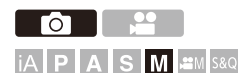

複数回撮影した画像の、明るく変化した部分だけを合成します。設定した 露光時間(シャッタースピード)で撮影するごとに合成した画像が表示さ れ、仕上がりを確認しながら撮影できます。

全体の明るさを抑えて撮影できるため、明るい夜景を背景にして、星や花 火の光跡を撮影するときに便利です。

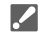

**•** カメラのブレを抑えるために、三脚を使用してください。

# **1** 撮影モードを**[M]**にする

●モードダイヤルを合わせます。(→[撮影モードの選択](#page-77-0): 78)

- **2 [**ライブビューコンポジット撮影**]**を設定する
	- ≥ [ ] [ ] [ライブビューコンポジット撮影]

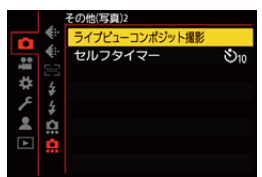

**3** ライブビューコンポジット撮影を開始する

●[開始]を選び、 ● または ② を押します。

**4** 構図を決めて、カメラを固定する

# **5** シャッタースピードと**ISO**感度を設定する

- 素 を回してシャッタースピードを設定します。
- ●[ISO]ボタンを押し、 ▲ 、 ★ または @ を回してISO感度を設定し ます。
- **•** シャッタースピードは、60秒~1/1.6秒の範囲で設定できます。
- **•** ISO感度は、100~3200([拡張ISO感度]設定時:50~3200)の範囲で設定でき ます。

## **6** ノイズリダクション用の画像を取得する

●シャッターボタンを全押しします。

# **7** 撮影を開始する

- ●シャッターボタンを全押しします。
- **•** 手順 **5**の設定に従って撮影し、ノイズリダクション処理をした画像を1コマご とに合成します。
- (A) ヒストグラム表示
- (B) シャッタースピード×合成した枚数
- (C) 経過時間

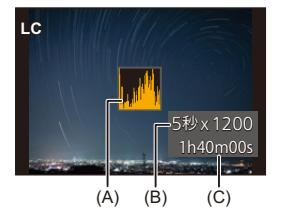

## **8** 撮影を終了する

- ●シャッターボタンを全押しします。
- **•** 1回のライブビューコンポジット撮影につき、最大3時間まで撮影できます。 (3時間を超えると、自動的に撮影を終了します)

# **9 [**ライブビューコンポジット撮影**]**を終了する ● [O]ボタンを押します。

### ◆ 設定項目(ライブビューコンポジット撮影)

#### 開始

ライブビューコンポジット撮影を開始します。

#### シャッターディレイ

シャッターボタンを押してから、シャッターが切れるまでの時間を設定します。

### **[8**秒**]**/**[4**秒**]**/**[2**秒**]**/**[1**秒**]**/**[OFF]**

# $\blacksquare$

- **•** [ 長秒ノイズ除去]は[ON]に固定されます。
- **•** フラッシュ撮影時は、1コマ目だけ発光します。
- **•** ノイズリダクション用の画像を取得したあとは、一部のメニューが表示されませ ん。
- **•** 以下の操作をすると、ノイズリダクション用の画像が破棄されます。再度手順 **6** の操作をしてください。
	- シャッタースピード/ISO感度を変更する
	- 再生モードに切り換える
- **•** シャッターボタンを全押しして撮影を終了するときは、最後の画像が合成されな い場合があります。
- **•** ライブビューコンポジット撮影中は、HDMI接続した外部機器に音声は出力され ません。
- **•** 以下の機能を使用中は、[ライブビューコンポジット撮影]は使用できません。
	- [シャッター方式]の[電子シャッター]、[電子シャッター+NR]
	- ハイレゾモード
	- [フィルター設定]
	- [サイレントモード]

# **サイレントモード**

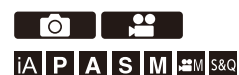

カメラの操作音と発光を、一括で禁止します。 スピーカーからの音声は消音に、フラッシュやAF補助光は発光禁止に設 定されます。

- **•** 以下の設定が固定されます。
	- [フラッシュモード]:[ 4)[ (発光禁止)
	- [AF補助光]:[OFF]
	- [シャッター方式]:[電子シャッター]
	- [電子音音量]: [  $\frac{1}{2}$ [(OFF)
	- [合焦音音量]:[♪X](OFF)
	- [電子シャッター音音量]:[ 2X ](OFF)

# 写真:  **[ ] [ ] [**サイレントモード**]**を選ぶ **動画: @ → [ 22 ] → [ 無 ] → [ サイレントモード1を選ぶ**

設定: [ON]/[OFF]

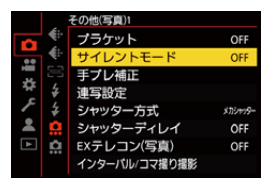

# $\boxed{0}$

- **•** [ON]に設定していても、以下の機能は点灯/点滅します。 – 充電ランプ/NETWORK接続ランプ – カードアクセスランプ
	- セルフタイマーランプ
- **•** 以下の機能を使用中は、[サイレントモード]は使用できません。 – [ライブビューコンポジット撮影]
- **•** 本機能のご利用については、被写体のプライバシー、肖像権などに十分ご配慮の うえ、お客様の責任で行ってください。

**シャッター方式**

- [長秒ノイズ除去](#page-242-0): 243
- [下限シャッター速度](#page-243-0): 244
- [シャッターディレイ](#page-244-0): 245

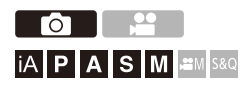

写真撮影時のシャッター方式を選びます。

# **[ ] [ ] [**シャッター方式**]**を選ぶ

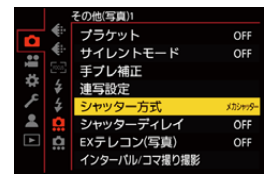

#### 自動切換

撮影状況やシャッタースピードに応じて、シャッター方式を自動で切り換えます。

#### メカシャッター

メカシャッター方式で撮影します。

#### 電子先幕

電子先幕方式で撮影します。

#### 電子シャッター

電子シャッター方式で撮影します。

#### 電子シャッター+**NR**

電子シャッター方式で撮影します。遅いシャッタースピードで撮影したときは、撮影 後にシャッターを閉じて長秒ノイズ除去を行います。

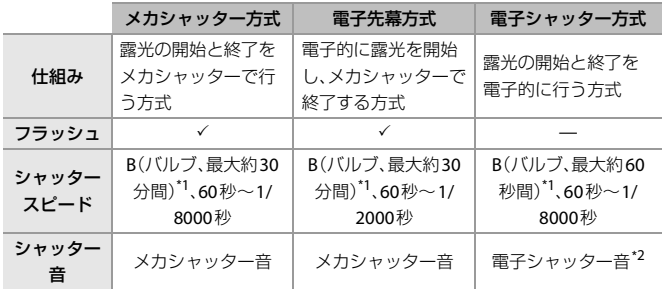

\*1 [M]モード時に設定できます。

- \*2 セットアップメニュー(IN/OUT)の[電子音]の[電子シャッター音音量]と[電子 シャッター音音色]で、電子シャッター音の設定ができます。(→[電子音](#page-564-0): 565)
- **•** 電子先幕方式は、メカシャッター方式に比べ、シャッターによる振動が少ないため、 シャッターブレを抑えることができます。
- **•** 電子シャッター方式は、シャッターによる振動のない撮影ができます。

## $\bullet$

**•** シャッターブレを抑えるため、シャッターボタンを押した数秒後にシャッターを 切る設定ができます:

([シャッターディレイ](#page-244-0): 245)

## [U]

- **•** 画面に[ ]が表示されている場合は、電子シャッター方式で撮影されます。
- **•** 電子シャッターで動いている被写体を撮影すると、被写体が曲がって撮影される 場合があります。
- **•** 蛍光灯やLEDなどの照明下では、電子シャッターで撮影すると、横しまが記録さ れることがあります。このようなときは、シャッタースピードを遅くすると横し まが軽減されることがあります。
- **•** APS-C用レンズ使用時は、電子先幕が使用できません。

# <span id="page-242-0"></span>長秒ノイズ除去

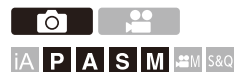

遅いシャッタースピードで撮影したときに発生するノイズを、カメラが自 動で取り除きます。

# **[ ] [ ] [**長秒ノイズ除去**]**を選ぶ

設定: [ON]/[OFF]

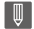

- **•** ノイズ除去中は撮影できません。
- **•** 以下の機能を使用中は、[長秒ノイズ除去]は働きません。
	- 動画撮影、SH連写
	- 電子シャッター([電子シャッター+NR]使用時を除く)、[サイレントモード]
	- ハイレゾモード

# <span id="page-243-0"></span>下限シャッター速度

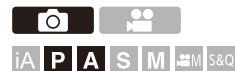

ISO感度[AUTO]時のシャッタースピードの下限を設定します。

# **第 → [ △ ] → [ ← ] → [下限シャッター速度]を選ぶ**

#### **AUTO**

シャッタースピードの下限をカメラが自動で設定します。

**1/8000**~**1/1**

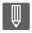

**•** 適正な露出が得られない撮影状況では、シャッタースピードが設定値より遅くな ることがあります。

# <span id="page-244-0"></span>シャッターディレイ

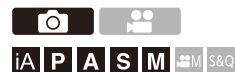

手ブレやシャッターブレを抑えるため、シャッターボタンを押したあと、 設定時間経過後にシャッターが切れます。

# **● | 0 | → [ Q | → [シャッターディレイ]を選ぶ**

設定: [8秒]/[4秒]/[2秒]/[1秒]/[OFF]

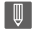

**•** 以下の機能を使用中は、[シャッターディレイ]は使用できません。

- 動画撮影、SH連写
- ハイレゾモード
- [ライブビューコンポジット撮影]

# **手ブレ補正**

● [手ブレ補正の設定](#page-247-0): 248

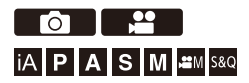

本機は、ボディ内手ブレ補正、レンズ内手ブレ補正が使用できます。2つの 手ブレ補正を効果的に組み合わせたDual I.S.2方式に対応しています。さら に動画撮影時には、電子式を組み合わせた5軸ハイブリッド手ブレ補正が 使用できます。

### レンズと手ブレ補正の組み合わせ(**2023**年**4**月現在)

装着するレンズによって、使用できる手ブレ補正は異なります。

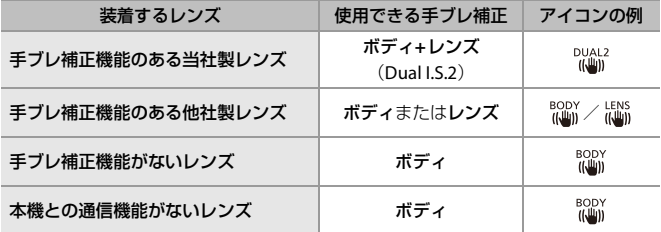

●5軸ハイブリッド手ブレ補正(→[電子補正\(動画\)](#page-247-1): 248)は、どのレンズでも使用でき ます。

### ◆ 手ブレ補正を使う

- **•** O.I.S.スイッチのあるレンズを使用するときは、レンズ側でスイッチを[ON]にしてく ださい。
- **•** 本機との通信機能がないレンズを使用する場合は、カメラの電源を入れたときに、レ ンズ情報の確認メッセージが表示されます。

手ブレ補正機能を正しく動作させるには、レンズに合わせて焦点距離を設定する必 要があります。メッセージに従って焦点距離を設定してください。メニューでも設定 できます。(→[レンズ情報](#page-250-0): 251)

# $\vert \mathbf{Q} \vert$

- **•** シャッターボタンを半押しすると、撮影画面に手ブレ警告アイコン[ ]が表 示される場合があります。表示されたときは、三脚やセルフタイマー、シャッター リモコン(別売:DMW-RS2)を使用することをお勧めします。
- **•** 三脚を使用するときは、手ブレ補正機能をオフにすることをお勧めします。

# $\boxed{\mathbb{D}}$

- **•** 手ブレ補正が働いているときに、振動や動作音がすることがありますが故障では ありません。
- **•** 以下の機能を使用中は、手ブレ補正機能は使用できません。 – ハイレゾモード

# $\Rightarrow$

- **•** 本機との通信機能がないレンズを使用する場合、電源を入れたときに表示される レンズ情報の確認メッセージを非表示にできます: (→[レンズ情報確認表示](#page-553-0): 554)
- **•** 基準点を表示して、手ブレ状態を確認できます: ([手ブレ状態スコープ](#page-543-0): 544)

# <span id="page-247-0"></span>手ブレ補正の設定

撮影状況に合わせて、手ブレ補正の動作を設定します。

### 写真:  **[ ] [ ] [**手ブレ補正**]**を選ぶ

# 動画: ● → [ 2 ] → [ 黒 ] → [手ブレ補正]を選ぶ

#### 動作設定

撮影手法(通常、流し撮り)に合わせて、補正する動き(ブレ)を設定します。(→[動作設](#page-248-0) 定[: 249](#page-248-0))

#### ボディ**/**レンズ選択

**[** (ボディのみ)**]**:ボディ内手ブレ補正で上下、左右、回転のブレを補正します。

**[** (レンズ**+**ボディ(回転))**]**:レンズ内手ブレ補正で上下、左右のブレを補正し、ボ ディ内手ブレ補正で回転のブレを補正します。

**•** 手ブレ補正機能のある他社製レンズを使用しているときに設定できます。

#### 動作開始設定

**[**常時**]**:常に手ブレ補正が働きます。

**[**半押し**]**:シャッターボタンを半押しすると、手ブレ補正が働きます。

#### <span id="page-247-1"></span>電子補正(動画)

動画撮影中の上下、左右、回転軸、縦回転、水平回転の5つのブレをレンズ、ボディ、電子 式を組み合わせて補正します。(5軸ハイブリッド手ブレ補正)

• [電子補正(動画)]が働いているときは、撮影画面の[((い)]が[ ねい]に切り換わります。

**•** [ON]に設定すると、画角が狭くなる場合があります。

#### 手ブレ補正ブースト(動画)

動画撮影中の手ブレ補正効果を高めます。固定したアングルで撮りたい場合に、安定 した構図を保つことができます。(→[手ブレ補正ブースト\(動画\)](#page-249-0): 250)

#### アナモフィック(動画)

[アナモ](#page-250-1)フィック撮影に適した手ブレ補正に切り換えることができます。(→アナモ [フィック\(動画\)](#page-250-1): 251)

### レンズ情報

本機との通信機能がないレンズを使用しているときに、レンズの情報を登録します。 (→[レンズ情報](#page-250-0): 251)

 $\boxed{0}$ **•** 以下の機能を使用中は、[動作開始設定]は[常時]に固定されます。 – [ボディ/レンズ選択]の[[LENS]  $-I$  $\Theta$ M $I$ モード – [S&Q]モード – 動画撮影 **•** 以下の機能を使用中は、[電子補正(動画)]は使用できません。 – [S&Q]モード

– [ライブクロップ]

### <span id="page-248-0"></span>◆ 動作設定

撮影手法(通常、流し撮り)に合わせて、補正する動き(ブレ)を設定します。

#### ((曲)通常

上下、左右、回転の動きに対する手ブレを補正します。通常の撮影に適しています。

#### (((い) 流し撮り(オート)

流し撮りの方向を自動で検出し、上下、または、左右の動きに対する手ブレを補正します。 流し撮りに適しています。

### ((書)流し撮り(左右)

上下の動きに対する手ブレを補正します。左右方向に流し撮りするときに適しています。

#### 流し撮り(上下)

左右の動きに対する手ブレを補正します。上下方向に流し撮りするときに適しています。

#### **OFF**

手ブレ補正機能をOFFにします。

- **•** 使用するレンズや[ボディ/レンズ選択]の設定により、使用できる動作設定は異なり ます。
- •手ブレ補正機能のある他社製レンズを使用し、[ボディ/レンズ選択]を[ [lals ]に設定 しているときは、[流し撮り(オート)]は表示されません。流し撮りの方向に合わせて [流し撮り(左右)]または[流し撮り(上下)]に設定してください。
- **•** O.I.S.スイッチのあるレンズを使用しているときは、カメラの動作設定で[OFF]に設 定できません。レンズ側でスイッチを[OFF]にしてください。
- **•** 以下の機能を使用中は、[動作設定]は[ ](通常)に切り換わります。
	- $-I$ <sub>E</sub> $PHI$
	- [S&Q]モード
	- 動画撮影

## <span id="page-249-0"></span>◆ 手ブレ補正ブースト(動画)

動画撮影中の手ブレ補正効果を高めます。固定したアングルで撮りたい場 合に、安定した構図を保つことができます。

設定: [ON]/[OFF]

- [手ブレ補正ブースト(動画)]が働いているときは、撮影画面に[[w]]が表示されます。
- **•** 撮影中に構図を変える場合は、設定を[OFF]にしてからカメラを動かしてください。 撮影中に[OFF]に切り換えるには、Fn[ボタン](#page-491-0)をお使いください。(→Fnボタン: 492)
- **•** 焦点距離が大きくなるほど、補正効果は弱くなります。

I QU

**•** [ボディ/レンズ選択]を[ ]に設定しているときは、[手ブレ補正ブースト(動 画)]は使用できません。

### <span id="page-250-1"></span>アナモフィック(動画)

アナモフィック撮影に適した手ブレ補正に切り換えることができます。

設定:

 $[\binom{A2.0}{(l_0\!}\big](2.0\times)/[\binom{A1.8}{(l_0\!}\big](1.8\times)/[\binom{A1.5}{(l_0\!}\big](1.5\times)/[\binom{A1.33}{(l_0\!]\big](1.33\times)/[\binom{A1.30}{(l_0\!]\big)}]$  $(1.30\times)$  / [OFF]

- **•** 使用しているアナモフィックレンズの倍率に合わせて、設定してください。
- **•** [ アナモフィック(動画)]が働いているときは、[ ]や[ ]のように、設定した倍 率が撮影画面の手ブレ補正アイコンに表示されます。

 $\Box$ 

- **•** [手ブレ補正ブースト(動画)]設定時は、[手ブレ補正ブースト(動画)]が優先されます。
- **•** 以下の機能を使用中は、[アナモフィック(動画)]は[OFF]に固定されます。 – [ボディ/レンズ選択]の[  $\frac{LENS}{(LMS)}$ ]
- **•** レンズの手ブレ補正機能が正常に動作しない場合があります。その場合は、レン ズの手ブレ補正機能をオフにしてください。

## <span id="page-250-0"></span>◆ レンズ情報

本機との通信機能がないレンズの情報を登録します。 登録したレンズ情報に応じて、ボディ内手ブレ補正が動作します。

## ▲▼で使用するレンズ情報を選び、 ● または ◎ を押す

**•** 初期設定では、焦点距離24 mmから135 mmの6本のレンズ情報が登録されていま す。レンズ情報は12本まで登録できます。

### レンズ情報の登録、変更、消去

- **1** 34でレンズ情報を選び、[DISP.]ボタンを押す
	- 未登録のレンズ情報を選択した場合は、 ※ または (※) を押して手順3に進ん でください。
- 2 ▲▼で[編集]、[並べ換え]または[消去]を選び、 ※ または (3) を押す
	- **•** [並べ換え]を選ぶと、レンズ情報の表示順を変更できます。
	- **•** [消去]を選ぶと、レンズ情報が消去されます。
	- **•** 使用中のレンズ情報は消去できません。
- **3** レンズ情報を入力する
	- **•** 登録済みのレンズ情報の場合は、レンズ情報が変更されます。
- **4** (未登録のレンズ情報選択時)[DISP.]ボタンを押して、レンズ情報を登録する

#### 焦点距離

焦点距離を入力します。

• **東** を回すと、ライブビュー映像を拡大表示できます。

#### 手ブレ補正範囲

手ブレ補正によってケラレが発生しないように、手ブレ補正の補正範囲を設定します。 **[70%]**/**[80%]**/**[90%]**/**[100%]**

- <del>•</del> を回して補正範囲を選び、 のまたは (2) を押して決定します。
- ▲▼<▶で四隅を選択すると、ボディ内手ブレ補正が働き、ケラレの有無が確認でき ます。ケラレが発生したときは、小さい範囲に設定し直してください。

### レンズ名

レンズ名を登録します。

- **•** [文字の入力](#page-101-0)方法(→文字の入力: 102)
- **•** 入力できる文字数は最大30文字です。
# **測光/露出/ISO感度**

本章では、露出を決定するための撮影モードやISO感度について説明して います。

- [測光モード](#page-253-0): 254 ● [プログラム](#page-255-0)AEモード: 256 ●[絞り優先](#page-259-0)AEモード: 260 ●[シャッター優先](#page-262-0)AEモード: 263 ● [マニュアル露出モード](#page-265-0): 266 ● [プレビューモード](#page-269-0): 270 ●[露出補正](#page-271-0): 272
- ●[ピントや露出の固定\(](#page-275-0)AF/AEロック): 276
- ●ISO感度[: 278](#page-277-0)

<span id="page-253-0"></span>**測光モード**

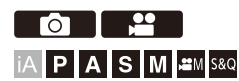

明るさを測る方式を切り換えることができます。

#### **[]**/**[ ] [ ] [**測光モード**]**を選ぶ

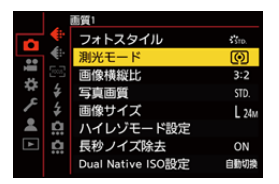

(マルチ測光)

画面全体の明るさの配分を評価して、露出が最適になるように測光する方式です。

#### (中央重点)

画面中央部に重点を置いて測光する方式です。

#### (スポット)

スポット測光ターゲット(A)周辺の極めて狭い部分を測光する方式です。 **•** AFエリアを移動すると、スポット測光ターゲットも合わせて移動します。

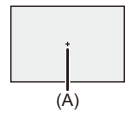

#### (ハイライト重点)

白飛びしないように、画面のハイライト部分に重点を置いて測光する方式です。舞台 撮影などに適しています。

## $\rightarrow$

- **•** 標準露出の基準値を調整できます: ([基準露出レベル調節](#page-520-0): 521)
- •1回だけ測光モードを[•](スポット)にして撮影できる機能をFnボタンに登録 できます:

([ワンショット](#page-496-0) スポット測光: 497)

## <span id="page-255-0"></span>**プログラムAEモード**

● [プログラムシフト](#page-257-0): 258

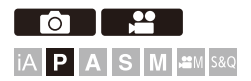

[P]モード(プログラムAEモード)では、被写体の明るさに応じて、シャッ タースピードと絞り値をカメラが自動で設定します。同じ露出のままで シャッタースピードと絞り値の組み合わせを変えるプログラムシフトも できます。

### **1** 撮影モードを**[P]**にする

●モードダイヤルを合わせます。(→[撮影モードの選択](#page-77-0): 78)

#### **2** シャッターボタンを半押しする

●撮影画面に絞り値とシャッタースピードの数値が表示されます。

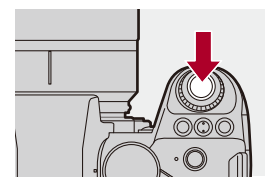

**•** 適正な露出が得られないときは、絞り値(A)とシャッタースピード(B)の数値が 赤色で点滅します。

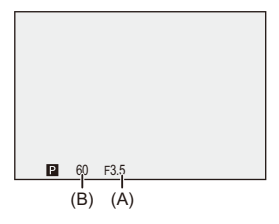

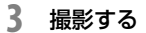

### <span id="page-257-0"></span>プログラムシフト

カメラが自動で設定したシャッタースピードと絞り値の組み合わせを、同 じ露出のままで変えることができます。

より背景をぼかす(絞り値を小さくする)、動きを表現する(シャッタース ピードを遅くする)などの設定が可能です。

#### **1** シャッターボタンを半押しする

**•** 撮影画面に絞り値とシャッタースピードの数値が表示されます。(約10秒間)

### 2 数値が表示されている間に、 または 素を回す

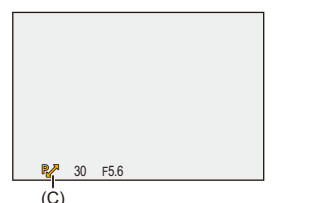

**•** 撮影画面にプログラムシフトアイコン(C)が表示されます。

### **3** 撮影する

#### プログラムシフトの解除方法

**•** 電源スイッチを[OFF]にする

• プログラムシフトアイコンが消えるまで、 <del>当</del>または ますを回す

 $\boxed{0}$ **•** 以下の機能を使用中は、プログラムシフトは使用できません。 – フラッシュ  $\rightarrow$ **•** ダイヤルの動作をカスタマイズできます: (→[ダイヤル設定](#page-532-0): 533) **•** 絞り値とシャッタースピードの関係を示す露出メーターを撮影画面に表示でき ます:

(→[露出メーター](#page-541-0): 542)

## <span id="page-259-0"></span>**絞り優先AEモード**

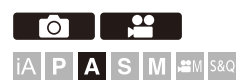

[A]モード(絞り優先AEモード)では、絞り値を設定して撮影できます。 シャッタースピードはカメラが自動で設定します。

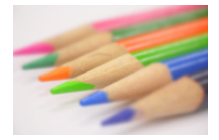

絞り値が小さい 背景をぼかしやすくなります。

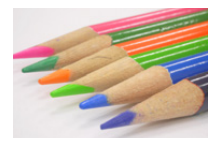

絞り値が大きい 背景までピントが合った状態にしやすくなります。

### **1** 撮影モードを**[A]**にする

●モードダイヤルを合わせます。(→[撮影モードの選択](#page-77-0): 78)

**2** 絞り値を設定する

● 坐 または 秦 を回します。

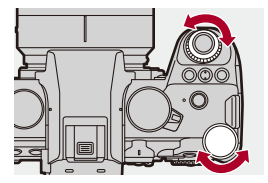

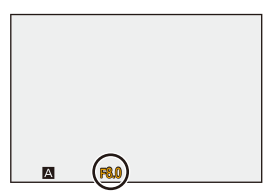

- **3** 撮影する
	- **•** シャッターボタンを半押ししたときに、適正な露出が得られない場合は、絞り 値とシャッタースピードの数値が赤色で点滅します。

#### ◆ 被写界深度の性質

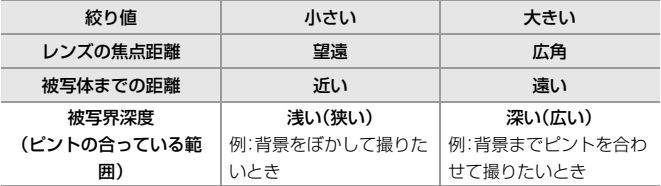

#### $\boxed{0}$

**•** 設定した絞り値とシャッタースピードの効果は、撮影画面に反映されません。撮 影画面で確認するには、[プレビュー](#page-269-0)モードをお使いください。(→プレビュー [モード](#page-269-0): 270)

[A]モードで常に絞り効果のプレビューを働かせ、被写界深度を確認しながら撮 影できます:

(→[常時プレビュー](#page-535-0): 536)

- **•** 撮影画面の明るさは、実際に撮影される画像と異なる場合があります。再生画面 で確認してください。
- **•** 絞りリングのあるレンズを使用しているときは、絞りリングの位置を[A]以外に すると、レンズの絞り値に設定されます。

### $\rightarrow$

- **•** ダイヤルの動作をカスタマイズできます: (→[ダイヤル設定](#page-532-0): 533)
- **•** 絞り値とシャッタースピードの関係を示す露出メーターを撮影画面に表示でき ます:

(→[露出メーター](#page-541-0): 542)

## <span id="page-262-0"></span>**シャッター優先AEモード**

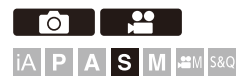

[S]モード(シャッター優先AEモード)では、シャッタースピードを設定し て撮影できます。 絞り値はカメラが自動で設定します。

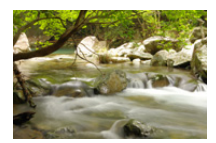

シャッタースピードが遅い 動きを表現しやすくなります。

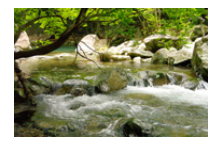

シャッタースピードが速い 動きを止めやすくなります。

### **1** 撮影モードを**[S]**にする

●モードダイヤルを合わせます。(→[撮影モードの選択](#page-77-0): 78)

### **2** シャッタースピードを設定する

● 坐 または 秦 を回します。

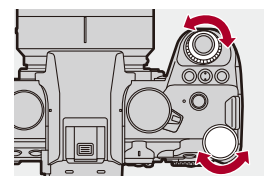

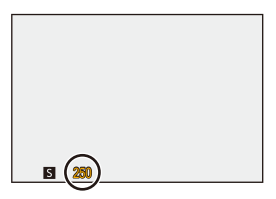

- **3** 撮影する
	- **•** シャッターボタンを半押ししたときに、適正な露出が得られない場合は、絞り 値とシャッタースピードの数値が赤色で点滅します。

 $\boxed{0}$ 

- **•** 設定した絞り値とシャッタースピードの効果は、撮影画面に反映されません。撮 影画面で確認するには、[プレビュー](#page-269-0)モードをお使いください。(→プレビュー [モード](#page-269-0): 270)
- **•** 撮影画面の明るさは、実際に撮影される画像と異なる場合があります。再生画面 で確認してください。
- **•** フラッシュ撮影時は、1/250秒より速いシャッタースピードには設定できませ ん。([フラッシュモード別のシャッタースピード](#page-323-0): 324)

 $\rightarrow$ 

- **•** ダイヤルの動作をカスタマイズできます: (→[ダイヤル設定](#page-532-0): 533)
- **•** 絞り値とシャッタースピードの関係を示す露出メーターを撮影画面に表示でき ます:

(→[露出メーター](#page-541-0): 542)

## <span id="page-265-0"></span>**マニュアル露出モード**

●[設定可能なシャッタースピード\(秒\)](#page-267-0): 268 ●B[\(バルブ\)](#page-268-0): 269

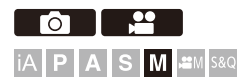

[M]モード(マニュアル露出モード)では、絞り値とシャッタースピードを 手動で設定して撮影します。

初期設定では、ISO感度が[AUTO]に設定されています。そのため、絞り値と シャッタースピードに応じてISO感度が設定されます。ISO感度[AUTO]設 定時は露出補正も使用できます。

#### **1** 撮影モードを**[M]**にする

●モードダイヤルを合わせます。(→[撮影モードの選択](#page-77-0): 78)

#### **2** 絞り値とシャッタースピードを設定する

● ▲ を回して絞り値(A)を、 ■ を回してシャッタースピード(B)を 設定します。

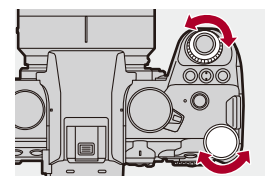

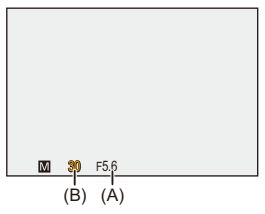

- **3** 撮影する
	- **•** シャッターボタンを半押ししたときに、適正な露出が得られない場合は、絞り 値とシャッタースピードの数値が赤色で点滅します。

#### ◆ マニュアル露出アシスト

ISO感度を[AUTO]以外に設定したときに、マニュアル露出アシスト(例: ■→1)が撮影画面に表示されます。

現在の露出値と、カメラが測光した標準露出(±0)との差を確認できます。

**•** マニュアル露出アシストは目安です。撮影画像を再生画面で確認しながら撮影する ことをお勧めします。

### <span id="page-267-0"></span>設定可能なシャッタースピード(秒)

- **•** メカシャッター: B(バルブ、最大約30分間)、60~1/8000
- **•** 電子先幕: B(バルブ、最大約30分間)、60~1/2000
- **•** 電子シャッター: B(バルブ、最大約60秒間)、60~1/8000

 $\boxed{0}$ 

**•** 設定した絞り値とシャッタースピードの効果は、撮影画面に反映されません。撮 影画面で確認するには、[プレビュー](#page-269-0)モードをお使いください。(→ プレビュー [モード](#page-269-0): 270)

[M]モードで常に絞り効果、シャッタースピード効果のプレビューを働かせ、被 写界深度や被写体の動きを確認しながら撮影できます:

(→[常時プレビュー](#page-535-0): 536)

- **•** 撮影画面の明るさは、実際に撮影される画像と異なる場合があります。再生画面 で確認してください。
- **•** 絞りリングのあるレンズを使用しているときは、絞りリングの位置を[A]以外に すると、レンズの絞り値に設定されます。
- **•** フラッシュ撮影時は、1/250秒より速いシャッタースピードには設定できませ ん。([フラッシュモード別のシャッタースピード](#page-323-0): 324)

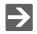

- **•** ダイヤルの動作をカスタマイズできます: (→[ダイヤル設定](#page-532-0): 533)
- **•** 絞り値とシャッタースピードの関係を示す露出メーターを撮影画面に表示でき ます:

(→[露出メーター](#page-541-0): 542)

### <span id="page-268-0"></span>**B**(バルブ)

シャッタースピードをB(バルブ)に設定すると、シャッターボタンを全押 ししている間、シャッターが開いた状態になります。(最大約30分間) シャッターボタンを離すと、シャッターが閉じます。 花火や夜景、星空の撮影で、長時間シャッターを開いておきたいときに使 います。

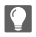

- **•** バルブ撮影中は、三脚やシャッターリモコン(別売:DMW-RS2)の使用をお勧め します。
- **•** バルブ撮影すると、ノイズが目立つことがあります。ノイズが気になるとき は、写真メニュー(画質)の[長秒ノイズ除去(] [長秒ノイズ除去](#page-242-0): 243)を[ON] にして撮影することをお勧めします。

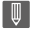

- **•** 以下の機能を使用中は、バルブは使用できません。
	- SH連写
	- インターバル撮影
	- コマ撮りアニメ([自動撮影]設定時)
	- ハイレゾモード
	- [ブラケット]
	- [ライブビューコンポジット撮影]

## <span id="page-269-0"></span>**プレビューモード**

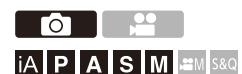

実際に撮影される絞り値までレンズの絞り羽根を物理的に絞り込むこと により、絞り効果を撮影画面で確認できます。

また、絞り効果に加えてシャッタースピード効果も同時に確認できます。 • 「プレビュー1を登録したFn[ボタン](#page-491-0)を押しても同じ操作ができます。(→Fnボタン: [492](#page-491-0))

#### プレビューボタンを押す

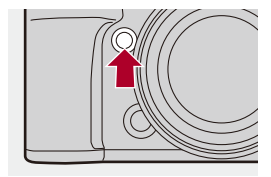

**•** ボタンを押すごとに、効果の確認画面が切り換わります。 絞り効果:**OFF** シャッタースピード効果:**OFF**  $\blacksquare$ 絞り効果:**ON** シャッタースピード効果:**OFF**  $\blacksquare$ 絞り効果:**ON** シャッタースピード効果:**ON**

#### $\boxed{0}$

- **•** プレビューモード中でも撮影できます。
- **•** シャッタースピード効果を確認できる範囲は、8秒~1/8000秒です。
- **•** [常時プレビュー]の設定によっては、表示されない確認画面があります。

#### $\Rightarrow$

- **•** [A]/[M]モード時の撮影画面で、常に絞り効果を確認できます: (→[常時プレビュー](#page-535-0): 536)
- **•** ボタンを押している間だけ絞り効果を確認できる機能をFnボタンに登録できま す:

(→ [プレビュー\(絞りのみ\)](#page-499-0): 500)

## <span id="page-271-0"></span>**露出補正**

● i[ダイナミックレンジ](#page-274-0): 275

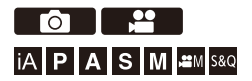

カメラが決めた標準露出では明るすぎたり暗すぎたりする場合に露出補 正できます。

露出補正できる範囲は、1/3 EVステップ、±5 EVです。動画撮影では±3 EV の範囲になります。

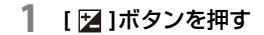

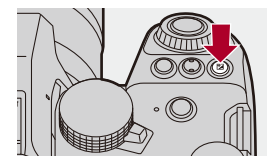

### **2** 露出を補正する

● ▲ 、 ★ または @ を回します。

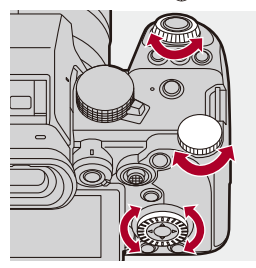

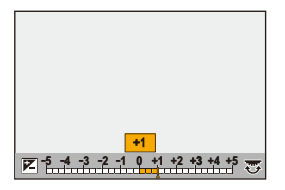

**3** 決定する

●シャッターボタンを半押しします。

 $\boxed{0}$ 

- **•** [M]モードでは、ISO感度を[AUTO]に設定すると露出補正できます。
- **•** 露出補正値が±3 EVの範囲を超える場合、撮影画面の明るさはそれ以上変化しま せん。シャッターボタンを半押し、またはAEロックすると、撮影画面に反映され ます。
- **•** 設定した露出補正値は、電源を切っても記憶しています。
- $\rightarrow$
- **•** 標準露出の基準値を調整できます: (→[基準露出レベル調節](#page-520-0): 521)
- **•** 電源を切ると露出補正値をリセットするように設定できます: (→[露出補正リセット](#page-523-0): 524)
- **•** [ ]ボタンの動作を変更できます: (→ WB/ISO/[露出補正ボタン](#page-531-0): 532)
- **•** 露出補正画面で露出ブラケットの設定とフラッシュ発光量の調整ができます: (→[露出補正画面の操作](#page-532-1): 533)
- **•** 絞り値やシャッタースピードを標準露出に合わせる機能をFnボタンに登録でき ます:
	- ([ワンプッシュ](#page-496-1)AE: 497)

## <span id="page-274-0"></span>**i**ダイナミックレンジ

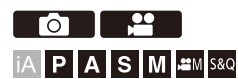

背景と被写体の明暗差が大きい場合に、コントラストや露出を補正します。

### **● | 0 | / [ 2 ] → [ 4 ] → [iダイナミックレンジ]を選ぶ**

設定: [AUTO] / [強] / [中] / [弱] / [OFF]

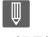

- **•** 撮影条件によっては、補正効果が得られない場合があります。
- **•** 以下の機能を使用中は、[iダイナミックレンジ]は使用できません。 – [フォトスタイル]の[709ライク]、[V-Log]、[リアルタイムLUT]、[2100ライク (HLG)]、[2100ライク(HLG)フルレンジ]
	- [フィルター設定]
	- [ライブビューコンポジット撮影]

## <span id="page-275-0"></span>**ピントや露出の固定(AF/AEロック)**

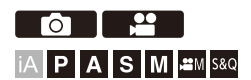

撮影前にピントや露出を固定し、そのまま構図を変えて撮影します。 画面の端にピントを合わせたいときや逆光時に便利です。

### **1 Fn**ボタンに**[AE LOCK]**、**[AF LOCK]**または**[AF/AE LOCK]** を登録する(**Fn**[ボタン](#page-491-0)**: 492**)

**•** [Fn3]~[Fn7]には登録できません。

#### **AE LOCK**

露出を固定します。

#### **AF LOCK**

ピントを固定します。

#### **AF/AE LOCK**

ピントと露出を固定します。

### **2** ピントや露出を固定する

●Fnボタンを押したままにします。

- ●ピントがロックされると、AFロックアイコン(A)が表示されます。
- ●露出がロックされると、AEロックアイコン(B)が表示されます。

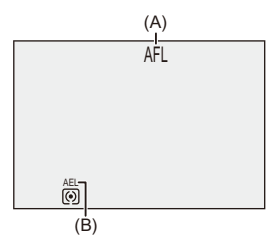

### **3 Fn**ボタンを押したまま、構図を決めて撮影する

●シャッターボタンを全押しします。

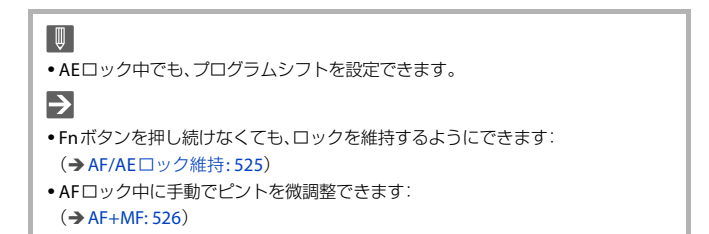

## <span id="page-277-0"></span>**ISO感度**

- [Dual Native ISO](#page-281-0)設定: 282
- ISO[感度設定\(写真\)](#page-282-0): 283

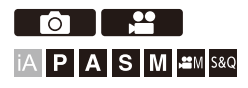

光に対する感度(ISO感度)を設定できます。初期設定では、1/3 EVごとに 100~51200の範囲で設定できます。本機は、ベース感度を切り換えて高感 度、低ノイズの撮影ができるDual Native ISOに対応しています。必要に応 じてベース感度を固定することもできます。

### **1 [ISO]**ボタンを押す

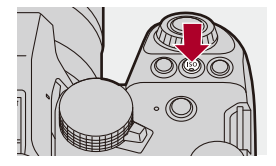

### **2 ISO**感度を選ぶ

● 坐、 ★ または @ を回します。 ●[ISO]ボタンを押しても選択できます。

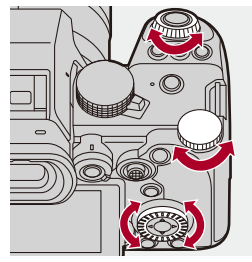

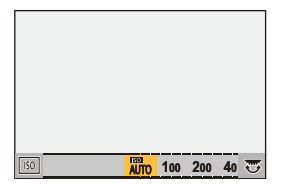

#### **3** 決定する

●シャッターボタンを半押しします。

## $\Omega$

#### **ISO**感度の性質

ISO感度を上げると、暗い場所でもシャッタースピードを速くして、手ブレや被写 体ブレを防ぐことができます。ただし、ISO感度が高いほど、撮影した画像のノイズ も多くなります。

#### 設定項目(**ISO**感度)

#### **AUTO**

明るさに応じて、自動でISO感度を調整します。

- **•** 写真撮影時:最大6400\*<sup>1</sup>
- **•** 動画撮影時:最大6400\*<sup>2</sup>

#### **100**~**51200**

それぞれのISO感度に固定します。

- **•** 写真/動画メニュー(画質)の[Dual Native ISO設定]の設定により、使用できるISO 感度の範囲が変わります。(→[Dual Native ISO](#page-281-0)設定: 282)
- カスタムメニュー(画質)の[拡張ISO感度](→拡張ISO感度[: 521](#page-520-1))を[ON]にすると、 下限値50から上限値204800までISO感度を拡張できます。
- \*1 初期設定。[ISO感度設定(写真)]によって上限を変更できます。
- \*2 初期設定。[ISO感度設定(動画)]によって上限を変更できます。
- **•** 以下の機能を使用中は、設定できるISO感度に制限があります。
	- ハイレゾモード:上限3200まで
	- [フィルター設定]:上限6400まで
	- [フォトスタイル]の[シネライク D2]、[シネライク V2]:下限200([拡張ISO感度]設 定時:100)まで
	- [フォトスタイル]の[709ライク]:下限100まで
	- [フォトスタイル]の[V-Log]、[リアルタイムLUT]:下限640([拡張ISO感度]設定時: 320)、上限51200まで
	- [フォトスタイル]の[2100ライク(HLG)]、[2100ライク(HLG)フルレンジ]:下限 400まで
	- [ライブビューコンポジット撮影]:下限100([拡張ISO感度]設定時:50)、上限3200 まで

## $\Rightarrow$

- **•** ISOオートの上限と下限を設定できます: (→ISO[感度設定\(写真\)](#page-282-0): 283、ISO[感度設定\(動画\)](#page-351-0): 352) **•** ISO感度の設定値の刻みを変更できます: (→ISO[感度ステップ](#page-520-2): 521) **•** 設定できるISO感度の範囲を拡張できます: (拡張ISO感度[: 521](#page-520-1)) **•** ISOオート時のシャッタースピードの下限を設定できます: (→[下限シャッター速度](#page-243-0): 244) **•** [ISO]ボタンの動作を変更できます: (→ WB/ISO/[露出補正ボタン](#page-531-0): 532)
	- **•** ISO感度の設定画面でISOオートの上限を設定できます: (→ ISO[感度画面の操作](#page-531-1): 532)
	- **•** 動画撮影時の感度の単位をdBに切り換えることができます: (→ SS/[ゲイン操作](#page-373-0): 374)

### <span id="page-281-0"></span>**Dual Native ISO**設定

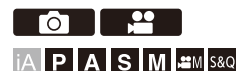

ベース感度を自動切換するか、固定するかを設定します。

#### **@ → [ ဂ] / [ ≌ ] → [ ∉ ] → [ Dual Native ISO設定]を選ぶ**

#### 自動切換

明るさに応じて、自動でベース感度を切り換えます。

- **•** 以下の範囲でISO感度を設定できます。
	- 通常: AUTO、100  $\sim$  51200
	- [拡張ISO感度]設定時:AUTO、50~204800

#### 低感度

ベース感度を低感度用に設定します。

- **•** 以下の範囲でISO感度を設定できます。
	- $-$  通堂: AUTO 100  $\sim$  800
	- [拡張ISO感度]設定時:AUTO、50~800

#### 高感度

ベース感度を高感度用に設定します。

- **•** 以下の範囲でISO感度を設定できます。
	- 通常:AUTO、640~ 51200
	- [拡張ISO感度]設定時:AUTO、320~204800

#### $\boxed{0}$

- **•** 以下の機能を使用中は、[自動切換]に固定されます:
	- [iA]モード
	- ハイレゾモード([フォトスタイル]を[V-Log]、[リアルタイムLUT]に設定時)
	- [ライブビューコンポジット撮影(] [フォトスタイル]を[V-Log]、[リアルタイム LUT]に設定時)

### <span id="page-282-0"></span>**ISO**感度設定(写真)

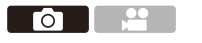

**IAPASM** 

ISO感度[AUTO]時のISO感度の下限と上限を設定します。

### **[ ] [ ] [ISO**感度設定(写真)**]**を選ぶ

#### **ISO**オート下限設定

ISO感度[AUTO]時のISO感度の下限を設定します。 **•** 100 ~ 25600の範囲で設定できます。

#### **ISO**オート上限設定

ISO感度[AUTO]時のISO感度の上限を設定します。

**•** AUTO、200~ 51200の範囲で設定できます。

| U

**•** 以下の機能を使用中は、[ISO感度設定(写真)]は使用できません。

– [ライブビューコンポジット撮影]

# **ホワイトバランス/画質**

本章では、ホワイトバランスやフォトスタイルなど、イメージどおりの画 像を撮影するための機能について説明しています。

- ●[ホワイトバランス\(](#page-284-0)WB): 285
- [フォトスタイル](#page-292-0): 293
- [フィルター設定](#page-303-0): 304
- ≥ LUT[ライブラリ](#page-308-0): 309
- ●[レンズ補正](#page-311-0): 312

# <span id="page-284-0"></span>**ホワイトバランス(WB)**

●[ホワイトバランスの調整](#page-290-0): 291

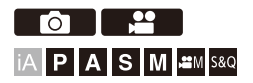

ホワイトバランス(WB)は、被写体を照らす光の色の影響を補正する機能 です。白いものを白く、見た目に近い色に補正します。 通常はオート([AWB]、[AWBc]または[AWBw])で適切なホワイトバランス が得られます。画像の色合いが思ったとおりにならないときや、色合いを 変化させて雰囲気を表現したいときに設定してください。

### **1 [WB]**ボタンを押す

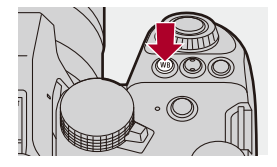

### **2** ホワイトバランスを選ぶ

● ▲ 、 ★ または @ を回します。 ● [WB]ボタンを押しても選択できます。

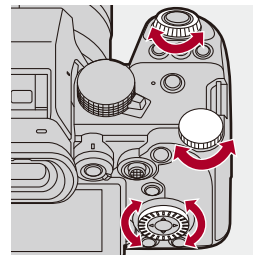

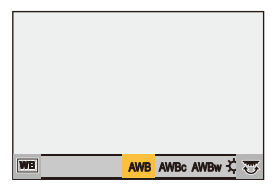

**3** 決定する

●シャッターボタンを半押しします。

### ◆ 設定項目(ホワイトバランス)

#### **AWB**

オート

#### **AWBc**

オート(白熱電球下で赤みを抑えます)

#### **AWBw**

オート(白熱電球下で赤みを残します)

#### ☆

晴天

#### a.

曇天

### $A$

晴天の日陰

#### $-5$

白熱灯

#### **\***

フラッシュ

#### ~ **1 4**

セットモード1~4(→[ホワイトセット登録](#page-289-0): 290)

#### ~ **1 4**

色温度1~4([色温度設定](#page-289-1): 290)

\* 動画撮影では[AWB]と同じ動作をします。

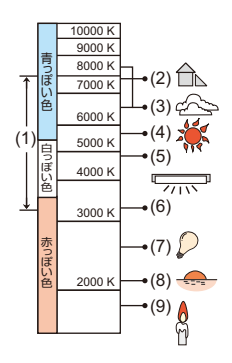

- (1) [AWB]が働く範囲
- (2) 日陰
- (3) 曇り空
- (4) 太陽光
- (5) 白色蛍光灯
- (6) ハロゲン電球
- (7) 白熱電球
- (8) 日の出・日の入り前
- (9) ろうそく
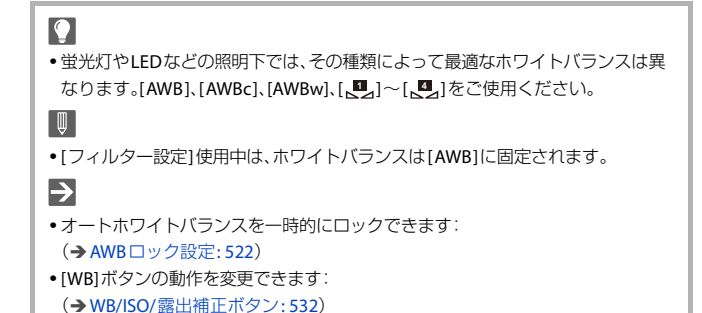

### ホワイトセット登録

撮影場所の光源下で白いものを撮影して、白く写るようにホワイトバラン スを調整します。

- **1** [WB]ボタンを押し、[1]~[2]のいずれかを選ぶ
- 2 ▲ を押す
- 3 画面中央の枠内に白いものを映し、 # または < を押す **•** ホワイトバランスが設定され、撮影画面に戻ります。

### ◆ 色温度設定

ホワイトバランスの色温度を数値で設定します。

- **1** [WB]ボタンを押し、[加4]〜[加4]のいずれかを選ぶ
- 2 ▲ を押す
	- **•** 色温度の設定画面が表示されます。
- 3 ▲▼で色温度を選び、 ※ または (3) を押す
	- ▲ 、 **★ または @ を回すと、ホワイトバランス(色温度)ブラケットの設定** ができます。(→[詳細設定\(ホワイトバランス\(色温度\)ブラケット\)](#page-233-0): 234)

## I QU

- **•** 2500K~10000Kまで設定できます。
- **•** [ ]/[S&Q]モード時、またはカスタムメニュー(モニター/表示(動画))の[動 画優先表示]を[ON]に設定したときは、撮影画面にケルビン値が表示されます。

## ホワイトバランスの調整

ホワイトバランスを設定しても思いどおりの色合いにならないときに、色 合いを調整できます。

**1 [WB]**ボタンを押す

## **2 ホワイトバランスを選び、▼を押す**

- ●調整画面が表示されます。
- **3** 色合いを調整する
	- **■:[A](アンバー:オレンジ系)**
	- **▲:[G](グリーン:緑系)**
	- ▶:[B](ブルー:青系)
	- ▼:[M](マゼンタ:赤系)
	- **•** ジョイスティックを使うと、斜め方向にも調整できます。
	- **•** グラフをタッチしても調整できます。
	- **•** 調整していない状態に戻すには、[DISP.]ボタンを押してください。
	- **当 、 または 商を回すと、ホワイトバランスブラケットの設定ができ** ます。(→[詳細設定\(ホワイトバランスブラケット\)](#page-233-1): 234)

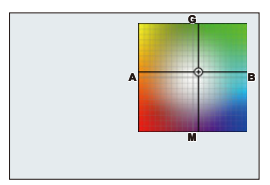

## **4** 決定する

●シャッターボタンを半押しします。

 $\boxed{0}$ 

**•** ホワイトバランスを調整すると、撮影画面のアイコンが調整した色に変わりま す。G方向に調整すると[+]が、M方向に調整すると[−]が表示されます。

# **フォトスタイル**

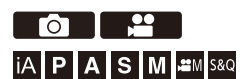

被写体や表現方法に合わせて、画像の仕上がり設定を選択できます。フォ トスタイルごとに画質調整ができます。 カメラに読み込んだLUTファイルを適用した写真や動画を撮影すること もできます。

## **[]**/**[ ] [ ] [**フォトスタイル**]**を選ぶ

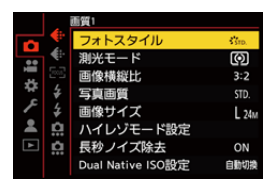

\*sTD スタンダード

標準的な設定

**ジャ**の ヴィヴィッド

彩度とコントラストが高めの鮮やかな設定

**NAT ナチュラル** 

コントラストが低めの柔らかな設定

#### **L.**クラシックネオ

ノスタルジックで優しい色合いのフィルム風の設定

## ☆\*LAT フラット

彩度とコントラストが低めの誇張を抑えた設定

## \*\*AND 風景

青空や緑を鮮やかにし、風景撮影に適した設定

## 人物

健康的できれいな肌色にし、人物撮影に適した設定

## **Nono モノクローム**

色味を抜いた単色の設定

## **L.モノクローム**

階調が豊かで黒の引き締まったモノクロ設定

## **L.モノクロームD**

ハイライトとシャドウを強調したダイナミックな印象のモノクロ設定

#### **L.**モノクローム**S**

ポートレートに適した柔らかな印象のモノクロ設定

## **\*\*** (NED) シネライクD2

ダイナミックレンジを優先したガンマカーブで映画感覚に仕上げる設定

**•** 動画編集時の処理に適しています。

## **\*\*** (NFV) シネライク V2

コントラストを重視したガンマカーブで映画感覚に仕上げる設定

## <sup>2</sup>709 フ09 ライク

Rec.709相当のガンマカーブで、高輝度部分を圧縮(ニー)して白飛びを抑える設定 (→[白飛びを抑えて撮影する\(ニー\)](#page-349-0): 350)

**•** Rec.709とは「ITU-R Recommendation BT.709」の略称で、ハイビジョン放送の規格 です。

## **V-Log**

ポストプロダクション処理を前提としたガンマカーブの設定(→Log[撮影する](#page-403-0): 404) **•** ポストプロダクション処理により、階調の豊かな映像に仕上げることができます。

### **\*\*im リアルタイムLUT**

[V-Log]のフォトスタイルにLUTファイルを適用した画像を撮影するための設定

- [LUT[ライブラリ](#page-308-0)]に登録したLUTファイルを適用できます。(→LUTライブラリ: 309)
- **•** 初期設定では[Vlog\_709]が適用されています。
- **•** LUTファイルを適用していないときは、撮影画面に[ ]が表示されます。

#### 適用する**LUT**ファイルを選ぶ

- 1 ▲▼ で[LUT]を選び、[ | ]ボタンを押す
- 2 ▲▼で適用するLUTファイルを選び、 ( または ( ) を押す
- **3** シャッターボタンまたは動画記録ボタンを押して撮影する

### **2100**ライク(**HLG**)**\*<sup>1</sup>**

HLG方式の動画を撮影するための設定(→HLG動画[: 407](#page-406-0))

**•** [輝度レベル設定]は[64-940]に固定されます。

## **2100**ライク(**HLG**)フルレンジ**\*1, 2**

HLG方式の動画を撮影するための設定(→HLG動画[: 407](#page-406-0))

**•** [輝度レベル設定]は[0-1023]に固定されます。

### **MY PHOTO STYLE 1\*2**~**MY PHOTO STYLE 10\*<sup>2</sup>**

フォトスタイルを好みに合わせて画質調整し、マイフォトスタイルとして登録できま す。(→[設定をマイフォトスタイルに登録する](#page-302-0): 303)

**•** 初期設定では[MY PHOTO STYLE 4]までが表示されています。

#### **LUT**ファイルを適用する

画質調整で、[LUT[ライ](#page-308-0)ブラリ]に登録したLUTファイルを適用できます。(→LUTライ [ブラリ](#page-308-0): 309)

**•** マイフォトスタイルでは[V-Log]以外の[フォトスタイル]にもLUTファイルを適用で きます。

画像編集ソフトで作成したLUTファイルを適用するときは、作成時にベースとした フォトスタイルと同じ[フォトスタイル]を選んでください。異なる[フォトスタイ ル]を選ぶと、画像を正しく表示/記録できない場合があります。

- •画質調整で[LUT]を適用しているときは、[  $\sharp_{\sf MY}^{\bullet}$ ]は [ $\sharp_{\sf MII}^{\bullet}$ ]に変わります。
- \*1 [AHM]モードで10 bitの[[動](#page-131-0)画画質]に設定しているときだけ選択できます。(→動 [画画質](#page-131-0): 132)
- \*2 [フォトスタイル設定]の[フォトスタイル表示の制限]で、メニューに表示する項目 を設定できます。([フォトスタイル設定](#page-519-0): 520)

## $\boxed{0}$

- **•** [iA]モード時は、他の撮影モードと動作が異なります。
	- [スタンダード]、[モノクローム]に設定できます。
	- 撮影モードを切り換えたり、電源を切ったりすると、[スタンダード]にリセッ トされます。
	- 画質調整できません。
- **•** [フォトスタイル]を以下に設定したときは、使用できるISO感度の範囲が変化し ます。(→[設定項目\(](#page-279-0)ISO感度): 280)
	- [シネライク D2]、[シネライク V2]、[709ライク]、[V-Log]、[リアルタイムLUT]、 [2100ライク(HLG)]、[2100ライク(HLG)フルレンジ]

[Dual Native ISO設定]の[低感度]や[高感度]で使用できるISO感度の範囲も変 化します。

ISO感度が変化する場合は、必要に応じて露出を設定し直してください。

- **•** [709ライク]ではニーモードを設定できます。([白飛びを抑えて撮影する](#page-349-0)  $(2-)$ : 350)
- **•** [リアルタイムLUT]の画質調整で[LUT]を[OFF]にすると、[フォトスタイル]は [V-Log]と同じ動作になります。
- **•** [フィルター設定]使用中は、[フォトスタイル]は使用できません。

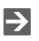

**•** フォトスタイルの詳細な設定ができます: (→[マイフォトスタイル設定](#page-519-1): 520)

### ◆ 画質調整

- 1 <▶でフォトスタイルの種類を選ぶ
- **2** 34で設定項目を選び、21で調整する
	- **•** 調整した項目に[¢]が表示されます。

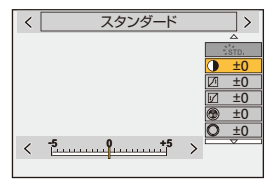

**3** ●または ③ を押す

**•** 画質調整すると、撮影画面のフォトスタイルアイコンに[¢]が表示されます。

## 設定項目(画質調整)

### コントラスト

画像の明暗差を調整します。

## ハイライト

明部の明るさを調整します。

### シャドウ

暗部の明るさを調整します。

#### 彩度

色の鮮やかさを調整します。

#### 色調

青み、黄色みを調整します。

### ○色相

赤を基準とした場合、紫/マゼンタ方向または黄色/緑方向に色相を回転させ、全体 の色合いを調整します。

#### ●フィルター効果

黄:コントラストを強調します。(効果:弱)青空をくっきりと撮影できます。 オレンジ:コントラストを強調します。(効果:中)青空を色濃く撮影できます。 赤:コントラストを強調します。(効果:強)青空をさらに色濃く撮影できます。 緑:人物の肌や唇を落ち着いた色にします。緑の葉を明るくし、強調します。 **OFF**

#### 粒状

弱/中/強:粒状感の強弱を設定します。

#### **OFF**

#### ※ 色ノイズ

**ON**:粒状感に色味を追加します。 **OFF**

#### S) シャープネス

画像の輪郭を調整します。

#### NR ノイズリダクション

ノイズリダクションの効果を調整します。

**•** 効果を強めた場合、解像感が僅かに低下する場合があります。

#### **Dual Native ISO**設定**\*3**

[Dual Native ISO](#page-281-0)を設定します。(→ Dual Native ISO設定: 282)

#### **ISO** ISO感度\*3

ISO感度を設定します。(→ISO感度[: 278](#page-277-0))

ホワイトバランス**\*3**

ホワイトバランスを設定します。(→[ホワイトバランス\(](#page-284-0)WB): 285)

**•** [WB]選択中に[ ]ボタンを押すと、ホワイトバランスの設定画面が表示されま す。もう一度[ | ]ボタンを押すと、元の画面に戻ります。

## **LUT**

プリセット([Vlog\_709])または[LUTライブラリ]に登録したLUTファイルを適用しま す。(LUT[ライブラリ](#page-308-0): 309)

- **1** [フォトスタイル]の[リアルタイムLUT]または[MY PHOTO STYLE 1]~[MY PHOTO STYLE 10]のいずれかを選ぶ
- 2 ▲▼で[LUT]を選び、[ | 1 ]ボタンを押す
- 3 ▲▼で適用するLUTファイルを選び、 ( または ( ) を押す
- \*3 [MY PHOTO STYLE 1]~[MY PHOTO STYLE 10]選択中に、以下を設定すると使用で きます。

[  $\bigstar$ ] → [ ◆ | → | フォトスタイル設定] → [マイフォトスタイル設定] → [調整項 目の追加] → [ISO感度] /[ホワイトバランス] → [ON]

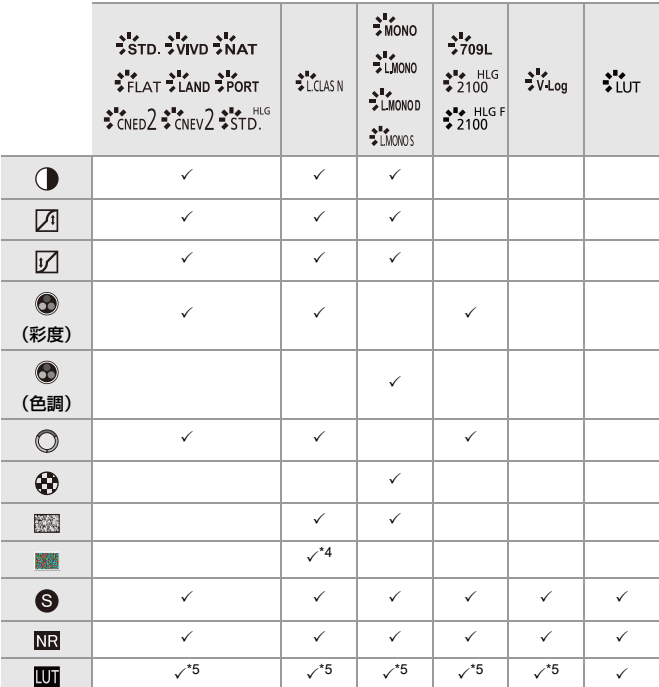

**•** フォトスタイルの種類により、画質を調整できる項目は変わります。

\*4 [粒状]が[弱]/[中]/[強]のいずれかの場合に設定できます。

\*5 [フォトスタイル]がマイフォトスタイルの場合に設定できます。

## $\boxed{0}$

- **•** [粒状]と[色ノイズ]の効果は、撮影画面では確認できません。
- **•** RAW画像には[LUT]を適用できません。[写真画質]を[RAW]にして撮影した場合は、 ライブビューと再生画面のサムネイル表示にだけLUTファイルを適用します。
- **•** 以下の機能を使用中は、[粒状]と[色ノイズ]は使用できません。

#### – 動画撮影

## **LUT**ファイルを適用して撮影したときのレンジ属性

フォトスタイルにLUTファイルを適用して撮影した動画のレンジ属性は 以下のようになります。

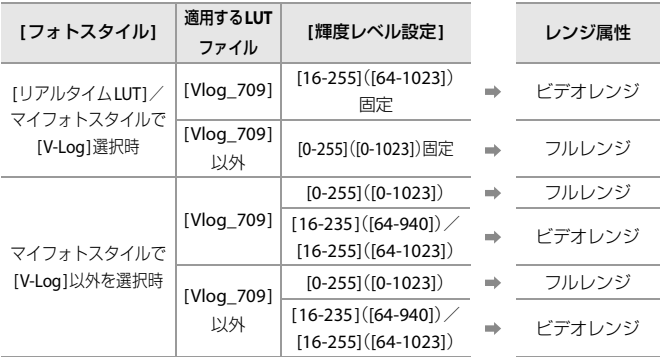

## $\blacksquare$

- **•** 画像編集ソフトで動画を編集する場合は、フルレンジ用のLUTファイルの使用を お勧めします。
- **•** マイフォトスタイルでLUTファイルを適用して動画を撮影する場合は、[輝度レ ベル設定]を[0-255]([0-1023])に設定することをお勧めします。
- **•** 写真を撮影するときは、フルレンジ用のLUTファイルを使用してください。 ビデオレンジ用のLUTファイルを適用して撮影すると、画像を正しく表示/記録 できないことがあります。
- **•** 適用したLUTファイルのレンジ属性と動画ファイルのレンジ属性が異なると、画 像編集ソフトで画像が正しく生成されないことがあります。 画像編集ソフトに動画ファイルを読み込むときは、動画ファイルごとに正しいレ ンジ設定を選んでください。
- **•** 本機でLUTファイルを適用して撮影した画像と、画像編集ソフトでLUTファイル を適用した結果は、完全には一致しません。

<span id="page-302-0"></span>設定をマイフォトスタイルに登録する

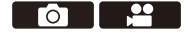

## **IAPASM**BMS&Q

- 1 <▶でフォトスタイルの種類を選ぶ
- **2** 画質を調整する
	- **•** マイフォトスタイルでは、画質調整のいちばん上にフォトスタイルの種類が表 示されます。ベースとなるフォトスタイルを選択してください。
- **3 [DISP1ボタンを押す**
- **4** ([MY PHOTO STYLE 1]~[MY PHOTO STYLE 10]選択時)
	- ▲▼で[現在の設定を登録]を選び、 () または () を押す
- 5 ▲▼で登録先の番号を選び、 ※ または (3) を押す
	- **•** 確認画面が表示されます。 確認画面で[DISP.]ボタンを押すと、マイフォトスタイルの名前を変更できま す。

入力できる文字数は最大22文字です。全角文字は2文字の扱いになります。 [文字の入力](#page-101-0)方法(→文字の入力: 102)

## ◆ マイフォトスタイルの登録内容の変更

- **1** [MY PHOTO STYLE 1]~[MY PHOTO STYLE 10]のいずれかを選ぶ
- **2** [DISP.]ボタンを押し、項目を設定する

#### 登録された設定の呼出

#### 現在の設定を登録

#### 名称変更

#### デフォルトに戻す

# **フィルター設定**

● [フィルターなし同時記録](#page-307-0): 308

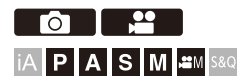

画像に効果(フィルター)を加えて撮影できます。 フィルターごとに効果を調整できます。また、効果のない写真も同時に撮 影できます。

## **1 [**フィルター効果**]**を設定する

≥ []/[ ] [ ] [フィルター設定] [フィルター効 果1→[設定]

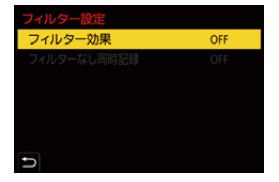

## **2** フィルターを選ぶ

## ●▲▼で選択し、 ●または ◎ を押します。 ●作例写真をタッチしても選択できます。

**•** [DISP.]ボタンを押すと、通常表示、ガイド表示の順に画面が切り換わります。 ガイド表示では、各フィルターの説明が表示されます。

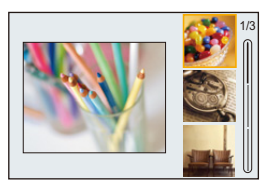

## フィルター効果の調整

フィルター効果の調整ができます。

- **1** フィルターを選ぶ
- **2** 撮影画面で[WB]ボタンを押す
- 3 <del>単、帯</del>または @を回して設定する
	- **•** 撮影画面に戻るには、もう一度[WB]ボタンを押してください。
	- **•** フィルター効果を調整すると、撮影画面のフィルターアイコンに[¢]が表示さ れます。

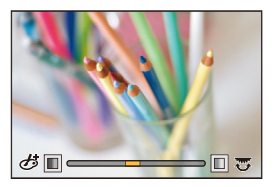

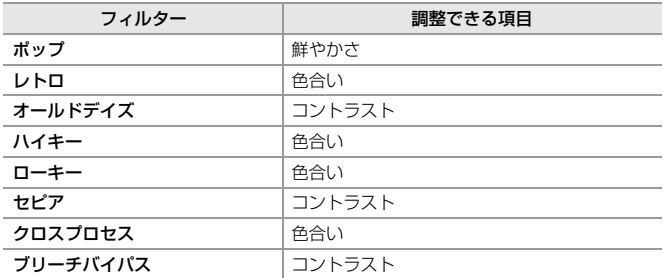

## ◆ タッチ操作でフィルターを設定する

## $\boldsymbol{Z}$

**•** 初期設定ではタッチタブが表示されません。カスタムメニュー(操作)の[タッチ 設定1で「タッチタブ1を[ON]に設定してください。(→[タッチ設定](#page-529-0): 530)

- 1 [b]をタッチする
- **2** 設定する項目をタッチする [あ]:フィルターの入/切 [ POP]:フィルター
	- [ 图 ]: フィルター効果の調整

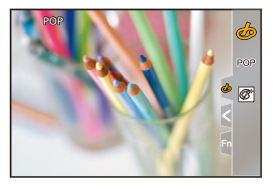

 $\boxed{0}$ 

- **•** ホワイトバランスは[AWB]に、フラッシュは[ ](発光禁止)に固定されます。
- **•** ISO感度の上限は6400になります。
- **•** フィルターによっては撮影画面がコマ落としのように表示されます。
- **•** 以下の機能を使用中は、[フィルター効果]は使用できません。
	- ハイレゾモード
	- [ライブビューコンポジット撮影]
	- [ライブクロップ]

## $\rightarrow$

**•** Fnボタンで[フィルター効果]の設定画面を表示しているときに[DISP.]ボタンを 押すと、フィルター選択画面が表示されます。

<span id="page-307-0"></span>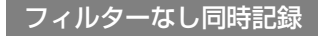

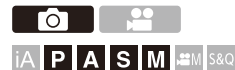

フィルター効果を加えていない写真を同時に撮影できます。

## **[]**/**[ ] [ ] [**フィルター設定**] [**フィルターな し同時記録**]**を選ぶ

設定: [ON]/[OFF]

 $\boxed{\mathbb{D}}$ 

- **•** 以下の機能を使用中は、[フィルターなし同時記録]は使用できません。 – 連写
	- インターバル撮影
	- コマ撮りアニメ
	- [写真画質]の[RAW+FINE]、[RAW+STD.]、[RAW]
	- [ブラケット]

# <span id="page-308-0"></span>**LUTライブラリ**

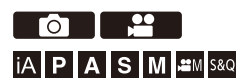

フォトスタイルやLUTビューアシストで使用するLUTファイルをカメラに 登録します。

# $\boldsymbol{\mathcal{L}}$

- **•** 使用できるLUTファイル: –「VARICAM 3DLUT REFERENCE MANUAL Rev.1.0」に準拠した「.vlt」形式 –「.cube」形式
- **•**「.cube」形式のLUTファイルは、2ポイント~33ポイントの3D LUTに対応してい ます。
- **•** カメラにはフルレンジ用のLUTファイルを読み込むことをお勧めします。レンジ 属性が異なる場合、画像が正しく表示/記録されない場合があります。
- **•** ファイル名に使用できる文字数は、カードのファイルシステムによって異なりま す。(ファイル名は半角英数字をお使いください) **FAT32**(**SD**メモリーカード/**SDHC**メモリーカード):8文字まで(拡張子を除 く)

**exFAT**(**SDXC**メモリーカード):255文字まで(拡張子を含む)

**•** LUTファイルは、カードのルートディレクトリー(パソコンでカードを開いたと きのフォルダー)に、拡張子を「.vlt」または「.cube」にして保存してください。

- **1 LUT**ファイルを保存したカードをカメラに入れる
- **2 [LUT**ライブラリ**]**を選ぶ
	- ≥ [ ] [ ] [LUTライブラリ]

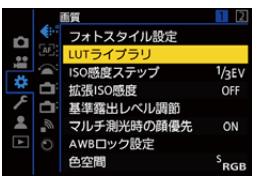

- **3** 登録先を選ぶ
	- ●▲▼で選択し、 ※ または ② を押します。
	- ●登録済みの項目を選択すると、LUTファイルを上書きして登録しま す。

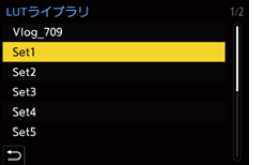

- **4 [**読み込み**]**を選ぶ
	- ● または ◎ を押します。
	- ●「消去1を選ぶと、登録済みのLUTファイルを消去します。

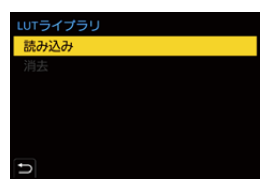

## **5 [**スロット**1]**または**[**スロット**2]**を選ぶ

● ■または ◎ を押します。

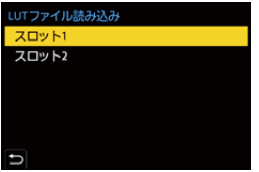

**6** 読み込む**LUT**ファイルを選ぶ

●▲▼で選択し、 ※ または ◎ を押します。

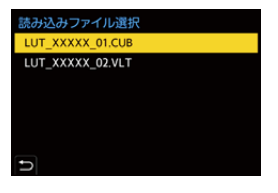

10

- **•** 初期設定では、[Vlog\_709]が登録されています。
- **•** LUTファイルは、10ファイルまで登録できます。

# **レンズ補正**

- [周辺光量補正](#page-311-0): 312
- [カラーシェーディング補正](#page-312-0): 313
- [回折補正](#page-316-0) · 317

## <span id="page-311-0"></span>周辺光量補正

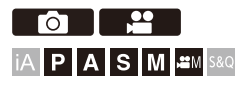

レンズの特性によって画面周辺が暗くなる場合、画面周辺の明るさを補正 した画像を撮影できます。

## **③ → [ △ ] / [ ▲ ] → [ ← ] → [周辺光量補正]を選ぶ**

設定: [ON]/[OFF]

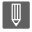

- **•** 撮影条件によっては、補正効果が得られない場合があります。
- **•** 高いISO感度では、画面周辺のノイズが目立つ場合があります。

# <span id="page-312-0"></span>カラーシェーディング補正

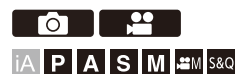

レンズの特性による画面周辺の着色(カラーシェーディング)を補正しま す。

### **L**マウントレンズをご使用の場合

カラーシェーディングは自動で補正されますが、手動で微調整することも できます。

- **1** [カラーシェーディング補正]を選ぶ
	- **•** []/[ ] [ ] [カラーシェーディング補正]
- **2** 赤み/青みを調整する
	- •▲▼で[赤み]/[青み]を選び、<▶で調整します。
	- ▲ 、 ★ または 6 を回しても調整できます。

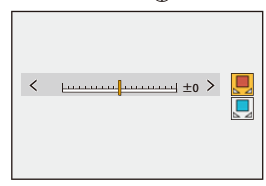

- **3 または ③ を押して決定する** 
	- **•** 調整値は記憶されません。

### **L**マウント以外のレンズをご使用の場合

Lマウント以外のレンズのカラーシェーディングを補正し、補正設定を登 録できます。

**[**カラーシェーディング補正**]**を選ぶ

### **•** []/[ ] [ ] [カラーシェーディング補正]

#### **MANUAL**

装着しているレンズのカラーシェーディングを補正します。

- 1 ▲▼で[MANUAL]を選び、 ( または ( ) を押す
- **2** [DISP.]ボタンを押して、カラーシェーディング補正を実行する
	- **•** 白やグレーなど色味の変化のない被写体を画面いっぱいに映した状態で実行 してください。
	- さらに調整が必要な場合は、▼ を押して手動で微調整してください。
- **3 または ③ を押して決定する** 
	- **•** 補正値/調整値は記憶されません。記憶するには、調整画面で[DISP.]ボタンを 押してプリセット登録してください。

#### **PRESET**

装着しているレンズのカラーシェーディングを補正し、[プ](#page-314-0)リセット登録します。(→プ [リセットの登録](#page-314-0): 315)

登録済みのプリセットを呼び出すこともできます。

#### **OFF**

カラーシェーディング補正を適用しません。

#### 調整

赤み/青みを微調整します。

- **•** 調整値は記憶されません。
- **•** [PRESET ]に登録済みの補正値を調整した場合は、[PRESET]に[¢]が表示されます。

 $\boxed{0}$ 

- 「カラーシェーディング補正1が働いているときは、撮影画面に「CShd1が表示され ます。
- **•** [PRESET]に登録済みの補正値を調整すると、[ ]に[¢]が表示されます。
- **•** 以下の操作をすると、プリセット登録していない補正値/調整値は解除されます。 – 電源スイッチの操作
	- レンズの交換

### <span id="page-314-0"></span>プリセットの登録

補正設定を12セットまで登録できます。

- **1** [カラーシェーディング補正]の[PRESET]を選ぶ
	- **•** []/[ ] [ ] [カラーシェーディング補正] [PRESET]
- 2 [設定1]~[設定12]の任意の項目を選び、 ( または ( ) を押す
- 3 [補正/調整]を選び、 # または (3) を押す
- **4** 白やグレーなど色味の変化のない被写体を画面いっぱいに映した状態で[DISP.] ボタンを押す
	- カラーシェーディング補正が実行されます。 ※ または (※) を押してくださ い。
	- さらに調整が必要な場合は、▼ を押して手動で微調整してください。
- 5 [焦点距離]/[絞り値]を選び、 # または (2) を押す
	- **→ >**で項目を選び、▲▼で数値を入力します。
- **6** [メモ]を選び、 ( または ( ) を押す
	- **•** レンズ名など任意の情報を入力できます。 入力できる文字数は最大26文字です。全角文字は2文字の扱いになります。
	- [文字の入力](#page-101-0)方法(→文字の入力: 102)
- **7** [DISP.]ボタンを押して、補正設定を登録する

プリセットの変更、消去

- **1** [カラーシェーディング補正]の[PRESET]を選ぶ
	- **•** []/[ ] [ ] [カラーシェーディング補正] [PRESET]
- 2 ▲▼で登録済みのプリセットを選び、[DISP.]ボタンを押す
- 3 ▲▼で[編集]、[並べ換え]または[消去]を選び、 ※ または (3) を押す
	- [編集]を選ぶと、登録済みのプリヤットの内容を変更できます。(→プリヤット [の登録](#page-314-0): 315)
	- **•** [並べ換え]を選ぶと、プリセットの表示順を変更できます。
	- **•** [消去]を選ぶと、プリセットが消去されます。使用中のプリセットは消去でき ません。

 $\boxed{0}$ 

- **•** [編集]から[補正/調整]を実行すると、補正値/調整値をリセットし、カラー シェーディング補正をもう一度やり直します。
- **•** [PRESET]に登録した情報は、セットアップ/カスタム設定をリセットすると初 期設定に戻ります。

## <span id="page-316-0"></span>回折補正

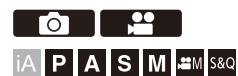

絞りを絞ったときの回折現象のボケを補正し、画像の解像感を高めます。

## **[]**/**[ ] [ ] [**回折補正**]**を選ぶ

設定: [AUTO]/[OFF]

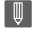

**•** 撮影条件によっては、補正効果が得られない場合があります。

**•** 高いISO感度では、ノイズが目立つ場合があります。

# **フラッシュ**

ホットシューにフラッシュライト(別売:DMW-FL580L、DMW-FL360L、 DMW-FL200L)を装着すると、フラッシュ撮影が可能になります。また、ワ イヤレスフラッシュ撮影に対応した外部フラッシュを本機に装着すると、 離れた位置にある外部フラッシュをワイヤレスで制御することもできま す。

**•** フラッシュライトの取扱説明書もお読みください。

●[外部フラッシュ\(別売\)を使う](#page-318-0): 319 ●[フラッシュの設定](#page-321-0): 322 ●[ワイヤレスフラッシュ撮影](#page-329-0): 330

# <span id="page-318-0"></span>**外部フラッシュ(別売)を使う**

●[ホットシューカバーの取り外し](#page-319-0): 320

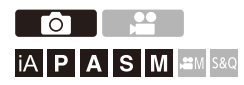

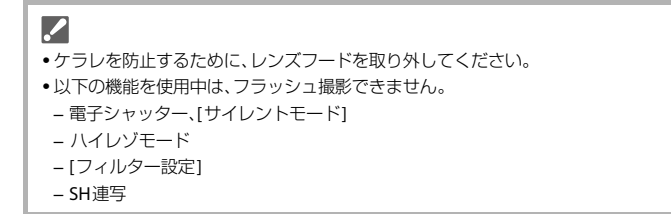

## <span id="page-319-0"></span>ホットシューカバーの取り外し

フラッシュライト(別売)を取り付ける前に、ホットシューカバーを取り外 してください。

フラッシュライトの取り付け方について詳しくは、フラッシュライトの取 扱説明書をお読みください。

ホットシューカバーを矢印**(1)**の方向に押しながら、矢印**(2)**の方 向に引いて取り外す

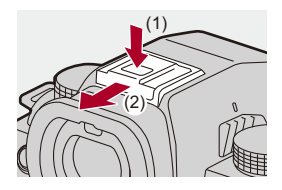

### ◆ フラッシュ撮影時のお知らせ

## $\boldsymbol{Z}$

- **•** フラッシュに物を近づけないでください。熱や光で変形、変色することがありま す。
- **•** 撮影を繰り返すと、フラッシュの充電に時間がかかることがあります。フラッ シュ充電中はフラッシュが発光せずに撮影されます。
- **•** 外部フラッシュ装着時は、外部フラッシュだけを持って持ち運ばないでくださ い。脱落のおそれがあります。
- **•** 市販の外部フラッシュを使用する場合、極性が逆のもの、またはカメラとの通信 機能のあるものは使用しないでください。カメラを故障させる原因になる場合 や、正常に動作しない場合があります。
- **•** 詳しくは、外部フラッシュの取扱説明書をお読みください。

# <span id="page-321-0"></span>**フラッシュの設定**

- [フラッシュモード](#page-322-0): 323
- [発光モード、マニュアル発光量設定](#page-324-0): 325
- [フラッシュ光量調整](#page-326-0): 327
- [フラッシュシンクロ](#page-327-0): 328
- [露出補正連動](#page-328-0): 329

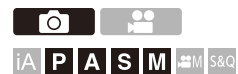

カメラからフラッシュの発光を制御するためのフラッシュ機能を設定で きます。

## <span id="page-322-0"></span>フラッシュモード

フラッシュの発光方法を設定します。

## **[ ] [ ] [**フラッシュモード**]**を選ぶ

#### ≰(強制発光)/ ≰◎(赤目軽減強制発光)

フラッシュが強制的に発光します。逆光下や蛍光灯などの照明下での撮影に適してい ます。

#### ≰S(スローシンクロ)/ \*s◎(赤目軽減スローシンクロ)

フラッシュ発光とともにシャッタースピードを遅くして背景の夜景も明るく写しま す。

**•** シャッタースピードを遅くすると画像がブレることがあります。三脚の使用をお勧 めします。

#### (発光禁止)

フラッシュは発光しません。

- | U
- フラッシュは2回発光します。特に[ 4<sup>o ]、[ 4s<sup>o ]</sup>設定時は、発光間隔が長くなり</sup> ます。2回目の発光終了まで動かないようにしてください。
- 以下を設定しているときは、[ 4<sup>@</sup> ]、[ 4g<sup>@</sup> ]は使用できません。 – [発光モード]:[マニュアル]
	- [フラッシュシンクロ]:[後幕]
	- [ワイヤレスモード]:[ON]
- **•** 外部フラッシュ側の設定によっては、一部のフラッシュモードが使用できないこ とがあります。
- **•** 赤目軽減の効果には個人差があります。被写体までの距離や被写体の人が予備発 光を見ていないなどの条件によって、効果が現れにくいことがあります。

### ◆ 撮影モード別フラッシュ設定

設定できるフラッシュ設定は、撮影モードによって異なります。 (: 設定可、—: 設定不可)

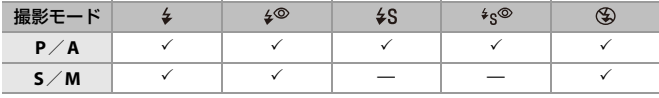

 $\boxed{\mathbb{D}}$ 

**•** [iA]モード時は、[ ]または[ ]に設定できます。[ ]では、撮影状況に適した フラッシュモードに切り換わります。

## フラッシュモード別のシャッタースピード

 $4 \times 4^{\circ}$  :1/60秒 $^{*1}$ ~1/250秒 $^{*2}$ 

 $$S$  /  $$s$ <sup>®</sup> :1秒~1/200秒

\*1 [S]モード時は60秒、[M]モード時はB(バルブ)になります。

\*2 [P]/[A]モード時は1/200秒までの設定になります。

**•** シャッタースピードを1/250秒に設定したときは、ガイドナンバーが低下する場合 があります。
# 発光モード、マニュアル発光量設定

フラッシュの発光量を自動で設定するか、手動で設定するかを選びます。

**•** 一部の他社製フラッシュライト装着時に、設定した内容が有効になります。 フラッシュライト(別売:DMW-FL580L、DMW-FL360L、DMW-FL200L)装着時は、

# **1** 発光モードを設定する

フラッシュ側で設定してください。

≥ [ ] [ ] [発光モード]

#### **TTL**

 $\blacktriangleright$ 

フラッシュの発光量をカメラが自動で設定します。

#### マニュアル

フラッシュの発光量を手動で設定します。

- **•** [TTL]では発光量が大きくなりがちな暗いシーンでも、意図どおりの撮影がで きます。
- **•** 撮影画面のフラッシュアイコンに発光量([1/1]など)が表示されます。

### **2** (**[**マニュアル**]**設定時)**[**マニュアル発光量設定**]**を選び、 ● または ◎ を押す

# 3 <▶ で発光量を設定し、 ● または ● を押す

**•** [1/1](フル発光)~[1/128]の範囲で、1/3段ごとに設定できます。

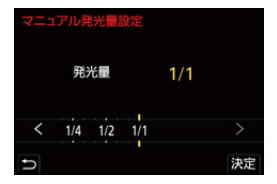

# フラッシュ光量調整

TTLの発光モードでフラッシュ撮影するときに、フラッシュの発光量を調 整できます。

#### **1 [**フラッシュ光量調整**]**を選ぶ

≥ [ ] [ ] [フラッシュ光量調整]

# 2 <▶ で発光量を調整し、 a または <br />
を押す

**•** −3 EV~+3 EVの範囲で、1/3 EVごとに調整できます。

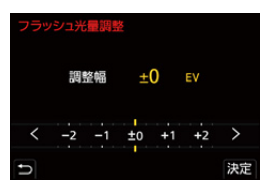

 $\boxed{0}$ 

- •撮影画面に[**{{}}**]が表示されます。
- ワイヤレスフラッシュ撮影時の[フラッシュ光](#page-333-0)量調整について(→フラッシュ光 [量調整](#page-333-0): 334)
- **•** 以下を設定しているときは、[フラッシュ光量調整]は使用できません。 – [発光モード]:[マニュアル]
	- [ワイヤレスモード]:[ON]

# フラッシュシンクロ

夜間、動きのある被写体をスローシャッターでフラッシュ撮影すると、光 の軌跡が被写体の前方に写ります。[フラッシュシンクロ]を[後幕]に設定 すると、シャッターが閉じる直前にフラッシュを発光させることで、光の 軌跡が被写体の後方に写り、躍動感のある写真を撮影できます。

### **[ ] [ ] [**フラッシュシンクロ**]**を選ぶ

#### 先幕

一般的なフラッシュ撮影の方法です。

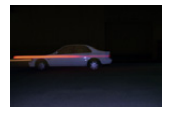

#### 後幕

被写体の後方に光源が写り、躍動感が出ます。

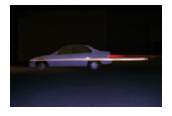

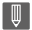

- **•** [後幕]設定時は、撮影画面のフラッシュアイコンに[2nd]が表示されます。
- **•** 以下の機能を使用中は、[先幕]に固定されます。
	- [ワイヤレスモード]
	- [ライブビューコンポジット撮影]
- **•** シャッタースピードが速いときは、効果が十分に得られないことがあります。

## 露出補正連動

[露出補正](#page-271-0)量(→露出補正: 272)に連動してフラッシュの発光量を自動で調 整します。

#### **4 | 2 | → [ 4 ] → [露出補正連動]を選ぶ**

設定: [ON]/[OFF]

# **ワイヤレスフラッシュ撮影**

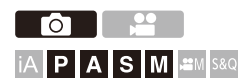

別売のフラッシュライト(DMW-FL580L、DMW-FL360L、DMW-FL200L)を 使って、ワイヤレスフラッシュ撮影ができます。3つの発光グループとカメ ラのホットシューに装着したフラッシュの発光を別々に制御できます。

#### ◆ ワイヤレスフラッシュの設置

ワイヤレスフラッシュのワイヤレス受光部をカメラに向けて設置してく ださい。

設置例

発光グループA、Bでできる被写体の背景の影を消すためにCを設置した場合

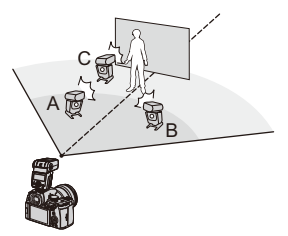

#### 設置範囲

DMW-FL360L装着時

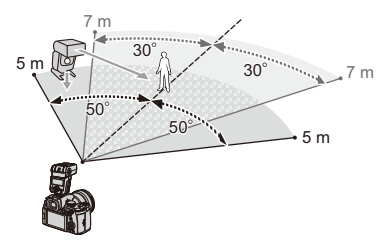

 $\boxed{0}$ 

- **•** 設置範囲はカメラを横に構えて撮影する場合の目安です。範囲は周辺の環境によ り異なります。
- **•** ワイヤレスフラッシュの設置台数は、1グループ最大3台をお勧めします。
- **•** 被写体が近すぎると、通信用の発光が露出に影響を与えることがあります。[ワイ ヤレス通信光量]を[弱]に設定したり、ディフューザーなどで減光したりすると、 影響を緩和できます。(→[ワイヤレス通信光量](#page-334-0): 335)

### 1 カメラに外部フラッシュを取り付ける(→[ホットシューカ](#page-319-0) [バーの取り外し](#page-319-0)**: 320**)

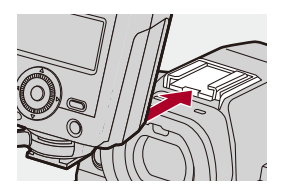

- **2** ワイヤレスフラッシュの設定を**[RC]**モードにして配置する
	- **•** ワイヤレスフラッシュのチャンネルとグループを設定してください。

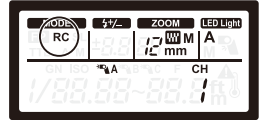

**3** カメラのワイヤレスフラッシュ機能を有効にする ≥ [ ] [ ] [ワイヤレスモード] [ON]

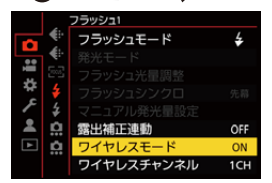

- **4 [**ワイヤレスチャンネル**]**を設定する
	- **•** ワイヤレスフラッシュ側と同じチャンネルを選びます。

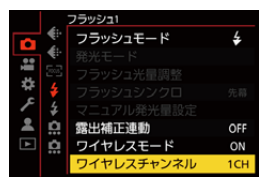

# **5 [**ワイヤレス設定**]**を設定する

**•** 発光モードと発光量を設定します。

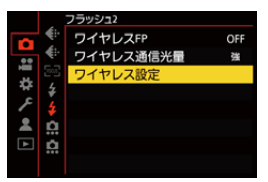

- $\boxed{\mathbb{D}}$
- **•** [ワイヤレスモード]設定時は、撮影画面のフラッシュアイコンに[WL]が表示さ れます。

### 設定項目(ワイヤレス設定)

**•** テスト発光するには、[DISP.]ボタンを押してください。

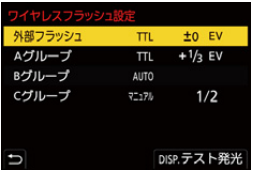

<span id="page-333-0"></span>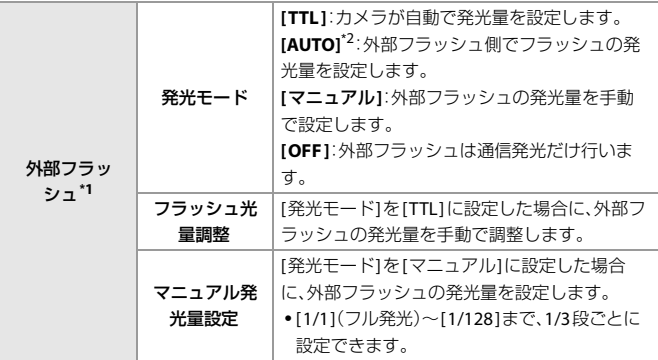

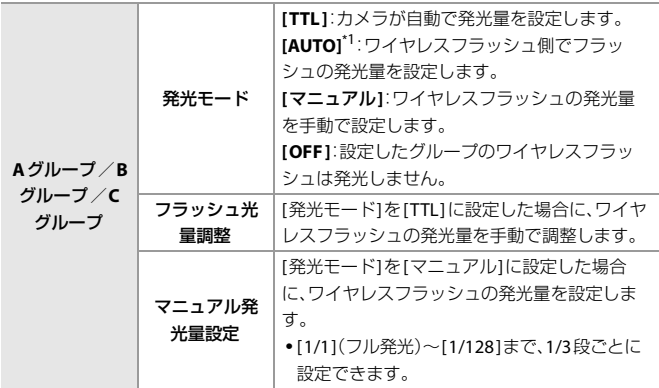

\*1 [ワイヤレスFP]を設定したときは選択できません。

\*2 フラッシュライト(別売:DMW-FL200L)使用時は設定できません。

#### ワイヤレス**FP**

ワイヤレス撮影時に、外部フラッシュがFP発光(フラッシュが高速で発光 を繰り返すこと)し、速いシャッタースピードでもフラッシュ撮影が可能 になります。

**( + [ △ ] + [ 4 ] + [ワイヤレスFP]を選ぶ** 

設定: [ON]/[OFF]

#### <span id="page-334-0"></span>ワイヤレス通信光量

通信発光の強さを設定します。

#### ( → [ △ ] → [ シ ] → [ワイヤレス通信光量]を選ぶ

設定: [強]/[中]/[弱]

# **動画の設定**

動画専用の撮影モードであるクリエイティブ動画モードやスロー&クイッ クモード、動画を撮影するときの設定について説明しています。

- ●[動画専用撮影モード\(クリエイティブ動画/](#page-336-0)S&O): 337
- AF[を使う\(動画\)](#page-342-0): 343
- ●[動画の明るさ、色合い](#page-347-0): 348
- ●[音声の設定](#page-352-0): 353
- [外部マイク\(別売\)](#page-359-0): 360
- ●XLR[マイクロホンアダプター\(別売\)](#page-362-0): 363
- ●[ヘッドホン](#page-365-0): 366
- [タイムコード](#page-368-0): 369
- [主なアシスト機能](#page-371-0): 372

# <span id="page-336-0"></span>**動画専用撮影モード(クリエイティブ動画/ S&Q)**

- ●[動画撮影に適した表示](#page-337-0): 338
- ●[露出を設定して動画を撮る](#page-338-0): 339
- [動画と写真の撮影設定を分ける](#page-341-0): 342

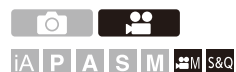

[APM]モード(クリエイティブ動画モード)と[S&O]モード(スロー&クイック モード)は動画専用の撮影モードです。[S&Q]モードでは、フレームレートを 変えて滑らかなスローモーション動画、クイックモーション動画を撮影でき ます。

動画専用の撮影モードでは、シャッターボタンで動画撮影の開始と終了がで きます。露出や音声の設定をタッチ操作で変更でき、操作音の記録を防ぐ ことができます。露出やホワイトバランスなどを、写真撮影時と分けて設 定できます。

# <span id="page-337-0"></span>動画撮影に適した表示

撮影画面の以下の部分が、動画撮影に適した表示に切り換わります。

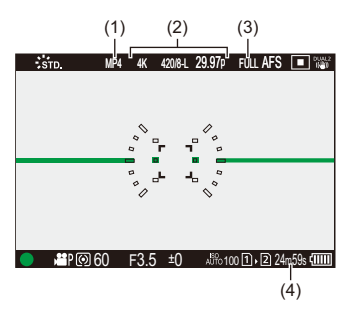

- (1) [記録ファイル方式](#page-130-0)(→記録ファイル方式: 131)
- (2) [動画画質](#page-131-0)(→動画画質: 132) /スロー & クイック設定 (→スロー & [クイック動画](#page-387-0) [: 388](#page-387-0))
- (3) [動画撮影範囲](#page-148-0)(→動画撮影範囲: 149)
- (4) 動画記録時間([動画記録時間\(](#page-756-0)h:時間、m:分、s:秒): 757)
- •お買い上げ時の表示例です。ここに記載している以外のアイコンについて(→[モニ](#page-698-0) [ター/ファインダーの表示](#page-698-0): 699)

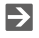

**•** [iA]/[P]/[A]/[S]/[M]モードでも、[ ]/[S&Q]モードと同じように、動画撮 影に適した表示に切り換えることができます: (→[動画優先表示](#page-548-0): 549)

## <span id="page-338-0"></span>露出を設定して動画を撮る

### **1** 撮影モードを**[ ]**または**[S&Q]**にする

● モードダイヤルを合わせます。(→[撮影モードの選択](#page-77-0): 78)

### **2** 露出モードを設定する

### ≥ [ ] [ ] [動画露出設定] [P]/[A]/[S]/[M]

**•** [P]/[A]/[S]/[M]モードと同じ露出操作ができます。

### **3** メニューを終了する

●シャッターボタンを半押しします。

### **4** 撮影を開始する

●シャッターボタン(A)または動画記録ボタン(B)を押します。

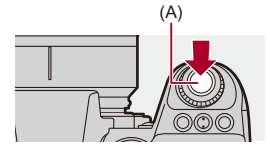

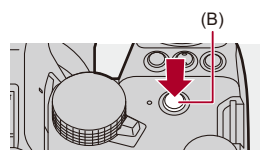

### **5** 撮影を終了する

●もう一度シャッターボタンまたは動画記録ボタンを押します。

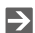

- [スロー](#page-387-0)モーション動画、クイックモーション動画の撮影について(→スロー&ク [イック動画](#page-387-0): 388)
- **•** シャッターボタンを使用した記録開始/終了操作を無効にできます: (→[シャッター全押し動画記録](#page-527-0): 528)
- **•** [ ]モード時にだけ動画撮影を開始/停止する機能をFnボタンに登録できます: (→[動画撮影\(クリエイティブ動画時\)](#page-499-0): 500)

#### ◆ 動画撮影中の操作

露出や音声の設定をタッチ操作で変更でき、操作音の記録を防ぐことがで きます。

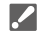

- **•** 初期設定ではタッチタブが表示されません。カスタムメニュー(操作)の[タッチ 設定1で「タッチタブ1を「ON]に設定してください。(→[タッチ設定](#page-529-0): 530)
- 1 [ | | | | または[ | | | | をタッチする

**2** アイコンをタッチする

**F** 絞り値

SS シャッタースピード

2 露出補正

ISO/GAIN ISO感度/ゲイン(dB)

● 縁音レベル設定

(→ [録音レベル設定](#page-355-0): 356)

• [89M]モード時に設定できます。

880 スロー&クイック設定

(→スロー&[クイック動画](#page-387-0): 388)

- **•** [S&Q]モード時に設定できます。(撮影中は設定の変更はできません)
- **3** スライドバーをドラッグして設定する [ ▼ |/ [▲ ]:ゆっくり設定を変える
	- [ √]/[◆]:速く設定を変える
	- **•** アイコン(C)をタッチすると手順**2**の画面に戻ります。

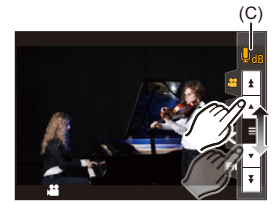

## <span id="page-341-0"></span>動画と写真の撮影設定を分ける

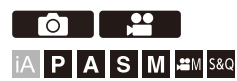

初期設定では[AMI/IS&Q]モードで変更した露出やホワイトバランスな どの設定は、[P]/[A]/[S]/[M]モードでの写真撮影にも反映されます。 [クリエイティブ動画の設定値]メニューで、動画撮影時と写真撮影時の設 定を分けることができます。

### **4 | 参 | 参 | → [ 4 | → [クリエイティブ動画の設定値]を選ぶ**

絞り値**/SS/ISO/**露出補正/ホワイトバランス/フォトスタイル/測光モード/**AF**モード: **[ ● 1**:撮影モード間で撮影設定が連動します。

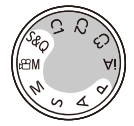

**[▲ ]:[**  $[$  $[$  $[$  $]$  $\mathcal{N}$  $[$  $]$  $[$  $\mathcal{S}$  $]$  $\mathcal{S}$  $\mathcal{N}$  $[$  $\mathcal{N}$  $]$  $\mathcal{N}$  $[$  $\mathcal{S}$  $]$  $\mathcal{N}$  $\mathcal{N}$  $[$  $\mathcal{N}$  $]$  $\mathcal{N}$  $[$  $\mathcal{N}$  $]$  $\mathcal{N}$  $\mathcal{N}$  $[$  $\mathcal{N}$  $]$  **\mathcal** できます。

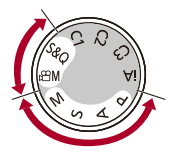

 $\Box$ 

**•** [iA]モードはカメラが自動で最適な撮影設定をするため、本機能の設定にかかわ らず、独立した撮影設定になります。

# <span id="page-342-0"></span>**AFを使う(動画)**

- AF[連続動作](#page-342-1): 343
- AF[カスタム設定\(動画\)](#page-344-0): 345
- [動画ライブビュー拡大表示](#page-345-0): 346

# <span id="page-342-1"></span>**AF**連続動作

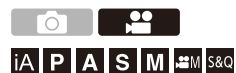

動画撮影中のAFでのピントの合わせ方を選びます。

### **[ ] [ ] [AF**連続動作**]**を選ぶ

#### **MODE1**

撮影中だけ自動でピントを合わせ続けます。

#### **MODE2**

撮影待機中と撮影中にピントを合わせ続けます。

**•** [ ]/[S&Q]モード時に設定できます。

#### **OFF**

撮影開始時のピント位置に固定されます。

 $\boxed{0}$ 

- **•** [iA]モードでは、[AF連続動作]の設定にかかわらず、撮影待機中に自動でピント を合わせます。
- **•** 撮影環境や使用しているレンズによっては、動画撮影中にAFの動作音が記録さ れることがあります。動作音が気になる場合は、[AF連続動作]を[OFF ]に設定し て撮影してください。
- **•** 動画撮影中にズーム操作をすると、ピントが合うまでに時間がかかることがあり ます。
- **•** [ ]/[S&Q]モード時にHDMI出力すると、[MODE1]は[MODE2]に切り換わり ます。
- **•** [MODE2]に設定しているときは、バッテリーの消費が早くなります。

# <span id="page-344-0"></span>**AF**カスタム設定(動画)

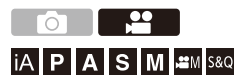

[AF連続動作]を使って動画を撮影するときのピントの合わせ方を細かく 調整できます。

#### **@ → [ 22 ] → [ ] → [ AF**カスタム設定(動画)]を選ぶ

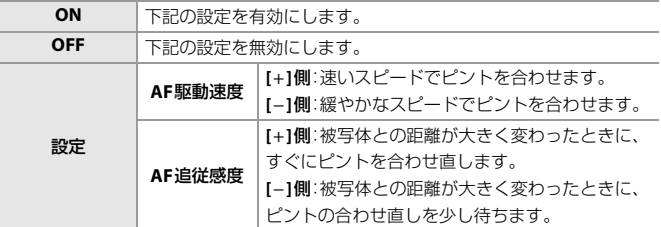

**•** [DISP.]ボタンを押すと、項目の説明が画面に表示されます。

# <span id="page-345-0"></span>動画ライブビュー拡大表示

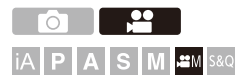

AFモードが[ ]、[ ]、[ ]のとき、またはMFで撮影中に、ピント位置を 拡大表示します。(AFモードが[ http: ]、[ ||||||||||のときは、画面中央が拡大表示 されます)

動画撮影中にもピント位置を拡大して確認できます。

### **1 Fn**ボタンに**[**動画ライブビュー拡大表示**]**を登録する(**[Fn](#page-491-0)** [ボタン](#page-491-0)**: 492**)

### **2** ピント位置を拡大表示する

●手順1で設定したFnボタンを押します。

• 拡大表示画面の操作は、MF[アシスト](#page-192-0)画面の操作と同じです。(→MFアシスト [画面での操作](#page-192-0): 193)

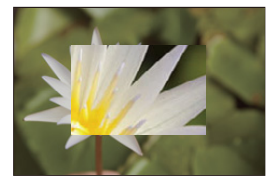

 $\boxed{0}$ 

- **•** 使用するレンズによって、動画ライブビュー拡大表示画面が表示されない場合が あります。
- **•** 以下の機能を使用して動画撮影中は、動画ライブビュー拡大表示画面を表示でき ません。
	- 記録フレームレートが60.00pを超えるハイフレームレート動画用の[動画画 質]
	- [ライブクロップ]

# $\rightarrow$

- **•** 拡大表示画面の表示方法を変更できます: (→[動画ライブビュー拡大表示設定](#page-528-0): 529)
- **•** HDMI接続した外部機器に拡大表示を出力するか設定できます:

(→HDMI[出力時の動画ライブビュー拡大表示](#page-435-0): 436)

# <span id="page-347-0"></span>**動画の明るさ、色合い**

- [輝度レベル設定](#page-347-1): 348
- [マスターペデスタル](#page-348-0): 349
- 白飛びを抑えて撮影する(二一): 350
- ≥ ISO[感度設定\(動画\)](#page-351-0): 352

### <span id="page-347-1"></span>輝度レベル設定

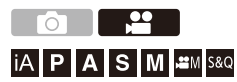

動画記録の用途に合わせて輝度の範囲を設定できます。 動画の基準である[16-235]や[16-255]、写真と同様に輝度の全域を使用す る[0-255]を設定できます。

### **(器) → [ 22 ] → [ 12 ] → [輝度レベル設定]を選ぶ**

設定: [0-255] / [16-235] / [16-255]

### $\blacksquare$

- **•** 10 bitの[動画画質]に設定しているときは、設定項目が[0-1023]、[64-940]、 [64-1023]に切り換わります。
- **•** [フォトスタイル]を[V-Log]、[リアルタイムLUT]に設定しているときは、[0-255] ([0-1023])に固定されます。 ただし、[フォトスタイル]を[リアルタイムLUT]に設定、またはマイフォトスタ イルでフォトスタイルを[V-Log]に設定しても、[Vlog\_709 ]のLUTファイルを適 用したときは、[16-255]([64-1023])に固定されます。
- **•** [フォトスタイル]を[2100ライク(HLG)]に設定しているときは、[64-940]に固定 されます。
- **•** [フォトスタイル]を[2100ライク(HLG)フルレンジ]に設定しているときは、 [0-1023]に固定されます。

<span id="page-348-0"></span>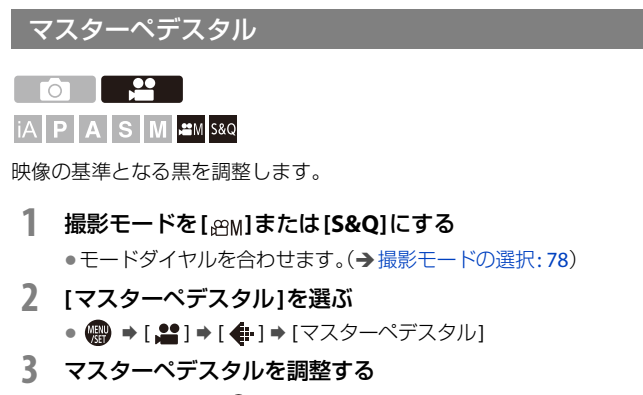

● ▲、▼または ◎ を回します。

**•** −15~+15の範囲で設定できます。

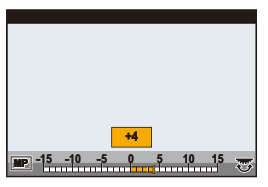

 $\boxed{0}$ **•** 以下の機能を使用中は、[マスターペデスタル]は使用できません。 – [フォトスタイル]の[V-Log]、[リアルタイムLUT]

# <span id="page-349-0"></span>白飛びを抑えて撮影する(ニー)

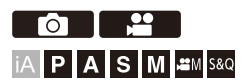

[フォトスタイル]を[709ライク]に設定すると、ニーを調整して白飛びを 抑えた撮影ができます。

### **1 [**フォトスタイル**]**を**[709**ライク**]**に設定する

• ● | 11 |  $\bullet$  |  $\bullet$  |  $\bullet$  |  $\bullet$  |  $\to$  |  $\Box$   $\Box$   $\Box$   $\Diamond$   $\Diamond$   $\bot$  |  $\to$   $[709$   $\exists$   $\land$   $\Diamond$  |

- **2 [Q]**ボタンを押す
- **3** ニー設定を選ぶ

● ◀▶で設定項目を選びます。

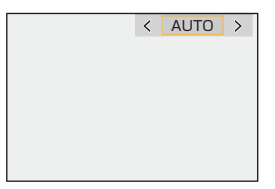

#### **AUTO**

自動で高輝度部分の圧縮レベルを調整します。

#### **MANUAL**

圧縮を開始する輝度(ニーマスターポイント)と圧縮の強さ(ニーマスタース ロープ)を任意に設定します。

#### ▲▼で項目を選び、◀▶で調整する

**[POINT]**:ニーマスターポイント **[SLOPE]**:ニーマスタースロープ

- ▲ を回すとニーマスターポイントを、 素 を回すとニーマスタースロープ を調整できます。
- **•** 以下の範囲で設定できます。 – ニーマスターポイント:80.0~107.0 – ニーマスタースロープ:0~99

#### **OFF**

#### **4** 決定する

• n または (5) を押します。

## <span id="page-351-0"></span>**ISO**感度設定(動画)

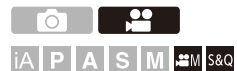

ISO感度[AUTO]時のISO感度の下限と上限を設定します。

#### **1** 撮影モードを**[ ]**または**[S&Q]**にする

●モードダイヤルを合わせます。(→[撮影モードの選択](#page-77-0): 78)

#### **2 [ISO**感度設定(動画)**]**を設定する

≥ [ ] [ ] [ISO感度設定(動画)]

#### 設定項目(**ISO**感度設定(動画))

#### **ISO**オート下限設定

ISO感度[AUTO]時のISO感度の下限を設定します。

**•** 100 ~ 25600の範囲で設定できます。

#### **ISO**オート上限設定

ISO感度[AUTO]時のISO感度の上限を設定します。

**•** AUTO、200~ 51200の範囲で設定できます。

# <span id="page-352-0"></span>**音声の設定**

- [録音レベル表示](#page-353-0): 354
- ●[音声入力ミュート](#page-353-1): 354
- 緑音ゲイン切換: 355
- [録音レベル設定](#page-355-0): 356
- [録音音質](#page-356-0): 357
- [録音レベルリミッター](#page-357-0): 358
- [風音キャンセラー](#page-357-1): 358
- ●[オーディオ情報表示](#page-358-0): 359

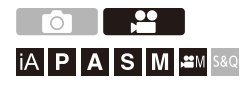

# <span id="page-353-0"></span>録音レベル表示

録音レベルを撮影画面に表示します。

### **● +[ 2 ] → [ 4] → [ 録音レベル表示]を選ぶ**

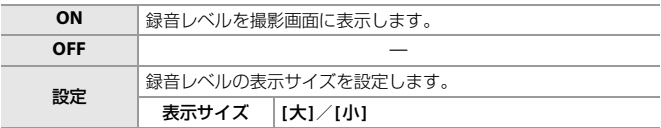

 $\boxed{\mathbb{D}}$ 

**•** [録音レベルリミッター]が[OFF]のとき、[録音レベル表示]は[ON]に固定されま す。

# <span id="page-353-1"></span>音声入力ミュート

音声入力をミュートにします。

### **4 <br> ● + [ a ] → [ 8 ] → [音声入力ミュート]を選ぶ**

設定: [ON]/[OFF]

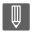

•撮影画面に[ )が表示されます。

# <span id="page-354-0"></span>録音ゲイン切換

音声入力のゲインを切り換えます。

### **● +[ ai ] → [ 4] → [ 録音ゲイン切換 ] を選ぶ**

#### 標準

標準の入力ゲイン設定です。(0 dB)

#### 低

音量が大きい環境で、音声入力を抑えて記録します。(−12 dB)

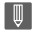

- **•** [4chマイク入力]を[ON]に設定しているときは、CH3/CH4の録音ゲインを調整 できます。(→4ch[マイク入力](#page-364-0): 365)
- ●[マイク端子]を[LINE]にして、外部音声機器を接続しているときは、[録音ゲイ ン切換]は使用できません。

# <span id="page-355-0"></span>録音レベル設定

録音レベルを手動で調整します。

#### **@ → [ ai ] → [**  $\text{\textbf{I}}$  **] → [ 録音レベル設定 ] を選ぶ**

#### • ◀▶で録音レベルを調整し、 ※ または (3) を押す。

設定: [MUTE] / [-18 dB] ~ [+12 dB]

### $\boxed{\mathbb{D}}$

- **•** 1 dBごとに調整できます。
- **•** 動画記録中にも設定できます。
- **•** 表示されるdB値は目安です。
- **•** [MUTE]に設定すると、撮影画面に[ ]が表示されます。
- **•** [4chマイク入力]を[ON]に設定しているときは、CH3/CH4の録音レベルを調整 できます。(→4ch[マイク入力](#page-364-0): 365)

# <span id="page-356-0"></span>録音音質

[記録ファイル方式]が[MOV]または[Apple ProRes]のときの動画の音質を 設定します。

### **[ ] [ ] [**録音音質**]**を選ぶ

#### **96kHz/24bit**

96kHz/24bitのハイレゾ音声で音声を記録します。

**•** XLRマイクロホンアダプター(別売:DMW-XLR1)や、ステレオガンマイクロホン(別 売:DMW-MS2)、ステレオマイクロホン(別売:VW-VMS10)接続時に設定できます。 (→XLR[マイクロホンアダプター\(別売\)](#page-362-0): 363[、外部マイク\(別売\)](#page-359-0): 360)

#### **48kHz/24bit**

48kHz/24bitの高音質な音声で記録します。

### IUI

- **•** 以下の場合は、[48kHz/16bit]に固定されます。
	- [記録ファイル方式]を[MP4]に設定時

# <span id="page-357-0"></span>録音レベルリミッター

録音レベルを自動で調整し、音声のゆがみ(音割れ)を抑えます。

#### **[ ] [ ] [**録音レベルリミッター**]**を選ぶ

設定: [ON]/[OFF]

### <span id="page-357-1"></span>風音キャンセラー

音質を保ちながら、内蔵マイクに当たる風音ノイズを低減します。

#### **[ ] [ ] [**風音キャンセラー**]**を選ぶ

#### 強

強風を検出すると、低音を抑えてより効果的に風音を低減します。

#### 標準

音質を損なうことなく、風音だけを抽出して低減します。

#### **OFF**

機能をオフにします。

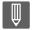

**•** 撮影状況によっては十分な効果が得られない場合があります。

**•** [風音キャンセラー]は、内蔵マイクにだけ働きます。外部マイク接続時は[風音低 減1が表示されます。(→[風雑音の低減](#page-361-0): 362)

# <span id="page-358-0"></span><u>オーディオ情報表示</u>

音声の設定や記録状況をまとめて確認できる画面です。画面をタッチし て、設定を変更することもできます。

- オーディオ情報表示画面の操作は、[コン](#page-93-0)トロールパネルの操作と同じです。(→ コン [トロールパネル](#page-93-0): 94)
- **1 Fn**ボタンに**[**オーディオ情報表示**]**を登録する(**Fn**[ボタン](#page-491-0) **[: 492](#page-491-0)**)
- **2** オーディオ情報を表示する

●手順1で設定したFnボタンを押します。

- **•** コントロールパネル(クリエイティブ動画モード/スロー & クイックモー ド)の音声表示エリアをタッチしても表示できます。
- 画面表示について(→[オーディオ情報表示](#page-712-0): 713)

<span id="page-359-0"></span>**外部マイク(別売)**

- 収音範囲の設定 (別売: DMW-MS2): 362
- [風雑音の低減](#page-361-0): 362

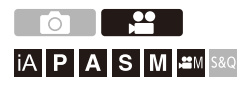

ステレオガンマイクロホン(別売:DMW-MS2)やステレオマイクロホン(別 売:VW-VMS10)を使用すると、内蔵マイクよりも高音質なハイレゾ音声を 記録できます。

### **1** 接続する機器に合わせて**[**マイク端子**]**を設定する

≥ [ ] [ ] [マイク端子]

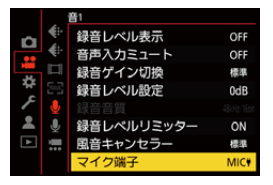

#### マイク入力(**Plug-in Power**)

カメラの[MIC]端子から電源供給が必要な外部マイクを接続するとき

#### MIC マイク入力

カメラの[MIC]端子から電源供給が不要な外部マイクを接続するとき

#### LINEライン入力

ライン出力する外部音声機器を接続するとき
- ステレオガンマイクロホン(別売:DMW-MS2)装着時は、[MIC♥]に固定され ます。
- [MIC♥]設定時に、電源供給が不要な外部マイクを接続すると、接続した外部 マイクが故障する場合があります。接続前にご確認ください。

## **2** 電源スイッチを**[OFF]**にする

# **3** カメラに外部マイクをつなぎ、カメラの電源を入れる

**•** 外部マイクをカメラのホットシュー(A)に取り付ける場合は、ホットシューカ バーを取り外してください。(→[ホットシューカバーの取り外し](#page-319-0): 320)

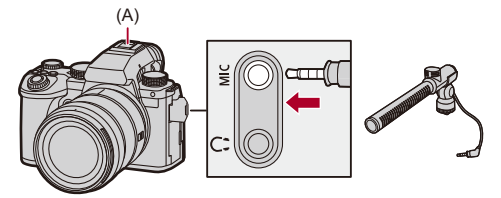

**4** 「[録音音質](#page-356-0)1で記録する音声の音質を設定する(→録音音質: **[357](#page-356-0)**)

 $\boxed{0}$ 

- **•** ステレオマイクロホンケーブルは3 m未満のものをご使用ください。
- •外部マイク接続中は、画面に[**1800**]が表示されます。
- **•** 外部マイクを接続すると、[録音レベル表示]が自動で[ON]になり、画面に録音レ ベルが表示されます。
- **•** 外部マイク装着時は、外部マイクを持って持ち運ばないでください。脱落のおそ れがあります。
- **•** ACアダプター使用時にノイズが記録される場合は、バッテリーをご使用くださ い。
- **•** 詳しくは、外部マイクの取扱説明書をお読みください。

# 収音範囲の設定(別売:**DMW-MS2**)

ステレオガンマイクロホン(別売:DMW-MS2)使用時、マイクの収音範囲を 設定できます。

### **[ ] [ ] [**専用マイク設定**]**を選ぶ

#### ステレオ

広い範囲の音を収音します。

ガン

周囲の雑音を拾いにくくし、一定方向の音を収音します。

# 風雑音の低減

外部マイク接続時の風雑音を低減します。

## **[ ] [ ] [**風音低減**]**を選ぶ

設定: [強]/[中]/[弱]/[OFF]

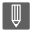

**•** [風音低減]を設定すると、通常と音質が変わる場合があります。

# **XLRマイクロホンアダプター(別売)**

●4ch[マイク入力](#page-364-0): 365

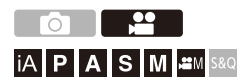

XLRマイクロホンアダプター(別売:DMW-XLR1)を装着すると、市販の XLRマイクを使用して高音質なハイレゾ音声や4チャンネルの音声が記録 できます。(4ch[マイク入力](#page-364-0): 365)

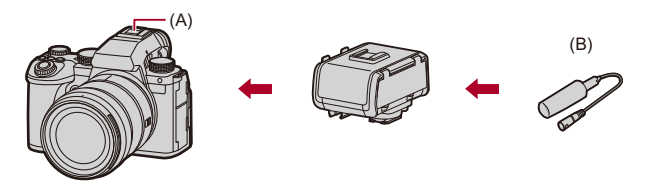

(A) ホットシュー

(B) 市販のXLRマイク

準備:

●カメラの電源を切り、ホットシューカバーを取り外す(→[ホットシューカバーの取り](#page-319-0) 外し[: 320](#page-319-0))

**1** ホットシューに**XLR**マイクロホンアダプターを取り付け、 カメラの電源を入れる

### ≥ [ ] [ ] [XLRマイクアダプター設定]

**•** XLRマイクロホンアダプターを装着すると、[XLRマイクアダプター設定]が自 動で[ON]になります。

#### **ON**

XLRマイクの音声を記録します。

#### **OFF**

カメラの内蔵マイクの音声を記録します。

# 2 **[[録音音質](#page-356-0)]で記録する音声の音質を設定する(→録音音質:** [357](#page-356-0))

# $\boxed{\mathbb{D}}$

- XLRマイクロホンアダプター装着時は、画面に[xuR]が表示されます。
- **•** [XLRマイクアダプター設定]を[ON]に設定し、[4chマイク入力]が[OFF]のとき、 以下の設定が固定されます。
	- [録音レベルリミッター]:[OFF]
	- [風音キャンセラー]:[OFF]
	- [音声モニタリング]:[記録音]
- **•** [XLRマイクアダプター設定]を[ON]に設定し、[4chマイク入力]が[OFF]のとき、 [録音ゲイン切換]や[録音レベル設定]は使用できません。
- **•** XLRマイクロホンアダプター装着時は、[録音レベル表示]が自動で[ON]になり、 画面に録音レベルが表示されます。
- **•** XLRマイクロホンアダプター装着時は、XLRマイクロホンアダプターを持って持 ち運ばないでください。脱落のおそれがあります。
- **•** ACアダプター使用時にノイズが記録される場合は、バッテリーをご使用くださ い。
- **•** 詳しくは、XLRマイクロホンアダプターの取扱説明書をお読みください。

# <span id="page-364-0"></span>**4ch**マイク入力

市販のXLRマイクを接続したXLRマイクロホンアダプター(別売: DMW-XLR1)と内蔵マイクを使って、4チャンネルの音声を記録できます。 内蔵マイクの代わりにステレオガンマイクロホン(別売:DMW-MS2)やス テレオマイクロホン(別売:VW-VMS10)を使用すると、96kHz/24bitのハイ レゾ音声での4チャンネル記録も可能です。(→[外部マイク\(別売\)](#page-359-0): 360)

## **@ →[ ^] →[ ↓] →[4ch**マイク入力]を選ぶ

設定: [ON]/[OFF]

 $\boxed{0}$ 

- **•** [4chマイク入力]を[ON]に設定しているときは、画面に[4ch]と表示されます。
- **•** XLRマイクの音声はCH1/CH2に、内蔵マイクや外部マイクの音声はCH3/CH4 に記録されます。
- **•** [4chマイク入力]を[ON]に設定しているとき、HDMI接続した外部機器には4チャ ンネルの音声を出力します。
- **•** [記録ファイル方式]が[MP4]のときは設定できません。
- **•** [XLRマイクアダプター設定]が[OFF]のときは設定できません。

# **ヘッドホン**

●[音声モニタチャンネル](#page-366-0): 367

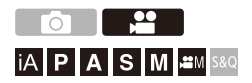

カメラに市販のヘッドホンを接続して、動画の音声をモニターしながら撮 影できます。

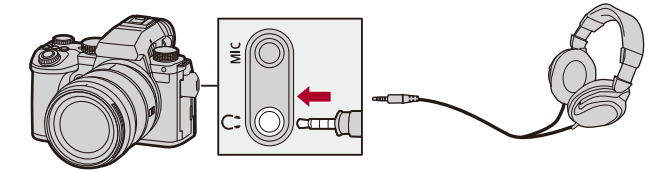

**•** ヘッドホンケーブルは3 m未満のものをご使用ください。

**•** ヘッドホン接続中は、電子音や合焦音、電子シャッター音は鳴りません。

## ◆ 音声の出力方法の切り換え

### ( → [ 盤 ] → [ し ] → [音声モニタリング]を選ぶ

#### リアルタイム

遅延のない音声。動画に記録される音声とは異なる場合があります。

#### 記録音

動画に記録される音声。実際の音より遅れて出力される場合があります。

## $\boxed{0}$

- **•** 以下の場合は、[記録音]に固定されます。
	- XLR マイクロホンアダプター(別売:DMW-XLR1)使用時(4chマイク入力を [OFF]に設定時)

### ◆ ヘッドホンの音量の調整

#### へッドホン接続中に @ を回す

- :音量を下げる
- :音量を上げる

### メニューで調整する場合:

- **1** [ヘッドホン音量]を選ぶ
	- **•** [ ] [ ] [ヘッドホン音量]
- 2 ▲▼でヘッドホン音量を調整し、 ※ または (3) を押す
	- **•** 0~LEVEL15の範囲で調整できます。

# <span id="page-366-0"></span>音声モニタチャンネル

撮影時、ヘッドホンに出力する音声のチャンネルを設定できます。 再生時の音声チャンネル設定について(→[音声モニタチャンネル\(再生時\)](#page-565-0) [: 566](#page-565-0))

## **[ ] [ ] [**音声モニタチャンネル**]**を選ぶ

### **[CH1/CH2]**

CH1(L)/CH2(R)を出力します。

### **[CH3/CH4]**

CH3(L)/CH4(R)を出力します。

### **[CH1+CH2/CH3+CH4]**

CH1+CH2(L)/CH3+CH4(R)を出力します。

### **[CH1]**

CH1を出力します。

### **[CH2]**

CH2を出力します。

### **[CH3]**

CH3を出力します。

### **[CH4]**

CH4を出力します。

### **[CH1+CH2]**

CH1とCH2をミックスして出力します。

### **[CH3+CH4]**

CH3とCH4をミックスして出力します。

### **[CH1+CH2+CH3+CH4]**

CH1、CH2、CH3、CH4をミックスして出力します。

# $\blacksquare$

**•** 動画記録中にも設定できます。

# **タイムコード**

●[タイムコードを設定する](#page-368-0): 369

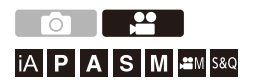

[記録ファイル方式]を[MOV]または[Apple ProRes]に設定したときは、動 画撮影時にタイムコードが自動で記録されます。[MP4]では、タイムコード は記録されません。

# <span id="page-368-0"></span>タイムコードを設定する

タイムコードの記録や表示、出力を設定します。

- **1 [**記録ファイル方式**]**を**[MOV]**または**[Apple ProRes]**に設 定する
	- ≥ [ ] [ ] [記録ファイル方式] [MOV]/[Apple ProRes]
- **2 [**タイムコード設定**]**を選ぶ
	- ≥ [ ] [ ] [タイムコード設定]

#### タイムコード表示

撮影画面/再生画面にタイムコードを表示します。

- **•** 以下の機能を使用して動画撮影中は、撮影画面にタイムコードのカウントは 表示されません。
	- 記録フレームレートが60.00pを超えるハイフレームレート動画用の[動画 画質]
- **•** 以下の機能を使用中は、撮影画面にタイムコードのカウントは表示されません。 – HDMI出力
	- スマートフォンとのWi-Fi接続
	- テザー撮影

#### カウントアップ方式

**[**レックラン**]**:動画記録中だけタイムコードをカウントします。

**[**フリーラン**]**:動画記録停止中や電源OFF中もタイムコードをカウントします。

**•** 以下の機能を使用中は、[カウントアップ方式]は[レックラン]に固定されます。 – [S&Q]モード

#### タイムコード値設定

**[**リセット**]**:00:00:00:00(時:分:秒:フレーム)に設定します。

**[**手動入力**]**:時:分:秒:フレームを手動で入力します。

**[**現時刻**]**:時:分:秒を現在の時刻に設定し、フレームを00に設定します。

#### タイムコードモード

**[DF]**:ドロップフレーム。記録時間とタイムコードの誤差を補正して記録します。 **•** 秒とフレームの間が"."で表示されます。

#### 例)00:00:00.00

**[NDF]**:ノンドロップフレーム。ドロップフレームせずにタイムコードを記録 します。

- **•** 秒とフレームの間が":"で表示されます。 **例)00:00:00:00**
- **•** 以下の機能を使用中は、[タイムコードモード]は[NDF]に固定されます。 – [システム周波数]の[50.00Hz(PAL)]、[24.00Hz(CINEMA)] – 47.95p、23.98pの[動画画質]

#### **HDMI**タイムコード出力

[A9M]/[S&O]モードで撮影中に、HDMI出力する映像にタイムコードの情報 を付け加えて出力します。

- **•** 再生中も、モードダイヤルを[ ]/[S&Q]に合わせるとタイムコードを HDMI 出力できます。セットアップメニュー(IN/OUT)の[HDMI接続設定]の [[出力解像度\(再生](#page-569-0)時)]を[AUTO] に設定してください。(→出力解像度(再生 時)[: 570](#page-569-0))
- **•** 接続する機器によっては機器の画面が黒くなる場合があります。

# $\boxed{0}$

- **•** 以下の機能を使用中は、カメラ内の処理に負荷がかかるため、画面の情報表示の 更新が遅くなる場合がありますが、異常ではありません。記録される画像に影響 はありません。
	- 記録フレームレートが60.00pを超えるハイフレームレート動画用の[動画画質]
	- HDMI出力
	- [ストリーミング]
	- スマートフォンとのWi-Fi接続
	- テザー撮影

# **主なアシスト機能**

- [フリッカー軽減\(動画\)](#page-372-0): 373 ● SS/[ゲイン操作](#page-373-0): 374 ● WFM/ [ベクトルスコープ表示](#page-375-0): 376 ● [スポット輝度メーター](#page-379-0): 380 ● [ゼブラパターン表示](#page-380-0): 381 ● [フレーム表示](#page-382-0): 383
- [カラーバー/テストトーン](#page-384-0): 385

 $\rightarrow$ **•** カスタムメニュー(モニター/表示(動画))には、センターマーカーやセーフ ティーゾーンマーカーなどの表示アシスト機能があります。 (→[カスタムメニュー\(モニター](#page-545-0)/表示(動画)): 546)

<span id="page-372-0"></span>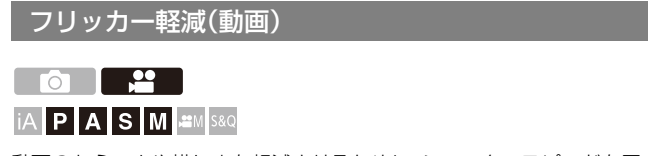

動画のちらつきや横しまを軽減させるために、シャッタースピードを固定 できます。

# **● | 当 | ★ [ 4 | ★ | → [フリッカー軽減(動画)]を選ぶ**

#### **1/50**/**1/60**/**1/100**/**1/120**

**OFF**

| U • [[P/A/S/M](#page-523-0)動画の露出自動制御]が[ON]のときに設定できます。(→ P/A/S/M動画 [の露出自動制御](#page-523-0): 524)

<span id="page-373-0"></span>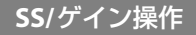

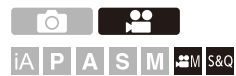

シャッタースピードやゲイン(感度)の設定値の単位を切り換えます。

## **@ → [ 22 ] → [ 4 ] → [ SS/ゲイン操作]を選ぶ**

#### 秒**/ISO**

シャッタースピードを秒、ゲインをISOの単位で設定します。

#### 角度**/ISO**

シャッタースピードを角度、ゲインをISOの単位で設定します。

**•** 11°~358°の範囲で角度を設定できます。([シンクロスキャン]を[OFF]に設定時)

#### 秒**/dB**

シャッタースピードを秒、ゲインをdBの単位で設定します。

- **•** 0 dBは以下のISO感度に相当します。
	- [Dual Native ゲイン設定]を[自動切換]、[低感度]に設定時:100
	- [Dual Native ゲイン設定]を[高感度]に設定時:640

### | U

**•** [SS/ゲイン操作]を[秒/dB]に設定したときは、以下のようにメニュー名が切り換 わります。

- [Dual Native ISO設定] → [Dual Native ゲイン設定]
- [ISO感度設定(動画)] → [ゲイン設定]
- [ISOオート下限設定] → [オートゲイン下限設定]
- [ISOオート上限設定] → [オートゲイン上限設定]
- [拡張ISO感度] ➡ [拡張ゲイン設定]
- [ISO感度画面の操作] ⇒ [ゲイン設定画面の操作]

## ◆ ゲイン(感度)の設定範囲

[SS/ゲイン操作]を[秒/dB]に設定時、ゲイン(感度)は以下の範囲で設定で きます。

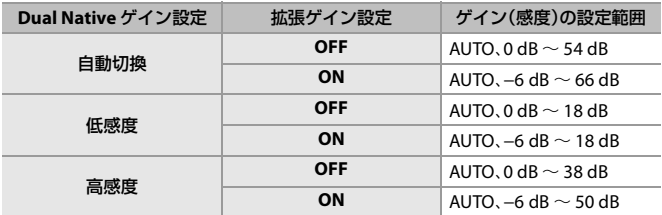

# <span id="page-375-0"></span>**WFM/** ベクトルスコープ表示

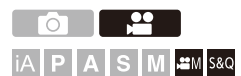

撮影画面にウェーブフォーム、ベクトルスコープを表示します。ウェーブ フォームは、表示サイズを変更できます。

## **1** 撮影モードを**[ ]**または**[S&Q]**にする

●モードダイヤルを合わせます。(→[撮影モードの選択](#page-77-0): 78)

## **2 [WFM/** ベクトルスコープ表示**]**を設定する

≥ [ ] [ ] [WFM/ ベクトルスコープ表示]

#### **WAVE**

ウェーブフォームを表示します。

#### **VECTOR**

ベクトルスコープを表示します。

#### **OFF**

# **3** 表示する位置を選ぶ

### ●▲▼◀▶で選択し、 物または ◎ を押します。

- **•** ジョイスティックを使うと、斜め方向にも移動できます。
- **•** タッチ操作でも移動できます。
- **•** を回すと、ウェーブフォームの大きさを変更できます。
- **•** 位置を中央に戻すには[DISP.]ボタンを押してください。ウェーブフォームの 場合は、もう一度[DISP.]ボタンを押すと大きさを初期設定に戻すことができ ます。

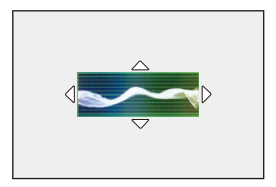

## ◆ 画面の表示

### ウェーブフォーム

- **•** 本機のウェーブフォームでは、輝度値を以下として表示します。 0 % (IRE\* ) = 輝度値 16 (8 bit) 100 % (IRE\* ) = 輝度値 235 (8 bit)
	- \* IRE:Institute of Radio Engineers

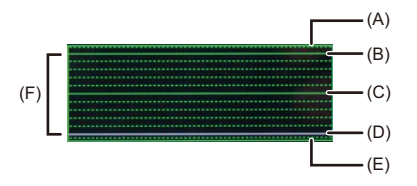

- (A) 109 % (IRE)(点線)
- (B) 100 % (IRE)
- (C) 50 % (IRE)
- (D) 0 % (IRE)
- (E) −4 % (IRE)(点線)
- (F) 0 %~100 %の間は、10 %ごとに点線を表示

表示例:

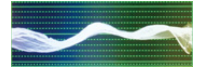

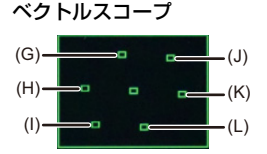

- (G) R(レッド)
- (H) YL(イエロー)
- (I) G(グリーン)
- (J) MG(マゼンタ)
- (K) B(ブルー)
- (L) CY(シアン)

表示例:

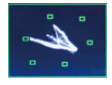

[0]

- **•** Fnボタンに機能を登録すると、動画撮影中に表示/非表示を切り換えることが できます。(→Fn[ボタン](#page-491-0): 492)
- **•** 撮影画面上でドラッグしても位置を移動できます。
- **•** ウェーブフォームとベクトルスコープは、HDMI 出力されません。

<span id="page-379-0"></span>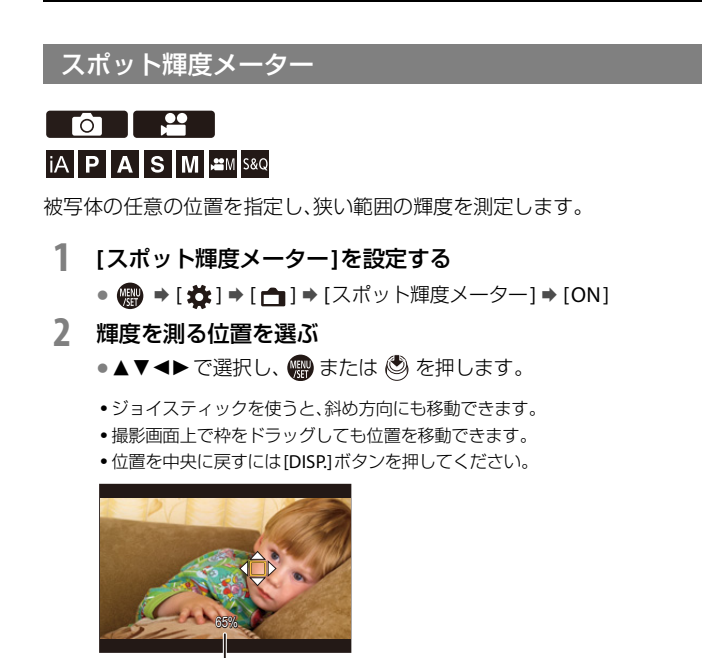

(M)

(M) 輝度値

### ◆ 測定範囲

- −7 %~109 %(IRE)の範囲を測定できます。
- **•** [フォトスタイル]を[V-Log]、[リアルタイムLUT]に設定しているときは、Stopの単位 で測定します。(0 Stop=42 %(IRE)で換算します)

# <span id="page-380-0"></span>ゼブラパターン表示

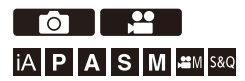

基準値より明るい部分をしま模様で表示します。 また、基準と幅を設定して、指定した範囲の明るさの部分をしま模様で表 示することもできます。

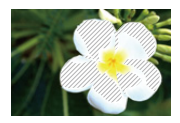

ゼブラ**1**

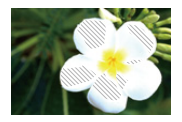

ゼブラ**2**

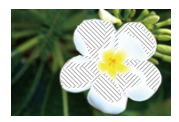

ゼブラ**1+2**

# **[ ] [ ] [**ゼブラパターン表示 **]**を選ぶ

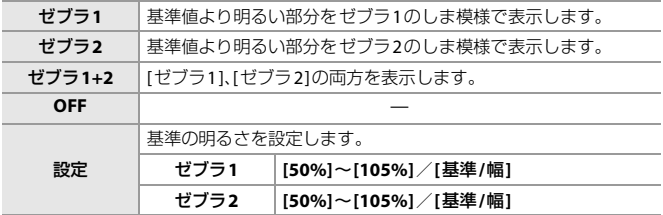

### **[**設定**]**で**[**基準**/**幅**]**を選択したとき

[基準]で設定した明るさを中心に、[幅]で設定した範囲の明るさの部分を しま模様で表示します。

≥[基準]は0 %~109 %(IRE)の範囲で設定できます。 ≥[幅]は±1 %~±10 %(IRE)の範囲で設定できます。

**•** [フォトスタイル]を[V-Log]、[リアルタイムLUT]に設定しているときは、Stopの単位 で設定します。(0 Stop=42 %(IRE)で換算します)

**•** [基準/幅]設定時は、[ゼブラ1+2]は選択できません。

 $\Box$ 

<span id="page-382-0"></span>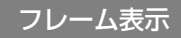

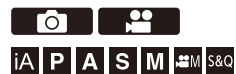

設定した横縦比のフレームを撮影画面に表示します。 後工程でトリミング(クロップ)するときの画角をイメージしながら撮影 できます。

# **● | ☆ | → [ △ ] → [フレーム表示]を選ぶ**

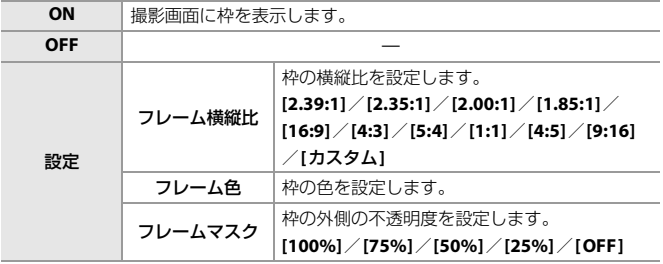

**[**設定**]**の**[**フレーム横縦比**]**で**[**カスタム**]**を選択したとき

フレームの横縦比を自由に設定できます。 ●▲▼→→で中心の位置を移動します。

- **•** ジョイスティックを使うと、斜め方向にも移動できます。
- **•** 撮影画面上で枠をドラッグしても位置を移動できます。
- ●[ ▲ ]で枠の高さ、[ <del>★</del> ]で枠の幅を設定します。
- **•** フレームをピンチアウト/ピンチインしても大きさを変更できます。

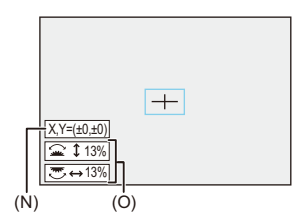

- (N) 中心の座標(画面中央を0とする)
- (O) 枠の高さと幅
- **•** 横縦比は1 %~100 %の範囲で設定できます。
- **•** [DISP.]ボタンを押すと、1回目はフレームの位置を中央に戻します。2回目はフレーム の大きさを初期設定に戻します。

# <span id="page-384-0"></span>カラーバー/テストトーン

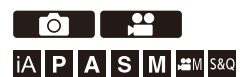

撮影画面にカラーバーを表示します。カラーバー表示中は、テストトーン が出力されます。

# **● | 娄 | → [ ← | ← |**カラーバー ] を選ぶ

設定: [SMPTE]/[EBU]/[ARIB] • 表示を終了するには、 · お押してください。

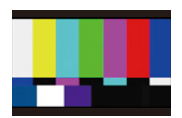

**SMPTE**

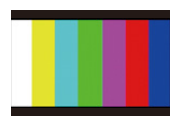

**EBU**

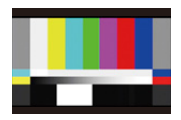

**ARIB**

### テストトーンの調整

テストトーンのレベルは、4段階(−12 dB、−18 dB、−20 dB、MUTE)から選 択できます。

### ▲、 ▼ または ◎ を回してテストトーンのレベルを選択する

# $\boxed{0}$

- **•** カラーバーの表示中に動画の記録を開始すると、カラーバーとテストトーンが動 画に記録されます。
- **•** 本機のモニター/ファインダーに表示される明るさや色合いは、外部モニターと 異なる場合があります。

# **特殊な動画撮影**

本章では、スローモーション/クイックモーション動画やLog撮影など、 応用的な動画撮影について説明しています。

- ●スロー&[クイック動画](#page-387-0): 388
- ●[ハイフレームレート動画](#page-393-0): 394
- [フォーカストランジション](#page-395-0): 396
- [ライブクロップ](#page-399-0): 400
- ●Log[撮影する](#page-403-0): 404
- HLG 動画[: 407](#page-406-0)
- ●[アナモフィック撮影](#page-409-0): 410
- [シンクロスキャン](#page-413-0): 414
- [ループ記録\(動画\)](#page-415-0): 416
- [動画分割記録](#page-417-0): 418
- ●[特殊な動画を撮影できる動画画質一覧](#page-418-0): 419

# <span id="page-387-0"></span>**スロー & クイック動画**

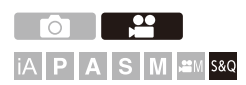

[S&Q]モードでは、記録フレームレートと異なるフレームレートで撮影し、 MOV形式のスローモーション動画、クイックモーション動画を作成できます。

#### スローモーション動画(オーバークランク撮影)

フレーム数を[動画画質]の記録フレームレートより多く設定してください。 例) 29.97pの[動画画質]に設定しているときに60 fpsで撮影すると、1/2倍速になり ます。

#### クイックモーション動画(アンダークランク撮影)

フレーム数を[動画画質]の記録フレームレートより少なく設定してください。 例) 29.97pの[動画画質]に設定しているときに15 fpsで撮影すると、2倍速になりま す。

 $\boldsymbol{\mathcal{L}}$ 

**•** 映像圧縮方式がALL-Intraの動画画質のスロー&クイック動画は、SDカードに記 録できません。記録するには、市販の[外付け](#page-443-0)SSDが必要です。(→外付けSSD(市 [販\)を使う](#page-443-0): 444)

# **1** 撮影モードを**[S&Q]**にする

- ●モードダイヤルを合わせます。(→[撮影モードの選択](#page-77-0)·78)
- **•** [記録ファイル方式]が[MOV]になります。

# **2** スロー**&**クイック動画を撮影できる動画画質を選ぶ

- ≥ [ ] [ ] [動画画質]
- **•** スロー&クイック動画を撮影できる項目には、[S&Q可能]と表示されます。
- スロー&クイック動画を撮影できる動画画質(→[特殊な動画を撮影できる動](#page-418-0) [画画質一覧](#page-418-0): 419)

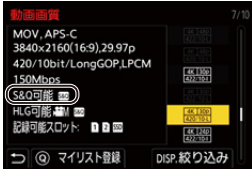

- **3** フレームレートを設定する ≥ [ ] [ ] [スロー & クイック設定]
	- ▲、▼ または ⑬ を回して数値を選び、 または ◎ を押しま す。
	- **•** フレームレートは、以下の範囲で設定できます。
		- C4K/4K動画:1 fps  $\sim$  60 fps
		- $-$  FHD動画: 1 fps $\sim$  180 fps

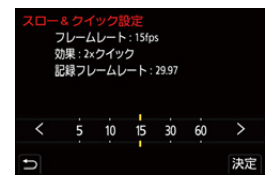

# フレームレートの組み合わせと再生速度

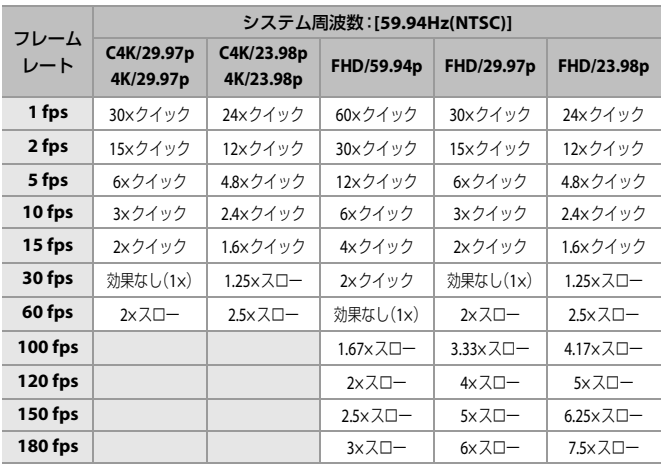

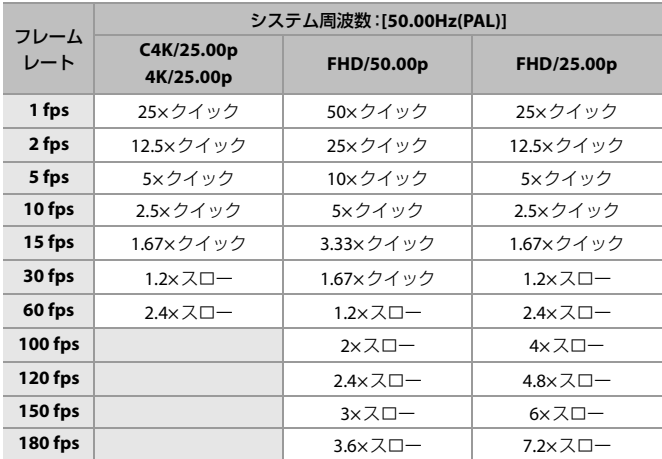

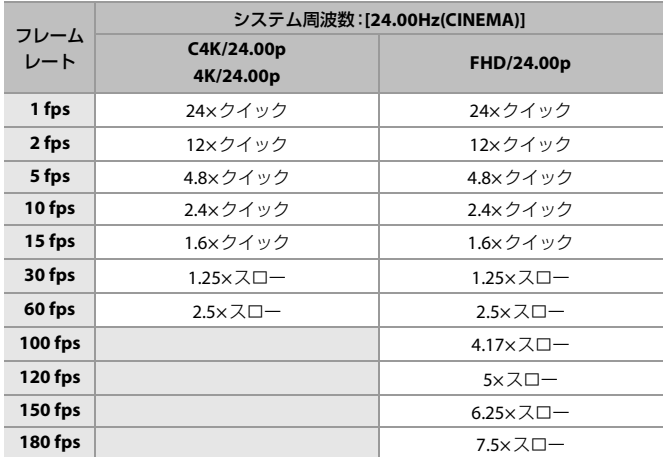

### ◆ スロー&クイック動画撮影時のシャッタースピード

スロー&クイック動画撮影時は、[スロー & クイック設定]のフレームレー トによってシャッタースピードの下限が変わります。

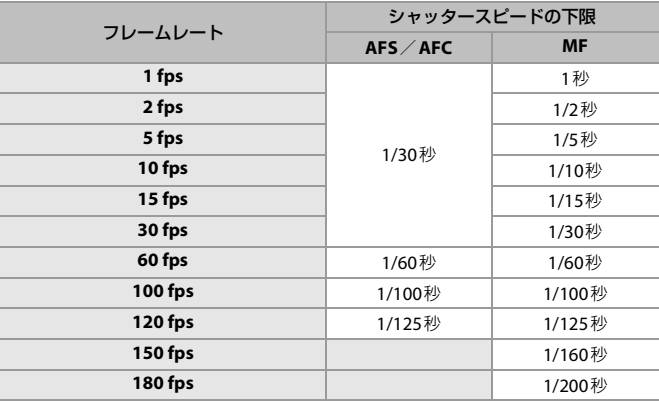

 $\Box$ 

- **•** スロー & クイック撮影中は、音声は記録されません。
- **•** 解像度がC4K/4Kの[動画画質]に設定しているときは、[動画撮影範囲]は [APS-C]に固定されます。
- **•** 解像度がFHDの[動画画質]に設定しているときは、[動画撮影範囲]の[PIXEL/ PIXEL]は選択できません。
- **•** フレームレートを150 fps以上に設定すると、MFに切り換わります。(撮影開始前 だけ、[AF ON] ボタンを押すと自動でピントを合わせます)
- **•** フレームレートを180 fpsに設定すると、画角が狭くなります。

# <span id="page-393-0"></span>**ハイフレームレート動画**

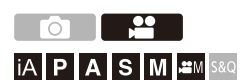

高フレームレートのMOV動画をカードに記録できます。対応したソフト ウェアでフレームレートを変換することで、スローモーション動画に仕上 げることができます。スロー & クイックモードではできない、音声記録が 可能です。

## **1 [**記録ファイル方式**]**を**[MOV]**に設定する

≥ [ ] [ ] [記録ファイル方式] [MOV]

## **2** ハイフレームレート動画用の動画画質を選ぶ

- ≥ [ ] [ ] [動画画質]
- •以下の動画画質は[βPM]モード時に設定できます:
	- 記録フレームレートが60.00pを超えるハイフレームレート動画用の[動画 画質]
- **•** [動画画質]をフレームレートで絞り込むと、条件に合ったフレームレートの 動画画質だけを表示できます。( $\rightarrow$ [絞り込み](#page-145-0): 146)
- ハイフレームレート動画用の動画画質(→[特殊な動画を撮影できる動画画質](#page-418-0) 一覧[: 419](#page-418-0))

## ◆ ハイフレームレート動画撮影時のシャッタースピード

ハイフレームレート動画撮影時は、動画の記録フレームレートによって シャッタースピードの下限が変わります。

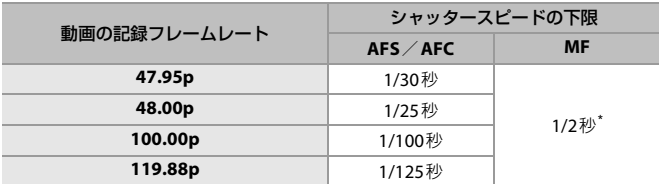

\* [M]モード([P/A/S/M動画の露出自動制御]を[OFF]に設定時)または[89M]モード ([動画露出設定]を[M]に設定時)のときに設定可能

 $\boxed{\mathbb{D}}$ 

**•** HDMI出力時は、解像度とフレームレートをダウンコンバートして出力する場合 があります。

# <span id="page-395-0"></span>**フォーカストランジション**

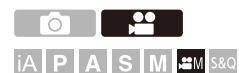

フォーカス位置を、現在の位置から事前に登録した位置に滑らかに移動し ます。

# **1** 撮影モードを**[ ]**にする ●モードダイヤルを合わせます。(→[撮影モードの選択](#page-77-0): 78)

# **2 [**フォーカストランジション**]**を選ぶ

- ≥ [ ] [ ] [フォーカストランジション]
- [フォーカス位置を設定してください]のメッセージが表示されたら、 ( ) たは を押してください。

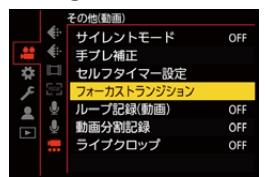
## **3** フォーカス位置の設定をする

- ●MF(→MF[で撮る](#page-190-0): 191)と同じ操作でピントを確認し、[WB]、[ISO]、 [ 21を押してフォーカス位置を設定してください。
- ●[POS1]~[POS3]をタッチしても設定できます。

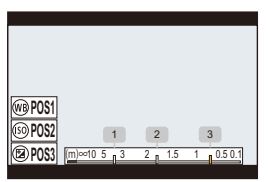

**4** フォーカス位置を登録する

● ● または ② を押してフォーカス位置を登録します。

## **5** 撮影を開始する

●動画記録ボタンを押します。

- •撮影前に[DISP.1ボタンを押すと、詳細設定画面が表示されます。(→[設定項目](#page-397-0) [\(フォーカストランジション\)](#page-397-0): 398)
- **•** [フォーカストランジションレック]を設定したときは、撮影開始と同時に、 フォーカストランジションを開始します。

### **6** フォーカストランジションを開始する

- ◀▶で[1]、[2]または[3]を選び、 ※ または ◎ を押します。
- **•** [フォーカストランジションウエイト]を設定したときは、設定した時間が経 過したあと、フォーカストランジションを開始します。

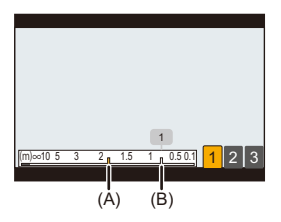

- (A) 現在のフォーカス位置
- (B) 登録したフォーカス位置
- **7** フォーカストランジションを終了する

● [O]ボタンを押します。

**8** 撮影を終了する

●もう一度、動画記録ボタンを押します。

#### <span id="page-397-0"></span>◆ 設定項目(フォーカストランジション)

#### フォーカス位置設定

フォーカス位置を登録します。

#### フォーカストランジション速度

フォーカス位置を移動する速さを設定します。 **•** 移動速度:[SH] (速い)~[SL] (遅い)

#### フォーカストランジションレック

撮影開始と同時にフォーカストランジションを開始します。 **•** [フォーカス位置設定]で登録した位置を選んでください。

#### フォーカストランジションウエイト

フォーカストランジションを開始するまでの時間を設定します。

• [ ← ]ボタンを押すと、撮影画面が表示されます。

 $\boxed{0}$ 

- **•** フォーカス位置の設定後は、被写体との距離が変化しないようにしてください。
- **•** フォーカス位置が移動する速さは、使用するレンズによって異なります。
- **•** レンズの最短撮影距離付近、または無限遠付近では、フォーカス位置が移動する 速さが低下します。
- **•** [フォーカストランジション]使用中は、登録したフォーカス位置以外にピントを 合わせられません。
- **•** 以下の操作をすると、フォーカス位置の登録が解除されます。
	- 電源スイッチの操作
	- ズーム操作
	- フォーカスモードの切り換え
	- 撮影モードの切り換え
	- レンズの交換
- **•** 以下の機能を使用中は、[フォーカストランジション]は使用できません。 – [ライブクロップ]
- **•** フォーカスモードの[AFC]に対応していない交換レンズを装着しているときは、 [フォーカストランジション]は使用できません。

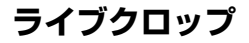

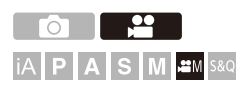

ライブビューで表示される画像の範囲から一部を切り出すことで、カメラ を固定したままパンやズームの動作を加えた4K/FHD動画を記録できま す。

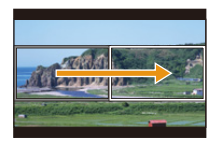

パン

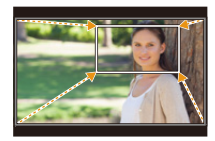

ズームイン

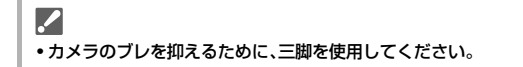

## **1** 撮影モードを**[ ]**にする

●モードダイヤルを合わせます。(→[撮影モードの選択](#page-77-0)·78)

**2 [**記録ファイル方式**]**を**[MP4]**または**[MOV]**に設定する ≥ [ ] [ ] [記録ファイル方式] [MP4]/[MOV]

#### **3** ライブクロップを撮影できる動画画質を選ぶ

- ≥ [ ] [ ] [動画画質]
- ライブクロップを撮影できる動画画質(→[特殊な動画を撮影できる動画画質](#page-418-0) 一覧[: 419](#page-418-0))
- **4** パンやズームが動作する時間を設定する
	- ≥ [ ] [ ] [ライブクロップ] [40秒]/[20秒]
	- **•** ライブクロップを撮影できない動画画質を選んでいる場合は、撮影できる動画 画質に切り換わります。

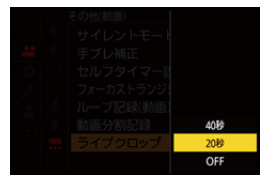

## **5** 切り出し開始枠を設定する

●切り出す範囲を選び、 ( または ( 3) を押します。

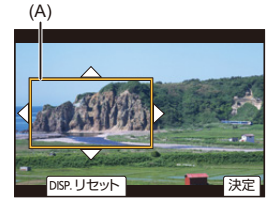

(A) 切り出し開始枠

## **6** 切り出し終了枠を設定する

●切り出す範囲を選び、 ※ または ◎ を押します。

•開始枠、終了枠の位置/大きさを設定し直すには、<を押してください。

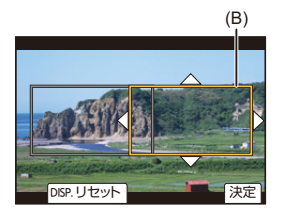

(B) 切り出し終了枠

## **7** ライブクロップ撮影を開始する

- ●動画記録ボタンを押します。
- **•** 設定した動作時間が経過すると、自動的に撮影が終了します。途中で撮影を止 めるには、再度動画記録ボタンを押してください。

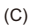

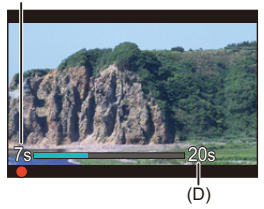

- (C) 記録経過時間
- (D) 設定した動作時間

#### ◆ 切り出し枠の設定操作

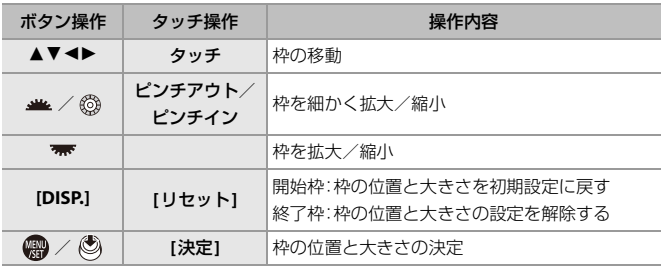

 $\boxed{0}$ 

- **•** AFモードは[ ]に切り換わり、自動認識(顔・瞳認識)が働きます。(ピントを合 わせる顔や瞳の指定はできません)
- **•** 切り出す範囲内で明るさの測定とピント合わせを行います。ピント位置を固定す る場合は、[AF連続動作]を[OFF]にするか、フォーカスモードを[MF]に設定して ください。
- **•** [測光モード]は[ ](マルチ測光)に固定されます。
- **•** [動画撮影範囲]は[FULL]に固定されます。ただし、以下の場合は[APS-C]に固定さ れます。

– 59.94pまたは50.00pの[動画画質]に設定時

**•** APS-C用レンズ使用時は、4Kの[動画画質]は設定できません。

## **Log撮影する**

● V-Log[ビューアシスト](#page-405-0): 406

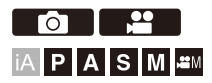

[フォトスタイル]を[V-Log]に設定すると、Log撮影ができます。ポストプ ロダクション処理により、階調の豊かな映像に仕上げることができます。

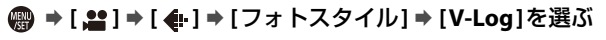

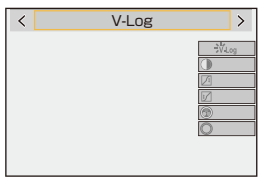

 $\bullet$ 

**•** LUT(ルックアップテーブル)を使ってポストプロダクション処理ができます。 LUTファイルは、下記サポートサイトからダウンロードできます。 **<https://panasonic.jp/support/dsc/download/index3.html>**

### **[V-Log]**設定時の**ISO**感度

使用できるISO感度の下限は640([拡張ISO感度]設定時:320)、上限は 51200までになります。

- **•** [Dual Native ISO設定]の[低感度]や[高感度]で使用できるISO感度の範囲も変化します。
- **•** ISO感度が変化する場合は、必要に応じて露出を設定し直してください。

### **[V-Log]**設定時の露出

[V-Log]のカーブ特性は、「V-Log/V-Gamut REFERENCE MANUAL Rev.1.0」 に準拠しています。[V-Log]に設定した場合は、反射率18 %のグレーを撮 像したときの標準露出が、IREで42 %になります。

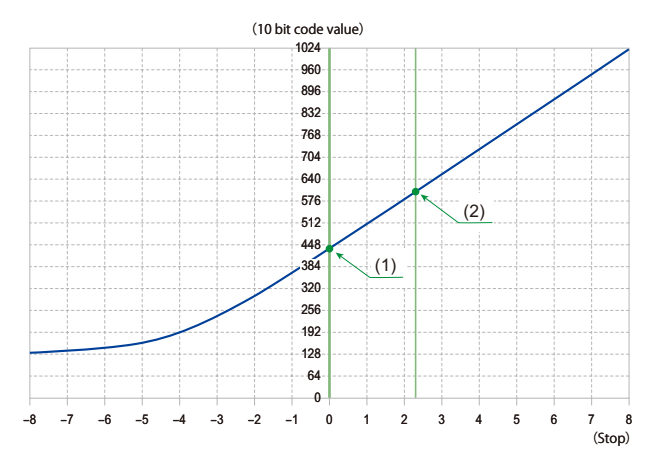

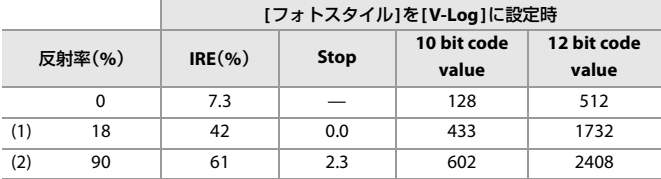

**•** Stopの単位で輝度を表示する場合、本機はIRE 42 %を0 Stopに換算します。

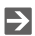

**•** Stopの単位で輝度を確認できます:

([スポット輝度メーター](#page-379-0): 380[、ゼブラパターン表示](#page-380-0): 381)

## <span id="page-405-0"></span>**V-Log**ビューアシスト

[フォトスタイル]を[V-Log]に設定すると、撮影画面やHDMI出力された映 像は暗く表示されます。[V-Logビューアシスト]を使用すると、LUTファイ ルを適用した映像をモニター/ファインダーに表示したり、HDMI出力し たりできます。

## **4 | 参 | 卷 | → [一] → [V-Log**ビューアシスト]を選ぶ

#### **LUT**選択

プリセット([Vlog\_709])または[LUTライブラリ]に登録したLUTファイルから適用す るLUTファイルを選びます。(→LUT[ライブラリ](#page-308-0): 309)

#### **LUT**ビューアシスト(モニター)

LUTファイルを適用した映像を本機のモニター/ファインダーに表示します。

#### **LUT**ビューアシスト(**HDMI**)

LUTファイルを適用した映像をHDMI出力します。

### $\boxed{\mathbb{D}}$

- **•** LUTファイルを適用しているときは、撮影画面に[LUT] が表示されます。
- **•** [フォトスタイル]の画質調整で[LUT]を適用しているときは、[LUTビューアシス
- ト(モニター)]/[LUTビューアシスト(HDMI)]は働きません。

## **HLG動画**

● HLG[ビューアシスト](#page-408-0): 409

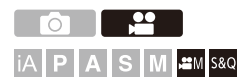

HLG方式のダイナミックレンジの広い動画を撮影します。白飛びしやすい まぶしい光や黒つぶれしやすい暗部を、肉眼で見たようなこまやかで豊か な色彩で記録できます。

撮影した動画は、HLG方式に対応した機器(テレビなど)にHDMI出力した り、対応した機器で直接再生したりすることで観賞できます。

**•**「HLG(ハイブリッドログガンマ)」とは、HDRに関する国際標準規格(ITU-R BT.2100) の方式です。

### **1** 撮影モードを**[ ]**または**[S&Q]**にする

●モードダイヤルを合わせます。(→[撮影モードの選択](#page-77-0): 78)

#### **2 HLG**動画を撮影できる動画画質を選ぶ

- ≥ [ ] [ ] [動画画質]
- **•** HLG動画を撮影できる項目には、[HLG可能]と表示されます。
- HLG動画を撮影できる動画画質(→[特殊な動画を撮影できる動画画質一覧](#page-418-0): [419](#page-418-0))

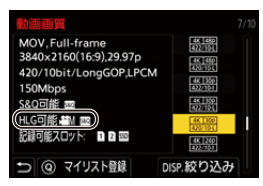

## **3 [**フォトスタイル**]**を**[2100**ライク(**HLG**)**]**または**[2100**<sup>ラ</sup> イク(**HLG**)フルレンジ**]**に設定する

• **@ → [ ^ ] → [ 4** ] → [フォトスタイル] → [2100ライク(HLG)] /[2100ライク(HLG)フルレンジ]

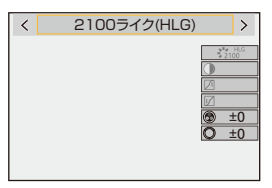

 $\bullet$ 

**•** 本機のモニター/ファインダーは、HLG方式の表示に対応していません。カスタ ムメニュー(モニター/表示(動画))の[HLGビューアシスト]の[モニター]で、確 認用に変換した映像を、本機のモニター/ファインダーに表示できます。 (→HLG[ビューアシスト](#page-408-0): 409)

III III

**•** HLG方式に非対応の機器では、HLG画像は暗く表示されます。カスタムメニュー (モニター/表示(動画))の[HLGビューアシスト]の[HDMI]で、確認用に表示す る映像の変換方法を設定できます。(→HLG[ビューアシスト](#page-408-0): 409)

## **[2100**ライク(**HLG**)**]**/**[2100**ライク(**HLG**)フルレンジ**]**設定 時の**ISO**感度

使用できるISO感度の下限は400になります。

- **•** [Dual Native ISO設定]の[低感度]や[高感度]で使用できるISO感度の範囲も変化します。
- **•** ISO感度が変化する場合は、必要に応じて露出を設定し直してください。

## <span id="page-408-0"></span>**HLG**ビューアシスト

HLG動画を撮影、再生するときに、色域と明るさを変換した映像を本機の モニター/ファインダーに表示したり、HDMI出力したりします。

## **[ ] [ ] [HLG**ビューアシスト**] [**モニター**]**/ **[HDMI]**を選ぶ

#### **AUTO\***

HDR(HLG方式)非対応の機器に接続したときだけ、[MODE2]の設定でHDMI出力する 映像を変換します。

#### **MODE1**

空などの明るさを重視して変換します。

**•** 撮影画面に[MODE1]が表示されます。

#### **MODE2**

主要な被写体の明るさを重視して変換します。

**•** 撮影画面に[MODE2]が表示されます。

#### **OFF**

色域と明るさを変換せずに表示します。

**•** HLG方式に非対応の機器では、HLG画像は暗く表示されます。

\* [HDMI]選択中にだけ設定できます。

## **アナモフィック撮影**

● アナモフィック [デスクイーズ表示](#page-411-0): 412

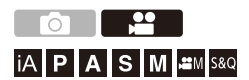

多様な映像フォーマット(動画画質)から、アナモフィック撮影に応じた動 画画質を選んで撮影できます。

アナモフィック撮影時に、デスクイーズした映像の表示や、デスクイーズ 編集後にクロップする画角の表示ができます。アナモフィック撮影に適し た手ブレ補正に切り換えることもできます。

• アナモフィック撮影に適した手ブレ補正について(→[アナモフィック\(動画\)](#page-250-0): 251)

## **1 [**記録ファイル方式**]**を設定する

≥ [ ] [ ] [記録ファイル方式]

#### **2** アナモフィック撮影に応じた動画画質を選ぶ

- ≥ [ ] [ ] [動画画質]
- •以下の動画画質は[βPM]モード時に設定できます:
	- 解像度がC4Kを超える[動画画質]
	- 記録フレームレートが60.00pを超えるハイフレームレート動画用の[動画 画質]
- **•** [記録ファイル方式]を[MOV]または[Apple ProRes]に設定したときは、[動画 画質]を画素数で絞り込むと、条件に合った解像度と横縦比の動画画質だけを 表示できます。

(→[絞り込み](#page-145-0): 146)

## $\boxed{0}$

#### **•** 本機は、アナモフィック撮影で記録した動画のデスクイーズ編集に対応していま せん。対応したソフトウェアをお使いください。

## <span id="page-411-0"></span>アナモフィック デスクイーズ表示

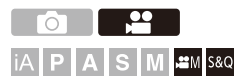

アナモフィックレンズの倍率に合わせてデスクイーズした映像を本機に 表示します。[フレーム表示]を使って、デスクイーズ編集後にクロップす る画角の枠を重ねて表示することもできます。

### **1** 撮影モードを**[ ]**または**[S&Q]**にする

●モードダイヤルを合わせます。(→[撮影モードの選択](#page-77-0): 78)

### **2 [**アナモフィック デスクイーズ表示**]**を設定する

≥ [ ] [ ] [アナモフィック デスクイーズ表示]

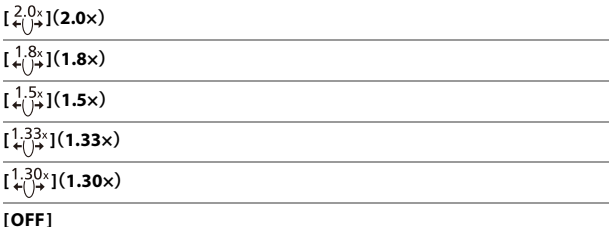

**•** 使用しているアナモフィックレンズの倍率に合わせて設定してください。

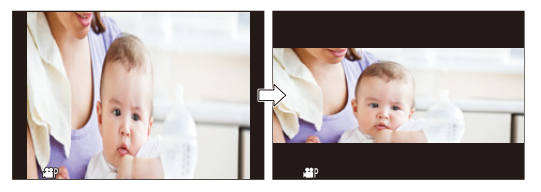

**3 [**フレーム表示**]**を設定する

## • ● • [ 娄 ] → [ ← ] → [ [フレーム表示](#page-382-0)](→ フレーム表示: 383)

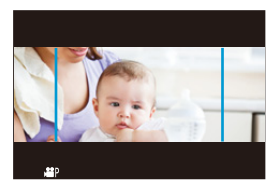

 $\boxed{0}$ **•** HDMI出力する映像はデスクイーズされません。

## **シンクロスキャン**

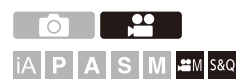

シャッタースピードを微調整することで、映像のちらつきや横しまを軽減 します。

シンクロスキャンで設定したシャッタースピードは、通常撮影したシャッ タースピードとは別に保存されます。シンクロスキャンの設定画面で、現 在の通常撮影時のシャッタースピードを呼び出して調整できます。

**1** 撮影モードを**[ ]**または**[S&Q]**にする

● モードダイヤルを合わせます。(→[撮影モードの選択](#page-77-0): 78)

**2** 露出モードを**[S]**または**[M]**に設定する

• 侧 → [ ] → [  $\leftarrow$  ] → [動画露出設定] → [S] / [M]

**3 [**シンクロスキャン**]**を設定する

≥ [ ] [ ] [シンクロスキャン] [ON]

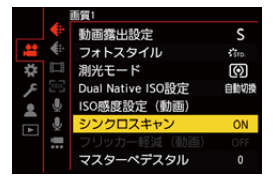

- **4** シャッタースピードを設定する
	- ▲ 、 ★ または ⑬ を回して数値を選び、 または ◎ を押しま す。
	- **•** [DISP.]ボタンを押すと、現在の通常撮影時のシャッタースピードを呼び出す ことができます。
	- **•** 画面を見ながら、ちらつきや横しまが目立たないように、シャッタースピード を合わせてください。

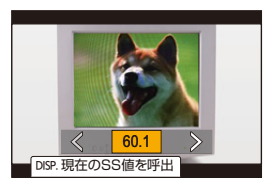

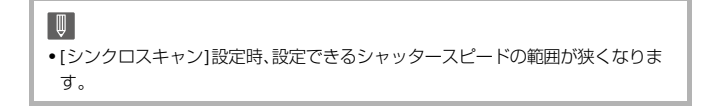

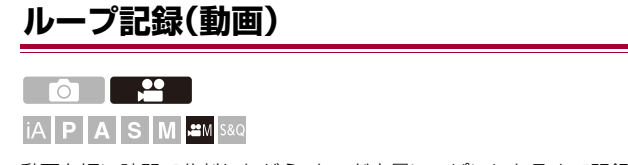

動画を短い時間で分割しながら、カード容量いっぱいになるまで記録しま す。カード容量がいっぱいになったら、古いデータを消去しながら記録を 続けます。カード容量を超えるような長時間の撮影時に便利です。

## $\boldsymbol{\mathcal{L}}$

**•** 記録と削除を同時に行うため、撮影する動画画質のビットレートの2倍に相当す る書き込み速度のカードが必要です。カード側の書き込み速度が足りない場合、 記録が停止されることがあります。

## **1** 撮影モードを**[ ]**にする ●モードダイヤルを合わせます。(→[撮影モードの選択](#page-77-0): 78) **2 [**記録ファイル方式**]**を**[MOV]**に設定する ≥ [ ] [ ] [記録ファイル方式] [MOV]

## **3 [**ループ記録(動画)**]**を設定する

- ≥ [ ] [ ] [ループ記録(動画)] [ON]
- •撮影画面に[C)]が表示されます。
- **•** カードの容量いっぱいまで記録するとループ記録を開始し、動画記録時間が 非表示になります。

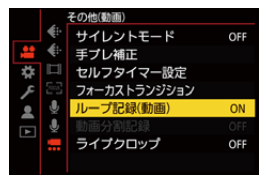

 $\boxed{0}$ 

- **•** 撮影中にカメラの電源が切れないようにしてください。
- **•** カードの空き容量が不足する場合、ループ記録を開始できません。
- **•** 記録時間が12時間を超えた場合は、記録開始時点から順にデータを消去しなが ら記録を続けます。
- **•** 以下の機能を使用中は、[ループ記録(動画)]は使用できません。
	- ビットレートが400 Mbps以上の[動画画質]
	- [ライブクロップ]

**動画分割記録**

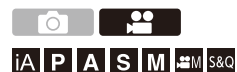

予期しない電源供給の停止による動画の消失を避けるため、撮影した動画 を設定した時間ごとに分割しながら記録します。

• 分割した動画は1つの[グループ画像](#page-466-0)として保存されます。(→グループ画像: 467)

## **1 [**記録ファイル方式**]**を**[MOV]**または**[Apple ProRes]**に設 定する

≥ [ ] [ ] [記録ファイル方式] [MOV]/[Apple ProRes]

### **2 [**動画分割記録**]**を設定する

≥ [ ] [ ] [動画分割記録] [10分]/[5分]/[3分]/ [1分]

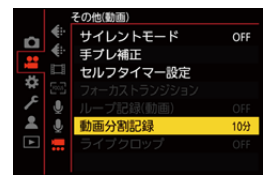

 $\boxed{0}$ 

- **•** 以下の機能を使用中は、[動画分割記録]は使用できません。
	- [ループ記録(動画)]

## <span id="page-418-0"></span>**特殊な動画を撮影できる動画画質一覧**

- <u>s&o</u> :スロー & クイック動画を撮影できる動画画質
- HFR :ハイフレームレート動画用の動画画質
- Live Crop:[ライブクロップ]を使用できる動画画質
- HLG :HLG動画を撮影できる動画画質

### 記録ファイル方式:**[MP4]**

#### システム周波数:**59.94Hz(NTSC)**

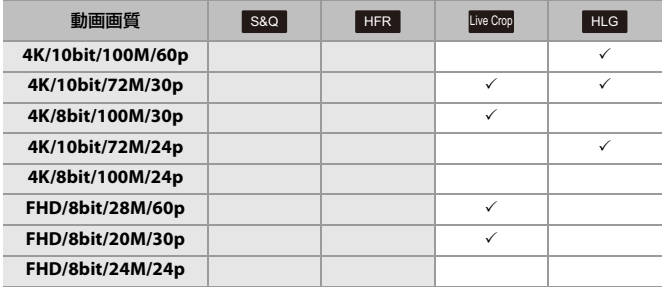

#### システム周波数:**50.00Hz(PAL)**

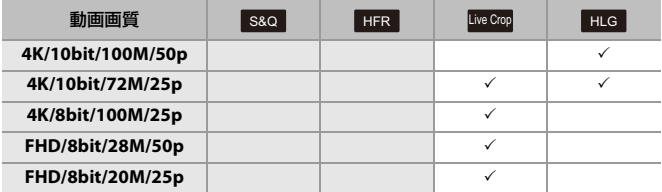

## 記録ファイル方式:**[MOV]**

### システム周波数:**59.94Hz(NTSC)**

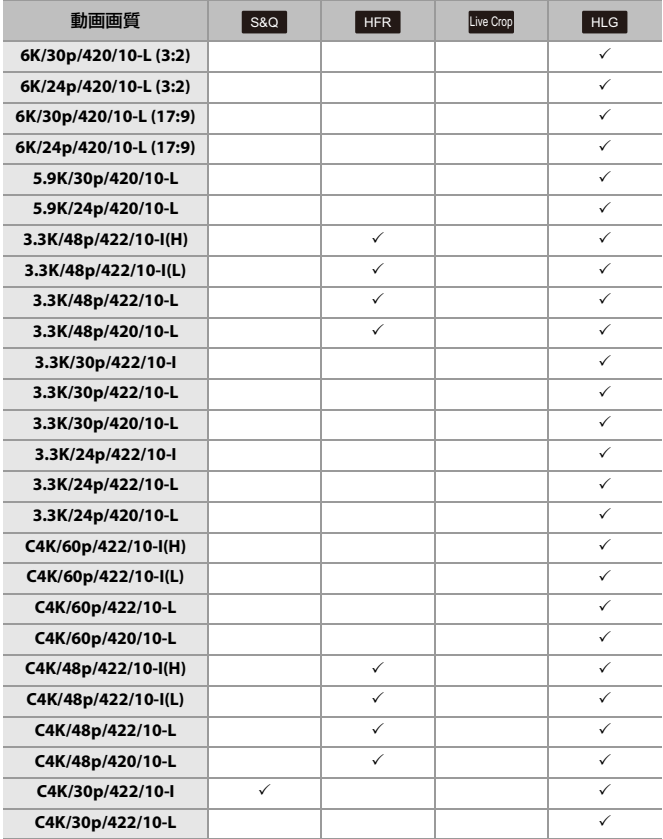

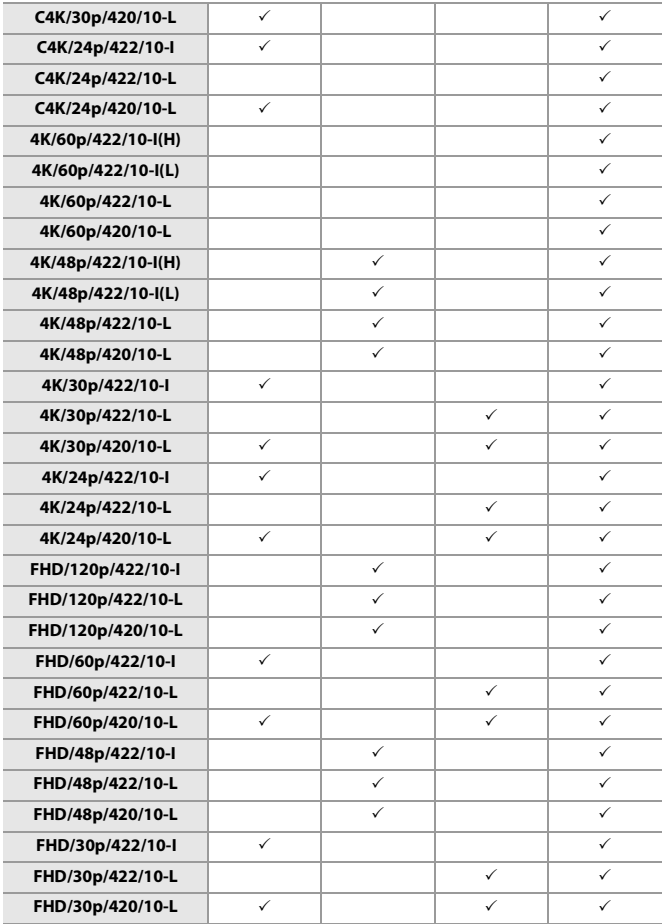

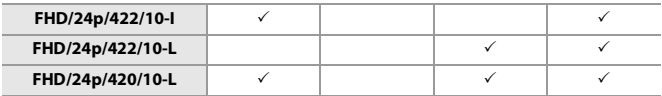

#### システム周波数:**50.00Hz(PAL)**

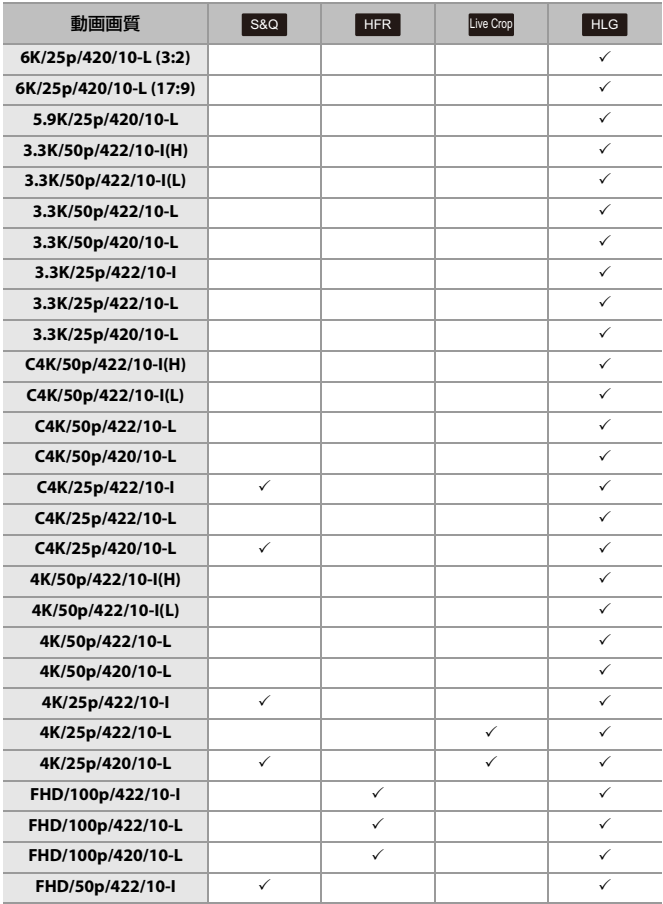

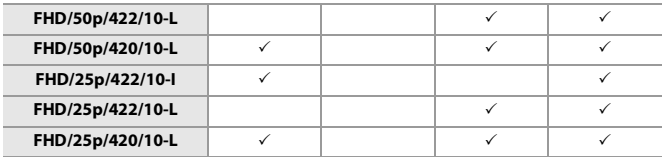

#### システム周波数:**24.00Hz(CINEMA)**

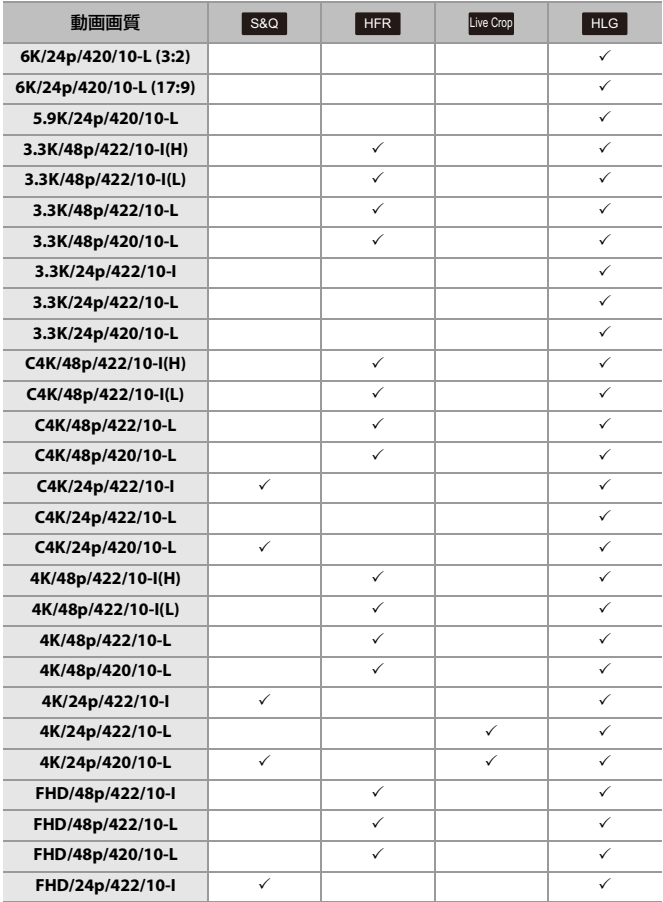

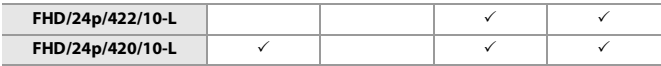

## 記録ファイル方式:**[Apple ProRes]**

#### システム周波数:**59.94Hz(NTSC)**

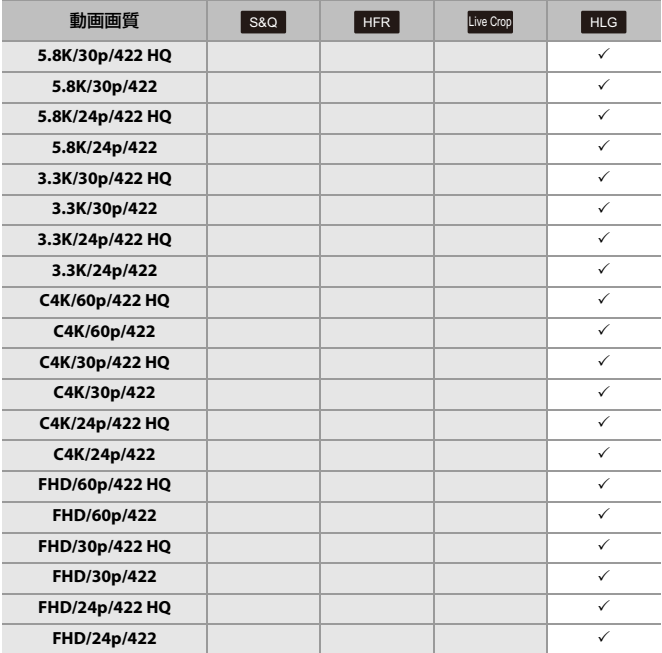

#### システム周波数:**50.00Hz(PAL)**

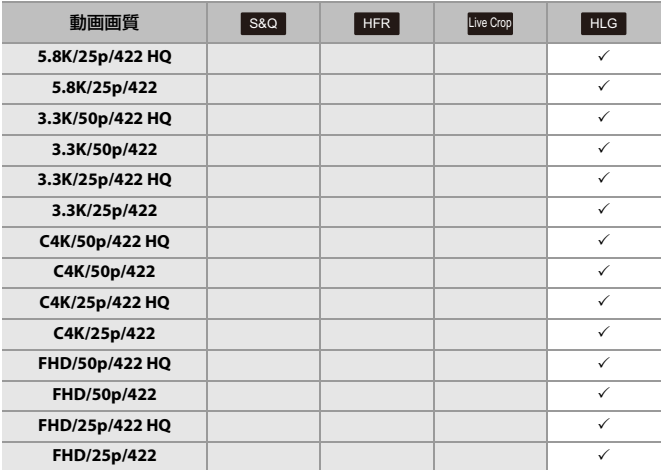

#### システム周波数:**24.00Hz(CINEMA)**

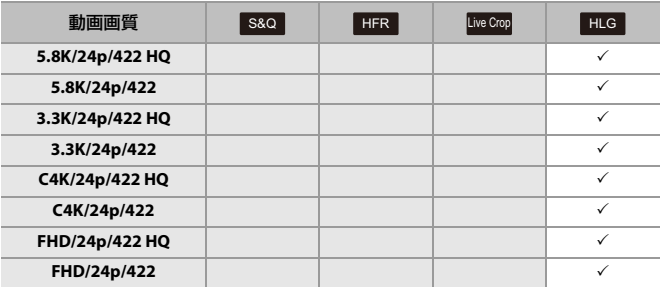

# **HDMI出力(動画)**

HDMIケーブルで接続した外部モニターや外部レコーダーに、カメラの映 像を出力しながら撮影できます。

- **•** HDMI出力制御は撮影時と再生時で異なります。再生時のHDMI出力の設定について (→HDMI[接続設定](#page-569-0): 570)
- ●HDMI[機器と接続する](#page-430-0): 431
- ●HDMI[出力の画質](#page-431-0): 432
- ●HDMI[出力の設定](#page-433-0): 434
- 動画 RAW[データ出力](#page-436-0): 437

## <span id="page-430-0"></span>**HDMI機器と接続する**

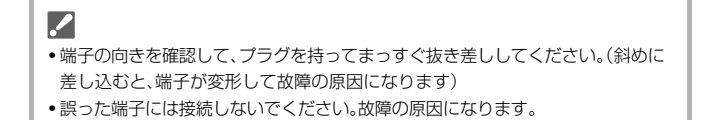

準備:

**•** カメラと外部モニター/外部レコーダーの電源を切る

### 市販の**HDMI**ケーブルでカメラと外部モニターや外部レコーダー をつなぐ

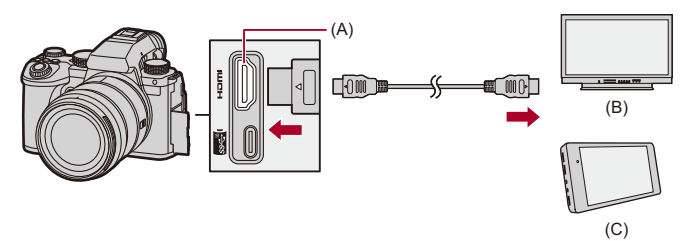

(A) HDMI端子(Type A)

- (B) 外部モニター
- (C) 外部レコーダー
- **•** プレミアムハイスピードHDMI ケーブル(Type AーType Aプラグ、1.5 mまで)をお使 いください。

## <span id="page-431-0"></span>**HDMI出力の画質**

●HDMI[出力する映像](#page-431-1): 432

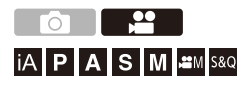

## <span id="page-431-1"></span>**HDMI**出力する映像

撮影時にHDMI出力する映像は、撮影モードによって異なります。

### **[ ]**/**[S&Q]**モード

横縦比、解像度、およびフレームレートは、動画メニュー(記録)の[動画画 質]の設定に合わせて出力します。

YUVおよびビット数は、下記のようにYUVを4:2:2にして出力します。 接続する機器が出力方式に対応していない場合は、接続する機器に合わせ て出力します。

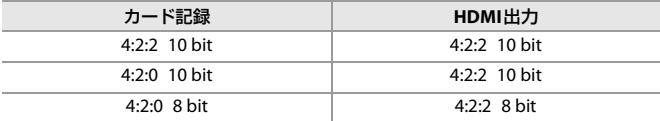

**•** 解像度4Kを超える動画は、C4K/4K解像度で出力します。

**•** ハイフレームレート動画用の[動画画質]に設定しているときは、解像度とフレーム レートをダウンコンバートして出力する場合があります。
### $\boxed{0}$

**•** 16:9と17:9以外の[動画画質]に設定しているときは、映像に帯を付けて16:9の横 縦比で出力します。

#### **[iA]**/**[P]**/**[A]**/**[S]**/**[M]**モード

動画撮影中は、「APMI/IS&QIモードと同様に出力します。 撮影待機中は、横縦比は16:9で出力します。解像度、フレームレート、YUV およびビット数は接続する機器に合わせて出力します。

#### $\blacksquare$

**•** 16:9以外の[画像横縦比]に設定しているときは、映像に帯を付けて16:9の横縦比 で出力します。

#### **HDMI**出力についてのお知らせ

- **•** 出力方法が切り換わるとき、切り換わるまでに時間がかかる場合があります。
- **•** 撮影中、HDMI出力画像が遅れて表示されることがあります。
- **•** HDMI出力中は、電子音や合焦音、電子シャッター音は鳴りません。
- **•** 本機をテレビに接続して映像や音声を確認するとき、テレビのスピーカーから出る 音声を本機のマイクが拾い、異常音(ハウリング)が発生することがあります。その場 合は本機をテレビから離すか、テレビの音量を下げてください。
- **•** 一部の設定画面はHDMI出力されません。
- [高温表示について](#page-127-0)(→高温表示について: 128)

# **HDMI出力の設定**

- ●[カメラの情報表示を](#page-433-0)HDMI出力する: 434
- ●[外部レコーダーに制御情報を出力する](#page-434-0): 435
- 音声を HDMI [出力する](#page-435-0) · 436
- ●HDMI[出力時の動画ライブビュー拡大表示](#page-435-1): 436

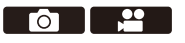

# **jA PASM**

# <span id="page-433-0"></span>カメラの情報表示を**HDMI**出力する

HDMI接続した外部機器に、カメラの情報表示を出力します。

# **4 』→ [ む ] → [ ふ ] → [撮影時 HDMI出力] → [情報表示]を選ぶ**

設定: [ON]/[OFF]

- [ | | | |
- **•** [情報表示]を[ON]に設定してHDMI接続中は、以下の制限がかかります。 – カメラの撮影画面には情報が表示されません。 – [タッチタブ]は使用できません。
- **•** [情報表示]を[ON]に設定してHDMI接続中に、スマートフォンとのWi-Fi接続や テザー撮影を行うと、以下の制限がかかります。
	- カメラの撮影画面には情報が表示されません。
	- 外部機器に出力されている撮影画面には情報の一部が表示されません。
	- [録音レベル表示]/[タッチタブ]/[ヒストグラム表示]/[スポット輝度メー
		- ター]/[WFM/ ベクトルスコープ表示]は使用できません。

# <span id="page-434-0"></span>外部レコーダーに制御情報を出力する

HDMI 接続した外部レコーダーに、記録開始、停止の制御情報を出力しま す。

## **@ → [ む ] → [ ふ ] → [撮影時<code>HDMI</code>出力 ] → [HDMI記録制御 ]を** 選ぶ

設定: [ON]/[OFF]

- **•** [ ]/[S&Q]モードで、[HDMIタイムコード出力]が[ON]の場合に設定できます。 (→HDMI[タイムコード出力](#page-370-0): 371)
- **•** 動画が記録できない状態(本機にカードが入っていない場合など)でも、動画記録ボ タンやシャッターボタンを押すことで、制御情報を出力できます。
- **•** 対応した外部機器だけ制御できます。

# <span id="page-435-0"></span>音声を**HDMI** 出力する

HDMI 接続した外部機器に、音声を出力します。

#### **@ → [ む ] → [ ふ ] → [撮影時<code>HDMI</code>出力] → [HDMI音声出力]を** 選ぶ

設定: [ON]/[OFF]

# <span id="page-435-1"></span>**HDMI**出力時の動画ライブビュー拡大表示

[MFアシスト]または[動画ライブビュー拡大表示]の拡大画面を、HDMI接 続した外部機器に出力します。

### **[ ] [ ] [**撮影時**HDMI**出力**] [**ライブビュー拡大 表示**]**を選ぶ

#### **MODE1**

動画撮影待機中だけライブビュー拡大表示を出力します。

#### **MODE2**

動画撮影待機中と動画撮影中にライブビュー拡大表示を出力します。

**•** HDMI出力される動画の解像度、フレームレートはFHD/60p以下になります。

#### **OFF**

ライブビュー拡大表示を出力しません。

**•** 本機のモニター/ファインダーで拡大表示をしているときは、カメラの情報表示は HDMI出力されません。

# **動画RAWデータ出力**

- ●動画RAWデータをHDMI[出力する](#page-438-0): 439
- 動画 RAW[データ出力時のお知らせ](#page-442-0): 443

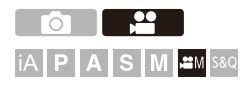

最大5.9Kの解像度、12 bitの動画RAWデータを、対応した外部レコーダーに HDMI出力できます。

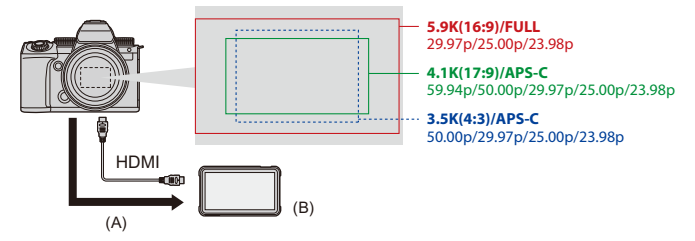

- (A) 動画RAW
- (B) 外部レコーダー
- **•** 本機の動画RAWデータの記録は、以下の外部レコーダーで動作確認済みです。(2023 年4月現在)
	- ATOMOS製、 HDMIフィールドモニター/レコーダー「Ninja V+」/「Ninja V」
	- Blackmagic Design製、「Blackmagic Video Assist 5q 12G HDR」および「Blackmagic Video Assist 7" 12G HDR
- **•** 外部レコーダーの対応ファームウェアバージョンは、下記サイトでご確認ください。 [https://panasonic.jp/support/dsc/product/dc\\_s5m2x.html](https://panasonic.jp/support/dsc/product/dc_s5m2x.html)
- **•** 外部レコーダーの詳細については、ATOMOS/Blackmagic Designの各社にお問い 合わせください。
- **•** 対応する外部レコーダーが持つ、すべての性能を保証するものではありません。
- **•** 外部レコーダーで記録した動画RAWデータの編集には、対応したソフトウェアが必 要です。
- **•** ATOMOS製レコーダーで記録した動画RAWデータを編集する際に、V-Log/V-Gamut と色合いを合わせるには、下記サポートサイトからLUT(ルックアップテーブル)を ダウンロードし、ソフトウェアに読み込んでください。
- **•** LUTファイルのダウンロードや、最新のサポート情報は下記サイトでご確認くださ い。

[h](https://panasonic.jp/support/dsc/)ttps://panasonic.jp/support/dsc/

### [U]

- **•** 動画RAWデータのHDMI出力中は、カードに動画を記録できません。
- **•** [システム周波数]を[24.00Hz(CINEMA)]に設定したときは、動画RAWデータを HDMI出力できません。

# <span id="page-438-0"></span>動画**RAW**データを**HDMI**出力する

出力する映像の画質は[動画画質]で設定します。

準備:

- **1** カメラと外部レコーダーの電源を切る
- **2** 市販のHDMIケーブルでカメラと外部レコーダーをつなぐ
	- **•** プレミアムハイスピードHDMI ケーブル(Type AーType Aプラグ、1.5 mまで) をお使いください。
- **3** カメラと外部レコーダーの電源を入れる

# **1** 撮影モードを**[ ]**にする

● モードダイヤルを合わせます。(→[撮影モードの選択](#page-77-0): 78)

### **2 [HDMI RAW**データ出力**]**を設定する

≥ [ ] [ ] [HDMI RAWデータ出力] [ON]

**•** 撮影画面に[HDMI RAW]が表示されます。

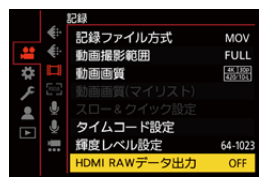

- **3** 動画画質を選ぶ
	- ≥ [ ] [ ] [動画画質]

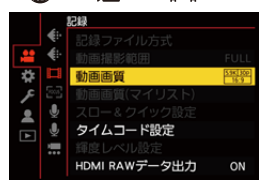

### **4** 外部レコーダーで**HDMI**入力を設定する

**•** 接続が完了すると、外部レコーダーの画面に映像が表示されます。

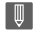

#### **HDMI**出力の動作が通常時と異なります。

- **•** カスタムメニュー(IN/OUT)の[撮影時HDMI出力]
	- [情報表示]は使用できません。HDMI接続した外部レコーダーに、カメラの情報 表示を出力できません。

#### 動画画質(**[HDMI RAW**データ出力**]**設定時)

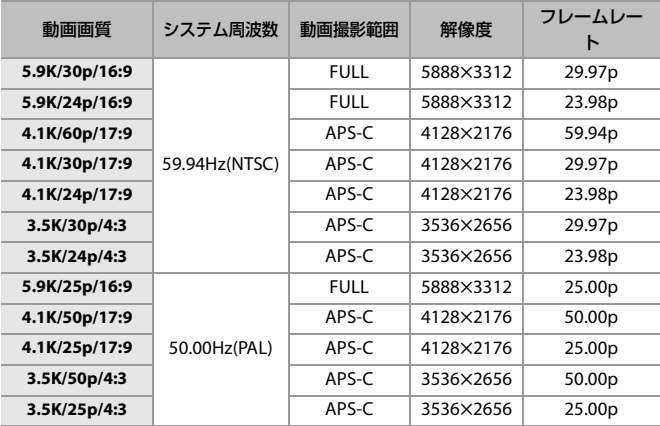

- **•** ビット数:12 bit
- **•** 音声フォーマット:LPCM(4ch)
	- XLRマイクロホンアダプター(別売:DMW-XLR1)接続時、[4chマイク入力]を[ON] にすると、4チャンネルの音声を記録できます。
	- [4chマイク入力]を[OFF]に設定していても、動画の音声トラックは4チャンネルで 記録されます。
- **•** [動画撮影範囲]は、[動画画質]の設定に応じた範囲に固定されます。
- **•** XLRマイクロホンアダプター(別売:DMW-XLR1)や、ステレオガンマイクロホン(別 売:DMW-MS2)、ステレオマイクロホン(別売:VW-VMS10)接続時、[録音音質]を [96kHz/24bit]に設定できます。

#### 動画**RAW**データ出力時のモニター/ファインダー表示

カメラのモニター/ファインダーには、確認用に、V-Log撮影時に相当する 映像を表示します。[V-Logビューアシスト]は、プリセットの[Vlog\_709] を適用した[LUTビューアシスト(モニター)]が使用できます。

- **•** モニター表示用のLUTは変更できません。
- **•** [LUTビューアシスト(モニター)]を使用したときは、画面に[709]が表示されます。 画面の[LUTビューアシスト(HDMI)]の項目には、[RAW]が表示されます。
- **•** [スポット輝度メーター]、[ゼブラパターン表示]の[基準/幅]は、Stopの単位で設定し ます。(0 Stop=42 %(IRE)で換算します)

#### 表示する映像のお知らせ

- **•** カメラが表示する映像は、出力される動画RAWデータには影響しません。
- **•** 外部レコーダーには、外部レコーダーの仕様に応じた映像が表示されます。そのた め、カメラと外部レコーダーで表示される映像が異なる場合があります。
- **•** カメラのモニター/ファインダーは、動画RAWデータの画角で映像を表示します。 外部レコーダーで記録するデータの画角と異なる場合があります。

#### **HDMI**タイムコード出力/**HDMI**記録制御

カメラのタイムコードを付加して、外部レコーダーにHDMI出力できます。 カメラの動画記録ボタンやシャッターボタンで、外部レコーダーの記録開 始、停止を制御することもできます。

- **1** [HDMIタイムコード出力]を[ON]に設定する
	- **•** [ ] [ ] [タイムコード設定] [HDMIタイムコード出力] [ON]
- **2** [HDMI記録制御]を[ON]に設定する
	- **•** [ ] [ ] [撮影時HDMI出力] [HDMI記録制御] [ON]
	- **•** [HDMI記録制御]は、[ ]モードで、[HDMIタイムコード出力]が[ON]の場合 に設定できます。

# <span id="page-442-0"></span>動画**RAW**データ出力時のお知らせ

動画RAWデータ出力時は、以下のように動作します。

- **•** 使用できるISO感度の下限は640([拡張ISO感度]設定時:320)、上限は51200までに なります。[Dual Native ISO設定]の[低感度]や[高感度]で使用できるISO感度の範 囲も変化します。
- ホワイトバランスの[AWB]や[AWBc]、[AWBw]、[ <sup>[wmg</sup>] は、使用できません。
- **•** [フォトスタイル]は[V-Log]に固定され、画質調整できません。
- **•** AFモードの[ ]は使用できません。
- **•** MFアシスト、動画ライブビュー拡大表示を使った拡大表示はできません。
- **•** 以下の機能は使用できません。
	- [マスターペデスタル]
	- [iダイナミックレンジ]
	- [周辺光量補正]
	- [回折補正]
	- [フィルター設定]
	- [記録ファイル方式]
	- [動画画質]の[絞り込み]、[マイリスト登録]
	- [動画画質(マイリスト)]
	- [輝度レベル設定]
	- [手ブレ補正]の[電子補正(動画)]
	- [ループ記録(動画)]
	- [動画分割記録]
	- [ライブクロップ]
	- [カラーバー]
	- [ストリーミング]

# **外付けSSD(市販)を使う**

本機のUSB端子に市販の外付けSSDを接続し、写真や動画を記録・再生で きます。

外付けSSDにだけ記録できる動画画質もあります。

- [使用できる外付け](#page-444-0) SSD: 445
- ●外付けSSD[を接続する](#page-445-0): 446
- ●外付けSSD[のフォーマット](#page-448-0): 449
- 外付け SSD[についてのお知らせ](#page-449-0): 450

# <span id="page-444-0"></span>**使用できる外付けSSD**

本機で使用できる外付けSSDは下記のとおりです。(2023年4月現在)

#### **USB Type-C®**に対応した外付け**SSD**(最大**2 TB**まで)

- **•** 本機はSuperSpeed USB 10Gbps (USB 3.2 Gen 2)に対応しています。
- **•** 当社にて動作確認済みの外付けSSDのご使用をお勧めします。 すべての製品の動作を保証するものではありませんので、あらかじめご了承くだ さい。
- **•** 外付けSSDの最新情報は、下記サポートサイトでご確認ください。 <https://panasonic.jp/support/dsc/connect/index.html>
- **•** 動作確認済み外付けSSDが持つ、すべての性能を保証するものではありません。
- **•** 事前に試し撮りをし、正常に動作することをご確認ください。
- **•** 外付けSSDの取扱説明書もお読みください。

# <span id="page-445-0"></span>**外付けSSDを接続する**

外付けSSDの接続・取り外しの際は、必ず以下の手順をお守りください。 手順どおりに行わないと、外付けSSDを認識しなかったり、外付けSSDや 撮影データが壊れたりするおそれがあります。

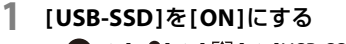

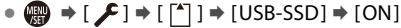

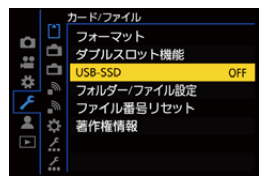

# **2 USB**接続ケーブルでカメラと外付け**SSD**をつなぐ

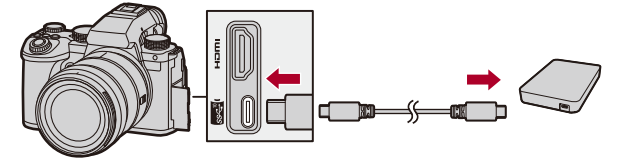

- **•** 外付けSSDに付属のUSB接続ケーブルをご使用ください。
- ●本機が外付けSSDを認識すると、画面にUSB-SSDのアイコンが表示 されます。

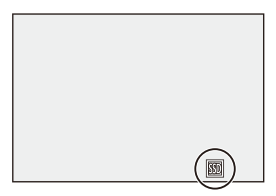

#### ◆ 外付けSSDの取り外し

- **1** [USB-SSD]を[OFF]にする  $\cdot$  **(a)**  $\rightarrow$   $\lceil$   $\mathcal{F}$   $\rceil \rightarrow$   $\lceil$ <sup> $\uparrow$ </sup> $\rceil$   $\rceil \rightarrow$   $\lceil$  USB-SSD $\rceil \rightarrow$   $\lceil$  OFF $\rceil$
- **2** 画面のUSB-SSDのアイコンがカードのアイコンに変わったことを確認し、USB 接続ケーブルをカメラから抜く

## $\boxed{\mathbb{D}}$

- **•** 外付けSSDの認識に時間がかかる場合があります。
- **•** [USB-SSD]が[ON]に設定されているときは、カードが挿入されていても、カード は使用できません。カードを使用するには、[USB-SSD]を[OFF]にしてください。
- •外付けSSDに書き込み中は、画面に[m]が表示されます。
- **•** 画面にUSB-SSDのアイコンが表示されている間は、以下の操作をしないでくださ い。

カメラが正常に動作しなくなったり、外付けSSDや撮影データが壊れたりするお それがあります。

- USB接続ケーブルを抜く
- バッテリーや電源プラグを抜く
- カメラや外付けSSDに振動や衝撃、静電気を与える

# <span id="page-448-0"></span>**外付けSSDのフォーマット**

使用する前に本機で外付けSSDをフォーマットしてください。

 **[ ] [ ] [**フォーマット**]** 

 $\boxed{0}$ 

- **•** フォーマットすると、外付け**SSD**に記録されているすべてのデータは消去され、 元に戻すことはできません。必要なデータのバックアップを取ってからフォー マットしてください。
- **•** フォーマット中は電源を切ったり、他の操作をしたりしないでください。
- **•** フォーマット中にカメラの電源が切れないようにしてください。
- **•** パソコンやその他の機器でフォーマットした場合、もう一度本機でフォーマッ トしてください。

# <span id="page-449-0"></span>**外付けSSDについてのお知らせ**

- **•** [USB-SSD]を[ON]に設定したときは、以下の機能は使用できません。
	- カードへの記録、カードに記録された写真・動画の再生
	- [ダブルスロット機能]
	- [ストリーミング(] [接続方法]の[USB テザリング]/[有線LAN])
	- [USB]
	- [バージョン表示]の[ファームウェアアップデート]
	- [画像コピー]
- **•** 外付けSSD使用中に、撮影した写真をスマートフォンに自動転送するには、 [USB-SSD]を[ON]にしたあとに[Bluetooth]の[自動画像転送]を[ON]に設定して ください。(→[自動画像転送](#page-618-0): 619)
- **•** 外付けSSD接続時、カメラから電力を供給するため、バッテリーの消費が早くなりま す。予備のバッテリーを用意するか、当社製のACアダプター(別売:DMW-AC10)と DCカプラー(別売:DMW-DCC17)のご使用をお勧めします。
- **•** 外付け**SSD**を使用しないときは、**[USB-SSD]**を**[OFF]**にしてください。 [ON]にしているときは、本機のバッテリーから接続機器に給電されるため、バッテ リーの消費が早くなります。
- **•** 接続する外付けSSDによっては、電力不足のため、画面に使用不可のメッセージが表 示され、動作しない場合があります。
	- 当社にて動作確認済みの外付けSSDのご使用をお勧めします。
	- 事前に試し撮りをし、正常に動作することをご確認ください。
- **•** 外付けSSDに長時間記録しているときなど、カメラの温度が上がると、画面に[ ] が点滅表示されます。そのままカメラを使用し続けると、画面に使用不可のメッセー ジが表示され、撮影やHDMI出力、ストリーミング機能が停止します。カメラの温度 が下がって、使用可能のメッセージが表示されるまでお待ちください。使用可能の メッセージが表示されたら、電源を入れ直してください。
- **•** 外付けSSDが、パスワードなどによってロックされていると、本機からのアクセスが できません。ご使用前に外付けSSDの設定を確認してください。
- **•** USB延長ケーブルや、USB変換アダプター、USBハブは使用しないでください。

# **画像の再生/編集**

本章では、写真や動画の再生、消去方法を説明します。RAW形式で撮影した 写真の現像や、再生できない動画ファイルの修復もできます。

**•** 本機以外で撮影された画像は、本機で正しく再生、編集できない場合があります。

- ●[写真の再生](#page-451-0): 452
- [動画の再生](#page-453-0): 454
- ●[表示方法の切り換え](#page-461-0): 462
- ●[グループ画像](#page-466-0): 467
- ●[画像の消去](#page-468-0): 469
- [RAW](#page-470-0)現像: 471
- [動画修復](#page-476-0): 477
- [再生メニュー](#page-479-0): 480

# <span id="page-451-0"></span>**写真の再生**

## **1** 再生画面を表示する

●[■]ボタンを押します。

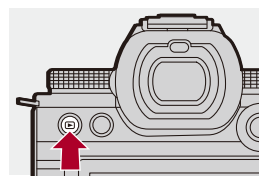

# **2** 写真を選ぶ

- ●◆▶で写真を選びます。
- ◆▶を押したままにすると、画像を連続して送ることができます。
- ▲ または @ を回しても選ぶことができます。
- ●画面を水平にドラッグしても画像を送ることができます。

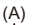

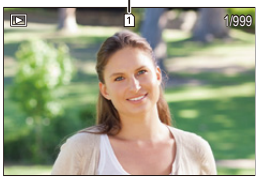

(A) カードスロット

# **3** 再生を終了する

●シャッターボタンを半押しします。 ●[▶]ボタンを押しても再生を終了できます。

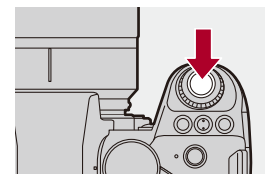

### 表示するカードの切り換え

再生時に[11]ボタンを押すと、表示するカードを切り換えることができ ます。

- 「スロット切換1を登録したFn[ボタン](#page-491-0)を押しても同じ操作ができます。(→Fnボタン: [492](#page-491-0))
- 1 [ | ]ボタンを押す
- 2 ▲▼で[スロット1]または[スロット2]を選び、 または ◎ を押す

 $\boxed{0}$ 

**•** 本機は一般社団法人 電子情報技術産業協会(JEITA)によって制定された統一規 格DCF (Design rule for Camera File system)および、Exif(Exchangeable Image File Format)に準拠しています。DCF規格に準拠していないファイルは再生でき ません。Exifとは、撮影情報などの付帯情報を追加できる写真用のファイル フォーマットです。

 $\rightarrow$ 

**•** 撮影画面/再生画面の切り換えをFnボタンに登録できます: (→撮影/[再生切換](#page-501-0): 500、撮影/再生切換: 502)

# <span id="page-453-0"></span>**動画の再生**

- ●[動画のリピート再生](#page-456-0): 457
- ●[写真の切り出し](#page-458-0): 459
- [動画分割](#page-459-0): 460

# **1** 再生画面を表示する

●[■]ボタンを押します。

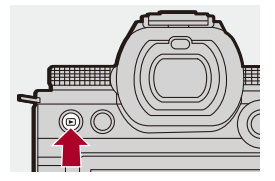

# **2** 動画を選ぶ

- 画像の選び方について(→[写真の再生](#page-451-0): 452)
- •動画には動画アイコン[19]が表示されます。
- **•** 画面に動画の記録時間が表示されます。 例)8分30秒のとき:8m30s
- **•** hは「hour(時間)」、mは「minute(分)」、sは「second(秒)」を省略した表示です。

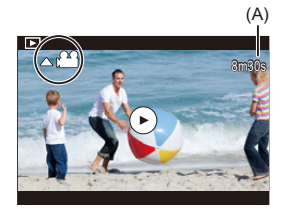

(A) 動画の記録時間

# **3** 動画を再生する

●▲を押します。

●画面中央の[●]をタッチしても再生できます。

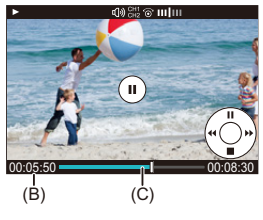

- (B) 再生経過時間
- (C) 再生バー

# **4** 再生を終了する

●▼を押します。

#### <span id="page-455-0"></span>◆ 動画再生中の操作

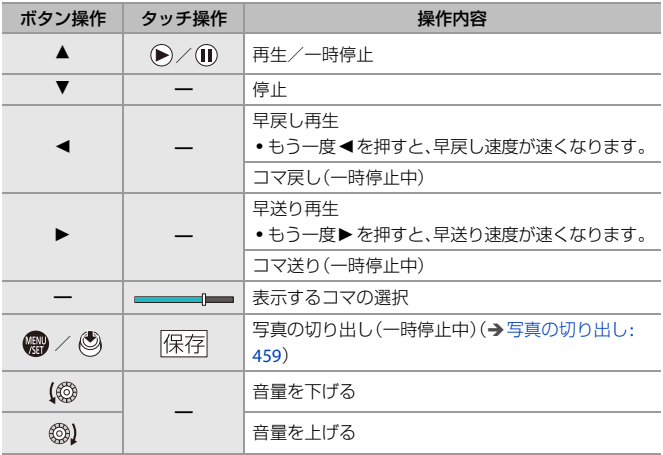

 $\boxed{\mathbb{D}}$ 

- **•** 本機で再生できる動画のファイル形式はMP4、MOVおよびApple ProResです。
- **•** 現在の設定と異なる[システム周波数]で記録した動画は再生できません。
- **•** カード側の読み出し速度が遅いと、再生が一時停止したり、滑らかに再生できな かったりする場合があります。

# $\rightarrow$

- **•** 再生できない動画ファイルを修復できる場合があります。 ([動画修復](#page-476-0): 477)
- **•** 動画の再生終了後の動作を設定できます: ([動画再生後の動作](#page-483-0): 484)
- **•** 撮影画面/再生画面の切り換えをFnボタンに登録できます: (→撮影/[再生切換](#page-501-0): 500、撮影/再生切換: 502)

# <span id="page-456-0"></span>動画のリピート再生

動画の一部の区間を繰り返し再生できます。

### **1** リピート区間設定画面を表示する

●一時停止中に[Q]ボタンを押します。

●一時停止中に「リピート再生1をタッチしても、リピート区間設定画 面が表示されます。

## **2** リピート区間開始位置を設定する

- ◀▶ で開始位置を選び、 ( または ( ) を押します。
- ▲、 ★ または @ を回しても選択できます。
- ●再生バーをタッチしても開始位置を選択できます。

#### **3** リピート区間終了位置を設定する

●2と同じ手順で設定します。

**•** 開始位置と終了位置が近すぎる場合は設定できません。

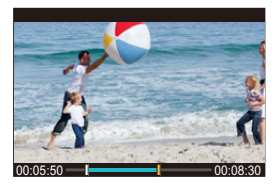

### **4** 再生を開始する

- **•** リピート再生中の操作は「動画再生中の操作」と同じです。([動画再生中の](#page-455-0) 操作[: 456](#page-455-0))
- •▼を押して再生を停止するか、一時停止中に[O]ボタンを押すと、リピート再 生を終了します。

# $\boxed{0}$

- **•** 記録時間が短い場合はリピート再生できません。
- **•** リピート区間の設定位置は、動画の一時停止位置からずれが生じることがありま す。

# <span id="page-458-0"></span>写真の切り出し

動画の1フレームをJPEG画像として切り出して保存します。

#### **1** 写真を切り出す位置で再生を一時停止する

- ●▲を押します。
- **•** 細かい位置調整には、21(コマ戻し、コマ送り)をお使いください。

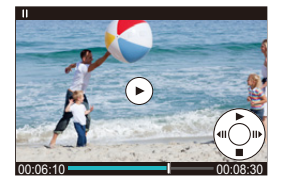

- **2** 写真を保存する
	- ● または ◎ を押します。
	- ●[保存]をタッチしても写真を保存できます。

## $\boxed{0}$

- **•** 動画から作成された写真は、写真画質[FINE]で保存されます。画像サイズは[動画 画質]の解像度に応じたサイズで保存されます。
- **•** 動画から作成された写真は、通常より画質が粗くなる場合があります。
- •動画から作成された写真には、詳細情報表示画面に[228]が表示されます。
- **•** [記録ファイル方式]が[Apple ProRes]で撮影された動画から写真を保存すること はできません。

# <span id="page-459-0"></span>動画分割

撮影した動画を2つに分割します。

# $\boldsymbol{\mathcal{L}}$

- **•** 分割した画像は元に戻すことができません。十分に確認してから分割の操作をし てください。
- **•** 分割処理中にカードやバッテリーをカメラから取り出さないでください。画像が 消失するおそれがあります。

# **1 [**動画分割**]**を選ぶ

- ≥ [ ] [ ] [動画分割]
- **2** 画像を選び、再生する
	- <▶ で画像を選び、 物または き を押します。

## **3** 分割する位置で再生を一時停止する

#### ●▲を押します。

**•** 細かい位置調整には、21(コマ戻し、コマ送り)をお使いください。

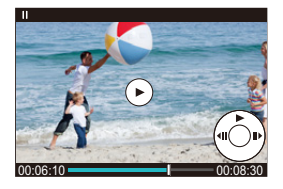

#### **4** 動画を分割する

- ●または ② を押します。
- ●[分割]をタッチしても動画を分割できます。

 $\boxed{\emptyset}$ 

- **•** [記録ファイル方式]が[Apple ProRes]で撮影された動画は分割できません。
- **•** 動画の最初や最後の部分では分割できない場合があります。
- **•** 撮影時間が短い場合は分割できません。
- **•** [動画分割記録]を使用して撮影した画像には、[動画分割]は使用できません。

# <span id="page-461-0"></span>**表示方法の切り換え**

- [拡大表示](#page-461-1): 462
- [サムネイル表示](#page-463-0): 464
- ●[カレンダー表示](#page-465-0): 466

撮影画像を拡大表示したり、複数の画像を同時に表示するサムネイル表示 (マルチ再生)に切り換えたりできます。撮影日を選んで表示するカレン ダー表示に切り換えることもできます。

# <span id="page-461-1"></span>拡大表示

再生画像を拡大表示(再生ズーム)できます。

#### 再生画面を拡大する

● ₩ を右側に回します。

●2倍 ピ>4倍 ピ>8倍 ピ>16倍の順で拡大表示します。

**•** を左側に回すと、1つ前の表示に戻ります。

**•** FHD動画や、FHD動画から切り出した写真は16倍で拡大表示できません。

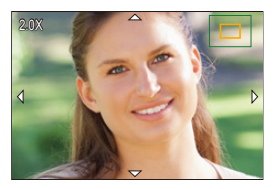

### 拡大表示中の操作

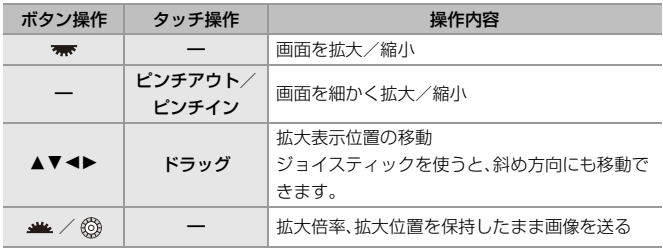

 $\rightarrow$ 

**•** AFでピントの合った位置を表示できます。その位置から拡大表示できます:

(→ AF[位置から拡大](#page-482-0): 483)

# <span id="page-463-0"></span>サムネイル表示

# **1** サムネイル表示に切り換える

- <del>π </del>を左側に回します。
- ●12画面 亡>30画面の順に表示が切り換わります。
- 30画面表示中に **▼ を**左側に回すと、カレンダー表示に切り換わります。 (→[カレンダー表示](#page-465-0): 466)
- **•** を右側に回すと、1つ前の表示に戻ります。
- **•** アイコンをタッチして表示を切り換えることもできます。

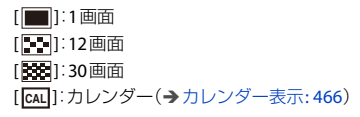

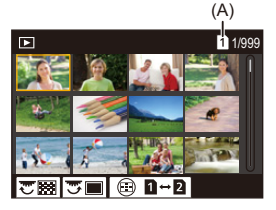

(A) カードスロット

#### **2** 画像を選ぶ

●▲▼◀▶で画像を選び、 物または (5) を押します。

# $\Omega$

- サムネイル表示中に[ | | ]ボタンを押すと、表示するカードを切り換えることが できます。
- **•** サムネイル表示を上下にドラッグすると、画面をスクロールできます。

 $\boxed{0}$ 

**•** [ ]と表示される画像は再生できません。

# <span id="page-465-0"></span>カレンダー表示

## **1** カレンダー表示に切り換える

- <del>π </del>を左側に回します。
- ●サムネイル表示(12画面) ビンサムネイル表示(30画面) ビンカレン ダー表示の順に表示が切り換わります。
- **•** を右側に回すと、1つ前の表示に戻ります。

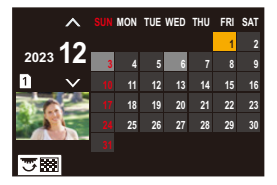

- **2** 撮影日を選ぶ
	- ●▲▼◀▶で日付を選び、 ●または ② を押します。
- **3** 画像を選ぶ
	- ●▲▼◀▶で画像を選び、 ●または き を押します。
	- **•** を左側に回すと、カレンダー表示に戻ります。
	- $\lceil \pmb{\mathbb{J}} \rceil$
	- **•** カレンダー表示中は、表示するカードを切り換えることができません。
	- **•** カレンダーの表示できる範囲は、2000年1月から2099年12月までです。

# <span id="page-466-0"></span>**グループ画像**

インターバル撮影やコマ撮り撮影で撮影した画像は、本機ではグループ画 像として扱われ、グループ単位で消去や編集ができます。(例えば、グルー プ画像を消去すると、グループ内のすべての画像が消去されます) また、グループ内の画像ごとに消去や編集もできます。

#### 本機でグループ画像として扱われる画像

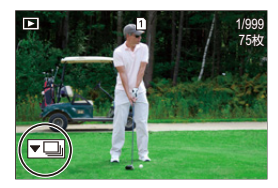

 $\overline{\phantom{a}}$ 

SH連写で撮影したグループ画像

 $\overline{\mathbf{v}}$   $\overline{\mathbf{u}}$ 

フォーカスブラケット撮影したグループ画像

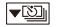

インターバル撮影したグループ画像

 $\blacktriangledown$ 

コマ撮り撮影したグループ画像

#### ▼鷗

[動画分割記録]で撮影したグループ画像

#### グループ内の画像を**1**枚ずつ再生/編集する

グループ内の画像に対して、サムネイル表示、画像の消去など通常の再生 時と同じ操作ができます。

- **1** 再生状態でグループ画像を選ぶ(→[写真の再生](#page-451-0): 452)
- 2 ▼ を押してグループ内の画像を表示する
	- **•** グループ画像のアイコンをタッチしても同じ操作ができます。
- 3 → で画像を選ぶ
	- 通常の再生画面に戻るには、もう一度▼を押す、または[▼**下]**]をタッチしてく ださい。
# <span id="page-468-0"></span>**画像の消去**

 $\boldsymbol{Z}$ 

- **•** 消去した画像は元に戻すことができません。十分に確認してから消去してくださ い。
- **•** 選択しているカードスロットの画像だけ消去できます。
- **•** グループ画像を消去すると、グループ内のすべての画像が消去されます。

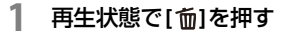

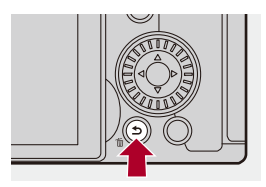

# 2 ▲▼で消去方法を選び、 ( または ◎ を押す

#### **1**枚消去

選択中の画像を消去します。

#### 複数消去

複数枚の画像を選んで消去します。

- 1 ▲▼<▶で消去する画像を選び、 ※ または (2) を押す
	- 選択した画像に[ 11が表示されます。
	- もう一度 ( または ( ) を押すと、選択が解除されます。
	- **•** 画像は100枚まで選択できます。
- **2** [DISP.]ボタンを押して選択した画像を消去する

# $\Omega$

•画像を消去するカードを切り換えるには、[ | ]ボタンを押してカードスロット を選択してください。

# $\blacksquare$

**•** 消去枚数により、時間がかかることがあります。

# $\Rightarrow$

**•** 消去時の確認画面で、[はい]/[いいえ]のどちらが最初に選ばれるかを設定でき ます:

(→[消去確認画面](#page-489-0): 490)

- **•** カード内のすべての画像を消去できます。
	- (→[全画像消去](#page-489-1): 490)

# <span id="page-470-0"></span>**RAW現像**

RAW形式で撮影した写真をカメラで現像し、JPEG形式で保存します。

- **1 [RAW**現像**]**を選ぶ
	- **p** → [下] → [区] → [RAW現像]

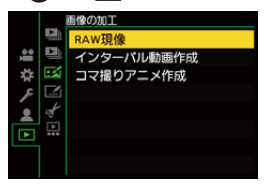

- **2 RAW**画像を選ぶ
	- ◀▶で画像を選び、 ※ または ◎ を押します。
	- グループ画像を選んだ場合は、▼を押してから、グループ内の画像を選択して ください。

もう一度▼を押すと、通常の選択画面に戻ります。

- **•** 表示される画像には、撮影時の設定が反映されています。
- **3** 設定項目を選ぶ
	- ●▲▼で項目を選び、 ※ または ◎ を押します。

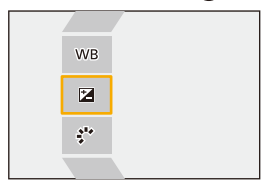

# **4** 設定を変更する

- ▲、★ または ◎ を回します。
- **•** 画面をピンチアウト/ピンチインすると、拡大/縮小できます。

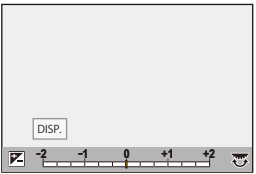

- **5** 設定内容を決定する
	- ● または ◎ を押します。
	- <sup>≥</sup>手順 **3**の画面に戻ります。続けて他の項目を設定するときは、手順**3** から**5**を繰り返してください。
- **6** 画像を保存する
	- ●▲▼で[RAW現像実行]を選び、 物または ◎ を押します。

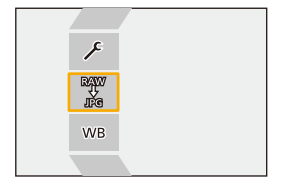

# 設定項目(**RAW**現像)

#### **RAW**現像実行

画像を保存します.

#### WR ホワイトバランス

ホワイトバランスを選んで調整できます。[1]の付いた項目を選ぶと撮影時と同じ設 定で現像できます。

- ●「ホワイトバランス1の選択画面で▼を押すと、ホワイトバランスの調整画面が表示 されます。([ホワイトバランスの調整](#page-290-0): 291)
- [ **1**j⊠ ]~[ 1j⊠ ]を選択中に▲を押すと、[色温](#page-289-0)度の設定画面が表示されます。(→色温 [度設定](#page-289-0): 290)

#### ■ 明るさ補正

明るさの補正ができます。

**•** [明るさ補正]の効果は、撮影時の露出補正と異なります。

#### フォトスタイル([フォトスタイル](#page-292-0)**: 293**)

フォトスタイルを選択できます。

- **•** [709ライク]を選択中に[Q]ボタンを押すと、ニー設定画面が表示されます。([白飛](#page-349-0) [びを抑えて撮影する\(ニー\)](#page-349-0): 350)
- **•** [V-Log]で撮影した画像は、フォトスタイルを選択できません。[V-Log]以外で撮影し た画像では、[V-Log]を選択できません。
- **•** [シネライク D2]、 [シネライク V2]で撮影した画像は、[シネライク D2]、 [シネライ ク V2]以外のフォトスタイルを選択できません。[シネライク D2]、 [シネライク V2] 以外のフォトスタイルで撮影した画像では、「シネライク D21、「シネライク V21を選 択できません。
- **•** [リアルタイムLUT]は選択できません。[リアルタイムLUT]で撮影した画像は、フォ トスタイルが[V-Log]に固定されます。

# **i** ( )iダイナミックレンジ

iダイナミックレンジの設定を選択できます。

#### コントラスト

コントラストを調整できます。

#### ハイライト

明るい部分の明るさを調整できます。

## シャドウ

暗い部分の明るさを調整できます。

#### 彩度/色調

彩度または色調を調整できます。

## 色相

色相を調整できます。

# ■フィルター効果

フィルター効果を選択できます。

#### 粒状

粒状感の設定を選択できます。

### ※ 色ノイズ

粒状感に色味を追加します。

### NR ノイズリダクション

ノイズを軽減する設定ができます。

#### S) シャープネス

解像感を調整できます。

# **LUT**

[LUT[ライブラリ](#page-308-0)]に登録されているLUTファイルを選択できます。(→LUTライブラリ [: 309](#page-308-0))

#### 詳細設定

**[**調整前に戻す**]**:撮影時の設定に戻すことができます。

**[[色空間](#page-522-0)**]:色空間を[sRGB]または[AdobeRGB]から選択できます。(→色空間: 523) **[**画像サイズ**]**:保存時の画像サイズを選択できます。

**[**保存先スロット**]**:RAW現像した画像を保存するカードスロットを選択できます。 [AUTO]を選択すると、現像するRAW形式の画像と同じカードスロットに保存します。 **•** 選択した[フォトスタイル]により、調整できる項目は変わります。

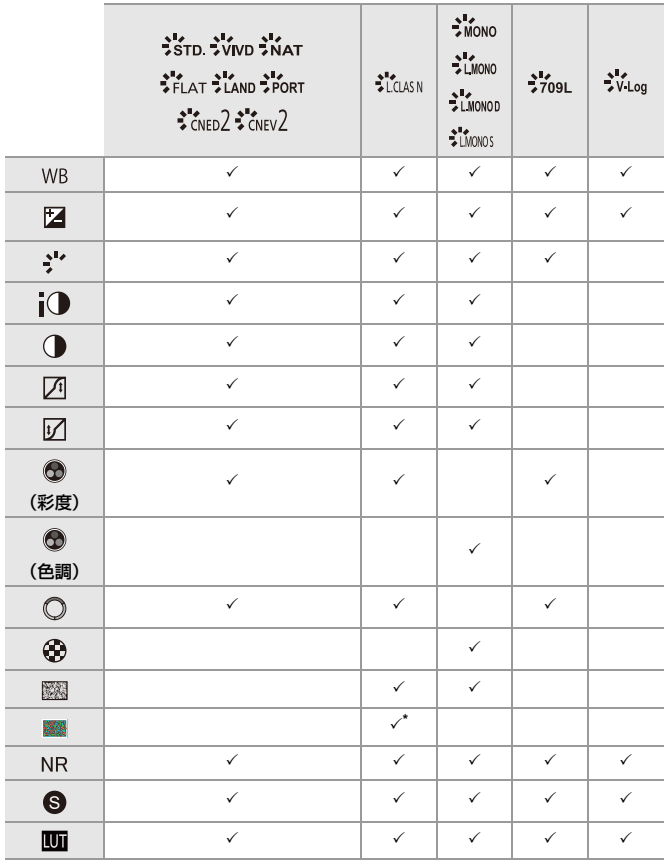

\* [粒状]が[弱]/[中]/[強]のいずれかの場合に設定できます。

## ◆ 比較画面を表示する

設定値を反映した画像を並べて表示することで、効果を確認しながら設定 を変更できます。

- **<sup>1</sup>** 手順 **4**の画面で、[DISP.]ボタンを押す
	- **•** 現在の設定の画像(A)が中央に表示されます。
	- •現在の設定の画像をタッチすると拡大表示します。[5]をタッチすると元の 表示に戻ります。
	- **•** [ノイズリダクション]、[シャープネス]選択中は、比較画面の表示ができませ ん。

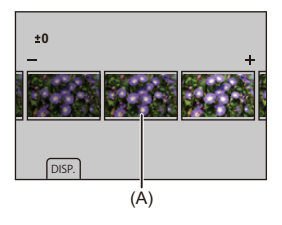

- 2 <del>些、帯</del>または @を回して設定を変更する
- **3 または ③ を押して決定する**

 $\boxed{0}$ 

- **•** 比較画面の表示に時間がかかる場合があります。
- **•** 本機で撮影したRAW画像は常に[3:2]の[L]サイズで記録されます。(ただし、ハイ レゾモードで撮影したRAW画像は[3:2]の[XL]サイズで記録されます)
- **•** 本機能では撮影時の画像横縦比や[EXテレコン(写真)]の画角で現像されます。
- **•** 本機能では、[写真画質]は[FINE]で現像されます。
- **•** 本機能と、ソフトウェア「SILKYPIX Developer Studio」のRAW現像の結果は、完全 には一致しません。
- **•** 以下の機能を使用中は、RAW現像はできません。 – HDMI出力

# <span id="page-476-0"></span>**動画修復**

動画記録が正常に完了しなかった場合に、再生できない動画ファイル(拡 張子「.mdt」)が生成されることがあります。

本機能を使って、「.mdt」のファイルを再生可能な動画ファイルに修復でき ます。

- **•**「.mdt」ファイルが生成される原因には以下のようなものがあります。
	- 動画記録中に電源が切れる(バッテリーを取り出す、電源コードが抜ける、ACアダ プター使用中の停電、など)
	- 動画記録中にカードを取り出す
	- 動画記録後、カードへの書き込み中にカードを取り出す
	- 動画記録中/カード書き込み中に予期せぬフリーズが発生した場合

 $\boldsymbol{\mathcal{L}}$ 

**•** 修復できる動画は、[記録ファイル方式]が[MOV]または[Apple ProRes]で撮影し た動画です。

[MP4]で撮影した動画は修復できません。

**•** 修復には時間がかかるため、当社製のACアダプター(別売:DMW-AC10)とDCカ プラー(別売:DMW-DCC17)を使用するか、給電しながら操作してください。 (→[電力を供給しながらカメラを使う\(給電/充電\)](#page-56-0): 57)

# **1 [**動画修復**]**を選ぶ

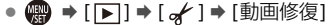

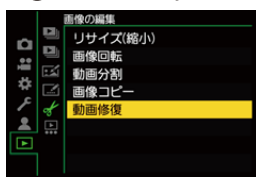

# **2 [**スロット**1]**または**[**スロット**2]**を選ぶ

- ●▲▼で選択し、 ●または ◎ を押します。
- **•** 修復可能な動画ファイルが絞り込まれます。

# **3** 修復する動画ファイルを選ぶ

- ◀▶でファイルを選び、 ( または ( ) を押します。
- **•** 撮影日時(A)、フォルダー・ファイル番号(B)、動画記録時間(C)を参考に動画 ファイルを選んでください。

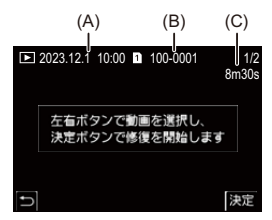

## **4** 確認画面で**[**はい**]**を選ぶ

- **•** 動画修復が始まります。修復には時間がかかります。
- **•** 修復された動画ファイルは、修復前のファイルと同じフォルダーに保存され ます。

# ◆ 動画修復を中止する

動画修復を中止してもファイルは消去されないため、後でやり直すことが できます。

- 1 動画修復中画面で ※ または (3) を押す
- **2** 確認画面で[はい]を選ぶ

 $\boxed{0}$ 

- **•** 記録時間が短い動画は修復できない場合があります。
- **•** データの状態によっては、動画を修復できない場合があります。
- **•** カードの空き容量が著しく不足している場合は、動画修復を開始できません。
- **•** 修復中は電源を切ったり、カードを取り出したりしないでください。カードや撮 影データが壊れるおそれがあります。
- **•** 修復中は他の操作をしないでください。
- **•** 本機以外で撮影した動画は修復できません。

# **再生メニュー**

- [再生メニューでの画像の選び方](#page-479-0): 480
- [再生メニュー\(表示方法\)](#page-481-0): 482
- 再生 メニュー(画像の加工): 485
- [再生メニュー\(情報の付与・削除\)](#page-485-0): 486
- [再生メニュー\(画像の編集\)](#page-486-0): 487
- [再生メニュー\(その他\)](#page-489-2): 490

# <span id="page-479-0"></span>再生メニューでの画像の選び方

画像を選ぶ画面が表示されたときは、以下の手順で選択してください。

- **•** カードスロットごとに表示されます。
- **•** 一度に選択できるのは、1枚のカード内の画像だけです。

# **[1**枚設定**]**選択中

- **1 4▶で画像を選ぶ**
- 2 または ③ を押す
	- 画面右下に[設定 / 解除]と表示される場合、もう一度 ※ または (3) を押すと 設定が解除されます。

# **[**複数設定**]**選択中

[  $\Box$  ]ボタンを押すと、表示するカードが切り換わります。

1 **▲▼ <▶** で画像を選び、 ※ または (3) を押す(繰り返す) • 設定を解除するには、もう一度 ※ または (2) を押してください。

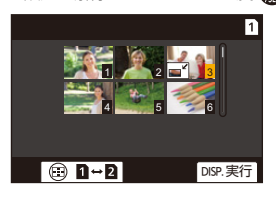

**2** [DISP.]ボタンを押して実行する

# **[**プロテクト**]**を選んだとき

- ▲▼◀▶で画像を選び、 ※ または (※) で設定する(繰り返す)
- •設定を解除するには、もう一度 · または (3) を押してください。

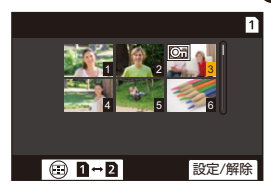

# <span id="page-481-0"></span>再生メニュー(表示方法)

:初期設定

#### 再生モード

▶通常再生/写真のみ/動画のみ/レーティング

再生する画像の種類を絞り込みます。

**•** [レーティング]を設定したときは、表示させたいレーティングのレベルにチェック マークを入れ、[DISP.]ボタンを押してください。

## スライドショー

全画像/写真のみ/動画のみ/レーティング 画像の種類を選び、一定間隔で順番に再生します。 **•** [レーティング]を設定したときは、表示させたいレーティングのレベルにチェック マークを入れ、[DISP.]ボタンを押してください。

開始:スライドショー再生を開始します。 再生間隔:画像を再生する間隔を選びます。 リピート:リピート再生を設定します。

スライドショー中の操作

▲:再生/一時停止([(▶)|/[(||)]をタッチしても同じ操作ができます)

- ■:前の画像へ
- ▶:次の画像へ

▼:スライドショーを終了する

:音量の調整

**•** [動画のみ]を設定したときは、[再生間隔]は使用できません。

#### 縦位置自動回転

#### $OM/OFF$

カメラを縦に構えて撮影した写真を自動で縦向きに表示します。

#### 画像表示順

ファイル名/撮影日時

本機で画像を再生するときの表示順を設定します。

ファイル名:フォルダー名/ファイル名の順番で表示します。 撮影日時:画像が撮影された日時の順番で表示します。

**•** 別のカードを入れたときは、すべてのデータを読み込むまで時間がかかるため、設 定した順番で表示されない場合があります。

#### <span id="page-482-0"></span>**AF**位置から拡大

#### ON/**DOFF**

AFでピントの合った位置を表示します。画像を拡大するときにAFでピントの合っ た位置を中心に拡大します。

**•** ハイレゾモードで撮影したRAW画像や、ピントが合っていない場合は、画像の中 央を拡大します。

# <span id="page-482-1"></span>**LUT**ビューアシスト(モニター)

#### ON / **DOFF**

[ フォトスタイル]を[V-Log]に設定して記録した画像を再生するときに、LUTファイ ルを適用した映像をモニター/ファインダーに表示します。

**•** カスタムメニュー(モニター/表示(動画))の[V-Logビューアシスト]の[LUT ビューアシスト(モニター)]と連動しています。 (→V-Log[ビューアシスト](#page-405-0): 406)

#### <span id="page-483-0"></span>**HLG**ビューアシスト(モニター)

MODE1 / MODE2 / OFF

HLG動画を撮影、再生するときに、色域と明るさを変換して表示します。

**•** カスタムメニュー(モニター/表示(動画))の[HLGビューアシスト]の[モニター] と連動しています。

(→HLG[ビューアシスト](#page-408-0): 409)

# アナモフィック デスクイーズ表示

 $^{2.0x}_{(+)^{+}}$  /  $^{1.8x}_{(+)^{+}}$  /  $^{1.5x}_{(+)^{+}}$  /  $^{1.33x}_{(+)^{+}}$  /  $^{1.30x}_{(+)^{+}}$  /  $^{1}$  OFF

アナモフィックレンズの倍率に合わせてデスクイーズした映像を本機に表示しま す。

**•** カスタムメニュー(モニター/表示(動画))の[アナモフィック デスクイーズ表示] と連動しています。

(→アナモフィック [デスクイーズ表示](#page-411-0): 412)

#### 動画再生後の動作

▶再生終了/最終フレームで一時停止

動画の再生終了後の動作を設定できます。

再生終了:動画再生を終了して画像選択画面に戻ります。

最終フレームで一時停止:動画再生を終了せずに、最後のフレームで一時停止しま す。動画再生を終了するには▼を押してください。

# <span id="page-484-0"></span>再生メニュー(画像の加工)

#### **RAW**現像

RAW形式で撮影した写真をカメラで現像し、JPEG形式で保存します。

(→RAW現像[: 471](#page-470-0))

# インターバル動画作成

[インターバル撮影]で撮影したグループ画像から動画を作成します。

- 1 ◆▶で[インターバル撮影]のグループを選び、 ※ または (3) を押す
- **2** 動画の作成方法を選び、動画化する ([インターバル/コマ撮りアニメの動画](#page-222-0): 223)

**•** [システム周波数]を[24.00Hz(CINEMA)]に設定したときは、[インターバル動画作 成]は使用できません。

## コマ撮りアニメ作成

[コマ撮りアニメ]で撮影したグループ画像から動画を作成します。

1 **→** でコマ撮りグループを選び、 ※ または ② を押す

**2** 動画の作成方法を選び、動画化する ([インターバル/コマ撮りアニメの動画](#page-222-0): 223)

**•** [システム周波数]を[24.00Hz(CINEMA)]に設定したときは、[コマ撮りアニメ作成] は使用できません。

# <span id="page-485-0"></span>再生メニュー(情報の付与・削除)

## <span id="page-485-1"></span>プロテクト

1枚設定/複数設定/全解除 誤って消去することがないように、画像にプロテクトを設定できます。ただし、カー ドをフォーマットすると、プロテクトした画像も消去されます。 • 画像の選び方について(→[再生メニューでの画像の選び方](#page-479-0): 480) **•** [プロテクト]設定は本機以外では無効になる場合があるためお気をつけくださ

い。

#### <span id="page-485-2"></span>レーティング

1枚設定/複数設定/全解除

画像に5段階のレベルに分けたレーティングを設定すると、以下のことができます。

- **•** レーティングを設定した画像以外を消去する。
- **•** パソコンのファイル詳細表示などで、レーティングのレベルを確認する。(JPEG画 像のみ)
- **1** 画像を選ぶ(→[再生メニューでの画像の選び方](#page-479-0): 480)
- 2 **→ →** でレーティングのレベル(1~5)を選び、 ( または ( ) を押す
	- **•** [複数設定]を選択したときは、手順**1**、**2**を繰り返してください。
		- **•** 設定を解除するには、レーティングのレベルを[OFF]にしてください。

# <span id="page-486-0"></span>再生メニュー(画像の編集)

:初期設定

# リサイズ(縮小)

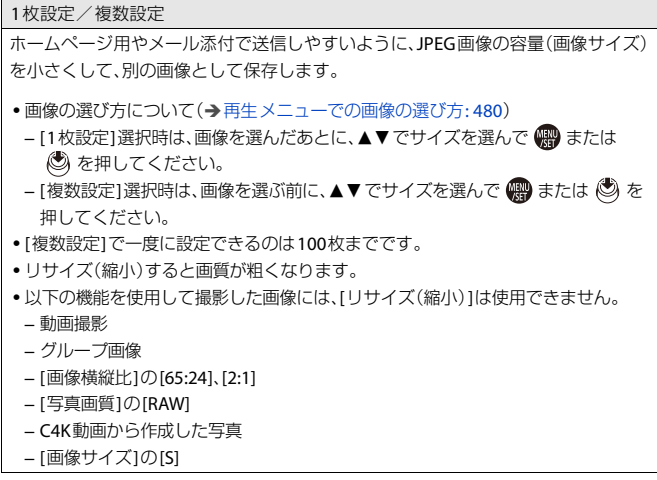

#### 画像回転

画像を手動で90°ずつ回転させます。

:時計回りに90°回転します。

:反時計回りに90°回転します。

• 画像の選び方について(→[再生メニューでの画像の選び方](#page-479-0): 480)

**•** [縦位置自動回転]が[OFF]のときは、[画像回転]は使用できません。

## 動画分割

撮影した動画を2つに分割します。

([動画分割](#page-459-0): 460)

#### <span id="page-487-0"></span>画像コピー

コピー方向 /

画像選択コピー/フォルダー内全画像コピー/カード内全画像コピー

カード内の画像をもう一方のカードにコピーできます。

**•** コピーするときは、新しいフォルダーを作成し保存します。

#### 画像選択コピー:画像を選んでコピーします。

- **1** コピーする画像の入ったフォルダーを選ぶ
- 2 画像を選ぶ(→[再生メニューでの画像の選び方](#page-479-0): 480)

フォルダー内全画像コピー:フォルダー内のすべての画像をコピーします。

- **1** コピーするフォルダーを選ぶ
- 2 コピーする画像を確認し、 ※ または <>>
を押して実行する
- カード内全画像コピー:カード内のすべての画像をコピーします。

#### **Fn**ボタンで画像をコピーする

1枚再生中に[画像コピー]を登録したFnボタンを押すと、再生中の画像をもう一方 のカードにコピーします。(→Fn[ボタン](#page-491-0): 492)

**•** 以下の選択肢からコピー先のフォルダーを選んでください。グループ画像の場合 は[新規作成]が自動で選ばれます。

コピー元と同じフォルダー番号:コピーする画像と同じ名前のフォルダーにコ ピーします。

新規作成:フォルダー番号を繰り上げて新規フォルダーを作成し、コピーします。 フォルダー選択:保存するフォルダーを選んでコピーします。

- **•** [画像選択コピー]で一度に設定できるのは100枚までです。
- **•** [プロテクト]の設定内容はコピーされません。
- **•** コピーに時間がかかる場合があります。
- **•** 以下のカードの組み合わせを使用すると、動画のコピーはできません。 – SDXCメモリーカードからSD/SDHCメモリーカードへのコピー

### 動画修復

▶スロット1/スロット2

何らかの原因で記録が正常に終了しなかった[動画](#page-476-0)ファイルを修復します。(→動画 修復[: 477](#page-476-0))

# <span id="page-489-2"></span>再生メニュー(その他)

:初期設定

#### <span id="page-489-0"></span>消去確認画面

「はい」がはじめ /▶「いいえ けがはじめ

画像消去時に表示される確認画面の選択肢として、[はい]/[いいえ]のどちらが最 初に選ばれるかを設定します。

「はい」がはじめ:最初に[はい]が選ばれます。 「いいえ」がはじめ:最初に[いいえ]が選ばれます。

# <span id="page-489-1"></span>全画像消去

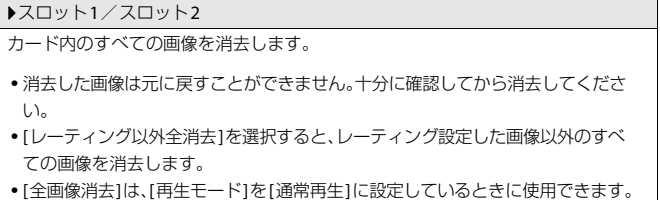

# **カメラのカスタマイズ**

本章では、カメラをお好みに合わせて設定できるカスタマイズ機能につい て説明します。

カメラの操作や画面表示の詳細な設定ができるカスタムメニューや、カメ ラの基本的な設定ができるセットアップメニューについても説明してい ます。

● Fn[ボタン](#page-491-0): 492 ● [ダイヤル動作切換](#page-504-0): 505 ●[クイックメニューのカスタマイズ](#page-507-0): 508 ●[カスタムモード](#page-513-0): 514 ● [カスタムメニュー](#page-518-0): 519 ● [セットアップメニュー](#page-554-0): 555 ● [マイメニュー](#page-576-0): 577

# <span id="page-491-0"></span>**Fnボタン**

● Fn[ボタンへの機能の登録](#page-494-0): 495 ● Fn[ボタンを使う](#page-503-0): 504

Fn(ファンクション)ボタンに機能を登録できます。また、[WB]ボタンなど の専用機能ボタンにも、Fnボタンと同じように、別の機能を登録できます。 撮影時と再生時でそれぞれ異なる機能を設定できます。

# <span id="page-491-1"></span>**Fn**ボタンの初期設定

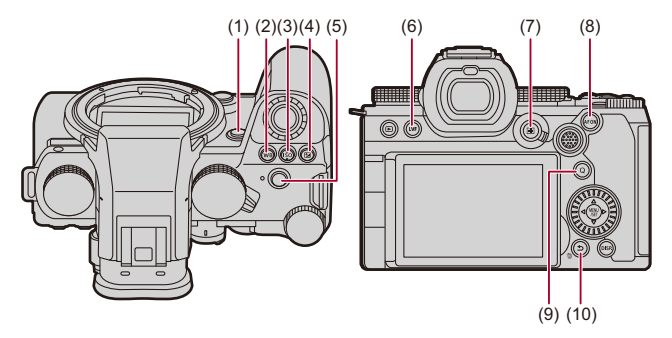

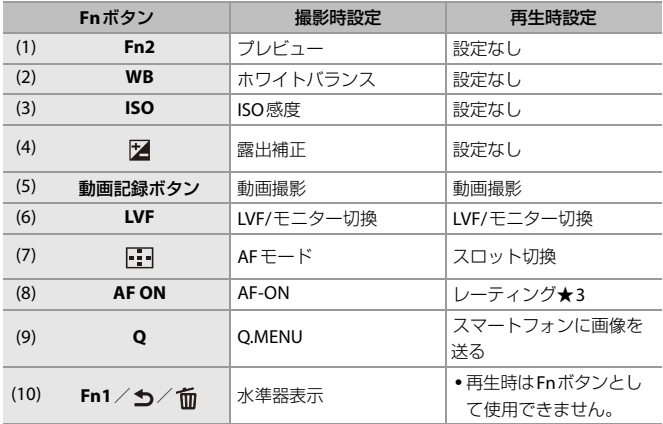

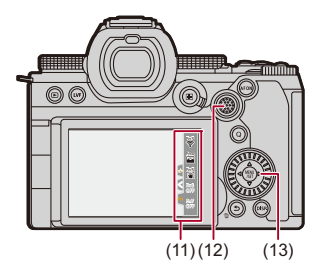

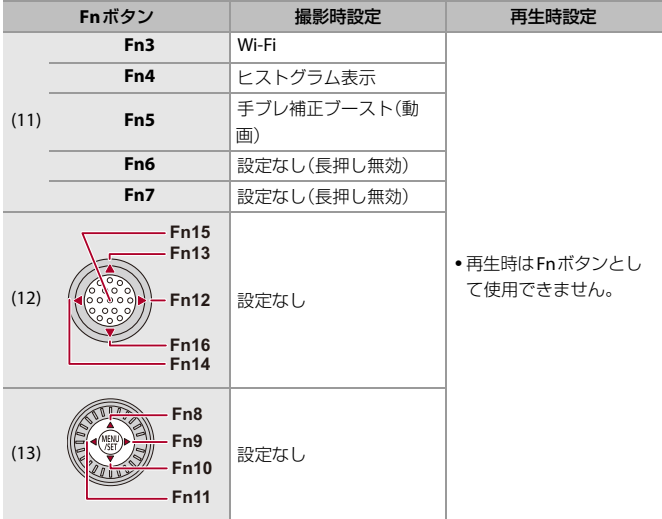

# <span id="page-494-0"></span>**Fn**ボタンへの機能の登録

 $\blacktriangleright$ 

**•** 初期設定ではジョイスティックの[Fn12]~[Fn16]が使用できません。機能を使用 する場合は、カスタムメニュー(操作)の[ジョイスティック設定]を[Fn]に設定 してください。(→[ジョイスティック設定](#page-534-0): 535)

# **1 [Fn**ボタン設定**]**を選ぶ

- ≥ [ ] [ ] [Fnボタン設定] [撮影時設定]/[再生時 設定]
- **2** ボタンを選ぶ
	- ●▲▼でボタンを選び、 ※ または ◎ を押します。
	- ★ または @ を回しても選択できます。
	- **•** ページを切り換えるには、[DISP.]ボタンを押してください。

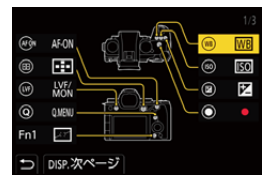

# **3** 登録する機能を探す

- ▲ を回して、登録する機能が分類されているサブタブ(→[設定項](#page-496-0) 目(Fn[ボタン設定/撮影時設定\)](#page-496-0): 497[、設定項目\(](#page-501-0)Fnボタン設 [定/再生時設定\)](#page-501-0): 502)を選び、 働または ( を押します。
- ◀を押してサブタブの選択状態にしてから▲▼を押す、または ◎ を回し、▶ を押しても選択できます。
- ●[O]ボタンを押すと、[1]~[3]のタブが切り換わります。

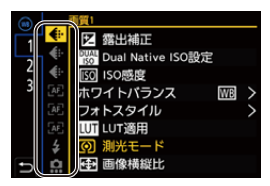

- **4** 機能を登録する
	- ●▲▼で機能を選び、 物または ◎ を押します。
	- 素 または ⑬ を回しても選択できます。
	- **•** [>]の付いた項目は、もう一度項目を選んでください。
	- **•** ボタンによっては、登録できない機能があります。

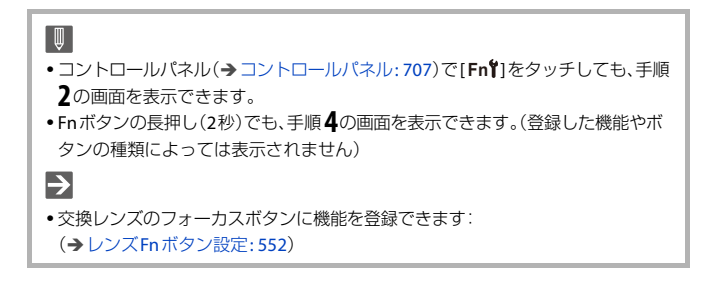

# <span id="page-496-0"></span>**❖ 設定項目(Fnボタン設定 /撮影時設定)**

### **[1]**タブ

# ← 画質

- [露出補正](#page-271-0) (→露出補正: 272)
- [Dual Native ISO](#page-281-0)設定 → Dual Native ISO設定: 282)
- ISO感度 (→ISO感度[: 278](#page-277-0))
- ホワイトバランス (→ホワイトバランス (WB): 285)
- [フォトスタイル](#page-292-0)(→フォトスタイル: 293)
- **•** LUT適用
	- [リアルタイムLUT]または[MY PHOTO STYLE]の[LUT]で設定したLUTファイルを 適用します。([画質調整](#page-296-0): 297)
- [測光モード](#page-253-0)(→測光モード: 254)
- [画像横縦比](#page-116-0)(→画像横縦比: 117)
- [写真画質](#page-120-0) (→写真画質: 121)
- **•** [画像サイズ](#page-118-0)(→画像サイズ: 119)
- **•** ワンショット スポット測光 – 1回だけ[測光モード](#page-253-0)を[●](スポット)にして撮影します。(→測光モード: 254)
- **•** [長秒ノイズ除去](#page-242-0)(→長秒ノイズ除去: 243)
- [下限シャッター速度](#page-243-0) (→ 下限シャッター速度: 244)
- **•** ワンショット RAW+JPG

**- 1回だけRAW画像とJPEG画像を同時に撮影します。(→[写真画質](#page-120-0): 121)** 

- i[ダイナミックレンジ](#page-274-0)(→iダイナミックレンジ: 275)
- [カラーシェーディング補正](#page-312-0) (→ カラーシェーディング補正·313)
- フィルター効果 (→ [フィルター設定](#page-303-0): 304)
- **•** ワンプッシュAE
	- 絞り値やシャッタースピードを、カメラが決めた標準露出に合う設定にします。 ([露出補正](#page-271-0): 272)
- タッチAE(→タッチ[AE: 112](#page-111-0))
- AWBロック(→ AWB[ロック設定](#page-521-0): 522)
- 動画露出設定 (→[露出を設定して動画を撮る](#page-338-0): 339)
- [シンクロスキャン](#page-413-0)(→シンクロスキャン:414)

フォーカス**/**レリーズ

- AFモード(→AF[モードの選択](#page-166-0): 167)
- [自動認識](#page-169-0)設定 (→ 自動認識: 170)
- [自動認識](#page-169-0)の対象 (→ 自動認識: 170)
- AFカスタム設定(写直)(→AFカスタム設定(写直)·158)
- AF[カスタム設定\(動画\)](#page-344-0)(→AFカスタム設定(動画): 345)
- **•** [フォーカスリミッター](#page-159-0)(→フォーカスリミッター: 160)
- [フォーカスリミッター](#page-159-0)範囲設定 (→ フォーカスリミッター: 160)
- [ピーキング](#page-195-0)(→ピーキング·196)
- [ピーキング](#page-195-0)感度 (→ピーキング: 196)
- 1点AF[枠の移動速度](#page-162-0)(→1点AF枠の移動速度: 163)
- [フォーカスリングロック](#page-526-0) (→ フォーカスリングロック: 527)
- AE LOCK (→[ピントや露出の固定\(](#page-275-0)AF/AEロック): 276)
- AF LOCK(→[ピントや露出の固定\(](#page-275-0)AF/AEロック): 276)
- AF/AE LOCK (→[ピントや露出の固定\(](#page-275-0)AF/AEロック): 276)
- AF-ON (→ **[\[AF ON\]](#page-155-0)ボタン: 156**)
- **•** AF-ON:近側
	- **近くの被写体を優先してAFが働きます。(→AF[を使う](#page-153-0): 154)**
- **•** AF-ON:遠側

**– 遠くの被写体を優先してAFが働きます。(→AF[を使う](#page-153-0): 154)** 

- **•** フォーカスエリア選択
	- **AFエリア/MFアシストの移動画面を表示します。(→AF[エリアの操作](#page-181-0): 182、[MF](#page-192-0)ア** [シスト画面での操作](#page-192-0): 193)
- **•** [動画ライブビュー拡大表示](#page-345-0)(→動画ライブビュー拡大表示: 346)

# フラッシュ

- **•** [フラッシュモード](#page-322-0)(→フラッシュモード: 323)
- **•** フラッシュ光暈調整 (→ フラッシュ光暈調整: 327)
- ワイヤレスフラッシュ設定 (→ [ワイヤレスフラッシュ撮影](#page-329-0): 330)

# その他(写真)

- **•** ドライブモード設定 (→ [ドライブモードの選択](#page-200-0): 201)
- **•** ブラケット(→[ブラケット撮影](#page-227-0): 228)
- [サイレントモード](#page-237-0)(→サイレントモード: 238)
- 手ブレ補正 (→ [動作設定](#page-248-0)· 249)
- [シャッター方式](#page-239-0)(→シャッター方式: 240)
- EX[テレコン\(写真\)](#page-198-0) (→EXテレコン(写真): 199)
- [ライブビューコンポジット撮影](#page-234-0) (→ ライブビューコンポジット撮影: 235)

**[2]**タブ

#### 口記録

- •[記録ファイル方式](#page-130-0) (→記録ファイル方式: 131)
- [動画画質](#page-131-0) (→ 動画画質: 132)
- 動画画質(マイリスト) (→[マイリストから設定する、消去する](#page-146-0): 147)
- **•** スロー & クイック設定 (→ スロー & [クイック動画](#page-387-0): 388)
- **•** [タイムコード](#page-368-0)表示(→タイムコード: 369)

## 音

- **•** [オーディオ情報表示](#page-358-0) (→オーディオ情報表示: 359)
- [録音レベル表示](#page-353-0) (→録音レベル表示: 354)
- **•[音声入力ミュート](#page-353-1)(→音声入力ミュート: 354)**
- [録音レベル設定](#page-355-0) (→ 録音レベル設定: 356)
- [録音音質](#page-356-0)(→ 録音音質: 357)
- [録音レベルリミッター](#page-357-0)(→録音レベルリミッター: 358)
- 4ch[マイク入力](#page-364-0)(→4chマイク入力: 365)
- XLRマイクアダプター設定 (→XLR[マイクロホンアダプター\(別売\)](#page-362-0): 363)
- **•[音声モニタチャンネル](#page-366-0)(→音声モニタチャンネル: 367)**

#### **!!! その他(動画)**

- 手ブレ補正 (→ [動作設定](#page-248-0): 249)
- •雷子補正(動画)(→雷子補正(動画)·248)
- [手ブレ補正ブースト\(動画\)](#page-247-1) (→手ブレ補正ブースト(動画): 248)
- [動画撮影範囲](#page-148-0) (→ 動画撮影範囲: 149)
- **•** フォーカストランジション([フォーカストランジション](#page-395-0): 396)
- [ライブクロップ](#page-399-0) (→ ライブクロップ: 400)

#### 操作

- **•** Q.MENU([クイックメニュー](#page-91-0): 92)
- **•** 撮影/再生切換
	- 再生画面に切り換えます。(→[写真の再生](#page-451-0): 452[、動画の再生](#page-453-0): 454)
- 動画撮影 (→ [動画を撮る](#page-123-0)· 124)
- **•** 動画撮影(クリエイティブ動画時) – [A9M1モード時にだけ、動画撮影を開始/停止します。(→[露出を設定して動画を](#page-338-0) 撮る[: 339](#page-338-0))
- •LVF/モニター切換 (→[モニターとファインダーの切り換え](#page-85-0): 86)
- **•** 操作ロック
	- 特定の操作を無効にします。無効にする操作は、[ 操作ロック時の動作]で設定しま す。(→[操作ロック時の動作](#page-530-0): 531)
- ダイヤル動作切換 (→ [ダイヤルの動作を一時的に変更する](#page-506-0)· 507)

#### モニター**/**表示

- プレビュー(→[プレビューモード](#page-269-0): 270)
- **•** プレビュー(絞りのみ) – Fnボタンを押している間、絞り効果を確認できます。(→[プレビューモード](#page-269-0): 270)
- •[常時プレビュー](#page-535-0) (→常時プレビュー: 536)
- [水準器表示](#page-543-0)(→水準器表示: 544)
- **[ヒストグラム表示](#page-536-0)(→ヒストグラム表示: 537)**
- [スポット輝度メーター](#page-379-0) (→ スポット輝度メーター: 380)
- [フレーム表示](#page-382-0)(→フレーム表示: 383)
- [写真グリッドライン表示](#page-537-0)(→写真グリッドライン表示: 538)
- **•** ライブビューブースト([ライブビューブースト](#page-537-1): 538)
- [モノクロライブビュー](#page-546-0)(→モノクロライブビュー: 547)
- [ナイトモード](#page-538-0)(→ナイトモード: 539)
- **•** LVF/モニター表示設定
	- 表示しているモニターまたはファインダーの表示スタイルを切り換えます。 (→LVF/[モニター表示設定](#page-539-0): 540)
- [動画優先表示](#page-548-0) (→ 動画優先表示: 549)
- [ゼブラパターン表示](#page-380-0)(→ゼブラパターン表示: 381)
- LUT[ビューアシスト\(モニター\)](#page-405-1) (→ LUTビューアシスト(モニター): 406)
- LUT[ビューアシスト\(](#page-405-2)HDMI) (→ LUTビューアシスト(HDMI): 406)
- LUT選択(→LUT選択[: 406](#page-405-3))
- HLG[ビューアシスト](#page-408-0)(モニター) (→HLGビューアシスト: 409)
- HLG[ビューアシスト](#page-408-0)(HDMI) (→HLGビューアシスト: 409)
- [オーバーレイ表示](#page-542-0)(→オーバーレイ表示: 543)
- [手ブレ状態スコープ](#page-543-1)(→手ブレ状態スコープ: 544)
- WFM/ [ベクトルスコープ表示](#page-375-0) (→ WFM/ ベクトルスコープ表示: 376)
- アナモフィック [デスクイーズ表示](#page-411-0)(→アナモフィック デスクイーズ表示: 412)
- **•** カラーバー([カラーバー/テストトーン](#page-384-0): 385)

# **[3]**タブ

#### レンズ**/**その他

- **•** [フォーカスリング制御](#page-552-0) (→ フォーカスリング制御: 553)
- AF[微調整](#page-163-0) (→ AF微調整: 164)
- [レンズ情報](#page-250-0)(→レンズ情報: 251)

## カード**/**ファイル

- **•** 記録先スロット
	- 優先して記録するカードを変更します。[[ダブルスロット](#page-555-0)機能](→ ダブルスロット 機能[: 556](#page-555-0))を[リレー記録]にすると使用できます。

## **IN/OUT**

- **•ストリーミング(→[ストリーミング機能](#page-643-0):644)**
- Wi-Fi (→Wi-Fi / [Bluetooth: 594](#page-593-0))
- **•** [ファン動作モード](#page-550-0)(→ファン動作モード: 551)

# 設定

● カスタムモード登録(→[インスタントカスタム登録](#page-514-0): 515)

# 人その他

- **•** 設定なし
- Fnボタンとして使用しないときに設定します。
- **•** 設定なし(長押し無効)
	- Fnボタンとして動作しません。Fnボタンを長押し(2秒)しても、機能の登録画面を 表示しません。
- **•** デフォルトに戻す
	- Fnボタンを初期設定に戻します。(→Fn[ボタンの初期設定](#page-491-1): 492)

# <span id="page-501-0"></span>**❖ 設定項目(Fnボタン設定 / 再生時設定)**

#### **[1]**タブ

#### 表示方法

- AF[位置から拡大](#page-482-0) (→ AF位置から拡大: 483)
- LUT[ビューアシスト\(モニター\)](#page-482-1) (→ LUTビューアシスト(モニター): 483)
- HLG[ビューアシスト\(モニター\)](#page-483-0) (→HLGビューアシスト(モニター): 484)
- アナモフィック [デスクイーズ表示](#page-411-0) (→ アナモフィック デスクイーズ表示: 412)

#### 画像の加工

• RAW現像 (→ RAW現像[: 471](#page-470-0))

#### □ 情報の付与・削除

- **•1枚消去(→[画像の消去](#page-468-0): 469)**
- [プロテクト](#page-485-1)(→プロテクト: 486)
- [レーティング](#page-485-2)★1(→レーティング·486)
- [レーティング](#page-485-2)★2(→レーティング:486)
- [レーティング](#page-485-2)★3(→レーティング:486)
- [レーティング](#page-485-2)★4(→レーティング:486)
- [レーティング](#page-485-2)★5(→レーティング:486)

#### ■ 画像の編集

• [画像コピー](#page-487-0)(→画像コピー: 488)

#### 操作

- **•** 撮影/再生切換
	- 撮影画面に切り換えます。(→[写真を撮る](#page-114-0): 115[、動画を撮る](#page-123-0): 124)
- LVF/モニター切換 (→[モニターとファインダーの切り換え](#page-85-0): 86)
- 動画撮影 (→ [動画を撮る](#page-123-0): 124)
- **•** 動画撮影(クリエイティブ動画時)
- [APM]モード時にだけ、動画撮影を開始/停止します。(→[露出を設定して動画を](#page-338-0) 撮る[: 339](#page-338-0))

#### モニター**/**表示

• [ナイトモード](#page-538-0)(→ナイトモード: 539)

#### カード**/**ファイル

**• スロット切換 (→[表示するカードの切り換え](#page-452-0): 453)** 

## **IN/OUT**

- [音声モニタチャンネル\(再生時\)](#page-565-0) (→音声モニタチャンネル(再生時): 566)
- Wi-Fi (→ Wi-Fi / [Bluetooth: 594](#page-593-0))
- [ファン動作モード](#page-550-0)(→ファン動作モード: 551)
- **•** スマートフォンに画像を送る (→ [カメラ内の画像を簡単にスマートフォンに送る](#page-607-0): [608](#page-607-0))
- LUT[ビューアシスト](#page-405-0)(HDMI) (→ V-Logビューアシスト: 406)
- HLG[ビューアシスト](#page-408-0)(HDMI) (→HLGビューアシスト: 409)

# **[2]**タブ

## 人その他

- **•** 設定なし
	- Fnボタンとして使用しないときに設定します。
- **•** 設定なし(長押し無効)
	- Fnボタンとして動作しません。Fnボタンを長押し(2秒)しても、機能の登録画面を 表示しません。
- **•** デフォルトに戻す
	- Fnボタンを初期設定に戻します。(→Fn[ボタンの初期設定](#page-491-1): 492)

# <span id="page-503-0"></span>**Fn**ボタンを使う

Fnボタンを押すと、撮影時は[撮影時設定]で登録した機能を、再生時は[再 生時設定]で登録した機能を使うことができます。

- **1 Fn**ボタンを押す
- **2** 設定項目を選ぶ
	- ◀▶ で設定項目を選び、 ( または ( ) を押します。
	- ▲、▼または @を回しても選択できます。
	- **•** 設定項目の表示、選び方はメニュー項目によって異なります。

# **[Fn3]**~**[Fn7]**ボタンを使う(タッチアイコン)

撮影時は、タッチタブ内のFnボタンを使うことができます。

# $\boldsymbol{Z}$

- **•** 初期設定ではタッチタブが表示されません。カスタムメニュー(操作)の[タッチ 設定1で[タッチタブ]を[ON]に設定してください。(→[タッチ設定](#page-529-0): 530)
- 1 [Fn]をタッチする
- **2 [Fn3]~[Fn7]のいずれかをタッチする**

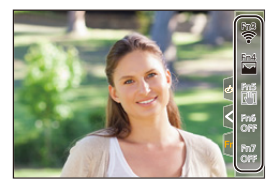
# **ダイヤル動作切換**

●[ダイヤルへの機能の登録](#page-504-0): 505 ●[ダイヤルの動作を一時的に変更する](#page-506-0): 507

▲(前ダイヤル)と ▼(後ダイヤル)で動作する機能を一時的に変更しま す。

# <span id="page-504-0"></span>ダイヤルへの機能の登録

- **1 [**ダイヤル動作切換設定**]**を選ぶ
	- ● → [ 益] → [ 全] → [ダイヤル設定] → [ダイヤル動作切換設定]  $\pm$  [ $\frac{1}{2}$ ]/[ $\frac{1}{2}$ ]

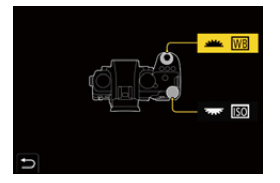

- **2** 機能を登録する
	- ●▲▼で機能を選び、 ※ または ◎ を押します。

# ◆ 登録できる機能

- [露出補正](#page-271-0) (→ 露出補正: 272)
- ISO感度<sup>\*1</sup>(→ISO感度[: 278](#page-277-0))
- ホワイトバランス<sup>\*2</sup>(→[ホワイトバランス\(](#page-284-0)WB): 285)
- [フォトスタイル](#page-292-0) (→ フォトスタイル: 293)
- [画像横縦比](#page-116-0)(→画像横縦比: 117)
- i[ダイナミックレンジ](#page-274-0) (→iダイナミックレンジ: 275)
- フィルター効果 (→ [フィルター設定](#page-303-0): 304)
- AF モード(→AF [モードの選択](#page-166-0): 167)
- [フラッシュモード](#page-322-0)(→フラッシュモード: 323)
- [フラッシュ光量調整](#page-326-0) (→ フラッシュ光量調整: 327)
- \*1 需の初期設定
- \*2 业の初期設定

# <span id="page-506-0"></span>ダイヤルの動作を一時的に変更する

- **1 Fn**ボタンに**[**ダイヤル動作切換**]**を設定する(**Fn**[ボタン](#page-491-0)**: [492](#page-491-0)**)
- **2** ダイヤルの動作を切り換える
	- ●手順1で設定したFnボタンを押します。
	- ▲ と ★ に登録した機能のガイドが表示されます。
	- **•** 何も操作をしないと、数秒後にガイドの表示が消えます。

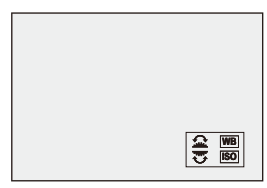

# **3** 登録した機能を設定する

 $\bullet$  ガイドが表示されている間に、 または  $\overline{\bullet}$ を回します。

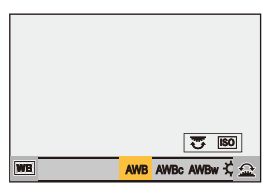

**4** 決定する

●シャッターボタンを半押しします。

# <span id="page-507-1"></span>**クイックメニューのカスタマイズ**

●[クイックメニューへの登録](#page-507-0): 508

撮影モードによってクイックメニューの項目を変えることができます。 また、クイックメニューに表示する項目や順番を、お好みに合わせて配置 できます。

[クイックメニュー](#page-91-0)の操作方法について(→クイックメニュー: 92)

# <span id="page-507-0"></span>クイックメニューへの登録

クイックメニューに表示させるメニューを変更します。 [APM]/IS&O]モード(動画)とそれ以外の撮影モード(写真)で別々に設定 できます。

# **1 [Q.MENU**設定**]**を選ぶ

≥ [ ] [ ] [Q.MENU設定] [表示項目カスタマイズ (写真)]/[表示項目カスタマイズ(動画)]

# **2** 項目の位置(**1**~**12**)を選ぶ

- ●▲▼◀▶で位置を選び、 ●または ◎ を押します。
- @ を回しても選択できます。
- ●ジョイスティックを使うと、斜め方向にも選択できます。

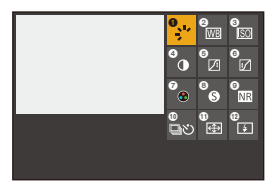

# **3** 登録する機能を探す

- ▲ を回して、登録する機能が分類されているサブタブ(→[登録で](#page-509-0) [きるメニュー項目](#page-509-0): 510)を選び、 ゆまたは () を押します。
- ◀を押してサブタブの選択状態にしてから▲▼を押す、または ◎を回し、▶を押しても選択できます。
- ●[Q]ボタンを押すと、[1]~[2]のタブが切り換わります。

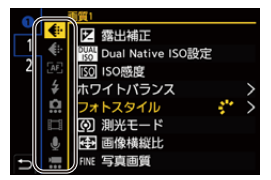

# **4** メニュー項目を登録する

- ●▲▼で項目を選び、 物または ◎ を押します。
- ★ または ⑬ を回しても選択できます。
- **•** [>]の付いた項目は、もう一度項目を選んでください。

# <span id="page-509-0"></span>◆ 登録できるメニュー項目

### **[1]**タブ

## ← 画質

- [露出補正](#page-271-0) (→露出補正: 272)
- [Dual Native ISO](#page-281-0)設定 → Dual Native ISO設定: 282)
- ISO感度 (→ISO感度[: 278](#page-277-0))
- **•** ホワイトバランス([ホワイトバランス\(](#page-284-0)WB): 285)
- **•** [フォトスタイル](#page-292-0)(→フォトスタイル: 293)
- [測光モード](#page-253-0)(→測光モード: 254)
- [画像横縦比](#page-116-0)(→画像横縦比: 117)
- [写真画質](#page-120-0) (→写真画質: 121)
- **•** [画像サイズ](#page-118-0)(→画像サイズ: 119)
- [長秒ノイズ除去](#page-242-0) (→ 長秒ノイズ除去: 243)
- **[下限シャッター速度](#page-243-0)(→下限シャッター速度: 244)**
- i[ダイナミックレンジ](#page-274-0) (→iダイナミックレンジ: 275)
- **•** [カラーシェーディング補正](#page-312-0) (→ カラーシェーディング補正: 313)
- フィルター効果 (→ [フィルター設定](#page-303-0): 304)
- 動画露出設定 (→[露出を設定して動画を撮る](#page-338-0): 339)
- [シンクロスキャン](#page-413-0)(→シンクロスキャン:414)

#### フォーカス**/**レリーズ

- AF モード(→AF [モードの選択](#page-166-0): 167)
- [自動認識](#page-169-0)設定 (→ 自動認識: 170)
- [自動認識](#page-169-0)の対象 (→ 自動認識· 170)
- AF[カスタム設定\(写真\)](#page-157-0)(→AFカスタム設定(写直)·158)
- AF[カスタム設定\(動画\)](#page-344-0) (→ AFカスタム設定(動画): 345)
- [ピーキング](#page-195-0)(→ピーキング: 196)
- [ピーキング](#page-195-0)感度 (→ピーキング: 196)
- 1点AF[枠の移動速度](#page-162-0)(→1点AF枠の移動速度: 163)

### フラッシュ

- **•** [フラッシュモード](#page-322-0)(→フラッシュモード: 323)
- **•** [フラッシュ光量調整](#page-326-0) (→ フラッシュ光量調整: 327)
- ワイヤレスフラッシュ設定 (→ [ワイヤレスフラッシュ撮影](#page-329-0): 330)

# ○ その他(写真)

- ドライブモード設定(→ [ドライブモードの選択](#page-200-0): 201)
- **•** ブラケット(→[ブラケット撮影](#page-227-0): 228)
- [サイレントモード](#page-237-0)(→サイレントモード: 238)
- 手ブレ補正 (→ [動作設定](#page-248-0)· 249)
- [シャッター方式](#page-239-0)(→シャッター方式: 240)
- EX[テレコン\(写真\)](#page-198-0) (→EXテレコン(写真): 199)

### 記録

- •[記録ファイル方式](#page-130-0)(→記録ファイル方式: 131)
- [動画画質](#page-131-0) (→ 動画画質 · 132)
- 動画画質(マイリスト)(→[マイリスト登録](#page-146-0): 147)
- **スロー & クイック設定 (→ スロー & [クイック動画](#page-387-0): 388)**
- **•** [タイムコード](#page-368-0)表示(→タイムコード: 369)

# 音

- **•** [オーディオ情報表示](#page-358-0)(→オーディオ情報表示: 359)
- [録音レベル表示](#page-353-0)(→録音レベル表示: 354)
- [録音レベル設定](#page-355-0) (→ 録音レベル設定: 356)
- [録音音質](#page-356-0) (→ 録音音質: 357)
- [録音レベルリミッター](#page-357-0)(→ 録音レベルリミッター: 358)
- 4ch[マイク入力](#page-364-0)(→4chマイク入力: 365)
- XLRマイクアダプター設定 (→XLR[マイクロホンアダプター\(別売\)](#page-362-0): 363)
- ●[音声モニタチャンネル](#page-366-0)(→音声モニタチャンネル: 367)

### **!!! その他(動画)**

- 手ブレ補正 (→[動作設定](#page-248-0): 249)
- [電子補正\(動画\)](#page-247-0) (→電子補正(動画): 248)
- **[手ブレ補正ブースト\(動画\)](#page-247-1)(→手ブレ補正ブースト(動画): 248)**
- 動画撮影節用 (→ 動画撮影節用· 149)
- **•** [フォーカストランジション](#page-395-0) (→フォーカストランジション:396)
- [ライブクロップ](#page-399-0) (→ ライブクロップ: 400)

# **[2]**タブ

#### **■■ モニター/表示**

- ●[常時プレビュー](#page-535-0)(→常時プレビュー: 536)
- [水準器表示](#page-543-0)(→水準器表示: 544)
- [ヒストグラム表示](#page-536-0)(→ヒストグラム表示: 537)
- **•** [スポット輝度メーター](#page-379-0)(→スポット輝度メーター: 380)
- **•** [フレーム表示](#page-382-0)(→フレーム表示: 383)
- [写真グリッドライン表示](#page-537-0)(→写真グリッドライン表示: 538)
- **•** ライブビューブースト([ライブビューブースト](#page-537-1): 538)
- [モノクロライブビュー](#page-546-0)(→モノクロライブビュー: 547)
- [ナイトモード](#page-538-0)(→ナイトモード: 539)
- LVF/[モニター表示設定](#page-539-0)(→LVF/モニター表示設定: 540)
- [動画優先表示](#page-548-0) (→ 動画優先表示: 549)
- [ゼブラパターン表示](#page-380-0)(→ ゼブラパターン表示: 381)
- LUT[ビューアシスト\(モニター\)](#page-405-0) (→ LUTビューアシスト(モニター): 406)
- LUT[ビューアシスト\(](#page-405-1)HDMI) (→ LUTビューアシスト(HDMI): 406)
- HLG[ビューアシスト](#page-408-0)(干ニター) (→HLGビューアシスト: 409)
- HLG[ビューアシスト](#page-408-0)(HDMI) (→HLGビューアシスト: 409)
- [オーバーレイ表示](#page-542-0)(→オーバーレイ表示: 543)
- [手ブレ状態スコープ](#page-543-1)(→手ブレ状態スコープ: 544)
- WFM/[ベクトルスコープ表示](#page-375-0) (→ WFM/ ベクトルスコープ表示: 376)
- アナモフィック [デスクイーズ表示](#page-411-0) (→ アナモフィック デスクイーズ表示: 412)
- **•** カラーバー([カラーバー/テストトーン](#page-384-0): 385)

### レンズ**/**その他

- [フォーカスリング制御](#page-552-0) (→ フォーカスリング制御: 553)
- [レンズ情報](#page-250-0)(→レンズ情報: 251)

#### カード**/**ファイル

•記録先スロット(→[表示するカードの切り換え](#page-452-0): 453)

# **IN/OUT**

- **•ストリーミング(→[ストリーミング機能](#page-643-0):644)**
- Wi-Fi (→ Wi-Fi / [Bluetooth: 594](#page-593-0))
- [ファン動作モード](#page-550-0)(→ファン動作モード: 551)

# 人その他

- **•** 設定なし
	- 使用しないときに設定します。

# ◆ クイックメニューの詳細な設定

クイックメニューの見た目の変更や、メニュー表示中の 业の動作の変更 ができます。

# ( → [  $\bigoplus$  ) → [ △ ] → [ Q.MENU設定] を選ぶ

#### 表示スタイル

クイックメニューの見た目を変更します。 **[MODE1]**:ライブビューとメニューを同時に表示します。 **[MODE2]**:メニューを画面全体に表示します。

#### 前ダイヤルの割当

クイックメニューでの 些の動作を変更します。 **[**項目**]**:メニュー項目の選択をします。 **[**設定値**]**:設定値の選択をします。

#### 表示項目カスタマイズ(写真)

モードダイヤルを[iA]/[P]/[A]/[S]/[M]に合わせたときに表示されるクイックメ ニューをカスタマイズします。

#### 表示項目カスタマイズ(動画)

モードダイヤルを[APM]/[S&O]に合わせたときに表示されるクイックメニューを カスタマイズします。

# **カスタムモード**

●[カスタムモードへの登録](#page-513-0): 514 ●[カスタムモードを使う](#page-516-0): 517 ● [設定内容の呼び出し](#page-517-0): 518

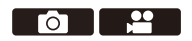

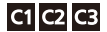

お好みに合わせた撮影モードやメニューの設定内容を、カスタムモードに 登録できます。登録した設定はモードダイヤルの[C1]~[C3]モードに切り 換えることで使用できます。

# <span id="page-513-0"></span>カスタムモードへの登録

現在のカメラの設定内容を登録できます。

お買い上げ時のすべてのカスタムモードには、[P]モードのメニューの初期 設定が登録されています。

- **1** 保存したい状態の撮影モードと、メニュー設定にする
- **2 [**カスタムモード登録**]**を選ぶ
	- ≥ [ ] [ ] [カスタムモード登録]
- **3** 登録する
	- ●登録先の番号を選び、 または 心 を押します。
	- **•** 確認画面が表示されます。[DISP.]ボタンを押すと、カスタムモードの名前を変 更できます。 文字の入力方法([文字の入力](#page-101-0): 102)

# ◆ インスタントカスタム登録

撮影待機画面で、[カスタムモード登録]を登録したFnボタンを押すと、現 在の撮影設定を素早くカスタムモードに登録できます。(→Fn[ボタン](#page-491-0): [492](#page-491-0))

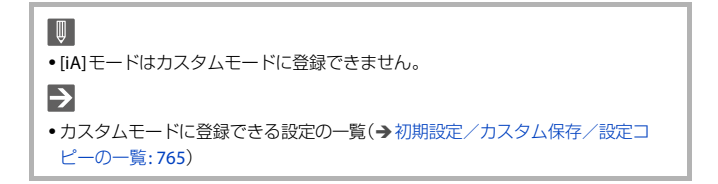

# ◆ カスタムモードの詳細な設定

カスタムモードのセット数を増やしたり、一時的に変更した設定内容をど のタイミングまで維持させるかを設定したりできます。

## ( ) → [ ♪ | → [ お | → [カスタムモード設定]を選ぶ

#### カスタムモード表示の制限

[C3]に登録できるカスタムモードの数を設定します。 最大10セットを登録できますが、初期設定では3セットです。

#### 名称変更

カスタムモードの名前を変更します。 入力できる文字数は最大22文字です。全角文字は2文字の扱いになります。 **•** [文字の入力](#page-101-0)方法(→文字の入力: 102)

#### 登録内容の呼出タイミング

カスタムモード使用中に一時的に変更した設定内容を、登録時の状態に復帰させるタ イミングを設定します。

#### **[**撮影モードの変更時**]**/**[**スリープモード解除時**]**/**[**電源**ON**時**]**

#### カスタムモードの呼出範囲

[カスタムモード内容の呼出]で呼び出す設定内容の範囲を設定します。

**[**絞り値**/SS/ISO**感度**]**:絞り値、シャッタースピード、ISO感度の設定内容を呼び出すこ とができます。

**[**ホワイトバランス**]**:ホワイトバランスの設定内容を呼び出すことができます。

# <span id="page-516-0"></span>カスタムモードを使う

# 撮影モードを**[C1]**~**[C3]**にする

● モードダイヤルを合わせます。(→ [撮影モードの選択](#page-77-0): 78) ● [C3]の場合は、最後に使ったカスタムモードが呼び出されます。

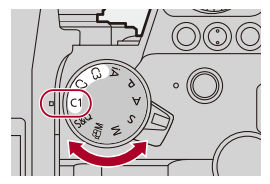

# **☆ [C31のカスタムモードの選択**

- **1** 撮影モードを[C3]にする
- **2** を押す
	- **•** カスタムモードの選択メニューが表示されます。
- 3 ▲▼でカスタムモードを選び、 ※ または (3) を押す
	- **•** 選択中のカスタムモードアイコンが撮影画面に表示されます。

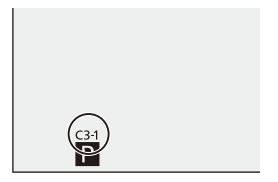

# ◆ 登録内容の変更

モードダイヤルを [C1]~[C3]に合わせた状態で一時的にカメラの設定内 容を変更しても、登録内容は変更されません。登録内容を変更する場合 は、セットアップメニュー(設定)の[カスタムモード登録]で登録内容を上 書きしてください。

# <span id="page-517-0"></span>設定内容の呼び出し

登録済みのカスタムモードの設定内容を、選択中の撮影モードに呼び出し て、現在の設定に上書きします。

# **1** 使用する撮影モードにする

● モードダイヤルを合わせます。(→ [撮影モードの選択](#page-77-0): 78)

**2 [**カスタムモード内容の呼出**]**を選ぶ ≥ [ ] [ ] [カスタムモード内容の呼出]

# **3** 呼び出すカスタムモードを選ぶ

●カスタムモードを選び、 ※ または ◎ を押します。

 $\boxed{0}$ 

• [P]/[A]/[S]/[M]モードから作成したカスタムモードと、[APM]/[S&Q]モード から作成したカスタムモードの間では、カスタムモードの呼び出しができません。

# **カスタムメニュー**

● [カスタムメニュー\(画質\)](#page-519-0): 520 ● [カスタムメニュー\(フォーカス](#page-524-0)/レリーズ): 525 ● [カスタムメニュー\(操作\)](#page-529-0): 530 ● [カスタムメニュー\(モニター](#page-535-1)/表示(写真)): 536 ● [カスタムメニュー\(モニター](#page-545-0)/表示(動画)): 546 ● [カスタムメニュー\(](#page-549-0)IN/OUT): 550 ● [カスタムメニュー\(レンズ](#page-551-0)/その他): 552

# <span id="page-519-0"></span>カスタムメニュー(画質)

:初期設定

# フォトスタイル設定

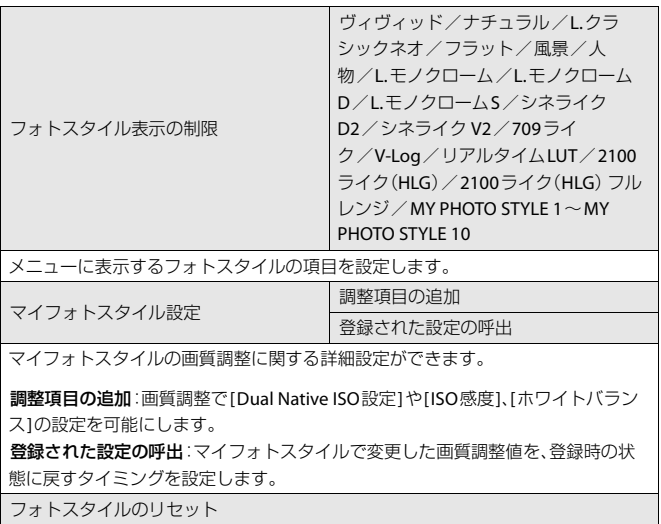

[フォトスタイル]と[フォトスタイル設定]で変更した内容を、初期設定に戻します。

# **LUT**ライブラリ

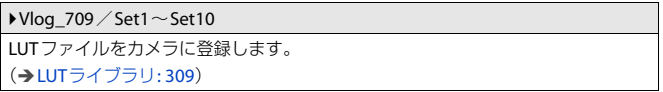

#### **ISO**感度ステップ

 $1/3$  EV  $/1$  EV

ISO感度の調整値の刻みを変更します。

#### 拡張**ISO**感度

#### ON/**DOFF**

ISO感度の設定範囲を拡張します。

- **•** [Dual Native ISO設定(] [Dual Native ISO](#page-281-0)設定: 282)により、拡張範囲が異なりま す。
	- [自動切換]設定時:下限値を[ISO50]、上限値を[ISO204800]まで拡張
	- [低感度]設定時:下限値を[ISO50]まで拡張
	- [高感度]設定時:下限値を[ISO320]、上限値を[ISO204800]まで拡張

#### 基準露出レベル調節

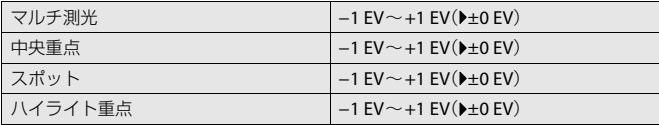

[測光モード]の設定項目ごとに、標準露出の基準となる露出レベルを調整します。露 出補正値(→[露出補正](#page-271-0): 272)に本機能の調整値を加えて記録します。

**•** 動画撮影の場合は、±3 EVの範囲を超えて調整値を加えることはできません。

#### マルチ測光時の顔優先

 $\rightarrow$  ON  $\rightarrow$  OFF

「測光モード1を[ © ]に設定しているとき、自動露出の測光範囲を顔・瞳優先にしま す。

[OFF]に設定すると、[顔・瞳]の自動認識機能によって露出が変化することを防ぎま す。

#### **AWB**ロック設定

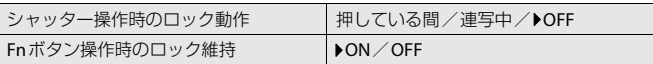

ホワイトバランスがオート([AWB]/[AWBc]/[AWBw])のとき、シャッターボタン またはFnボタンを押している間、ホワイトバランスを固定します。

シャッターボタン半押し中や連写中、動画撮影中に、意図せずホワイトバランスが変 化することを防ぎます。

#### シャッター操作時のロック動作

**[**押している間**]**:シャッターボタンを押している間(半押し中、連写中も含む)、ホワイ トバランスを固定します。

**[**連写中**]**:連写している間、ホワイトバランスを固定します。

**[OFF]**:ホワイトバランスを固定しません。

#### **Fn**ボタン操作時のロック維持

**[ON]**:[AWBロック]を設定したFnボタンを押すと、ホワイトバランスを固定します。 もう一度押すとロックを解除します。

**[OFF]**:[AWBロック]を設定したFnボタンを押している間、ホワイトバランスを固 定します。

**•** ホワイトバランス固定中は、画面に[AWBL]が表示されます。

**•** [ ]/[S&Q]モード時は、[シャッター操作時のロック動作]は働きません。

#### 色空間

sRGB/AdobeRGB

撮影した画像をパソコンの画面やプリンターで再現する場合に、正しく色再現する ための方式を設定します。

**sRGB**:パソコンを中心とした機器で広く使われています。

**AdobeRGB**:AdobeRGB色空間はsRGB色空間よりも色再現の範囲が広いため、主に 商用印刷などの業務用途で使われています。

- **•** AdobeRGBについての専門的な知識がない方は、sRGBに設定してください。
- **•** 以下の機能を使用中は、[sRGB]に固定されます。
	- 動画撮影

– [フォトスタイル]の[709ライク]、[V-Log]、[リアルタイムLUT]

– [フィルター設定]

## 露出補正リセット

#### ON/**DOFF**

撮影モード変更時および電源OFF時に露出補正値をリセットします。

#### **P/A/S/M**動画の露出自動制御

#### ON/OFF

[P]/[A]/[S]/[M]モードで動画を撮影するときの絞り値、シャッタースピード、 ISO感度の設定方法を選びます。

**ON**:カメラが自動で設定した値で撮影します。

**OFF**:[P]/[A]/[S]/[M]モードで設定した値で撮影します。

### クリエイティブ動画の設定値

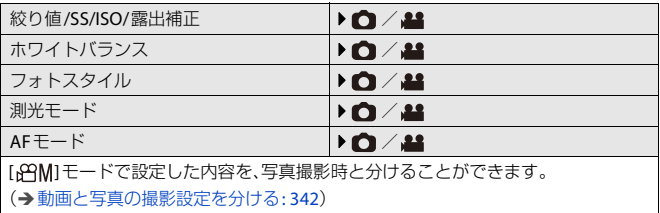

# <span id="page-524-0"></span>カスタムメニュー(フォーカス**/**レリーズ)

:初期設定

#### フォーカス**/**レリーズ優先

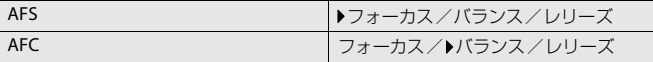

AF時に、ピントを合わせることを優先するか、シャッターを切ることを優先するか を設定します。

フォーカス:ピントが合っていないときは撮影できません。 バランス:ピント合わせとレリーズタイミングのバランスをとり撮影します。 レリーズ:ピントが合っていなくても撮影できます。

### 縦**/**横位置フォーカス切換

ON/**DOFF** 

カメラを縦位置で構えたときと、横位置で構えたときのAFエリアの位置(MF時は MFアシストの位置)を別々に記憶します。 (→縦/[横位置フォーカス切換](#page-189-0): 190)

# **AF/AE**ロック維持

#### ON / **AOFF**

AF/AEロック時のボタン動作を設定します。[ON]にすると、ボタンを離したあと、 もう一度押すまでロックを維持します。

#### **AF+MF**

#### ON/**DOFF**

フォーカスモードを[AFS]にしたとき、AFロック中に手動でピントを微調整できま す。

- **•** シャッターボタンを半押ししたとき
- **•** [AF ON]ボタンを押したとき

**•** Fnボタンの[AF LOCK]または[AF/AE LOCK]でロックしたとき

### **MF**アシスト

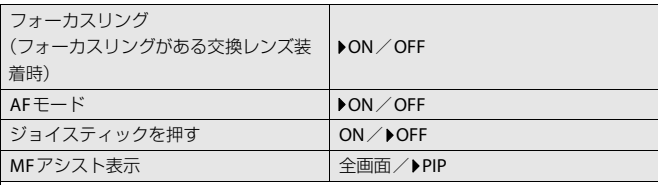

MFアシスト(拡大画面)の表示方法を設定します。

フォーカスリング:レンズでピント合わせをすると拡大表示されます。

**AFモード:[ | | | ボタンを押すと拡大表示されます。** 

ジョイスティックを押すショイスティックを押すと拡大表示されます。(「ジョイ スティック設定1を「ダイレクトフォーカス1に設定したとき)(→[ジョイスティック](#page-534-0) 設定[: 535](#page-534-0))

**MF**アシスト表示:MFアシスト(拡大画面)の表示方法(画面全体/画面の一部)を設 定します。

### **MF**ガイド

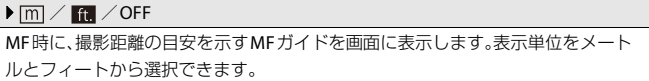

## フォーカスリングロック

ON/**DOFF** 

MF中のフォーカスリング操作を無効にし、ピントを固定します。

**•** フォーカスリングのロック中は、撮影画面に[MFL]が表示されます。

## **AF**モード表示の制限

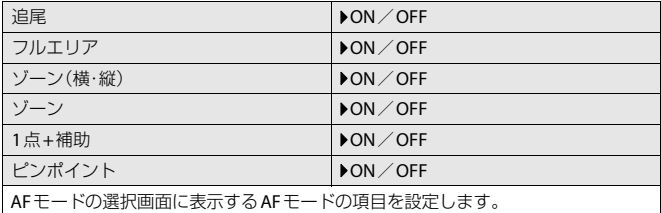

### ピンポイント**AF**設定

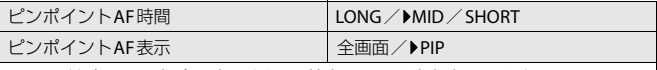

AFモードが[[+]]の場合に表示される、拡大画面の設定を変更します。

ピンポイント**AF**時間:シャッターボタンを半押ししたときに、拡大画面が表示され る時間を設定します。

ピンポイント**AF**表示:拡大画面の表示方法(画面全体/画面の一部)を設定します。

### シャッター半押し**AF**

#### ON/OFF

シャッターボタン半押し時に、自動でピントを合わせます。

#### 合焦時の瞳認識表示

ON/OFF

[OFF]にすると、シャッターボタンを半押ししたときなどの合焦時に、瞳・顔認識の 十字線を非表示にできます。

#### シャッター半押しレリーズ

ON ∕ ▶ OFF

シャッターボタン半押しで、すぐにシャッターを切ることができます。

### シャッター全押し動画記録

ON/OFF

[APM]モード時、動画記録の開始/終了操作にシャッターボタンを使用します。 [OFF]にすると、シャッターボタンを使用した記録開始/終了操作を無効にできま す。

#### クイック**AF**

#### ON/**DOFF**

カメラのブレが小さくなると、カメラが自動でピントを合わせます。シャッターボタ ンを押した際のピント合わせが速くなります。

- **•** バッテリーの消費が早くなる場合があります。
- **•** 以下の場合、[クイックAF]は働きません。 – プレビューモード時
	- 低照度時

### アイセンサー**AF**

#### ON/**DOFF**

ファインダーをのぞいてアイセンサーが動作したとき、AFが働きます。

**•** 低照度時は、[アイセンサーAF]が働かない場合があります。

### フォーカス枠のループ移動

#### ON/**DOFF**

AFエリアやMFアシスト、動画ライブビュー拡大表示移動時に、画面の端から逆の端 にループできるようにします。

# 動画ライブビュー拡大表示設定

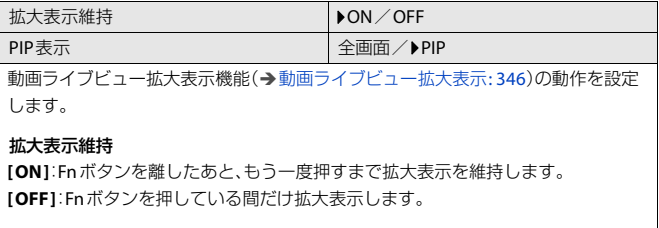

#### **PIP**表示

拡大画面の表示方法(画面全体/画面の一部)を設定します。

# <span id="page-529-0"></span>カスタムメニュー(操作)

:初期設定

## **Q.MENU**設定

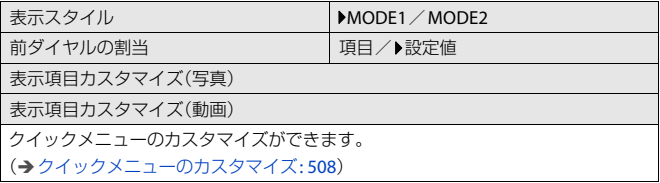

# タッチ設定

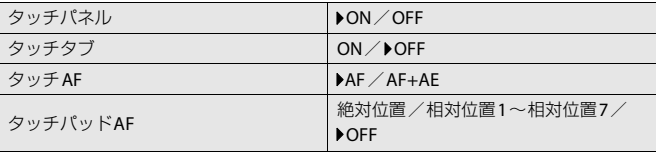

モニター画面のタッチ操作を有効にします。

タッチパネル:すべてのタッチ操作。

タッチタブ:画面右に表示される[<|]などのタブ操作。

タッチ**AF**:タッチした被写体にピントを合わせる操作([AF])。またはピントと明る さを合わせる操作([AF+AE])。([タッチした位置にピントと明るさを合わせる](#page-186-0) ([\[AF+AE\]](#page-186-0)): 187)

**タッチパッドAF**:ファインダー表示中のタッチパッド操作。(→[タッチパッドを](#page-187-0) 使ったAF[エリアの移動操作](#page-187-0): 188)

# 操作ロック時の動作

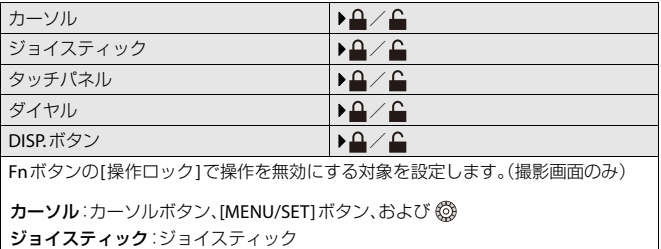

タッチパネル:タッチパネル

ダイヤル: 业、帯および ◎

**DISP.**ボタン:[DISP.]ボタン

# **Fn**ボタン設定

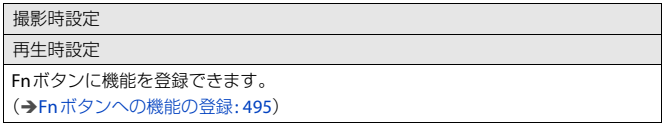

### **WB/ISO/**露出補正ボタン

押している間/押した後1/▶押した後2

[WB](ホワイトバランス)ボタン、[ISO](ISO感度)ボタン、および[ 14] 1(露出補正) ボタンを押したときの動作を設定します。

押している間:ボタンを押している間、設定の変更ができます。ボタンを離すと、設 定値を決定して撮影画面に戻ります。

押した後**1**:ボタンを押すと、設定の変更ができるようになります。再度ボタンを押 すと、設定値を決定して撮影画面に戻ります。

押した後**2**:ボタンを押すと、設定の変更ができるようになります。ボタンを押すご とに設定値が切り換わります。(露出補正を除く)決定して撮影画面に戻るには、 シャッターボタンを半押ししてください。

#### **ISO**感度画面の操作

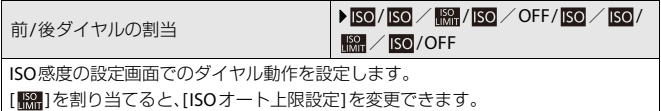

# 露出補正画面の操作

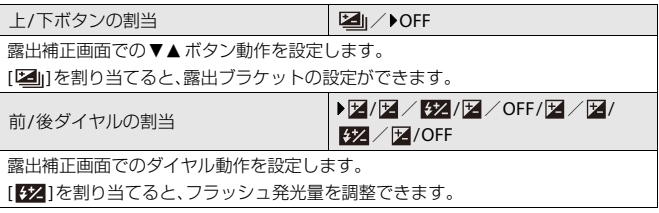

# ダイヤル設定

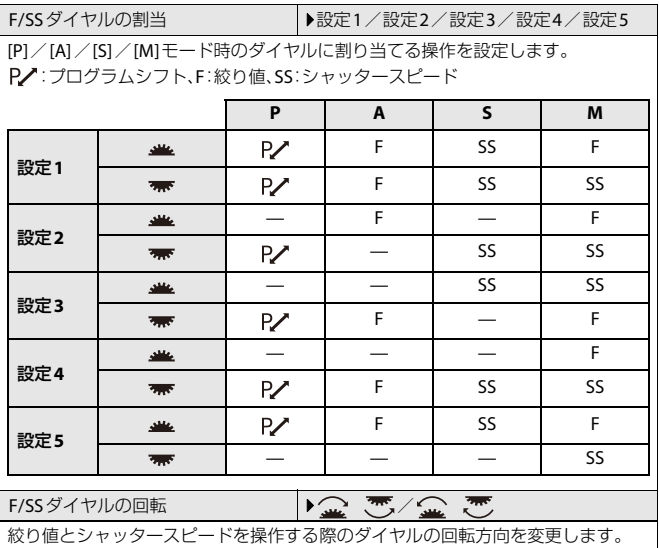

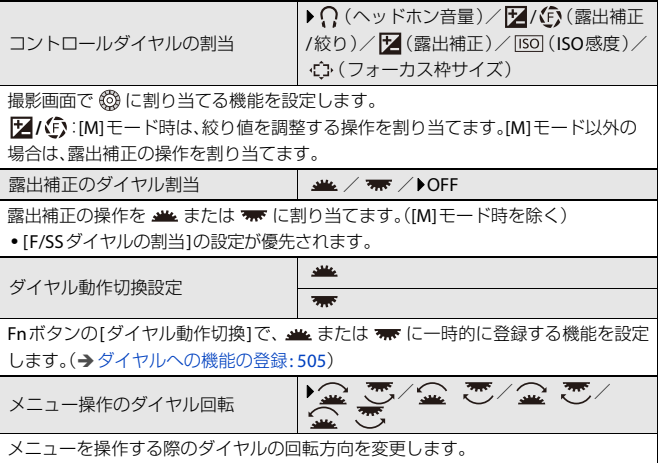

# <span id="page-534-0"></span>ジョイスティック設定

ダイレクトフォーカス/Fn/MENU/OFF

撮影画面でのジョイスティックの動作を設定します。

ダイレクトフォーカス:AFエリアやMFアシストを移動します。(→AF[エリアの操作](#page-181-0) [: 182](#page-181-0)、MF[で撮る](#page-190-0): 191) **Fn**:Fnボタンとして動作します。

MENU: <a> **MENU:** <a>
<a>
<a>
<a>
<a<br/>
<a>
<a<br/>
<a>
<a</a>
<a</a>
<a</a>
<a</a</a>
<a</a</a>
<a</a</a>
<a</a</a>
<a</a</a>
<a</a>
<a</a</a>
<a</a</a>
<a</a>
<a</a</a>
<a</a</a</a>
<a</a</a</a</a</a</a</a</a</a</a</

**OFF**:ジョイスティックの操作を無効にします。

### リモコンの動画ボタン

シャッターリモコン(別売)の動画ボタンにお好みの機能を登録できます。 ([シャッターリモコン\(別売\)](#page-692-0): 693)

**•** 初期設定では、[動画撮影]が登録されています。

# <span id="page-535-1"></span>カスタムメニュー(モニター**/**表示(写真))

:初期設定

### オートレビュー

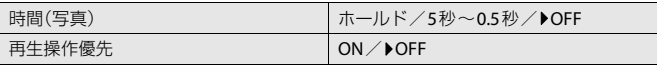

写真撮影後に撮影画像を表示します。

時間(写真):写真撮影時のオートレビュー時間を設定します。

再生操作優先:[ON]に設定すると、オートレビュー中に再生画面の切り換えや消去 などができます。

**•** [時間(写真)]を[ホールド]に設定した場合、シャッターボタン半押しまで画像を表 示します。[再生操作優先]は[ON]に固定されます。

## <span id="page-535-0"></span>常時プレビュー

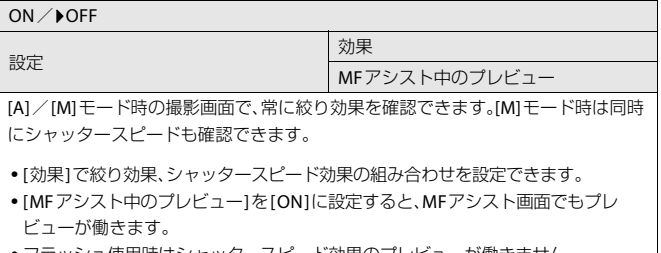

**•** フラッシュ使用時はシャッタースピード効果のプレビューが働きません。

# <span id="page-536-0"></span>ヒストグラム表示

#### ON/**DOFF**

ヒストグラムを表示します。

[ON]にすると、ヒストグラムの移動画面が表示されます。▲▼<▶ で位置を設定で きます。ジョイスティックを使うと、斜め方向にも移動できます。

- **•** 撮影画面上でヒストグラムをドラッグしても位置を移動できます。
- **•** ヒストグラムとは、横軸に明るさ、縦軸にその明るさの画素数を積み上げたグラフ です。グラフの分布を見ることによって、現在の露出状況を判断できます。

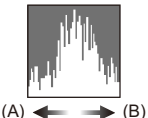

- (A) 暗い
- (B) 明るい
- **•** 以下の条件で撮影画像とヒストグラムが一致しない場合は、ヒストグラムがオレ ンジ色で表示されます。
	- 露出補正時
	- フラッシュが発光するとき
	- 低照度時など標準露出にならないとき
- **•** 以下の機能を使用中は、[ヒストグラム表示]は働きません。
	- [WFM/ ベクトルスコープ表示]
- **•** 撮影時のヒストグラムは目安です。

# <span id="page-537-0"></span>写真グリッドライン表示

**囲/図/田/▶OFF** 撮影画面に表示するグリッドラインのパターンを設定します。 [□]にすると、▲▼→▶で位置を設定できます。ジョイスティックを使うと、斜め 方向にも移動できます。 ● [H]]は、撮影画面上でグリッドラインの[ ]]をドラッグしても位置を移動できま す。

# <span id="page-537-1"></span>ライブビューブースト

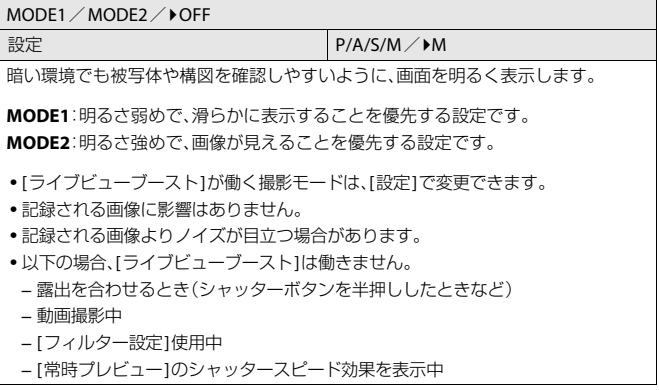

### <span id="page-538-0"></span>ナイトモード

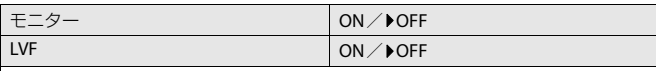

モニターやファインダーの表示を赤色にします。暗い環境で、画面のまぶしさにより 周囲が見えにくくなることを軽減します。赤色で表示するときの輝度の設定もでき ます。

- 1 **4▼4▶**でモニターまたはファインダー(LVF)の[ON]を選ぶ
- 2 [DISP.]ボタンを押し、輝度調整の画面を表示する
	- **•** モニターを調整するときはモニターを、ファインダーを調整するときはファ インダーを表示してください。
- 3 ◆▶で輝度を調整し、 ( または ( 3) を押す

**•** HDMI出力する映像には、反映されません。

# <span id="page-539-0"></span>**LVF/**モニター表示設定

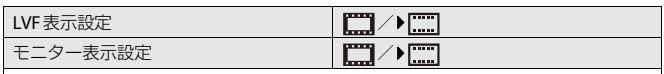

ライブビューを情報表示と重ならないように表示するか、全画面に表示するかを選 択できます。

**[ ]**:適度な視野で像を表示し、画角全体を見渡せます。

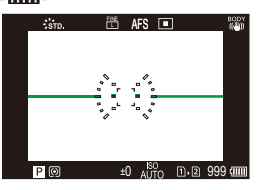

**[ ]**:画面いっぱいに像を表示し、画面の細部まで確認できます。

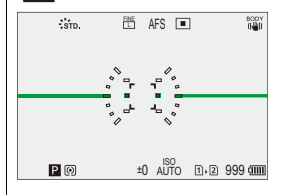

**•** 現在表示しているモニターまたはファインダーの表示スタイルを切り換える機能 をFnボタンに登録できます。(LVF/[モニター表示設定](#page-499-0): 500)
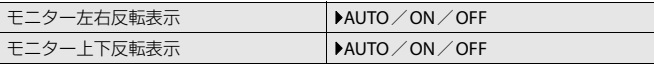

撮影時、モニターの向きや角度によって、画面が反転する/しないを設定できます。

#### モニター左右反転表示

**[AUTO]**:モニターの開閉角度に合わせて、自動で左右を反転して表示します。 **[ON]**:常に左右を反転して表示します。 **[OFF]**:反転表示を行いません。

#### モニター上下反転表示

**[AUTO]**:モニターの回転角度に合わせて、自動で上下を反転して表示します。

**[ON]**:常に上下を反転して表示します。

**[OFF]**:反転表示を行いません。

**•** 本機能の設定は、再生画面には反映されません。

### 露出メーター

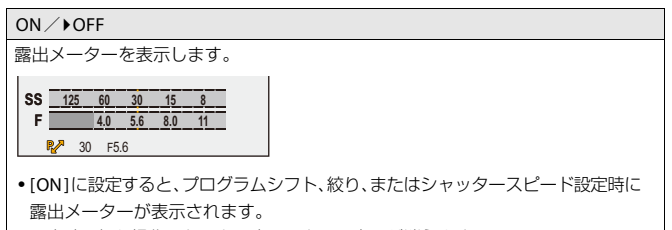

**•** 一定時間何も操作しないと露出メーターの表示が消えます。

### 焦点距離

#### $\triangle$ ON $\angle$ OFF

ズーム操作中に、撮影画面に焦点距離を表示します。

# ハイライト表示

#### ON/**DOFF**

オートレビュー中、または画像を再生中に、白飛びの起こっている部分を黒と白の点 滅で表示します。

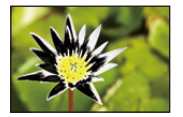

**•** 再生画面で[DISP.]ボタンを押したときの表示に、ハイライトなし表示が追加され ます。ハイライト表示を消したいときに使います。(→[再生画面](#page-90-0): 91)

# オーバーレイ表示

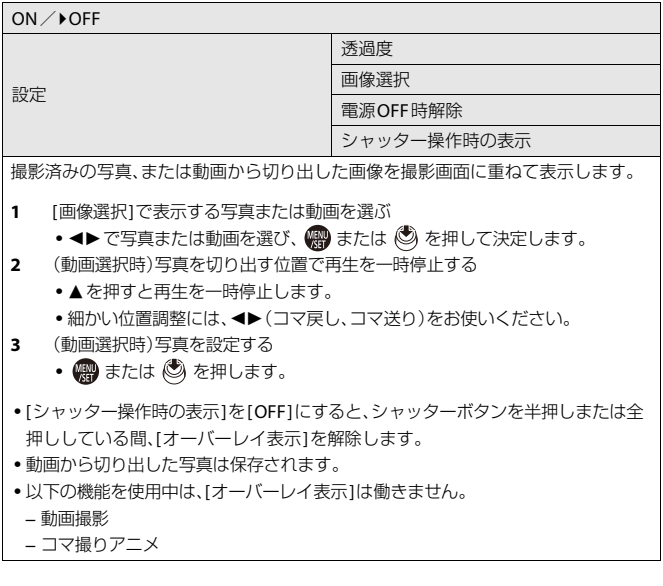

# 手ブレ状態スコープ

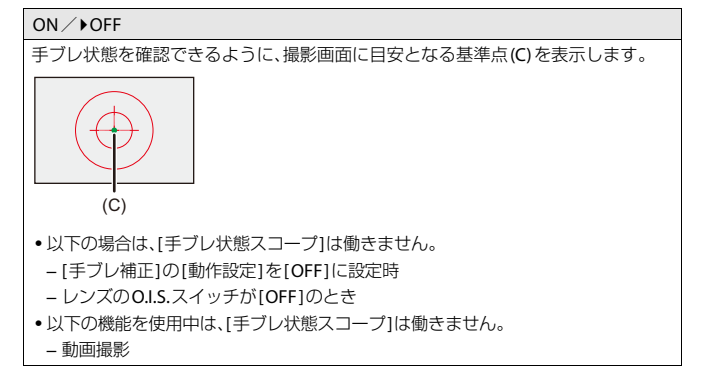

## 水準器表示

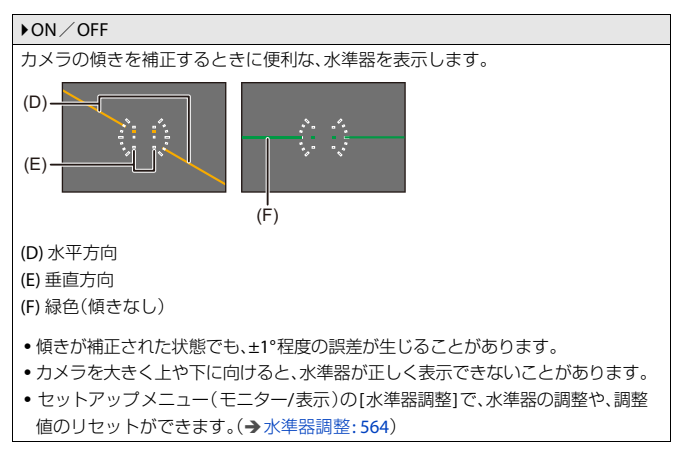

# スポット輝度メーター

#### ON/**>OFF**

被写体の任意の位置を指定し、狭い範囲の輝度を測定します。

(→[スポット輝度メーター](#page-379-0): 380)

# ライブビュー境界線表示

ON/**DOFF** 

ライブビューの境界線を表示します。

# 撮影画面の遷移(モニター)

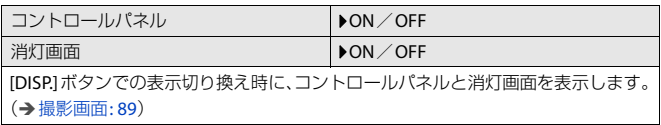

# カスタムメニュー(モニター**/**表示(動画))

:初期設定

# **V-Log**ビューアシスト

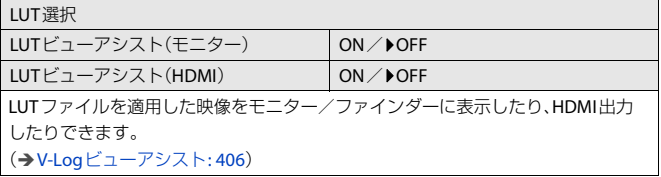

# **HLG**ビューアシスト

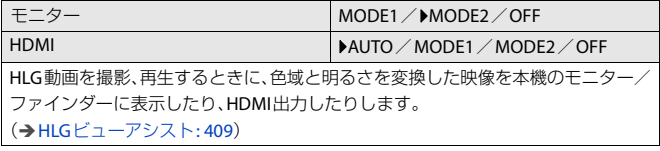

# アナモフィック デスクイーズ表示

 $^{2.0x}_{(+)^{+}}$  /  $^{1.8x}_{(+)^{+}}$  /  $^{1.5x}_{(+)^{+}}$  /  $^{1.33x}_{(+)^{+}}$  /  $^{1.30x}_{(+)^{+}}$  /  $^{1}$  OFF

アナモフィックレンズの倍率に合わせてデスクイーズした映像を本機に表示しま す。

(→アナモフィック [デスクイーズ表示](#page-411-0): 412)

# モノクロライブビュー

#### ON/**DOFF**

撮影画面を白黒で表示できます。

**•** 撮影時にHDMI出力する映像は、白黒表示になりません。

**•** [ナイトモード]使用中は、[モノクロライブビュー]は使用できません。

# センターマーカー表示

 $+$ /--/+/--/OFF 撮影画面の中心を示す[+]を表示します。マーカーの形状を変更できます。

# セーフティーゾーンマーカー表示

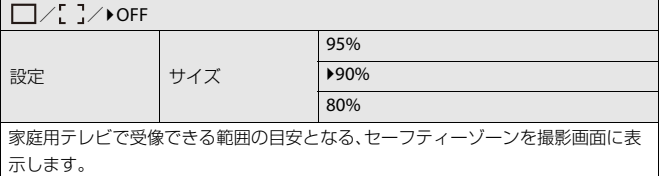

# フレーム表示

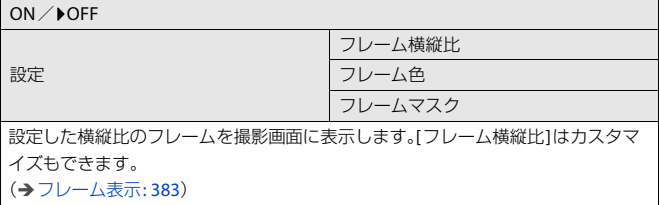

# ゼブラパターン表示

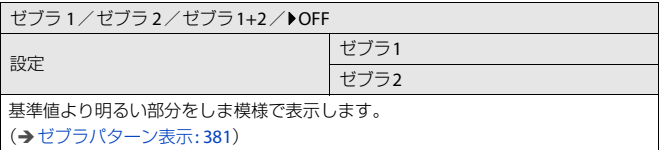

# **WFM/** ベクトルスコープ表示

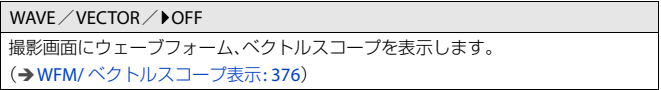

カラーバー

SMPTE/EBU/ARIB 撮影画面にカラーバーを表示します。 ([カラーバー/テストトーン](#page-384-0): 385)

# 動画優先表示

#### ON/**DOFF**

[iA]/[P]/[A]/[S]/[M]モード時に、撮影画面やコントロールパネルを、[A9M]/ [S&Q]モードと同じように動画撮影に適したものに切り換えます。再生画面も動画 を優先した表示に切り換わります。

- **•** 動画撮影できない設定にしているときは、[動画優先表示]が[OFF]に固定されま す。
- **•** 以下の機能を使用中は、[動画優先表示]は動画撮影中だけ働きます。 – インターバル撮影
	- コマ撮りアニメ

## 動画記録中の赤枠表示

ON / **DOFF** 

撮影画面に、動画記録中であることを示す赤色の枠を表示します。

# ストリーミングの青枠表示

ON/**POFF** 

ストリーミング中、画面に青色の枠を表示します。

# カスタムメニュー(**IN/OUT**)

:初期設定

# 撮影時**HDMI**出力

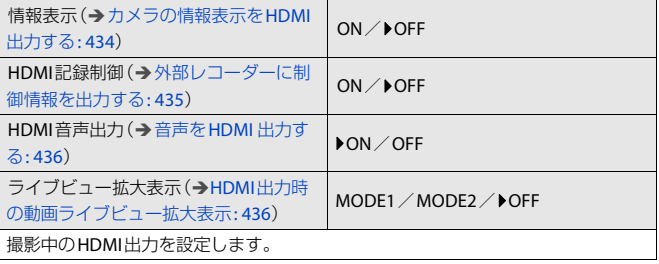

# ファン動作モード

AUTO1/AUTO2/高速/標準/低速/OFF

ファンの動作を設定します。

**AUTO1**:カメラの温度に応じて、[低速]/[標準]を自動で切り換えます。カメラの温 度上昇を抑えることを優先します。

**AUTO2**:カメラの温度に応じて、[OFF]/[低速]/[標準]を自動で切り換えます。 高速:高速で、常にファンが動作します。

標準:標準的な速度で、常にファンが動作します。

低速:低速で、常にファンが動作します。

**OFF**:ファンが動作しません。

**•** [OFF]は[iA]/[P]/[A]/[S]/[M]モード時に設定できます。

**•** 以下の機能を使用中は、[低速]は設定できません。[低速]設定中に以下の機能を使 用した場合は、[AUTO1]に切り換わります。

– 解像度がC4Kを超える[動画画質]

– 記録フレームレートが60.00pを超えるハイフレームレート動画用の[動画画質]

– フレームレートが60 fpsを超える[スロー & クイック設定]

# カスタムメニュー(レンズ**/**その他)

:初期設定

#### レンズ位置メモリー

ON/OFF

電源を切ったときのピントの位置を記憶します。

# レンズ**Fn**ボタン設定

フォーカスストップ/AFモード/自動認識設定/自動認識の対象/フォーカス リングロック / AE LOCK / AF LOCK / AF/AE LOCK / AF-ON / AF-ON:近 側/AF-ON:遠側/フォーカスエリア選択/動画ライブビュー拡大表示/手ブレ 補正/プレビュー/プレビュー(絞りのみ)/設定なし/設定なし(長押し無 効)/デフォルトに戻す

交換レンズのフォーカスボタンに機能を登録します。

- **•** [フォーカスストップ]を設定したときは、フォーカスボタンを押している間、ピン トを固定します。
- **•** 手ブレ補正(通常/流し撮り)の切り換えスイッチがある交換レンズを使用してい るときは、[レンズFnボタン設定]の[手ブレ補正]は使用できません。

# フォーカスリング制御

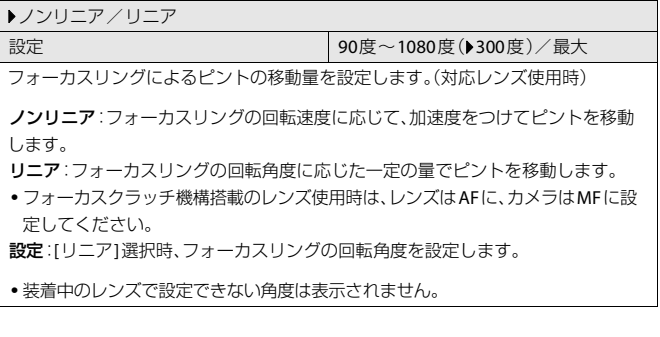

# **AF**微調整

全て/個別/OFF

位相差AFでピントを合わせるときのピント位置を微調整します。

(→ AF[微調整](#page-163-0): 164)

#### レンズ情報

Lens1~Lens12(DLens1)

本機との通信機能がないレンズを使用しているときに、レンズ情報を登録します。

**•** 写真メニュー(その他(写真))の[手ブレ補正]の[レンズ情報]と連動しています。 (→[レンズ情報](#page-250-0): 251)

#### レンズ情報確認表示

#### ON/OFF

本機との通信機能がないレンズを取り付けてカメラの電源を入れると、レンズ情報 の確認メッセージを表示します。

## 動画の縦位置情報

 $\text{ON}$  / OFF

動画撮影時にカメラの縦位置情報を記録する/しないを設定できます。

**ON**:縦位置情報を記録します。カメラを縦にして撮影した動画は、パソコンやス マートフォンなどで再生時に自動で縦向きに再生されます。

**OFF**:縦位置情報を記録しません。

**•** カメラの再生画面では、サムネイル表示でだけ縦向きに再生します。

# **セットアップメニュー**

- [セットアップメニュー\(カード](#page-554-0)/ファイル): 555
- ●[セットアップメニュー\(モニター](#page-560-0)/表示): 561
- ヤットアップメニュー(IN/OUT): 565
- [セットアップメニュー\(設定\)](#page-571-0): 572
- ヤットアップメニュー(その他): 574

# <span id="page-554-0"></span>セットアップメニュー(カード**/**ファイル)

:初期設定

### <span id="page-554-1"></span>フォーマット

スロット1/スロット2

カードをフォーマット(初期化)します。使用する前に本機でカードをフォーマット してください。

- **•** フォーマットすると、カードに記録されているすべてのデータは消去され、元に戻 すことはできません。必要なデータのバックアップを取ってからフォーマットし てください。
- **•** フォーマット中は電源を切ったり、他の操作をしたりしないでください。
- **•** フォーマット中にカメラの電源が切れないようにしてください。
- **•** パソコンやその他の機器でフォーマットした場合、もう一度本機でフォーマット してください。
- **•** カードに保存したカメラの設定情報を残してカードをフォーマットできます。 (→[カメラ設定の保存](#page-572-0)/読み込み: 573)

## ダブルスロット機能

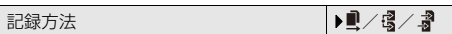

カードスロットスロット2への記録方法を設定します。

■(リレー記録):優先して記録するカードスロットを選択します。

## **[記録先スロット]:[1→2]/[2→1]**

カードの容量がいっぱいになったら、もう一方のカードスロットのカードに続けて 記録します。

•優先して記録するカードを変更する機能をFnボタンに登録できます。(**→**[記録先](#page-500-0) [スロット](#page-500-0): 501)

(バックアップ記録):2枚のカードに同じ画像を記録します。

(振り分け記録):画像の種類ごとに、記録するカードスロットを指定できます。 **[JPEG**記録先**]**/**[RAW**記録先**]**/**[**動画記録先**]**

#### リレー記録について

**•** 以下の動画は、別のカードに続けて記録できません。 – [ループ記録(動画)]

### バックアップ記録について

- **•** スピードクラス、容量が同じカードを使用することをお勧めします。 動画撮影時にカードのスピードクラスや容量が不足した場合は、両方のカード記 録が停止します。
- **•** 以下の動画は、バックアップ記録ができません。1枚のカードにだけ記録されま す。
	- [ループ記録(動画)]
- **•** 以下のカードの組み合わせを使用すると、動画のバックアップ記録はできません。 – SD/SDHCメモリーカードと、SDXCメモリーカード

## **USB-SSD**

### ON/**DOFF**

[ON]にすると、USB端子に接続した市販の[外付け](#page-443-0) SSD を使用できます。(→外付け SSD[\(市販\)を使う](#page-443-0): 444)

# フォルダー**/**ファイル設定

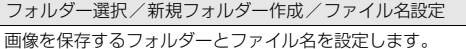

フォルダー名

#### 100ABCDE

- كالها  $(1)$   $(2)$
- (1) フォルダー番号(3桁、100~999)
- (2) 任意の5桁

#### ファイル名

# PABC0001.JPG

- لبسالبهانيها (3) (4) (5) (6)
- (3) 色空間([P]:sRGB、[ \_ ]:AdobeRGB)
- (4) 任意の3桁
- (5) ファイル番号(4桁、0001~9999)
- (6) 拡張子

フォルダー選択:画像を保存するフォルダーを選択します。

**•** [ダブルスロット機能]を[振り分け記録]に設定しているときは、[フォルダー選択 (スロット1)]と[フォルダー選択(スロット2)]が表示されます。

新規フォルダー作成:フォルダー番号を繰り上げて、新規フォルダーを作成します。

**•** カード内に記録可能なフォルダーがない場合は、フォルダー番号のリセット画面 が表示されます。

**[OK]**:

任意の5桁(上記(2))は変更せずに、フォルダー番号を繰り上げます。

**[**フォルダー名変更**]**:

任意の5桁(上記(2))を変更します。フォルダー番号も繰り上がります。

ファイル名設定

**[**フォルダー番号連動**]**:

任意の3桁(上記(4))をフォルダー番号(上記(1))にします。

**[**ユーザー設定**]**:

任意の3桁(上記(4))を変更します。

- **•** 文字の入力画面が表示されたら[、「文字の入力](#page-101-0)」の手順に従って文字入力してくだ さい。([文字の入力](#page-101-0): 102) 設定可能な文字:英字(大文字)、数字、[ \_ ]
- **•** 1つのフォルダーに1000ファイルまで保存できます。
- **•** ファイル番号は撮影順に0001~9999の連番で保存されます。保存するフォルダー を変更した場合、ファイル番号は前の番号の続きで保存されます。
- **•** 以下の場合、次のファイルを保存するときに、フォルダー番号を繰り上げて新しい フォルダーを自動で作成します。 – フォルダー内のファイル数が1000に達したとき – ファイル番号が9999に達したとき
- **•** フォルダー番号が100~999のフォルダーがすべてある場合、新規でフォルダーを 作成できません。データのバックアップを取り、カードをフォーマットすることを お勧めします。
- **•** [ダブルスロット機能]の[バックアップ記録]を使用中は、[フォルダー選択]を設定 できません。

# ファイル番号リセット

#### スロット1/スロット2

DCIMフォルダー内のフォルダー番号を更新し、ファイル番号を0001にリセットし ます。

- **•** フォルダー番号が999になるとファイル番号リセットができなくなります。デー タのバックアップを取り、カードをフォーマットすることをお勧めします。
- **•** フォルダー番号を**100**にリセットするには:
	- **1** [[フォーマット](#page-554-1)]を実行し、カードをフォーマットする(→フォーマット: 555)
	- **2** [ファイル番号リセット]を実行し、ファイル番号をリセットする
	- **3** フォルダー番号のリセット画面で、[はい]を選ぶ

## 著作権情報

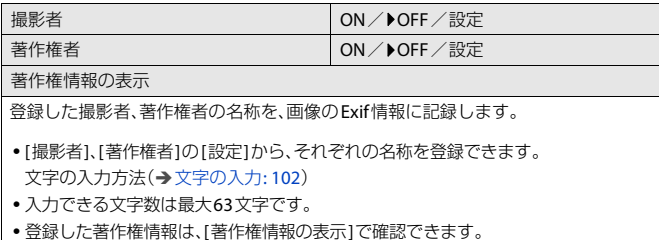

# <span id="page-560-0"></span>セットアップメニュー(モニター**/**表示)

:初期設定

## エコモード

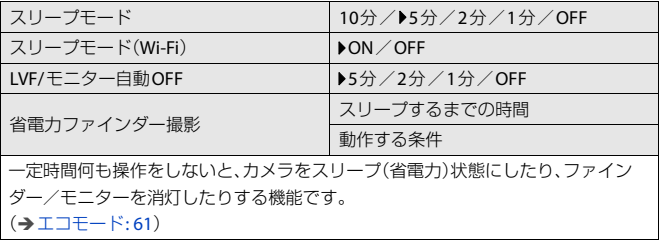

## 動画撮影時の制限緩和

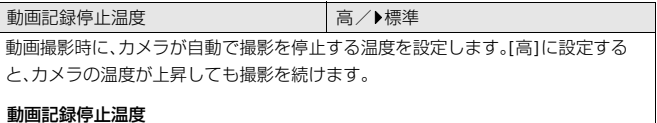

**[**高**]**:カメラの温度上昇により、撮影を停止する温度を高めに設定します。

**•** より長時間の撮影が可能になりますが、カメラ本体が熱くなります。長時間、直接 触れていると低温やけどの原因になるため、三脚などをご使用ください。

**[**標準**]**:カメラの温度が上がると撮影を停止します。

- **•** 手持ち撮影のときは、[標準]に設定してください。
- **•** 以下の動画画質で撮影しているときは、連続記録時間が30分を超えると記録を停 止します。

– 6K/30p (6K/25p)または5.9K/30p (5.9K/25p)の[MOV]の動画画質

– 5.8K/30p (5.8K/25p)またはC4K/60p (C4K/50p)の[Apple ProRes]の動画画質

## モニター表示速度

#### 30fps/60fps

写真撮影時におけるモニターのライブビュー表示速度を設定します。

**30fps**:電力消費を抑え、使用時間が長くなります。 **60fps**:動きを滑らかに表示できます。

**•** 以下の機能を使用中は、[モニター表示速度]は働きません。

– HDMI出力

#### **LVF**表示速度

 $60$ fps  $\angle$  120fps

写真撮影時におけるファインダーのライブビュー表示速度を設定します。

**60fps**:電力消費を抑え、使用時間が長くなります。 **120fps**:動きを滑らかに表示できます。

- **•** [120fps ]で表示中は、ファインダーに[LVF120]が表示されます。
- **•** [120fps ]に設定すると、[60fps]よりもファインダーの画質が劣りますが、記録さ れる画像に影響はありません。
- **•** 以下の機能を使用中は、[LVF表示速度]は働きません。
	- HDMI出力
	- Wi-Fi接続中

# **AFC**のライブビュー

画質優先/▶速度優先

フォーカスモードを[AFC]にしているときのモニターおよびファインダーのライブ ビュー表示速度を切り換えます。

画質優先:ライブビューの表示画質を優先します。 速度優先:シャッター半押し中のライブビュー表示速度が速くなります。

- **•** ライブビューの画質が低下することがありますが、記録される画像に影響はあり ません。
- **•** 以下の機能を使用中は、[画質優先]に固定されます。
	- HDMI出力
	- Wi-Fi接続中
	- テザー撮影

#### モニター調整/**LVF**調整

明るさ/コントラスト/彩度/赤み/青み

モニター/ファインダーの明るさ、色合い、および赤みや青みなどの色味を調整しま す。

- 1 ▲▼で設定項目を選び、<br /> **マ**
- 2 **(器)** または (3) を押して決定する

**•** モニター表示時はモニターを、ファインダー表示時はファインダーを調整します。

## モニター輝度/**LVF**輝度

AUTO/−3~+3

モニター/ファインダーの輝度を調整します。

**AUTO**:周囲の明るさに応じて、自動で明るさを調整します。

- **•** モニター表示時はモニターの、ファインダー表示時はファインダーの輝度を調整 します。
- **•** [AUTO]または調整値をプラス側に設定中は、使用時間が減少します。

**•** [ナイトモード]使用中は、[モニター輝度]/[LVF輝度]は使用できません。

#### アイセンサー

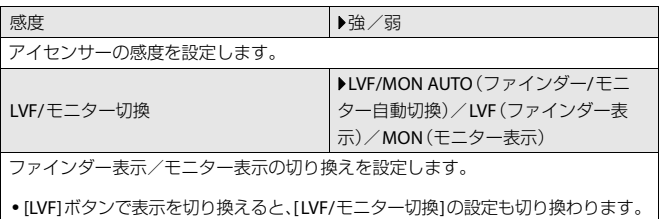

## <span id="page-563-0"></span>水準器調整

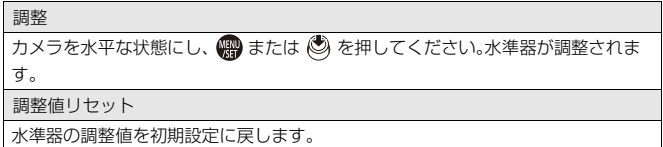

# <span id="page-564-0"></span>セットアップメニュー(**IN/OUT**)

:初期設定

# 電子音

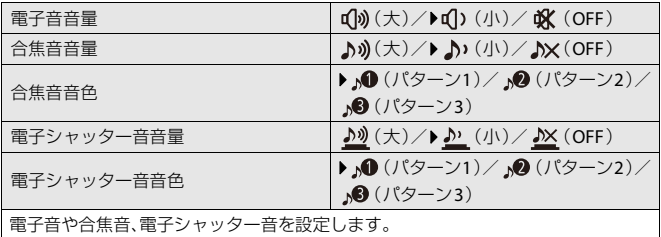

# ヘッドホン音量

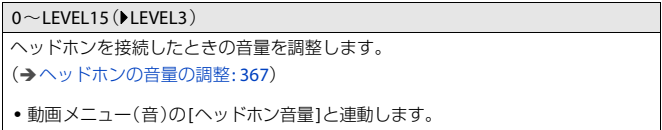

## 音声モニタチャンネル(再生時)

▶撮影連動/CH1/CH2/CH3/CH4/CH1+CH2/CH3+CH4/ CH1/CH2/CH3/CH4/CH1+CH2/CH3+CH4/CH1+CH2+CH3+CH4

動画再生時に本体スピーカーやヘッドホンに出力する音声チャンネルを選択します。 出力される音声について(→[音声モニタチャンネル](#page-366-1): 367)

撮影連動:動画メニュー(音)の[音声モニタチャンネル]と同じ設定で音声を出力し ます。

- **•** 動画再生中は設定を変更できません。
- **•** カメラのスピーカーからはLチャンネルとRチャンネルをミックスした音声を出力 します。

# ストリーミング

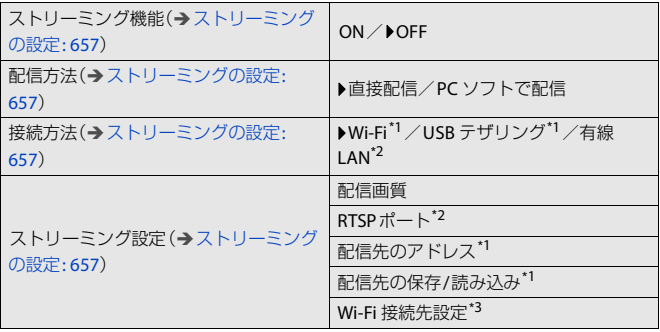

\*1 [配信方法]を[直接配信]に設定したときに表示されます。

\*2 [配信方法]を[PC ソフトで配信]に設定したときに表示されます。

\*3 [接続方法]を[Wi-Fi]に設定したときに表示されます。

## 有線**LAN/Wi-Fi**

Wi-Fi機能(→[スマートフォンとの接続\(](#page-602-0)[Wi-Fi](#page-629-0)接続): 603、Wi-Fi接続: 630)

有線LAN/Wi-Fi 設定(有線LAN/Wi-Fi [設定メニュー](#page-640-0): 641)

# **Bluetooth**

Bluetooth (→[スマートフォンとの接続\(](#page-597-0)Bluetooth接続): 598)

スマートフォンに画像を送る (→[メニュー操作で簡単に転送する](#page-608-0): 609)

[リモート起動](#page-622-0)(→リモート起動: 623)

スリープモードからの復帰動作(→「スリープモード1[からの復帰時間を短くする](#page-615-0): [616](#page-615-0))

自動画像転送([自動画像転送](#page-618-0): 619)

[位置情報記録](#page-621-0)(→位置情報記録: 622)

自動時刻合わせ([自動時刻合わせ](#page-623-0): 624)

Wi-Fiネットワーク設定

**Wi-Fi**ネットワーク設定:Wi-Fiの無線アクセスポイントを登録します。Wi-Fi接続で 無線アクセスポイントを使用すると、自動で登録されます。

#### **USB**

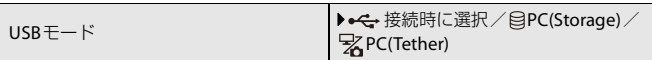

USB接続ケーブル接続時の通信方式を設定します。

•<→ 接続時に選択:機器と接続したときに[USB](#page-667-0)通信方式を選びます。(→USB端子: [668](#page-667-0))

**<sup>■</sup>PC(Storage)**:[パソコ](#page-672-0)ンに接続して画像を取り込む場合に設定します。(→パソコ [ンに画像を取り込む](#page-672-0): 673)

**PC(Tether)**:「LUMIX Tether」をインストールしたパソコンでカメラを操作する 場合に設定します。(→[テザー撮影](#page-679-0): 680)

USB給電 ▶ON /OFF

USB接続ケーブルから給電します。

**•** ACアダプターに接続したときは、[OFF]に設定していても給電されます。

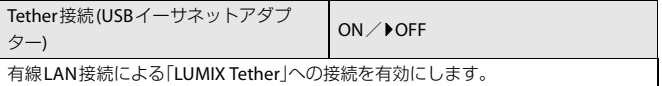

# バッテリー使用順序

本体優先/BG優先 カメラとバッテリーグリップの両方にバッテリーを装着している場合に、どちらの バッテリーを先に使用するかを選択します。 (→[優先的に使用するバッテリーを選ぶ](#page-691-0): 692)

## **HDMI**接続設定

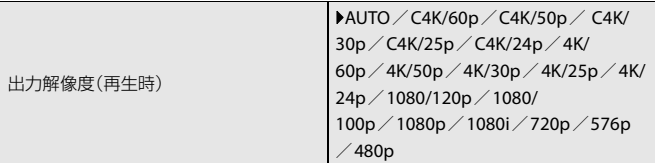

再生時のHDMI出力解像度を設定します。

**AUTO**:接続した外部機器に合わせた解像度で出力します。写真再生時は最大8Kの 解像度で出力します。

- **•** [システム周波数]の設定により、選択できる項目が異なります。
- **•** [AUTO]に設定して映像が外部機器に出ない場合は、外部機器が表示できる[AUTO] 以外の設定に切り換えてください。(外部機器の取扱説明書もお読みください)
- **•** 接続する外部機器によっては、動画が再生できない場合があります。

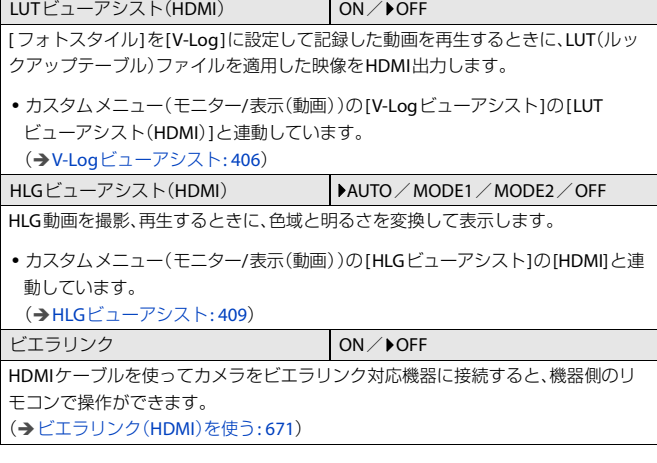

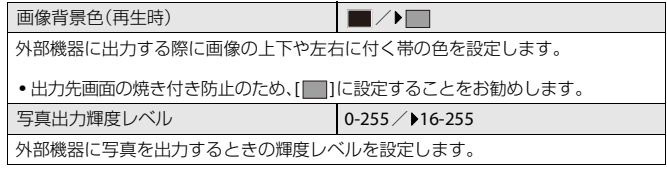

# **NETWORK**接続ランプ

ON/OFF

NETWORK接続ランプを点灯します。

# <span id="page-571-0"></span>セットアップメニュー(設定)

# カスタムモード登録

 $C1/C2/C3-1 \sim C3-10$ 現在のカメラの設定内容を登録できます。 ([カスタムモードへの登録](#page-513-0): 514)

# カスタムモード内容の呼出

 $C1$ / $C2$ / $C3-1$ ~ $C3-10$ 

登録済みのカスタムモードの設定内容を、選択中の撮影モードに呼び出して、現在の 設定に上書きします。 (→[設定内容の呼び出し](#page-517-0): 518)

# カスタムモード設定

カスタムモード表示の制限

名称変更

登録内容の呼出タイミング

カスタムモードの呼出範囲

カスタムモードの使いやすさの設定をします。

([カスタムモードの詳細な設定](#page-515-0): 516)

#### <span id="page-572-0"></span>カメラ設定の保存**/**読み込み

保存/読み込み/消去/カードフォーマット時に保持

カメラの設定情報をカードに保存します。保存した設定情報はカメラに読み込みで きるため、複数のカメラを同じ設定にできます。

保存:カメラの設定情報をカードに保存します。

**•** 新規で保存する場合は[新規保存]を、既存のファイルに上書きする場合は既存の ファイルを選んでください。

**•** [新規保存]を選択した場合は、保存するファイル名が画面に表示されます。

**[OK]**:

画面に表示されたファイル名で保存します。

**[**ファイル名変更**]**:

ファイル名を変更して保存します。

- **•** 設定可能な文字:英字(大文字)、数字、8文字まで
- **•** [文字の入力](#page-101-0)方法(→文字の入力: 102)

読み込み:カード内の設定情報を読み込んで、カメラにコピーします。

消去:カード内の設定情報を消去します。

カードフォーマット時に保持:カードをフォーマットする際に、カードに保存した カメラの設定情報を残してフォーマットできます。

- **•** 設定情報を読み込むことができるのは、同じ機種だけです。
- **•** 1枚のカードに保存できる設定情報は10件までです。
- •設定情報の保存が可能な機能の一覧(→[初期設定/カスタム保存/設定コピーの](#page-764-0) 一覧[: 765](#page-764-0))

### 設定リセット

カメラの設定を初期設定に戻します。(→[設定リセット](#page-100-0): 101)

# <span id="page-573-0"></span>セットアップメニュー(その他)

:初期設定

#### 時計設定

日付や時刻を設定します。(→[時計の設定\(初めて電源を入れるとき\)](#page-71-0): 72)

# タイムゾーン

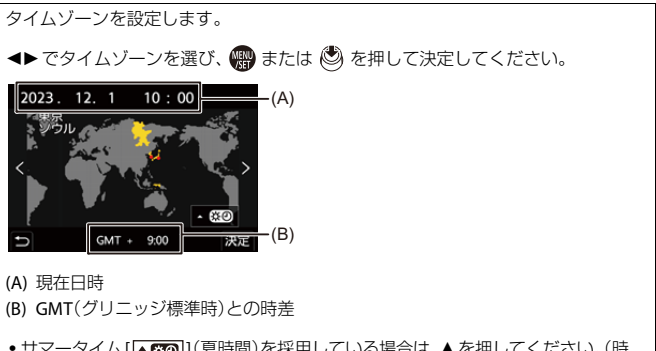

• サマータイム[<mo]](夏時間)を採用している場合は、▲ を押してください。(時 計が1時間進みます)元に戻すには、もう一度▲を押してください。

# システム周波数

59.94Hz(NTSC)/50.00Hz(PAL)/24.00Hz(CINEMA) 本機で撮影、再生する動画のシステム周波数を切り換えます。 ([システム周波数](#page-128-0): 129)

## ピクセルリフレッシュ

撮像素子と画像処理の最適化を行います。

- **•** 撮像素子と画像処理は、初期設定で最適な状態になっています。被写体にない明る い点が記録される場合に、本機能をお使いください。
- **•** 終了後は、電源を入れ直してください。

## センサークリーニング

撮像素子前面に付着したごみやほこりを払い落とすダストリダクションを行いま す。

- **•** 特にごみが気になるときに、本機能をお使いください。
- **•** 終了後は、電源を入れ直してください。

#### 言語設定

▶[日本語]/[ENGLISH](英語)/[简体中文](簡体字中国語)/[繁體中文](繁体字中国 語)/[한국어](韓国語)

画面表示の言語を設定します。

**•** 誤った言語に設定した場合は、[ ]のアイコンが付くメニューを選び、言語を設 定し直してください。

# バージョン表示

ファームウェアアップデート/ソフト情報 カメラ本体とレンズのファームウェアバージョンを確認できます。ファームウェア アップデートの実行や、カメラのソフトウェア情報の表示もできます。 ファームウェアアップデート:アップデートを実行します。 **1** [「カメラ/レンズのファームウェアについて」](#page-24-0)のサイトからファームウェアを ダウンロードする([カメラ/レンズのファームウェアについて](#page-24-0): 25) **2** カードのルートディレクトリー(パソコンでカードを開いたときのフォル ダー)にファームウェアを保存し、カメラに挿入する 3 [ファームウェアアップデート]を選んで () または () を押し、[はい]を選ん でアップデートを実行する ソフト情報:カメラのソフトウェアに関する情報を表示します。 **•** XLRマイクロホンアダプターなどの対応別売品を装着中は、別売品のファーム ウェアバージョンも確認できます。

### **CLUB Panasonic**登録

URL表示/QRコード表示

CLUB Panasonicに登録するためのURLまたはQRコードを表示します。

(→「CLUB Panasonic[」で「商品登録」をお願いします](#page-816-0): 817)

#### 認証情報

電波法に基づく工事設計認証番号を表示します。
## <span id="page-576-1"></span>**マイメニュー**

● [マイメニューへの登録](#page-576-0): 577 ● [マイメニューの編集](#page-577-0): 578

よく使うメニューをマイメニューとして登録します。最大で23項目登録で きます。

登録したメニューは[  $\sum_{i=1}^{\infty}$ ]から呼び出すことができます。

### <span id="page-576-0"></span>マイメニューへの登録

- **1 [**登録**]**を選ぶ
	- ≥ [ ] [ ] [登録]
- **2** 登録する

●登録するメニューを選び、 ●または き を押します。

#### ◆ マイメニューの呼び出し

登録したマイメニューを呼び出します。

#### ( ) +[ 1 + [ 2 1 / [ 2 2 2 ] / [ 2 3 ] → 登録したメニュー

## <span id="page-577-1"></span><span id="page-577-0"></span>マイメニューの編集

マイメニューの表示順を並べ換えたり、不要なメニューを消去したりでき ます。

#### **(@) → [ \_\_)** → [ \_\_) を選ぶ

#### 登録

マイメニューに表示するメニューを選び、登録します。

#### 並べ換え

マイメニューの順番を変更します。変更するメニューを選び、移動先を設定してくだ さい。

#### 消去

マイメニューに登録したメニューを消去します。 **[**項目消去**]**:メニューを選び、消去します。 **[**全消去**]**:マイメニューに登録したメニューをすべて消去します。

#### マイメニューから表示

メニューを表示するとき、最初にマイメニューを表示します。

**[ON]**:マイメニューを表示します。

**[OFF]**:最後に使ったメニューを表示します。

# **メニュー一覧**

本機では、さまざまな機能の設定や、カメラのカスタマイズをメニューか ら行います。本章では、メニューの全項目を一覧形式で紹介しています。

 $\rightarrow$ ● [メニューの操作方法](#page-95-0)について(→ メニューの操作方法: 96) **•** 以下の一覧資料は、「[資料」](#page-687-0)の章をお読みください。 – [初期設定/カスタム保存/設定コピーの一覧](#page-764-0): 765 – [各撮影モードで設定できる機能一覧](#page-785-0): 786

- 写真 メニュー: 580
- [動画メニュー](#page-581-0): 582
- [カスタムメニュー](#page-584-0): 585
- [セットアップメニュー](#page-588-0): 589
- [マイメニュー](#page-590-0): 591
- [再生メニュー](#page-591-0): 592

## <span id="page-579-0"></span>**写真メニュー**

:写真メニューと動画メニューに共通のメニュー項目です。設定は連動して います。

#### 画質

- [フォトスタイル](#page-292-0): 293) F7四
- ●[測光モード](#page-253-0)(→測光モード: 254) 67円
- [画像横縦比](#page-116-0)(→画像横縦比: 117)
- [写真画質](#page-120-0) (→ 写真画質: 121)
- [画像サイズ](#page-118-0)(→ 画像サイズ: 119)
- [ハイレゾモード](#page-208-0): 209)
- ●[長秒ノイズ除去](#page-242-0)(→長秒ノイズ除去: 243)
- [Dual Native ISO](#page-281-0)設定 (→ Dual Native ISO設定: 282) で 四
- ISO[感度設定\(写真\)](#page-282-0)(→ ISO感度設定(写真): 283)
- [下限シャッター速度](#page-243-0)(→下限シャッター速度: 244)
- i[ダイナミックレンジ](#page-274-0) (→ iダイナミックレンジ: 275) 67円
- [周辺光量補正](#page-311-0): 312) 67円
- ●[カラーシェーディング補正](#page-312-0) (→カラーシェーディング補正: 313) 67円
- [回折補正](#page-316-0)(→回折補正: 317) 67円
- [フィルター設定](#page-303-0): 304) 62

#### **Focus: フォーカス**

- [自動認識](#page-169-0)設定 (→ 自動認識: 170) 67円
- [自動認識](#page-169-0)の対象 (→ 自動認識: 170) 67円
- AFカスタム設定(写直)(→ AFカスタム設定(写直): 158)
- [フォーカスリミッター](#page-159-0) (→ フォーカスリミッター: 160) 67円
- AF[補助光](#page-161-0)(→ AF補助光: 162) o/四
- [ピーキング](#page-195-0)(→ピーキング: 196) 678
- ●1点AF[枠の移動速度](#page-162-0)(→1点AF枠の移動速度: 163) F7四

#### フラッシュ

- [フラッシュモード](#page-322-0): 323)
- 発光モード(→[発光モード、マニュアル発光量設定](#page-324-0): 325)
- [フラッシュ光量調整](#page-326-0) (→ フラッシュ光量調整: 327)
- [フラッシュシンクロ](#page-327-0)(→ フラッシュシンクロ: 328)
- ●マニュアル発光量設定(→[発光モード、マニュアル発光量設定](#page-324-0): 325)
- ●[露出補正連動](#page-328-0)(→露出補正連動: 329)
- ワイヤレスモード(→[ワイヤレスフラッシュ撮影](#page-329-0): 330)
- ワイヤレスチャンネル (→ [ワイヤレスフラッシュ撮影](#page-329-0): 330)
- [ワイヤレス](#page-334-0) FP(→ワイヤレス FP: 335)
- [ワイヤレス通信光量](#page-334-1) (→ワイヤレス通信光量: 335)
- ワイヤレス設定 (→[設定項目\(ワイヤレス設定\)](#page-333-0): 334)

#### ○ その他(写真)

- ブラケット(→[ブラケット撮影](#page-227-0): 228)
- [サイレントモード](#page-237-0)(→サイレントモード: 238) 67日
- [手ブレ補正](#page-245-0)(→手ブレ補正: 246) 67円
- 連写設定 (→ [連写する](#page-202-0): 203)
- [シャッター方式](#page-239-0)(→シャッター方式: 240)
- [シャッターディレイ](#page-244-0)(→シャッターディレイ: 245)
- EX[テレコン\(写真\)](#page-198-0) (→ EXテレコン(写真): 199)
- ●インターバル / コマ撮り撮影 (→[インターバル撮影](#page-213-0): 214/[コマ撮りアニ](#page-219-0) [メ撮影](#page-219-0): 220)
- [ライブビューコンポジット撮影](#page-234-0)(→ライブビューコンポジット撮影: [235](#page-234-0))
- ヤルフタイマー(→ ヤルフタイマー撮影: 225) F7円

## <span id="page-581-0"></span>**動画メニュー**

:写真メニューと動画メニューに共通のメニュー項目です。設定は連動して います。

#### ← 画質

- 動画露出設定 (→ [露出を設定して動画を撮る](#page-338-0): 339)
- [フォトスタイル](#page-292-0): 293) 67円
- [測光モード](#page-253-0)(→ 測光モード: 254) 67円
- [Dual Native ISO](#page-281-0)設定 (→ Dual Native ISO設定: 282) OZ
- ISO[感度設定\(動画\)](#page-351-0)(→ ISO感度設定(動画): 352)
- [シンクロスキャン](#page-413-0)(→シンクロスキャン: 414)
- [フリッカー軽減\(動画\)](#page-372-0)(→フリッカー軽減(動画): 373)
- $\bullet$  [マスターペデスタル](#page-348-0) $( \rightarrow$  マスターペデスタル: 349)
- SS/[ゲイン操作](#page-373-0) (→ SS/ゲイン操作: 374)
- ●i[ダイナミックレンジ](#page-274-0)(→iダイナミックレンジ: 275) 67円
- [周辺光量補正](#page-311-0): 312) 67円
- [カラーシェーディング補正](#page-312-0) (→ カラーシェーディング補正: 313) の四
- [回折補正](#page-316-0) (→ 回折補正: 317) ⊙⁄ 四
- [フィルター設定](#page-303-0) (→ フィルター設定: 304) 67円

#### 日記録

- [記録ファイル方式](#page-130-0) ( → 記録ファイル方式: 131)
- 動画撮影節用 (→ 動画撮影節用: 149)
- [動画画質](#page-131-0) (→ 動画画質: 132)
- 動画画質(マイリスト)(→[マイリスト登録](#page-146-0): 147)
- スロー & クイック設定 (→ スロー & [クイック動画](#page-387-0): 388)
- タイムコード設定(→[タイムコードを設定する](#page-368-0): 369)
- [輝度レベル設定](#page-347-0) (→ 輝度レベル設定: 348)
- HDMI RAW[データ出力](#page-436-0) (→ 動画 RAWデータ出力: 437)

#### **[cost] フォーカス**

- [自動認識](#page-169-0)設定 (→ 自動認識: 170) 67円
- [自動認識](#page-169-0)の対象 (→ 自動認識: 170) 67円
- AF[カスタム設定\(動画\)](#page-344-0)(→ AFカスタム設定(動画): 345)
- [フォーカスリミッター](#page-159-0) (→ フォーカスリミッター: 160) FTA
- AF[連続動作](#page-342-0) (→ AF連続動作: 343)
- AF[補助光](#page-161-0)(→ AF補助光: 162) 62円
- [ピーキング](#page-195-0)(→ピーキング: 196) F7円
- ●1点AF[枠の移動速度](#page-162-0)(→1点AF枠の移動速度: 163) F7円

#### 音

- [録音レベル表示](#page-353-0): 354)
- ●[音声入力ミュート](#page-353-1)(→音声入力ミュート: 354)
- 緑音ゲイン切換 (→ 緑音ゲイン切換: 355)
- [録音レベル設定](#page-355-0) (→ 録音レベル設定: 356)
- [録音音質](#page-356-0): 357)
- [録音レベルリミッター](#page-357-0) (→ 録音レベルリミッター: 358)
- 風音キャンヤラー: 358)
- 風音低減(→ [風雑音の低減](#page-361-0): 362)
- マイク端子(→[外部マイク\(別売\)](#page-359-0): 360)
- 専用マイク設定 (→ [収音範囲の設定\(別売:](#page-361-1)DMW-MS2): 362)
- ●4ch[マイク入力](#page-364-0)(→4chマイク入力: 365)
- XLRマイクアダプター設定 (→XLR[マイクロホンアダプター\(別売\)](#page-362-0): 363)
- ●音声モニタリング (→[音声の出力方法の切り換え](#page-365-0): 366)
- [ヘッドホンの音量の調整](#page-366-0): 367)
- ●[音声モニタチャンネル](#page-366-1)(→音声モニタチャンネル: 367)

#### ■ その他(動画)

- [サイレントモード](#page-237-0)(→サイレントモード: 238) ◎ 四
- ●[手ブレ補正](#page-245-0)(→手ブレ補正: 246) 678
- セルフタイマー設定 (→ [セルフタイマー撮影](#page-224-0): 225) 67円
- [フォーカストランジション](#page-395-0) (→ フォーカストランジション: 396)
- [ループ記録\(動画\)](#page-415-0)(→ループ記録(動画)·416)
- ●[動画分割記録](#page-417-0)(→動画分割記録: 418)
- $\bullet$  [ライブクロップ](#page-399-0): 400)

## <span id="page-584-0"></span>**カスタムメニュー**

#### 画質([カスタムメニュー\(画質\)](#page-519-0)**: 520**)

- [フォトスタイル設定](#page-519-1) (→ フォトスタイル設定: 520)
- LUT[ライブラリ](#page-308-0) (→ LUTライブラリ: 309)
- ISO[感度ステップ](#page-520-0) (→ ISO感度ステップ: 521)
- ●拡張ISO感度 (→拡張ISO感度[: 521](#page-520-1))
- [基準露出レベル調節](#page-520-2)(→基準露出レベル調節: 521)
- [マルチ測光時の顔優先](#page-520-3) (→ マルチ測光時の顔優先: 521)
- AWB[ロック設定](#page-521-0) (→ AWBロック設定: 522)
- [色空間](#page-522-0)(→ 色空間· 523)
- 露出補正リヤット(→ 露出補正リヤット: 524)
- P/A/S/M[動画の露出自動制御](#page-523-1) (→ P/A/S/M動画の露出自動制御: 524)
- [クリエイティブ動画の設定値](#page-523-2)(→ クリエイティブ動画の設定値: 524)

フォーカス**/**レリーズ([カスタムメニュー\(フォーカス](#page-524-0)**/**レリーズ)**: [525](#page-524-0)**)

- フォーカス/[レリーズ優先](#page-524-1)(→フォーカス/レリーズ優先: 525)
- ●縦/[横位置フォーカス切換](#page-524-2)(→縦/横位置フォーカス切換: 525)
- AF/AE[ロック維持](#page-524-3)(→ AF/AEロック維持: 525)
- $\bullet$  AF+MF( $\rightarrow$  [AF+MF: 526](#page-525-0))
- MF[アシスト](#page-525-1)(→ MFアシスト: 526)
- MF[ガイド](#page-526-0)(→ MFガイド: 527)
- [フォーカスリングロック](#page-526-1) (→ フォーカスリングロック: 527)
- AF[モード表示の制限](#page-526-2) (→ AFモード表示の制限: 527)
- ●[ピンポイント](#page-526-3)AF設定 (→ピンポイントAF設定: 527)
- [シャッター半押し](#page-527-0)AF(→シャッター半押しAF: 528)
- [合焦時の瞳認識表示](#page-527-1)(→合焦時の瞳認識表示: 528)
- [シャッター半押しレリーズ](#page-527-2)(→シャッター半押しレリーズ: 528)
- ●[シャッター全押し動画記録](#page-527-3)(→シャッター全押し動画記録: 528)
- [クイック](#page-527-4)AF(→ クイックAF: 528)
- [アイセンサー](#page-528-0)AF(→アイセンサーAF: 529)
- [フォーカス枠のループ移動](#page-528-1)(→フォーカス枠のループ移動: 529)
- ●[動画ライブビュー拡大表示設定](#page-528-2)(→動画ライブビュー拡大表示設定: [529](#page-528-2))

#### **▲ 操作(→[カスタムメニュー\(操作\)](#page-529-0): 530)**

- O.MENU設定(→O.MENU設定: 530)
- [タッチ設定](#page-529-2)(→タッチ設定: 530)
- [操作ロック時の動作](#page-530-0)(→ 操作ロック時の動作: 531)
- Fn[ボタン設定](#page-530-1) (→ Fnボタン設定: 531)
- WB/ISO/[露出補正ボタン](#page-531-0) (→ WB/ISO/露出補正ボタン: 532)
- ISO[感度画面の操作](#page-531-1) (→ ISO感度画面の操作: 532)
- [露出補正画面の操作](#page-532-0)(→露出補正画面の操作: 533)
- [ダイヤル設定](#page-532-1) (→ ダイヤル設定: 533)
- ●[ジョイスティック設定](#page-534-0) (→ジョイスティック設定: 535)
- [リモコンの動画ボタン](#page-534-1)(→リモコンの動画ボタン: 535)

#### モニター**/**表示(写真)([カスタムメニュー\(モニター](#page-535-0)**/**表示(写真))**: [536](#page-535-0)**)

- ●[オートレビュー](#page-535-1)(→オートレビュー: 536)
- ●[常時プレビュー](#page-535-2)(→常時プレビュー: 536)
- [ヒストグラム表示](#page-536-0)(→ヒストグラム表示: 537)
- ●写直グリッドライン表示(→写直グリッドライン表示: 538)
- $\bullet$  [ライブビューブースト](#page-537-1)( $\rightarrow$ ライブビューブースト: 538)
- $\bullet$  [ナイトモード](#page-538-0): 539)
- LVF/[モニター表示設定](#page-539-0) (→ LVF/モニター表示設定: 540)
- ●[露出メーター](#page-541-0): 542)
- 隹占距離 (→ 隹占距離 · 542)
- [ハイライト表示](#page-541-2): 542)
- [オーバーレイ表示](#page-542-0)(→オーバーレイ表示: 543)
- [手ブレ状態スコープ](#page-543-0)(→手ブレ状態スコープ: 544)
- [水準器表示](#page-543-1): 544)
- [スポット輝度メーター](#page-544-0)(→スポット輝度メーター: 545)
- [ライブビュー境界線表示](#page-544-1) (→ ライブビュー境界線表示: 545)
- ●[撮影画面の遷移\(モニター\)](#page-544-2)(→撮影画面の遷移(モニター): 545)

**□ モニター/表示(動画)(→[カスタムメニュー\(モニター](#page-545-0)/表示(動画)): [546](#page-545-0)**)

- V-Log[ビューアシスト](#page-545-1)(→V-Logビューアシスト: 546)
- HLG[ビューアシスト](#page-545-2)(→ HLGビューアシスト: 546)
- アナモフィック [デスクイーズ表](#page-545-3)示 (→ アナモフィック デスクイーズ表 示[: 546](#page-545-3))
- [モノクロライブビュー](#page-546-0)(→モノクロライブビュー: 547)
- ヤンターマーカー表示(→ ヤンターマーカー表示: 547)
- ヤーフティーゾーンマーカー表示(→ ヤーフティーゾーンマーカー表示: [547](#page-546-2))
- [フレーム表示](#page-546-3)(→ フレーム表示: 547)
- [ゼブラパターン表示](#page-547-0): 548)
- WFM/ [ベクトルスコープ表示](#page-547-1)(→WFM/ ベクトルスコープ表示: 548)
- [カラーバー](#page-547-2)(→カラーバー: 548)
- [動画優先表示](#page-548-0) (→ 動画優先表示 : 549)
- [動画記録中の赤枠表示](#page-548-1)(→動画記録中の赤枠表示: 549)
- ●[ストリーミングの青枠表示](#page-548-2)(→ストリーミングの青枠表示: 549)

#### **IN/OUT**([カスタムメニュー\(](#page-549-0)**IN/OUT**)**: 550**)

- ●[撮影時](#page-549-1)HDMI出力(→撮影時HDMI出力: 550)
- [ファン動作モード](#page-550-0)(→ファン動作モード: 551)

#### レンズ**/**その他([カスタムメニュー\(レンズ](#page-551-0)**/**その他)**: 552**)

- [レンズ位置メモリー](#page-551-1)(→レンズ位置メモリー: 552)
- レンズFn[ボタン設定](#page-551-2) (→ レンズFnボタン設定: 552)
- [フォーカスリング制御](#page-552-0)(→フォーカスリング制御·553)
- AF[微調整](#page-163-0)(→ AF微調整: 164)
- [レンズ情報](#page-553-0)(→ レンズ情報: 554)
- [レンズ情報確認表示](#page-553-1)(→ レンズ情報確認表示: 554)
- [動画の縦位置情報](#page-553-2)(→動画の縦位置情報: 554)

## <span id="page-588-0"></span>**セットアップメニュー**

カード**/**ファイル([セットアップメニュー\(カード](#page-554-0)**/**ファイル)**: 555**)

- [フォーマット](#page-554-1)(→フォーマット: 555)
- [ダブルスロット機能](#page-555-0)(→ダブルスロット機能: 556)
- $\bullet$  USB-SSD $(\rightarrow$  [USB-SSD: 557](#page-556-0))
- フォルダー/[ファイル設定](#page-557-0) (→ フォルダー/ファイル設定: 558)
- ファイル番号リヤット(→ファイル番号リヤット: 560)
- [著作権情報](#page-559-1) (→ 著作権情報: 560)

#### モニター**/**表示([セットアップメニュー\(モニター](#page-560-0)**/**表示)**: 561**)

- $\bullet$  Tコモード $\bullet$  Tコモード: 561)
- [動画撮影時の制限緩和](#page-560-2) (→ 動画撮影時の制限緩和: 561)
- [モニター表示速度](#page-561-1)(→モニター表示速度: 562)
- LVF[表示速度](#page-561-0)(→ LVF表示速度: 562)
- AFC[のライブビュー](#page-562-1)(→ AFCのライブビュー: 563)
- 干二ター調整 / LVF調整 (→ 干二ター調整 / LVF調整: 563)
- モニター輝度 / LVF 輝度 (→ モニター輝度 / LVF 輝度: 564)
- [アイセンサー](#page-563-1) (→ アイセンサー: 564)
- ●[水準器調整](#page-563-2)(→水準器調整: 564)

## **IN/OUT**([セットアップメニュー\(](#page-564-0)**IN/OUT**)**: 565**)

- 雷子音(→雷子音: 565)
- ●[ヘッドホン音量](#page-564-2): 565)
- ●音声干ニタチャンネル(再生時)(→音声干ニタチャンネル(再生時): [566](#page-565-0))
- ●[ストリーミング](#page-566-0)(→ストリーミング: 567)
- ●有線LAN/Wi-Fi(→有線[LAN/Wi-Fi: 568](#page-567-0))
- Bluetooth (→ [Bluetooth: 568](#page-567-1))
- $\bullet$  USB( $\rightarrow$  USB; 569)
- [バッテリー使用順序](#page-568-1)(→バッテリー使用順序: 569)
- HDMI[接続設定](#page-569-0)(→HDMI接続設定: 570)
- [NETWORK](#page-570-0)接続ランプ (→ NETWORK接続ランプ: 571)

#### 設定([セットアップメニュー\(設定\)](#page-571-0)**: 572**)

- [カスタムモード登録](#page-571-1)(→カスタムモード登録: 572)
- [カスタムモード内容の呼出](#page-571-2)(→ カスタムモード内容の呼出: 572)
- [カスタムモード設定](#page-571-3)(→ カスタムモード設定: 572)
- [カメラ設定の保存](#page-572-0)/読み込み (→ カメラ設定の保存/読み込み: 573)
- ●[設定リセット](#page-572-1)(→設定リセット: 573)

#### $\mathcal{L}$  その他(→[セットアップメニュー\(その他\)](#page-573-0): 574)

- [時計設定](#page-573-1) (→ 時計設定: 574)
- [タイムゾーン](#page-573-2)(→タイムゾーン: 574)
- [システム周波数](#page-573-3) (→ システム周波数: 574)
- $\bullet$  [ピクセルリフレッシュ](#page-574-0)( $\rightarrow$ ピクセルリフレッシュ: 575)
- [センサークリーニング](#page-574-1)(→ センサークリーニング・575)
- ●[言語設定](#page-574-2)(→言語設定: 575)
- [バージョン表示](#page-575-0): 576)
- [CLUB Panasonic](#page-575-1)登録(→ CLUB Panasonic登録: 576)
- ●[認証情報](#page-575-2) (→認証情報: 576)

## <span id="page-590-0"></span>**マイメニュー**

**2**<sub>1</sub>ページ1(→[マイメニュー](#page-576-1): 577) **2**<sub>2</sub> ページ2(→[マイメニュー](#page-576-1): 577) ページ**3**([マイメニュー](#page-576-1)**: 577**) マイメニュー編集([マイメニューの編集](#page-577-1)**: 578**) ≥ 登録 ● 並べ換え ≥ 消去

● マイメニューから表示

## <span id="page-591-0"></span>**再生メニュー**

#### **■ 表示方法(→[再生メニュー\(表示方法\)](#page-481-0): 482)**

- [再生モード](#page-481-1)(→ 再生モード: 482)
- [スライドショー](#page-481-2): 482)
- ●[縦位置自動回転](#page-482-0) (→縦位置自動回転: 483)
- [画像表示順](#page-482-1) (→ 画像表示順: 483)
- AF[位置から拡大](#page-482-2)(→ AF位置から拡大: 483)
- LUT[ビューアシスト\(モニター\)](#page-482-3)(→ LUTビューアシスト(モニター): 483)
- ≥ HLGビューアシスト(モニター)(HLG[ビューアシスト\(モニター\)](#page-483-0): [484](#page-483-0))
- アナモフィック [デスクイーズ表](#page-483-1)示 (→ アナモフィック デスクイーズ表 示[: 484](#page-483-1))
- [動画再生後の動作](#page-483-2)(→動画再生後の動作: 484)

#### $\Box$  画像の加工 (→ [再生メニュー\(画像の加工\)](#page-484-0); 485)

- RAW現像(→ RAW現像[: 485](#page-484-1))
- ●[インターバル動画作成](#page-484-2)(→インターバル動画作成: 485)
- [コマ撮りアニメ作成](#page-484-3)(→コマ撮りアニメ作成: 485)

#### □2 情報の付与・削除(→[再生メニュー\(情報の付与・削除\)](#page-485-0): 486)

- $\bullet$  [プロテクト](#page-485-1) $(\rightarrow$ プロテクト: 486)
- [レーティング](#page-485-2) (→ レーティング: 486)

#### **√ 画像の編集(→[再生メニュー\(画像の編集\)](#page-486-0): 487)**

- [リサイズ\(縮小\)](#page-486-1) (→ リサイズ(縮小): 487)
- [画像回転](#page-487-0) (→ 画像回転· 488)
- [動画分割](#page-487-1): 488)
- [画像コピー](#page-487-2)(→画像コピー: 488)
- [動画修復](#page-488-0) (→ 動画修復: 489)

### **Ⅰ. その他(→[再生メニュー\(その他\)](#page-489-0): 490)**

● [消去確認画面](#page-489-1)(→消去確認画面: 490)

● [全画像消去](#page-489-2)(→全画像消去: 490)

# **Wi-Fi/Bluetooth**

本章では、カメラのWi-Fi®/Bluetooth®機能について説明します。 **•** 本書ではスマートフォンとタブレットを併せてスマートフォンと表記します。

●[スマートフォンと接続する](#page-595-0): 596

●[スマートフォンでカメラを操作する](#page-609-0): 610

- ●[カメラからパソコンへ画像を送る](#page-625-0): 626
- ≥ [Wi-Fi](#page-629-0)接続: 630
- ●[送信設定、画像の選択](#page-638-0): 639

● 有線 LAN/Wi-Fi [設定メニュー](#page-640-0): 641

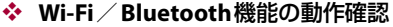

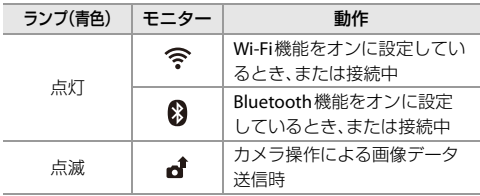

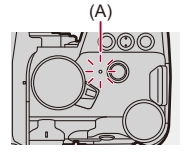

(A) NETWORK接続ランプ

 $\boxed{0}$ 

 $\rightarrow$ 

- **•** 通信中はカードやバッテリーを抜き差ししたり、通信可能エリア外に移動したり しないでください。
- **•** 本機は公衆無線LAN環境を経由して無線LAN接続することはできません。
- **•** 情報セキュリティーのためにも無線アクセスポイントで暗号化を設定すること を強くお勧めします。
- **•** 画像を送信する際は、十分に充電されたバッテリーの使用をお勧めします。
- **•** バッテリーの残量が少ない場合は、他の機器と接続できなかったり、通信が途切 れたりすることがあります。([通信エラー]などのメッセージが表示されます)
- **•** 電波の状況によっては、送信が完了できないことがあります。また、画像送信中に 通信が切断された場合、一部が表示できない画像が送信されることがあります。

**•** NETWORK接続ランプが点灯しないように設定できます: (→ [NETWORK](#page-570-0)接続ランプ: 571)

## <span id="page-595-0"></span>**スマートフォンと接続する**

- ●「LUMIX Sync[」のインストール](#page-596-0): 597
- ●[スマートフォンとの接続\(](#page-597-0)Bluetooth接続): 598
- ●[スマートフォンとの接続\(](#page-602-0)Wi-Fi接続): 603
- ●[カメラ内の画像を簡単にスマートフォンに送る](#page-607-0): 608

スマートフォン用アプリ「Panasonic LUMIX Sync」(以降は「LUMIX Sync」 と表記)をインストールしたスマートフォンと接続します。「LUMIX Sync」 を使うと、リモート撮影や画像の転送ができます。

## <span id="page-596-0"></span>「**LUMIX Sync**」のインストール

「LUMIX Sync」はパナソニックが提供するスマートフォン用アプリケー ションです。

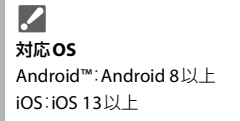

- **1** スマートフォンをネットワークに接続する
- **2** (**Android**)「**Google Play™**ストア」を選ぶ

(**iOS**)「**App Store**」を選ぶ

- **3** 検索フィールドに「**LUMIX**」または「**panasonic lumix sync**」 と入力する
- **4** 「**Panasonic LUMIX Sync**」 を選び、インストールする

## $\boxed{\mathbb{D}}$

- **•** 最新のバージョンをお使いください。
- **•** 対応OSは2023年4月現在のものです。対応OSは変更する場合があります。
- **•** 操作方法などについて詳しくは、「LUMIX Sync」のメニューの中の「ヘルプ」をお 読みください。
- **•** お使いのスマートフォンによっては、正しく動作しない場合があります。「LUMIX Sync」の情報については、下記サポートサイトをご覧ください。 <https://panasonic.jp/support/dsc/>

## <span id="page-597-0"></span>スマートフォンとの接続(**Bluetooth**接続)

簡単な接続設定(ペアリング)で、Bluetooth Low Energyに対応したスマー トフォンと接続します。ペアリング設定をすると、スマートフォンとの Wi-Fi接続も自動で行います。

**•** 初めて接続する場合は、ペアリング設定が必要です。 2回目以降の接続について(→[ペアリング済みスマートフォンとの接続](#page-600-0): 601)

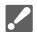

対応スマートフォン

Android™:Android 7以上で、Bluetooth 4.0以上を搭載(Bluetooth Low Energy非 対応の一部の端末を除く)

iOS:iOS 12以上

**•** あらかじめスマートフォンの**Bluetooth**機能をオンにしてください。

## **1** スマートフォンで「**LUMIX Sync**」を起動する

●機器(カメラ)登録についてのメッセージが表示されます。「次へ | を選んでください。

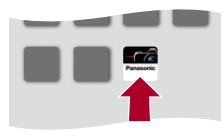

•メッセージを閉じた場合は、[(?)]を選び、[カメラの登録(ペアリング)]から カメラを登録してください。

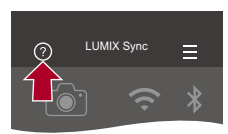

- **2** 表示されるガイドの内容を確認し、カメラを登録する画面が 表示されるまで、「次へ」を選ぶ
- スマートフォンのガイドに従って、カメラを操作します。
- **3** カメラを**Bluetooth**のペアリング待機状態にする
	- ≥ [ ] [ ] [Bluetooth] [Bluetooth] [設定] [ペ アリング]
	- ●カメラがペアリングの待機状態になり、デバイス名(A)が表示され ます。

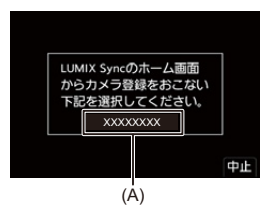

- **4** スマートフォンでカメラのデバイス名を選ぶ
	- **•**(iOS機器)接続先の変更を確認するメッセージが表示されたら、[接続]を選ん でください。

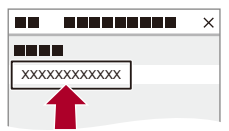

## **5** 機器の登録が完了したメッセージが表示されたら、**[OK]**<sup>を</sup> 選ぶ

●カメラとスマートフォンがBluetooth接続されます。

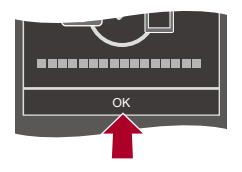

 $\blacksquare$ 

 $\blacksquare$ 

- **•** ペアリング設定したスマートフォンはペアリング済み機器として登録されます。
- **•** Bluetooth接続中は、撮影画面に[ ]が表示されます。Bluetooth機能が有効に なっていても、スマートフォンと接続されていないときは、[8]が半透明で表示 されます。
- **•** スマートフォンは16台まで登録できます。16台を超えて登録すると、古い登録情 報から順に消去されます。

#### **Bluetooth**接続の終了

Bluetooth接続を終了するには、カメラのBluetooth機能をオフにしてく ださい。

**@ → [ ♪ | ▲ [ ॒ ]** → [ ҈ ] → [Bluetooth] → [Bluetooth] → [OFF]を選ぶ

**•** 接続を解除してもペアリング設定は解除されません。

#### <span id="page-600-0"></span>ペアリング済みスマートフォンとの接続

ペアリング済みのスマートフォンとは、以下の手順で接続できます。

- **1** カメラのBluetooth機能を有効にする
	- $\bullet$   $\mathbb{R}$   $\rightarrow$  [  $\mathcal{L}$  ]  $\rightarrow$  [ $\mathbb{R}$ ]  $\rightarrow$  [Bluetooth]  $\rightarrow$  [ON]
- **2** スマートフォンで「LUMIX Sync」を起動する
	- **•** カメラを検索中のメッセージが表示される場合は、メッセージを閉じてくださ い。
- **3** [ ]を選ぶ

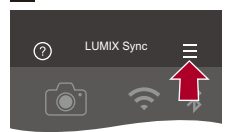

- **4** [Bluetooth設定]を選ぶ
- **5** Bluetoothをオンにする
- **6** [登録済みカメラ]の項目からカメラのデバイス名を選ぶ

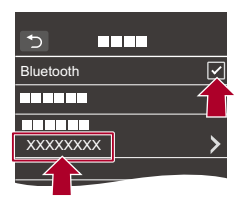

 $\overline{\mathbb{U}}$ 

- **•** 複数のスマートフォンとペアリング設定していても、一度に接続できるスマート フォンは1つです。
- **•** ペアリングに時間がかかるときは、スマートフォンとカメラ両方のペアリング設 定を解除してから、もう一度設定すると正しく認識される場合があります。

### ペアリングの解除

 $\boxed{0}$ 

- **1** カメラのペアリング設定を解除する
	- ● [♪ [ alletooth] → [Bluetooth] → [設定] → [解除]
- **2** ペアリングを解除するスマートフォンを選ぶ

**•** スマートフォン側のペアリング設定も解除してください。

**•** セットアップメニュー(設定)の[設定リセット]でネットワーク設定をリセット すると、登録済み機器の情報が消去されます。

## <span id="page-602-0"></span>スマートフォンとの接続(**Wi-Fi**接続)

スマートフォンをWi-Fiで接続します。初期設定では、パスワードを入力せ ずに、簡単にスマートフォンと接続できます。パスワード認証を使って、セ キュリティーを強化して接続することもできます。

**•** パスワード認証を使用していない場合は、第三者に通信内容を傍受される可能性が あります。重要な画像の撮影や送信を行う際は、パスワード認証のご使用をお勧めし ます。(→[パスワード認証を使って接続する](#page-604-0): 605)

#### **1** カメラを**Wi-Fi**の接続待機状態にする

- ≥ [ ] [ ] [有線LAN/Wi-Fi] [Wi-Fi機能] [新規に 接続する1→ [スマートフォンとつないで使う]
- ●画面にカメラのSSID(B)が表示されます。
- [Wi-Fi]を登録したFn[ボタン](#page-491-0)を押しても同じ操作ができます。(→Fnボタン: [492](#page-491-0))

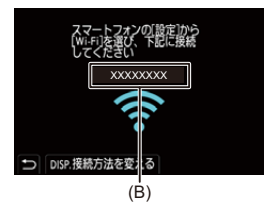

**2** スマートフォンの設定メニューで**Wi-Fi**機能をオンにする

**3** カメラに表示された**SSID**を選ぶ

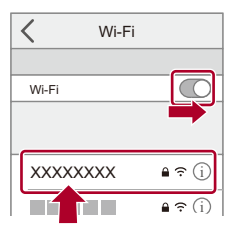

**4** スマートフォンで「**LUMIX Sync**」を起動する

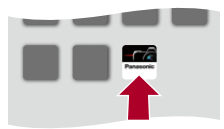

**5** (初回接続時)カメラに表示される機器名称を確認して**[**<sup>は</sup> い**]**を選ぶ

10

- **•** 実際に接続したい機器とは別の機器が表示されている場合でも、[はい]を選ぶと そのまま接続されます。お近くに別のWi-Fi接続機器がある場合などは、QRコー ドまたは手動入力による[パスワー](#page-604-0)ド認証での接続をお勧めします。(→パスワー [ド認証を使って接続する](#page-604-0): 605)
- **•** 以下の機能を使用中は、[Wi-Fi機能]は使用できません。
	- [ストリーミング機能]
	- [自動画像転送]

#### <span id="page-604-0"></span>◆ パスワード認証を使って接続する

QRコードまたは手動入力によるパスワード認証を使うと、Wi-Fi接続のセ キュリティーを強化できます。

#### <span id="page-604-1"></span>**QR**コードを読み取って接続する

- **1** カメラの[Wi-Fiパスワード]を[ON]にする
	- **•** [ ] [ ] [有線LAN/Wi-Fi] [有線LAN/Wi-Fi 設定] [Wi-Fiパ  $ZD - K1$   $\rightarrow$   $[ON]$
- **2** QRコード(C)を表示する
	- ● → [ ♪ [ **^ ] →** [ ^ ] → [有線LAN/Wi-Fi] → [Wi-Fi機能] → [新規に接続する] ●[スマートフォンとつないで使う]
	- [Wi-Fi]を登録したFn[ボタン](#page-491-0)を押しても同じ操作ができます。(→Fnボタン: [492](#page-491-0))
	- **@** または ② を押すと、QRコードが拡大表示されます。

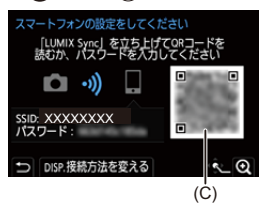

- **3** スマートフォンで「LUMIX Sync」を起動する
	- **•** カメラを検索中のメッセージが表示される場合は、メッセージを閉じてくださ い。
- **4** [  $\equiv$  1を選ぶ
- **5** [Wi-Fi接続]を選ぶ
- **6** [QRコード]を選ぶ
- **7** カメラの画面に表示されているQRコードを「LUMIX Sync」で読み取る
	- **•**(iOS機器)接続先の変更を確認するメッセージが表示されたら、[接続]を選ん でください。

#### パスワードを手動入力して接続する

- 1 「OR[コードを読み](#page-604-1)取って接続する<sup>|手順2の画面を表示する(→ORコードを読み</sup> [取って接続する](#page-604-1): 605)
- **2** スマートフォンの設定メニューでWi-Fi機能をONにする

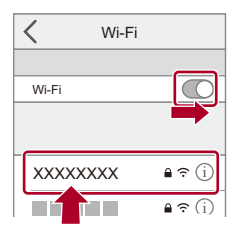

- **3** Wi-Fi設定画面で、カメラに表示されたSSID(D)を選ぶ
- **4** (初回接続時)カメラに表示されたパスワード(D)を入力する

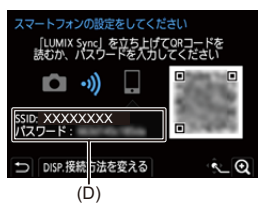

**5** スマートフォンで「LUMIX Sync」を起動する

#### ◆ 初期設定以外の接続方法

[ネットワーク経由]や[直接接続]の[WPS接続]で接続する場合は、以下の 操作をしてください。

- **1** カメラの接続方法の設定画面を表示する
	- **@ → [ ♪ | へ ] → [ △ ] + [**有線LAN/Wi-Fi] → [Wi-Fi機能] → [新規に接続する] ■[スマートフォンとつないで使う]
- **2** [DISP.]ボタンを押す

#### ネットワーク経由で接続する

- 1 [ネットワーク経由]を選び、 ( または ( ) を押す
	- **•**[「ネットワーク経由」](#page-630-0)の接続方法に従ってカメラを無線アクセスポイントに接 続してください。(→[ネットワーク経由](#page-630-0): 631)
- **2** スマートフォンの設定メニューでWi-Fi機能をONにする
- **3** カメラが接続している無線アクセスポイントに、スマートフォンを接続する
- **4** スマートフォンで「LUMIX Sync」を起動する

#### 直接接続で接続する

- 1 [直接接続]を選び、 # または (2) を押す
	- **•** [WPS接続]を選び[、「直接接続](#page-634-0)」の接続方法に従って、カメラをスマートフォン に接続してください。(→[直接接続](#page-634-0): 635)
- **2** スマートフォンで「LUMIX Sync」を起動する

#### **Wi-Fi**接続を終了する

カメラとスマートフォンのWi-Fi接続を終了するには、以下の操作をして ください。

- **1** シャッターボタンを半押しして、カメラを撮影モードにする
- **2** Wi-Fi接続を終了する
	- **. .** ( ♪ [ ♪ [ ှာ ] → [ ှฏ ] → [有線LAN/Wi-Fi] → [Wi-Fi機能] → [はい]
	- [Wi-Fi]を登録したFn[ボタン](#page-491-0)を押しても同じ操作ができます。(→Fnボタン: [492](#page-491-0))
- **3** スマートフォンで「LUMIX Sync」を終了する

### <span id="page-607-0"></span>カメラ内の画像を簡単にスマートフォンに送る

再生時に[Q]ボタンを押すだけで、Bluetooth接続したスマートフォンに画 像を転送できます。メニューから簡単に転送することもできます。

**•** [スマートフォンに画像を送る]を登録したFnボタンを押しても同じ操作ができま す。(→Fn[ボタン](#page-491-0): 492)

準備:

- スマートフォンに「[LUMIX Sync](#page-596-0)」をインストールする(→「LUMIX Sync」のインス [トール](#page-596-0): 597)
- カメラとスマートフォンをBluetooth接続する(→[スマートフォンとの接続](#page-597-0) ([Bluetooth](#page-597-0)接続): 598)
- カメラの[■]ボタンを押して再生画面を表示する

#### 写真を**1**枚送る

- 1 <▶で画像を選ぶ
- **2** [Q]ボタンを押す
- **3** [1枚選択]を選ぶ
	- •[画像の送](#page-638-1)信設定を変更するには[DISP.]ボタンを押してください。(→画像の送 [信設定](#page-638-1): 639)
- 4 スマートフォンで[はい](Android機器)または[接続](iOS機器)を選ぶ
	- **•** Wi-Fi接続を自動で行います。

#### <span id="page-608-0"></span>複数枚の写真を送る

- **1** [Q]ボタンを押す
- **2** [複数選択]を選ぶ
	- [画像の送](#page-638-1)信設定を変更するには[DISP.]ボタンを押してください。(→ 画像の送 [信設定](#page-638-1): 639)
- **3** 画像を選び、転送する
	- **∢▶:画像の選択** ● または ◎ :設定/解除 [DISP]:転送の実行
- 4 スマートフォンで[はい] (Android機器)または[接続] (iOS機器)を選ぶ **•** Wi-Fi接続を自動で行います。

#### ◆ メニュー操作で簡単に転送する

**( + [ F ] → [ < ] → [ Bluetooth] → [スマートフォンに画像を送る]** 

設定: [1枚選択]/[複数選択]

- [1枚選択]のときは、< ■> で画像を選び、 ( または ( ) を押して実行します。
- **•** [複数選択]のときは、「[複数枚の写真を送る](#page-608-0)」の場合と同じ操作で実行できます。 (→[複数枚の写真を送る](#page-608-0): 609)

### $\boxed{0}$

- **•** ファイルサイズが4 GBを超える画像は転送できません。
- **•** 以下の機能を使用して撮影した画像は転送できません。
	- [MOV]の動画、[Apple ProRes]の動画
- **•** 撮影中は撮影を優先するため、送信完了までに時間がかかります。
- **•** 送信完了前に電源を切る、またはWi-Fi接続を終了した場合、送信は再開されませ  $h_{ls}$
- **•** 送信中はファイルの消去や、再生メニューの使用ができない場合があります。
- **•** 以下の機能を使用中は、[Wi-Fi機能]は使用できません。
	- [ストリーミング機能]
	- [自動画像転送]

## <span id="page-609-0"></span>**スマートフォンでカメラを操作する**

- [リモート撮影](#page-611-0): 612
- [シャッターリモコン](#page-613-0): 614
- [画像取り込み](#page-616-0): 617
- [自動画像転送](#page-618-0): 619
- [位置情報記録](#page-621-0): 622
- ≥ [リモート起動](#page-622-0): 623
- [自動時刻合わせ](#page-623-0): 624
- [カメラ設定コピー](#page-624-0): 625

スマートフォンからカメラを操作する機能について説明します。本書で Bluetooth の記号を付けて説明している機能は、Bluetooth Low Energyに 対応したスマートフォンが必要です。

#### ◆ ホーム画面

「LUMIX Sync」を起動すると、ホーム画面が表示されます。

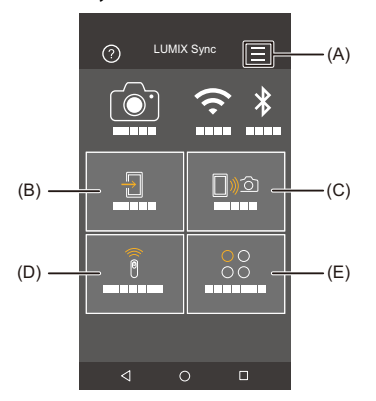

- (A) <sup>=</sup> :アプリ設定(→[ペアリング済みスマートフォンとの接続](#page-600-0): 601[、パスワード認](#page-604-0) [証を使って接続する](#page-604-0): 605[、リモート起動](#page-622-0): 623) 接続の設定やカメラの電源操作、ヘルプの表示などをします。
- (B) → :[画像取り込み](#page-616-0)(→画像取り込み: 617)
- (C) □ (1) : [リモート撮影](#page-611-0)(→ リモート撮影: 612)
- (D) ( :[シャッターリモコン](#page-613-0)(→シャッターリモコン: 614)
- (E) 00:ツール([カメラ設定コピー](#page-624-0))(→カメラ設定コピー: 625[、ストリーミング機](#page-643-0) 能[: 644](#page-643-0))

## <span id="page-611-0"></span>リモート撮影

離れた場所のカメラのライブビュー映像を確認しながら、スマートフォン で撮影できます。

準備:

- カメラとスマートフォンを接続する(→[スマートフォンとの接続\(](#page-597-0)Bluetooth接続): [598](#page-597-0)[、スマートフォンとの接続\(](#page-602-0)Wi-Fi接続): 603)
- **•** スマートフォンで「LUMIX Sync」を起動する

### **1** ホーム画面で**[ ]**(リモート撮影)を選ぶ

**•**(iOS機器)接続先の変更を確認するメッセージが表示されたら、[接続]を選ん でください。

#### **2** 撮影する

**•** 撮影した画像はカメラに保存されます。

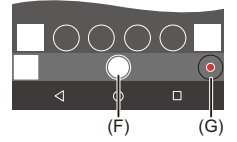

- (F) 写真撮影
- (G) 動画撮影開始/終了

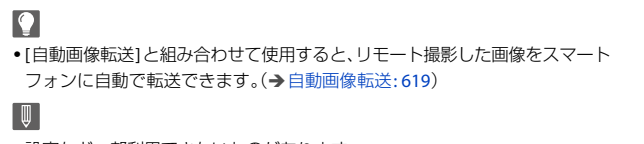

**•** 設定など一部利用できないものがあります。
### <span id="page-612-0"></span>リモート撮影中の操作方法

リモート撮影中にカメラとスマートフォンのどちらの操作を優先するか を設定します。

**( ) → [ ♪ [ ヽ) → [有線LAN/Wi-Fi] → [有線LAN/Wi-Fi 設定] → [リ** モート優先操作設定]を選ぶ

#### カメラ

カメラとスマートフォンの両方で操作できます。 **•** ダイヤルなどの設定をスマートフォンで変更できません。

### スマートフォン

スマートフォンでだけ操作できます。

- **•** ダイヤルなどの設定をスマートフォンで変更できます。
- **•** リモート撮影を終了するには、カメラのいずれかのボタンを押して画面を表示し、 [終了]を選んでください。
- **•** 初期設定は[カメラ]に設定されています。

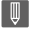

**•** 接続中は、設定を変更できません。

# シャッターリモコン

Bluetooth

スマートフォンをシャッターリモコンとして使うことができます。

準備:

- カメラとスマートフォンをBluetooth接続する(→[スマートフォンとの接続](#page-597-0) ([Bluetooth](#page-597-0)接続): 598)
- **•** スマートフォンで「LUMIX Sync」を起動する

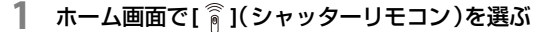

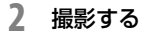

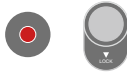

 $\bullet$ 

動画撮影開始/終了

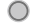

写真撮影

**•** [バルブ撮影](#page-614-0): 615

### <span id="page-614-0"></span>◆ バルブ撮影

撮影開始から終了までの間、シャッターを開けたままにできるため、星空 や夜景の撮影に便利です。

準備:

- **•** カメラを[M]モードにする(→[マニュアル露出モード](#page-265-0): 266)
- カメラのシャッタースピードをB[\(バルブ\)](#page-268-0)に設定する(→B(バルブ): 269)
- 1 [ ◯ ]をタッチして、撮影を開始する(タッチしたまま、指を離さない)
- 2 [ ]から指を離して、撮影を終了する
	- [ | ]をLOCK方向にスライドすると、シャッターボタンを全押しした状態で 固定して撮影できます。([ ● ]を元の方向に戻す、またはカメラのシャッター ボタンを押すと、撮影を終了します)
	- **•** B(バルブ)撮影中にBluetooth接続が切れた場合は、再度Bluetooth接続してス マートフォンで撮影終了の操作をしてください。

### **[**スリープモード**]**からの復帰時間を短くする

[シャッターリモコン]を使ってカメラが[スリープモード]から復帰する ときにかかる時間を短くできます。

準備:

- **•** カメラとスマートフォンをBluetooth接続する([スマートフォンとの接続](#page-597-0) ([Bluetooth](#page-597-0)接続): 598)
- [Bluetooth]の「[リモート起動](#page-622-0)]を[ON]に設定する(→リモート起動: 623)

**@ → [ ♪ | ♪ [ ふ | → [Bluetooth] → [スリープモードからの復帰動作]** を選ぶ

#### 画像取り込み**/**リモート撮影優先

[画像取り込み]や[リモート撮影]を使って復帰するときにかかる時間を短くします。

#### シャッターリモコン優先

[シャッターリモコン]を使って復帰するときにかかる時間を短くします。

### $\boxed{0}$

**•** [シャッターリモコン]を使ってカメラの[スリープモード]を解除するには、セッ トアップメニュー(IN/OUT)の[Bluetooth]で下記のとおり設定してから、 Bluetooth接続してください。 **– [[リモート起動](#page-622-0)]:[ON](→リモート起動: 623)** 

- [[自動画像転送](#page-618-0)]:  $[OFF]$  $\rightarrow$  自動画像転送: 619)
- **•** [シャッターリモコン]を使ってカメラの電源を入れることはできません。

# 画像取り込み

カードに保存した画像をWi-Fi接続したスマートフォンに転送します。

準備:

- ●カメラとスマートフォンを接続する(→[スマートフォンとの接続\(](#page-597-0)Bluetooth接続): [598](#page-597-0)[、スマートフォンとの接続\(](#page-602-0)Wi-Fi接続): 603)
- **•** スマートフォンで「LUMIX Sync」を起動する

# **1** ホーム画面で**[ ]**(画像取り込み)を選ぶ

- **•**(iOS機器)接続先の変更を確認するメッセージが表示されたら、[接続]を選ん でください。
- **2** 転送する画像を選ぶ
	- **•** (H)をタッチすると、表示するカードを切り換えることができます。

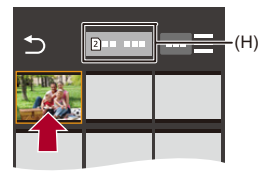

# **3** 画像を転送する

- ●[→2]]を選びます。
- •動画の場合、画面中央の[→]をタッチすると再生できます。

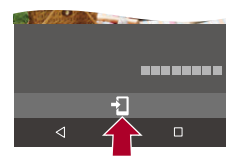

# $\boxed{0}$

- **•** 動画再生時は、データサイズを小さくして「LUMIX Sync」に送信しているため、実 際に撮影された画質とは異なります。また、お使いのスマートフォンや使用環境 によって、動画や写真の再生時に画質劣化や音飛びが発生する場合があります。
- **•** ファイルサイズが4 GBを超える画像は転送できません。
- **•** 以下の機能を使用して撮影した画像は転送できません。
	- [MOV]の動画、[Apple ProRes]の動画

# <span id="page-618-0"></span>自動画像転送

#### Bluetooth

写真を撮影するたびに、撮影画像をスマートフォンに自動転送できます。 準備:

●カメラとスマートフォンをBluetooth接続する(→[スマートフォンとの接続](#page-597-0) ([Bluetooth](#page-597-0)接続): 598)

### **1** カメラの**[**自動画像転送**]**を有効にする

- ≥ [ ] [ ] [Bluetooth] [自動画像転送] [ON]
- **•** カメラにWi-Fi接続の終了確認画面が表示されたら、[はい]を選んで終了して ください。
- **2** スマートフォンで**[**はい(**] Android**機器)または**[**接続(**] iOS** 機器)を選ぶ

**•** Wi-Fi接続を自動で行います。

# 3 カメラで送信設定を確認し、 サまたは <br />
を押す

- [画像の送](#page-638-0)信設定を変更するには [DISP.]ボタンを押してください。(→ 画像の送 [信設定](#page-638-0): 639)
- カメラの撮影画面に[ < liv表示されると、自動画像転送ができます。

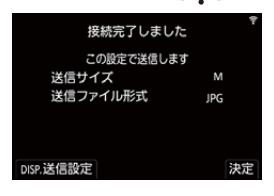

## **4** カメラで撮影する

• ファイル送信中はカメラの撮影画面に[401)が表示されます。

### 自動画像転送を終了する

**(ஐ → [ ∠ ] → [ ॒ ] → [ Bluetooth] → [**自動画像転送] → [OFF]を選ぶ

●Wi-Fi接続の終了確認画面が表示されます。

## $\Omega$

**•** カメラの[Bluetooth]と[自動画像転送]を[ON]に設定しているときにカメラの電 源を入れると、スマートフォンとWi-Fi/Bluetoothの接続を自動で行います。ス マートフォンで「LUMIX Sync」を起動して、カメラと接続してください。

## $\boxed{0}$

- **•** [リモート撮影]でカメラの撮影画面をスマートフォンに表示しているときは、画 像は転送されません。
- **•** [自動画像転送]を[ON]に設定しているときは、[Wi-Fi機能]が使用できません。
- **•** 画像転送中にカメラの電源が切れてファイルの送信が中断された場合は、カメラ の電源を入れ直すと送信を再開します。
	- 未送信のファイルの保存状況が変化すると送信できないことがあります。
	- 未送信のファイル数が多い場合、すべてのファイルを送信できないことがあり ます。
- **•** 以下の機能を使用して撮影した画像は、自動画像転送ができません。
	- 動画撮影

# 位置情報記録

#### Bluetooth

スマートフォンの位置情報をBluetoothでカメラに送信し、位置情報を書 き込みながら撮影します。

準備:

- **•** スマートフォンのGPS機能を有効にする
- カメラとスマートフォンをBluetooth接続する(→[スマートフォンとの接続](#page-597-0) ([Bluetooth](#page-597-0)接続): 598)

## **1** カメラの**[**位置情報記録**]**を有効にする

- ≥ [ ] [ ] [Bluetooth] [位置情報記録] [ON]
- •位置情報の記録ができる状態になり、カメラの撮影画面に[ GPS ]が表示され ます。

## **2** カメラで撮影する

**•** 撮影した画像に位置情報が書き込まれます。

 $\blacksquare$ 

- •撮影画面の[ GPS ]が半透明で表示されるときは、位置情報が未取得のため書き 込みができません。建物やかばんの中などでは、スマートフォンのGPSが測位で きない場合があります。空を広く見渡せる場所など測位しやすい場所に移動して お試しください。スマートフォンの取扱説明書もお読みください。
- •位置情報が書き込まれた画像には、[ GPS ]が表示されます。
- **•** 本機能のご利用につきましては、被写体のプライバシー、肖像権などに十分ご配 慮のうえ、お客様の責任で行ってください。
- **•** 位置情報の取得中はスマートフォンの電池の消費が早くなります。

# <span id="page-622-0"></span>リモート起動

#### Bluetooth

カメラの電源を切っていても、スマートフォン操作でカメラを起動して撮 影したり、撮影画像を確認したりできます。

準備:

- **1** スマートフォンとBluetooth接続する([スマートフォンとの接続\(](#page-597-0)Bluetooth [接続\)](#page-597-0): 598)
- **2** カメラの[リモート起動]を有効にする • ● → [ ♪ | ↑ | alletooth ] → [リモート起動] → [ON]
- **3** カメラの電源スイッチを[OFF]にする
- **4** スマートフォンで「LUMIX Sync」を起動する

### ◆ カメラの雷源を入れる

「LUMIX Sync」のホーム画面で[リモート撮影]を選ぶ

- **•**(iOS機器)接続先の変更を確認するメッセージが表示されたら、[接続]を選んでくだ さい。
- **•** カメラの電源が入り、自動でWi-Fi接続を行います。

### ◆ カメラの雷源を切る

- 1 [LUMIX Sync]のホーム画面で[ <sup>1</sup>を選ぶ
- **2** [電源OFF操作]を選ぶ
- **3** [電源を切る]を選ぶ

 $\blacksquare$ 

- **•** [自動画像転送]を[ON]に設定しているときは、リモート起動中に撮影した画像 はスマートフォンに自動で転送されます。未送信の画像が残った状態で[電源を 切る]を選んだ場合は、次にカメラの電源を入れたときに送信を再開します。
- **•** [リモート起動]を設定しているときは、カメラの電源スイッチを[OFF]にしても Bluetooth機能が働くため、バッテリーを消費します。

# 自動時刻合わせ

#### Bluetooth

カメラの時刻とタイムゾーン(時間帯)の設定をスマートフォンに合わせ ます。

準備:

●カメラとスマートフォンをBluetooth接続する(→[スマートフォンとの接続](#page-597-0) ([Bluetooth](#page-597-0)接続): 598)

## カメラの**[**自動時刻合わせ**]**を有効にする

• n → [  $f$  ]  $\rightarrow$  [  $\geq$  ]  $\rightarrow$  [Bluetooth]  $\rightarrow$  [自動時刻合わせ]  $\rightarrow$  [ON]

# カメラ設定コピー

#### Bluetooth

カメラの設定情報をスマートフォンに保存します。保存した設定情報をカ メラに読み込んで、複数のカメラを同じ設定にできます。

準備:

- カメラとスマートフォンをBluetooth接続する(→[スマートフォンとの接続](#page-597-0) ([Bluetooth](#page-597-0)接続): 598)
- **1** 「**LUMIX Sync**」のホーム画面で**[ ]**(ツール) **[]**(カ メラ設定コピー)を選ぶ

# **2** 設定情報の保存、読み込みをする

**•**「LUMIX Sync」の操作について詳しくは、「LUMIX Sync」の「ヘルプ」をお読み ください。

 $\boxed{0}$ 

- **•** 設定情報の読み込みができるのは、同じ機種だけです。
- **•** 設定情報を転送するときに、Wi-Fi接続を自動で行います。 (iOS機器)接続先の変更を確認するメッセージが表示されたら、[接続]を選んで ください。
- **•** セットアップメニュー(設定)の[カメラ設定の保存/読み込み]と同じ項目の設 定情報を保存、読み込みできます。([初期設定/カスタム保存/設定コピーの](#page-764-0) 一覧[: 765](#page-764-0))

# <span id="page-625-0"></span>**カメラからパソコンへ画像を送る**

Wi-Fi接続したパソコンに撮影画像を送信します。

### $\boldsymbol{\mathcal{L}}$ 対応**OS**

Windows:Windows 10、Windows 11

Mac:macOS 10.15.3~10.15.7、11.0~11.7、12.0~12.6、13.0~13.2

#### 準備:

- **•** パソコンの電源を入れる
- **•** 画像を受信するフォルダーを作成する
- **•** 接続先のパソコンのワークグループを標準設定から変更している場合は、[PC接続 設定1でカメラの設定も変更する(→PC[接続設定](#page-641-0): 642)

### ◆ 画像を受信するフォルダーを作成する

### **Windows**をお使いの場合(**Windows 10**の例)

- **1** 受信するフォルダーを選択し、右クリックする
- **2** 「プロパティ」を選び、フォルダーに共有の設定をする

### **Mac**をお使いの場合(**macOS 10.15**の例)

- **1** 受信するフォルダーを選択し、以下の順にクリックする 「ファイル」→「情報を見る」
- **2** フォルダーに共有の設定をする

 $\boxed{0}$ 

- **•** パソコンのアカウント名(254文字以内)とパスワード(32文字以内)は半角英数 字で設定してください。半角英数字以外で設定していると、受信するフォルダー を作成できない場合があります。
- **•** コンピューター名(Macの場合はNetBIOS名)にスペース(空白文字)などが入っ ていると、認識できないことがあります。その場合は、15文字以内の英数字だけ に変更することをお勧めします。
- **•** 詳しい設定方法は、お使いのパソコンの取扱説明書やOSのヘルプをご参照くだ さい。
- **1** カメラで画像の送信方法を選ぶ
	- ≥ [ ] [ ] [有線LAN/Wi-Fi] [Wi-Fi機能] [新規に 接続する] [撮影中にPCへ画像を送る]/[カメラ内の画像をPC へ送る1
- **2** カメラとパソコンを**Wi-Fi**接続する
	- ●「[ネットワーク経由](#page-630-0)](→ネットワーク経由: 631)または[直接接続] (→[直接接続](#page-634-0): 635)を選び、接続してください。
- **3** 接続したいパソコンのコンピューター名(**Mac**の場合は **NetBIOS**名)を入力する
	- **•** [文字の入力](#page-101-0)方法(→文字の入力: 102)
- **4** 画像を保存するフォルダーを選ぶ
	- **•** 選択したフォルダーの中に送信日ごとのフォルダーが作成され、そこに画像 が保存されます。

# 5 送信設定を確認し、 ● または ② を押す

• [画像](#page-638-0)の送信設定を変更する場合は、[DISP.]ボタンを押してください。(→ 画像 [の送信設定](#page-638-0): 639)

## **6** (**[**撮影中に**PC**へ画像を送る**]**選択時)写真を撮る

- ファイル送信中はカメラの撮影画面に[ ~1が表示されます。
- **•** 接続を終了するには、以下の操作を行ってください。 **(4) → [ ∠ ] → [ ≤ ] → [有線LAN/Wi-Fi] → [Wi-Fi機能] → [はい]**

# (「カメラ内の[画像](#page-639-0)をPCへ送る1選択時)画像を選ぶ(→画像 [の選択](#page-639-0)**: 640**)

**•** 接続を終了する場合は、[終了]を選んでください。

### $\boxed{\mathbb{D}}$

- **•** ユーザーアカウントとパスワードを入力する画面が表示された場合は、お使いの パソコンで設定したものを入力してください。
- **•** OSおよびセキュリティーソフトウェアなどのファイアウォールが有効になって いる場合、パソコンに接続できないことがあります。
- **•** 撮影中は撮影を優先するため、送信完了までに時間がかかります。
- **•** 送信完了前に電源を切る、またはWi-Fi接続を終了した場合、送信は再開されませ  $h_{\nu}$
- **•** 送信中はファイルの消去や、再生メニューの使用ができない場合があります。
- **•** 以下の機能を使用中は、[Wi-Fi機能]は使用できません。
	- [ストリーミング機能]
	- [自動画像転送]

# <span id="page-628-0"></span>送信できる画像

送信できる画像は送信方法によって異なります。

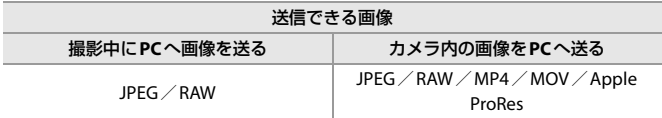

 $\Box$ 

- **•** OSのバージョンによっては正しく表示されない場合があります。
- **•** お使いの機器によっては送信できない場合があります。
- **•** 本機以外で撮影した画像、パソコンで編集・加工した画像は送信できない場合が あります。

# **Wi-Fi接続**

- ●[ネットワーク経由](#page-630-0): 631
- [直接接続](#page-634-0): 635
- ●[以前と同じ設定で](#page-635-0)Wi-Fi接続する: 636
- ●[Wi-Fi][を登録した](#page-637-0)Fnボタン: 638

セットアップメニュー(IN/OUT)の[有線LAN/Wi-Fi]の[Wi-Fi機能]で[新 規に接続する]を選んだ場合、接続方法を[ネットワーク経由]と[直接接 続]から選んで接続します。

[履歴から接続する]または[お気に入りから接続する]の場合、以前と同じ 設定で接続します。

# <span id="page-630-0"></span>ネットワーク経由

カメラと送信先機器を無線アクセスポイント経由で接続します。

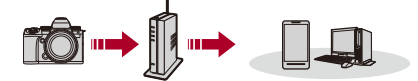

### 無線アクセスポイントとの接続方法を選ぶ

設定: [WPS (プッシュボタン)]/[WPS (PINコード)]/[一覧から選ぶ] (→WPS [\(プッシュボタン\)](#page-631-0): 632、WPS (PIN[コード\)](#page-631-1): 632[、一覧から選ぶ](#page-632-0): [633](#page-632-0))

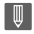

- **•** 2回目以降に[ネットワーク経由]を選んだときは、前回接続した無線アクセスポ イントに接続します。接続する無線アクセスポイントを変更する場合は、[DISP.] ボタンを押して、接続先を変更してください。
- **•** 無線アクセスポイントの取扱説明書や設定をご確認ください。

## <span id="page-631-0"></span>**WPS** (プッシュボタン)

無線アクセスポイントのWPSボタンを押して接続します。

無線アクセスポイントが**WPS**モードになるまで、無線アクセスポイント の**WPS**ボタンを押す

(例)

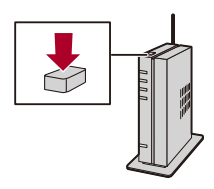

<span id="page-631-1"></span>**WPS** (**PIN**コード)

無線アクセスポイントにPINコードを入力して接続します。

- **1** カメラの画面で接続する無線アクセスポイントを選ぶ
- **2** カメラの画面に表示されているPINコードを無線アクセスポイントに入力する
- **3** カメラの ( または ( )を押す

### <span id="page-632-0"></span>一覧から選ぶ

利用する無線アクセスポイントを検索して接続します。

 $\boldsymbol{\mathcal{L}}$ **•** 無線アクセスポイントの「暗号化キー」を確認してください。

- **1** 接続する無線アクセスポイントを選ぶ
	- **•** [DISP.]ボタンを押すと、無線アクセスポイントを再検索します。
	- **•** 無線アクセスポイントが見つからない場合は「[マニュアル入力で接続する](#page-633-0)」を お読みください。(→[マニュアル入力で接続する](#page-633-0): 634)
- **2** (ネットワーク認証が暗号化されている場合)暗号化キーを入力する ● [文字の入力](#page-101-0)方法(→文字の入力: 102)

### <span id="page-633-0"></span>◆ マニュアル入力で接続する

# $\boldsymbol{\mathcal{L}}$

- **•** お使いの無線アクセスポイントの「SSID」、「ネットワーク認証方式」、「暗号化方 式」、「暗号化キー」を確認してください。
- 1 [「一覧から選ぶ](#page-632-0)」手順1の画面で、「マニュアル入力1を選ぶ(→[一覧から選ぶ](#page-632-0): [633](#page-632-0))
- **2** 接続する無線アクセスポイントのSSIDを入力して[決定]を選ぶ
	- **•** [文字の入力](#page-101-0)方法(→文字の入力: 102)
- **3** ネットワークの認証方式を選ぶ

#### **WPA3-SAE**/**WPA2-PSK**/**WPA2/WPA-PSK**

対応する暗号化方式:TKIP、AES

#### 暗号化なし

**4** ([暗号化なし]以外選択時)暗号化キーを入力して[決定]を選ぶ

# <span id="page-634-0"></span>直接接続

カメラと送信先機器を直接接続します。

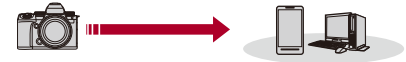

### 送信先機器との接続方法を選ぶ

#### **WPS**接続

**WPS** (プッシュボタン):送信先機器のWPSボタンを押して接続します。 **•** カメラの[DISP.]ボタンを押すと、接続待ちの状態を延長できます。

**WPS** (**PIN**コード):カメラにPINコードを入力して接続します。

#### 手動接続

送信先機器でカメラを検索して接続します。

- **1** ネットワークの認証方式を選ぶ  $[WPA3]$  /  $[WPA3/WPA2]$ 
	- **•** [有線LAN/Wi-Fi 設定]の[Wi-Fiパスワード]が[OFF]で、接続先が[スマートフォ ン]の場合は表示されません。
- **2** カメラに表示されているSSIDとパスワードを、機器に入力する
	- **•** [有線LAN/Wi-Fi 設定]の[Wi-Fiパスワード]が[OFF]で、接続先が[スマートフォ ン]の場合は、パスワードは表示されません。SSIDを選んで接続してください。 (→[スマートフォンとの接続\(](#page-602-0)Wi-Fi接続): 603)

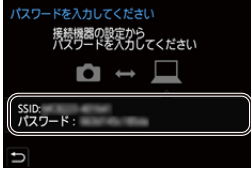

 $\boxed{0}$ 

**•** 接続する機器の取扱説明書もお読みください。

# <span id="page-635-0"></span>以前と同じ設定で**Wi-Fi**接続する

Wi-Fiの接続履歴を使って、以前と同じ設定で接続できます。

### **1 Wi-Fi**接続の履歴を表示する

- ≥ [ ] [ ] [有線LAN/Wi-Fi] [Wi-Fi機能] [履歴か ら接続する]/[お気に入りから接続する]
- **2** 接続する履歴を選ぶ
	- **•** [DISP.]ボタンを押すと接続履歴の詳細を確認できます。

### ◆ お気に入り登録

Wi-Fiの接続履歴をお気に入りに登録できます。

- **1** Wi-Fi接続の履歴を表示する
	- ● → [ ♪ | → [ ♪ | → [有線LAN/Wi-Fi] → [Wi-Fi機能] → [履歴から接続す る1
- 2 登録する履歴を選び、▶ を押す
- **3** 登録名を入力して[決定]を選ぶ
	- **•** [文字の入力](#page-101-0)方法(→文字の入力: 102)
	- **•** 入力できる文字数は最大30文字です。全角文字は2文字の扱いになります。

### ◆ お気に入り登録した項目の編集

- **1** お気に入り登録した履歴を表示する
	- **•** [ ] [ ] [有線LAN/Wi-Fi] [Wi-Fi機能] [お気に入りから 接続する]
- 2 編集する履歴を選び、▶ を押す

#### お気に入りを消す

#### お気に入りの順番を変える

移動先を選び、表示する順番を変更します。

#### 登録名を変える

文字を入力し、登録名を変更します。

● [文字の入力](#page-101-0)方法(→文字の入力: 102)

# [ | | | |

- **•** 履歴に保存される数には制限があります。よく使う接続設定はお気に入りに登録 してください。
- **•** セットアップメニュー(設定)の[設定リセット]でネットワーク設定をリセット すると、履歴とお気に入り登録した内容が消去されます。
- **•** PCなどの接続する機器が本機以外の無線アクセスポイントと接続されていると きは、[直接接続]を使って本機と接続できません。接続する機器側のWi-Fi設定の アクセスポイントを本機に変更してください。または、[新規に接続する]で接続 し直してください。([カメラからパソコンへ画像を送る](#page-625-0): 626)
- **•** 多くの機器が使用しているネットワークには接続しにくい場合があります。その 場合は、[新規に接続する]で接続してください。
- **•** 以下の機能を使用中は、[Wi-Fi機能]は使用できません。
	- [ストリーミング機能]
	- [自動画像転送]

# <span id="page-637-0"></span>**[Wi-Fi]**を登録した**Fn**ボタン

Wi-Fi接続後に[Wi-Fi]を登録したFnボタンを押すと、以下の操作ができま す。(Fn[ボタン](#page-491-0): 492)

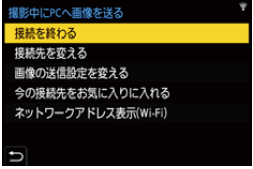

#### 接続を終わる

Wi-Fi接続を終了します。

#### 接続先を変える

Wi-Fi接続を終了し、別のWi-Fi接続先を選択します。

#### 画像の送信設定を変える

画像を送信する際の画像のサイズやファイル形式などを設定します。(→[画像の送信](#page-638-0) 設定[: 639](#page-638-0))

#### 今の接続先をお気に入りに入れる

現在の接続先や接続方法を登録すると、次回以降、同じ接続設定で接続できます。

#### ネットワークアドレス表示**(Wi-Fi)**

Wi-Fi接続時のカメラのMACアドレスとIPアドレスを表示します。(→[ネットワーク](#page-642-0) [アドレス表示](#page-642-0)(Wi-Fi): 643)

**•** お使いのWi-Fi機能や接続先によっては、一部の操作ができない場合があります。

# **送信設定、画像の選択**

- ≥[画像の送信設定](#page-638-0): 639
- ●[画像の選択](#page-639-0): 640

# <span id="page-638-0"></span>画像の送信設定

接続先機器に送信する画像のサイズやファイル形式などを設定します。

# **1 Wi-Fi**接続後に送信設定の確認画面が表示されたら、**[DISP.]** ボタンを押す

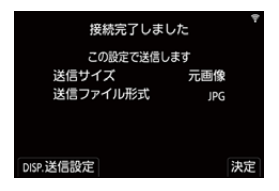

**2** 送信設定を変更する

#### 送信サイズ

送信する画像のサイズを変更します。

**[**元画像**]**/**[**変更(**] [L]**、**[M]**、**[S]**または**[VGA]**)

#### 送信ファイル形式

送信する画像のファイル形式を設定します。

#### **[JPG]**/**[RAW+JPG]**/**[RAW]**

**•** 送信先が本機からのRAW画像転送に対応している場合に設定できます。 ([送信できる画像](#page-628-0): 629)

# <span id="page-639-0"></span>画像の選択

[カメラ内の画像をPCへ送る]で送信するときは、以下の手順で画像を選択 してください。

- **1 [1**枚選択**]**または**[**複数選択**]**を選ぶ
- **2** 画像を選ぶ

### **[1**枚選択**]**を選択したとき

- **1 4▶で画像を選ぶ**
- 2 **需または ③ を押す**

### **[**複数選択**]**を選択したとき

- 1 **▲▼ <▶** で画像を選び、 ※ または (3) を押す(繰り返す)
	- 設定を解除するには、もう一度 (+ または ) を押してください。
	- **•** カードスロットごとに表示されます。表示するカードを切り換えるには、 [ --- ]ボタンを押してください。
	- **•** 一度に選択できるのは、1枚のカード内の画像だけです。

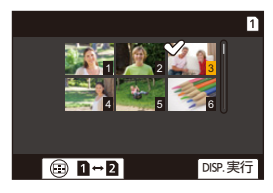

**2** [DISP.]ボタンを押して実行する

# **有線LAN/Wi-Fi 設定メニュー**

有線LAN/Wi-Fi機能を使うために必要な各種設定ができます。有線LAN /Wi-Fi接続中は設定を変更できません。

### 有線**LAN/Wi-Fi** 設定メニューを表示する

≥ [ ] [ ] [有線LAN/Wi-Fi] [有線LAN/Wi-Fi 設定]

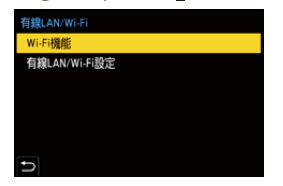

リモート優先操作設定

リモート撮影中にカメラとスマートフォンのどちらの操作を優先するかを設定しま す。(→[リモート撮影中の操作方法](#page-612-0): 613)

#### **IP** アドレス設定**(**有線**LAN)**

有線LAN接続時のIPアドレスを設定します。

DHCPを使ってIPアドレスを自動で割り振るか、任意の固定IPアドレスを設定するか を選択できます。

**DHCP** サーバ:カメラをDHCPサーバとして接続するときに選択します。

**DHCP** クライアント:カメラをDHCPクライアントとして接続するときに選択します。 (初期設定)

固定**IP**:[固定IP アドレス設定]で設定したIPを使用して接続するときに選択します。 固定**IP** アドレス設定:[固定IP]で使用するIPアドレスを設定します。

IPアドレス:初期設定は<192.168.0.2>です。

サブネットマスク:初期設定は<255.255.255.0>です。

デフォルトゲートウェイ:初期設定は<192.168.0.1>です。

IPアドレス、サブネットマスク、デフォルトゲートウェイは正しい組み合わせで設定 してください。

- **•** DHCPの設定や固定IPアドレスの設定について、詳しくはご利用のネットワークの管 理者にお問い合わせください。
- **•** [IP アドレス設定(有線LAN)]の設定を変更した場合は、カメラの電源を入れ直してく ださい。

**Wi-Fi**パスワード

スマートフォンと接続する際にパスワードを使用することで、セキュリティーをより 強化できます。(→[パスワード認証を使って接続する](#page-604-0): 605)

• [パスワード](#page-642-1)は、[機器名称/パスワード]で変更できます。(→機器名称/パスワード: [643](#page-642-1))

#### <span id="page-641-0"></span>**PC**接続設定

ワークグループ名を設定できます。パソコンに画像を送信する際は、送信先のパソコ ンと同じワークグループに接続する必要があります。

(初期設定では「WORKGROUP」に設定されています)

- ワークグループ名を変更するには、 ( または ( ) を押してからワークグループ名 を入力してください。
- **•** 初期設定に戻すには、[DISP.]ボタンを押してください。

#### <span id="page-642-1"></span>機器名称**/**パスワード

カメラの名前(SSID)とパスワードを変更できます。

- **•** 機器名称、パスワードを変更するには、[DISP.]ボタンを押してください。
- **•** 入力できる文字数は、機器名称は最大32文字、パスワードは8文字から63文字です。

#### 有線**LAN/Wi-Fi** 機能ロック

誤操作や、第三者による有線LAN/Wi-Fi機能の使用を防止し、カメラ内および撮影し た画像に含まれる個人情報を保護するため、パスワードを設定できます。

**[**設定**]**:数字4桁で任意のパスワードを設定します。

**•** パスワードを設定すると、[有線LAN/Wi-Fi 設定]、[ストリーミング]を選択したとき に、パスワードの入力が必要になります。

**[**解除**]**:パスワードを解除します。

#### ネットワークアドレス表示**(**有線**LAN)**

有線LAN接続時のカメラのMACアドレスとIPアドレスを表示します。

#### <span id="page-642-0"></span>ネットワークアドレス表示**(Wi-Fi)**

Wi-Fi接続時のカメラのMACアドレスとIPアドレスを表示します。

# $\boxed{0}$

 $\rightarrow$ 

- **•** パスワードを忘れた場合、セットアップメニュー(設定)の[設定リセット]で ネットワーク設定をリセットすると、パスワードをリセットできます。
- **•** [文字の入力](#page-101-0)方法(→文字の入力: 102)

# **ストリーミング機能**

カメラの映像と音声をインターネットでライブ配信します。 ストリーミングには、以下の接続方法があります。

ルーターやスマートフォンなどのアクセスポイントとの**Wi-Fi**接続/ス マートフォンとの**USB**テザリング接続

- **•** ストリーミングを開始するには、スマートフォンで操作する方法と、カメ ラで操作する方法があります。
- **•** RTMP/RTMPS\*に対応しています。これらの規格に対応した動画共有サ イトに配信できます。
- **•** スマートフォンを使用すると、モバイルデータ通信(4G/5Gなど)経由で カメラをインターネットに接続し、外出先などルーターがない場所でも ライブ配信ができます。

### パソコンとの有線**LAN**接続

- **•** パソコンと有線LAN接続するには、市販のUSBイーサネットアダプター が必要です。
- **•** パソコンにインストールしたストリーミングソフトウェアを操作して配 信します。
- **•** RTP/RTSP\*に対応しています。これらの規格に対応した動画共有サイト に配信できます。
- \* ストリーミング配信するための通信規格

 $\blacktriangleright$ 

#### **•** ストリーミング機能使用中は、カードに動画を記録できません。

- **•** スマートフォンのテザリング機能について、スマートフォンの取扱説明書や、携 帯電話会社との契約内容をご確認ください。契約内容によってはテザリングに制 限が設けられていたり、高額な追加料金が発生したりする場合があります。
- **•** 動作確認済みUSBイーサネットアダプターについての情報は、下記サポートサイ トでご確認ください。(2023年4月現在)

**<https://panasonic.jp/support/dsc/connect/index.html>**

●[スマートフォンを操作して配信する](#page-645-0): 646 ●[カメラを操作して配信する](#page-648-0): 649 ●[パソコンで操作して配信する](#page-653-0): 654 ●[ストリーミングの設定](#page-656-0): 657 ●[ストリーミング機能使用時のお知らせ](#page-663-0): 664

# <span id="page-645-0"></span>**スマートフォンを操作して配信する**

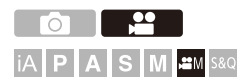

スマートフォン用アプリ「LUMIX Sync」を操作してストリーミングを開始 します。(対応プロトコル:RTMP/RTMPS)

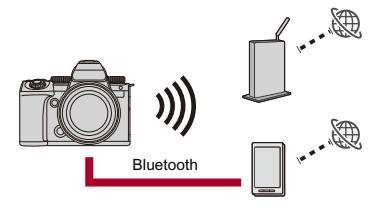

準備:

- スマートフォンに「[LUMIX Sync](#page-596-0)」をインストールする(→「LUMIX Sync」のインス [トール](#page-596-0): 597)
- カメラとスマートフォンをBluetooth接続する(→[スマートフォンとの接続](#page-597-0) ([Bluetooth](#page-597-0)接続): 598)
- **•**(USBテザリング接続時)カメラとスマートフォンがUSB接続されていないことを確 認する
- **1** カメラの撮影モードを**[ ]**にする

●モードダイヤルを合わせます。(→[撮影モードの選択](#page-77-0): 78)

# **2** スマートフォンでストリーミングの設定をする

- **1** 「LUMIX Sync」を起動する
- **2 「LUMIX Svnc のホーム画面で「ツール1⇒「ライブ配信1を選ぶ**
- **3** 動画共有サイトまたは[RTMP/RTMPS で配信]を選択する
	- **•** 手動で配信先アドレスを入力するときは、[RTMP/RTMPS で配信]を選 んでください。
- **4** 配信の詳細を設定する
	- **•** 設定項目は、手順**3**の選択内容によって異なります。スマートフォンの画 面に従って設定してください。

[接続方法]:[Wi-Fi]または[USB テザリング]を選ぶ

**•** [Wi-Fi]を選んだときは、ストリーミング時にカメラが接続する無線アク セスポイントを設定してください。

[配信画質]:配信する画質を設定します。

[公開範囲]:公開範囲を選択します。

[ストリームURL]:配信サービスから取得したストリームURLを入力しま す。

「ストリームキー1:配信サービスから取得したストリームキーを入力しま す。

- **5** [カメラへ設定]を選ぶ
	- **•**「配信先の安全性を確認できません 配信を継続しますか?」と表示され た場合、配信先のURLが正しいことを確認してから、接続操作を継続し てください。
	- **•** スマートフォンからカメラに設定内容が送信されます。
	- カメラの[ストリーミング機能]が[ON]になり、撮影画面に[▲]が表示さ れます。
	- **•**(Wi-Fi接続時)カメラがアクセスポイントにWi-Fi接続します。
- **3** (**USB**テザリング接続時)**USB**テザリング接続の設定をする
	- **1** カメラとスマートフォンをUSB接続ケーブルで接続する

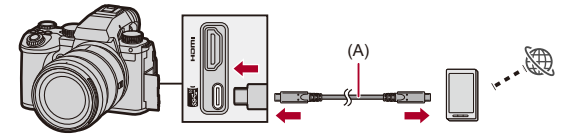

(A) USB接続ケーブル(市販)

- **2** スマートフォンのUSBテザリング機能を有効にする
	- **•** スマートフォンで[USB テザリング(] Android機器)、または[インター ネット共有1(iOS機器)を選んでください。
	- **•** スマートフォンの画面に、接続デバイスのアクセス許可を確認するメッ セージが表示された場合は、許可してください。許可するまで、接続は完 了しません。
	- **•** スマートフォンの取扱説明書もお読みください。

### **4** ストリーミングを開始する

- ●「LUMIX Sync」で「配信を開始1を選びます。
- ●カメラの撮影画面に[(w)1が表示されます。

# **5** ストリーミングを停止する

●「LUMIX Sync」で「配信を停止1を選びます。

# **6** ストリーミング機能を終了する

●「LUMIX Sync」で「配信の終了1を選ぶと、カメラの「ストリーミング 機能]が[OFF]になります。

 $\Rightarrow$ 

- **•** ストリーミング中、画面に青色の枠を表示します:
- ([ストリーミングの青枠表示](#page-548-0): 549)
- **•** カメラのシャッターボタンまたは動画記録ボタンを押して配信を開始すると、配 信中の映像をHDMI接続した外部レコーダーに記録できます:

(→[外部レコーダーに制御情報を出力する](#page-434-0): 435)
# **カメラを操作して配信する**

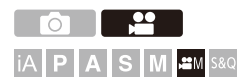

パソコンで配信先を設定してカードに保存します。カードをカメラに挿入 し、カメラを操作してストリーミングを開始します。(対応プロトコル: RTMP/RTMPS)

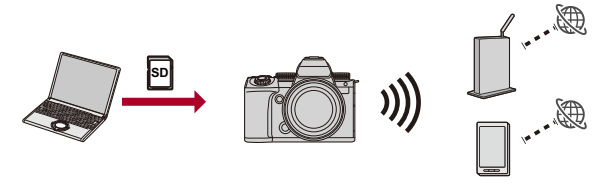

準備:

**•** パソコンにソフトウェア「LUMIX Network Setting Software」をインストールする <https://panasonic.jp/support/dsc/download/index3.html>

#### 対応**OS**

Windows:Windows 10、Windows 11

Mac:macOS 10.15.3~10.15.7 11.0~11.7 12.0~12.6 13.0~13.2

- **•** パソコンにカードを挿入する
- **•**(USBテザリング接続時)カメラとスマートフォンがUSB接続されていないことを確 認する

## **1** パソコンで配信先を設定する

- **1** 「LUMIX Network Setting Software」を起動する
- **2** 動画共有サイトにログインし、配信先(URL、ストリームキー)を取得する
- **3** 「LUMIX Network Setting Software」に配信先(URL、ストリームキー)を入 力し、[次へ]を選ぶ
- **4** 出力先(カード)とファイル名を設定し、[保存]を選ぶ
	- **•** [ファイル名]で設定可能な文字:英字(大文字)、数字、8文字まで
	- **•** 第三者による使用を防止するため、配信先をパスワードで保護すること ができます。
		- [パスワード]にチェックマークを入れてください。
		- パスワードを設定すると、配信先を読み込むときにパスワードの入力 が必要になります。
		- 数字4桁で任意のパスワードを設定できます。
	- **•** 手順**3**で設定した内容がカードに保存されます。

### **2** カメラの撮影モードを**[ ]**にする

●モードダイヤルを合わせます。(→[撮影モードの選択](#page-77-0): 78)

### **3** 手順**1**で配信先を保存したカードをカメラに入れる

### **4** カメラに配信先を読み込む

- ≥ [ ] [ ] [ストリーミング] [ストリーミング設定] → [配信先の保存/読み込み] → [読み込み]
- ●手順1でパスワードを設定した場合は、パスワードを入力してくだ さい。

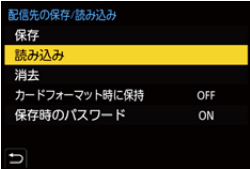

**•配信先のアドレスを表示/変更できます(→[ストリーミング設定](#page-658-0):659)** 

# **5** カメラでストリーミングの設定をする ≥ [ ] [ ] [ストリーミング]

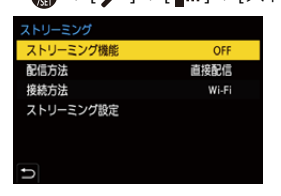

- **1** [配信方法]で[直接配信]を選ぶ
- **2** [接続方法]で[Wi-Fi]または[USB テザリング]を選ぶ
- **3** [ストリーミング設定]で[配信画質]を選ぶ(→[ストリーミングの設定](#page-656-0): [657](#page-656-0))
- **4** (Wi-Fi接続時)[ストリーミング設定]で[Wi-Fi 接続先設定]を設定する ([ストリーミングの設定](#page-656-0): 657)
- **6** カメラで**[**ストリーミング機能**]**を**[ON]**にする
	- ≥ [ ] [ ] [ストリーミング] [ストリーミング機能]  $\rightarrow$  [ON]
	- ●「配信先の安全性を確認できません 配信を継続しますか?」と表示 された場合、配信先のURLが正しいことを確認してから、接続操作 を継続してください。
	- ●撮影画面に[▲]が表示されます。
	- (Wi-Fi接続時)カメラがアクセスポイントにWi-Fi接続します。

## **7** (**USB**テザリング接続時)**USB**テザリング接続の設定をする

**1** カメラとスマートフォンをUSB接続ケーブルで接続する

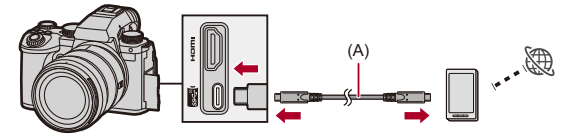

(A) USB接続ケーブル(市販)

- **2** スマートフォンのUSBテザリング機能を有効にする
	- **•** スマートフォンで[USB テザリング(] Android機器)、または[インター ネット共有1(iOS機器)を選んでください。
	- **•** スマートフォンの画面に、接続デバイスのアクセス許可を確認するメッ セージが表示された場合は、許可してください。許可するまで、接続は完 了しません。
	- **•** スマートフォンの取扱説明書もお読みください。

#### **8** ストリーミングを開始する

- ●シャッターボタンまたは動画記録ボタンを押します。
- ●撮影画面に[(\*)]が表示されます。
- **•** 動画共有サイト側で配信開始操作が必要な場合があります。

## **9** ストリーミングを停止する

●シャッターボタンまたは動画記録ボタンを押します。

### **10** ストリーミング機能を終了する

≥ [ ] [ ] [ストリーミング] [ストリーミング機能]  $\rightarrow$  [OFF]

 $\Rightarrow$ 

- **•** ストリーミング中、画面に青色の枠を表示します: (→[ストリーミングの青枠表示](#page-548-0): 549)
- **•** カメラのシャッターボタンまたは動画記録ボタンを押して配信を開始すると、配 信中の映像をHDMI接続した外部レコーダーに記録できます:

(→[外部レコーダーに制御情報を出力する](#page-434-0): 435)

# **パソコンで操作して配信する**

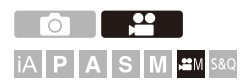

市販のUSBイーサネットアダプター経由で、カメラとルーター/パソコン を有線LAN接続し、パソコンにインストールしたストリーミングソフト ウェアを使ってIPストリーミングします。(対応プロトコル:RTP/RTSP)

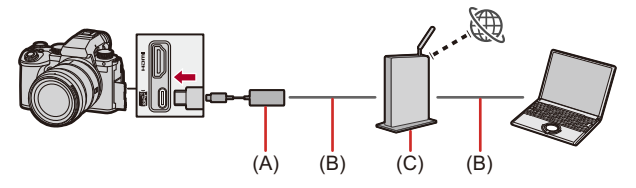

- (A) USBイーサネットアダプター(市販)
- (B) LANケーブル(市販)
- (C) ルーター

準備:

**•** パソコンにRTP/RTSP対応のストリーミングソフトウェアをインストールする

# 1 カメラの撮影モードを[ **ANN]にする**

●モードダイヤルを合わせます。(→[撮影モードの選択](#page-77-0): 78)

- **2 [IP** アドレス設定**(**有線**LAN)]**をパソコンと同じネットワー クに設定する
	- ≥ [ ] [ ] [有線LAN/Wi-Fi] [有線LAN/Wi-Fi 設定] [IP [アドレス設定](#page-641-0)(有線LAN)] (→IP アドレス設定(有線LAN): 642)

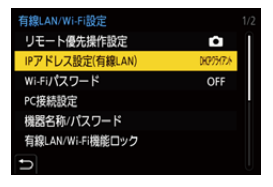

- **•** [IP アドレス設定(有線LAN)]の設定を変更した場合は、カメラの電源を入れ直 してください。
- **3** カメラでストリーミングの設定をする
	- ≥ [ ] [ ] [ストリーミング]

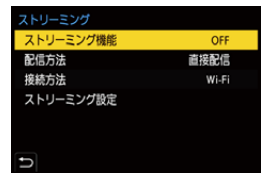

- **1** [配信方法]で[PC ソフトで配信]を選び、[接続方法]を[有線LAN]に設定す る
- **2** [ストリーミング設定]で[配信画質]と[RTSPポート]を設定する
- **3** [ストリーミング機能]を[ON]にする
	- 撮影画面に[▲]が表示されます。
- **4** カメラに市販の**USB**イーサネットアダプターを接続し、市 販の**LAN**ケーブルでカメラとパソコンをルーターにつなぐ

# **5** ストリーミングソフトウェアを操作して、ストリーミングを 開始/終了する

●ストリーミングソフトウェアでURLを次のように設定してくださ い。

**rtsp://**(本機の**IP**アドレス)**/stream**

● [RTSPポート]を初期設定(554)から変更した場合は、次のように設 定してください。

**rtsp://**(本機の**IP**アドレス)(**: RTSP**ポート)**/stream**

- ●ストリーミングを開始すると、カメラの撮影画面に[(w)1が表示さ れます。
- ●操作方法はストリーミングソフトウェアの取扱説明書をお読みく ださい。

 $\rightarrow$ 

- **•** ストリーミング中、画面に青色の枠を表示します: (→[ストリーミングの青枠表示](#page-548-0): 549)
- **•** カメラのシャッターボタンまたは動画記録ボタンを押すと、配信中の映像を HDMI接続した外部レコーダーに記録できます:

(→[外部レコーダーに制御情報を出力する](#page-434-0): 435)

 $\vert \mathbf{O} \vert$ 

**•** IPストリーミング中は、カメラを操作することなく、「LUMIX Tether」を起動する だけで、「LUMIX Tether」と有線LAN接続できます。

(ストリーミング配信中は「LUMIX Tether」の画面にライブビューが表示されま せん)

# <span id="page-656-0"></span>**ストリーミングの設定**

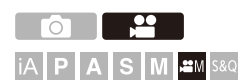

ストリーミングの設定をします。

# **● | チ | キ | ミ | ミ | キ | ストリーミング ]を選ぶ**

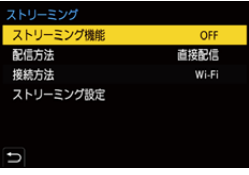

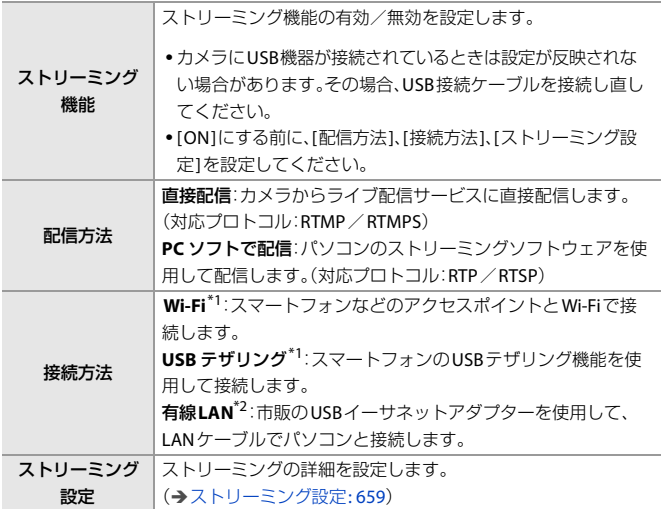

\*1 [配信方法]を[直接配信]に設定したときに表示されます。

\*2 [配信方法]を[PC ソフトで配信]に設定したときに表示されます。

# <span id="page-658-0"></span>◆ ストリーミング設定

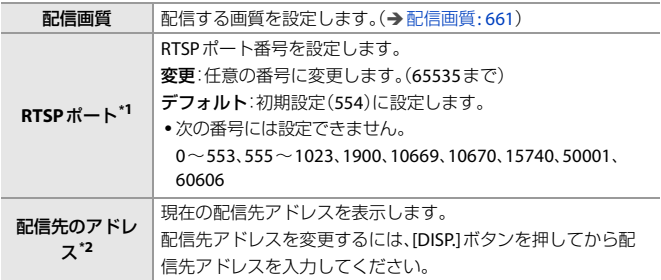

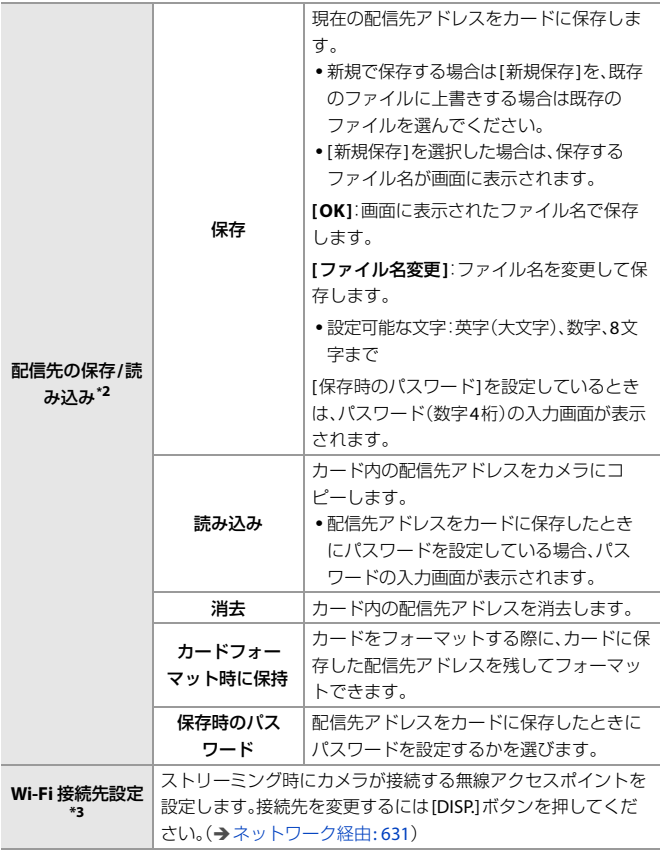

- \*1 [ストリーミング]の[配信方法]を[PC ソフトで配信]に設定したときに表示されま す。
- \*2 [ストリーミング]の[配信方法]を[直接配信]に設定したときに表示されます。
- \*3 [ストリーミング]の[接続方法]を[Wi-Fi]に設定したときに表示されます。

#### $\boxed{0}$

- **•** 1枚のカードに保存できる配信先アドレスは10件までです。
- **•** [Wi-Fi 接続先設定]は、[ストリーミング機能]を[ON]にする前に設定してくださ い。
- **•** パスワードを忘れたときは、新しいパスワードで保存し直してください。

 $\Rightarrow$ 

● [文字の入力](#page-101-0)方法(→ 文字の入力: 102)

### <span id="page-660-0"></span>◆ 配信画質

- **•** ビデオ圧縮方式
	- **[H.265]**の配信画質:H.265/HEVC
	- **[H.264]**の配信画質:H.264/MPEG-4 AVC
- **•** 音声フォーマット:AAC(2ch)
- (A) フレームレート
- (B) ビットレート(Mbps)
- (C) Wi-Fi
- (D) USB テザリング
- (E) 有線LAN

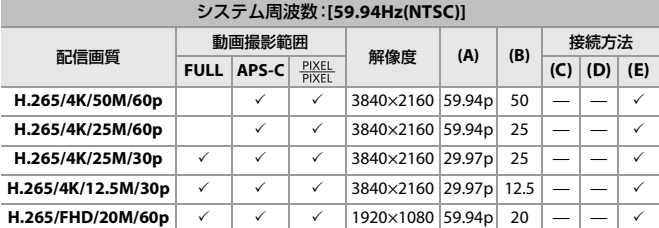

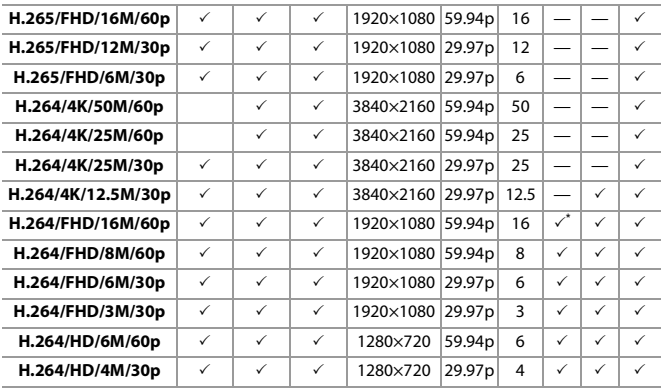

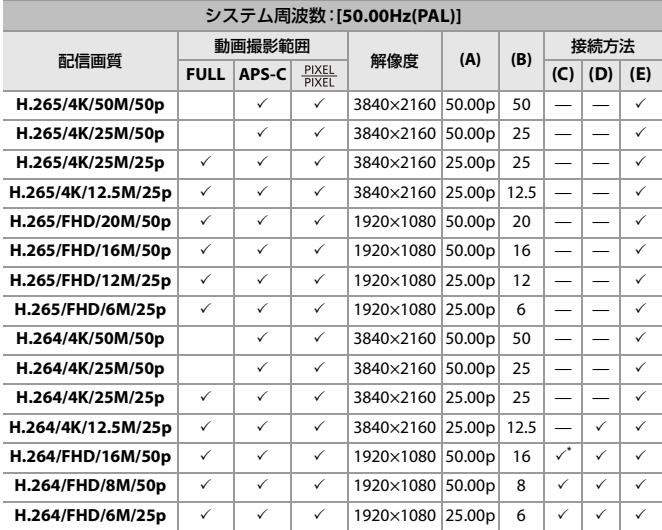

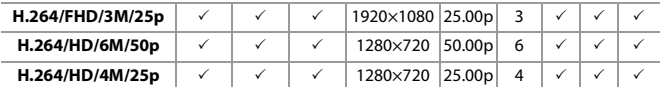

\* 配信先がRTMPのときに設定できます。(RTMPSのときは設定できません)

 $\boxed{\mathbb{D}}$ 

- **•** インターネット回線の通信速度に応じて適切な配信画質(ビットレート)に設定 してください。
- **•** HDMI出力する映像は、[配信画質]に応じた解像度とフレームレートで出力しま す。

ただし、[配信画質]をHDにしているときは、FHD解像度で出力します。

# **ストリーミング機能使用時のお知らせ**

●USB[テザリング/有線](#page-664-0)LAN接続時のお知らせ: 665

- **•** ストリーミング機能使用中は、以下の機能は使用できません。
	- [フォトスタイル]の[2100ライク(HLG)]、[2100ライク(HLG)フルレンジ]
	- [記録ファイル方式]
	- [動画画質]
	- [動画画質(マイリスト)]
	- [録音音質]の[96kHz/24bit]、[48kHz/24bit]
	- [4chマイク入力]
	- [ループ記録(動画)]
	- [動画分割記録]
	- [ライブクロップ]
	- [Wi-Fi機能](ストリーミング時のWi-Fi接続先は、[ストリーミング設定]で設定でき ます)
	- [Bluetooth]のペアリング機能
	- [設定リセット]
- **•** 以下の機能を使用中は、ストリーミング機能は使用できません。
	- [HDMI RAWデータ出力]
	- [システム周波数]を[24.00Hz(CINEMA)]に設定時
	- USB接続中(パソコン)
	- テザー撮影(有線LAN接続時を除く)
- **•** インターネット回線や端末によって通信速度が異なるため、事前に配信テストを行 うことをお勧めします。
- **•** ストリーミング機能を終了せずにカメラの電源を切ると、次回電源を入れたときに、 自動で前回接続していた接続先に再接続します。
- **•** ストリーミング配信中は、メニュー画面を表示できません。
- **•** 配信される映像に、カメラの撮影情報は表示されません。
- **•** 動画共有サイトによって、ストリーミング配信に必要な条件が異なります。詳細は動 画共有サイトでご確認ください。

# <span id="page-664-0"></span>**USB**テザリング/有線**LAN**接続時のお知らせ

**•** ストリーミング機能を使用しないときは、**[**ストリーミング機能**]**を**[OFF]**にしてくだ さい。

[ON]にしているときは、[接続方法]が[USB テザリング]または[有線LAN]に設定さ れている場合、本機のバッテリーから接続機器に給電されるため、バッテリーの消費 が早くなります。

- [高温表示について](#page-127-0)(→高温表示について: 128)
- **•** USBテザリングでインターネットに接続しているときは、NETWORK接続ランプは 点灯しません。
- **•** USBテザリング接続や有線LAN接続をしたあとに、カメラ内のバッテリーを充電す るときは、カメラの充電ランプが赤色に点灯することをご確認ください。充電ランプ が点灯しない場合は、カメラの電源を切った状態でUSB接続ケーブルを接続し直し てください。

# **他機器との接続**

本章では、テレビなどのHDMI機器やパソコンなど、他機器との接続につい て説明します。

接続にはカメラのHDMI端子またはUSB端子を使用します。

● [接続する](#page-666-0): 667

- ●[テレビで見る](#page-668-0): 669
- ●[パソコンに画像を取り込む](#page-672-0): 673
- ≥[レコーダーにダビングする](#page-678-0): 679
- [テザー撮影](#page-679-0): 680

# <span id="page-666-0"></span>**接続する**

### Z

- **•** 端子の向きを確認して、プラグを持ってまっすぐ抜き差ししてください。(斜めに 差し込むと、端子が変形して故障の原因になります)
- **•** 誤った端子には接続しないでください。故障の原因になります。

#### <span id="page-666-1"></span>**HDMI**端子

## 市販の**HDMI**ケーブルでカメラと**HDMI**機器(テレビなど)をつな ぐ

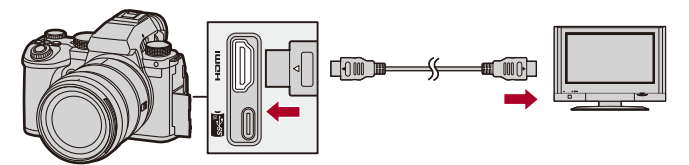

**•** プレミアムハイスピードHDMI ケーブル(Type AーType Aプラグ、1.5 mまで)をお使 いください。

<span id="page-667-0"></span>**USB**端子

**USB**接続ケーブルでカメラとパソコンまたはレコーダーをつな ぐ

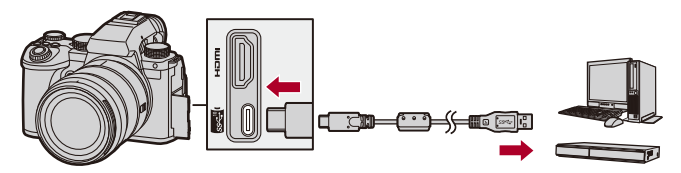

**•** 付属のUSB接続ケーブル以外は使用しないでください。

# <span id="page-668-0"></span>**テレビで見る**

カメラをテレビや外部モニターに接続して、撮影した写真や動画を見るこ とができます。

準備:

**•** カメラとテレビの電源を切る

- **1** 市販の**HDMI**ケーブルでカメラとテレビをつなぐ(**[HDMI](#page-666-1)** 端子**[: 667](#page-666-1)**)
- **2** テレビの電源を入れる
- **3** テレビの入力を**HDMI**入力に切り換える
- **4** カメラの電源を入れる
- **5** 再生画面を表示する
	- ●[□]ボタンを押します。
	- ●撮影した画像がカメラとテレビに表示されます。

 $\boxed{0}$ 

- **•** 初期設定では、接続したテレビに合わせて最適な解像度で出力されます。[出力解 像度(再生時)]で出力解像度の変更もできます。(→[出力解像度\(再生時\)](#page-569-0): 570)
- **•** 画像の横縦比によっては、上下左右にグレーの帯が表示されることがありま す。セットアップメニュー(IN/OUT)の[HDMI接続設定]の[画像背景色(再生 時)]で帯の色を変更できます。(→[画像背景色\(再生時\)](#page-570-0): 571)
- **•** [USBモード]を[PC(Storage)]に設定しているときは、USB接続ケーブルと同時に 接続すると、HDMI出力できません。
- **•** [4chマイク入力]を[ON]に設定して撮影した動画の音声は、HDMI接続した外部 機器が、4チャンネルの音声やハイレゾ音声に対応していない場合は出力されま せん。
- **•** 画像の上下が切れて表示される場合は、テレビの画面モードの設定を変更してく ださい。
- **•** テレビの取扱説明書もお読みください。

#### ◆ ビエラリンク(HDMI)を使う

ビエラリンク(HDMI)(HDAVI Control™)とは、カメラとHDMIケーブルを 使って接続したビエラリンク対応機器を自動で連動させて、ビエラのリモ コンで簡単に操作できる機能です。(すべての操作ができるものではあり ません)

## $\boldsymbol{\mathcal{L}}$

- **•** ビエラリンク(HDMI)を使うにはテレビ側でも設定が必要です。設定方法につい ては、テレビの取扱説明書をお読みください。
- **1** 市販のHDMIケーブルで、カメラとビエラリンク(HDMI)に対応した当社製テレ **ビ(ビエラ)をつなぐ(→[HDMI](#page-666-1)端子: 667)**
- **2** カメラの電源を入れる
- **3** ビエラリンクをオンにする
	- **•** [ ] [ ] [HDMI接続設定] [ビエラリンク] [ON]
- **4** 再生画面を表示する
	- [ **A**]ボタンを押します。
	- **•** 撮影した画像がテレビに表示されます。(カメラのモニターやファインダーは 消灯します)
- **5** テレビのリモコンで操作する

#### 電源オフ連動

テレビのリモコンを使ってテレビの電源を切ると、カメラの電源も連動して切れま す。

#### 自動入力切換

カメラの電源を入れ、[1]ポタンを押すと、テレビの入力が自動でカメラを接続した 入力に切り換わります。また、テレビの電源が待機状態のときは自動で電源が入りま す。(テレビの「電源オン連動」を「する」に設定している場合)

 $\boxed{0}$ 

- **•** ビエラリンク(HDMI)はHDMI CEC (Consumer Electronics Control)と呼ばれる 業界標準のHDMIによるコントロール機能をベースに、当社独自機能を追加した ものです。他社製HDMI CEC対応機器との動作保証はしておりません。
- **•** 本機は、ビエラリンク(HDMI) Ver.5に対応しています。ビエラリンク(HDMI) Ver.5とは、従来の当社製ビエラリンク機器にも対応した当社基準です。
- **•** 本機のボタンを使っての操作は制限されます。

# <span id="page-672-0"></span>**パソコンに画像を取り込む**

●[パソコンに画像をコピーする](#page-673-0): 674 ●[ソフトウェアのインストール](#page-677-0): 678

カメラをパソコンと接続すると、撮影した画像をパソコンにコピーできま す。

パソコンで動画の再生や編集をするには、記録した動画形式に対応したソ フトウェアをご使用ください。

また、RAW画像を現像、編集するためのソフトウェアをご利用いただけま す。(→[ソフトウェアのインストール](#page-677-0): 678)

# <span id="page-673-0"></span>パソコンに画像をコピーする

パソコンに接続後、本機のファイルやフォルダーをパソコンにドラッグア ンドドロップして、撮影した画像をコピーできます。

# $\boldsymbol{Z}$

**•** マスストレージデバイス(大容量記憶装置)が認識可能な以下のパソコンに接続 できます。

#### 対応**OS**

Windows:Windows 10、Windows 11

Mac:macOS 10.15.3~10.15.7、11.0~11.7、12.0~12.6、13.0~13.2

**•** Mac:

「Final Cut Pro X」に対応しています。

「Final Cut Pro X」の詳細は、Appleにお問い合わせください。

準備:

- **•** カメラとパソコンの電源を入れる
- **1 USB**接続ケーブルでカメラとパソコンをつなぐ(**[USB](#page-667-0)**<sup>端</sup> 子**[: 668](#page-667-0)**)

# 2 **AV**で[PC(Storage)]を選び、 ●または ③ を押す

●Windows:「PC」にドライブ(「LUMIX」)が表示されます。 ●Mac:デスクトップ上にドライブ(「LUMIX」)が表示されます。

## **3** カメラのファイルやフォルダーをパソコンにドラッグアン ドドロップする

## ◆ カード内のフォルダー構造

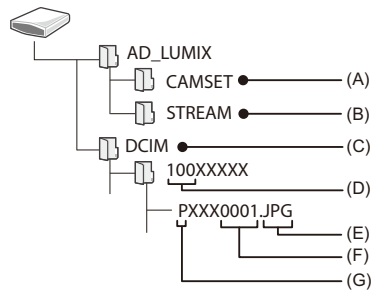

- (A) カメラの設定情報
- (B) ストリーミング設定
- (C) 画像
- (D) フォルダー番号
- (E) JPG:JPEG形式の写真 RW2:RAW形式の写真 MP4:MP4動画 MOV:MOV動画/Apple ProRes動画
- (F) ファイル番号
- (G) 色空間
	- P:sRGB
	- \_:AdobeRGB

 $\Omega$ 

**•** セットアップメニュー(IN/OUT)の[USBモード]を[PC(Storage)]に設定すると、 「[USB](#page-568-0)モード1の選択画面は表示されず、自動でパソコンと接続します。(→ USB [モード](#page-568-0): 569)

- **•** 画像の取り込み中にカメラの電源が切れないようにしてください。
- **•** 画像の取り込み後は、パソコンを操作してUSB接続ケーブルを安全に取り外して ください。
- **•** カメラからカードを取り出す前に、カメラの電源を切り、USB接続ケーブルを抜 いてください。撮影データが壊れるおそれがあります。

# <span id="page-677-0"></span>ソフトウェアのインストール

RAW画像を現像、編集するためのソフトウェアをインストールします。

# Z

- **•** ソフトウェアをダウンロードするには、パソコンをインターネットに接続できる 環境が必要です。
- **•** 対応OSは2023年4月現在のものです。対応OSは変更する場合があります。

### **SILKYPIX Developer Studio SE**

RAW画像を現像、編集するソフトウェアです。編集した画像をパソコンな どで表示できるファイル形式(JPEG、TIFFなど)で保存できます。

下記サイトをご確認いただき、ダウンロード/インストールしてください。 **<http://www.isl.co.jp/SILKYPIX/japanese/p/>**

#### 動作環境

#### ≥ 対応**OS**

Windows:Windows 10(64 bit)、Windows 11 Mac:macOS 10.13~10.15、11、12、13

**•** SILKYPIX Developer Studioの使い方などの詳しい説明は、「ヘルプ」またはアドワー のサポートサイトをお読みください。

# <span id="page-678-0"></span>**レコーダーにダビングする**

カメラを当社製ブルーレイディスクレコーダーまたはDVDレコーダーに 接続すると、写真や動画をレコーダーに残すことができます。

準備:

- **•** カメラとレコーダーの電源を入れる
- **•** カードスロット1にカードを入れる
- **1 USB**接続ケーブルでカメラとレコーダーをつなぐ(**[USB](#page-667-0)** 端子**[: 668](#page-667-0)**)
- 2 **▲▼で[PC(Storage)]を選び、 または ② を押す**

## **3** レコーダーを操作してダビングする

# $|\mathbf{Q}|$

**•** セットアップメニュー(IN/OUT)の[USBモード]を[PC(Storage)]に設定すると、 [[USB](#page-568-0)モード]の選択画面は表示されず、自動でレコーダーと接続します。(→USB [モード](#page-568-0): 569)

 $\blacksquare$ 

- **•** ダビング中にカメラの電源が切れないようにしてください。
- **•** レコーダーによっては、4K動画などに対応していない場合があります。
- **•** カメラからカードを取り出す前に、カメラの電源を切り、USB接続ケーブルを抜 いてください。撮影データが壊れるおそれがあります。
- **•** ダビングや再生の方法について詳しくは、レコーダーの取扱説明書をお読みくだ さい。

# <span id="page-679-0"></span>**テザー撮影**

- ≥[ソフトウェアのインストール](#page-680-0): 681
- ●[パソコンからカメラを操作する](#page-681-0): 682
- ●有線LAN接続で「[LUMIX Tether](#page-682-0)」を使う・683
- ●[複数台のカメラのリモート操作](#page-684-0): 685

パソコンにカメラ制御ソフトウェア「LUMIX Tether」をインストールする と、USB接続したパソコンからカメラを制御し、パソコンの画面でライブ ビューを確認しながら撮影できます(テザー撮影)。また、テザー撮影中に 別の外部モニターやテレビにHDMI出力することもできます。 市販のUSBイーサネットアダプターを使うと、カメラとパソコンをLAN ケーブルでつないでテザー撮影ができます。複数台のカメラのリモート操 作も可能です。

[ | | | |

**•** 動作確認済みUSBイーサネットアダプターについての情報は、下記サポートサイ トでご確認ください。(2023年4月現在)

**<https://panasonic.jp/support/dsc/connect/index.html>**

# <span id="page-680-0"></span>ソフトウェアのインストール

## **LUMIX Tether**

カメラをパソコンから制御するためのソフトウェアです。各種設定の変更 やリモート撮影ができ、リモート撮影後に画像をパソコンに保存できま す。

下記サイトをご確認いただき、ダウンロード/インストールしてください。 **[https://panasonic.jp/support/software/lumixtether/download/d\\_lumixtether.html](https://panasonic.jp/support/software/lumixtether/download/d_lumixtether.html)**

#### 動作環境

#### ≥ 対応**OS**

Windows:Windows 10(64 bit)、Windows 11

Mac:macOS 10.15.3 ~ 10.15.7, 11.0 ~ 11.7, 12.0 ~ 12.6, 13.0 ~ 13.2

● インターフェース

USB端子(SuperSpeed USB(USB 3.1))

## [ | | | |

- **•** 対応OSは2023年4月現在のものです。対応OSは変更する場合があります。
- **•**「LUMIX Tether」は最新のバージョンをお使いください。
- **•** ソフトウェアをダウンロードするには、パソコンをインターネットに接続できる 環境が必要です。
- **•** 操作方法については、「LUMIX Tether」の「操作ガイド」をお読みください。

# <span id="page-681-0"></span>パソコンからカメラを操作する

準備:

- **•** カメラとパソコンの電源を入れる
- **•** パソコンに「LUMIX Tether」をインストールする
- **1 USB**接続ケーブルでカメラとパソコンをつなぐ(**[USB](#page-667-0)**<sup>端</sup> 子**[: 668](#page-667-0)**)
- 2 **▲▼で[PC(Tether)]を選び、 ●または ③ を押す** ●カメラの画面に[%]が表示されます。

# **3** 「**LUMIX Tether**」を使ってパソコンからカメラを操作する

# $\vert \mathbf{Q} \vert$

**•** セットアップメニュー(IN/OUT)の[USBモード]を[PC(Tether)]に設定すると、 「[USB](#page-568-0)モード1の選択画面は表示されず、自動でパソコンと接続します。(→ USB  $F - K \cdot 569$ 

### $\blacksquare$

- **•** [PC(Tether)]でパソコンと接続しているときは、以下の機能は使用できません。 – [ストリーミング]
	- [有線LAN/Wi-Fi]の[Wi-Fi機能]
	- [Bluetooth]

# <span id="page-682-0"></span>有線**LAN**接続で「**LUMIX Tether**」を使う

準備:

- **•** カメラとパソコンの電源を入れる
- **•** パソコンに「LUMIX Tether」をインストールする

## **1** カメラを**DHCP**サーバに設定する

- ≥ [ ] [ ] [有線LAN/Wi-Fi] [有線LAN/Wi-Fi 設定] [IP アドレス設定(有線LAN)] ⇒ [DHCP サーバ]
- **•** [IP アドレス設定(有線LAN)]の設定を変更した場合は、カメラの電源を入れ直 してください。
- **2** 有線**LAN**テザー接続の設定にする
	- ≥ [ ] [ ] [USB] [Tether接続(USBイーサネットア **ダプター)] ⇒ [ON]**
- **3** カメラに市販の**USB**イーサネットアダプターを接続し、市 販の**LAN**ケーブルでカメラとパソコンをつなぐ

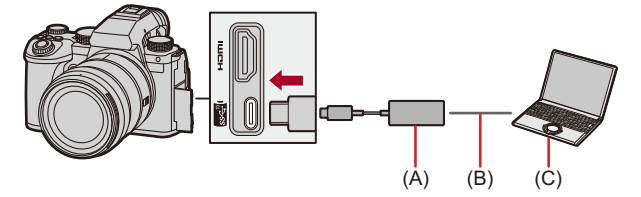

- (A) USBイーサネットアダプター(市販)
- (B) LANケーブル(市販)
- (C)「LUMIX Tether」をインストールしたパソコン

# **4** 「**LUMIX Tether**」を操作して、カメラをリモート操作する

- (初回接続時)「LUMIX Tether |からカメラに接続するためのパス ワードを設定してください。(8~31文字以内)
- ●カメラの画面の右上に[品【※]が表示されます。
- **•** 正しく動作しない場合は、USB接続ケーブルを接続し直してください。
## 複数台のカメラのリモート操作

「LUMIX Tether」を使って複数台のカメラをリモート操作します。

準備:

- **•** カメラとパソコンの電源を入れる
- **•** パソコンに「LUMIX Tether」をインストールする

## **1** カメラを**DHCP**クライアントに設定する(初期設定)

- ≥ [ ] [ ] [有線LAN/Wi-Fi] [有線LAN/Wi-Fi 設定] [IP アドレス設定(有線LAN)] → [DHCP クライアント]
- **•** LAN内にDHCPサーバがない場合は、カメラ1台を[DHCP サーバ]に、残りを [DHCP クライアント]に設定して接続することもできます。
- **•** [IP アドレス設定(有線LAN)]の設定を変更した場合は、カメラの電源を入れ直 してください。

# **2** 「有線**LAN**接続で「**[LUMIX Tether](#page-682-0)**」を使う」の手順 **2**以降の 操作をする

●カメラ、パソコン、ルーター(ハブ)は下図のように接続してくださ い。

例) LAN内にDHCPサーバが存在し、カメラをDHCPクライアントとして接続 する場合

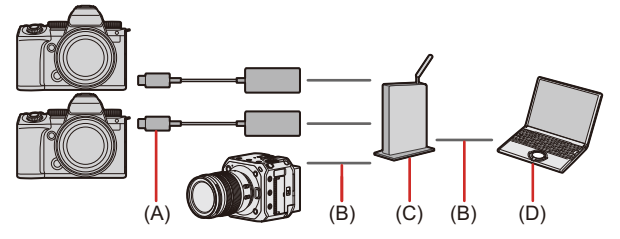

- (A) USBイーサネットアダプター(市販)
- (B) LANケーブル(市販)
- (C) ルーター(またはハブ)
- (D)「LUMIX Tether」をインストールしたパソコン
- ●「LUMIX Tether」を操作して、任意の複数台のカメラをリモート操 作できます。
- **•** 有線LAN接続を使用しないときは、[Tether接続(USBイーサネットアダプター)]を [OFF]にしてください。 [ON]にしているときは、本機のバッテリーから接続機器に給電されるため、バッ テリーの消費が早くなります。
- **•** 有線LAN接続で「LUMIX Tether」を使用しているときは、以下の機能は使用できま せん。
	- [有線LAN/Wi-Fi]の[Wi-Fi機能]
	- [Bluetooth]
- **•** 複数台のカメラを使ってテザー撮影するときは、カメラごとに個別の機器名称を 設定することをお勧めします:

[  $f$  ] → [ <a> [ <a>[有線LAN/Wi-Fi] → [有線LAN/Wi-Fi 設定] → [機器名称/パス ワード1→[機器名称]

**資料**

本章では、困ったときの対処方法や、参考となる仕様情報について説明し ています。

- ●[別売品のご紹介](#page-688-0): 689
- ●[別売品を使う](#page-690-0): 691
- [海外旅行先で使う](#page-695-0): 696
- ●[モニター/ファインダーの表示](#page-698-0): 699
- ●メッヤージ表示: 719
- Q&A 故障かな? と思ったら: 722
- [使用上のお願い](#page-734-0): 735
- ●無線機能(Wi-Fi/Bluetooth[\)使用上のお願い](#page-743-0): 744
- ●[バッテリーの撮影可能枚数、撮影可能時間](#page-746-0): 747
- ●[記録メディアの写真撮影枚数、動画記録時間](#page-755-0): 756
- ●[初期設定/カスタム保存/設定コピーの一覧](#page-764-0): 765
- ●[各撮影モードで設定できる機能一覧](#page-785-0): 786
- 什様[: 793](#page-792-0)
- ●商標、ライヤンス: 810
- ●[保証とアフターサービス\(よくお読みください\)](#page-812-0)·813

# <span id="page-688-0"></span>**別売品のご紹介**

(品番は2023年4月現在)

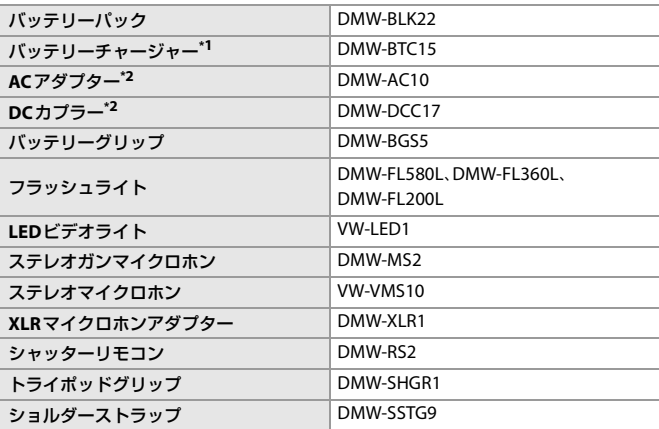

- \*1 ACアダプター、電源コード、USB接続ケーブル付き
- \*2 ACアダプター(DMW-AC10)は、必ずDCカプラー(DMW-DCC17)とセットでお買 い求めください。
- **•** 別売品の最新情報は、カタログ/ホームページなどをご覧ください。
- **•** レンズの最新情報やレンズに対応する別売品については、カタログ/ホームページ をご覧ください。

付属品や別売品は販売店でお買い求めいただけます。 パナソニックの家電製品直販サイトでお買い求めいただけるものもあります。 詳しくはパナソニックの家電製品直販サイトをご覧ください。 パナソニックグループのショッピングサイト

<https://ec-plus.panasonic.jp/>

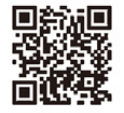

# <span id="page-690-0"></span>**別売品を使う**

- ●[バッテリーグリップ\(別売\)](#page-690-1): 691
- シャッターリモコン (別売): 693
- ●[トライポッドグリップ\(別売\)](#page-693-0): 694
- ●AC[アダプター\(別売\)/](#page-694-0)DCカプラー(別売): 695
	- 外部フラッシュについて(→[外部フラッシュ\(別売\)を使う](#page-318-0): 319)
	- 外部マイクについて(→[外部マイク\(別売\)](#page-359-0)·360)
	- XLRマイクロホンアダプターについて(→XLR[マイクロホンアダプター\(別売\)](#page-362-0): [363](#page-362-0))

# <span id="page-690-1"></span>バッテリーグリップ(別売)

バッテリーグリップ(別売:DMW-BGS5)をカメラに装着すると、縦位置撮 影の操作性やホールド感を向上できます。また、バッテリーグリップに バッテリーを装着することで、長時間の撮影でも安定して電源を供給でき ます。

- **•** このバッテリーグリップは防じん防滴に対応しています。
- **•** カメラ本体のジョイスティックは上下左右斜めに傾ける8方向操作に対応していま すが、バッテリーグリップのジョイスティックは上下左右に傾ける4方向操作にだ け対応しています。

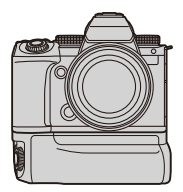

#### ◆ 優先的に使用するバッテリーを選ぶ

カメラとバッテリーグリップの両方にバッテリーを装着している場合に、 どちらのバッテリーを先に使用するかを選択します。

準備:

**•** カメラの電源を切り、バッテリーグリップ接点カバーを外す

- **1** カメラにバッテリーグリップを取り付ける
- **2** カメラの電源を入れる
- **3** バッテリーの使用順序を設定する
	- **•** [ ] [ ] [バッテリー使用順序] **[**本体優先**]**:カメラ側のバッテリーを先に使用します。 **[BG**優先**]**:バッテリーグリップ側のバッテリーを先に使用します。

 $\boxed{\mathbb{D}}$ 

- バッテリーグリップ側のバッテリー使用中は、画面に[ **| BG | |** ]が表示されます。
- バッテリーグリップの[Fn] [ボタ](#page-491-0)ンに、お好みの機能を登録できます。(→Fnボタ  $\mathcal{Y}$ [: 492](#page-491-0))

[WB]ボタン、[ISO]ボタン、[ [2] ]ボタン、[AF ON]ボタン、ジョイスティックは、カ メラ本体のボタンやジョイスティックと同じ働きをします。

**•** 詳しくは、バッテリーグリップの取扱説明書をお読みください。

# <span id="page-692-0"></span>シャッターリモコン(別売)

シャッターリモコン(別売:DMW-RS2)をカメラにつないで、以下の使い方 ができます。

- **•** シャッターボタン全押し時の手ブレを防止する
- **•** バルブ撮影や連写時にシャッターボタンを固定する
- **•** 動画撮影を開始/終了する
- **•** シャッターリモコンの動画ボタンに登録した機能を使う

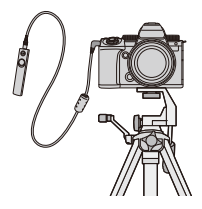

#### 動画ボタンへの機能の登録

シャッターリモコンの動画ボタンにお好みの機能を登録できます。登録で きる機能はFnボタンの撮影時設定(→設定項目(Fn[ボタン設定/撮影時](#page-496-0) [設定\)](#page-496-0): 497)と同じです。初期設定では、[動画撮影]が登録されています。

( → [  $\bigoplus$  ) → [ △ ] → [リモコンの動画ボタン]を選ぶ

• [Fnボタン設定]と同じ操作で機能を登録します。(→Fn[ボタンへの機能の登録](#page-494-0): 495)

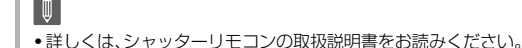

# <span id="page-693-0"></span>トライポッドグリップ(別売)

トライポッドグリップ(別売:DMW-SHGR1)を取り付けて、歩き撮り用の グリップや、三脚、シャッターリモコンとして使用できます。 **•** カメラの[REMOTE]端子にグリップのケーブルを差し込んでください。

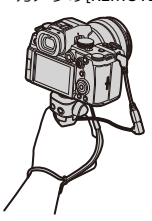

#### $\boxed{\mathbb{D}}$

- **•** [リモコンの動画ボタン]メニューは、トライポッドグリップには働きません。
- **•** カメラを取り付けた状態で、ハンドストラップだけを持って運ばないでくださ い。
- **•** 詳しくは、トライポッドグリップの取扱説明書をお読みください。

## <span id="page-694-0"></span>**AC**アダプター(別売)/**DC**カプラー(別売)

ACアダプター(別売:DMW-AC10)とDCカプラー(別売:DMW-DCC17)を 使うと、バッテリー残量を気にせずに撮影や再生ができます。

### $\boxed{\mathbb{D}}$

- **•** ACアダプターとDCカプラーは、必ずセットでお買い求めください。単独では使 用できません。
- **•** DCカプラー装着時、DCカプラー扉が開くため、防じん防滴構造ではなくなりま す。砂やほこり、水滴がカメラ内部に付着、侵入しないようにしてください。使用 後は、DCカプラー扉に異物が付着していないことを確認し、しっかりと閉じてく ださい。
- **•** 詳しくは、ACアダプターおよびDCカプラーの取扱説明書をお読みください。

# <span id="page-695-0"></span>**海外旅行先で使う**

ACアダプターは、日本国内で使用することを前提として設計されており ますが、海外旅行等での使用は問題ありません。

# $\boldsymbol{\mathcal{L}}$

- **•** 電源電圧(100 V~240 V)、電源周波数(50 Hz、60 Hz)でご使用いただけます。
- **•** 国、地域によって電源コンセントの形状は異なるため変換プラグが必要です。変 換プラグは旅行会社や販売店にご相談のうえ、お求めください。
- **•** ご使用にならないときは、ACアダプターと変換プラグを電源コンセントから外 してください。
- **•** 市販の変圧器などを使用すると、故障するおそれがありますので、使用しないで ください。

### 変換プラグの付け方

図の向きに差し込む

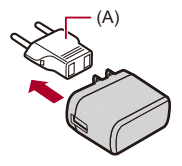

(A) 変換プラグの一例

## ◆ 主な国、地域の代表的な電源コンセントのタイプ

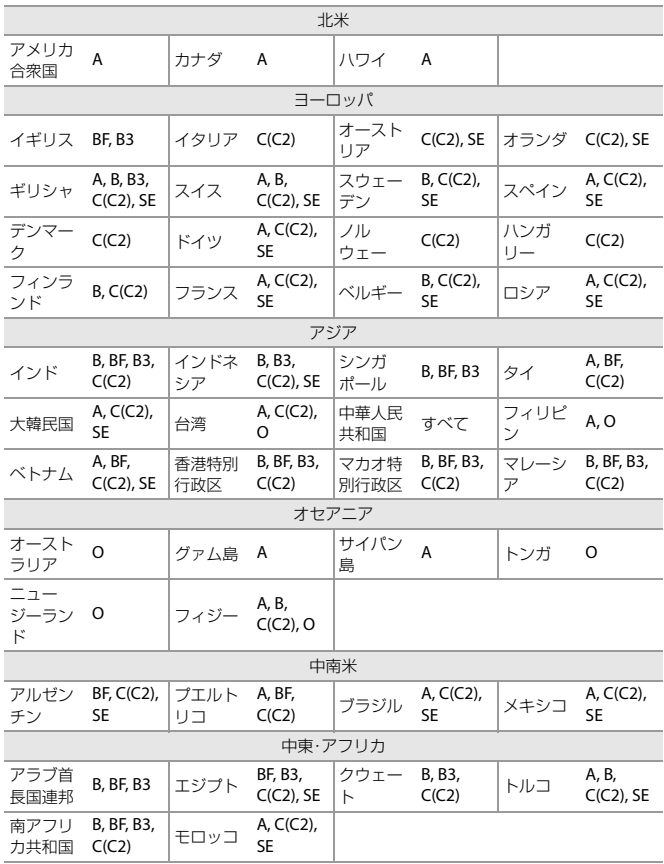

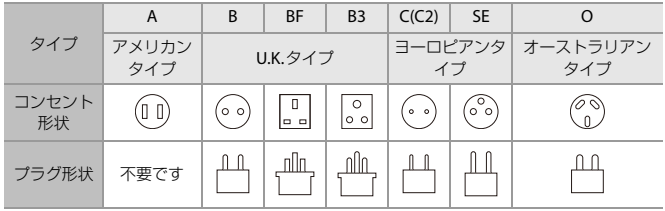

# <span id="page-698-0"></span>**モニター/ファインダーの表示**

- ●[撮影画面](#page-698-1): 699
- [再生画面](#page-713-0): 714
- **•** 画面は[LVF/モニター表示設定]を[ ]にしたときのモニター表示の例です。

## <span id="page-698-1"></span>撮影画面

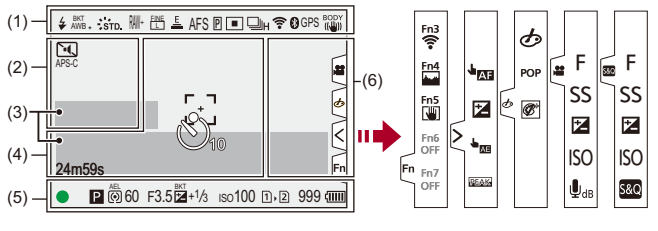

(1)

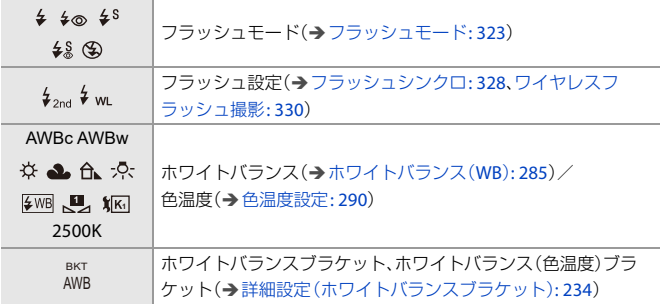

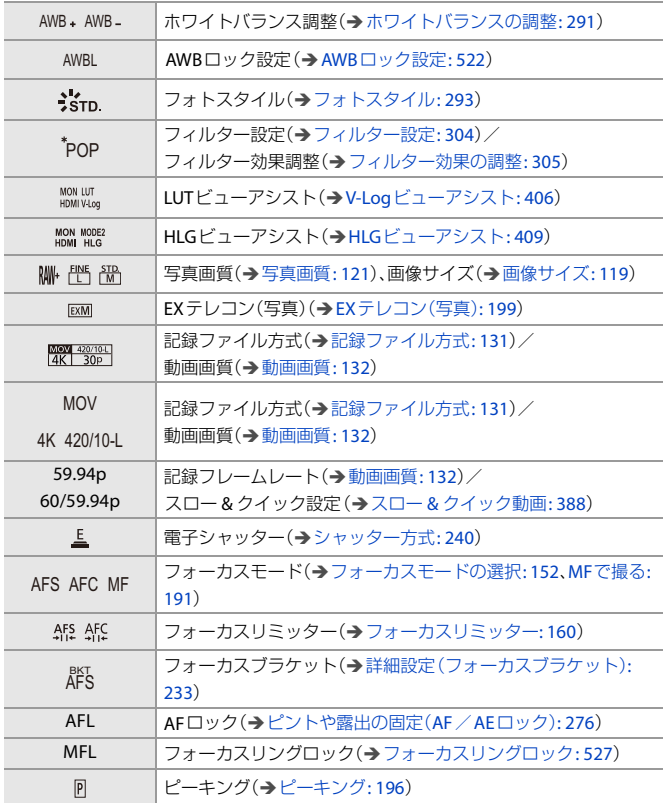

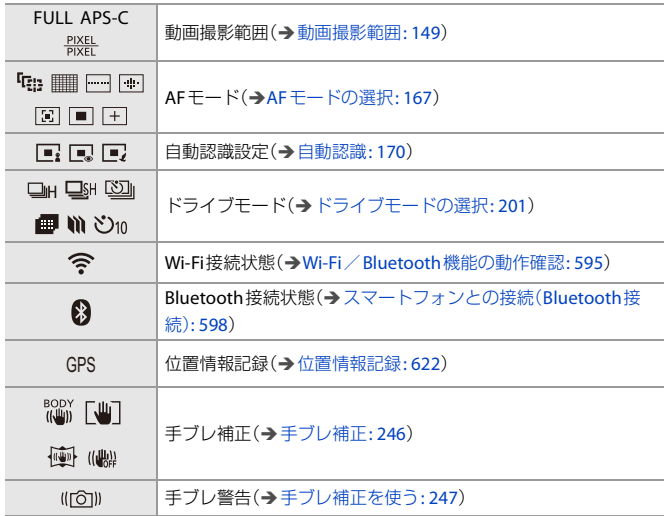

(2)

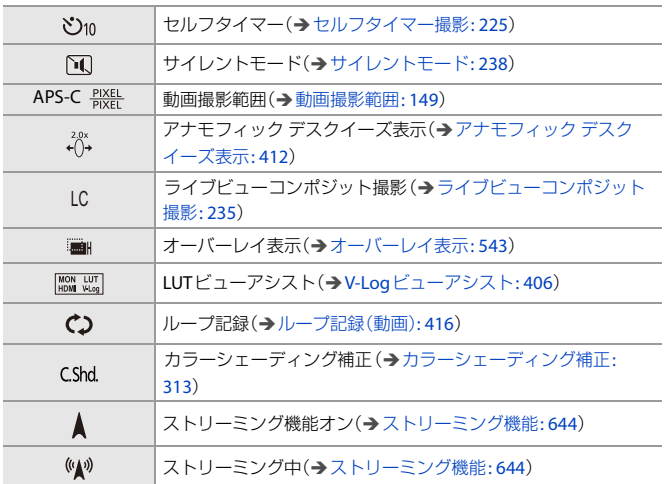

(3)

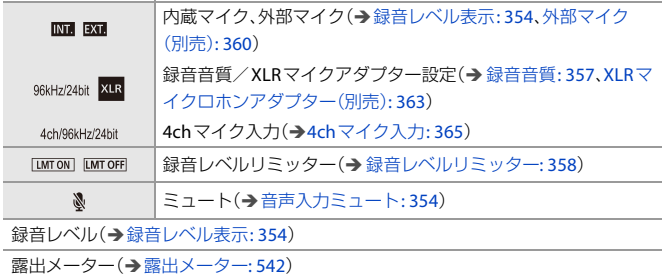

(4)

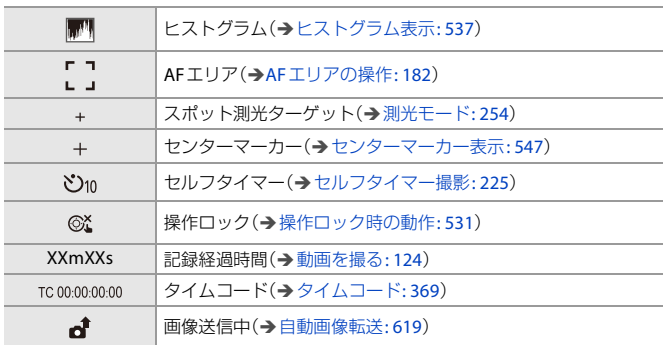

(5)

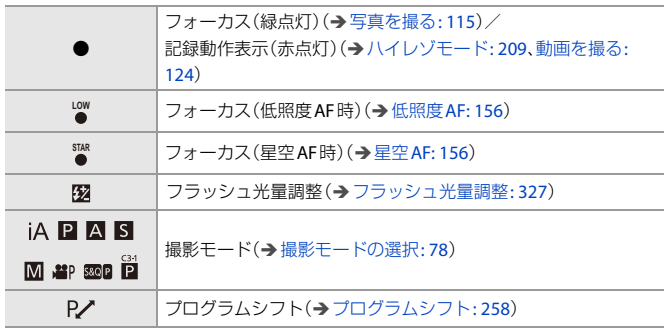

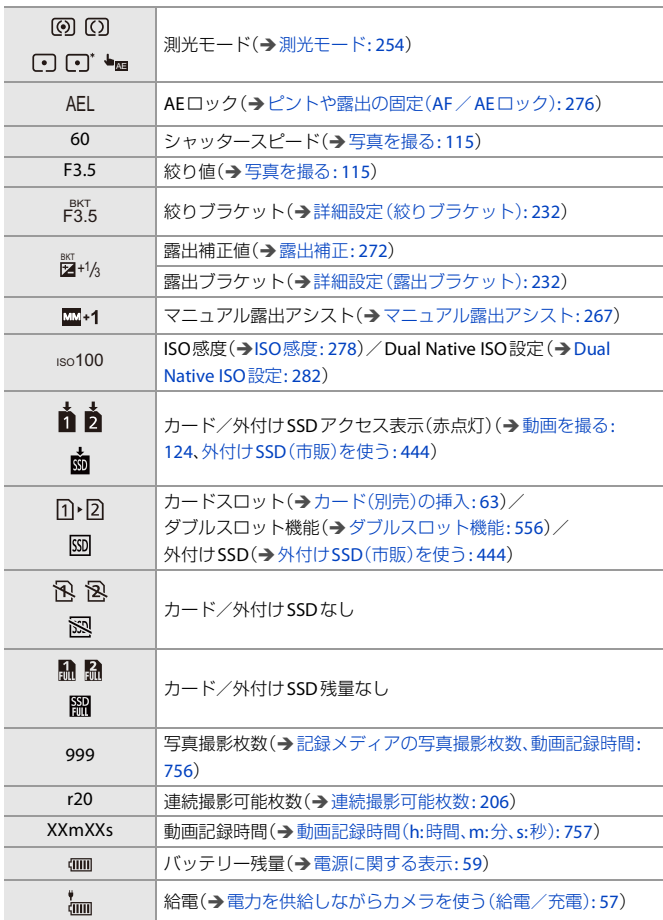

バッテリーグリップ([バッテリーグリップ\(別売\)](#page-690-1): 691)

(6)

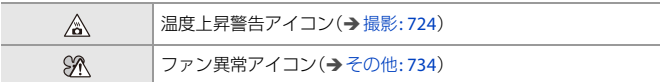

#### タッチタブ([タッチ設定](#page-529-0): 530)

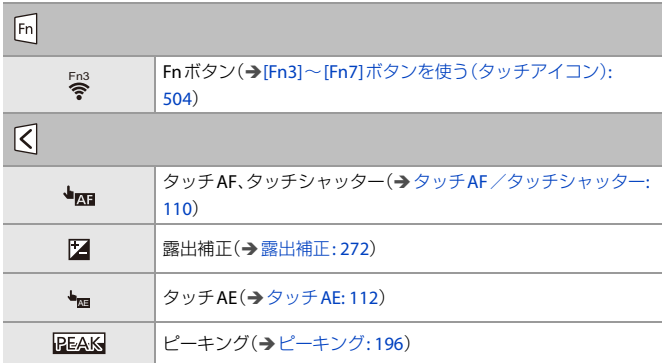

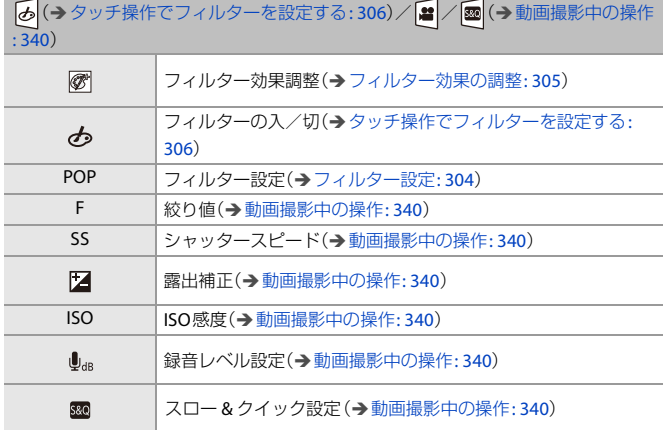

## コントロールパネル

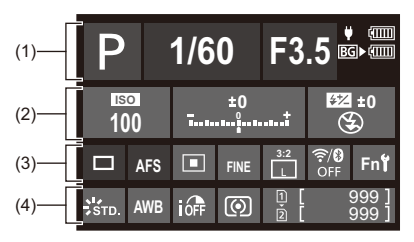

(1)

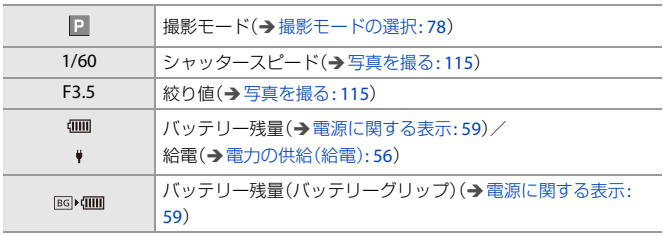

(2)

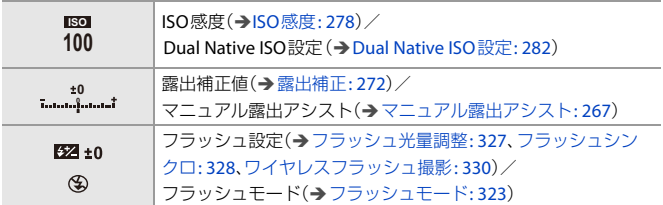

(3)

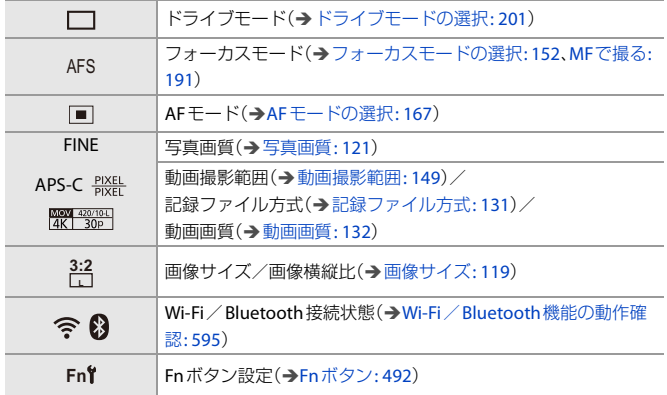

(4)

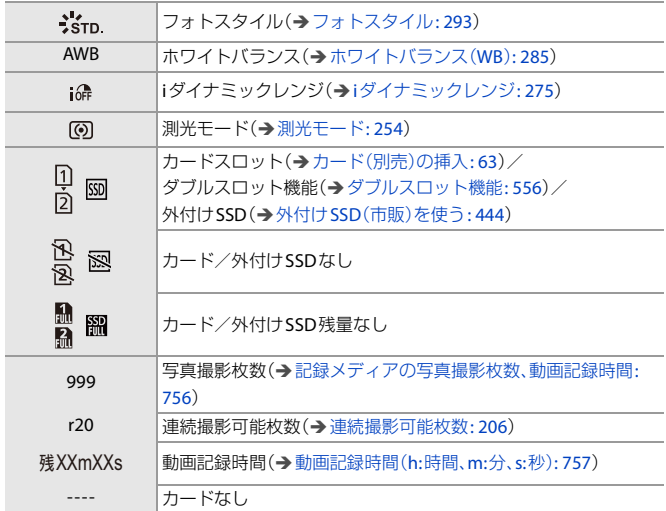

# **☆ コントロールパネル(クリエイティブ動画モード/スロー&** クイックモード)

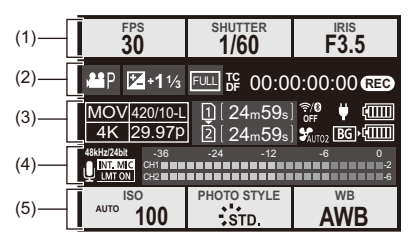

(1)

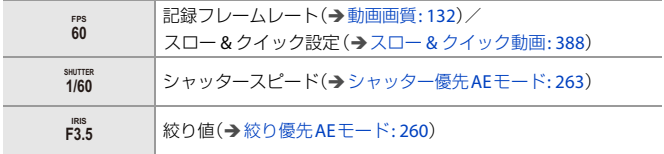

(2)

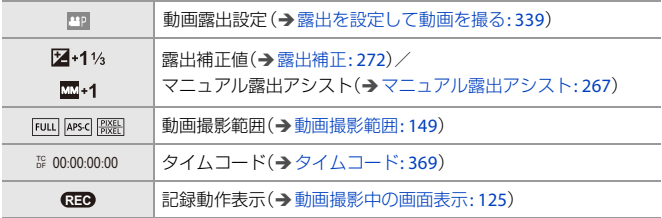

(3)

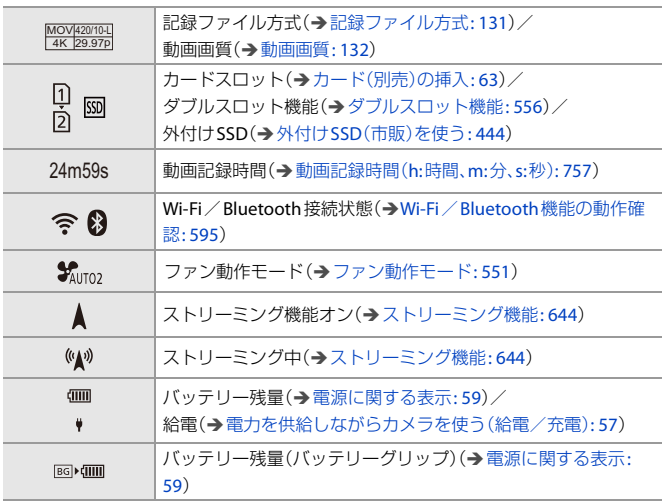

(4)

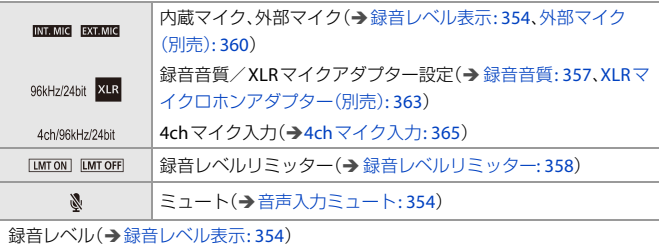

(5)

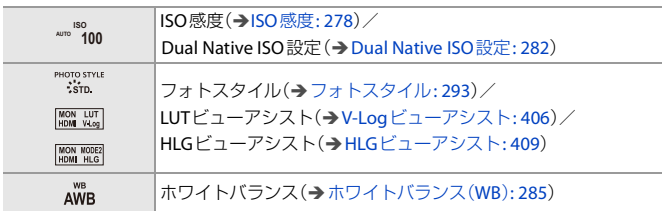

## ◆ オーディオ情報表示

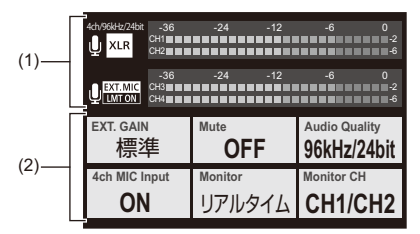

(1)

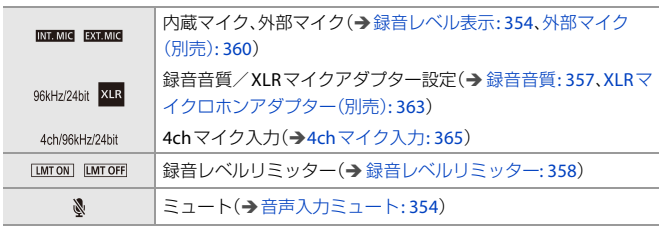

録音レベル(→[録音レベル表示](#page-353-0): 354)

(2)

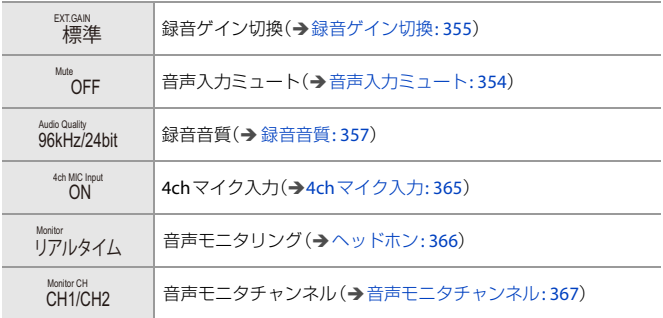

<span id="page-713-0"></span>再生画面

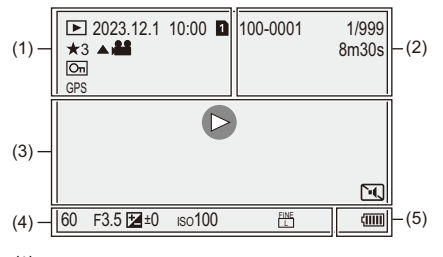

(1)

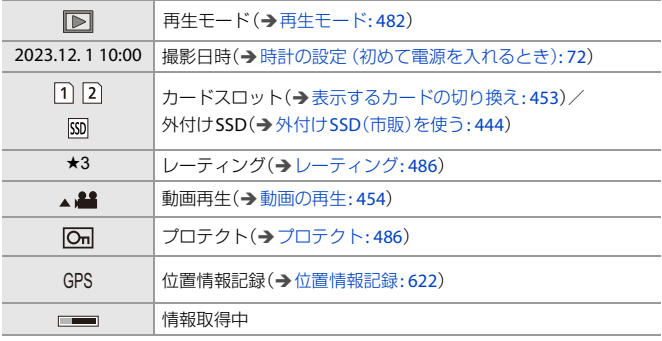

(2)

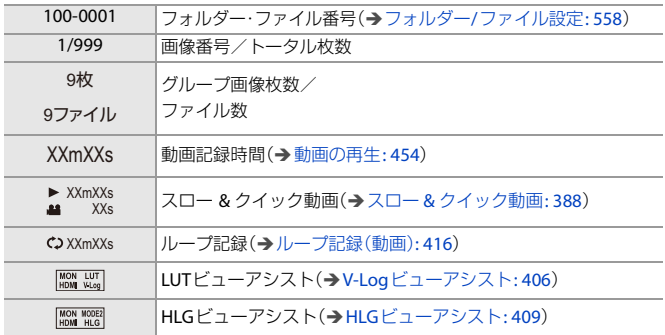

(3)

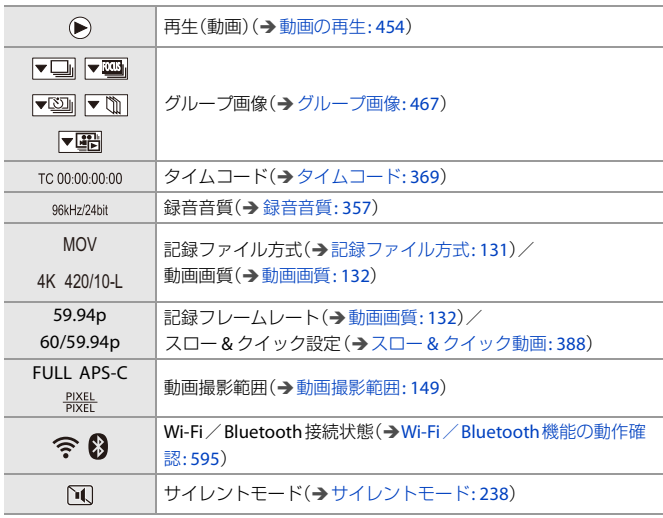

#### (4)

撮影情報

(5)

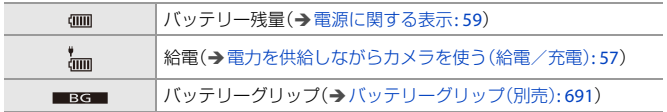

#### 詳細情報表示

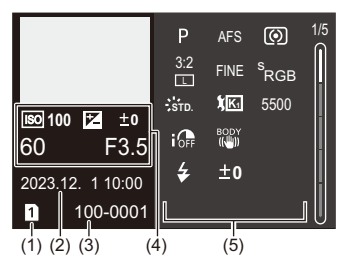

- (1) カードスロット(→[カード\(別売\)の挿入](#page-62-0): 63)/外付けSSD(→外付けSSD[\(市販\)](#page-443-0) [を使う](#page-443-0): 444)
- (2) 撮影日時(→[時計の設定\(初めて電源を入れるとき\)](#page-71-0): 72)
- (3) フォルダー・ファイル番号(フォルダー/[ファイル設定](#page-557-0): 558)
- (4) 撮影情報(基本)
- (5) 撮影情報(詳細)

### ヒストグラム表示

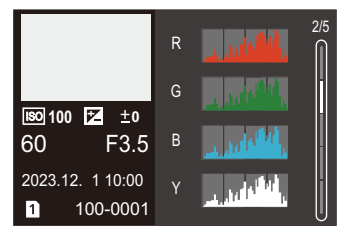

フォトスタイル表示

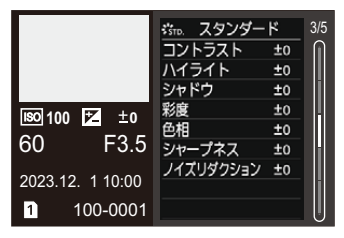

ホワイトバランス表示

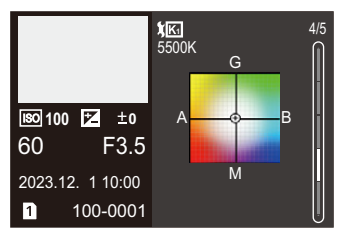

レンズ情報表示

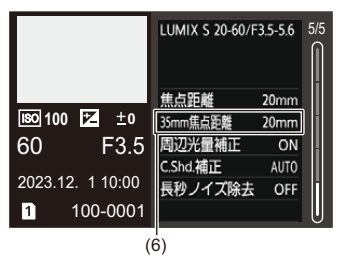

(6) フルサイズ用レンズを使用し、[画像横縦比]を[3:2]に設定したときの画角に相 当する焦点距離

# <span id="page-718-0"></span>**メッセージ表示**

カメラの画面に表示される主なメッセージの意味と対処法です。

## ※ カード

#### メモリーカードエラー/フォーマットしますか**?**

**•** 本機では使用できないフォーマットです。別のカードをご使用いただくか、必要な データをバックアップしてから本機で[フォーマッ](#page-554-0)トしてください。(→フォーマッ ト[: 555](#page-554-0))

#### メモリーカードエラー/このカードは使用できません

**•** 本機に対応したカードをお使いください。([使用できるメモリーカード](#page-32-0): 33)

#### カードを入れ直してください/別のカードでお試しください

- **•** カードにアクセスできませんでした。カードを入れ直してください。
- **•** 別のカードを入れてお試しください。

#### リードエラー/ライトエラー/カードを確認してください

- **•** データの読み込みまたは書き込みに失敗しました。カメラの電源を切り、カードを入 れ直してから、もう一度、電源を入れてください。
- **•** カードが壊れている可能性があります。
- **•** 別のカードを入れてお試しください。

#### カードの書込み速度不足のため記録を終了しました

- **•** カードが、撮影に必要な書き込み速度を満たしていません。対応するスピードクラス のカードをお使いください。(→[本機で使用できる](#page-33-0)SDカード: 34)
- **•** 指定されたスピードクラスのカードを使用しても撮影が停止する場合は、カードの データ書き込み速度が低下しています。データのバックアップを取り、フォーマット することをお勧めします。(→[フォーマット](#page-554-0): 555)

### レンズ

### レンズが正しく装着されていません。レンズ装着時はレンズ取り外し ボタンを押さないでください。

**•** レンズを一度取り外し、レンズ取り外しボタンを押さずに付け直してください。 (→[レンズの取り付け](#page-65-0): 66)

電源を入れ直し、それでもメッセージが表示される場合は、お買い上げの販売店にご 連絡ください。

### レンズと通信できませんでした。レンズとの接点が汚れていないかご 確認ください。

**•** レンズをカメラから取り外し、レンズとカメラ両方の接点を乾いた綿棒で軽くふい てください。それでもメッセージが表示される場合はお買い上げの販売店にご連絡 ください。
# ※ バッテリー

# このバッテリーは使えません

- **•** パナソニック純正品のバッテリーをお使いください。それでもメッセージが表示さ れる場合は、お買い上げの販売店にご連絡ください。
- **•** バッテリーの端子部が汚れている場合は、端子部のごみやほこりを取り除いてくだ さい。

#### バッテリーの寿命です。このバッテリーのご使用をお控えください。

**•** バッテリーが劣化しています。該当バッテリーのご使用はお控えください。

# ※ その他

# 消去できない画像があります/この画像は消去できません

**•** DCF規格に準拠していない画像は消去できません。必要なデータをバックアップし てからカードを[フォーマット](#page-554-0)してください。(→フォーマット: 555)

#### フォルダーを作成できません

**•** 使用できるフォルダー番号の上限に達したため、新しいフォルダーを作成できません。 カードをフォーマットしたあと、セットアップメニュー(カード/ファイル)の[ファ イル番号リセット1を実行してください。(→[ファイル番号リセット](#page-559-0): 560)

#### 電源を入れ直してください/システムエラー

**•** 電源を入れ直してください。数回繰り返してもメッセージが表示される場合は、お買 い上げの販売店にご連絡ください。

# ファンが正常に動作していません。

- **•** ファンが停止しています。カメラの電源を入れ直してください。電源を入れ直しても ファンが動作しない場合は、お買い上げの販売店にご相談ください。
- **•** ファンが停止したまま使用を続けると、カメラの温度が上昇します。長時間使用しな いでください。

# **Q&A 故障かな?と思ったら**

- [電源、バッテリー](#page-722-0): 723
- ●撮影[: 724](#page-723-0)
- 動画 · 728
- 再牛[: 729](#page-728-0)
- [モニター/ファインダー](#page-728-1): 729
- ●[フラッシュ](#page-729-0): 730
- ≥[Wi-Fi](#page-730-0)機能: 731
- ●[テレビ、パソコン](#page-732-0): 733
- [その他](#page-733-0): 734

故障かな?と思ったら、まず **1** の内容をお試しください。 それでも解決できない場合は、**2**、**3**、**4** の順にお試しください。

# **1** 本項目(**Q&A**)の内容を試す

- ●[電源、バッテリー](#page-722-0): 723
- ●撮影[: 724](#page-723-0)
- ≥動画[: 728](#page-727-0)
- 再牛[: 729](#page-728-0)
- [モニター/ファインダー](#page-728-1): 729
- ●[フラッシュ](#page-729-0): 730
- ≥[Wi-Fi](#page-730-0)機能: 731
- ●[テレビ、パソコン](#page-732-0): 733
- ●[その他](#page-733-0): 734
- **2** カメラを初期設定に戻す
	- ≥ [ ] [ ] [設定リセット]
- **3** パナソニックのサポートサイトを確認する **<https://panasonic.jp/support/dsc/>**
	- **•** 最新のサポート情報を掲載しています。

# **4** ご相談窓口に問い合わせる

**•** 本書の「[保証とアフターサービス\(よくお読みください\)」](#page-812-0)をお読みください。 ([保証とアフターサービス\(よくお読みください\)](#page-812-0): 813)

# <span id="page-722-0"></span>電源、バッテリー

#### 電源が勝手に切れる。

**•「[エコモード](#page-60-0)1が働いています。(→エコモード:61)** 

### バッテリーの消費が早い。

- Wi-Fi接続中はバッテリーの消費が早くなります。[[エコモード](#page-60-0)](→エコモード: 61) を使うなどして、こまめに電源を切ってください。
- **•** [AF連続動作]を[MODE2]に設定しているときは、バッテリーの消費が早くなりま す。[MODE1]または[OFF]にするとバッテリーの消費を抑えられます。(→ AF[連続](#page-342-0) 動作[: 343](#page-342-0))
- **•** 以下の機能を使用しているときは、本機のバッテリーから接続機器に給電されるた め、バッテリーの消費が早くなります。
	- [USB-SSD]
	- [ストリーミング(] [ストリーミング]の[接続方法]が[USB テザリング]または[有線 LAN1の場合)
	- [USB]の[Tether接続(USBイーサネットアダプター)]
	- これらの機能を使用しないときは、設定を[OFF]にしてください。(→[外付け](#page-443-0)SSD(市 [販\)を使う](#page-443-0): 444[、ストリーミング機能](#page-643-0): 644[、テザー撮影](#page-679-0): 680)

# <span id="page-723-0"></span>撮影

#### 撮影が途中で止まる。撮影できない。一部の機能が使用できない。

- **•** 周囲の温度が高い場合や、高精細な動画撮影、HDMI出力、ストリーミング機能など を連続して使用しているときは、カメラの温度が上昇しやすくなります。カメラの温 度が上がると、画面に[ | | | | が点滅表示されます。そのままカメラを使用し続ける と、画面に使用不可のメッセージが表示され、撮影やHDMI出力、ストリーミング機 能が停止します。カメラの温度が下がって、使用可能のメッセージが表示されるまで お待ちください。使用可能のメッセージが表示されたら、電源を入れ直してくださ い。
	- \* 三脚などに設置して撮影する場合、撮影を停止する温度を高めに設定できます。 ([動画撮影時の制限緩和](#page-560-0): 561)

#### 撮影できない。シャッターを押しても、すぐにシャッターが切れない。

**•** [フォーカス/レリーズ優先]が[フォーカス]に設定されている場合は、ピントが合う まで撮影できません。(フォーカス/[レリーズ優先](#page-524-0): 525)

#### 撮影した画像が白っぽい。

**•** レンズや撮像素子に指紋などの汚れが付くと、画像が白っぽくなることがあります。 レンズが汚れたときは、カメラの電源を切り、レンズの表面を乾いた柔らかい布で軽 くふいてください。 撮像素子のお手入れについて(→[撮像素子のごみの付着について](#page-735-0): 736)

#### 撮影した画像が明るすぎる、暗すぎる。

• 不適切な状態でAEロックがかかっていないか確認してください。(→[ピントや露出](#page-275-0) の固定(AF/AE[ロック\)](#page-275-0): 276)

#### **1**回の撮影で、複数の画像が撮れるときがある。

- ドライブモードを[ **1 |**1(連写1)または「 1 |1(連写2)に合わせているときは、 シャッターボタンを押したままにすると連写されます。(→ [ドライブモードの選択](#page-200-0): [201](#page-200-0))
- **•** [ブラケット]を設定しているときは、シャッターボタンを押すと自動で設定を変え て複数枚の画像を撮影します。(→[ブラケット撮影](#page-227-0): 228)

# ピントが合わない。

- **•** 以下の内容を確認してください。
	- ピントが合う範囲から外れていないか。
	- 「[シャッター半押し](#page-527-0)AF1が「OFF1になっていないか。(→シャッター半押しAF: 528)
	- [フォーカス/レリーズ優先]が[レリーズ]になっていないか。([フォーカス](#page-524-0)/レ [リーズ優先](#page-524-0): 525)
	- **不適切な状態でAFロック(→[ピントや露出の固定\(](#page-275-0)AF/AEロック): 276)がかかっ** ていないか。
	- [フォーカスリミッター]が[ON]になっていないか。([フォーカスリミッター](#page-159-0): [160](#page-159-0))
	- **[AF[微調整](#page-163-0)]が設定されていないか。(→ AF微調整: 164)**

# レンズでピント合わせやズームができない。

- **•** 以下の内容を確認してください。
	- [フォーカスリングロック]が[ON]になっていないか。([フォーカスリングロッ](#page-526-0)  $7:527$

#### 撮影した画像がブレている。手ブレ補正が効かない。

**•** 暗い場所で撮影すると、シャッタースピードが遅くなり、手ブレ補正が十分に働かな いことがあります。このようなときは、三脚とセルフタイマーを使って撮影してくだ さい。

### 撮影した画像が粗い。ノイズが出る。

- **•** 以下の内容をお試しください。
	- ISO感度を低くする (→ISO感度[: 278](#page-277-0))
	- [フォトスタイル]の[ノイズリダクション]をプラス方向にするか、[ノイズリダク ション1以外の各項目をマイナス方向に調整する(→[画質調整](#page-296-0): 297)
	- [[長秒ノイズ除去](#page-242-0)]を[ON]に設定する(→長秒ノイズ除去: 243)
- **•** カメラを連続して使用しているときは、カメラ内部の温度が上昇し、画質が低下する 場合があります。撮影時以外はこまめに電源を切ることをお勧めします。

#### 被写体が曲がって撮影される。

- **•** 以下の機能を使用中は、動いている被写体を撮影すると被写体が曲がって撮影され る場合があります。
	- 電子シャッター
	- 動画撮影

これは、本機の撮像素子であるCMOSセンサーの特徴であり、異常ではありません。

#### 蛍光灯や**LED**などの照明下でちらつきや横しまが出る。

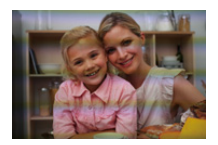

- **•** 本機の撮像素子であるCMOSセンサーの特徴であり、異常ではありません。
- **•** 電子シャッター([シャッター方式](#page-239-0): 240)使用時は、シャッタースピードを遅くする と横しまが軽減されることがあります。
- **•** 動画撮影中にちらつきや横しまが目立つ場合は、シャッタースピードを固定するこ とで軽減できます。[[フリッカー軽減\(動画\)](#page-372-0)1(→フリッカー軽減(動画): 373)を設定 するか、「APM1/IS&O1モード(→[動画専用撮影モード\(クリエイティブ動画/](#page-336-0) S&Q)[: 337](#page-336-0))でシャッタースピードを固定してください。

### **ISO**感度が高いとき、横しまが出る。

**•** ISO感度が高いとき、使用するレンズによっては横しまが撮影されることがありま す。ISO感度を低くしてください。(→ISO感度[: 278](#page-277-0))

#### 撮影した画像の明るさや色合いが実際とは異なる。

- **•** 蛍光灯やLEDなどの照明下では、シャッタースピードが速くなると、明るさや色合い が多少変化する場合があります。これは光源の特性により発生するもので、異常では ありません。
- **•** 極端に明るい場所や、蛍光灯、LED、水銀灯、ナトリウム灯などの照明下で撮影する と、色合いや画面の明るさが変わったり、画面に横しまが現れたりすることがありま す。

### 被写体にない明るい点が画像に記録される。

•撮像素子の画素欠けの可能性があります。[[ピクセルリフ](#page-574-0)レッシュ](→ピクセルリフ [レッシュ](#page-574-0): 575)を実行してください。

# <span id="page-727-0"></span>動画

#### 動画が撮影できない。

- **•** [ システム周波数 ]を元の設定に戻すか、別のカードを入れてお試しください。
- **•** 容量の大きなカードをお使いの場合は、電源を入れたあとしばらくの間撮影できな いことがあります。

# 動画に「カチッ」、「ジー」などの異常音が記録される。記録される音声が 非常に小さい。

- **•** 撮影環境や使用するレンズによっては、絞りやフォーカスの動作音が動画に記録さ れることがあります。動画撮影中のフォーカス動作は[AF[連続動作](#page-342-0)](→ AF連続動作: [343](#page-342-0))で[OFF]に設定できます。
- **•** 動画撮影中にマイクの穴を塞がないでください。

#### 動画に操作音が記録される。

**•** 撮影中の操作音が気になるときは、[ ]/[S&Q]モードに設定し、タッチ操作で撮 影することをお勧めします。(→[動画撮影中の操作](#page-339-0): 340)

# <span id="page-728-0"></span>再生

#### 再生できない。撮影した画像がない。

- **•** パソコンでフォルダーや画像を加工すると、本機で再生できません。
- **•** [再生モード]を設定すると、一部の画像が表示されません。[通常再生]に設定してく ださい。([再生モード](#page-481-0): 482)
- **•** [ システム周波数 ]が異なる設定で記録した動画は再生できません。[ システム周波 数1を撮影したときの設定に戻してください。(→[システム周波数](#page-128-0): 129)

# <span id="page-728-1"></span>モニター/ファインダー

#### 電源が入っているときに、モニター/ファインダーが消える。

- •設定した時間内に何も操作をしないと、[LVF/[モニター自](#page-60-1)動OFF1(→LVF/モニター自 動[OFF: 61](#page-60-1))が働き、モニター/ファインダーが消灯します。
- **•** アイセンサーの近くに手や物があることにより、モニター表示がファインダー表示 に切り換わっていることがあります。

#### 一瞬ちらつく、または一瞬画面の明るさが大きく変化することがある。

**•** シャッターボタンを半押ししたときや、被写体の明るさが変化したときにレンズの 絞りが変化して発生する現象です。故障ではありません。

#### ファインダーに明るさや色のむらが現れる。

**•** 本機のファインダーは有機ELを使用しているため、長時間同じ画面を表示すると焼 き付きが発生します。記録される画像に影響はありません。

#### 画面の情報表示の更新が遅い場合がある。

**•** カメラ内の処理に負荷がかかる機能を使用しているときに、画面の情報表示の更新 が遅くなる場合がありますが、異常ではありません。記録される画像に影響はありま せん。

#### カメラ内の処理に負荷がかかる機能

- 記録フレームレートが60.00pを超えるハイフレームレート動画用の[動画画質]
- HDMI出力
- [ストリーミング]
- スマートフォンとのWi-Fi接続
- テザー撮影

#### 更新が遅くなることがある情報表示

- タイムコード表示
- 録音レベル表示
- スポット輝度メーター など

# <span id="page-729-0"></span>フラッシュ

#### フラッシュが発光しない。

- **•** 以下の機能を使用中は、フラッシュは発光しません。
	- 動画撮影
	- 電子シャッター、[サイレントモード]
	- ハイレゾモード
	- [フィルター設定]

# <span id="page-730-0"></span>**Wi-Fi**機能

**Wi-Fi**接続できない。電波が途切れる。無線アクセスポイントが表示さ れない。

#### **Wi-Fi**接続全般について

- **•** 接続する機器の通信圏内でご使用ください。
- **•** 2.4 GHz帯の周波数を使用する電子レンジやコードレス電話機などの機器を近くで 使用すると、電波が途切れることがあります。それらの機器から十分に離してご使用 ください。
- **•** バッテリーの残量が少ない場合は、他の機器と接続できなかったり、通信が途切れた りすることがあります。([通信エラー]などのメッセージが表示されます)
- **•** カメラを金属製のテーブルや棚に置くと電波に影響し接続しにくい場合がありま す。金属面から離してご使用ください。

#### 無線アクセスポイントについて

- **•** 接続する無線アクセスポイントが使用可能であることを確認してください。
- **•** 無線アクセスポイントの電波状況を確認してください。 – カメラと無線アクセスポイントを近づけてください。
	- 無線アクセスポイントの置き場所や向きを変えてください。
- **•** 無線アクセスポイントの設定によっては、電波が存在していても表示されないこと があります。
	- 無線アクセスポイントの電源を入れ直してください。
	- 無線アクセスポイントの無線チャンネルが自動で設定されない場合は、手動で本 機に対応したチャンネルに設定してください。
	- 無線アクセスポイントのSSIDが非通知に設定されていると、検出されない場合が あります。SSIDを入力して接続してください。([マニュアル入力で接続する](#page-633-0): [634](#page-633-0))
- **•** 無線アクセスポイントによっては、一定時間を経過すると自動で接続が切断される ことがあります。接続し直してください。

#### 無線アクセスポイントに接続できない。

- **•** 本機に設定した無線アクセスポイント情報が間違っています。認証方式・暗号化キー をご確認ください。([マニュアル入力で接続する](#page-633-0): 634)
- **•** 他の機器の電波により、無線アクセスポイントに接続できないことがあります。無線 アクヤスポイントに接続している他の機器や、他の無線機器の使用状況をご確認く ださい。

#### **iOS**機器で**Wi-Fi**接続に失敗する。

**•** 表示されるメッセージに従ってカメラとの接続を許可してください。それでも接続 できない場合は、スマートフォンのWi-Fi設定画面でカメラのSSIDを選択して接続 してください。SSIDが表示されない場合は、カメラの電源を入れ直してから、もう一 度Bluetooth接続の設定をしてください。

#### スマートフォンと**Wi-Fi**接続できない。

**•** スマートフォン側のWi-Fi設定で、接続するアクセスポイントを本機に変更してくだ さい。

パソコンと**Wi-Fi**接続しようとすると、ユーザー名とパスワードが認識 されず、接続できない。

**•** OSのバージョンによっては2種類のユーザーアカウント(ローカルアカウント/ Microsoftアカウント)があります。必ずローカルアカウントのユーザー名とパス ワードを使用してください。

# **Wi-Fi**接続でパソコンが認識されない。**Wi-Fi**機能を使用してパソコン に接続できない。

- **•** お買い上げ時は「WORKGROUP」というワークグループを使用します。パソコンの ワークグループの名前を変更している場合は、認識されません。[有線LAN/Wi-Fi 設 定]メニューの[PC接続設定]で、接続するパソコンのワークグループ名に変更して <ださい。(→PC[接続設定](#page-641-0): 642)
- **•** ログイン名、パスワードが正しく入力されているか確認してください。
- **•** カメラと接続するパソコンの時計設定が大きくずれていると、OSによっては接続で きないことがあります。

#### 画像送信が途中で失敗する。送信できない画像がある。

- **•** 画像のサイズが大きすぎませんか?
	- [[送信サイズ](#page-638-0)](→送信サイズ: 639)で画像サイズを小さくして送信してください。 – [[動画分割](#page-459-0)1(→動画分割: 460)で動画を分割して送信してください。
- 送信先により送信できる動画のファイル形式は異なります。(→ [送信できる画像](#page-628-0): [629](#page-628-0))

### **Wi-Fi**のパスワードを忘れた。

**•** セットアップメニュー(設定)の[設定リセット]でネットワーク設定をリセットし てください。(→[設定リセット](#page-100-0): 101)ただし、[有線LAN/Wi-Fi 設定]や[Bluetooth]で 設定した情報もすべてリセットされます。

# <span id="page-732-0"></span>テレビ、パソコン

#### テレビの画像にグレーの帯が付いて表示される。

**•** [画像横縦比]によっては、画像の上下や左右にグレーの帯が付いて表示されること があります。セットアップメニュー(IN/OUT)の[HDMI接続設定]の[画像背景色(再 生時)]で帯の色を変更できます。([画像背景色\(再生時\)](#page-570-0): 571)

#### パソコンに接続しても画像を取り込むことができない。

- カメラの[USB[モード](#page-568-0)]を[PC(Storage)]に設定してください。(→USBモード: 569)
- **•** カメラの電源を入れ直してください。

# <span id="page-733-0"></span>その他

### 画面に**[ ]**が表示される。

- **•** ファンが停止しています。カメラの電源を入れ直してください。電源を入れ直しても ファンが動作しない場合は、お買い上げの販売店にご相談ください。
- **•** ファンが停止したまま使用を続けると、カメラの温度が上昇します。長時間使用しな いでください。

#### カメラを振ると「カタカタ」音がする。

**•** この音はボディ内手ブレ補正機構によるもので、故障ではありません。

# カメラの電源を入**/**切したとき、またはカメラを振ったときに、レンズ から「カタカタ」音がする。撮影するときに、レンズから音がする。

**•** これはレンズ移動や絞り動作の音です。故障ではありません。

#### カメラが熱くなる。

**•** ご使用中、カメラの表面やモニターの裏側が多少熱くなることがありますが、性能・ 品質には問題ありません。

# **使用上のお願い**

# 本機について

磁気が発生するところや電磁波が発生するところ(電子レンジ、テレビ、ス ピーカーや大型モーターなど)からはできるだけ離れて使用してくださ い。

- **•** テレビの近くで操作すると、電磁波の影響で画像や音声が乱れることがあります。
- **•** スピーカーや大型モーターなどが出す強い磁気により、記録が損なわれたり、画像が ゆがんだりします。
- **•** マイコンを含めたデジタル回路の出す電磁波により、お互いに影響を及ぼし、画像や 音声が乱れることがあります。
- **•** 本機が影響を受け、正常に動作しないときは、バッテリーを取り出し、ACアダプター を一度抜いてから、あらためて挿入または接続し、電源を入れ直してください。

#### 電波塔や高圧線の近くでは、なるべく使用しないでください。

**•** 近くで撮ると、電波や高電圧の影響で撮影画像や音声が悪くなることがあります。

# 付属のコード、ケーブルを必ず使用してください。別売品をお使いの場合 は、別売品に付属のコード、ケーブルを使用してください。

また、コード、ケーブルは延長しないでください。

#### 殺虫剤や揮発性のものを本機にかけないでください。

**•** 外装ケースが変質したり塗装がはがれたりするおそれがあります。

#### ゴム製品やビニール製品を長期間接触したままにしないでください。

# ◆ お手入れについて

# お手入れの際は、バッテリーまたは**DC**カプラーを取り出し、電源プラグを コンセントから抜いてから、乾いた柔らかい布でふいてください。

- **•** 汚れがひどいときは、水に浸した布をよく絞ってから汚れをふき取り、そのあと、乾 いた布でふいてください。
- **•** ベンジン、シンナー、アルコール、台所洗剤などの溶剤は、外装ケースが変質したり、 塗装がはがれたりするおそれがありますので使用しないでください。
- **•** 化学雑巾を使用する場合は、その注意書きに従ってください。

# <span id="page-735-0"></span>◆ 撮像素子のごみの付着について

レンズ交換の際に、マウント内部にごみが入り込むと、撮影条件によって は、撮像素子に付着したごみが写り込む場合があります。 本体の内部にごみやほこりが付着することを防ぐため、ほこりの多い場所 でのレンズ交換は避けてください。本体を保管するときは、必ずボディ キャップまたはレンズを付けてください。その際、ボディキャップに付着 したごみは必ず取り除いてください。

### ダストリダクション機能

本機は、撮像素子前面に付着したごみやほこりを払い落とすダストリダク ション機能を備えています。特にごみが気になる場合は、セットアップメ ニュー(その他)の[[セン](#page-574-1)サークリーニング]を実行してください。(→セン [サークリーニング](#page-574-1): 575)

#### 撮像素子のごみの除去

撮像素子は非常に精密で、傷つきやすいため、やむをえずご自身でクリー ニングする場合は、以下のことを必ずお守りください。

- **•** 市販のブロワーで撮像素子の表面のほこりを吹き飛ばします。強く吹きすぎないよ うにしてください。
- **•** ブロワーをレンズマウントより中に入れないでください。万一、ブロワーが撮像素子 に触れると傷がつきます。
- **•** ブロワー以外のものは使用しないでください。
- **•** ブロワーでもごみやほこりを除去できない場合は、お買い上げの販売店または修理 ご相談窓口にお問い合わせください。

# ◆ ファインダーのお手入れについて

ファインダーが汚れた場合は、市販のブロワーでファインダーの表面のご みを吹き飛ばしてから、乾いた柔らかい布で軽くふいてください。

- **•** アイカップは取り外しできません。お手入れの際はアイカップが外れないようお気 をつけください。
- **•** 万一、アイカップが外れた場合は、お買い上げの販売店または修理ご相談窓口にお問 い合わせください。

# モニター/ファインダー

- **•** モニターを強く押さえないでください。画面にむらが出ることや、故障の原因になる ことがあります。
- **•** モニター/ファインダーは、精密度の高い技術で作られていますが、画面上に黒い点 や白い点が現れることや、常時点灯(赤や青、緑の点)することがあります。これは故 障ではありません。モニター/ファインダーの画素については高精度管理をしてお りますが、画素欠けするものがあります。また、これらの点は、カードの画像には記録 されないためご安心ください。

# ※ レンズ

- **•** レンズを使用するときは、落としたり、ぶつけたり、無理な力を加えたりしないよう お気をつけください。レンズおよびデジタルカメラの故障や破損の原因になります。
- **•** 太陽や強い光源にレンズを向けないでください。集光作用により、火災・故障の原因 になることがあります。
- **•** レンズ表面のほこり、ごみ、汚れ(水、油、指紋など)が画像に影響を及ぼすことがあり ます。撮影前と撮影後に、ブロワーでレンズの表面に付いたほこりやごみを吹き飛ば したあと、乾いた柔らかい布で汚れを軽くふいてください。
- **•** ほこりやごみの付着、侵入を防ぐため、使用しないときは、レンズキャップ、レンズリ アキャップを取り付けてください。
- **•** レンズの接点(A)を保護するため、以下のことはしないでください。故障の原因にな ります。
	- レンズの接点に触れる
	- レンズの接点を汚す
	- レンズ取り付け部を下にして置く

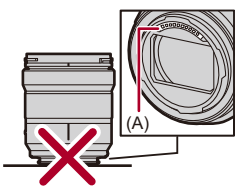

- **•** 交換レンズ(S-R2060/S-S50)は、防じん防滴性能の向上のため、マウント部にレン ズマウントラバーを使用しています。
	- デジタルカメラのマウント部にレンズマウントラバーのすれ跡が付いても、性能 には問題ありません。
	- レンズマウントラバーの交換については、修理ご相談窓口にお問い合わせくださ い。

# ※ バッテリー

本機で使用するバッテリーは、充電式リチウムイオン電池です。このバッ テリーは温度や湿度の影響を受けやすく、温度が高くなる、または、低くな るほど性能への影響が大きくなります。

バッテリーの端子部**(B)**を汚さないでください。

**•** 汚れた場合は、乾いた布でふいてください。

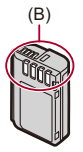

# 使用後は、必ずバッテリーを取り出してください。

**•** 取り出したバッテリーはポリ袋などに入れ、金属類(クリップなど)から離して保管、 持ち運びしてください。

# バッテリーを誤って落下させてしまった場合、端子部が変形していないか 確認してください。

**•** 端子部が変形したバッテリーをカメラに入れると、カメラを傷めます。

# 不要になった電池は、捨てないで充電式電池リサイクル協力店へご持参く ださい。

#### 使用済み充電式電池の届け先

最寄りのリサイクル協力店へ

詳細は、一般社団法人JBRCのホームページをご参照ください。

**•** ホームページ

<http://www.jbrc.com>

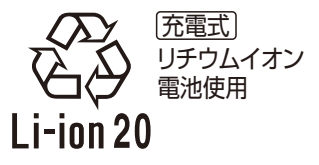

#### 使用済み充電式電池の取り扱いについて

- **•** 端子部をセロハンテープなどで絶縁してください。
- **•** 分解しないでください。

# **AC**アダプター

- **•** 充電時の環境によっては、静電気や電磁波の影響で充電ランプがちらつく場合があ りますが、充電への影響はありません。
- **•** ラジオ(特にAM受信中)の近くで使うと、ラジオに雑音が入ることがあります。使用 時は1 m以上離してください。
- **•** 使用中にACアダプターの内部で発振音がする場合がありますが、異常ではありませ ん。
- **•** 使用後は、必ず電源コンセントから電源プラグを抜いてください。(接続したままに すると、最大約0.1 Wの電力を消費します)

# ※ カード

# カードを高温になるところや直射日光の当たるところ、電磁波や静電気の 発生しやすいところに放置しないでください。

#### カードを折り曲げたり、落としたりしないでください。

#### カードに強い振動を与えないでください。

- **•** カードや撮影データが壊れるおそれがあります。
- **•** 使用後や保管、持ち運びするときはケースや収納袋に入れてください。
- **•** カードの端子部にごみや水、異物を付着させないでください。また手などで触れない でください。

# ◆ 個人情報について

カメラ内および撮影した画像には個人情報が含まれます。個人情報の保護 のため、Wi-Fiパスワードや有線LAN/Wi-Fi機能ロックを設定してセキュリ ティーを強化することをお勧めします。(有線LAN/Wi-Fi [設定メニュー](#page-640-0): [641](#page-640-0))

**•** 画像には、撮影日時、位置情報など、個人を特定する情報が含まれる場合があります。

#### 免責事項

**•** 個人情報を含む情報は、誤操作、静電気の影響、事故、故障、修理、その他の取り扱いに よって変化、消失することがあります。個人情報を含む情報の変化、消失が生じても、 それらに起因する直接または間接の損害については、当社は一切の責任を負いかね ますので、あらかじめご了承ください。

#### 修理依頼または譲渡/廃棄されるとき

- **•** 個人情報の控えを取ったあと、カメラ内にお客様が登録または設定した無線LAN接 続設定等の個人情報を含む情報を、[設定リセット(] [設定リセット](#page-100-0): 101)を実行し て必ず消去してください。
- •個人情報保護のため、設定をリセットしてください。(→[設定リセット](#page-100-0): 101)
- **•** カメラからカードを取り出してください。
- **•** 修理をすると、カメラが初期設定状態に戻る場合があります。
- **•** 故障の状態により、カメラの操作が困難な場合は、お買い上げの販売店までご相談く ださい。

#### カードを廃棄/譲渡するときのお願い

カメラやパソコンの機能による「フォーマット」や「消去」では、ファイル管理情報が変 更されるだけで、カード内のデータは完全には消去されません。

廃棄/譲渡の際は、カード本体を物理的に破壊するか、市販のパソコン用データ消去 ソフトを使ってカード内のデータを完全に消去することをお勧めします。

カード内のデータはお客様の責任において管理してください。

# ◆ 長期間使用しないときは

- **•** バッテリーとカードは必ずカメラから取り出してください。バッテリーを入れたま まにすると過放電になり、充電してもバッテリーが使用できなくなるおそれがあり ます。
- **•** バッテリーは涼しくて湿気がなく、なるべく温度が一定のところに保管してくださ い。(推奨温度: 15 ℃~25 ℃、推奨湿度: 40 %RH~60 %RH)
- **•** 長期間保管する場合、1年に1回はバッテリーを充電し、カメラでバッテリーを使い 切ってから、カメラから取り出して再保管することをお勧めします。
- **•** 押し入れや戸棚に保管するときは、乾燥剤(シリカゲル)と一緒に入れることをお勧 めします。
- **•** 長期間使用していないときは、撮影前に各部を点検してから使用してください。

# ◆ 画像データ

**•** 不適切な取り扱いにより故障した結果、記録したデータが破壊されたり、消滅したり することがあります。記録したデータの消滅による損害については、当社は一切の責 任を負いかねますので、あらかじめご了承ください。

# 三脚

- **•** カメラを取り付けた状態で三脚が安定していることを確認してください。
- **•** 三脚使用時は、バッテリーが取り出せないことがあります。
- **•** ねじを締めすぎるとカメラに傷がつくことや、定格ラベルがはがれることがあるた めお気をつけください。
- **•** 三脚の取扱説明書もよくお読みください。

# ショルダーストラップ

**•** カメラに重いレンズを取り付けた場合は、ショルダーストラップだけを持ってつり 下げないでください。カメラとレンズを持って持ち運んでください。

### **Wi-Fi**機能

#### 本機は無線**LAN**機器としてお使いください。

無線LAN機器よりも高い信頼性が要求される機器や電算機システムなどの用途に使 用する場合は、ご使用になるシステムの安全設計や故障に対する適切な処置を十分に 行ってください。

無線LAN機器としての用途以外で使用して損害が生じた場合、当社は一切の責任を負 いかねます。

#### **Wi-Fi**機能は日本での利用を前提としています。

本機のWi-Fi機能は、日本での利用を前提としています。日本国外での使用は、その国 の電波関連規制等に違反するおそれがあり、当社は一切の責任を負いかねます。

#### 電波によるデータの送受信は傍受される可能性があります。

電波によるデータの送受信は、第三者に傍受される可能性があります。あらかじめご 了承ください。

#### 磁場・静電気・電波障害が発生するところで使用しないでください。

- **•** 電子レンジ付近など磁場・静電気・電波障害が発生するところで使用しないでくださ い。電波が届かないことがあります。
- **•** 2.4 GHz帯の電波を使用する電子レンジやコードレス電話機などの機器の近くで使 用すると、両方の処理速度が低下することがあります。

#### 利用権限のない無線ネットワークに接続しないでください。

Wi-Fi使用時は、利用する権限のない無線ネットワーク(SSID)が表示されることがあ りますが、不正アクセスと見なされるおそれがあるため接続しないでください。

- **•** 本製品に対応するソフトウェアを無断で営業目的として複製(コピー)したり、ネッ トワークに転載したりすることを禁止します。
- **•** 本製品の使用、または故障により生じた直接、間接の損害につきましては、当社は一 切の責任を負いかねますので、あらかじめご了承ください。
- **•** 本製品によるデータの破損につきましては、当社は一切の責任を負いかねますので、 あらかじめご了承ください。
- **•** 本書で説明する製品の外観と仕様は、改良により実際とは異なる場合があります。

# **無線機能(Wi-Fi/Bluetooth)使用上のお願い**

#### ■ 使用周波数帯

本機は2.4 GHz/5 GHz帯の周波数帯を使用しますが、他の無線機器も同じ周波数を 使っていることがあります。他の無線機器との電波干渉を防止するため、以下の事項 に留意してご使用ください。

### ■ 周波数表示の見方

周波数表示は、[MENU]ボタン → ▶[セットアップ] → / [その他]の[認証情報]で 確認できます。

本機の無線機能(2.4 GHz帯)が使用する周波数帯は次のとおりです。

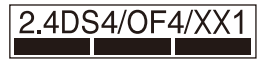

2.4: 2400 MHz帯を利用する無線設備を表します。 DS/OF/XX:変調方式がDSSS、OFDM、その他の方式であることを示します。 1:想定される与干渉距離が約10 mであることを示します。

4:想定される与干渉距離が約40 mであることを示します。

### 無線機器使用上の注意事項

この機器の使用周波数帯域では、電子レンジなどの産業・科学・医療機器のほか、工 場の製造ラインなどで使用される移動体識別用の構内無線局(免許を要する無線 局)および特定小電力無線局(免許を要しない無線局)、ならびにアマチュア無線局 (免許を要する無線局)が運用されています。

- 1. この機器を使用する前に、近くで移動体識別用の構内無線局および特定小電力 無線局、ならびにアマチュア無線局が運用されていないことをご確認くださ い。
- 2. 万一、この機器から移動体識別用の構内無線局に対して有害な電波干渉の事例 が発生した場合には、速やかに使用場所を変更するか、電波の使用を停止した うえ、下記の連絡先にご連絡いただき、混信回避のための処置など(例えば、 パーティションの設置など)についてご相談ください。
- 3. その他、この機器から移動体識別用の特定小電力無線局あるいはアマチュア無 線局に対して有害な電波干渉の事例が発生した場合など、何かお困りのことが 起きたときは、下記の連絡先へお問い合わせください。

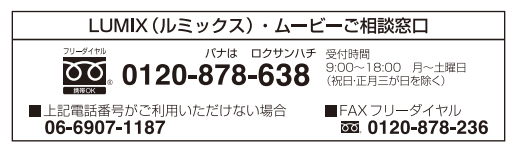

# ■ **5 GHz**帯使用時の注意事項

5150 MHz~5350 MHzの周波数帯域は電波法により屋外での使用は禁じられていま す。5 GHz帯対応の無線アクセスポイントを屋外で使用する場合、無線アクセスポイン トのチャンネル設定を確認してください。詳しくは、無線アクセスポイントの取扱説 明書をお読みください。

# ■ 認証情報の表示方法

本機の認証情報は、メニュー画面で確認できます。

- 1 <del>▶</del>[セットアップ]メニューの !【その他]タブを選ぶ
- **2** [認証情報]を選んで決定する

# **■ 無線LAN接続について**

本機は公衆無線LAN環境を経由して無線LAN接続することはできません。

# **バッテリーの撮影可能枚数、撮影可能時間**

付属のバッテリーを使用して撮影できる枚数と時間は下記のとおりです。

- **•** 写真の撮影可能枚数は、CIPA(カメラ映像機器工業会)規格による。
- **•** 当社製SDXCメモリーカード使用。
- **•** Samsung製外付けSSD使用。
- **•** 記載している数値は目安です。

# 写真記録(モニター使用時)

#### 交換レンズ**S-R2060**使用時

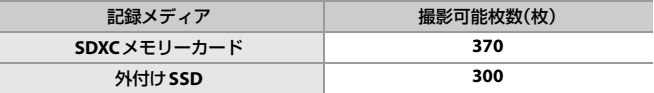

#### 交換レンズ**S-S50**使用時

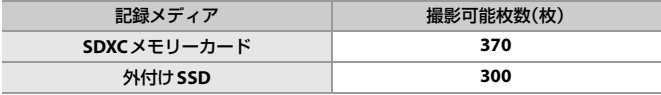

# ◆ 写真記録(ファインダー使用時)

交換レンズ**S-R2060**使用時

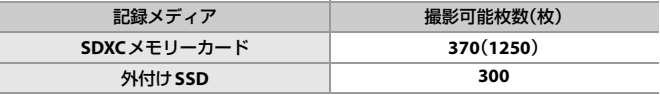

交換レンズ**S-S50**使用時

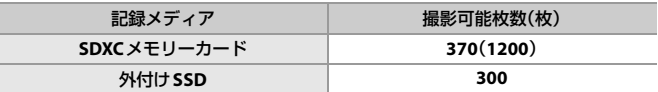

**•**( )内は[省電力ファインダー撮影]の[スリープするまでの時間]を[1秒]に設定し、 [省電力ファインダー撮影]が働いた場合の数値です。(CIPA規格をベースにした当 社測定条件による)

# 動画撮影(モニター使用時)

- (A) SDXCメモリーカード使用時
- (B) 外付けSSD使用時

#### 交換レンズ**S-R2060**使用時

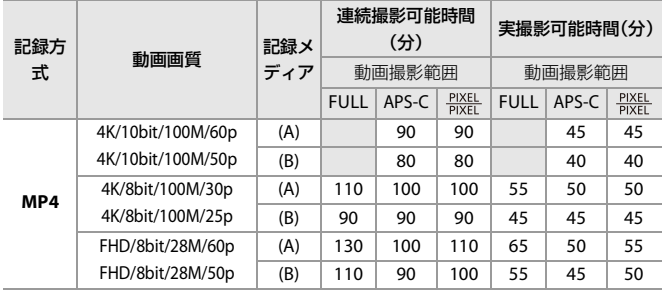

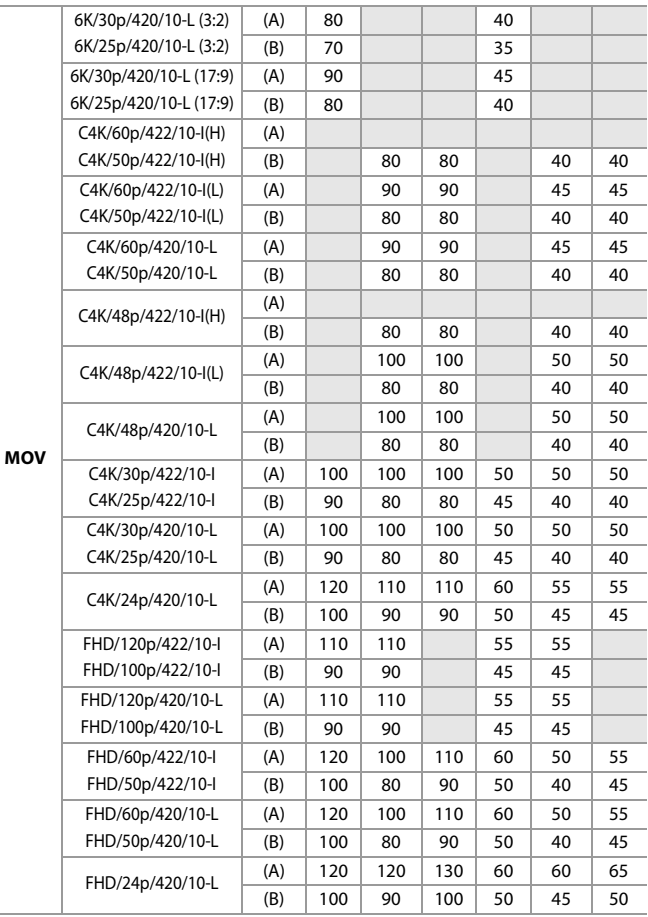

÷.

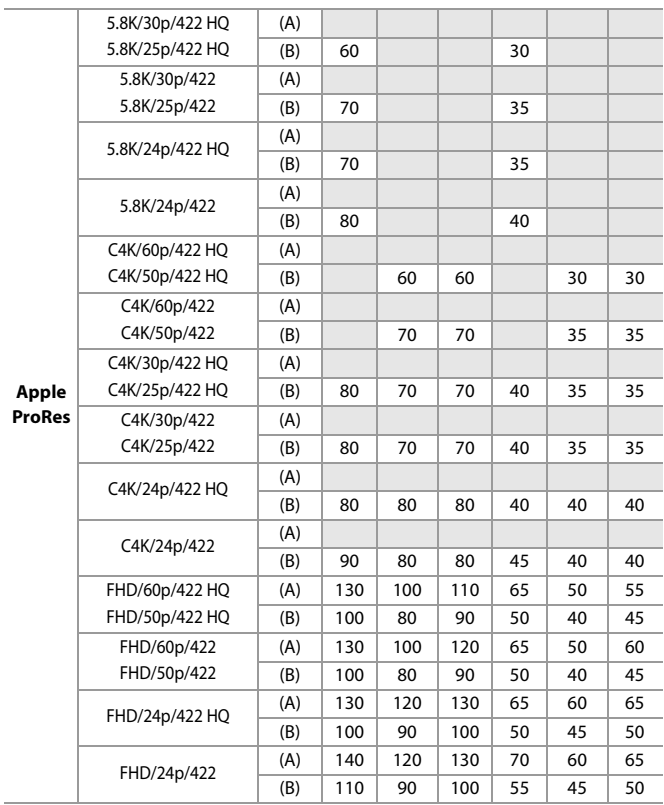

### 交換レンズ**S-S50**使用時

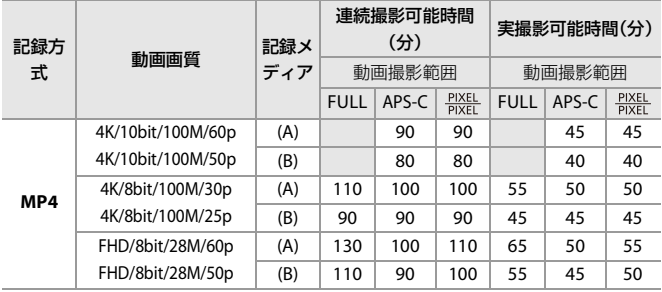

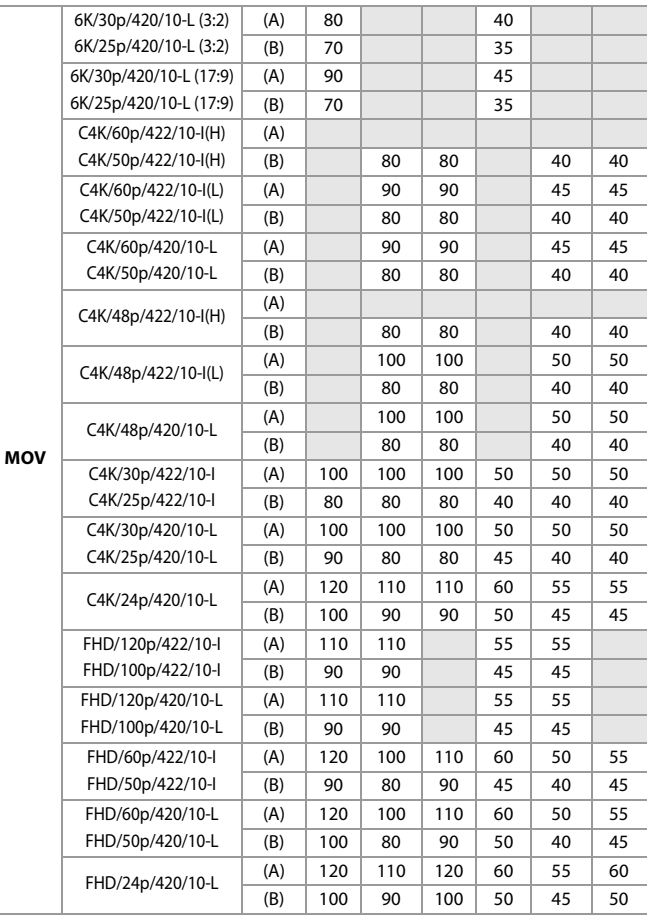

÷.

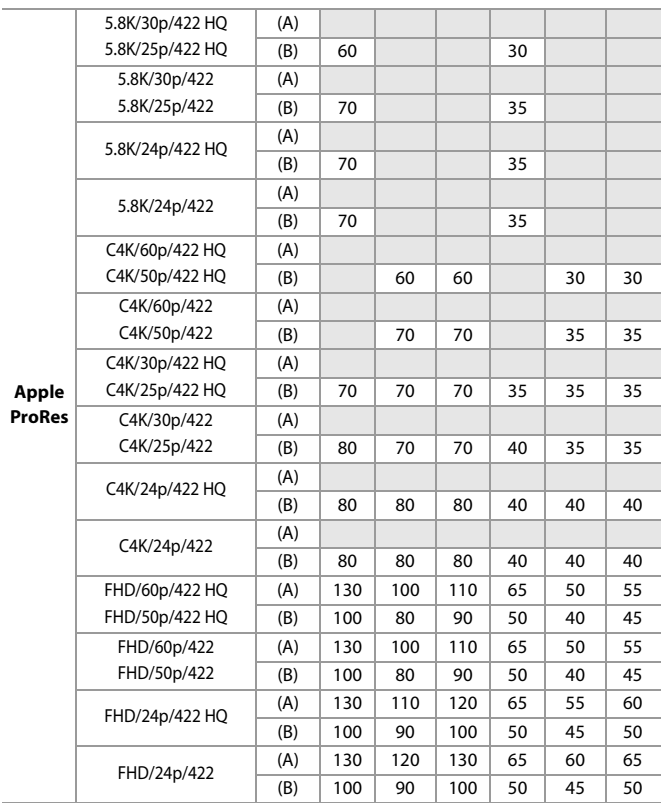

**•** 実撮影可能時間とは、電源の[ON]/[OFF]切り換え、撮影の開始/終了などを繰り返 したときに撮影できる時間です。

# 再生(モニター使用時)

交換レンズ**S-R2060**使用時

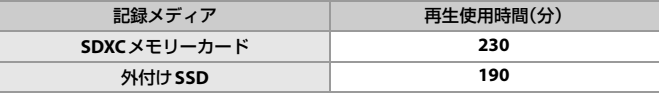

交換レンズ**S-S50**使用時

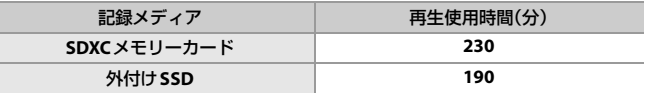

 $\boxed{0}$ 

- **•** 撮影可能枚数と撮影可能時間は、周囲の環境や使用条件によって変わります。 例えば、以下の場合は減少します。 – スキー場などの低温下
- **•** 満充電してもバッテリーの使用時間が大幅に短くなったら、バッテリーの寿命で す。新しいバッテリーと交換してください。

# **記録メディアの写真撮影枚数、動画記録時間**

記録メディアに記録できる写真の枚数と動画の時間は下記のとおりです。

# 写真撮影枚数(枚)

**•** 記載している数値は最少撮影枚数の目安です。撮影する被写体によっては、変動する 場合があります。

**•** 画像横縦比**[3:2]**、写真画質**[FINE]**の場合

| 画像サイズ  | カードの容量 |        |        |        | 外付け SSDの容量 |        |
|--------|--------|--------|--------|--------|------------|--------|
|        | 64 GB  | 128 GB | 256 GB | 512 GB | 1 TR       | 2 TB   |
| L(24M) | 4490   | 8890   | 16880  | 34930  | 65760      | 131540 |
| M(12M) | 8230   | 16300  | 30490  | 63100  | 119200     | 238420 |
| S(6M)  | 14530  | 28770  | 52510  | 108680 | 190710     | 381450 |

#### **•** 画像横縦比**[3:2]**、写真画質**[RAW+FINE]**の場合

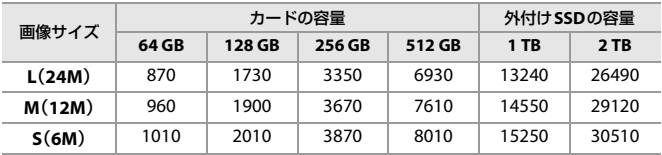
### 動画記録時間(**h:**時間、**m:**分、**s:**秒)

- **•** 動画記録時間は複数の動画を記録したときの合計時間です。
- **•** 記載している数値は目安です。

#### **•** 記録ファイル方式**[MP4]**の場合

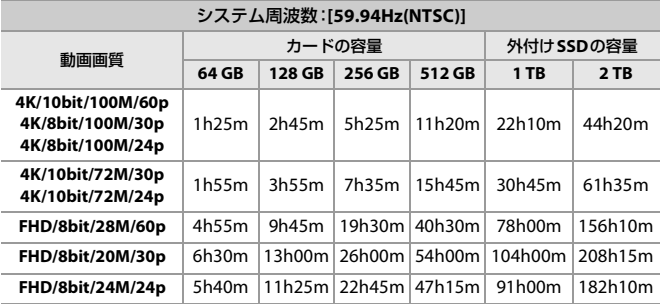

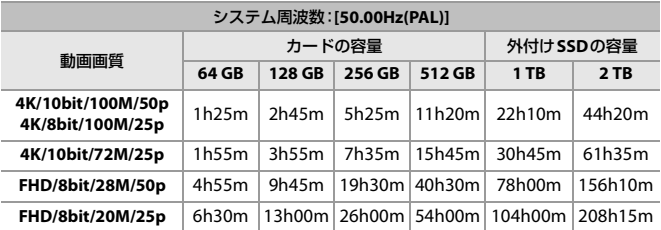

#### **•** 記録ファイル方式**[MOV]**の場合

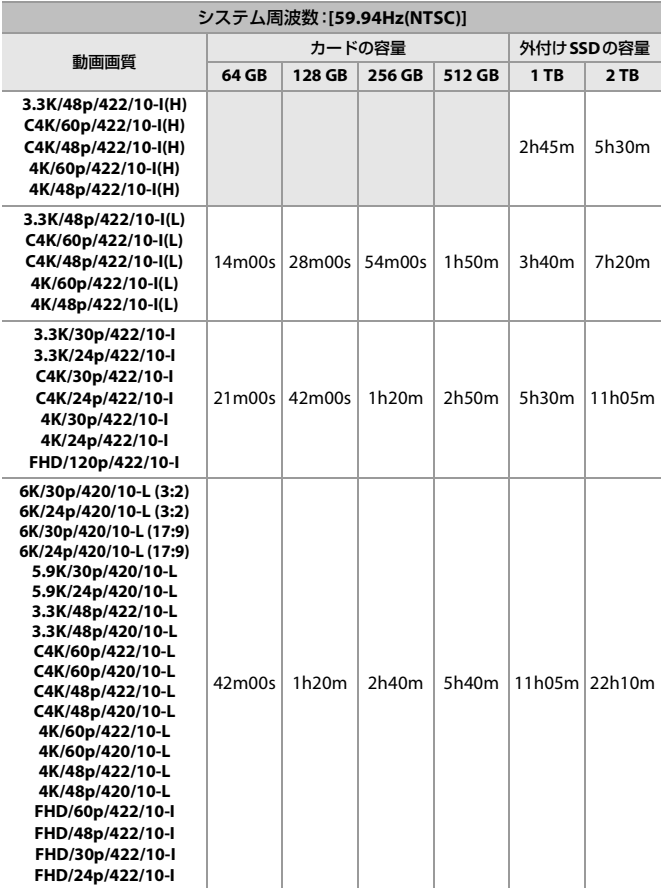

ł.

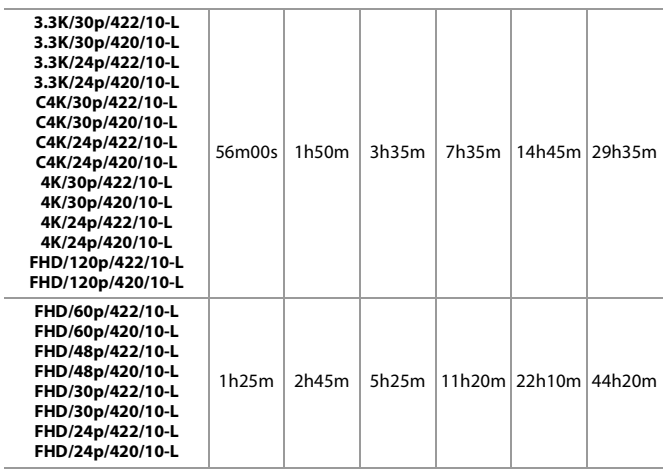

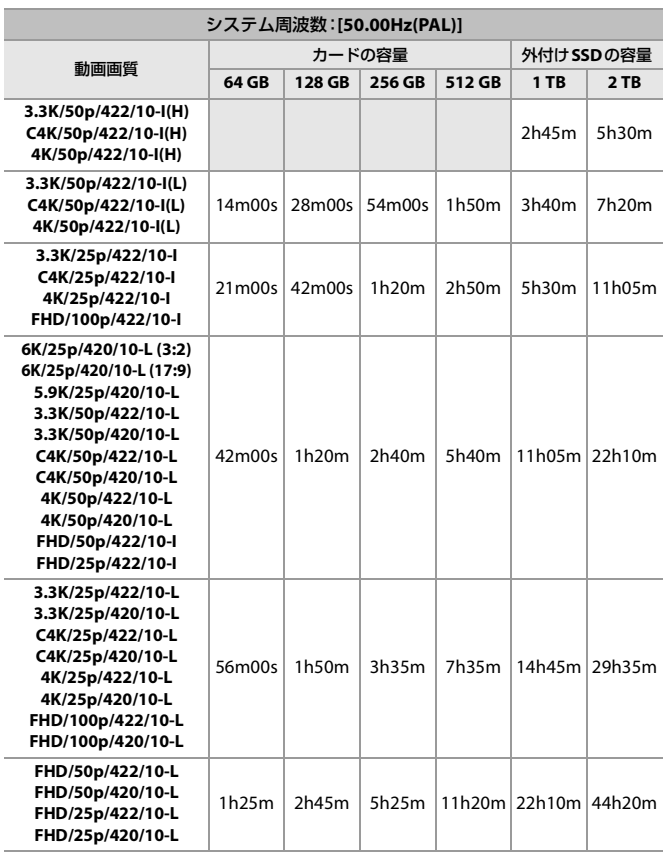

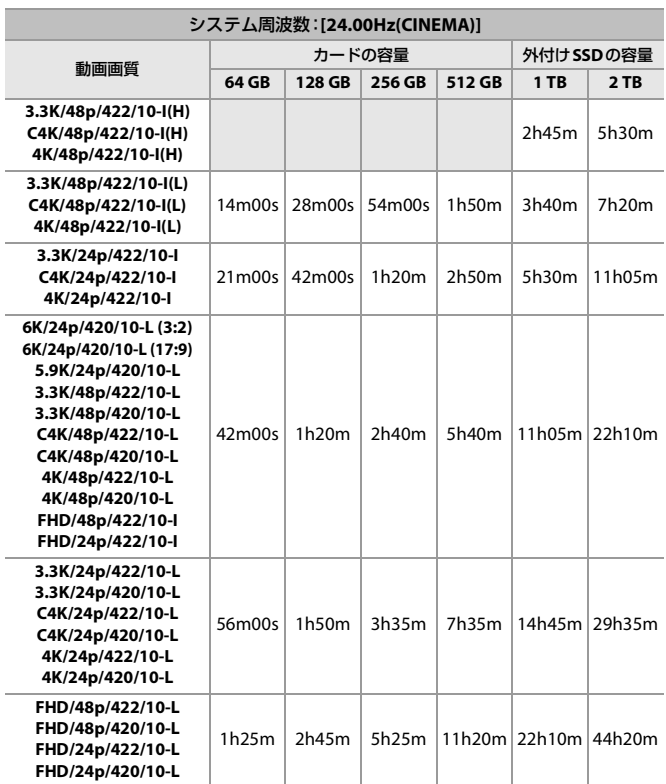

#### **•** 記録ファイル方式**[Apple ProRes]**の場合

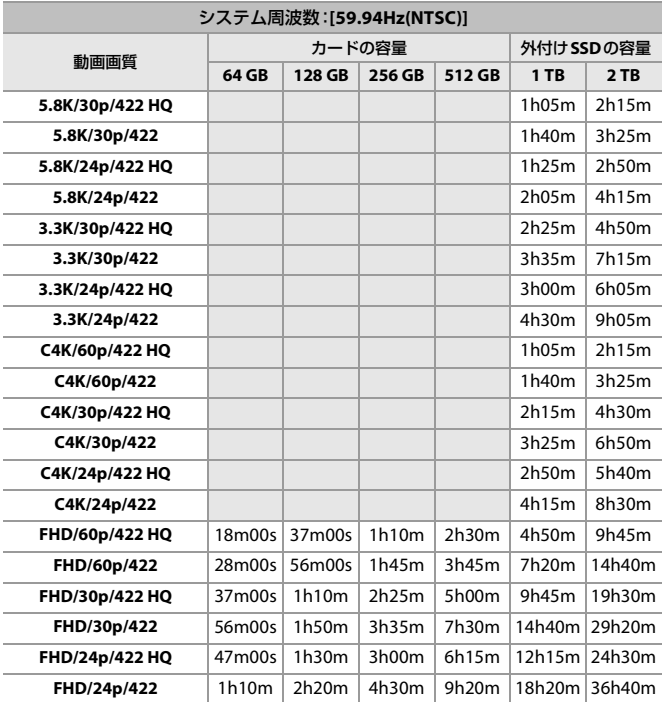

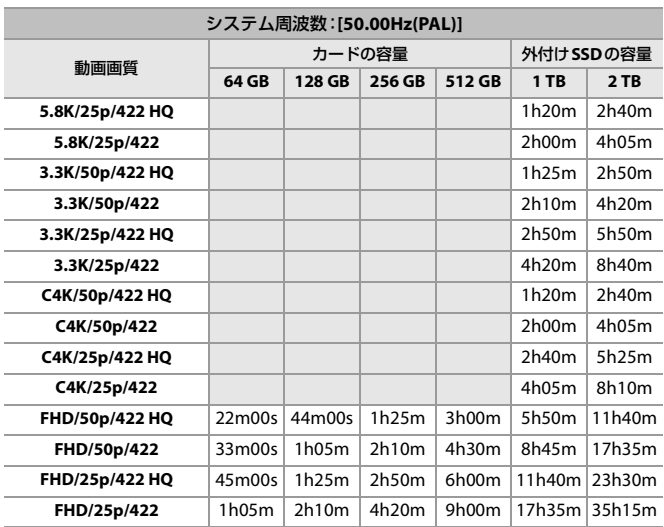

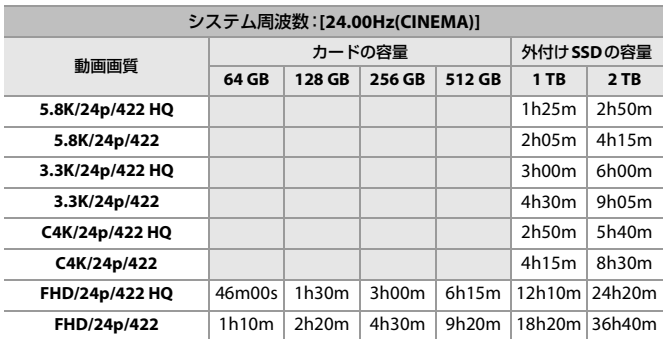

 $\Box$ 

- **•** 動画分割記録、ループ記録設定時、SDカードによっては記録可能時間が短くなり ます。
- **•** 撮影条件、記録メディアの種類により写真撮影枚数、動画記録時間は変動します。
- **•** 写真撮影枚数の残り枚数が10000枚以上の場合、撮影画面に[9999+]と表示され ます。
- **•** 動画記録時間の残り時間が100時間以上の場合、撮影画面に[99h59m]と表示さ れます。
- **•** 画面には、連続して動画を記録できる時間が表示されます。

# **初期設定/カスタム保存/設定コピーの一覧**

- :[設定リセット]で、初期設定に戻る機能
- :[カスタムモード登録]で、カスタムモードに設定内容を保存できる機能

■:[カメラ設定の保存/読み込み]で、設定内容をコピーできる機能

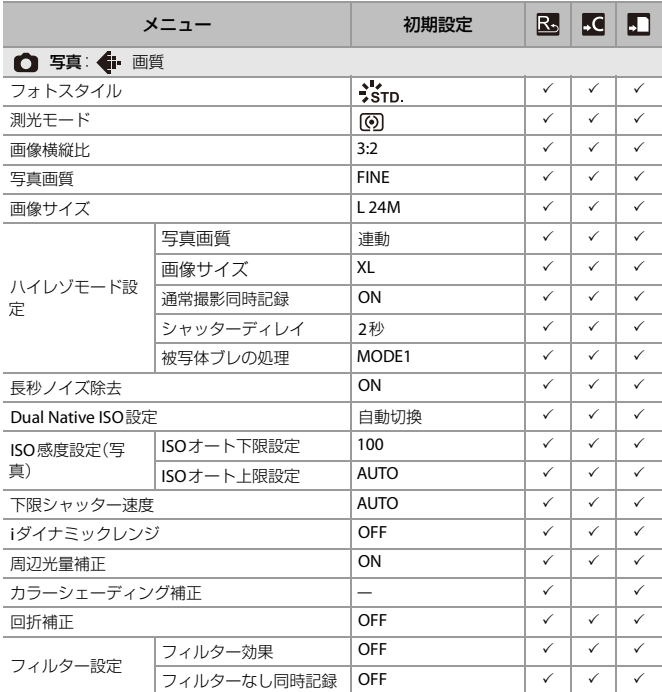

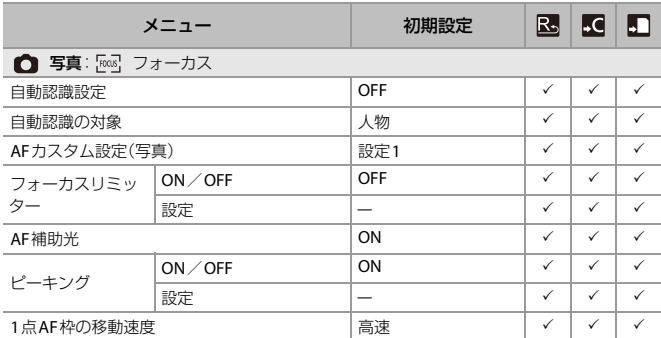

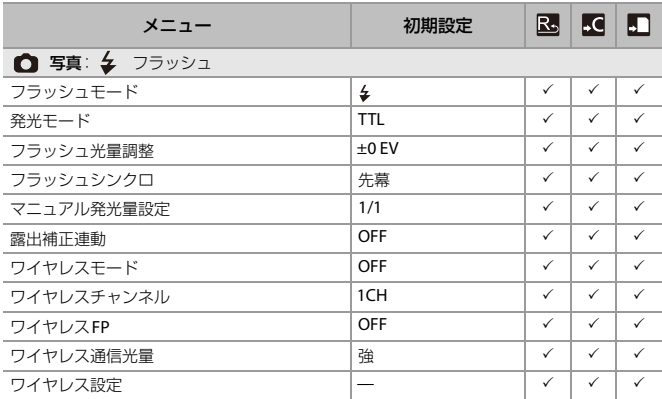

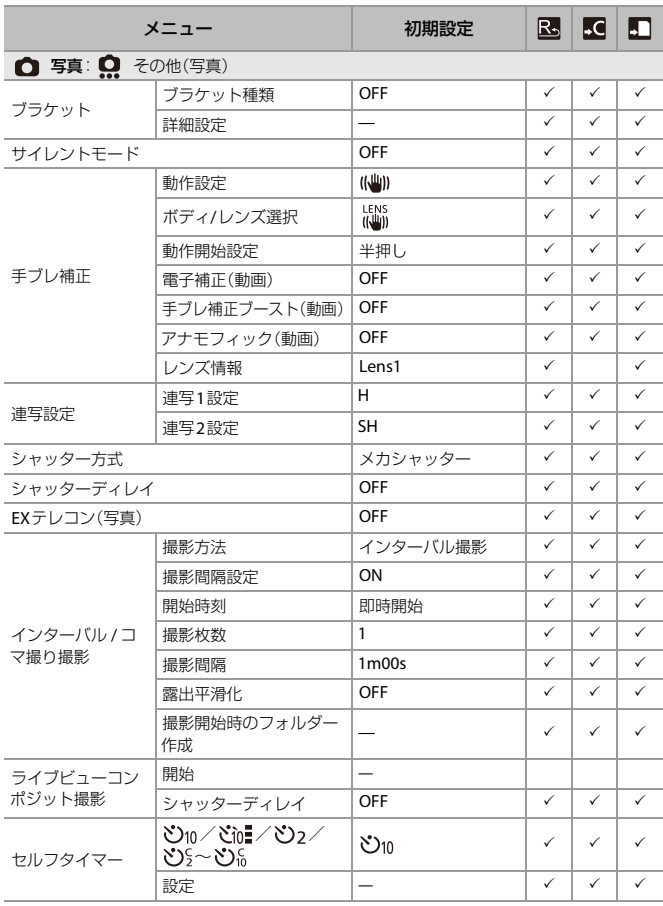

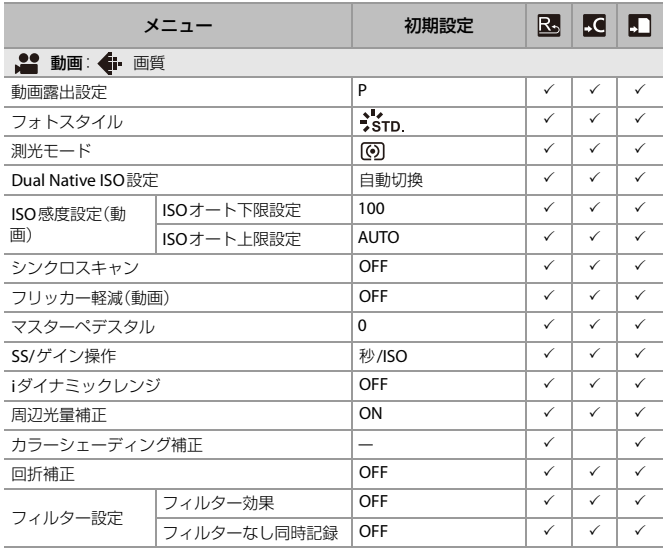

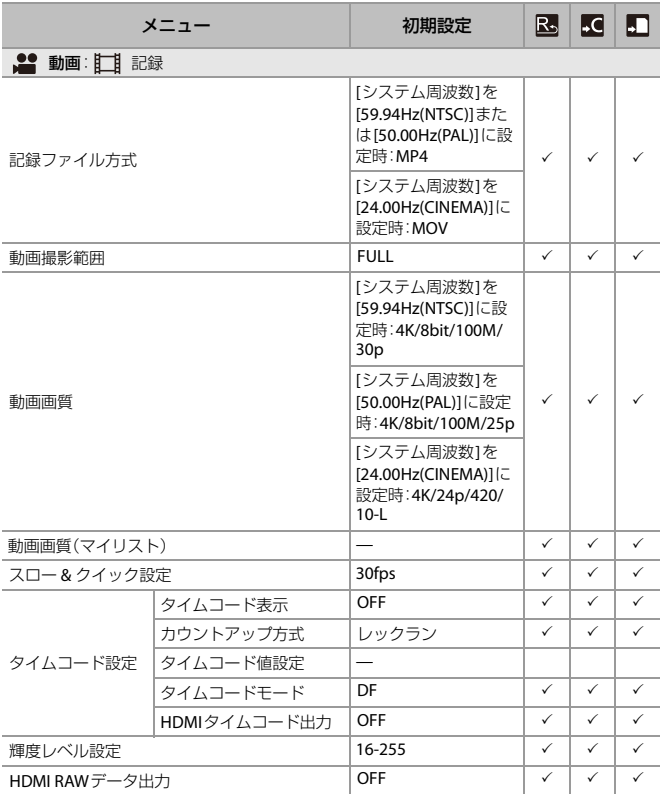

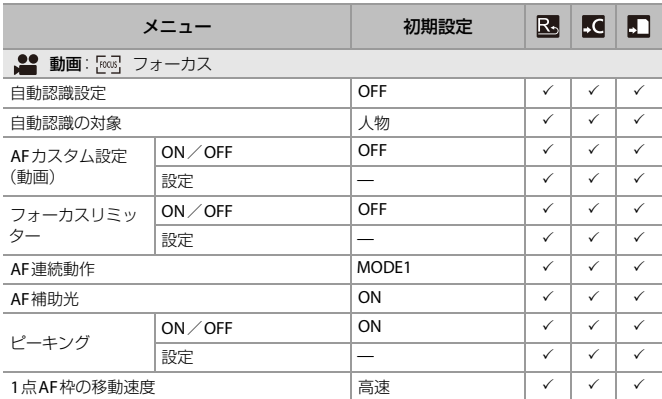

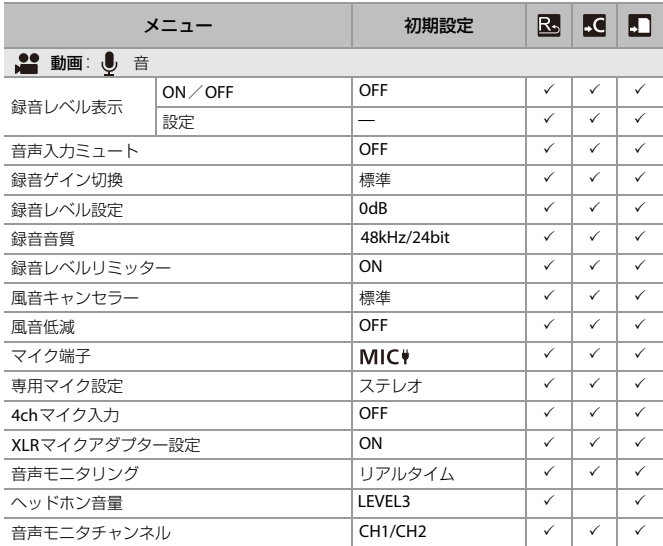

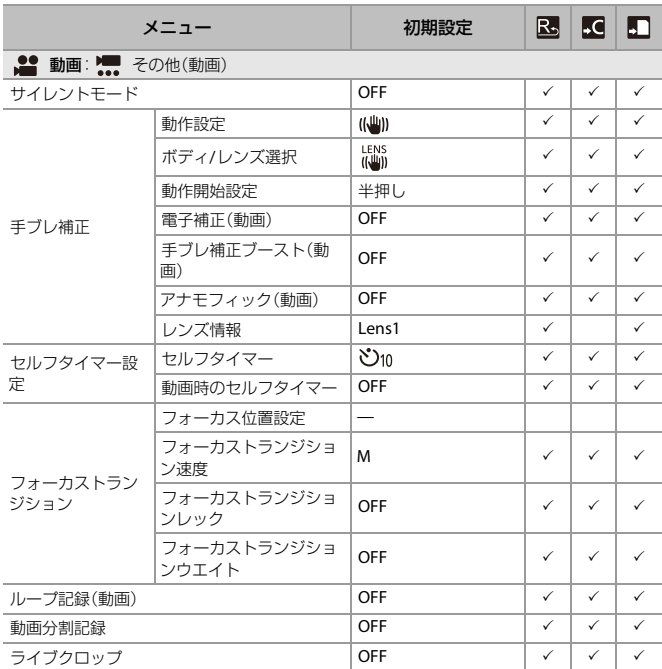

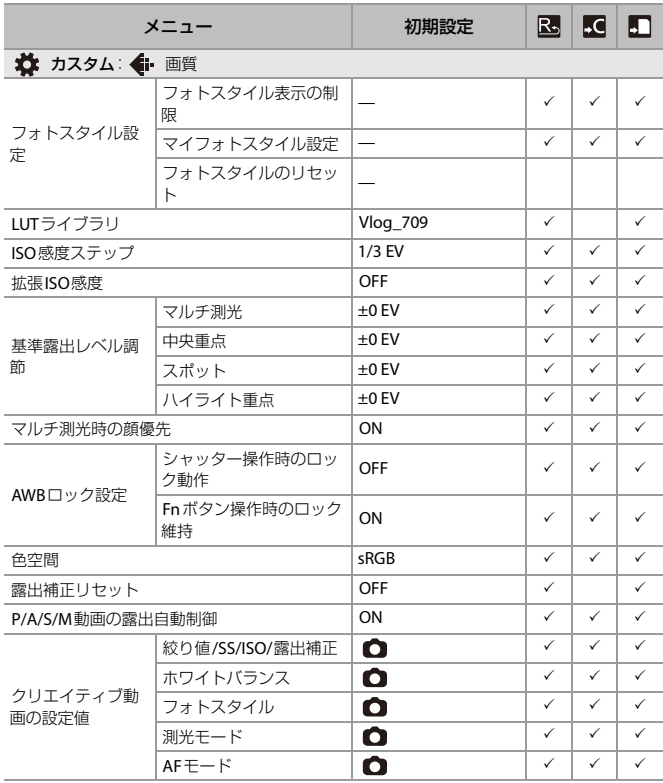

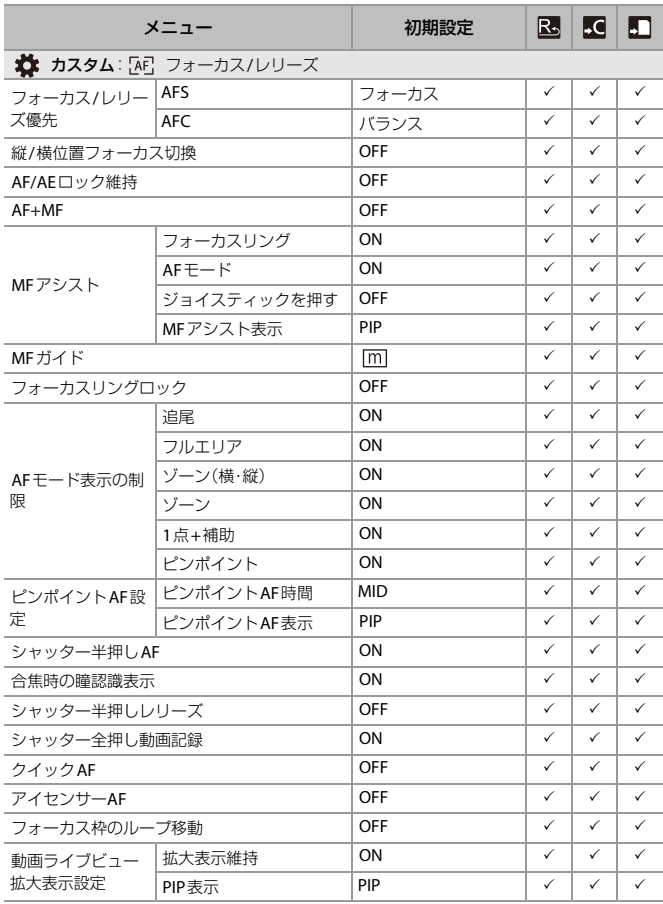

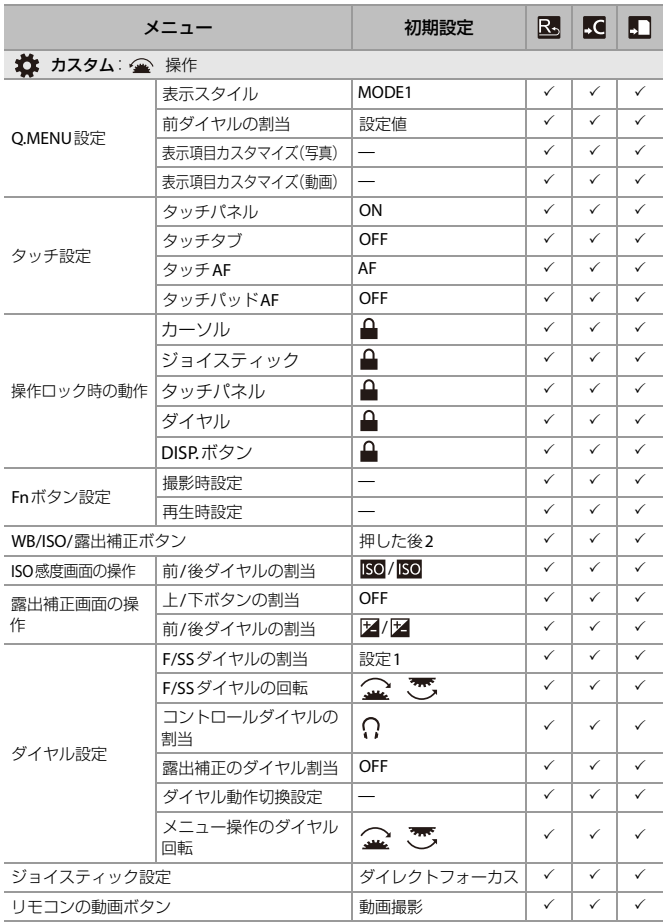

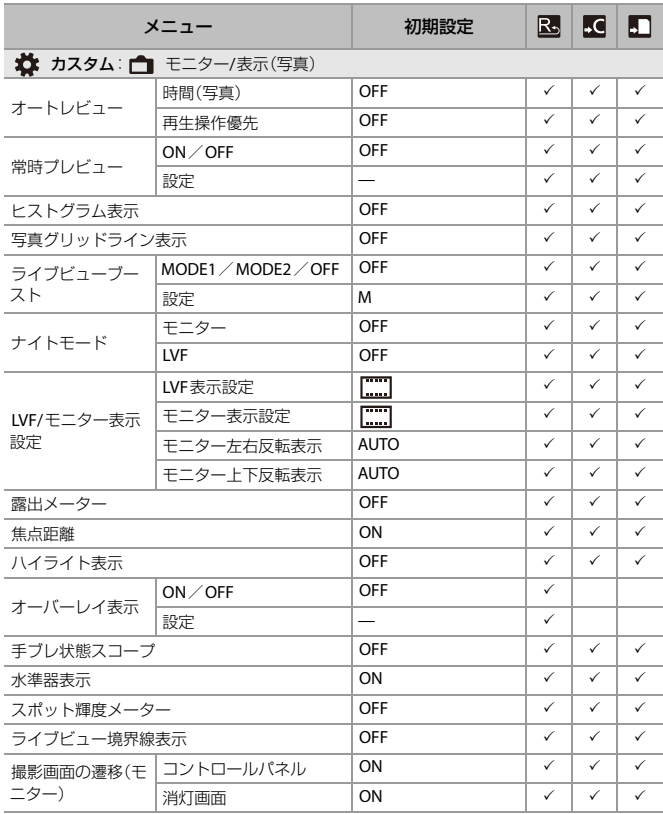

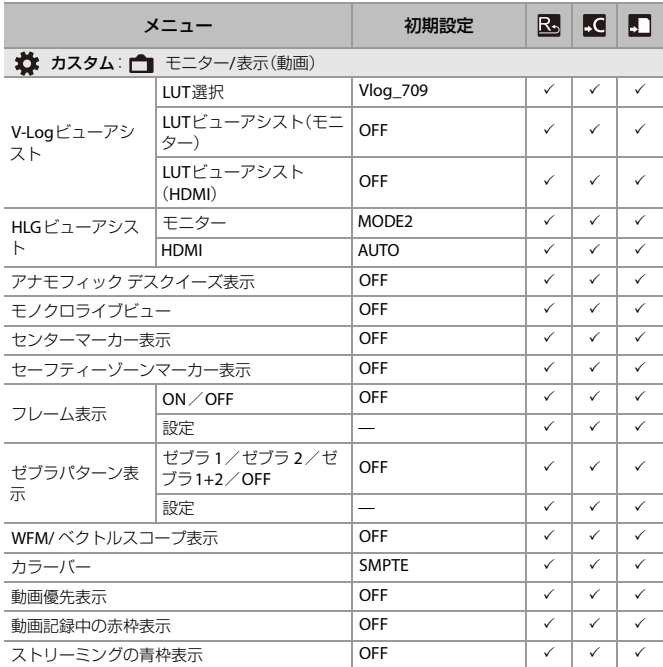

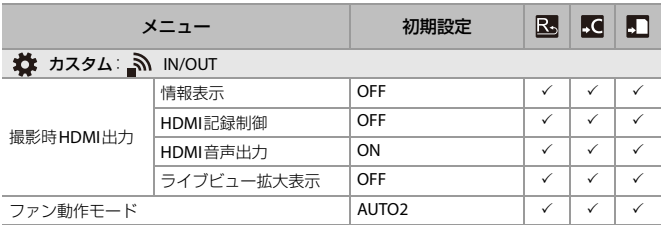

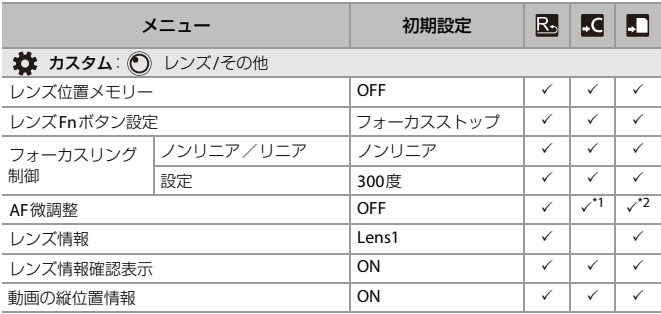

- \*1 ピント位置の調整値は登録できません。
- \*2 カメラ設定の保存を行ったカメラと異なるカメラでは設定情報の読み込みはでき ません。

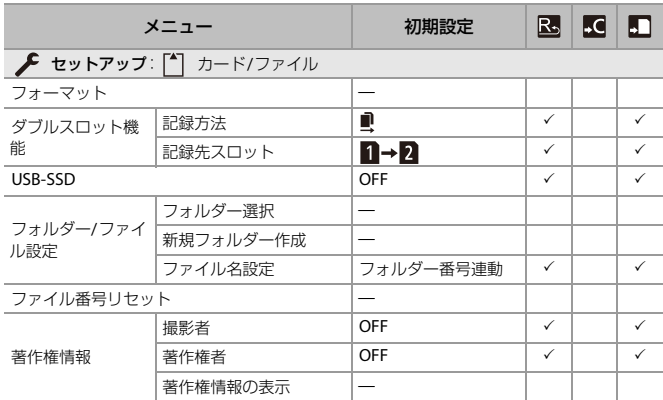

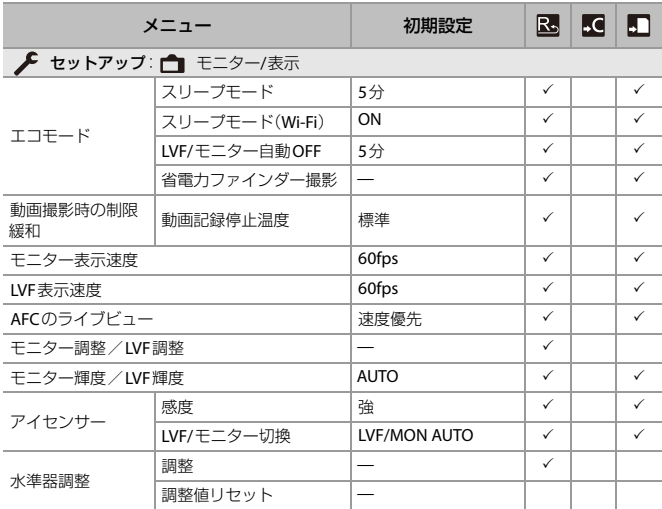

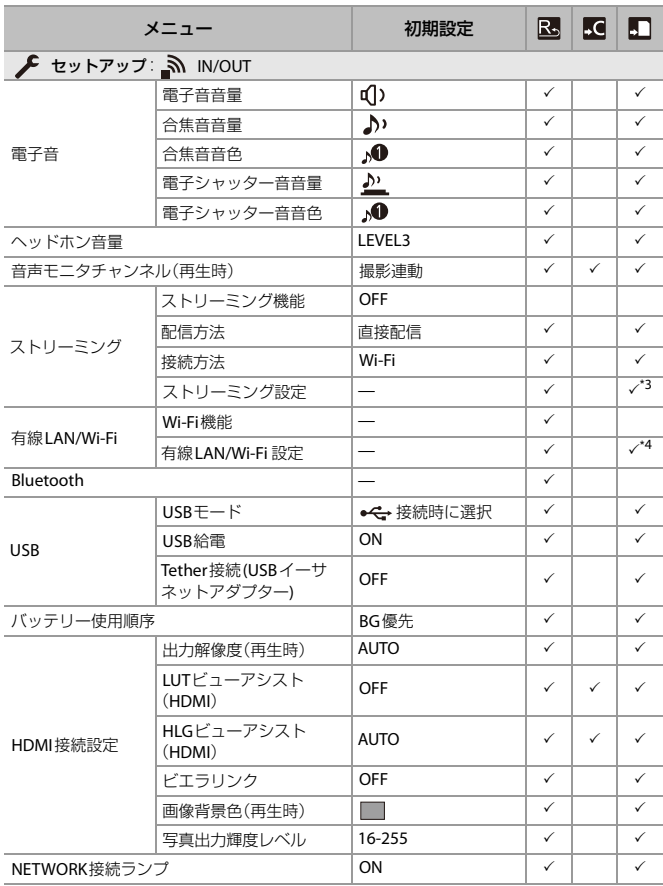

- \*3 [配信画質]と[RTSPポート]の設定を保存します。
- \*4 [有線LAN/Wi-Fi 設定]の[IP アドレス設定(有線LAN)]の設定を保存します。 ただし、[固定IP アドレス設定]で設定したIPアドレスは保存されません。

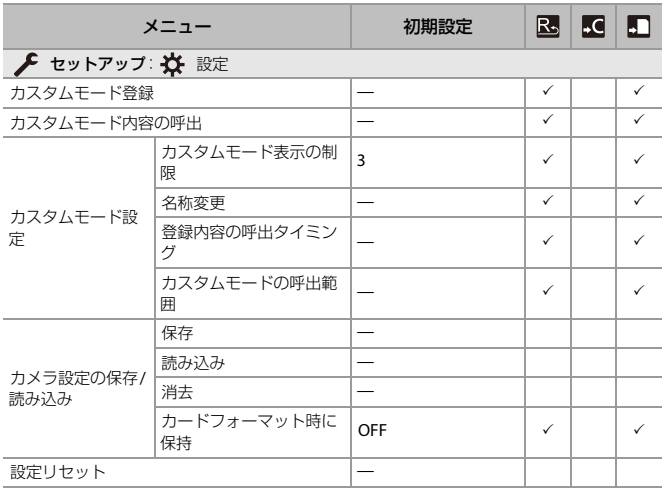

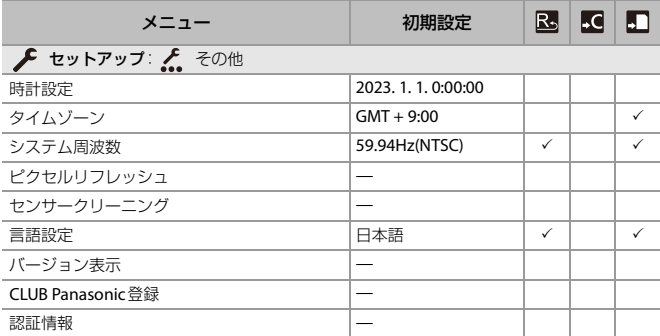

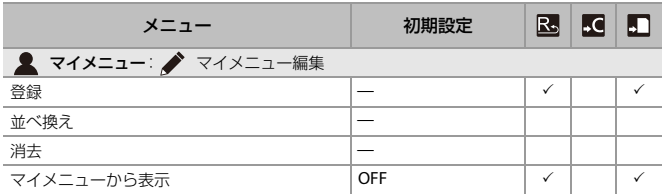

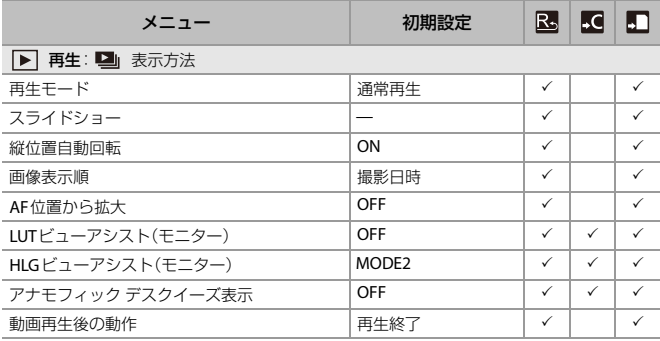

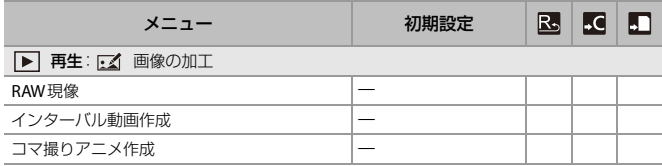

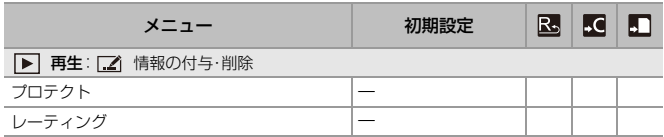

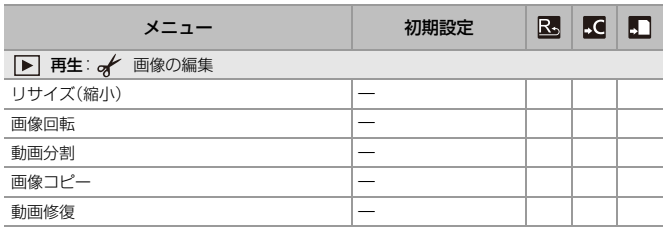

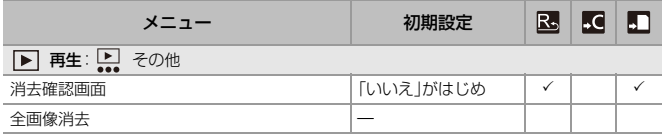

## **各撮影モードで設定できる機能一覧**

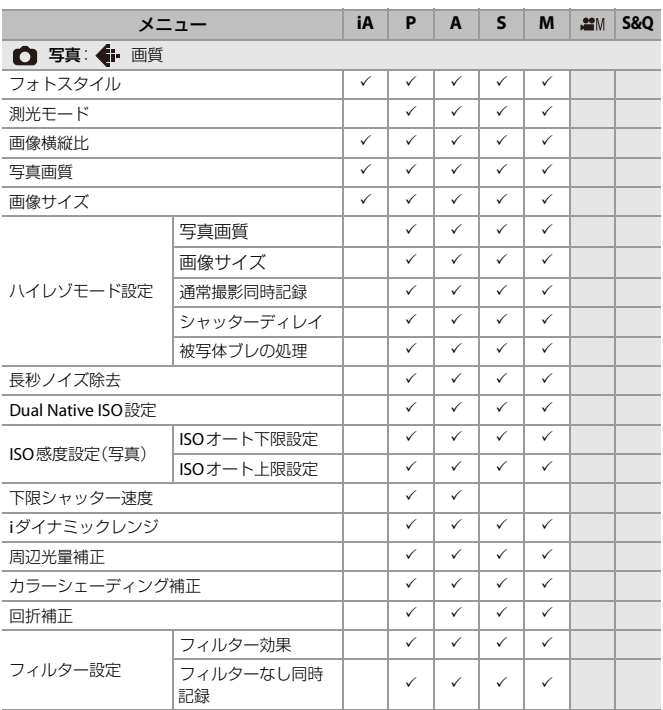

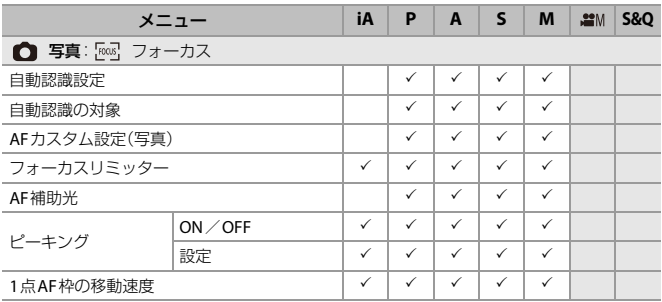

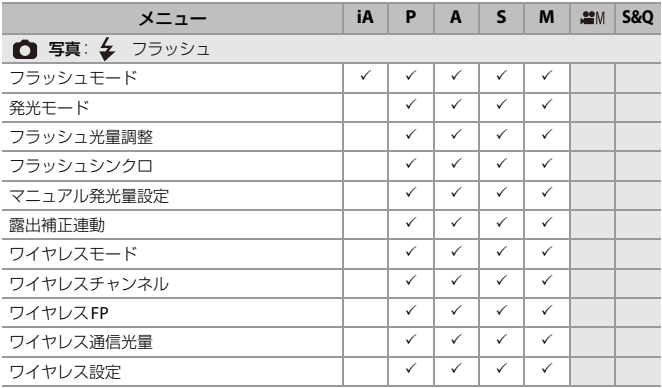

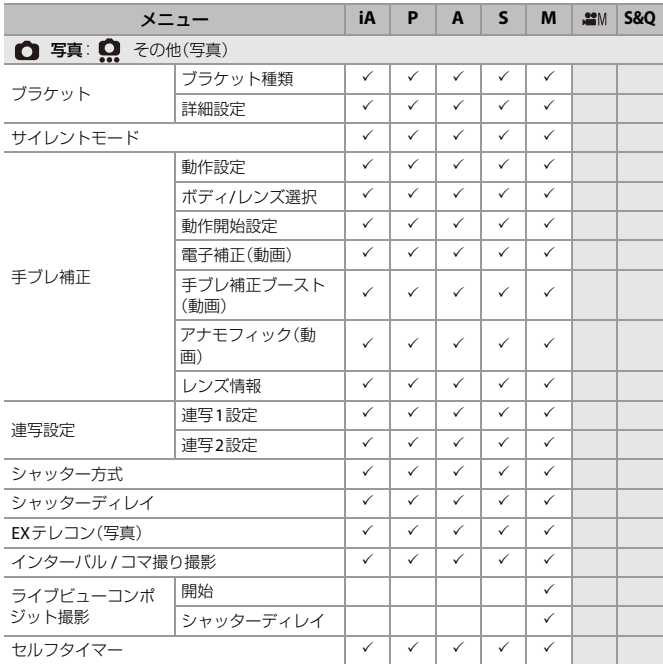

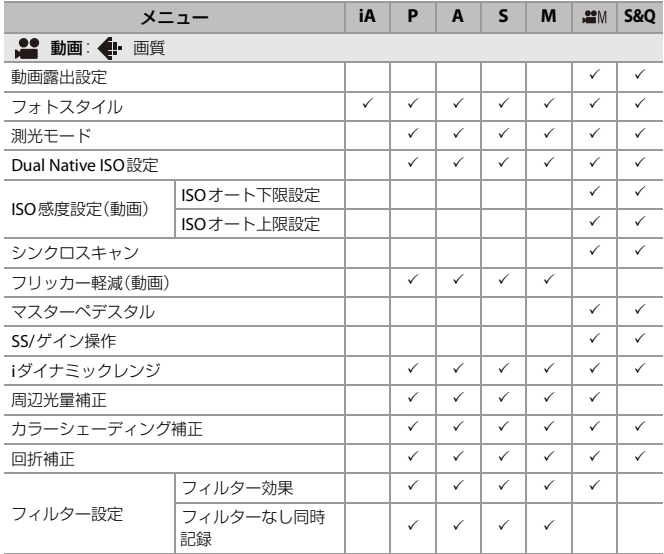

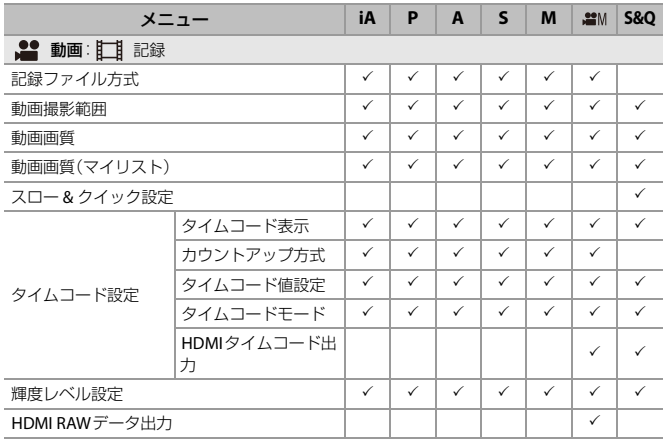

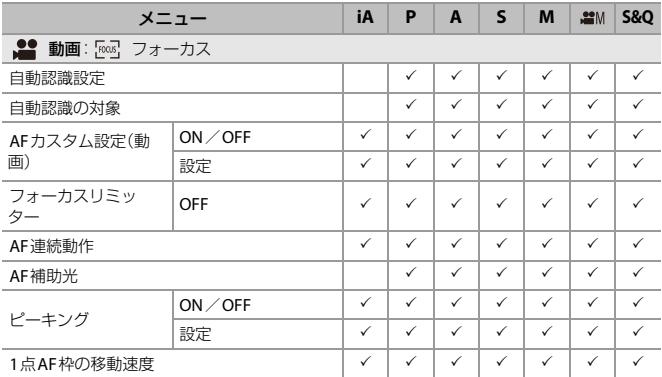

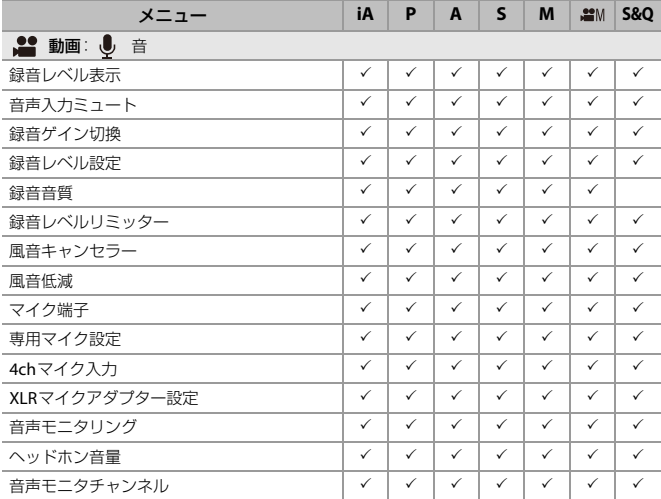

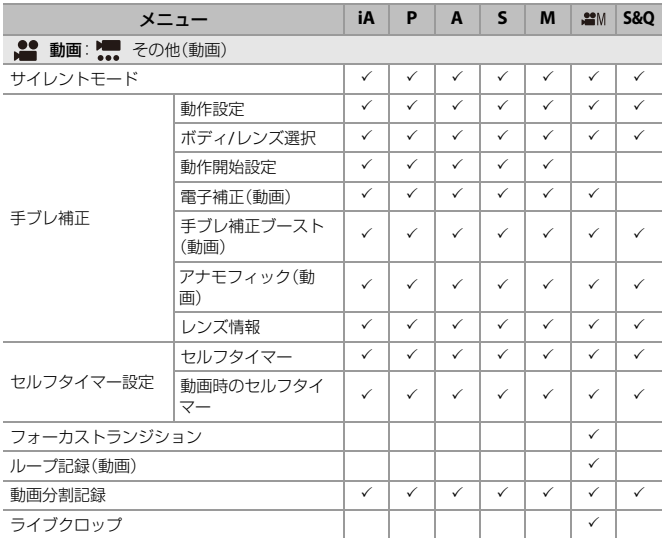
## **仕様**

この仕様は、性能向上のため変更することがあります。

#### 電源

 $9.0 V = 7$ 

#### 消費電力

4.9 W(モニター撮影時)、3.9 W(モニター再生時)[交換レンズ(S-R2060)使用時] 5.0 W(モニター撮影時)、4.0 W(モニター再生時)[交換レンズ(S-S50)使用時]

#### 型式

#### ≥ 型式

レンズ交換式デジタル一眼カメラ

- レンズマウント ライカカメラ社L-Mount
- ●記録メディア

SDメモリーカード/SDHCメモリーカード\*1/SDXCメモリーカード\*1

\*1 UHS-I/UHS-II UHS Speed Class 3対応、UHS-II Video Speed Class 90対応 ダブルスロット記録機能あり

### 撮像素子

### ≥ 撮像素子

35 mmフルサイズ(35.6 mm×23.8 mm)CMOSセンサー、総画素数2528万画素、原 色カラーフィルター

### ● カメラ有効画素数

2420万画素

## ラチチュード

14+ストップ(V-Log)

## 静止画記録形式

●静止画ファイル形式 JPEG(DCF準拠、Exif 2.31準拠)/RAW

#### ● 画像サイズ(画素)

画像横縦比[4:3]設定時 L:5328×4000 (3536×2656)\*<sup>2</sup> M:3792×2848 (2560×1920)\*<sup>2</sup> S:2688×2016 (1840×1376)\*<sup>2</sup> ハイレゾモード(XL):10656×8000 ハイレゾモード(LL):7552×5664 画像横縦比[3:2]設定時 L:6000×4000 (3984×2656)<sup>\*2</sup> M:4272×2848 (2880×1920)\*<sup>2</sup> S:3024×2016 (2064×1376)\*<sup>2</sup> ハイレゾモード(XL):12000×8000 ハイレゾモード(LL):8496×5664 画像横縦比[16:9]設定時 L:6000×3368 (3984×2240)\*<sup>2</sup> M:4272×2400 (2880×1624)\*<sup>2</sup> S:3024×1704 (1920×1080)\*<sup>2</sup> ハイレゾモード(XL):12000×6736 ハイレゾモード(LL):8496×4784 画像横縦比[1:1]設定時  $L:4000\times4000(2656\times2656)^{*2}$ M:2848×2848 (1920×1920)\*<sup>2</sup> S:2016×2016 (1376×1376)\*<sup>2</sup> ハイレゾモード(XL):8000×8000 ハイレゾモード(LL):5664×5664 画像横縦比[65:24]設定時 L:6000×2208 画像横縦比[2:1]設定時 L:6000×3000 \*2 ( )内はAPS-C用レンズ使用時 ≥ 写真画質

ファイン/スタンダード/RAW+ファイン/RAW+スタンダード/RAW

## 動画記録形式

#### ● 動画フォーマット

MP4(H.264/MPEG-4 AVC、H.265/HEVC) MOV(H.264/MPEG-4 AVC、H.265/HEVC、Apple ProRes)

#### ● 音声圧縮形式

MP4:AAC(2ch、48 kHz/16 bit)

MOV:LPCM(2ch、48 kHz/24 bit、96 kHz/24 bit)\*<sup>3</sup>

\*3 XLRマイクロホンアダプター(別売:DMW-XLR1)装着時、LPCM(2ch、48 kHz/ 24 bit、96 kHz/24 bitおよび4ch、48 kHz/24 bit、96 kHz/24 bit)選択可能

### ● システム周波数

59.94 Hz/50.00 Hz/24.00 Hz

#### ≥ 動画画質

解像度や記録フレームレートなど、[動画画質](#page-131-0)については「動画画質」のページをお読 みください。(→[動画画質](#page-131-0): 132)

### ≥ **S&Q**(スロー **&** クイック)

システム周波数:**[59.94Hz(NTSC)]** 動画撮影範囲[FULL]設定時 FHD/60p/420/10-L\*4/FHD/30p/420/10-L\*4/FHD/24p/420/10-L\*<sup>4</sup>  $7\nu$ – $4\nu$ – $5\nu$ :1 fps~180 fps 動画撮影範囲[APS-C ]設定時 C4K/30p/420/10-L/C4K/24p/420/10-L/4K/30p/420/10-L/4K/24p/420/10-L フレームレート:1 fps~60 fps FHD/60p/420/10-L\*4/FHD/30p/420/10-L\*4/FHD/24p/420/10-L\*<sup>4</sup>  $7\nu$ – $4\nu$ – $5$ :1 fps~180 fps

### システム周波数:**[50.00Hz(PAL)]**

動画撮影範囲[FULL]設定時 FHD/50p/420/10-L<sup>\*4</sup> / FHD/25p/420/10-L<sup>\*4</sup>  $71 - \Delta$ レート:1 fps~180 fps 動画撮影範囲[APS-C ]設定時 C4K/25p/420/10-L/4K/25p/420/10-L  $7\nu$ – $4\nu$ – $5\nu$ :1 fps~60 fps FHD/50p/420/10-L<sup>\*4</sup> / FHD/25p/420/10-L<sup>\*4</sup> フレームレート:1 fps~180 fps

### システム周波数:**[24.00Hz(CINEMA)]**

動画撮影範囲[FULL]設定時 FHD/24p/420/10-L\*<sup>4</sup>  $7\nu-\Delta\nu$  - 11 fps ~ 180 fps 動画撮影範囲[APS-C ]設定時 C4K/24p/420/10-L/4K/24p/420/10-L  $7\nu$ – $4\nu$ – $5\nu$ :1 fps~60 fps FHD/24p/420/10-L\*<sup>4</sup>  $7L - \Delta L - 11$  fps ~180 fps

\*4 151 fps以上はクロップあり

## ファインダー

#### ≥ 形式

アスペクト比 4:3、0.5型、約368万ドット、有機EL(OLED)ライブビューファイン ダー

#### ≥ 視野率

約100 %

≥ 倍率

約0.78倍(−1.0 m−1 50 mm無限遠時、画像横縦比[3:2]設定時)

● アイポイント

約21 mm(−1.0 m−1時)

≥ 視度調整範囲

−4.0~+2.0 diopter

● アイセンサー

あり

## モニター

≥ 形式

アスペクト比 3:2、3.0型、約184万ドットモニター、静電容量方式タッチパネル

≥ 視野率

約100 %

## フォーカス

#### ≥ **AF**方式

映像検出によるTTL方式(像面位相差AF/コントラストAF)

● フォーカスモード

AFS/AFC/MF

≥ **AF**モード

追尾<sup>\*5</sup>/フルエリア<sup>\*5</sup>/ゾーン(構·縦)<sup>\*5</sup>/ゾーン<sup>\*5</sup>/1点+補助<sup>\*5</sup>/1点<sup>\*5</sup>/ピン ポイント

タッチおよびジョイスティックによるフォーカスエリア選択可能

\*5 自動認識(人物/顔・瞳/動物+人物)のON/OFF切り換え可能

≥ **AF**微調整

対応(全て/個別)

## 露出制御

#### ● 測光方式、測光モード

1728分割測光、マルチ測光/中央重点測光/スポット測光/ハイライト重点測光

≥ 測光範囲

EV 0~EV 18(F2.0レンズ、ISO100換算)

≥ 露出

プログラムAE(P)/絞り優先AE(A)/シャッター優先AE(S)/マニュアル露出(M)

≥ 露出補正

1/3 EVステップ、±5 EV

#### ≥ 静止画時**ISO**感度(標準出力感度)

通常:オート/50<sup>\*6</sup>/100~51200/102400<sup>\*6</sup>/204800<sup>\*6</sup> **V-log**: $\pi$  -  $\frac{\times}{}$  320<sup>\*6</sup> / 640 ~ 51200

- \*6 [拡張ISO感度]設定時
- 
- **•** 1/3、1 EVステップ切り換え可能

#### ≥ 動画時**ISO**感度(標準出力感度)

通堂:オート/50<sup>\*7</sup>/100~51200/102400<sup>\*7</sup>/204800<sup>\*7</sup> **V-log**: $\pi$  -  $\frac{\pi}{4}$  / 320<sup> $\pi$ </sup> / 640 ~ 51200 HLG:オート/400~51200/102400<sup>\*7</sup>/204800<sup>\*7</sup> \*7 [拡張ISO感度]設定時 **•** 1/3、1 EVステップ切り換え可能

### ≥ **Dual Native ISO**

#### 通常:

[自動切換]:ベース感度 100 / 640 (dB表示値は100を基準とする)  $\overline{A}$  +  $\overline{)$  / 50 $^{*8}$  / 100 $\sim$  51200 / 102400 $^{*8}$  / 204800 $^{*8}$ [低感度]:ベース感度 100  $\pi$ - $\sim$  50<sup>\*8</sup>/100~800 [高感度]:ベース感度 640  $\overline{A}$  +  $\overline{)$  / 320<sup>\*8</sup> / 640 ~ 51200 / 102400<sup>\*8</sup> / 204800<sup>\*8</sup>

#### **V-Log**:

[自動切換]:ベース感度 640 / 4000 (dB表示値は640を基準とする)  $\pi$  +  $\frac{1}{2}$  / 320<sup>\*8</sup> / 640 ~ 51200 [低感度]:ベース感度 640  $\pi$  +  $\frac{1}{2}$  / 320<sup>\*8</sup> / 640 ~ 5000 [高感度]:ベース感度 4000  $\pm$  -  $\pm$  / 2000<sup>\*8</sup> / 4000 ~ 51200 **HLG**:

[自動切換]:ベース感度 400 / 2500 (dB表示値は400を基準とする)  $\pm$  -  $\pm$  / 400 ~ 51200 / 102400<sup>\*8</sup> / 204800<sup>\*8</sup> [低感度]:ベース感度 400 オート/400~3200 [高感度]:ベース感度 2500  $\pm$  -  $\pm$  / 2500  $\sim$  51200 / 102400<sup>\*8</sup> / 204800<sup>\*8</sup>

### シネライク**D2**/**V2**:

[自動切換]:ベース感度 200 / 1250 (dB表示値は200を基準とする)  $\overline{A}$  +  $\overline{)}/100^{8}/200$  ~ 51200  $/102400^{8}/204800^{8}$ [低感度]:ベース感度 200  $\pm$  -  $\pm$  / 100<sup>\*8</sup> / 200 ~ 1600 [高感度]:ベース感度 1250  $\pi$  +  $\sim$  640<sup>\*8</sup>  $\angle$  1250  $\sim$  51200  $\angle$  102400<sup>\*8</sup>  $\angle$  204800<sup>\*8</sup> \*8 [拡張ISO感度]設定時

## 手ブレ補正

#### ● 手ブレ補正方式

撮像素子シフト方式、5軸補正、Dual I.S.2対応

#### ● 手ブレ補正効果

ボディ内手ブレ補正:5.0段

[焦点距離 f=60 mm、交換レンズ(S-R2060)使用時]

Dual I.S.2:6.5段

[焦点距離 f=200 mm、交換レンズ(S-E70200)使用時]

(CIPA規格準拠、Yaw/Pitch方向)

## ホワイトバランス

#### ● ホワイトバランスモード

AWB/AWBc/AWBw/晴天/曇り/日陰/白熱灯/フラッシュ/セットモード 1・2・3・4/色温度1・2・3・4 AWBロック対応

シャッター

#### ≥ 形式

フォーカルプレーンシャッター

● シャッター速度

#### 静止画:

メカシャッター:バルブ(最大約30分)、60~1/8000秒 電子先幕:バルブ(最大約30分)、60~1/2000秒 電子シャッター:バルブ(最大約60秒)、60~1/8000秒

#### 動画:

 $1/25^{*9}$ ~1/16000秒

\*9 クリエイティブ動画モードで[動画露出設定]を[M]、フォーカスモードを[MF]に 設定時、1/2秒まで設定可能

● フラッシュ同調速度

1/250秒以下\*<sup>10</sup>

\*10 1/250秒はガイドナンバーが減少、[S]/[M]モード時のみ

### 連写撮影

#### ● メカシャッター/雷子先幕

高速:9コマ/秒(AFS、MF)/7コマ/秒(AFC) 中速:5コマ/秒 低速:2コマ/秒

#### ●雷子シャッター

SH:30コマ/秒

高速:9コマ/秒(AFS、MF)/8コマ/秒(AFC)

中速:5コマ/秒

低速:2コマ/秒

#### ≥ 最大撮影可能コマ数(**SH**連写)

[FINE]/[STD.]/[RAW+FINE]/[RAW+STD.]/[RAW]:200コマ

#### ● 最大撮影可能コマ数(高速、中速、低速)

[FINE]/[STD.]:300コマ以上 [RAW+FINE]/[RAW+STD.]/[RAW]:200コマ以上 **•** UHS-II UHS Speed Class 3対応SDXCメモリーカード使用時 (当社測定条件による撮影時)

## ズーム

## ≥ **EX**テレコン(写真)

最大2.0倍<sup>\*11</sup> (画像サイズ[S]選択時) \*11 APS-C用レンズ使用時は、最大1.9倍

## 表示言語切り換え

[日本語]/[ENGLISH](英語)/[简体中文](簡体字中国語)/[繁體中文](繁体字中国 語)/[한국어](韓国語)

## マイク/スピーカー

≥ マイク

ステレオ

● スピーカー モノラル

## インターフェース

#### ≥ **USB**

USB Type-C®、SuperSpeed USB 10Gbps (USB 3.2 Gen 2) USB Power Delivery対応(9.0 V / 3.0 A) 出力:DC 5 V、 900 mA

#### ≥ **HDMI**

HDMI Type A

#### ≥ **[REMOTE]**

‰2.5 mmジャック

#### ≥ **[MIC]**

‰3.5 mmステレオミニジャック

マイク入力 Plug-in Power/マイク入力/ライン入力(メニューによる切り換え) 入力基準レベル:−55 dBV(マイク入力)/−10 dBV(ライン入力)

#### ● ヘッドホン

‰3.5 mmステレオミニジャック

## 防じん防滴

あり

## **HDMI**動画**RAW**データ出力

対応

## 外付け**SSD**記録

対応

## ストリーミング

- ≥ 無線**IP**ストリーミング 対応プロトコル:RTMP/RTMPS
- ≥ スマートデバイスとの**USB**テザリング 対応プロトコル:RTMP/RTMPS
- ≥ 有線**IP**ストリーミング 対応プロトコル:RTP / RTSP

## 外形寸法/質量

### ≥ 外形寸法

約 幅134.3 mm×高さ102.3 mm×奥行き90.1 mm(突起部除く)

≥ 質量

約740 g(本体、バッテリー、カード1枚含む) 約657 g(本体のみ)

## 動作環境

#### ≥ 推奨使用温度

 $0^\circ$ C $\sim$ 40 $^\circ$ C

#### ≥ 許容相対湿度

 $10 \%$ RH $\sim$ 80 %RH

## **Wi-Fi**

#### ● 準拠規格

IEEE 802.11a/b/g/n/ac(無線LAN標準プロトコル)

- 使用周波数範囲(中心周波数) 2412 MHz $\sim$ 2472 MHz $(1\sim$ 13ch) 5180 MHz~5320 MHz(36 / 40 / 44 / 48 / 52 / 56 / 60 / 64ch) 5500 MHz~5720 MHz(100 / 104 / 108 / 112 / 116 / 120 / 124 / 128 / 132 / 136 / 140 / 144ch)
- ●暗号化方式

WPA™ / WPA2™ / WPA3™、Wi-Fi 準拠

● アクセス方式

インフラストラクチャーモード

## **Bluetooth**

#### ● 準拠規格

Bluetooth v5.0、Bluetooth Low Energy (BLE)

● 使用周波数範囲(中心周波数)  $2402$  MHz $\sim$ 2480 MHz

## **AC**アダプター:**VSK0815J**

入力  $100 \text{ V} - 240 \text{ V} \sim 50/60 \text{ Hz}$  0.25 A 19 VA(100 V) 24 VA(240 V) 出力  $5.0 V = 1.8 A$ 

#### 使用温度

 $0^\circ$  $\sim$  40 $^\circ$  $\text{C}$ 

## リチウムイオンバッテリーパック:**DMW-BLK22**

電圧/容量

7.2 V/2200 mAh

本製品(付属品を含む)に表示の記号は以下を示しています。

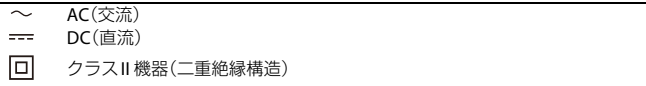

## **35 mm**フルサイズ用交換レンズ:**S-R2060**(**LUMIX S 20-60mm F3.5-5.6**)

● マウント

ライカカメラ社L-Mount

≥ 焦点距離

f=20 mm $\sim$ 60 mm

● レンズ構成

9群11枚(非球面レンズ2枚、EDレンズ3枚、UHRレンズ1枚)

● 絞り形式

9枚羽根 円形虹彩絞り

≥ 開放絞り

F3.5(W端時)~F5.6(T端時)

≥ 最小絞り値

F<sub>22</sub>

≥ 画角

94°(W端時)~40°(T端時)

≥ 撮影範囲

0.15 m~∞(W端~焦点距離26 mm時)/0.4 m~∞(T端時)(撮像面から)

≥ 最大撮影倍率

0.43×(焦点距離26 mm時)

● 手ブレ補正

なし

● フィルター径

67 mm

≥ 最大径

‰77.4 mm

## ≥ 全長

約87.2 mm(レンズ先端からレンズマウント基準面まで)

### ≥ 質量

約350 g

## ● 防じん防滴

あり

## ≥ 推奨使用温度

−10 ℃~40 ℃

## ≥ 許容相対湿度

 $10 \%$ RH ~80 %RH

## **35 mm**フルサイズ用交換レンズ:**S-S50**(**LUMIX S 50mm F1.8**)

● マウント

ライカカメラ社L-Mount

≥ 焦点距離

f=50 mm

● レンズ構成

8群9枚(非球面レンズ3枚、EDレンズ1枚、UHRレンズ1枚)

● 絞り形式

9枚羽根 円形虹彩絞り

≥ 開放絞り

F1.8

≥ 最小絞り値

F22

≥ 画角

47°

≥ 撮影範囲

0.45 m~∞(撮像面から)

≥ 最大撮影倍率

 $0.14\times$ 

● 手ブレ補正

なし

● フィルター径

67 mm

≥ 最大径

‰73.6 mm

## ≥ 全長

約82.0 mm(レンズ先端からレンズマウント基準面まで)

### ≥ 質量

約300 g

## ● 防じん防滴

あり

## ≥ 推奨使用温度

−10 ℃~40 ℃

## ≥ 許容相対湿度

 $10 \%$ RH ~80 %RH

## **商標、ライセンス**

- **•** L-Mountはライカカメラ社の登録商標です。
- **•** SDXCロゴはSD-3C, LLCの商標です。

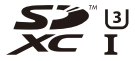

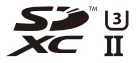

**•** HDMI、High-Definition Multimedia Interface、およびHDMIロゴは、米国およびその 他の国におけるHDMI Licensing Administrator, Inc. の商標または、登録商標です。

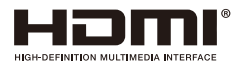

- **•** USB Type-C® およびUSB-C® はUSB Implementers Forumの登録商標です。
- **•** USB Type-C® Charging TridentロゴはUSB Implementers Forum, Inc.の登録商標で す。

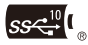

**•** SuperSpeed USB 10Gbps TridentロゴはUSB Implementers Forum, Inc.の登録商標 です。

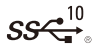

**•** QuickTimeおよびQuickTimeロゴは、ライセンスに基づいて使用されるApple Inc.の 商標または登録商標です。

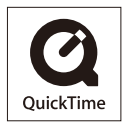

- **•** HDAVI Control™は商標です。
- **•** Adobeは、Adobe Systems Incorporated(アドビシステムズ社)の米国およびその他 の国における登録商標または商標です。
- **•** Windowsは、米国Microsoft Corporationの米国およびその他の国における登録商標 または商標です。
- **•** Apple、Final Cut Pro、Mac、macOS、ProResは、米国Apple Inc.の米国、および各国に おける商標、または登録商標です。
- **•** App StoreはApple Inc.のサービスマークです。
- **•** Google、Android、Google Play は Google LLC の商標です。
- **•** Bluetooth®ワードマークおよびロゴは登録商標であり、Bluetooth SIG, Inc. が所有 権を有します。パナソニックホールディングス株式会社は使用許諾の下でこれらの マークおよびロゴを使用しています。その他の商標および登録商標は、それぞれの所 有者の商標および登録商標です。
- **•** "Wi-Fi®"は"Wi-Fi Alliance®"の登録商標です。
- **•** "WPA™"、"WPA2™"、"WPA3™"は"Wi-Fi Alliance®"の商標です。
- **•** QRコードは(株)デンソーウェーブの登録商標です。
- **•** Ninja V+ / Ninja V / ATOMOSは、ATOMOS Pty Ltd. の登録商標です。
- **•**「Blackmagic Design」は、 Blackmagic Design Pty. Ltd.の登録商標です。
- **•** Samsungは、Samsung Electronics Co., Ltd.の登録商標です。
- **•** その他、本書に記載されている各種名称、会社名、商品名などは各社の商標または登 録商標です。

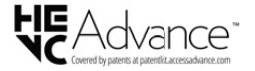

本製品は、以下の種類のソフトウェアから構成されています。

- (1) パナソニックが独自に開発したソフトウェア
- (2) 第三者が保有しており、パナソニックにライセンスされたソフトウェア
- (3) GNU GENERAL PUBLIC LICENSE Version2.0(GPL V2.0)に基づきライセンスされ たソフトウェア
- (4) GNU LESSER GENERAL PUBLIC LICENSE Version2.1(LGPL V2.1)に基づきライセ ンスされたソフトウェア
- (5) GPL V2.0、LGPL V2.1以外の条件に基づきライセンスされたオープンソースソフ トウェア

上記(3)~(5)に分類されるソフトウェアは、これら単体で有用であることを期待して 頒布されますが、「商品性」または「特定の目的についての適合性」についての黙示の保 証をしないことを含め、一切の保証はなされません。詳細は、[MENU/SET]→[セット アップ]→[その他]→[バージョン表示]→[ソフト情報]で表示されるライセンス条件 をご参照ください。

パナソニックは、本製品の発売から少なくとも3年間、以下の問い合わせ窓口にご連絡 いただいた方に対し、実費にて、GPL V2.0またはLGPL V2.1に基づきライセンスされた ソフトウェアに対応する完全かつ機械読取り可能なソースコードを、それぞれの著作 権者の情報と併せて提供します。

問い合わせ窓口:oss-cd-request@gg.jp.panasonic.com

また、これらソースコードおよび著作権者の情報は、以下のウェブサイトからも自由 に無料で入手することができます。

<https://panasonic.net/cns/oss/index.html>

本製品は、AVC Patent Portfolio License に基づきライセンスされており、以下に記載 する行為にかかわるお客様の個人的または非営利目的の使用を除いてはライセンス されておりません。

(ⅰ)画像情報をAVC規格に準拠して(以下、AVCビデオ)記録すること。

(ⅱ)個人的活動に従事する消費者によって記録されたAVCビデオ、または、ライセン スを受けた提供者から入手したAVCビデオを再生すること。

詳細についてはMPEG LA, L.L.C.ホームページ(<http://www.mpegla.com>)をご参照く ださい。

## **保証とアフターサービス(よくお読みくださ い)**

## 使いかた・お手入れ・修理などは

■ まず、お買い求め先へご相談ください。

▼お買い上げの際に記入されると便利です

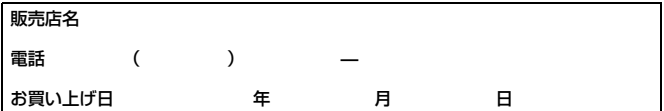

## 修理を依頼されるときは

[「メッセージ表示」\(](#page-718-0)→[メッセージ表示](#page-718-0): 719)「Q&[A 故障かな?と思った](#page-721-0) [ら](#page-721-0)」(→Q&[A 故障かな?と思ったら](#page-721-0): 722)でご確認のあと、直らないと きは、まず接続している電源を外して、お買い上げ日と下の内容をご連絡 ください。付属品や別売品のアクセサリーと組み合わせての現象で修理を 依頼される場合は、該当の付属品やアクセサリーも一緒に修理をご依頼く ださい。

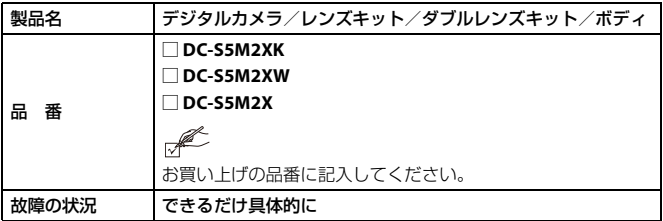

●保証期間中は、保証書の規定に従ってお買い上げの販売店が修理をさせ ていただきますので、おそれ入りますが、製品に保証書を添えてご持参く ださい。

## 保証期間:お買い上げ日から本体**1**年間

保証書は日本国内においてのみ有効です。

The warranty is valid only in Japan.

保证书承诺内容,仅限于产品在日本国内使用时有效。

## ●保証期間終了後は、診断をして修理できる場合はご要望により修理させ ていただきます。

※修理料金は次の内容で構成されています。

技術料:診断・修理・調整・点検などの費用

部品代:部品および補助材料代

出張料:技術者を派遣する費用

※補修用性能部品の保有期間:8年 当社は、このデジタルカメラ/レンズキット/ダブルレンズキット/ボ ディの補修用性能部品(製品の機能を維持するための部品)を、製造打ち 切り後8年保有しています。

## ■ 転居や贈答品などでお困りの場合は、次の窓口にご相談ください。

## サポート総合窓口

**<https://panasonic.jp/support>**

**LUMIX**(ルミックス)・ムービー 使い方・お手入れなどのご相談窓口

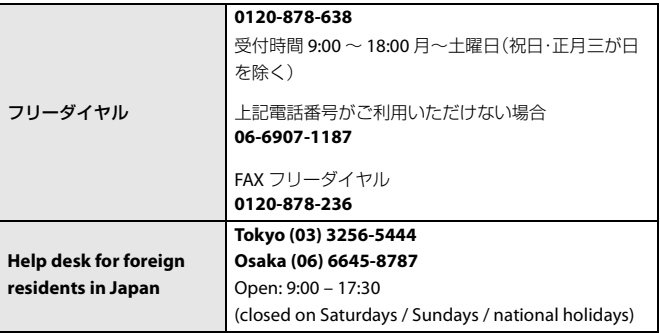

## 修理に関するご相談窓口

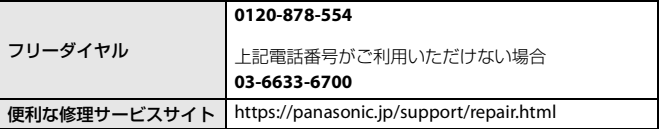

- **•** 掲載サイトおよび動画の視聴は無料ですが、通信料金はお客様のご負担となります。 (パケット定額サービスに未加入の場合、高額になる可能性があります)
- **•** ご使用の回線(IP電話やひかり電話など)によっては、回線の混雑時に数分で切れる 場合があります。
- **•** 上記のURLはお使いの携帯電話等により、正しく表示されない場合があります。

## 【ご相談窓口におけるお客様の個人情報のお取り扱いについて】

パナソニック株式会社およびグループ関係会社は、お客様の個人情報をご 相談対応や修理対応などに利用させていただき、ご相談内容は録音させて いただきます。また、折り返し電話をさせていただくときのために発信番 号を通知いただいております。なお、個人情報を適切に管理し、修理業務等 を委託する場合や正当な理由がある場合を除き、第三者に開示・提供いた しません。個人情報に関するお問い合わせは、ご相談いただきました窓口 にご連絡ください。

## ■ 愛情点検

## 長年ご使用のデジタルカメラの点検を**!**

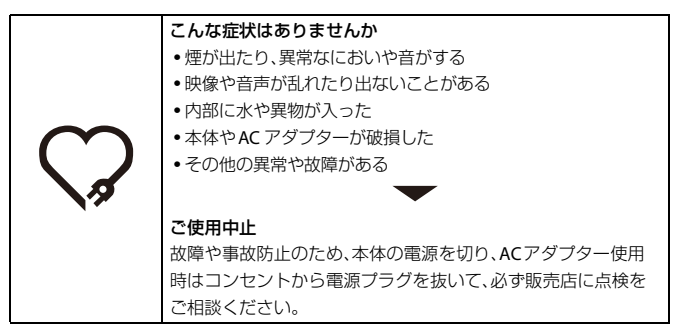

## 「**CLUB Panasonic**」で「商品登録」をお願いします

家電情報をまとめて登録管理、登録商品のサポートも充実 詳しくはこちら **<https://club.panasonic.jp/aiyo/>**

**•** カメラのモニターに表示される**QR** コードから登録していただくと、品番登録と製 造番号を入力する必要がなく、簡単に登録いただけます。 以下の操作をすると**QR** コードを表示できます。

- **1** [MENU] ボタンを押す
- 2 *▶*[セットアップ]の *【*[その他]から [CLUB Panasonic登録]の [QRコー ド表示] を選ぶ

**ファームウェアアップデート**

●[ファームウェアバージョン](#page-819-0)1.3: F-3  $\bullet$ [ファームウェアバージョン](#page-830-0)20: F-14

本機の性能向上や機能追加のため、ファームウェアアップデートを実施し ました。

以降では、追加および変更した機能について説明します。

- **•** カメラのファームウェアのバージョンは、セットアップメニュー(その他)の [バージョン表示]でご確認ください。
- **•** ファームウェアの最新情報やダウンロード、アップデート方法については、下記 サポートサイトをご覧ください。

**<https://panasonic.jp/support/dsc/download/index4.html>**

## アプリケーション/ソフトウェアについて

カメラのファームウェアをアップデートした場合は、スマートフォン用ア プリケーションやパソコン用ソフトウェアは最新バージョンをご使用く ださい。

## 「**LUMIX Sync**」

**•** お使いのスマートフォンでインストール/アップデートしてください。

## 「**LUMIX Tether**」

**•** 下記サイトをご確認いただき、ダウンロード/インストールしてください。 **[https://panasonic.jp/support/software/lumixtether/download/d\\_lumixtether.html](https://panasonic.jp/support/software/lumixtether/download/d_lumixtether.html)**

# <span id="page-819-0"></span>**ファームウェアバージョン1.3**

● AF[ポイントスコープ機能を追加](#page-820-0): F-4 ●[ハイレゾモードの機能強化](#page-822-0): F-6 ●MF[アシストの拡大倍率設定を追加](#page-825-0): F-9 ● [その他の機能の追加/変更](#page-826-0): F-10 ●[追加メニュー](#page-828-0): F-12

## <span id="page-820-0"></span>**AFポイントスコープ機能を追加**

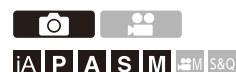

AFモードが[[T]]、[■]、[F]]のときに、ピント位置を拡大表示します。(そ れ以外のAFモードでは、画面中央が拡大表示されます) ピントを確認したり、望遠鏡のように被写体を観察したりできます。

- **1 Fn**ボタンに**[AF**ポイントスコープ**]**を登録する(**Fn**[ボタ](#page-491-0) ン**[: 492](#page-491-0)**)
- **2** 手順**1**で設定した**Fn**ボタンを押したままにする

●押している間、ピント位置が拡大表示されます。

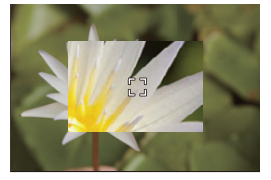

- **•** 拡大表示中にシャッターボタンを半押しすると、中央の小さなAFエリアでピ ントを合わせ直します。
- 拡大表示中に ままたは まま を回して、拡大倍率を調整できます。 を使うとより細かく調整できます。

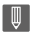

- **•** 拡大表示中は、[AFC]は[AFS]に切り換わります。
- **•** 以下の機能を使用中は、AFポイントスコープは働きません。 – [画像横縦比]の[65:24]、[2:1]
	- 動画撮影、SH連写

## **AF**ポイントスコープ設定

AFポイントスコープの拡大表示の設定を変更します。

## **@ → [ な] → [**  $\text{A}$  $\text{E}$ **] → [**  $\text{A}$  $\text{E}$  $\text{A}$  $\text{C}$  $\text{A}$  $\text{C}$  $\text{A}$  $\text{C}$  $\text{A}$  $\text{C}$  $\text{A}$  $\text{C}$  $\text{A}$  $\text{C}$  $\text{A}$  $\text{C}$  $\text{A}$  $\text{D}$  $\text{A}$  $\text{D}$  $\text{A}$  $\text{D}$  $\text{A}$

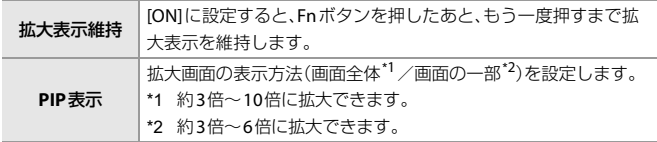

## <span id="page-822-0"></span>**ハイレゾモードの機能強化**

●[長秒撮影に対応](#page-822-1): F-6 ●[ハイレゾモードに](#page-823-0)[手持ち撮影]を追加: F-7

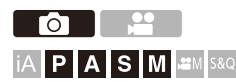

## <span id="page-822-1"></span>長秒撮影に対応

ハイレゾモードで、シャッタースピードが8秒まで設定できるようになり ました。

それに伴い、[長秒ノイズ除去]も使用できるようになりました。

10

- **•** ハイレゾモード時の設定が以下のように変わります。 – シャッター方式:[電子シャッター(] [長秒ノイズ除去]を[OFF]に設定時)/[電 子シャッター+NR]([長秒ノイズ除去]を[ON]に設定時)
	- シャッタースピード:8秒~1/8000秒

## <span id="page-823-0"></span>ハイレゾモードに**[**手持ち撮影**]**を追加

[手持ち撮影]をオンにすると、手ブレ補正を働かせて、三脚を使わなくて も解像度を高めた写真を撮影できます。

## **1** ドライブモードダイヤルを**[ ]**(ハイレゾ)に合わせる

## **2 [**手持ち撮影**]**を設定する

≥ [ ] [ ] [ハイレゾモード設定] [手持ち撮影] [ON]

#### 手持ち撮影

三脚を使わずに撮影できます。手ブレ補正機能をオンにしてください。

- **•** [OFF]のときは、手ブレ補正機能は使用できません。
- **•** [ON]のときは、[被写体ブレの処理]は[MODE2]に固定されます。

## **3** メニューを終了する

●シャッターボタンを半押しします。

●ハイレゾモードアイコン(手持ち撮影時)[■(wh]が表示されます。

## **4** 構図を決めて、カメラを固定する

## **5** 撮影する

●シャッターボタンを全押しします。

 $\boxed{0}$ 

- **•** 手持ち撮影中は、カメラがブレないようにしっかりと構えてください。ブレが大 きいと撮影に失敗する場合があります。
- **•** 手持ち撮影では、画像の合成に時間がかかることがあります。
- **•** [手持ち撮影]を[ON]に設定したときは、[手ブレ補正]の[動作設定]は[ ](通 常)に切り換わります。
- **•** 流し撮りに対応した手ブレ補正機能付きのレンズを装着し、[手持ち撮影]を [ON]に設定したときは、レンズ側も通常の手ブレ補正に切り換わります。

## <span id="page-825-0"></span>**MFアシストの拡大倍率設定を追加**

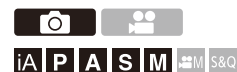

写真撮影時、MFアシストの画面全体表示が約20倍まで拡大できるように なりました。

最大拡大倍率はメニューで選択できます。

## **[ ] [ ] [MF**アシスト**] [**全画面拡大時の最大倍 率**]**を選ぶ

### **6**倍

画面全体表示を約6倍まで拡大できます。 拡大できる範囲が広くなります。

### **20**倍

画面全体表示を約20倍まで拡大できます。 拡大画質は向上しますが、拡大できる範囲が狭くなります。

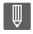

**•** 以下の場合は、拡大倍率は6倍までになります。

- 動画撮影中
- $-$  [ $MRR$ ]  $\vdash$
- [S&Q]モード時
- [撮影時HDMI出力]の[ライブビュー拡大表示]を[OFF]に設定してHDMI出力中
- 画面の一部を拡大表示しているとき

## <span id="page-826-0"></span>**その他の機能の追加/変更**

●「[スポット輝度メーター](#page-826-1)1/「ゼブラパターン表示1の単位表示を変更: F-10 ●[Fnボタン設定]に[AF[ポイントスコープ](#page-827-0)]を追加: F-11 ●「レンズFnボタン設定1に[AF[ポイントスコープ](#page-827-1)1を追加: F-11

## <span id="page-826-1"></span>**[**スポット輝度メーター**]**/**[**ゼブラパターン表示**]**の単 位表示を変更

## **[**スポット輝度メーター**]**

[フォトスタイル]を[リアルタイムLUT]に設定し、LUTファイルを適用し ていないときはStopの単位、LUTファイルを適用しているときは%の単位 で測定します。

## **[**ゼブラパターン表示**]**の**[**設定**]**で**[**基準**/**幅**]**を選択したとき

[フォトスタイル]を[リアルタイムLUT]に設定し、LUTファイルを適用し ていないときはStopの単位、LUTファイルを適用しているときは%の単位 で設定します。

## <span id="page-827-0"></span>**[Fn**ボタン設定**]**に**[AF**ポイントスコープ**]**を追加

Fnボタンに[AFポイントスコープ]を登録できます。

## **4 【 な ] → [ 全 ] → [Fnボタン設定] → [撮影時設定]を選ぶ**

## **[1]**タブ

フォーカス**/**レリーズ **•** AFポイントスコープ

## <span id="page-827-1"></span>**[**レンズ**Fn**ボタン設定**]**に**[AF**ポイントスコープ**]**を追 加

交換レンズのフォーカスボタンに[AFポイントスコープ]を登録できます。

## **4 ( む ) → [ ① ] → [レンズ Fn** ボタン設定 ] → [AF ポイントス コープ**]**を選ぶ
# **追加メニュー**

ファームウェアアップデートによって追加されるメニューの仕様情報で す。

### 初期設定/カスタム保存/設定コピーの一覧

:[設定リセット]で、初期設定に戻る機能

:[カスタムモード登録]で、カスタムモードに設定内容を保存できる機能

■1:「カメラ設定の保存/読み込み1で、設定内容をコピーできる機能

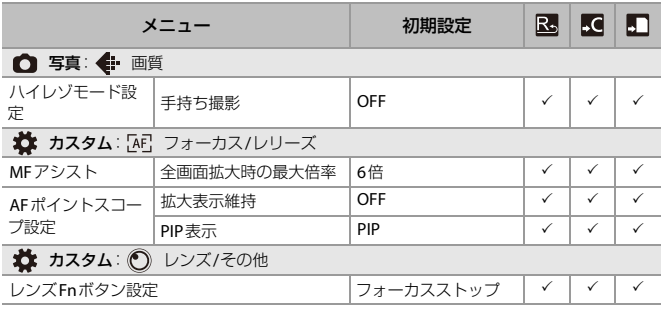

# 各撮影モードで設定できる機能一覧

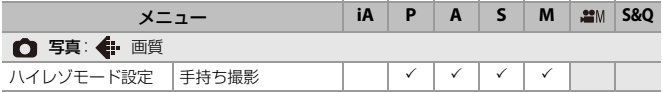

# **ファームウェアバージョン2.0**

●[動画のプロキシ記録機能を追加](#page-831-0): F-15 ● [Frame.io Camera to Cloud](#page-836-0)に対応: F-20 ● SH[プリ連写機能を追加](#page-844-0): F-28 ● [自動認識機能の強化](#page-849-0): F-33 ● [手ブレ補正機能の強化](#page-855-0): F-39 ● [その他の機能の追加/変更](#page-856-0): F-40

●[追加メニュー](#page-859-0): F-43

# <span id="page-831-0"></span>**動画のプロキシ記録機能を追加**

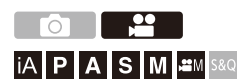

動画撮影時に、低ビットレートのプロキシ動画を同時に記録できます。 容量が小さいため、クラウドなどへのデータ送信に適しています。また、編 集時にはパソコンの負荷を軽減できます。

# **1 [**記録ファイル方式**]**を**[MOV]**または**[Apple ProRes]**に設 定する

- ≥ [ ] [ ] [記録ファイル方式]
- **2** プロキシ動画を撮影できる動画画質を選ぶ
	- ≥ [ ] [ ] [動画画質]
	- **•** プロキシ動画を撮影できる項目には、[プロキシ可能]と表示されます。

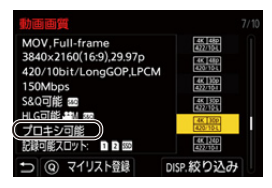

- **3** プロキシ記録を設定する
	- ≥ [ ] [ ] [プロキシ記録設定] [プロキシ記録] [ON]

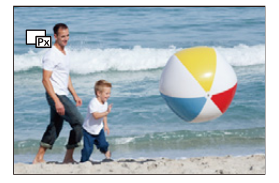

- ●[動画画質]で設定したオリジナル動画をカードスロット1に記録し、プロ キシ動画をカードスロット2に記録します。
- ●オリジナル動画には[■]、プロキシ動画には[■]が、再生時に表示され ます。

# $\boxed{0}$

- **•** プロキシ動画の記録先を変更することはできません。
- **•** いずれかの記録先にカードが入っていないときは[プロキシ記録]は使用できま せん。
- **•** [USB-SSD]が[ON]のときは外付けSSDにオリジナル動画が記録されます。プロキ シ動画を再生するには、[USB-SSD]を[OFF]にしてください。
- **•** 撮影開始後、カードの容量不足などでオリジナル動画の撮影が停止すると、[プロ キシ記録]も停止します。先にプロキシ動画の撮影が停止した場合は、オリジナル 動画の撮影を継続します。
- **•** 以下の記録メディアの組み合わせでは、[プロキシ記録]は使用できません。 – SD/SDHCメモリーカードと、SDXCメモリーカード
	- SD/SDHCメモリーカードと、外付けSSD
- **•** 以下の機能を使用中は、[プロキシ記録]は使用できません。
	- [記録ファイル方式]の[MP4]
	- 解像度がC4Kを超える[動画画質]
	- 横縦比が[4:3]または[3:2]の[動画画質]
	- ハイフレームレート動画用の[動画画質]
	- [HDMI RAWデータ出力]
	- [ストリーミング]
- **•** [プロキシ記録]を使用中は、以下の機能は使用できません。
	- [ダブルスロット機能]
	- [ループ記録(動画)]
	- [アナモフィック デスクイーズ表示]
- **•** プロキシ動画記録中は、以下の機能は使用できません。 – Fnボタンの[フォトスタイル]、[LUT適用]
- **•** [プロキシ記録]を使用中は、以下の機能を使用すると、モニターとファインダー の同時表示はできません。
	- HDMI出力
	- スマートフォンとのWi-Fi接続
	- テザー撮影
- **•** [プロキシ記録]を使用中は、以下の機能を使用すると、HDMI出力が停止します。 – スマートフォンとのWi-Fi接続
	- テザー撮影

### プロキシ画質を設定する

# **[ ] [ ] [**プロキシ記録設定**] [**プロキシ画質**]**を 選ぶ

(A) ビデオ圧縮方式(HEVC:H.265/HEVC、 AVC:H.264/MPEG-4 AVC)

| プロキシ<br>画質 | 解像度       | YUV、ビッ<br>ト数 | ビットレート(Mbps)    |                 |                 |                 |     | (A)         |
|------------|-----------|--------------|-----------------|-----------------|-----------------|-----------------|-----|-------------|
|            |           |              | 60 <sub>D</sub> | 50 <sub>p</sub> | 30 <sub>p</sub> | 25 <sub>p</sub> | 24p |             |
| н          | 1980×1080 | 4:2:0 10bit  | 16              | 16              | 12              | 12              | 12  | <b>HEVC</b> |
| M          | 1980×1080 | 4:2:0 10bit  | 9               | 9               | 6               | 6               | 6   | <b>HEVC</b> |
|            | 1280×720  | 4:2:0 8bit   | 6               | 6               | $\overline{4}$  | 4               | 4   | AVC.        |

**•** ビットレート(Mbps)は映像のみの数値です。記録する音声によって変動します。

**•** フレームレートはオリジナル動画と同じです。

- **•** 横縦比は[16:9]に固定されます。オリジナル動画が[17:9]のときは、画面の上下に黒 い帯が表示されます。
- **•** 音声はLPCM、48 kHz/16 bitに固定されます。チャンネル数はオリジナル動画と同じ です。

### ◆ プロキシ動画の保存先

プロキシ動画は、カードスロット2の [xxx\_PRXY]フォルダーに保存されま す。

●プロキシ動画のファイル名はオリジナル動画と同じです。

### プロキシ動画に**LUT**ファイルを適用する

[フォトスタイル]が[リアルタイムLUT]またはマイフォトスタイルのと きに設定できます。

# **@ → [ 2 ] → [**  $\uparrow$   $\uparrow$ (プロキシ)**]**を選ぶ

設定: [ON]/[OFF]

≥[フォトスタイル]の[リアルタイムLUT]またはマイフォトスタイルで LUTファイルを適用しているときは[ON]に固定されます。

 $\boxed{\mathbb{D}}$ 

**•** 以下の機能を使用中は、プロキシ動画のみにLUTを適用することはできません。 – [ライブクロップ]

# <span id="page-836-0"></span>**Frame.io Camera to Cloudに対応**

カメラをWi-Fi経由でインターネットに接続することで、Frame.ioのプ ラットフォームへ静止画・プロキシ動画を直接アップロードできます。 \* 「Frame.io Camera to Cloud」のすべての機能を保証するものではありません。

- Frame io との接続· F-20
- Frame.io[に画像を送る](#page-841-0): F-25
- [アップロード設定](#page-842-0): F-26

# <span id="page-836-1"></span>**Frame.io** との接続

# **[ ] [ ] [Frame.io] [Frame.io**接続**] [ON]**を 選ぶ

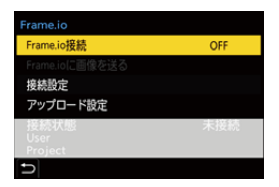

●初回接続時は、[Wi-Fi 接続先設定]、および[ペアリング(Frame.io)]を行い ます。

### **Wi-Fi** 接続先設定

[新規接続]を選び、アクセスポイントとWi-Fi接続してください。

### ペアリング(**Frame.io**)

カメラにペアリングコードが表示されます。

パソコンなどからFrame.ioにログインし、デバイス登録画面でペアリングコードを入 力してください。

**•** [Frame.io接続] [設定] [ペアリング(Frame.io)]を選んで設定することもできま す。

- **•** [Frame.io]メニューの画面で、Frame.ioとの[接続状態]を確認できます。
	- [未接続]:Frame.ioとの接続を開始していない
	- [接続中]:Frame.ioと接続中(未完了)
	- [接続済]:Frame.ioと接続完了
	- [接続済(paused) ]:Frame.ioサイト上でカメラを一時停止中
- **•** 接続が完了すると、ユーザー名([User])とプロジェクト名([Project])がカメラに表 示されます。

# $|{\bf Q}|$

- **•** Frame.ioとの接続に何度も失敗する(認証に失敗する)場合は、再度ペアリング設 定してください。
- **•** Frame.ioと接続できない場合は、接続方法を確認し、再度[Frame.io接続]を[ON] に設定してください。
- **•** カメラの状態により、一時的に接続が切断される、または画像の転送に時間がか かる場合があります。

## $\blacksquare$

- **•** 以下の機能を使用中は、[Frame.io]は使用できません。
	- [自動画像転送]
	- [ストリーミング]
	- [USB]
	- テザー撮影
- **•** [Frame.io接続]が[ON]のときは、以下の機能は使用できません。
	- Bluetooth機能
	- [Wi-Fi機能]
	- テザー撮影
	- [ストリーミング]
	- [動画修復]

### ◆ 接続方法を変更する

# **[ ] [ ] [Frame.io] [**接続設定**] [**接続方法**]**を 選ぶ

#### **Wi-Fi**

アクセスポイントとWi-Fiで接続します。

#### **USB**テザリング

スマートフォンのUSBテザリング機能を使用して接続します。

- **•** スマートフォンを使用すると、モバイルデータ通信(4G/5Gなど)経由でカメラをイ ンターネットに接続し、外出先などルーターがない場所でもFrame.ioに接続できま す。
	- **1** カメラとスマートフォンをUSB接続ケーブルで接続する

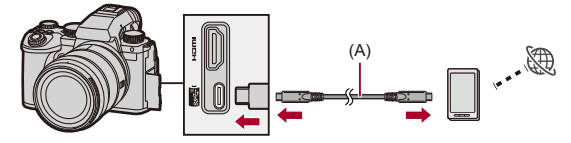

(A) USB接続ケーブル(市販)

- **2** スマートフォンのUSBテザリング機能を有効にする
	- **•** スマートフォンで[USB テザリング(] Android機器)、または[インターネット共 有1(iOS機器)を選んでください。
	- **•** スマートフォンの画面に、接続デバイスのアクセス許可を確認するメッセージ が表示された場合は、許可してください。許可するまで、接続は完了しません。 **•** スマートフォンの取扱説明書もお読みください。
- Frame.ioとの接続中に接続方法を変更するときは、Frame.ioとの接続を 一時的に中断し、変更後に再接続します。

# $\Omega$

#### **USB**テザリング接続時のお知らせ

- **•** スマートフォンのテザリング機能について、スマートフォンの取扱説明書や、携 帯電話会社との契約内容をご確認ください。契約内容によってはテザリングに制 限が設けられていたり、高額な追加料金が発生したりする場合があります。
- **• Frame.io**との接続を行わないときは、**[Frame.io**接続**]**を**[OFF]**にしてください。 [ON]にしているときは、[接続方法]が[USB テザリング]に設定されている場合、 本機のバッテリーから接続機器に給電されるため、バッテリーの消費が早くなり ます。

### **•** 高温表示について

カメラの温度が上がると、画面に[ へ ]が点滅表示されます。そのままカメラを 使用し続けると、画面に使用不可のメッセージが表示され、撮影やHDMI出力な ど、一部の機能が停止します。カメラの温度が下がって、使用可能のメッセージが 表示されるまでお待ちください。使用可能のメッセージが表示されたら、電源を 入れ直してください。

- **•** USBテザリングでインターネットに接続しているときは、NETWORK接続ランプ は点灯しません。
- **•** USBテザリング接続をしたあとに、カメラ内のバッテリーを充電するときは、カ メラの充電ランプが赤色に占灯することをご確認ください。充電ランプが占灯し ない場合は、カメラの電源を切った状態でUSB接続ケーブルを接続し直してくだ さい。

### **Wi-Fi**の接続先を変更する

Frame.ioと接続中にアクセスポイントの変更などを行います。

# **[ ] [ ] [Frame.io] [**接続設定**] [Wi-Fi** 接続先 設定**]**を選ぶ

● [DISP.]ボタンを押し、接続先を選び直してください。

# **Frame.io**との接続を切断する

# **[ ] [ ] [Frame.io] [Frame.io**接続**] [OFF]**を 選ぶ

● Frame.ioとの接続(Wi-Fi)を切断しても、アップロードキューは削除され ません。

## ペアリング(**Frame.io**)を解除する

# **<sup><sup>6</sup></sup>**  $\Rightarrow$  **[**  $\angle$  **]**  $\Rightarrow$  [  $\triangle$  ]  $\Rightarrow$  [Frame.io]  $\Rightarrow$  [Frame.io接続]  $\Rightarrow$  [設定]  $\Rightarrow$ **[**解除**]**を選ぶ

- Frame.ioとのペアリング情報を削除し、Frame.ioとの接続(Wi-Fi)を切断 します。
- ●アップロードキューは削除されます。

# <span id="page-841-0"></span>**Frame.io**に画像を送る

[Frame.io接続]が[ON]のときに、アップロードする画像を手動で予約し ます。

# **[ ] [ ] [Frame.io] [Frame.io**に画像を送る**]**を 選ぶ

- ●[Frame.ioに画像を送る]を登録したFnボタンを押しても画像選択の画面 を表示できます。
- ●[アップロード設定]の[アップロードファイル形式]で絞り込んだ画像が 表示されます。

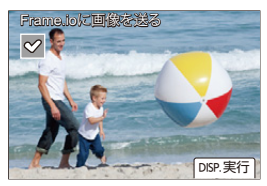

- **→▶**で画像を選び、 ※ を押してチェックを付けてください。
- **•** [DISP.]ボタンを押すとアップロードキューの最後に追加されます。
- 転送予約された画像には[D ]、転送済みの画像には[D ]が、再生時に表 示されます。

# <span id="page-842-0"></span>アップロード設定

画像のアップロードに関する設定を行います。

# **@ → [ ♪ | ◆ [ ミ] → [Frame.io] → [アップロード設定]を選ぶ**

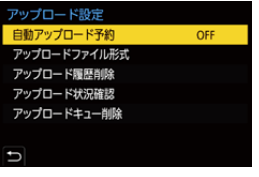

### 自動アップロード予約

[ON]に設定すると、撮影するたびにFrame.ioへのアップロードを予約します。

### アップロードファイル形式

自動アップロードするファイルの形式を選択します。

[Frame.ioに画像を送る]の場合は、画像選択時に表示するファイルを絞り込みます。 プロキシ動画および写真(JPEG/RAW)をアップロードできます。

#### アップロード履歴削除

アップロード済みの画像からアップロード済みを表すアイコンを削除します。

#### アップロード状況確認

接続しているプロジェクトや残りのアップロードファイル数などを確認できます。 [DISP.]ボタンを押すとさらに詳しい情報を確認できます。

#### アップロードキュー削除

Frame.ioへのアップロードキューを削除します。 アップロード予約中の画像から、アップロード予約中を表すアイコンを削除します。 **•** アップロード予約を解除された画像は、Frame.ioへアップロードされません。

# ◆ アップロードキュー(転送予約リスト)について

Frame.ioと接続済みの場合、アップロードキューの画像をFrame.ioへアッ プロードします。

- **•** アップロードキューに画像が残っているときは、カメラの電源スイッチをOFFにし てもアップロードを継続し、完了後にカメラの電源を切ります。[終了]を選んで電源 を切った場合は、次に電源を入れたときにアップロードを再開します。
- **•** Frame.ioとの接続を切断するとアップロードを中止し、接続復帰後に再開します。
- **•** アップロードキューは以下の場合に削除されます。
	- –「アップロードキュー削除」を実行する
	- Frame.ioとのペアリングを解除する
- **•** カメラの電源を入れたままバッテリーを取り出さないでください。アップロード キューが正しく維持されません。

# <span id="page-844-0"></span>**SHプリ連写機能を追加**

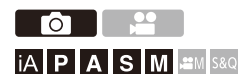

SH連写時、シャッターボタンを半押ししてから全押しするまでの間も、設 定した時間分画像を記録できる、SHプリ連写機能を追加しました。 [SH連写プリ記録時間]で、シャッター全押し前に記録する時間を設定でき ます。

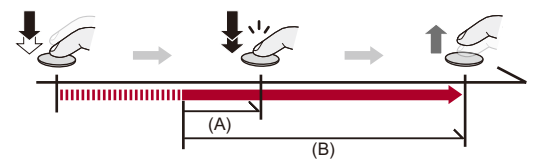

- (A) SH連写プリ記録時間
- (B) 記録される範囲
- **1** ドライブモードダイヤルを**[ ]**(連写**1**)または**[ ]**(連写 **2**)に合わせる
- **2 [SH PRE]**を選ぶ
	- ≥ [ ] [ ] [連写設定] [連写1設定]/[連写2設定] [SH PRE]

#### **[SH PRE]**

30コマ/秒の超高速でプリ連写します。

# **3** メニューを終了する

●シャッターボタンを半押しします。

### **4** 撮影する

- **•** シャッターボタンを半押しすると、プリ連写を開始します。
- **•** シャッターボタンを全押ししている間、連写します。

 $\boxed{\mathbb{D}}$ 

- **•** SHプリ連写中は、撮影画面に[PRE]と表示されます。
- **•** シャッターボタンを半押ししたまま約1分経過すると、全押し前のコマを保存で きなくなります。シャッターボタンを半押しし直してください。

### シャッター全押し前に記録する時間を設定する

### **[ ] [ ] [**連写設定**] [SH**連写プリ記録時間**]**を選 ぶ

### **[1.5**秒**]**

シャッターボタンを全押しする1.5秒前から記録します。

#### **[1.0**秒**]**

シャッターボタンを全押しする1秒前から記録します。

**[0.5**秒**]**

シャッターボタンを全押しする0.5秒前から記録します。

**•** [SH連写プリ記録時間]の設定は[連写1設定]と[連写2設定]のどちらにも適用されま す。

### ◆ 連写速度

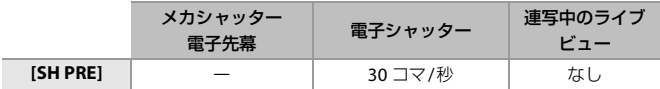

**•** [画像サイズ]やフォーカスモードなど、撮影時の設定によって、連写速度は低下する 場合があります。

### ◆ 最大撮影可能コマ数

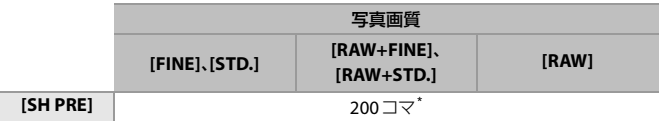

**•** 当社測定条件による撮影時。 撮影条件によっては最大撮影可能コマ数が少なくなる場合があります。

\* 最大撮影コマ数まで撮影すると、撮影が停止します。 プリ連写で記録される枚数を含みます。

### プリ連写でシャッターボタン全押し前に保存できるコマ数

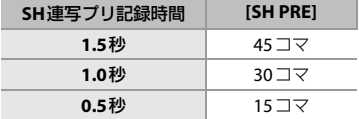

# ◆ 連写時のピント

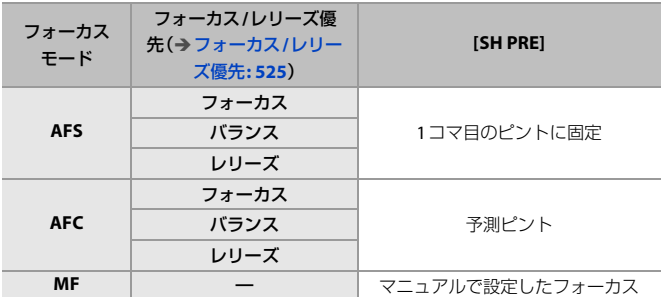

**•** [AFC]で被写体が暗い場合は、ピントは1コマ目に固定されます。

**•** 予測ピント時は、連写速度を優先し、可能な範囲でピントを予測します。

## ◆ 連写時の露出

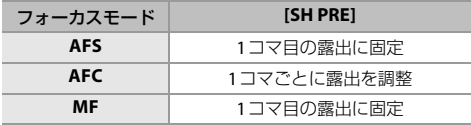

# $\boxed{0}$

#### **SH**プリ連写について

- **•** 設定できるシャッタースピードに制限があります。 – [SH PRE]:下限1/30まで
- **•** 以下の場合、シャッターボタン全押し前のコマは保存されません。
	- タッチシャッター撮影時
	- カスタムメニュー(フォーカス/ レリーズ)の[シャッター半押しレリーズ]を [ON]に設定時
- **•** 周囲の温度が高かったり、連続でプリ連写撮影を行ったりした場合は、温度上昇 から本機を保護するため、半押ししてもプリ連写が使用できないことがありま す。本機の温度が下がるまでお待ちください。
- **•** カードの空き容量が少ない場合、半押ししてもプリ連写が使用できないことがあ ります。
- **•** [SH PRE]を選んで、シャッターボタンを半押しすると、ライブビュー画面の更新 レートは30 fpsになります。

# <span id="page-849-0"></span>**自動認識機能の強化**

自動認識する被写体に[人物]、[動物]、[車]、[バイク]を設定できるように なりました。

また、[被写体の部位]を設定して[動物]の瞳を認識できるようになりまし た。

- [自動認識の設定方法](#page-849-1): F-33
- ●[自動シーン判別の種類\(インテリジェントオートモード\)](#page-853-0): F-37
- [合焦時の人物瞳認識表示](#page-854-0): F-38

<span id="page-849-1"></span>自動認識の設定方法

自動認識を有効にすると、対象となる被写体を自動で認識してピントを合 わせます。

 $\blacktriangleright$ 

- **•** 設定どおりにすべての被写体を認識できるわけではありません。
- **•** [自動認識の対象(] [認識する被写体])が[動物]のとき、動物以外の被写体に対し て動物認識する場合があります。

### **1 [**自動認識設定**]**を**[ON]**にする

- ≥ []/[ ] [ ] [自動認識設定] [ON]
- AFモードの選択画面で▲を押して、自動認識の[ON]/[OFF]を切り換えるこ ともできます。

# **2 [**自動認識の対象**]**を選ぶ

### ≥ []/[ ] [ ] [自動認識の対象]

**•** [認識する被写体]と[被写体の部位]を選択します。

**•** AFモード選択画面で[DISP.]ボタンを押して選択することもできます。

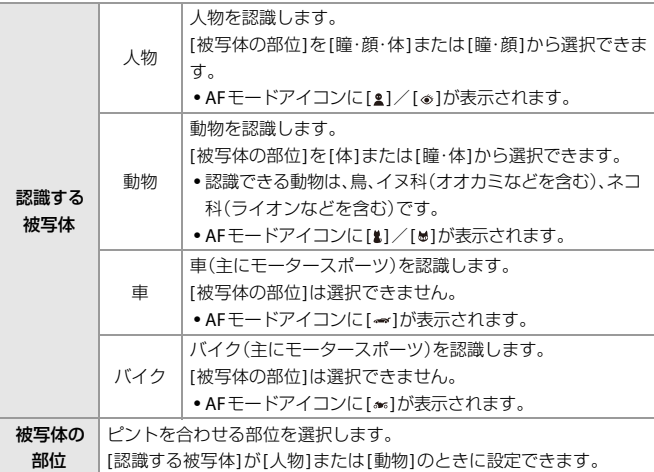

### ◆ [ | | | | | のとき

対象となる被写体を認識すると、AFエリアが表示されます。複数の被写体 を認識した場合は、AFエリアも複数表示され、その中からピントを合わせ る被写体を選択できます。

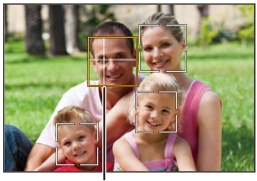

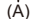

### 黄色

ピントを合わせる対象のAFエリアです。カメラが自動で選びます。

**•** 人物の瞳を認識すると、AFエリア内に十字線を表示します。(A)

白色

複数の被写体を認識すると表示されます。

# ◆ [幅]、[一]、[一]、[同]、[同]、[一]のとき

対象となる被写体がAFエリア内に一部でも入ると自動認識してピントを 合わせます。

**•** AFエリア内で瞳を認識すると瞳認識(B)が働きます。ピントを合わせる瞳の切り換え はできません。

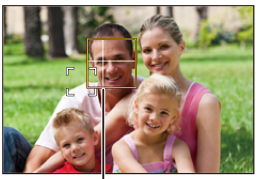

 $(B)$ 

# 

- **•** [自動認識設定]は[ ]を除くすべてのAFモードに適用されます。
- **•** 人物の瞳を認識した場合、カメラに近い側の瞳にピントを合わせます。 露出は顔に合わせます。(「測光モード]を[ [6] ]に設定時)
- **•** [自動認識の対象]によって、AFモードの[ ]で一度に認識できる被写体の数が 異なります。

[人物]([瞳・顔・体]、[瞳・顔]):最大15(体の認識は最大3) [動物]([体])、[車]、[バイク]:最大3 [動物]([瞳・体]):最大1

**•** カメラの設定によっては、自動認識が使用できない場合があります。

# <span id="page-853-0"></span>自動シーン判別の種類(インテリジェントオートモー ド)

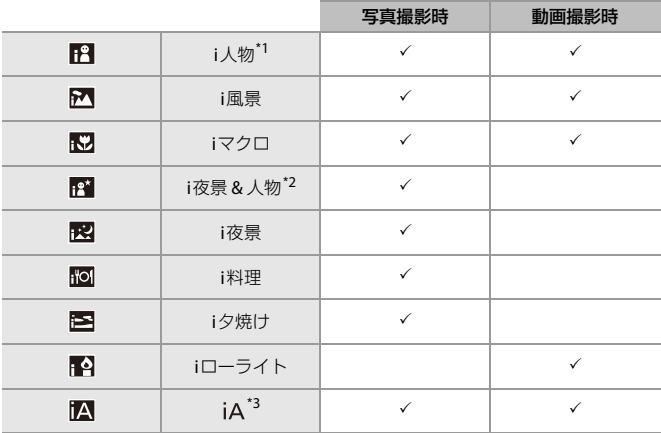

- \*1 写真メニュー(フォーカス)の[自動認識の対象(] [認識する被写体])を[人物]にし ているときに判別されます。
- \*2 外部フラッシュ使用時に判別されます。
- \*3 写真メニュー(フォーカス)の[自動認識の対象]([認識する被写体])を[動物]、 [車]、[バイク]にしているときに判別されます。

 $\boxed{\mathbb{D}}$ 

- **•** どのシーンにも当てはまらない場合は[ ](標準的な設定)で撮影します。
- **•** 撮影条件によっては、同じ被写体でも異なるシーンになることがあります。
- **•** 設定どおりにすべての被写体を認識できるわけではありません。
- **•** [自動認識の対象(] [認識する被写体])が[動物]のとき、動物以外の被写体に対し て動物認識する場合があります。

# <span id="page-854-0"></span>合焦時の人物瞳認識表示

カスタムメニューの[合焦時の瞳認識表示]が[合焦時の人物瞳認識表示] に変更されました。

ON/OFF

[OFF]にすると、シャッターボタンを半押ししたときなどの合焦時に、人物の瞳の十 字線を非表示にできます。

# <span id="page-855-0"></span>**手ブレ補正機能の強化**

[電子補正(動画)]が[電子手ブレ補正(動画)]に変更されました。

動画撮影中の上下、左右、回転軸、縦回転、水平回転の5つのブレと、広角レ ンズ使用時に発生しやすい周辺のゆがみを、レンズ、ボディ、電子式を組み 合わせて補正します。(5軸ハイブリッド手ブレ補正)

# 写真:  **[ ] [ ] [**手ブレ補正**] [**電子手ブレ補正(動 画)**]**を選ぶ

# 動画:  **[ ] [ ] [**手ブレ補正**] [**電子手ブレ補正(動 画)**]**を選ぶ

#### 強

大きなブレ、周辺のゆがみを電子的に補正します。 [標準]より画角が狭くなります。

•動画撮影中、画面に[ <sup>| digi</sup>la]が表示されます。

#### 標準

ブレ、周辺のゆがみを電子的に補正します。 画角が狭くなります。

•動画撮影中、画面に[ | ]が表示されます。

### **OFF**

電子手ブレ補正(動画)をOFFにします。

**•** 記録する動画モード、撮影条件により、補正効果は変化します。

# $\Box$

- **•** 以下の機能を使用中は、[電子手ブレ補正(動画)]は使用できません。 – [S&Q]モード
- **•** 以下の機能を使用中は、[電子手ブレ補正(動画)]の[強]は使用できません。 – [アナモフィック(動画)]の[OFF]以外

# <span id="page-856-0"></span>**その他の機能の追加/変更**

- ≥[[ルート証明書](#page-856-1)]を追加: F-40
- ≥[Fnボタン設定]に[[プロキシ記録](#page-857-0)]を追加: F-41
- ●[Fnボタン設定]に[Frame.io[に画像を送る](#page-857-1)]を追加: F-41
- ≥[Fnボタン設定]に[[電子手ブレ補正\(動画\)](#page-857-2)]を追加: F-41
- [O.MENU設定]に「[プロキシ記録](#page-858-0)]を追加: F-42
- ≥[Q.MENU設定]に[[電子手ブレ補正\(動画\)](#page-858-1)]を追加: F-42

# <span id="page-856-1"></span>**[**ルート証明書**]**を追加

ネットワークに接続する際のルート証明書を登録します。

# **4 | チ | チ | キ | チ | キ | ルート証明書 ]を選ぶ**

#### 読み込み

カードに保存されているルート証明書をカメラに登録します。(最大6ファイル)

- **•** 以下の条件を満たしたルート証明書を登録できます。
	- カードのルートディレクトリーに保存されている
	- 拡張子がpem/cer/crtのいずれか
	- OpenSSLのコマンドで証明書として認識できる

### 消去

[読み込み]で登録したルート証明書を選んで消去します。

#### 証明書情報

[読み込み]で登録したルート証明書を選んで情報を表示します。

# ■ その他(動画)

**[2]**タブ

**•** 電子手ブレ補正(動画)

# **[ ] [ ] [Fn**ボタン設定**] [**撮影時設定**]**を選ぶ

<span id="page-857-2"></span>**[Fn**ボタン設定**]**に**[**電子手ブレ補正(動画)**]**を追加

# Fnボタンに[電子手ブレ補正(動画)]を登録できます。

# **•** Frame.ioに画像を送る

# **[1]**タブ **IN/OUT**

# **[ ] [ ] [Fn**ボタン設定**] [**再生時設定**]**を選ぶ

Fnボタンに[Frame.ioに画像を送る]を登録できます。

# <span id="page-857-1"></span>**[Fn**ボタン設定**]**に**[Frame.io**に画像を送る**]**を追加

# **•** プロキシ記録

### 記録

# **[2]**タブ

# **4 感 → [ 益 ] → [ △ ] → [Fnボタン設定] → [撮影時設定1を選ぶ**

### Fnボタンに[プロキシ記録]を登録できます。

# <span id="page-857-0"></span>**[Fn**ボタン設定**]**に**[**プロキシ記録**]**を追加

# <span id="page-858-0"></span>**[Q.MENU**設定**]**に**[**プロキシ記録**]**を追加

クイックメニューに[プロキシ記録]を登録できます。

 **[ ] [ ] [Q.MENU**設定**] [**表示項目カスタマイズ (写真)**]/[**表示項目カスタマイズ(動画)**]**を選ぶ

**[1]**タブ

### 記録

**•** プロキシ記録

# <span id="page-858-1"></span>**[Q.MENU**設定**]**に**[**電子手ブレ補正(動画)**]**を追加

クイックメニューに[電子手ブレ補正(動画)]を登録できます。

# **@ → [ む ] → [ △ ] → [Q.MENU設定 ] → [表示項目カスタマイズ** (写真)**]/[**表示項目カスタマイズ(動画)**]**を選ぶ

**[1]**タブ

### ■ その他(動画)

**•** 電子手ブレ補正(動画)

# <span id="page-859-0"></span>**追加メニュー**

ファームウェアアップデートによって追加されるメニューの仕様情報で す。

### 初期設定/カスタム保存/設定コピーの一覧

:[設定リセット]で、初期設定に戻る機能

:[カスタムモード登録]で、カスタムモードに設定内容を保存できる機能

■1:「カメラ設定の保存/読み込み1で、設定内容をコピーできる機能

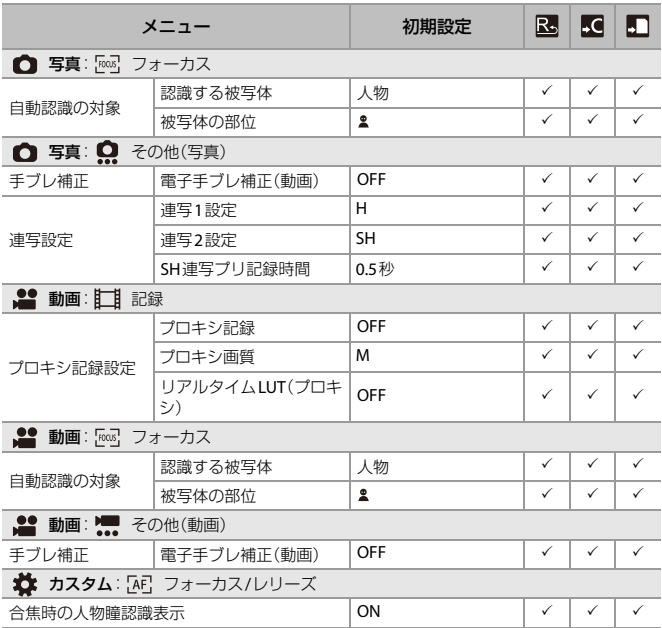

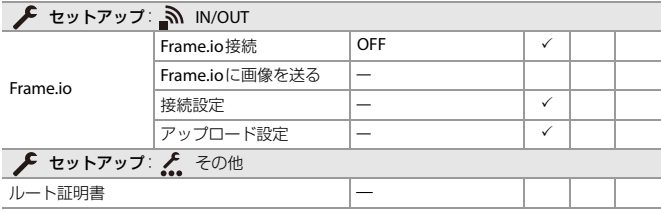

# 各撮影モードで設定できる機能一覧

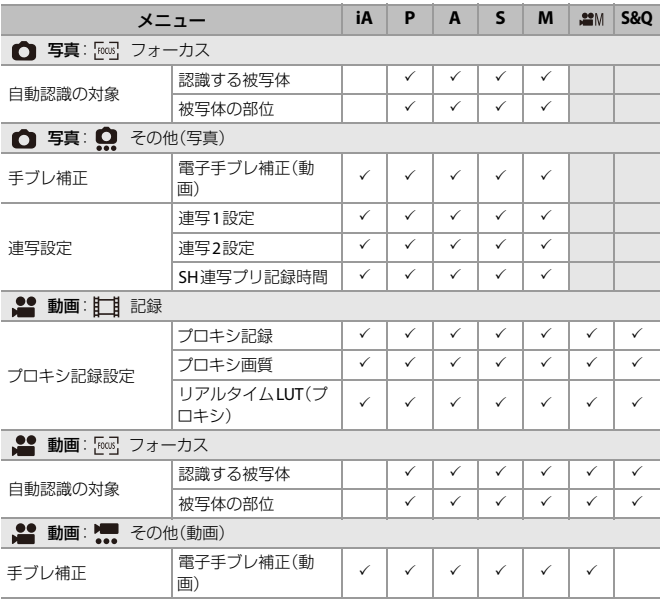

**•** Frame.io、Frame.ioロゴおよびCamera to Cloudは、Adobeの米国およびその他の国 における登録商標または商標です。